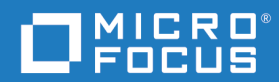

## Dimensions<sup>®</sup> RM 12.8 RM Browser-Benutzerhandbuch

Copyright © 2001-2020 Micro Focus oder eine Tochtergesellschaft.

Die Garantiebedingungen für Produkte und Services von Micro Focus und der Tochtergesellschaften ("Micro Focus") sind in der Garantieerklärung festgelegt, die diesen Produkten und Services beiliegt. Keine der folgenden Aussagen kann als zusätzliche Garantie interpretiert werden. Micro Focus haftet nicht für technische oder redaktionelle Fehler oder Auslassungen. Die hierin enthaltenen Informationen können ohne vorherige Ankündigung geändert werden.

Enthält vertrauliche Informationen. Falls nicht ausdrücklich anderweitig angegeben, ist eine gültige Lizenz für den Besitz, den Gebrauch oder die Anfertigung von Kopien erforderlich. Entspricht FAR 12.211 und 12.212; kommerzielle Computersoftware, Computersoftwaredokumentation und technische Daten für kommerzielle Komponenten werden an die US-Regierung per Standardlizenz lizenziert.

Produktversion: 12.8

Datum der Veröffentlichung: August 2020

## **Inhaltsverzeichnis**

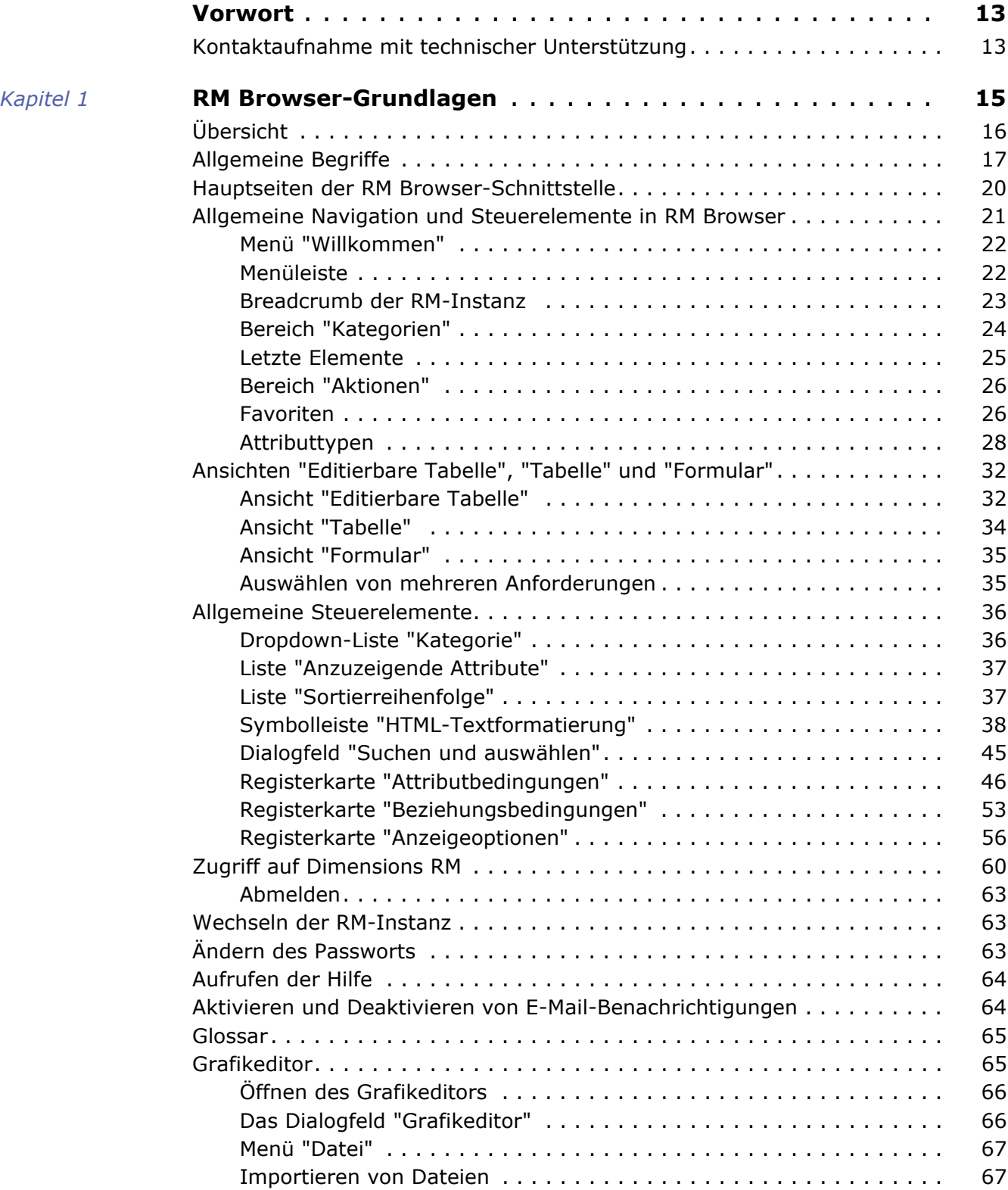

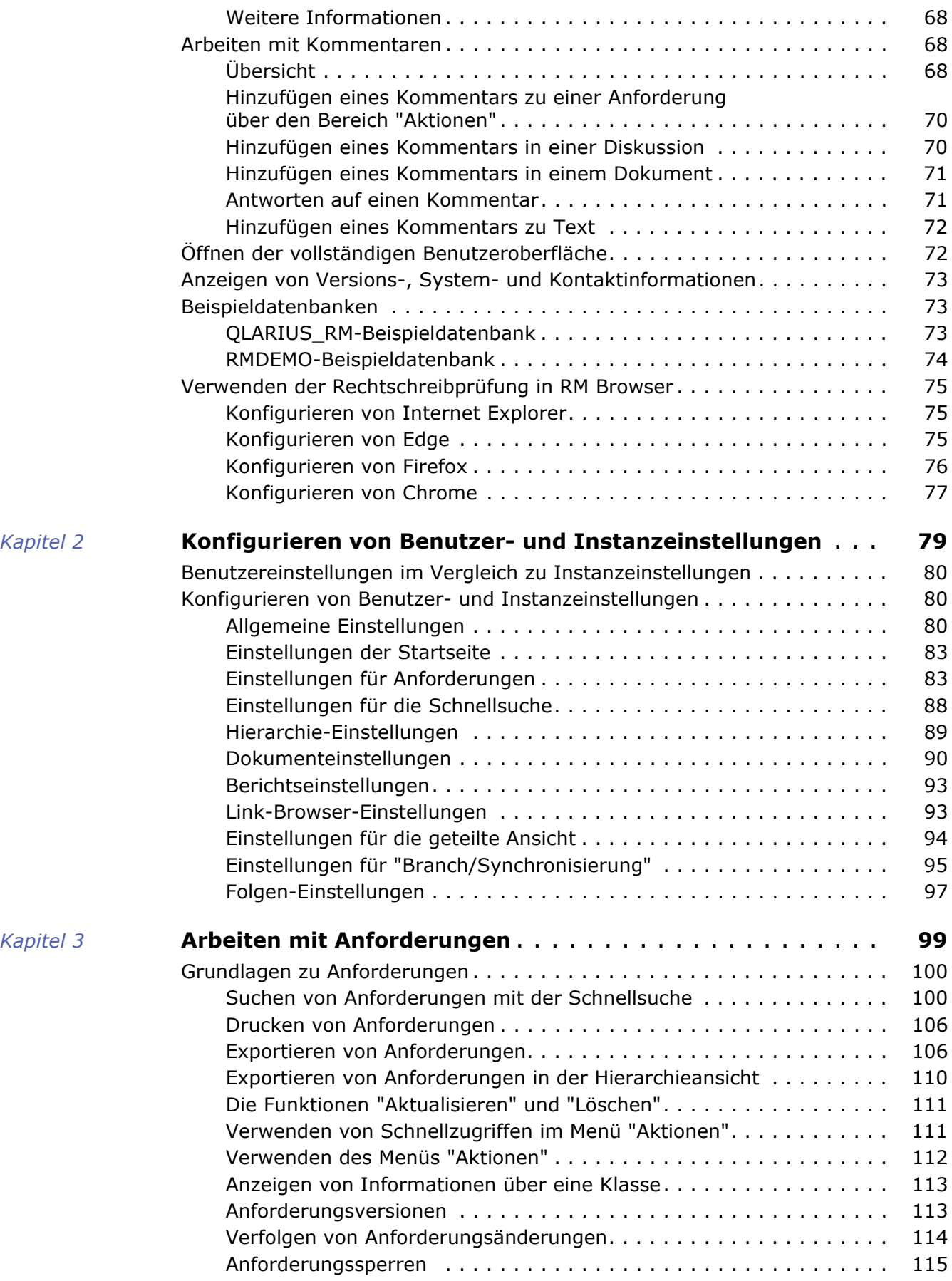

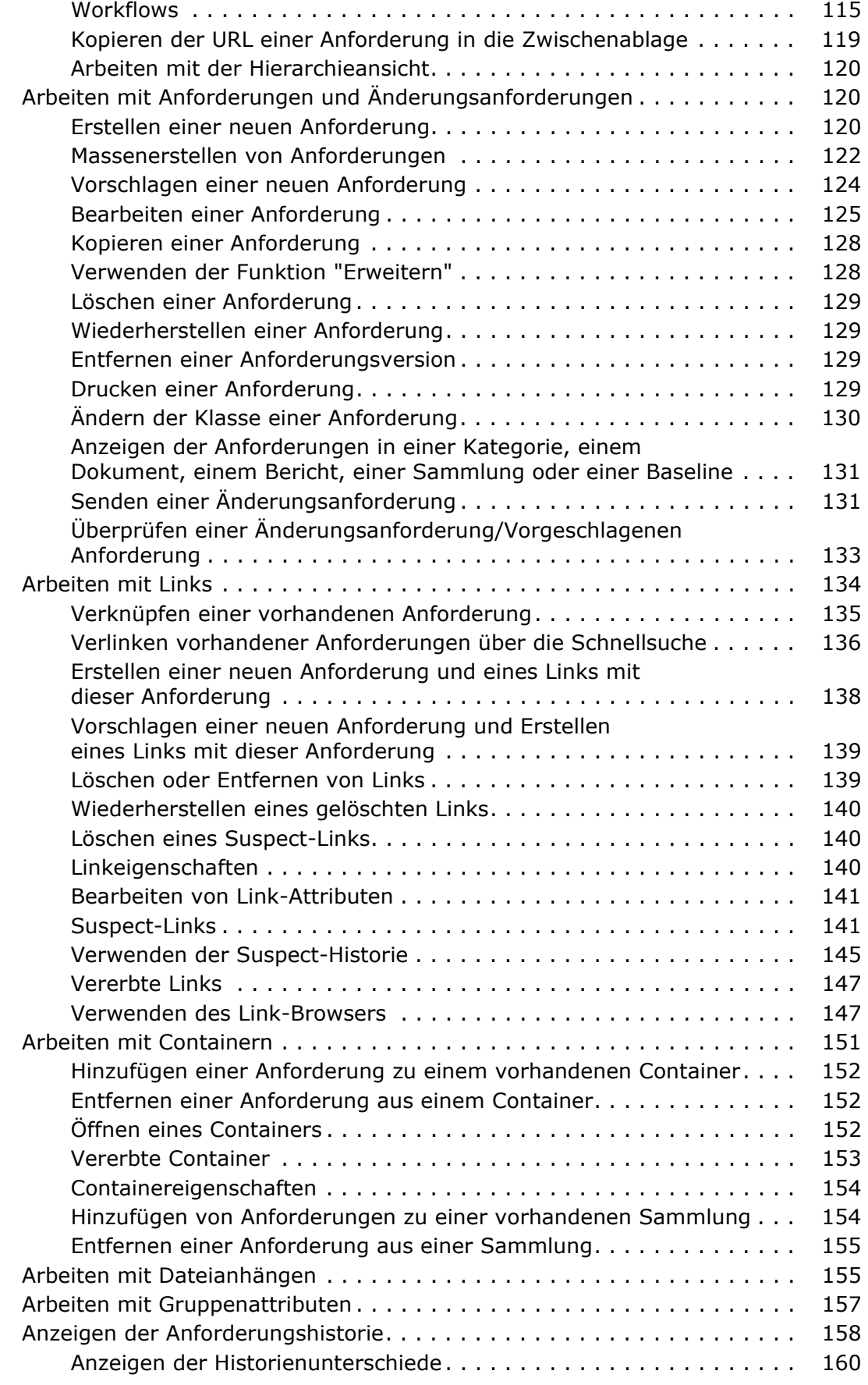

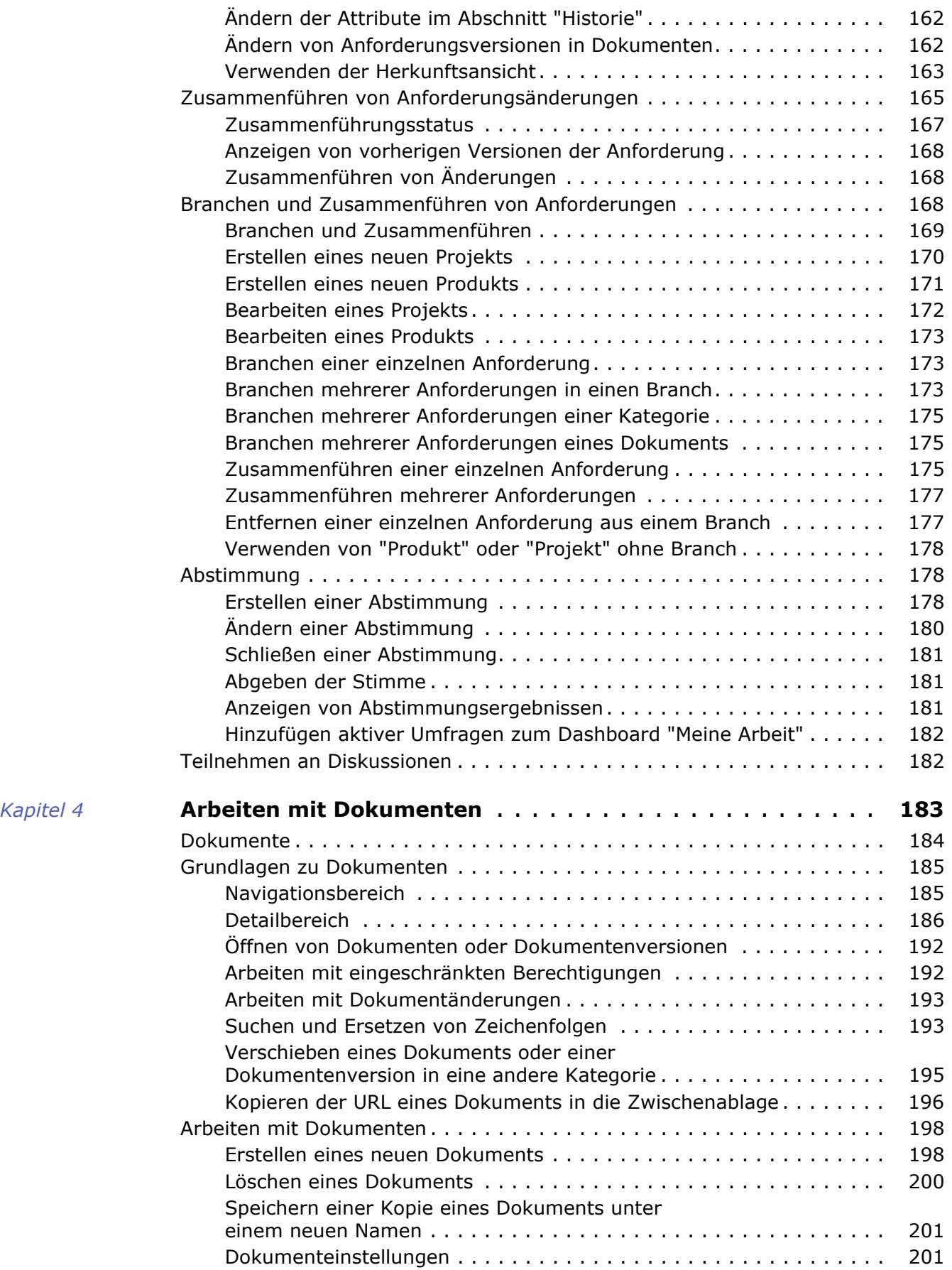

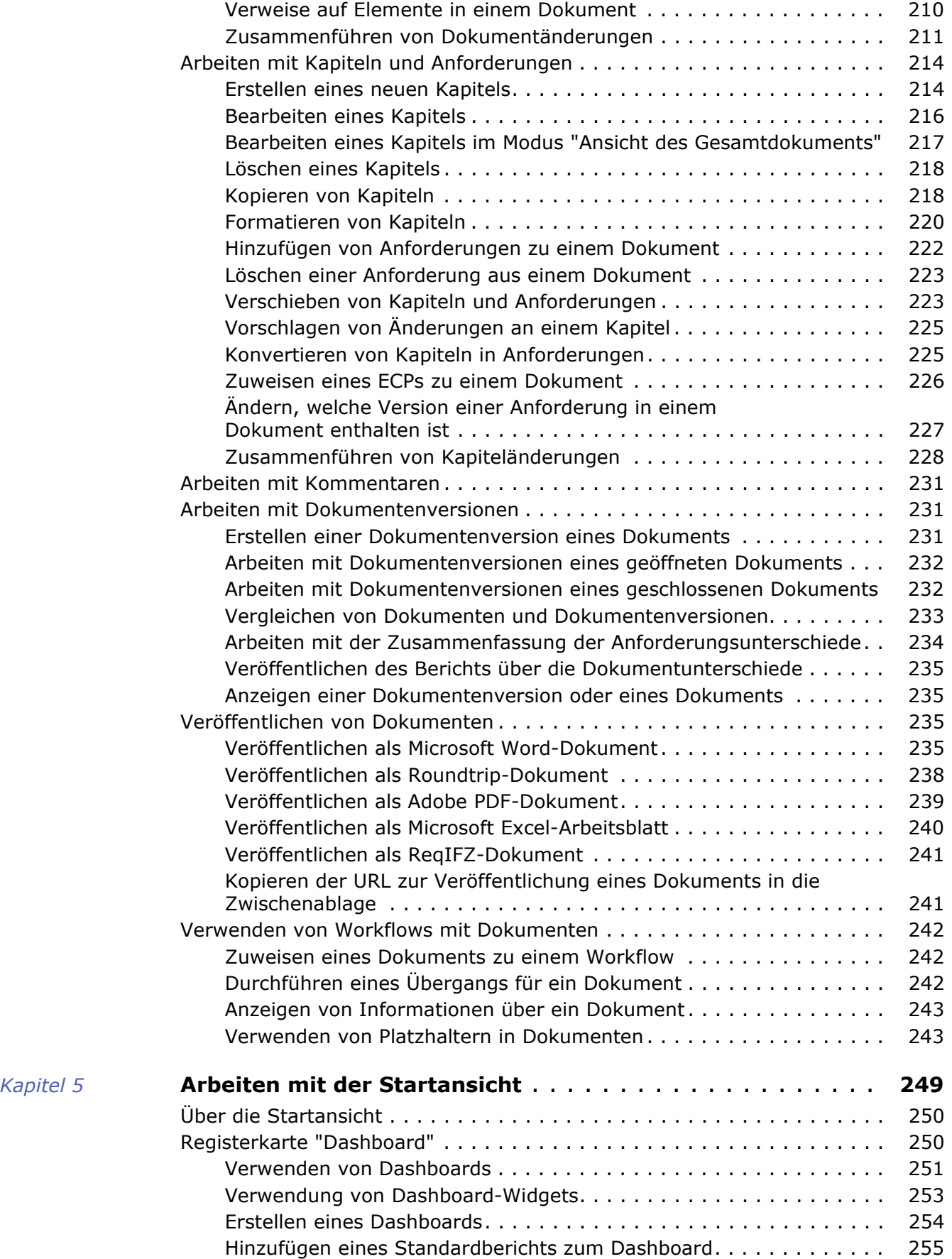

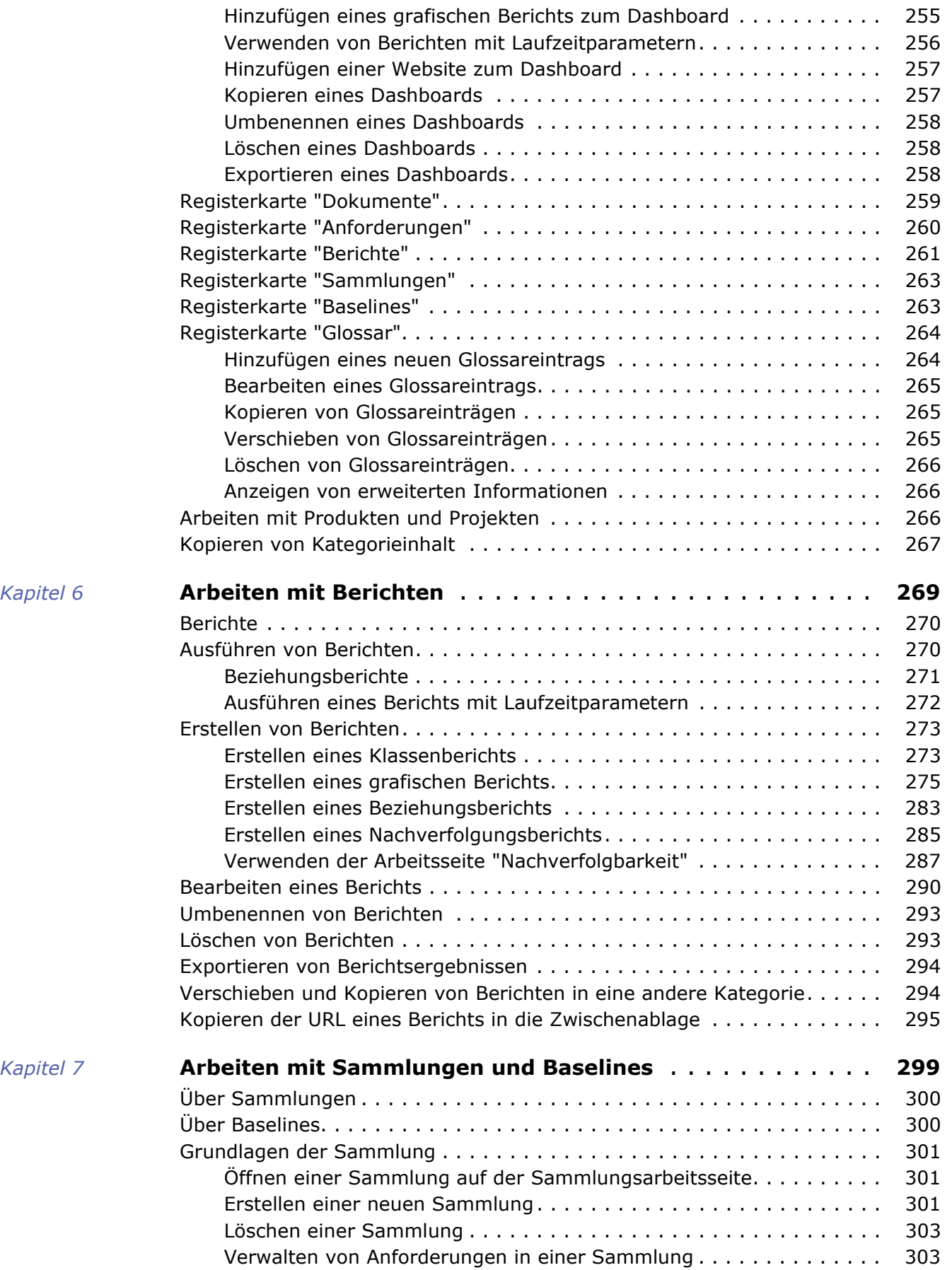

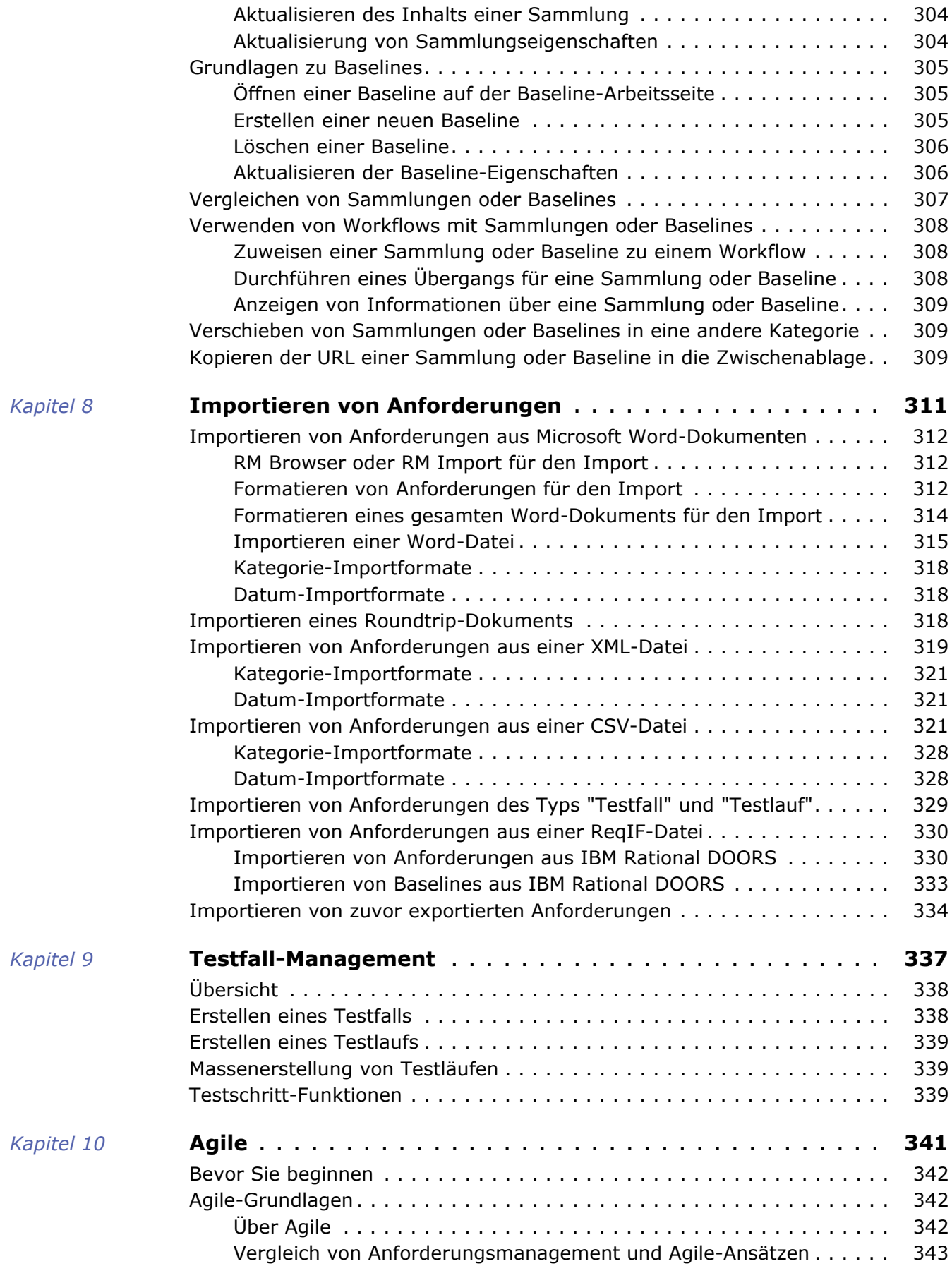

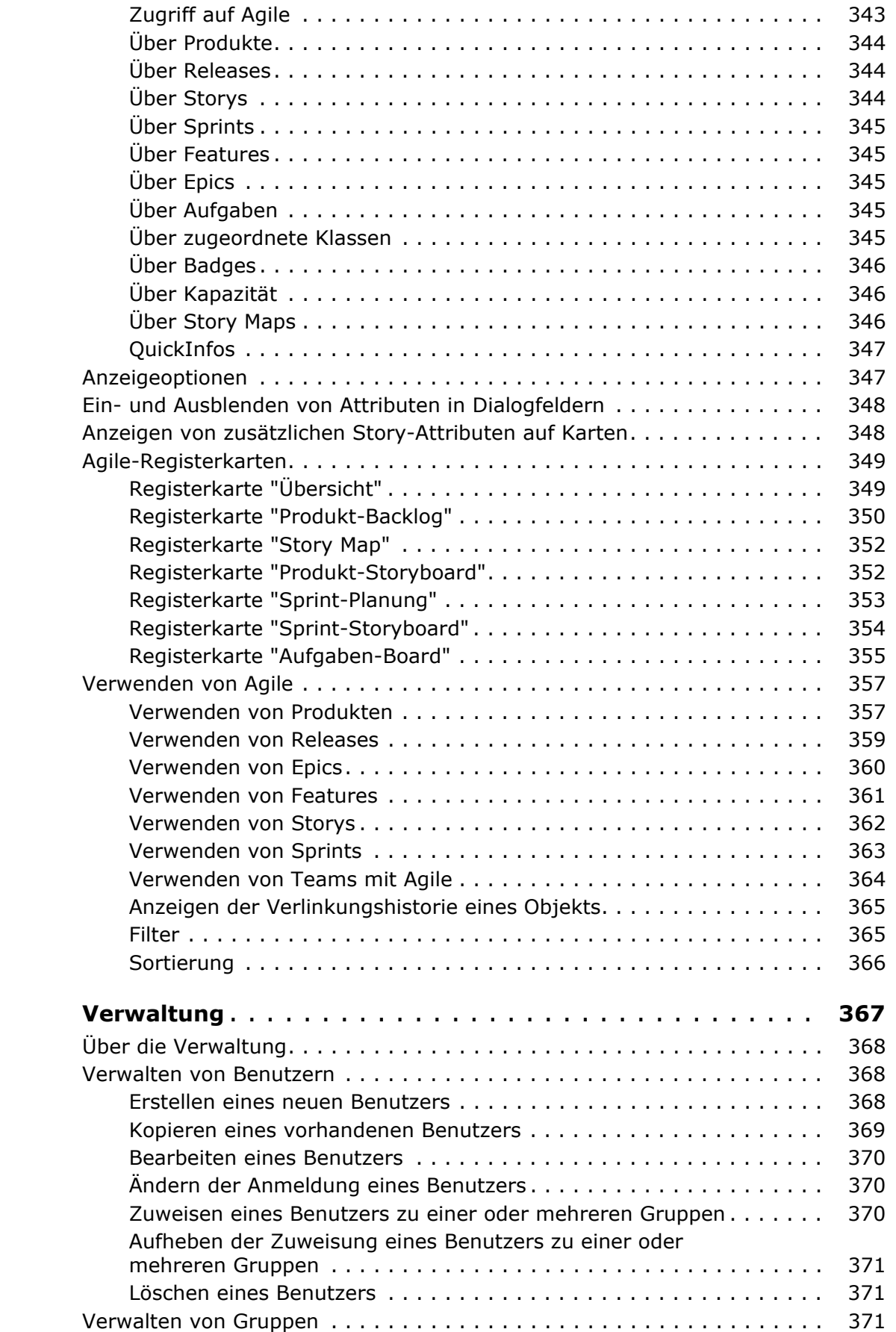

*[Kapitel 11](#page-366-0)* 

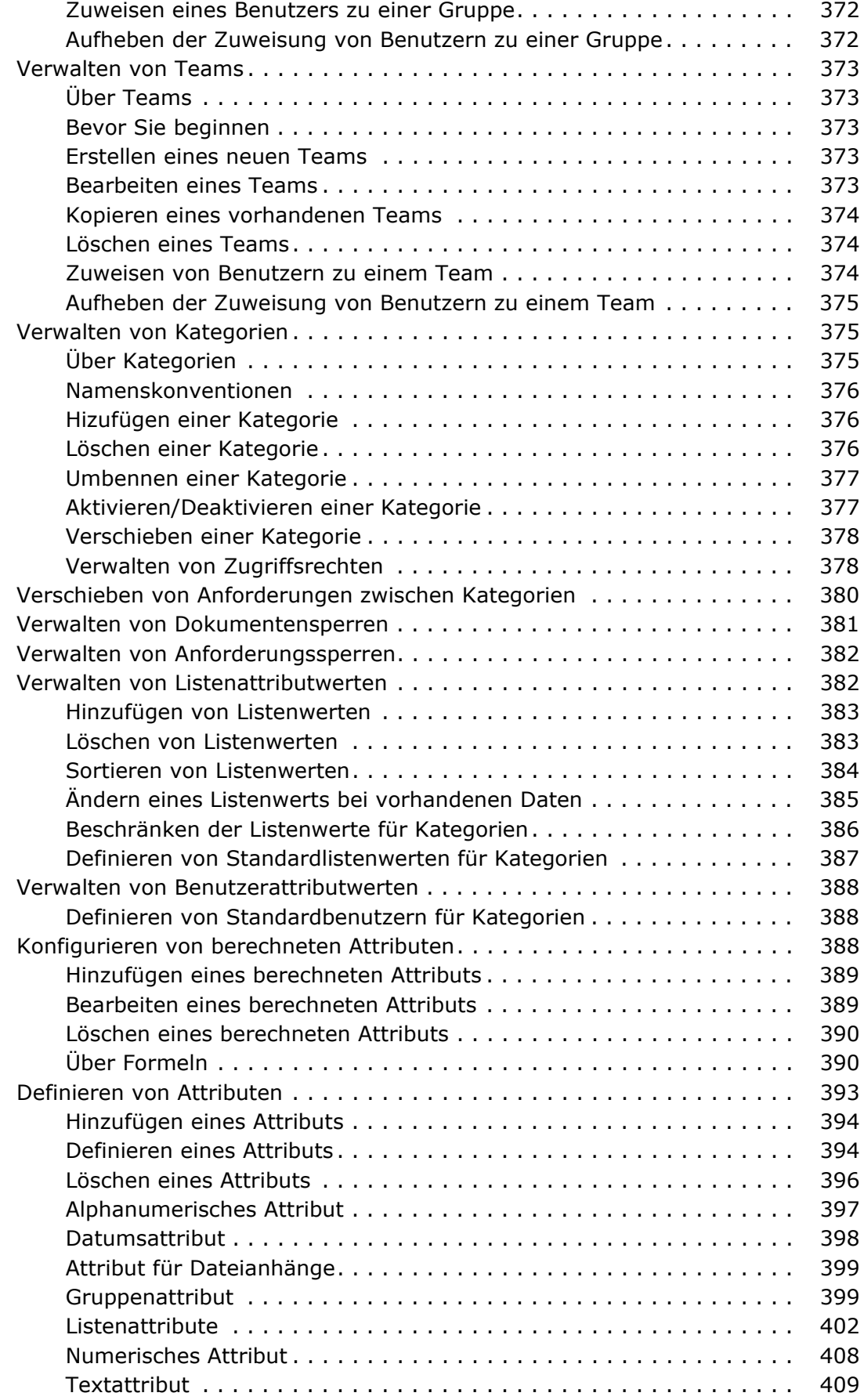

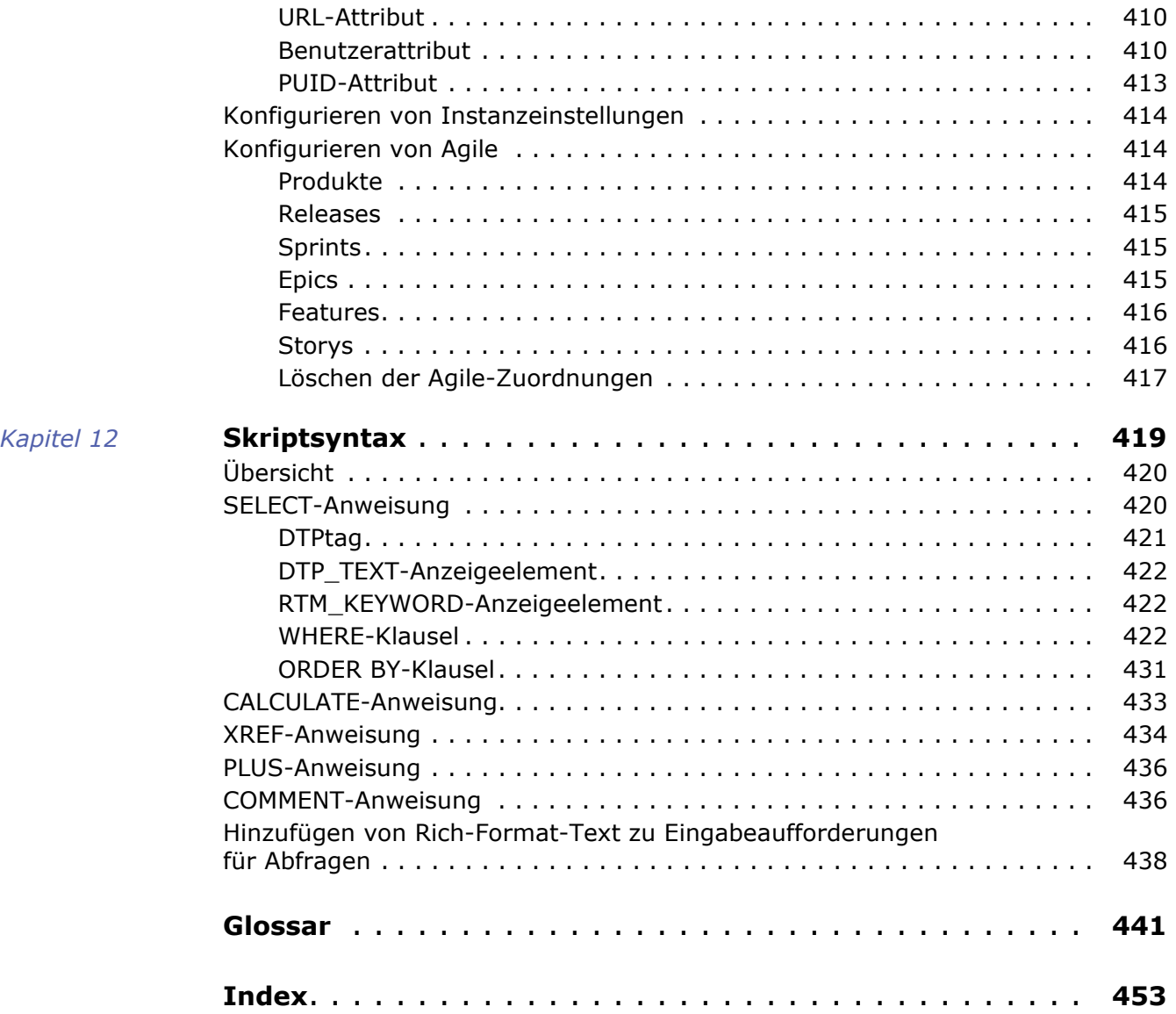

<span id="page-12-0"></span>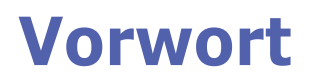

Dieses Dokument beschreibt die Verwendung des RM Browser-Clients für Dimensions RM, ein umfassendes Paket zum Anforderungsmanagement, das es Entwicklungsteams ermöglicht, Anforderungen während des gesamten Produktlebenszyklus zu erfassen, zu entwickeln und zu verwalten.

### **Zielsetzung**

Zweck dieses Dokuments ist es, die Verwendung von Dimensions RM nach der Installation des Produkts zu beschreiben.

### **Zielgruppe**

Dieses Dokument richtet sich an Mitglieder von Produktentwicklungsteams, die Dimensions RM zur Erstellung, Verwaltung und Nachverfolgung von Anforderungen während des Produktlebenszyklus verwenden.

### <span id="page-12-1"></span>**Kontaktaufnahme mit technischer Unterstützung**

Serena bietet technische Unterstützung für alle registrierten Benutzer dieses Produkts, einschließlich eines begrenzten Installationssupports für die ersten 30 Tage. Wenn Sie nach dieser Zeit Unterstützung benötigen, wenden Sie sich an Serena Support unter der folgenden URL und befolgen Sie die Anweisungen:

#### <http://supportline.microfocus.com>

Sprachspezifische technische Unterstützung ist während der örtlichen Geschäftszeiten verfügbar. Für alle anderen Zeiten wird die technische Unterstützung in englischer Sprache angeboten.

Die Serena Support-Webseite kann ebenfalls für folgenden Aufgaben genutzt werden:

- Melden von Problemen und Stellen von Fragen.
- Erhalten von aktuellen technischen Unterstützungsinformationen, einschließlich der Informationen, die von unseren Kunden über das Internet, automatische E-Mail-Benachrichtigungen, Newsgroups und regionale Benutzergruppen geteilt werden.
- Zugreifen auf eine Wissensdatenbank mit Anleitungen, die Ihnen die Suche anhand von Schlüsselwörtern nach technischen Bulletins ermöglicht.
- Herunterladen von Korrekturversionen für Ihre Serena-Produkte.

### **Lizenz- und Copyright-Informationen für Software von Drittanbietern**

Lizenz- und Copyright-Informationen zu in dieser Version enthaltener Software von Drittanbietern finden Sie in der Datei Third\_Party\_Licenses.txt im Dimensions RM-Installationsverzeichnis, z. B. C:\Program Files\Micro Focus\Dimensions 12.8\RM.

# <span id="page-14-1"></span><span id="page-14-0"></span>Kapitel 1 **RM Browser-Grundlagen**

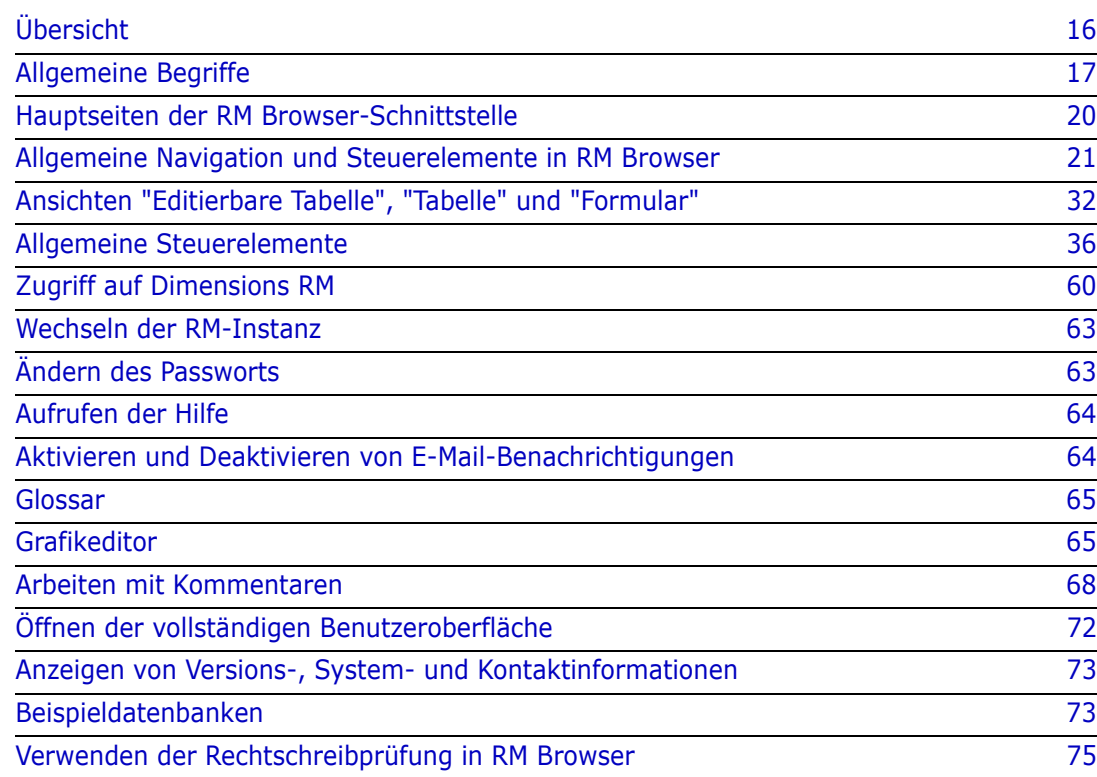

## <span id="page-15-0"></span>**Übersicht**

RM Browser bietet allen Benutzern Zugriff auf Dimensions RM-Funktionen. In RM Browser können Sie folgende Schritte durchführen:

- Anzeigen von Abfrageergebnissen, die in Echtzeit aus vorhandenen Filtern und Skripten generiert wurden
- Erstellen neuer Abfragen und optionales Speichern dieser Abfragen als Filter oder Skripte
- Bearbeiten von Abfragen
- Drucken und Speichern von Abfrageergebnissen
- **Drucken individueller Anforderungen**
- Erstellen, Aktualisieren, Ersetzen, Löschen und Entfernen von Anforderungen
- Anzeigen von Dateianhängen und Hinzufügen von Dateianhängen zu Anforderungen
- Erstellen neuer Diskussions-Threads und Teilnehmen an bestehenden Diskussions-**Threads**
- Senden von Änderungsanforderungen und Zuordnen zu einzelnen Engineering Change Proposal (ECP)-Anforderungen
- Annehmen oder Ablehnen von Änderungsanforderungen
- Erstellen von Links und Teilen der Links zwischen Anforderungen
- Erstellen und Ändern von Abstimmungen zu bestimmten Anforderungen, Abstimmen in Abstimmungen und Anzeigen der aktuellen Abstimmungsergebnisse
- Hinzufügen von Anforderungen zu Sammlungen oder Entfernen von Anforderungen aus Sammlungen sowie Erstellen, Löschen und Umbenennen von Sammlungen
- Zuordnen von Sammlungen zu Dimensions CM-Projekten und Zuordnen von Dimensions RM-Anforderungen zu Micro Focus Dimensions® CM-Anforderungen
- Erstellen von Baselines aus Sammlungen
- Organisieren von Anforderungen und Skripten innerhalb von Kategorien. Kategorien werden verwendet, um die Anzeige von Teilen der RM-Instanz auf der Grundlage von Benutzergruppen einzuschränken.
- Anzeigen, Erstellen und Ändern von Anforderungen und Kapiteln in einer hierarchischen dokumentartigen Struktur und optional Exportieren dieser dokumentartigen Strukturen als Microsoft® Word-Dokumente
- Erstellen und Bearbeiten von Nachverfolgungsberichten, in denen Sie Links zwischen Anforderungen analysieren, Anforderungen bearbeiten und Nachverfolgungsberichte drucken können
- Anzeigen und Löschen von Links, die als "verdächtig" gelten
- Anzeigen der Historie einer Anforderung
- Zusammenführen von Änderungen an Dokumenten, Kapiteln und Anforderungen, die von Benutzern gleichzeitig vorgenommen wurden
- Entsperren von Kapiteln und Anforderungen zur Bearbeitung, die von einem anderen Benutzer gesperrt wurden

### <span id="page-16-0"></span>**Allgemeine Begriffe**

In den folgenden Abschnitten werden die wichtigsten Begriffe detailliert beschrieben. Weitere Begriffe finden Sie im ["Glossar" auf Seite 441.](#page-440-1)

#### <span id="page-16-2"></span>**Dokument**

Ein Dokument ist eine hierarchische Anordnung von Kapiteln und Anforderungen, die bearbeitet werden kann. Sie können ein Dokument über die Dokumentenansicht erstellen, oder es mit einer der RM Browser-Importfunktionen bzw. mit dem Werkzeug "RM Import" importieren. Weitere Informationen zu Dokumenten finden Sie in Kapitel ["Dokumente" auf](#page-183-1)  [Seite 184.](#page-183-1)

#### <span id="page-16-3"></span>**Dokumentenversion**

Eine Dokumentenversion ist eine Version eines Dokuments zu einem bestimmten Zeitpunkt.

#### **Bericht**

Mit Berichten können Sie die Dimensions RM-Datenbank abfragen. Je nach Berichtstyp kann das Ergebnis in einer Tabelle oder grafisch dargestellt werden. Berichte können entweder mit dem Assistenten oder mit Hilfe der SQL-ähnlichen Skriptsprache erstellt werden. Weitere Informationen finden Sie in den Kapiteln ["Arbeiten mit Berichten" auf](#page-268-2)  [Seite 269](#page-268-2) und ["Skriptsyntax" auf Seite 419](#page-418-2).

### <span id="page-16-4"></span>**Sammlung**

Eine Sammlung ermöglicht die Gruppierung von Anforderungen einer beliebigen Klasse. Nachdem eine Sammlung erstellt ist, kann sie einer Anforderung zugeordnet werden, indem die Anforderung mit der Sammlung verlinkt wird. Jede Anforderung kann mit vielen verschiedenen Sammlungen, und jede Sammlung kann mit vielen verschiedenen Anforderungen verlinkt werden. Übergeordnete Sammlungen enthalten untergeordnete Sammlungen. Untergeordnete Sammlungen enthalten Anforderungen. Übergeordnete Sammlungen sind nicht direkt mit Anforderungen verlinkt, sondern nur indirekt über ihre untergeordneten Sammlungen. Siehe auch [Baseline.](#page-16-1)

#### <span id="page-16-1"></span>**Baseline**

Eine Baseline ist eine unveränderliche Gruppe von Anforderungen. Das Erstellen einer Baseline einer Sammlung stellt sicher, dass die Sammlung nicht mehr verändert wird.

### **Container**

Ein Container ist der Oberbegriff für die verschiedenen Arten von Anforderungen in Dimensions RM. Eine Anforderung kann zu einem oder einer beliebigen Anzahl von benannten Containern gehören oder außerhalb aller Container existieren. Container sind nicht auf Klassen beschränkt und können die gesamte Instanz umfassen. Mehrere

Versionen einer Anforderung können im selben Container existieren. Normalerweise wird jedoch nur eine Version in einem bestimmten Container verwendet.

Sie können Anforderungen in diesen Containern speichern: [Dokument,](#page-16-2) [Dokumentenversion](#page-16-3), [Sammlung](#page-16-4) und [Baseline.](#page-16-1)

### **Attribute**

Attribute ermöglichen dem Benutzer die Eingabe oder Auswahl von Daten und werden durch ein Textfeld, eine Liste oder ein anderes Steuerelement dargestellt (siehe Kapitel ["Allgemeine Steuerelemente" auf Seite 36](#page-35-0) und ["Attributtypen" auf Seite 28\)](#page-27-0). Attribute können nur von Administratoren definiert werden.

### **Systemattribute**

Systemattribute sind Attribute, die für jedes Element in Dimensions RM existieren. Standardmäßig werden diese im Abschnitt **Systemattribute** des Dialogfeldes **Attribute bearbeiten** (siehe Kapitel ["Bearbeiten einer Anforderung" auf Seite 125\)](#page-124-1) angezeigt.

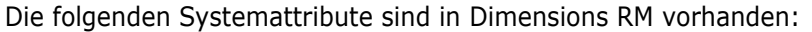

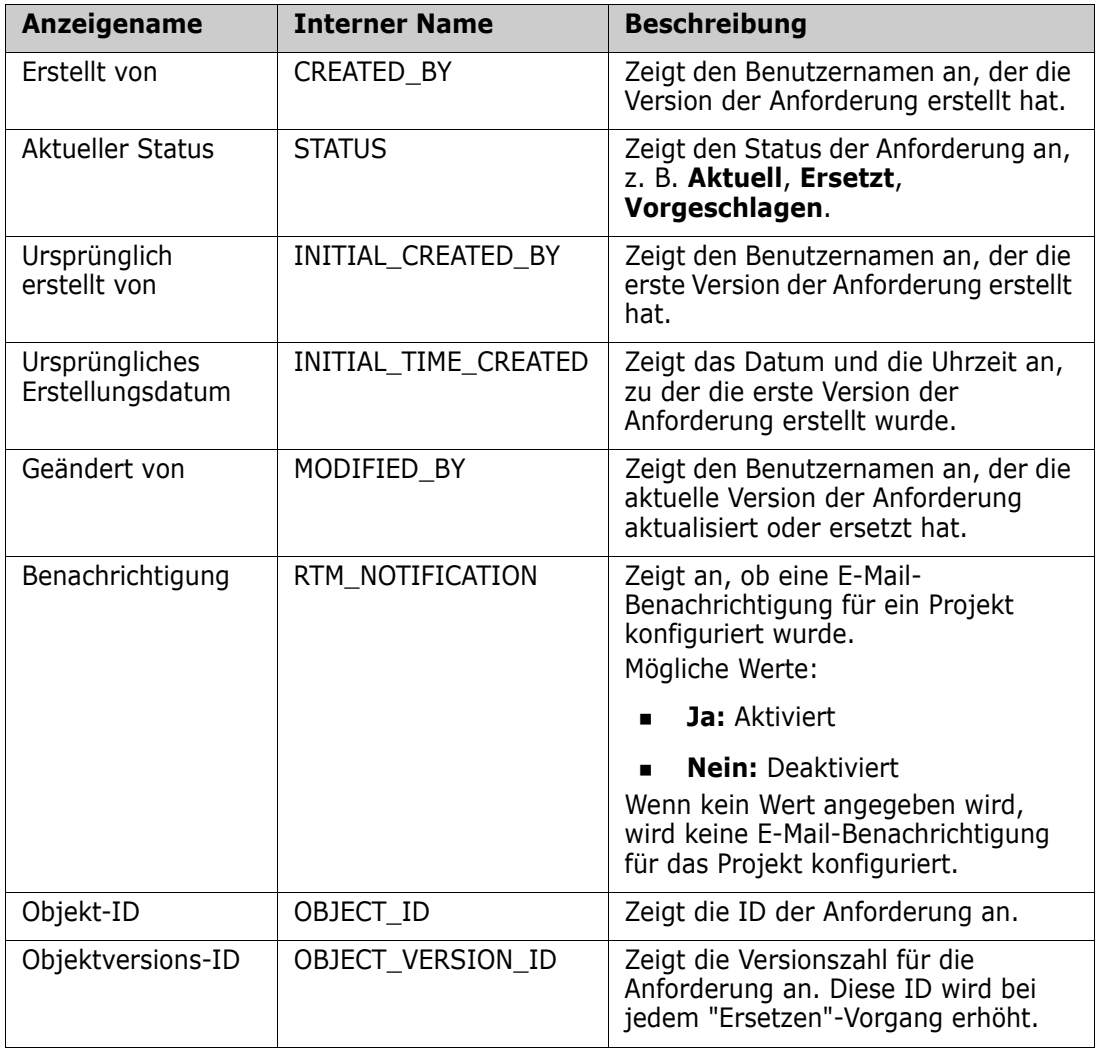

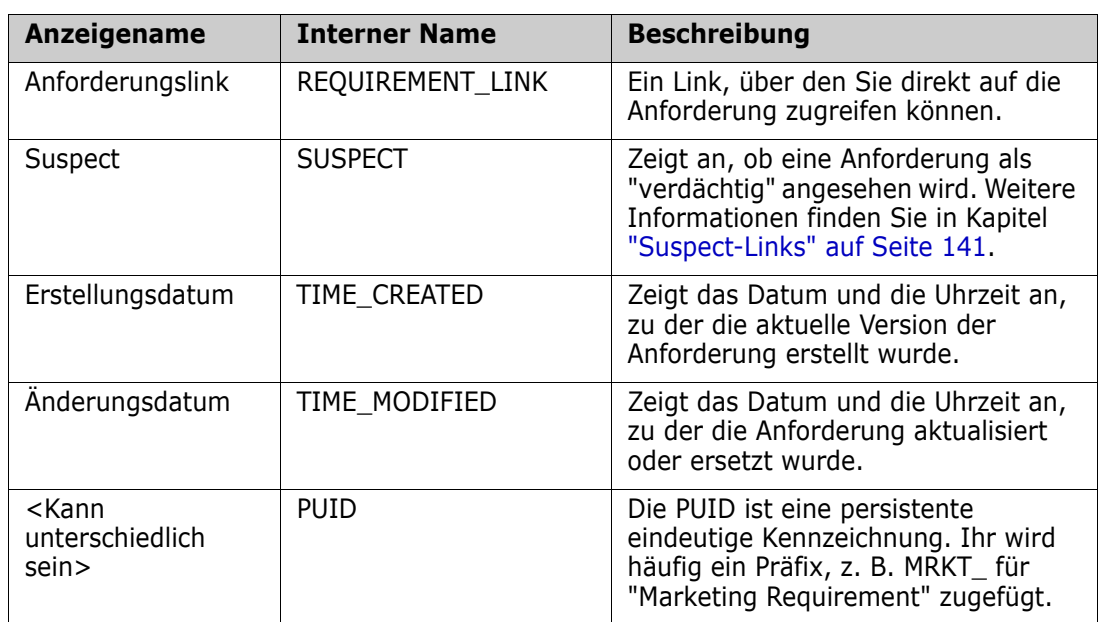

### **Kategorien**

Kategorien werden durch eine hierarchische Struktur innerhalb jeder Dimensions RM-Instanz dargestellt, wobei Unterkategorien unterstützt werden. Kategorien funktionieren wie Ordner in einem Dateisystem, wobei Unterkategorien unterstützt werden. Die "Favoriten" sind ausgewählt, wodurch Benutzer individuell Standardeinstellungen für den schnelle Zugriff festlegen können. Weitere Informationen zu Kategorien finden Sie in Kapitel ["Über Kategorien" auf Seite 375.](#page-374-3)

### <span id="page-19-0"></span>**Hauptseiten der RM Browser-Schnittstelle**

RM Browser zeigt eine Menüleiste an, die Zugriff auf eine Reihe von Menüs (Dropdown-Listen) und Schaltflächen zum Ändern der Seite oder der Ansicht bietet. Im Folgenden werden die wichtigsten Einstellungen beschrieben:

**Startseite:** Häufig als "Startansicht" bezeichnet, ist dies die Browser-Seite zur Auswahl und Einstellung der Kategorie, zur Definition und Anzeige von Dashboards, zum Öffnen und/oder Überprüfen eines Dokuments, von Anforderungen, Berichten, Sammlungen oder Baselines. Abhängig vom Objekttyp, auf den zugegriffen wird, können weitere Operationen im Bereich **Aktionen** ausgewählt werden. Um die Startansicht anzuzeigen, klicken Sie auf **a** 

**Kategorie**: Die Kategorien, die in der Startansicht ausgewählt werden, schränken die Objekte ein, die für die Auswahl und/oder Anzeige in jeder RM-Ansicht oder jedem Filter zur Verfügung stehen.

Zu den Registerkarten der Startansicht zählen **Dashboards**, **Dokumente**, **Anforderungen, Berichte**, **Sammlungen**, **Baselines** und, falls definiert, **Glossar**. Alle Registerkarten werden an anderer Stelle in diesem Dokument ausführlich beschrieben.

- **Dokument**: Auf der Registerkarte **Dokumente** wird eine Liste der verfügbaren Dokumente abhängig von der gewählten Kategorie angezeigt. Nach dem Öffnen bietet die Dokumentenansicht eine dokumentartige Darstellung der Anforderungen mit einem Inhaltsverzeichnis, Kapiteln und Unterkapiteln. In einem geöffneten Dokument können Benutzer Kapitel und Anforderungen hinzufügen, löschen, verschieben und bearbeiten. Der linke Bereich ist die Navigationshierarchie, der das Inhaltsverzeichnis darstellt. Der mittlere Bereich ist der Detailbereich. Er zeigt Informationen abhängig von der Benutzerauswahl an. Der rechte Bereich ist der Bereich **Aktionen**. Er zeigt Funktionen an, die für die Arbeit in der Dokumentansicht verfügbar sind.
- **Anforderungen:** Auf der Registerkarte **Anforderungen** befindet sich die Schnellsuche der Startseite. Die Anzeige umfasst Zugriff auf Standardfilter und auf Verteilungsdiagramme.
- **Klassenbericht:** Zeigt die Ergebnisse von Abfragen innerhalb einer einzigen Klasse an. Wie bei den meisten Ansichten für Anforderungen können die ausgewählten Anforderungen in der Ansicht **Editierbare Tabelle**, **Tabelle** oder **Formular** aufgelistet werden.
- **Beziehungsbericht:** Beziehungen definieren die Interaktionen zwischen Klassen von Anforderungen. Sie werden vom Administrator im Schema der RM-Instanz definiert. Diese Seite zeigt die Ergebnisse von Abfragen an, die mit Hilfe von definierten Beziehungen erstellt wurden. Benutzer können die Anforderungen in der Ansicht **Editierbare Tabelle**, **Tabelle** oder **Formular** anzeigen.
- **Nachverfolgungsbericht**: Über die Nachverfolgung können Sie die Links (Beziehungen) zwischen Anforderungen analysieren.
- **Sammlung:** Zeigt die in einer ausgewählten Sammlung enthaltenen Anforderungen an. Sie können die Anforderungen in der Ansicht **Editierbare Tabelle**, **Tabelle** oder **Formular** anzeigen.
- **Baseline:** Zeigt die Anforderungen an, die in der Baseline enthalten sind, die Sie in der Startansicht ausgewählt haben. Sie können die Anforderungen in der Ansicht **Editierbare Tabelle**, **Tabelle** oder **Formular** anzeigen.

Die Registerkarten **Dokumente**, **Sammlungen** und **Baselines** bieten für Dokumente, Sammlungen und Baselines die folgenden Informationen:

- **Name:** Der Name des Dokuments, der Sammlung oder der Baseline.
- **Erstellungsdatum:** Das Datum und die Uhrzeit, zu der das Dokument, die Sammlung oder die Baseline erstellt wurde.
- **Änderungsdatum:** Das Datum und die Uhrzeit der letzten Änderung des Dokuments, der Sammlung oder der Baseline.
- **Geändert von:** Der Name und/oder der Benutzername der Person, die die letzte Änderung des Dokuments, der Sammlung oder der Baseline vorgenommen hat.
- **Besitzer:** Der Name und/oder der Benutzername der Person, die das Dokument, die Sammlung oder die Baseline erstellt hat oder dem das Dokument in einem Workflow als Besitzer zugewiesen wurde.
- **Zustand:** Der Zustand des Workflows des Dokuments, der Sammlung oder der Baseline.

**Anforderungsansicht:** Diese Ansicht bietet Benutzern die Möglichkeit, Anforderungen aufzulisten, zu sortieren, anzuzeigen und zu ändern. Wenn Benutzer auf der Hauptseite auf die Registerkarte **Anforderungen** klicken, wird die Schnellsuche, die Standardfunktion der Anforderungsansicht, angezeigt, da diese der Ausgangspunkt für alle aufgelisteten Anforderungen ist. Über diese Registerkarte ist ebenfalls die geteilte Ansicht zugänglich, in der Anforderungen auf beiden Seiten einer ausgewählten Beziehung angezeigt werden. Wenn Branching verwendet wird, stehen ebenfalls die Auswahlmöglichkeiten "Branch" und "Synchronisierungsansicht" zur Verfügung.

### <span id="page-20-0"></span>**Allgemeine Navigation und Steuerelemente in RM Browser**

In den folgenden Unterabschnitten finden Sie einen Überblick über die wichtigsten Navigations- und Steuerelemente der RM Browser-Benutzeroberfläche:

- ["Menü "Willkommen"" auf Seite 22](#page-21-0)
- ["Menüleiste" auf Seite 22](#page-21-1)
- ["Breadcrumb der RM-Instanz" auf Seite 23](#page-22-0)
- ["Bereich "Kategorien"" auf Seite 24](#page-23-0)
- ["Letzte Elemente" auf Seite 25](#page-24-0)
- ["Bereich "Aktionen"" auf Seite 26](#page-25-0)
- ["Favoriten" auf Seite 26](#page-25-1)
- **Attributtypen" auf Seite 28**

### <span id="page-21-0"></span>**Menü "Willkommen"**

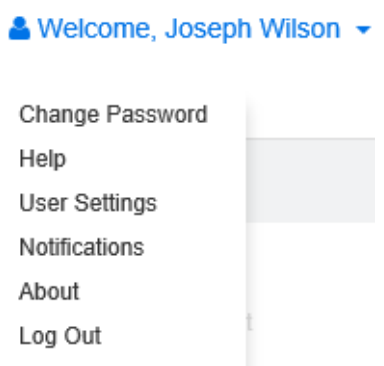

Das Menü **Willkommen** wird in allen RM Browser-Hauptfenstern oben rechts angezeigt. Wenn Sie darauf klicken, öffnet sich ein Untermenü mit den folgenden Einträgen:

- **Passwort ändern:** Hiermit wird die Seite **Passwort ändern** geöffnet. Siehe ["Ändern](#page-62-2)  [des Passworts" auf Seite 63.](#page-62-2)
- **Hilfe:** Hiermit wird die RM Browser-Hilfe geöffnet. Siehe ["Aufrufen der Hilfe" auf Seite](#page-63-0)  [64](#page-63-0).
- **Benutzereinstellungen:** Dieser Eintrag öffnet das Dialogfeld **Benutzereinstellungen**, in dem Sie die Einstellungen der Instanz überschreiben können, z. B. welche Attribute in den Ergebnissen der **Schnellsuche** angezeigt werden. Siehe ["RM Browser-Grundlagen" auf Seite 15.](#page-14-1)
- **Benachrichtigungen:** Dieser Eintrag öffnet das Dialogfeld **Benachrichtigungen**, in dem Sie die Einstellungen für E-Mail-Benachrichtigungen für Ihr Benutzerkonto aktivieren und deaktivieren können. Siehe ["Aktivieren und Deaktivieren von E-Mail-](#page-63-1)[Benachrichtigungen" auf Seite 64](#page-63-1).
- **Über:** Dieser Eintrag öffnet das Dialogfeld **Über Dimensions RM**. Es zeigt Informationen wie z. B. die Version von Dimensions RM und das Betriebssystem des Servers an. Siehe ["Anzeigen von Versions-, System- und Kontaktinformationen" auf](#page-72-0)  [Seite 73](#page-72-0).
- **Abmelden:** Hierdurch wird Ihre RM Browser-Sitzung beendet und die Seite **Anmelden** angezeigt. Siehe ["Abmelden" auf Seite 63.](#page-62-0)

#### <span id="page-21-1"></span>**Menüleiste**

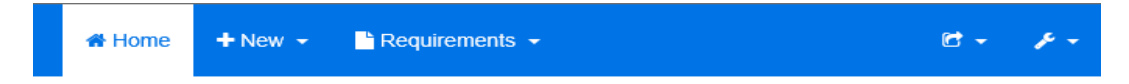

Diese wird oben links auf allen RM Browser-Seiten angezeigt. Sie enthält die folgenden Menüs und Schaltflächen:

- **:** Öffnet die Startansicht. Weitere Informationen über die Startansicht finden Sie in Kapitel ["Arbeiten mit der Startansicht" auf Seite 249](#page-248-2).
- **Neu:** Dieses Menü öffnet die Dialogfelder zum Erstellen von Elementen, wie z. B. Anforderungen, Berichte, Dokumente, Sammlungen und Baselines.
- **Anforderungen:** Diese Schaltfläche öffnet die Ansicht **Anforderungen**. Sie ermöglicht einfaches Suchen, Bearbeiten, Löschen und Exportieren von Anforderungen. Weitere Informationen über die Ansicht **Anforderungen** finden Sie in

Kapitel ["Exportieren von Anforderungen" auf Seite 106.](#page-105-2)

- **Agile:** Diese Schaltfläche wird nur angezeigt, wenn sie von Ihrem Administrator aktiviert wurde. Durch Klicken auf diese Schaltfläche wird die Ansicht **Agile** geöffnet. Weitere Informationen zu Agile finden Sie in Kapitel ["Agile" auf Seite 341.](#page-340-2)
- **Importieren:** Dieses Menü öffnet die Dialogfelder zum Importieren externer Inhalte wie CSV-, Microsoft Word- und XML-Dateien in RM-Anforderungen. Siehe Kapitel ["Importieren von Anforderungen" auf Seite 311](#page-310-2).
- **Verwaltung:** Dieses Menü öffnet die Dialogfelder für administrative Funktionen, wie z. B. das Verwalten und Organisieren von Kategorien, das Entfernen von Benutzersperren für Dokumente und Anforderungen und das Konfigurieren von Standard- und/oder weiterführenden Einstellungen für das RM Browser-Verhalten (das Verhalten für alle Benutzer, sofern diese es nicht durch ihre eigenen lokalen Benutzereinstellungen überschreiben). Siehe Kapitel ["Verwaltung" auf Seite 367](#page-366-2).

### <span id="page-22-0"></span>**Breadcrumb der RM-Instanz**

Der Breadcrumb der RM-Instanz wird oben links auf allen RM Browser-Seiten, direkt unter der Menüleiste angezeigt.

#### **Standard-Breadcrumb:**

#### RMDEMO  $\bullet$  >  $\bullet$  RMDEMO\Quality\Safety

- Das linke Element zeigt den Namen der RM-Instanz an. Durch Klicken auf den Pfeil wird eine Liste der RM-Instanzen geöffnet. Durch Klicken auf eine dieser Instanzen, wechseln Sie zu dieser Instanz. Weitere Informationen zum Wechseln der Instanzen finden Sie unter ["Wechseln der RM-Instanz" auf Seite 63](#page-62-1). Um den Datenbanknamen der aktuellen RM-Instanz anzuzeigen, bewegen Sie die Maus über den Instanznamen. Dies öffnet eine QuickInfo, in dem der Datenbank- und der Instanzname anzeigt wird.
- Das rechte Element zeigt den vollständigen Kategoriepfad an. Wenn die Stammkategorie ausgewählt wird, entspricht das zweite Element dem linken Element: der Name der RM-Instanz.

#### **Erweiterter Breadcrumb:**

#### RMDEMO  $\triangleright$   $\triangleright$  RMDEMO  $\triangleright$  Collection  $\triangleright$  Engineering Hot List  $\triangleright$

Der erweiterte Modus ist nur für Sammlungen, Baselines und Berichte verfügbar, wenn diese über eine direkte URL geöffnet werden.

 Das Element, das sich auf der Seite ganz links befindet, zeigt den Namen der RM-Instanz an. Durch Klicken auf den Pfeil wird eine Liste der RM-Instanzen geöffnet. Durch Klicken auf eine dieser Instanzen, wechseln Sie zu dieser Instanz. Weitere Informationen zum Wechseln der Instanzen finden Sie unter ["Wechseln der RM-](#page-62-1)[Instanz" auf Seite 63](#page-62-1).

Um den Datenbanknamen der aktuellen RM-Instanz anzuzeigen, bewegen Sie die Maus über den Instanznamen, um eine QuickInfo zu öffnen, in der der Datenbankund der Instanzname anzeigt werden.

 Das zweite Element ist der Name der Kategorie, die in der Startansicht ausgewählt wurde. Sofern die Auswahl Unterkategorien umfasst, wird der Name der obersten ausgewählten Kategorie angezeigt. Wenn die Stammkategorie ausgewählt wird, entspricht das zweite Element dem ersten Element: der Name der RM-Instanz.

- Das dritte Element gibt den Typ des Elements an, das gegenwärtig auf der Arbeitsseite geöffnet ist. Zum Beispiel **Sammlung**, wenn eine Sammlung geöffnet ist.
- Das vierte Element ist der Name des Elements, das gegenwärtig auf der Arbeitsseite geöffnet ist. Es enthält eine Dropdown-Liste, über die Sie andere Elemente dieses Typs öffnen können; falls in der aktuell gewählten Kategorie noch weitere Elemente vorhanden sind.

### <span id="page-23-0"></span>**Bereich "Kategorien"**

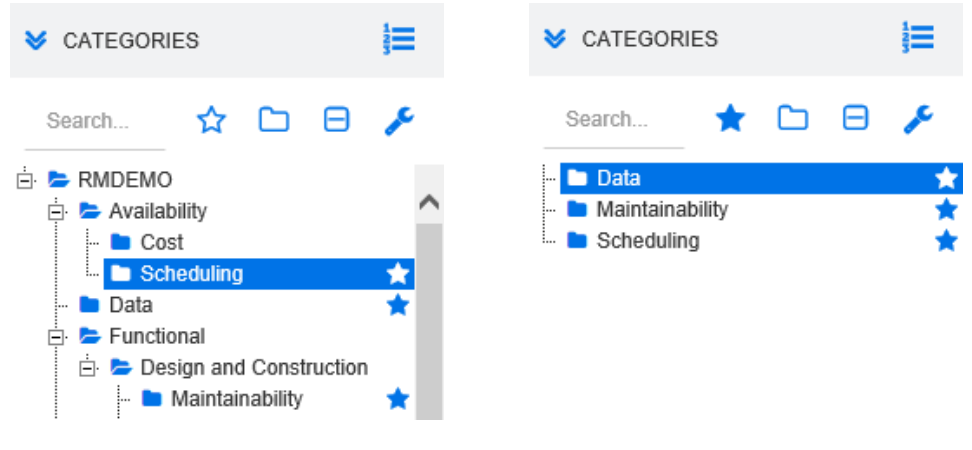

**Standardansicht Favoritenansicht**

Diese wird auf der linken Seite der Startansicht angezeigt. Hier wählen Sie die Kategorie oder Unterkategorien aus, in denen Sie arbeiten möchten. Sie umfasst die folgenden Elemente:

- **Einblenden/Ausblenden:** Mit dieser Schaltfläche können Sie den Bereich **Kategorien** ein- oder ausblenden.
- **Suchen:** Dieses Feld begrenzt die Anzeige in der Kategorienhierarchie auf diejenigen Kategorien, die der Suchzeichenfolge entsprechen. Die Suche ist dynamisch und begrenzt die angezeigten Ergebnisse zunehmend, je mehr Zeichen Sie eingeben. Potenzielle Übereinstimmungen werden fett gedruckt angezeigt. Um zur Anzeige der gesamten Kategorienhierarchie zurückzukehren, löschen Sie die Zeichenfolge aus dem Suchfeld oder klicken Sie auf die Schaltfläche **X** im Suchfeld.
- **Favoritenansicht wechseln:** Diese Schaltfläche wechselt zwischen der Standard- und der Favoritenansicht.
- **Unterkategorien einschließen:** Wenn diese Schaltfläche farbig angezeigt wird, bedeutet dies, dass Unterkategorien unterhalb der ausgewählten Kategorie berücksichtigt werden. Wird die Schaltfläche ausgegraut angezeigt, bedeutet dies, dass nur die ausgewählte Kategorie berücksichtigt wird.
- **Alle Unterkategorien ausblenden:** Diese Schaltfläche blendet alle geöffneten Zweige der Kategorienhierarchie aus, so dass nur die erste Ebene der Kategorien unterhalb des Stamms angezeigt wird.
- **Zur Hierarchieansicht wechseln:** Diese Schaltfläche zeigt die Anforderungen einer Kategorie in der Hierarchieansicht an.
- **Zur Kategorieansicht wechseln:** Klicken Sie in der Hierarchieansicht auf diese Schaltfläche, um zur Kategorieansicht zu wechseln.
- **Aktualisieren:** Lädt die Liste der Anforderungen in der Hierarchieansicht erneut.
- **Neu:** Diese Schaltfläche ist nur in der Hierarchieansicht verfügbar und öffnet ein Kontextmenü mit den folgenden Optionen:
	- **Neu oberhalb:** Öffnet ein Bearbeitungsformular zum Erstellen einer neuen Anforderung mit derselben Klasse wie die ausgewählte Anforderung. Die Anforderung wird über der ausgewählten Anforderung angezeigt.
	- **Neu unterhalb:** Öffnet ein Bearbeitungsformular zum Erstellen einer neuen Anforderung mit derselben Klasse wie die ausgewählte Anforderung. Die Anforderung wird unter der ausgewählten Anforderung angezeigt.

#### **So ändern Sie die Kategorie für ein Dokument, eine Dokumentenversion, eine Sammlung oder eine Baseline:**

- **1** Wählen Sie das zu verschiebende Objekt in der Startansicht aus.
- **2** Ziehen Sie das Objekt per Drag & Drop in die gewünschte Kategorie in der Hierarchie.

#### **So fügen Sie eine Kategorie zur Favoritenansicht hinzu:**

- **1** Bewegen Sie den Mauszeiger über die gewünschte Kategorie.
- **2** Klicken Sie auf **14**.

#### **So entfernen Sie eine Kategorie aus der Favoritenansicht:**

- **1** Bewegen Sie den Mauszeiger über die gewünschte Kategorie.
- **2** Klicken Sie auf  $\hat{Y}$ .

#### <span id="page-24-0"></span>**Letzte Elemente**

Sofern gewünscht, können Benutzer Objekte, die als **Zuletzt verwendet** unter der Kategorienhierarchie in der Startansicht angezeigt werden sollen, auswählen. Wenn Sie z. B. **Dokumente** auswählen, werden die letzten Dokumente aufgelistet, so dass Sie diese leicht auswählen und erneut öffnet können. Dasselbe gilt für **Anforderungen**, **Berichte** und **Sammlungen**.

Die Liste **Zuletzt verwendet** kann alle oder nur einen Teil der folgenden Elemente enthalten: Dokumente, Dokumentenversionen, Anforderungen, Berichte, Sammlungen oder Baselines.

#### **So legen Sie die Elemente in der Liste "Zuletzt verwendet" fest:**

- **1** Bewegen Sie den Mauszeiger über den Titel der Liste **Zuletzt verwendet**. Dies zeigt ein Zahnrad in der Titelleiste an.
- **2** Klicken Sie auf das Zahnrad. Hierdurch wird das Popup-Fenster **Einstellungen** geöffnet.
- **3** Wählen Sie die Optionen für die Elemente aus, die in der Liste **Zuletzt verwendet** angezeigt werden sollen.

Löschen Sie die Optionen der Elemente, die nicht in der Liste **Zuletzt verwendet** angezeigt werden sollen.

**4** Klicken Sie auf **OK**.

Beachten Sie, dass durch das Ändern der Einstellungen im Popup-Fenster **Einstellungen** auch die im Dialogfeld **Benutzereinstellungen** angezeigten Einstellungen geändert werden (siehe Kapitel ["Allgemeine Einstellungen" auf Seite 80](#page-79-3)).

#### <span id="page-25-0"></span>**Bereich "Aktionen"**

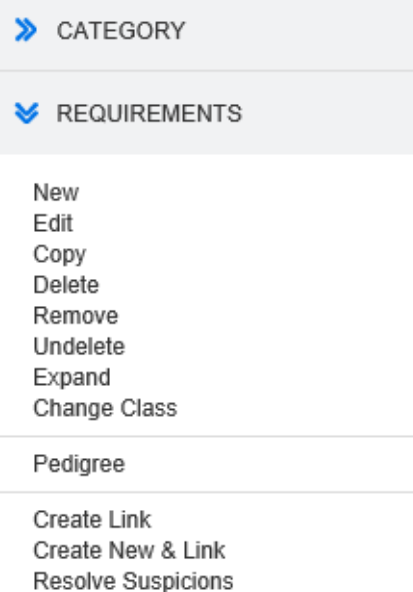

Der Bereich **Aktionen** wird auf der rechten Seite aller RM Browser-Seiten angezeigt. Er enthält die im aktuellen Kontext möglichen Aktionen.

Diese Aktionen sind in ein-/ausblendbaren Abschnitten angeordnet.

Wenn eine Aktion ausgegraut angezeigt wird, haben Sie entweder keine Berechtigung, diese Aktion auszuführen, oder die Aktion gilt nicht für die ausgewählte(n) Anforderung(en).

#### <span id="page-25-1"></span>**Favoriten**

Über Favoriten können Sie schneller auf Kategorien oder häufig verwendete Elemente (d. h. Dokumente, Berichte, Sammlungen oder Baselines) in der Startansicht zugreifen. Um zwischen normalen Elementen und Favoriten zu wechseln, aktivieren oder deaktivieren Sie das Kontrollkästchen **Favoriten**. Für Kategorien führen Sie dieselbe Aktion aus, indem Sie auf  $\hat{r}$  klicken.

#### **So fügen Sie ein Element zu den Favoriten hinzu:**

- **1** Bewegen Sie den Mauszeiger über das gewünschte Element.
- **2** Klicken Sie auf **1**.

#### **So entfernen Sie ein Element aus den Favoriten:**

- **1** Bewegen Sie den Mauszeiger über das gewünschte Favoritenelement.
- **2** Klicken Sie auf  $\hat{X}$ .

### <span id="page-27-0"></span>**Attributtypen**

Dimensions RM ermöglicht Benutzern die Eingabe von Daten, die durch verschiedene Attributtypen dargestellt werden. Die folgende Tabelle listet die Attributtypen und die Steuerelemente auf, über die Sie auf die Attribute zugreifen können.

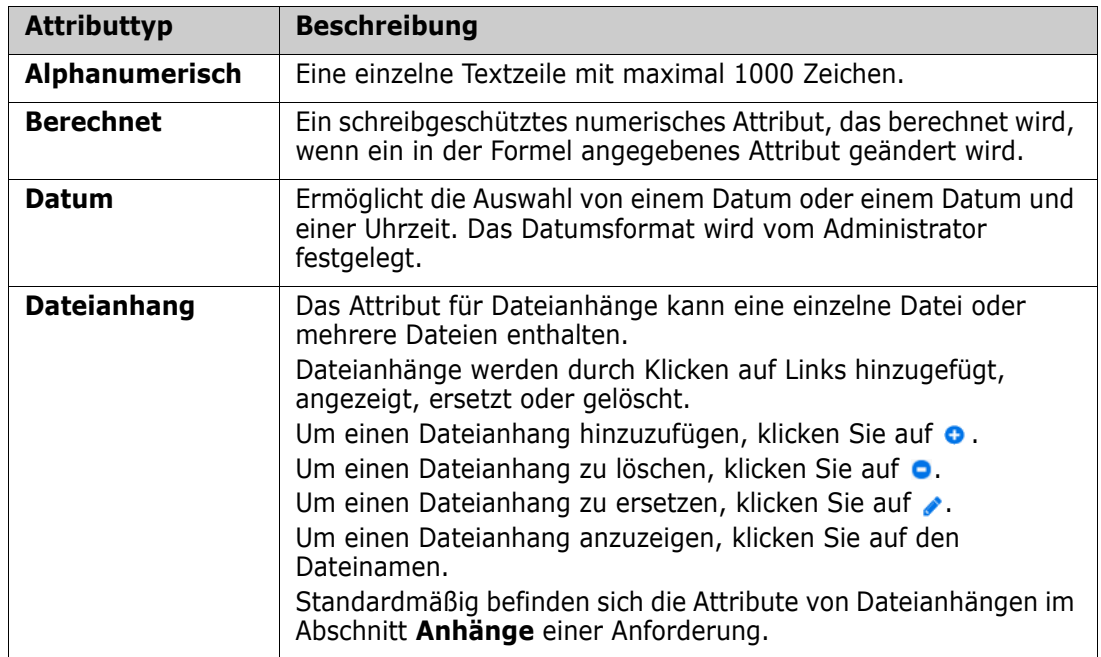

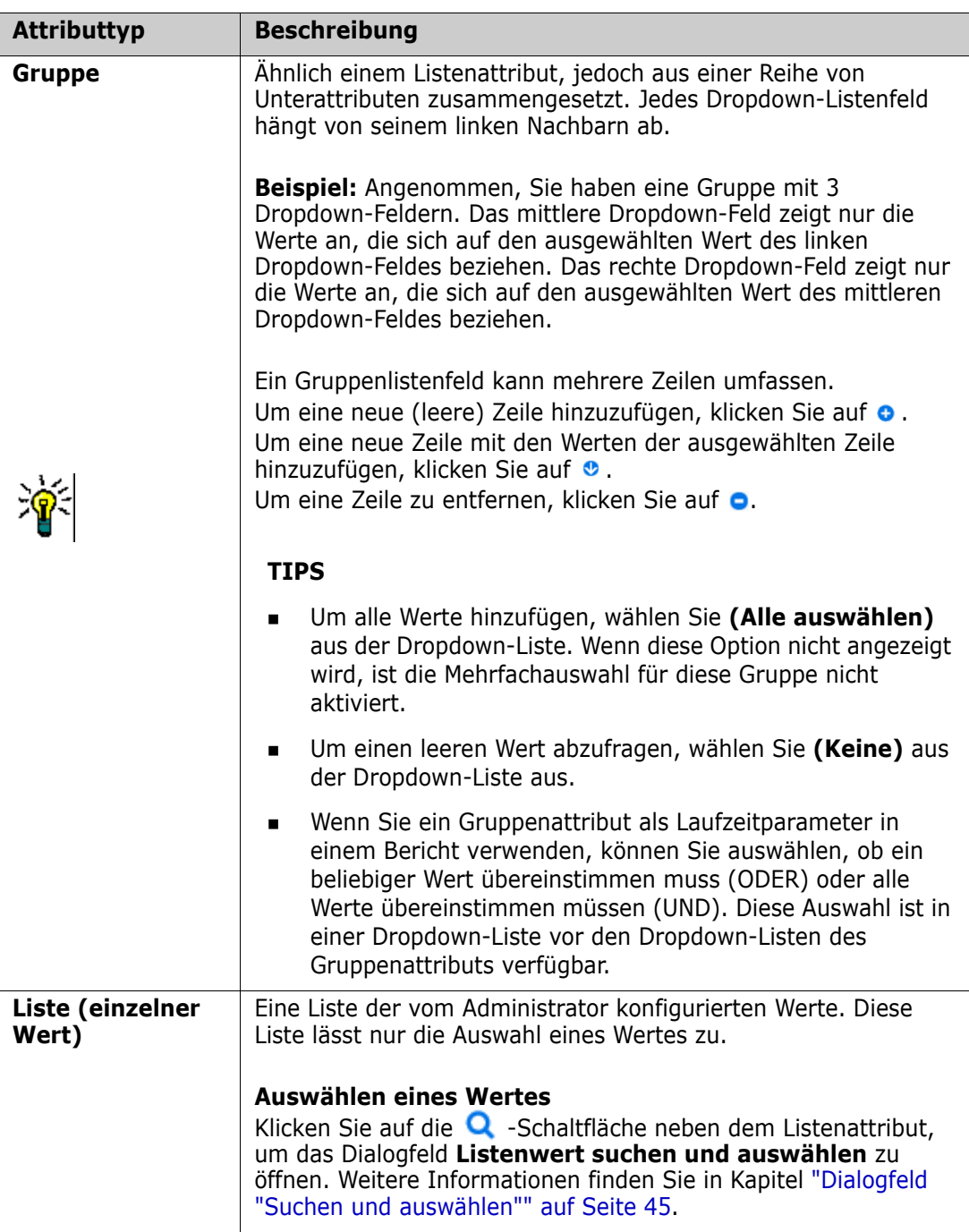

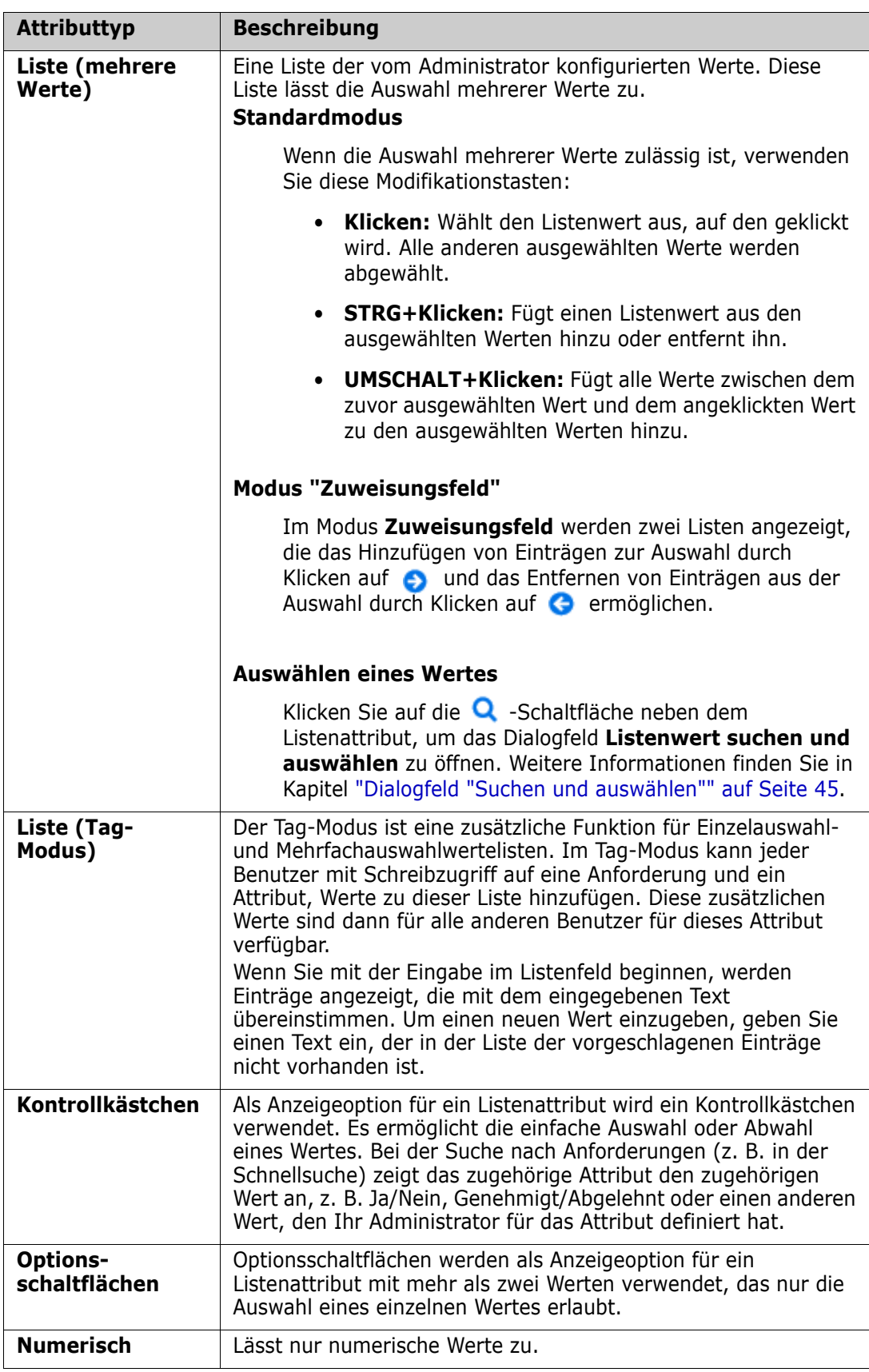

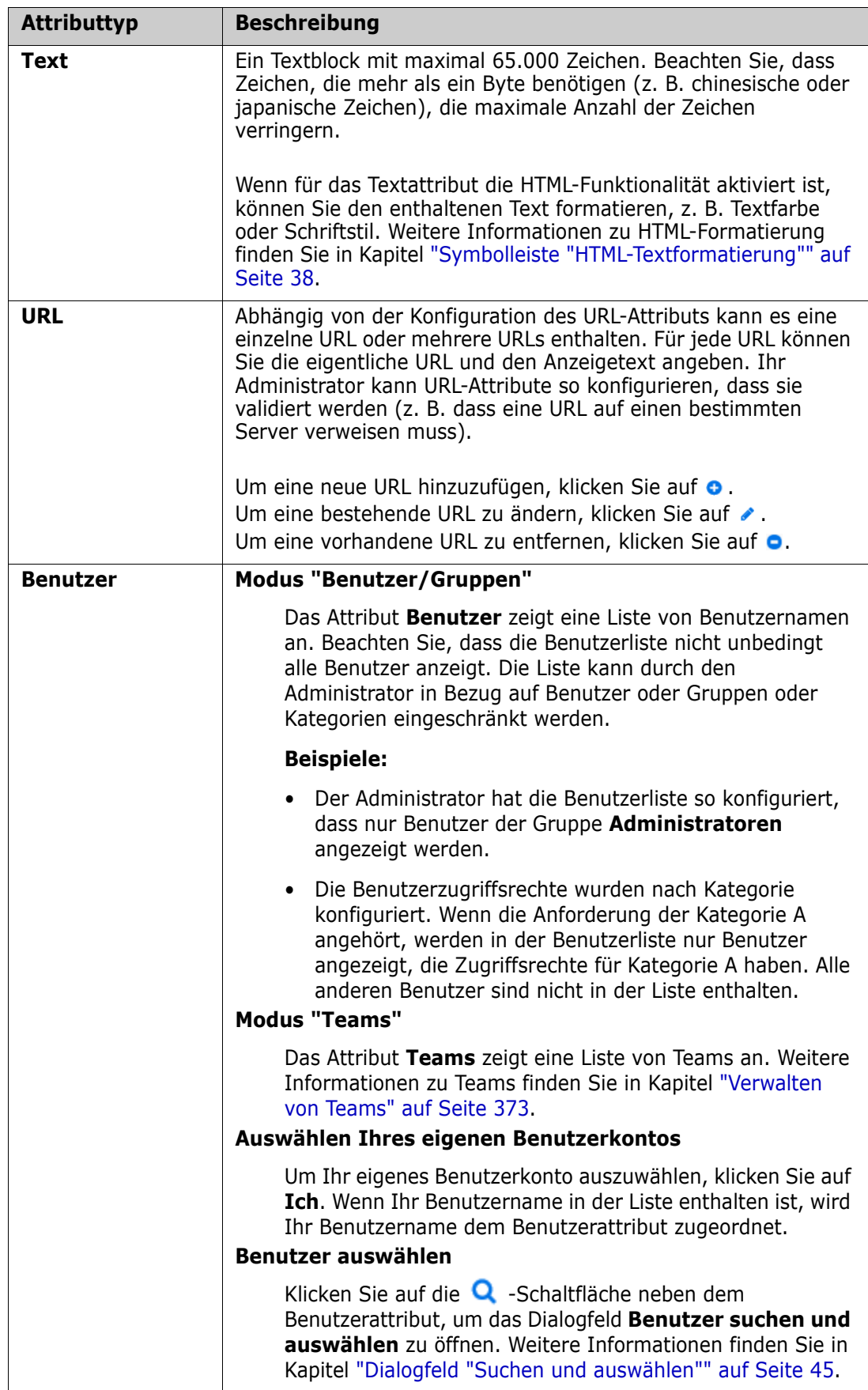

### <span id="page-31-0"></span>**Ansichten "Editierbare Tabelle", "Tabelle" und "Formular"**

Die Arbeitsseiten, mit Ausnahme von **Dokumente** und **Nachverfolgbarkeit**, bieten die Möglichkeit, zwischen den folgenden Ansichten der darin enthaltenen Anforderungen zu wechseln: Editierbare Tabelle, Tabelle und Formular. Verwenden Sie die Ansichtsschaltflächen, um die gewünschte Ansicht auszuwählen:

- **Editierbare Tabelle:**  $\left\| \cdot \cdot \right\| = \left\| \cdot \right\|$  ["Ansicht "Editierbare Tabelle"" auf Seite 32](#page-31-1)
- **Tabelle:**  $\mathbb{F}$   $\mathbb{F}$   $\mathbb{F}$   $\mathbb{F}$  ["Ansicht "Tabelle"" auf Seite 34](#page-33-0)
- **Formular:**  $\Vert \cdot \Vert = \Vert \cdot \Vert$  ["Ansicht "Formular"" auf Seite 35](#page-34-0)

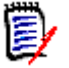

**Hinweis** Enthält die Abfrage mehr als eine Klasse, ist die Formularansicht nicht verfügbar.

### <span id="page-31-1"></span>**Ansicht "Editierbare Tabelle"**

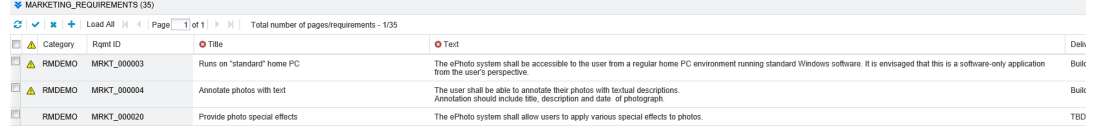

Dies ist eine tabellarische Ansicht von Anforderungen, mit der Sie Anforderungsattribute direkt bearbeiten können. Sie umfasst die folgenden Steuerelemente:

- **Aktualisieren:** Mit dieser Schaltfläche wird die Ansicht mit neuen Daten aus der Datenbank aktualisiert.
- **Änderungen anwenden:** Diese Schaltfläche speichert die von Ihnen vorgenommenen Änderungen. Nicht gespeicherte Änderungen werden mit einem roten Dreieck oben links angezeigt.
- **Änderungen rückgängig machen:** Diese Schaltfläche stellt den ursprünglichen Inhalt der Ansicht wieder her und entfernt alle nicht gespeicherten Änderungen, die Sie vorgenommen haben.
- **Neue Anforderung erstellen:** Mit dieser Schaltfläche fügen Sie der Ansicht eine leere Zeile hinzu, in die Sie die Attribute der neuen Anforderung, eingeben können. Systemattribute, wie z. B. die Anforderungs-ID, werden gefüllt, sobald Sie auf die Schaltfläche **Änderungen anwenden** klicken.
- **Alle laden:** Diese Schaltfläche ist nur in der Schnellsuche verfügbar. Dimensions RM lädt standardmäßig nicht alle Anforderungen in die editierbare Tabelle, um lange Wartezeiten zu vermeiden, wenn eine Abfrage eine großen Anzahl von Anforderungen zurückgibt. Wenn Sie auf **Alle laden** klicken, werden alle Anforderungen der ausgeführten Abfrage in die editierbare Tabelle geladen.
- **Seitensteuerelemente:** Wenn die Ansicht mehrere Inhaltsseiten enthält, können Sie im Feld **Seite** eine bestimmte Seite zur Ansicht auswählen oder eingeben. Oder Sie können die Seiten nacheinander mit den Steuerelementen **Erste Seite**, **Vorherige Seite**, **Nächste Seite** und **Letzte Seite** durchblättern.

 **Formatierungssymbolleiste:** Wenn das Attribut die Textformatierung unterstützt, wird diese Symbolleiste über der Anforderungsliste angezeigt, wenn Sie auf die zu bearbeitende Zelle doppelklicken.

Edit = Insert = View = Format = Table = Tools =  $\uparrow$   $\uparrow$  Formats  $\uparrow$  **B**  $I$  <u>A</u>  $\uparrow$  **A**  $\uparrow$  Arial  $-9pt$ ▼ | 三 三 三 三 | 三 ▼ 三 ▼ 三 三 | タ ※ 国 A | Glossary▼ | ×

Klicken Sie auf eine Spaltenüberschrift, um die Anforderungen nach diesem Attribut zu sortieren. Um ein Attribut zu bearbeiten, doppelklicken Sie darauf. Die Zelle des Attributs kann dann bearbeitet werden.

**Einfache Textattribute:** Ein einfaches Textattribut lässt keine Textformatierung und keine Zeilenumbrüche zu.

**Mehrzeilige Textattribute:** Ein mehrzeiliges Textattribut lässt keine Textformatierung, jedoch enthaltenen Text in mehreren Zeilen zu. Um eine neue Zeile zu beginnen, drücken Sie auf die **EINGABETASTE**.

**HTML-Textattribute:** Ein HTML-Textattribut lässt Textformatierung und Zeilenumbrüche zu. Verwenden Sie zur Textformatierung die **Formatierungssymbolleiste** wie oben beschrieben.

**Listenattribute:** Wenn es sich bei dem Attribut um eine Auswahl aus einer vordefinierten Liste handelt, wird Ihnen eine Dropdown-Liste zur Auswahl angezeigt. Beachten Sie, dass gelöschte Listenwerte noch in der Zelle jedoch nicht in der Dropdown-Liste angezeigt werden.

**Textattribute:** Wenn es sich bei dem Attribut um einen Textwert handelt, wird ein Cursor in der Zelle angezeigt, so dass Sie den Text nach Bedarf bearbeiten können. Wenn das Attribut die Textformatierung zulässt, wird die Formatierungssymbolleiste in der Zelle angezeigt.

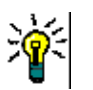

#### **TIPS**

- Um einem Attribut für mehrere Anforderungen denselben Wert zuzuweisen, wählen Sie die gewünschten Anforderungen aus, doppelklicken Sie auf ein Vorkommen des Attributs, weisen diesem den gewünschten Wert zu und drücken Sie dann auf die EINGABETASTE.
- Mit Ausnahme von HTML-Textattributen sind in editierbaren Zellen folgende Tastenkombinationen verfügbar:
	- **UMSCHALT+EINGABE:** Wendet die in der Zelle vorgenommenen Änderungen an und navigiert zu derselben Zelle in der Zeile darüber.
	- **STRG+EINGABE:** Wendet die in der Zelle vorgenommenen Änderungen an und navigiert zu derselben Zelle in der Zeile darunter.

Um andere Aktionen für die aktuell ausgewählte(n) Anforderung(en) durchzuführen, wählen Sie die gewünschte Aktion aus den unter **Anforderungen** im Bereich **Aktionen** aufgeführten Aktionen aus.

Um eine Aktion für die gesamten Anforderungen auszuführen, erweitern Sie die Auswahl und wählen dann eine Aktion aus der markierten Liste im Bereich **Aktionen** aus, z. B: **Zur Sammlung hinzufügen**, **Klasse ändern**, usw.

#### *Erneutes Filtern in der editierbaren Tabelle*

In einer gefilterten Liste oder einem gefilterten Bericht kann die Liste ein zweites Mal gefiltert werden.

#### **So filtern Sie die in einer editierbaren Tabelle angezeigten Einträge:**

- **1** Bewegen Sie den Mauszeiger über den Spaltenkopf, nach dem Sie filtern möchten. Das  $\blacktriangledown$ -Symbol wird angezeigt.
- **2** Klicken Sie auf **T** und wählen Sie Filter.
- **3** Wählen Sie im Untermenü den Wert aus, nach dem Sie die Ergebnisse filtern möchten, oder geben Sie ihn ein.

#### *Vorübergehendes Entfernen von Spalten aus der editierbaren Tabelle*

#### **So entfernen Sie Spalten aus einer editierbaren Tabelle:**

- **1** Bewegen Sie den Mauszeiger über den Spaltenkopf, nach dem Sie filtern möchten. Das  $\blacktriangledown$  -Symbol wird angezeigt.
- **2** Klicken Sie auf **T** und wählen Sie **Spalten**.
- **3** Deaktivieren Sie im Untermenü die Kästchen neben den Spaltennamen, die Sie entfernen möchten.

#### <span id="page-33-0"></span>**Ansicht "Tabelle"**

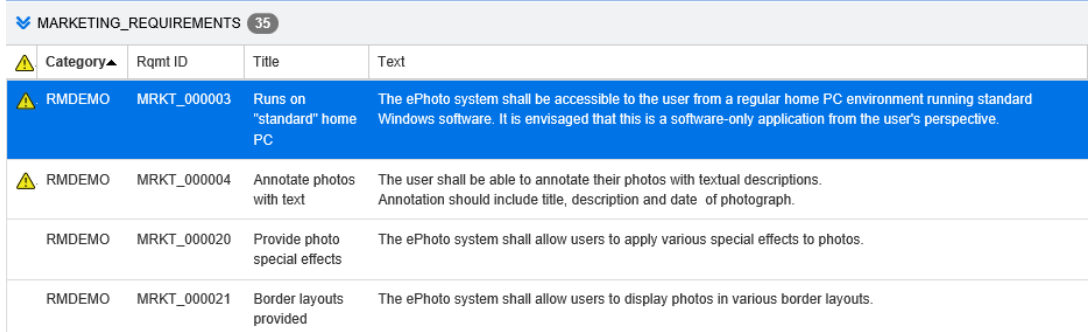

Dies ist eine tabellarische Ansicht der Anforderungen. Klicken Sie auf eine Spaltenüberschrift, um die Anforderungen nach diesem Attribut zu sortieren. Um eine Anforderung zur Bearbeitung zu öffnen, doppelklicken Sie darauf. Die Anforderung wird im Dialogfeld **Attribute bearbeiten** geöffnet (siehe ["Bearbeiten einer Anforderung" auf](#page-124-1)  [Seite 125\)](#page-124-1).

Um andere Aktionen für die aktuell ausgewählte(n) Anforderung(en) durchzuführen, wählen Sie die gewünschte Aktion aus den unter **Anforderungen** im Bereich **Aktionen** aufgeführten Aktionen aus.

Um eine Aktion für die gesamten Anforderungen auszuführen, erweitern Sie die Auswahl und wählen dann eine Aktion aus der markierten Liste im Bereich **Aktionen** aus, z. B: **Zur Sammlung hinzufügen**, **Klasse ändern**, usw.

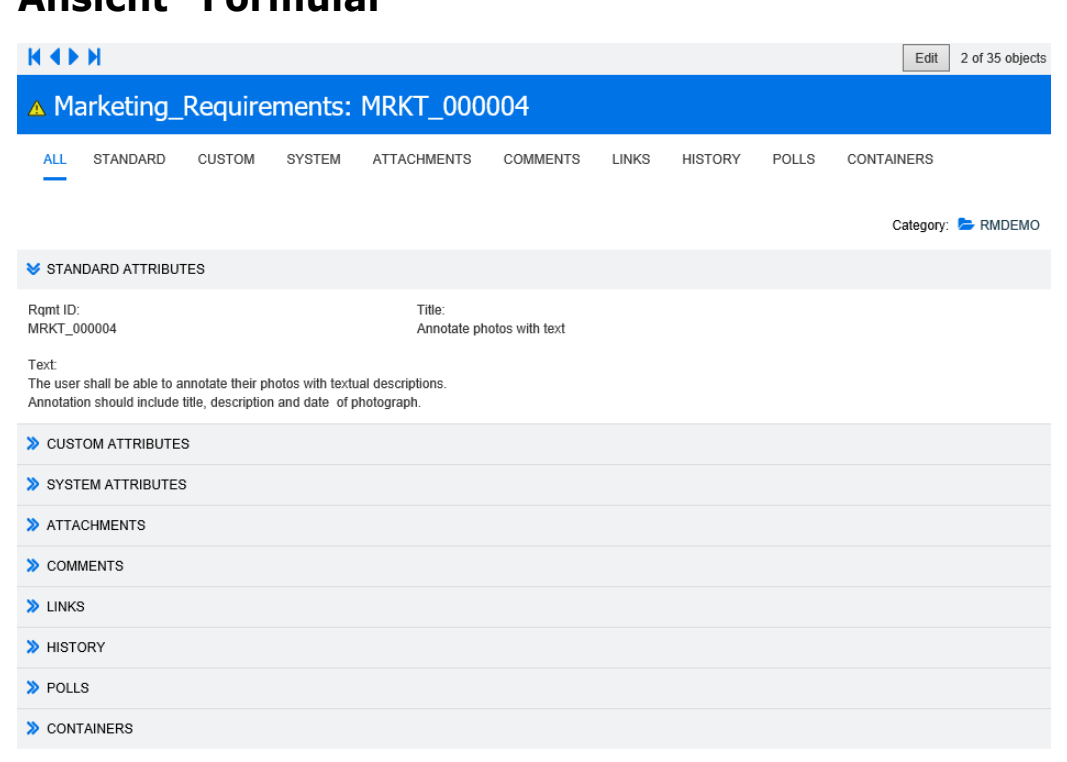

<span id="page-34-0"></span>**Ansicht "Formular"** 

Diese Ansicht zeigt die Attribute jeweils einer Anforderung an.

Die Attribute sind nach Typ in ein-/ausblendbare Abschnitte gruppiert. Sie können die Anforderungen nacheinander mit den Steuerelementen **Erste**, **Zurück**, **Weiter** und **Letzte** durchblättern.

Um die aktuelle Anforderung zu bearbeiten, klicken Sie auf die Schaltfläche **Bearbeiten**. Die Anforderung wird im Dialogfeld **Attribute bearbeiten** geöffnet (siehe ["Bearbeiten](#page-124-1)  [einer Anforderung" auf Seite 125\)](#page-124-1).

Um andere Aktionen für die aktuelle Anforderung durchzuführen, wählen Sie die gewünschte Aktion aus den unter **Anforderungen** im Bereich **Aktionen** aufgeführten Aktionen aus.

#### <span id="page-34-1"></span>**Auswählen von mehreren Anforderungen**

In der Ansicht **Tabelle** oder **Editierbare Tabelle** können Sie generell mehr als eine Anforderung auswählen. Die folgenden Auswahlmethoden werden unterstützt:

- **STRG+Klicken**, um mehrere Anforderungen auszuwählen
- **Umschalt+Klicken**, um mehrere, aufeinanderfolgend angezeigte Anforderungen auszuwählen

**STRG+A**, um alle Anforderungen auszuwählen

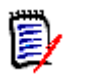

#### **Hinweis**

- Wenn die Anforderungen in Abschnitten angezeigt werden (z. B. bei der Schnellsuche über mehrere/alle Klassen), werden mit der Tastenkombination **STRG+A** nur die Anforderungen im aktiven Abschnitt ausgewählt.
- Wenn Sie die Schnellsuche im Modus **Geteilte Ansicht** verwenden, ist die Mehrfachauswahl nur für die referenzierte Klasse zulässig.

### <span id="page-35-0"></span>**Allgemeine Steuerelemente**

In den folgenden Unterabschnitten finden Sie einen Überblick über die Steuerelemente, die in zahlreichen RM Browser-Dialogfeldern verwendet werden:

- **Dropdown-Liste "Kategorie"" auf Seite 36**
- **E** ["Liste "Anzuzeigende Attribute"" auf Seite 37](#page-36-0)
- ["Liste "Sortierreihenfolge"" auf Seite 37](#page-36-1)
- ["Symbolleiste "HTML-Textformatierung"" auf Seite 38](#page-37-0)
- ["Dialogfeld "Suchen und auswählen"" auf Seite 45](#page-44-0)
- ["Registerkarte "Attributbedingungen"" auf Seite 46](#page-45-0)
- ["Registerkarte "Beziehungsbedingungen"" auf Seite 53](#page-52-0)
- ["Registerkarte "Anzeigeoptionen"" auf Seite 56](#page-55-0)

#### <span id="page-35-1"></span>**Dropdown-Liste "Kategorie"**

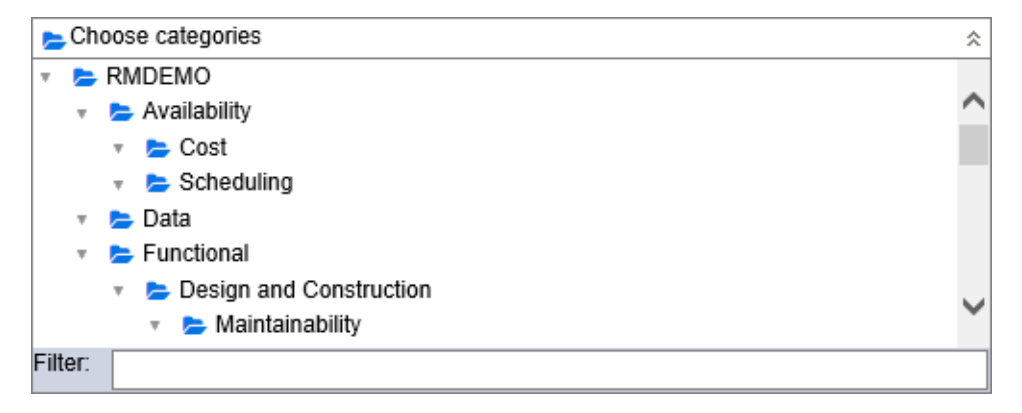

Klicken Sie auf die ausgeblendete Liste, um sie einzublenden und auf die folgenden Funktionen zuzugreifen:

- **Suchen:** Geben Sie eine Suchzeichenfolge ein, um dynamisch nach passenden Kategorien zu suchen.
- Um mehrere Kategorien auszuwählen, halten Sie beim Auswählen der Kategorien die STRG-Taste gedrückt. Ausgewählte Kategorien werden blau hervorgehoben angezeigt. Die Mehrfachauswahl ist nur für einige Vorgänge, wie z. B. das Erstellen von Berichten, verfügbar.
- Um alle Unterkategorien unter einer übergeordneten Kategorie auszuwählen:
	- **a** Klicken Sie auf die gewünschte übergeordnete Kategorie.
	- **b** Halten Sie die UMSCHALTTASTE gedrückt und klicken Sie auf die übergeordnete Kategorie.

### **Liste "Anzuzeigende Attribute"**

Über die Liste **Anzuzeigende Attribute** wird festgelegt, welche Attribute einer Anforderung in einer Tabelle oder Liste angezeigt werden. Die verschiedenen Anforderungsklassen können unterschiedliche Attribute aufweisen.

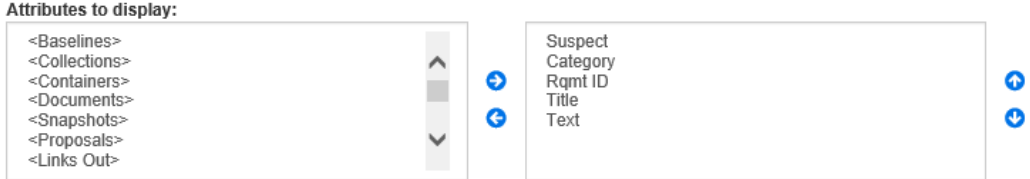

### **So geben Sie die anzuzeigenden Attribute an:**

- **1** Wählen Sie das Attribut oder die Attribute in der Liste **Anzuzeigende Attribute** aus.
- **2** Klicken Sie auf die Schaltfläche mit dem nach rechts gerichteten Pfeil. Das Attribut oder die Attribute werden in die Anzeigeliste auf der rechten Seite verschoben. Sollten Sie Ihre Meinung ändern, wählen Sie das Attribut oder die Attribute aus und klicken Sie auf die Schaltfläche mit dem nach links gerichteten Pfeil, um diese wieder in die Liste **Anzuzeigende Attribute** zu verschieben. (Alternativ können Sie auf ein Attribut doppelklicken, um es der Anzeigeliste auf der rechten Seite hinzuzufügen.)
- **3** Verwenden Sie die Schaltflächen mit dem nach oben oder nach unten gerichteten Pfeil rechts neben der Anzeigeliste, um die Anzeigereihenfolge der Spalten zu ändern.

Eine Liste besonderer Attribute finden Sie in Kapitel ["Besondere Attribute" auf Seite 58.](#page-57-0)

### <span id="page-36-0"></span>**Liste "Sortierreihenfolge"**

Mit der Liste **Sortierreihenfolge** wird festgelegt, in welcher Reihenfolge die Anforderungen sortiert werden. Sie können mehrere Attribute für die Sortierung angeben. Wenn Sie nach dem Titel sortieren möchten, sollten Sie nach der ID der Anforderung sortieren, um eine identische Reihenfolge in den verschiedenen Bereichen der Anwendung zu gewährleisten.

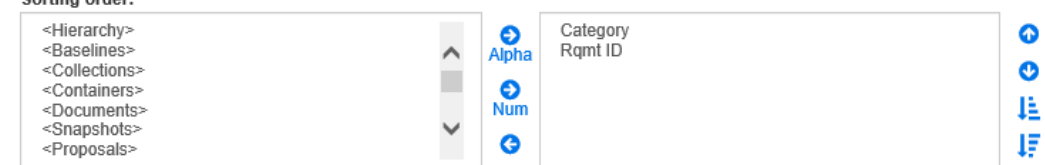

#### **So geben Sie den Sortiertyp an:**

Sorting order

- **1** Wählen Sie mindestens ein Attribut in der Liste **Sortierreihenfolge** aus.
- **2** Klicken Sie auf eine der folgenden Schaltflächen:
- Schaltfläche "Alphabetisch" Applie für eine einfache alphabetische Sortierung.
- Schaltfläche "Numerisch" Num für eine numerische Sortierung. Dieser Typ der Sortierung kann für alphanumerische Attribute wie Abschnittsnummern in Gliederungen verwendet werden. Bei einer numerischen Sortierung werden z. B. die Zahlen (10, 20, 1 und 2) als (1, 2, 10, 20) statt als (1, 10, 2, 20) sortiert.

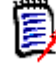

**Hinweis** Alternativ können Sie auf ein Attribut doppelklicken, um es als alphabetische Sortierung der Sortierliste auf der rechten Seite hinzuzufügen.

#### **So geben Sie die Sortierreihenfolge an:**

- **1** Wählen Sie einen Eintrag in der Sortierliste aus.
- **2** Um die Sortierreihenfolge zu ändern, klicken Sie auf eine der folgenden Schaltflächen:
	- Schaltfläche  $\bullet$ , um die Daten vor anderen Daten zu sortieren.
	- Schaltfläche  $\bullet$ , um die Daten nach anderen Daten zu sortieren.

Wählen Sie beispielsweise **Abschnitts-ID**, wenn die Abfrageergebnisse in der Reihenfolge des Originaldokuments sortiert werden sollen. Klicken Sie auf die Schaltfläche **Numerisch**, um nach der Abschnittsnummer zu sortieren. Wählen Sie dann **Priorität** und klicken Sie auf die Schaltfläche **Alphabetisch**, wenn die Anforderungen mit derselben Abschnitts-ID nach der ihnen zugewiesenen Priorität sortiert werden sollen.

冨

**Hinweis** Wenn Sie ein Attribut mit dem Datentyp *Datum* auswählen, werden die Ergebnisse in der Reihenfolge des Datums sortiert, unabhängig davon, ob Sie **Alphabetisch** oder **Numerisch** ausgewählt haben.

### **So geben Sie die Sortierrichtung an:**

- **1** Wählen Sie einen Eintrag in der Sortierliste aus.
- **2** Um die Sortierrichtung zu ändern, klicken Sie auf eine der folgenden Schaltflächen:
	- Schaltfläche  $\downarrow$  für die Sortierung in aufsteigender Reihenfolge (A-Z, 0-9).
	- Schaltfläche  $\downarrow \bar{=}$  für die Sortierung in absteigender Reihenfolge (Z-A, 9-0).

### <span id="page-37-0"></span>**Symbolleiste "HTML-Textformatierung"**

| File ▼ Edit ▼ Insert ▼ View ▼ Format ▼ Table ▼ Tools ▼                                                                                                    |  |
|----------------------------------------------------------------------------------------------------|--|
| <b>↑</b> $\phi$ Formats <b>B</b> $I$ <u>A</u> <b>b</b> $\mathbf{A}$ <b>b</b> Arial <b>b</b> 9pt <b>b</b> $\mathbf{B}$ $\mathbf{E}$ $\mathbf{B}$ $\mathbf{E}$ <b>b</b> $\mathbf{A}$ |  |
| 는 - 는 - 로 로 <i>&amp;</i> ※ ■ X ▲   Glossary -                                                                                                    |  |

*Figure 1-1. Standardsymbolleiste "HTML-Textformatierung"*

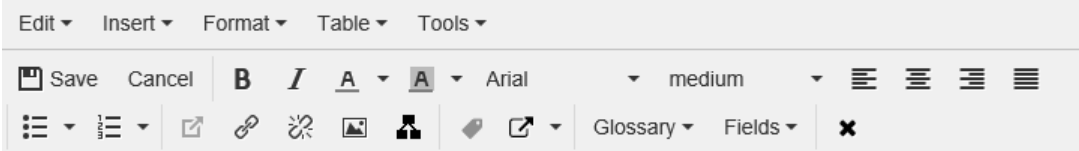

### *Figure 1-2. Symbolleiste "HTML-Textformatierung" in der Ansicht "Gesamtes Dokument"*

Wenn ein Textattribut die HTML-Formatierung unterstützt (diese Option wird vom Administrator für jedes Attribut festgelegt), wird diese Symbolleiste eingeblendet, wenn Sie in das Feld des Attributs klicken. Sie enthält die nachfolgend aufgeführten Steuerelemente:

- Rückgängig und Wiederholen
- Textformate auswählen
- $\bf{B}$   $\bf{J}$  Fett- und Kursivformatierung anwenden
- $\blacksquare$   $\blacksquare$   $\blacksquare$  Text- und Hintergrundfarbe auswählen
- Schriftfamilie und -größe auswählen
- $\equiv \equiv \equiv \equiv$  Text ausrichten
- $\mathbf{E} \equiv \mathbf{E}$  Listenformatierung anwenden
- $\mathbf{E}$  Einrückungsformatierung anwenden
- **Link öffnen:** Klicken Sie auf diese Schaltfläche, um einen ausgewählten Link zu öffnen. Beachten Sie, dass diese Schaltfläche nur in der Ansicht **Gesamtes Dokument** verfügbar ist.
- **Link einfügen/bearbeiten**: Um einen Link zu erstellen oder einen bestehenden Link zu bearbeiten, markieren Sie den Text und klicken Sie auf die Schaltfläche **Link einfügen/bearbeiten**. Das Dialogfeld **Link einfügen** wird angezeigt. Geben Sie die gewünschten Daten in die Felder ein, und klicken Sie auf **OK**.

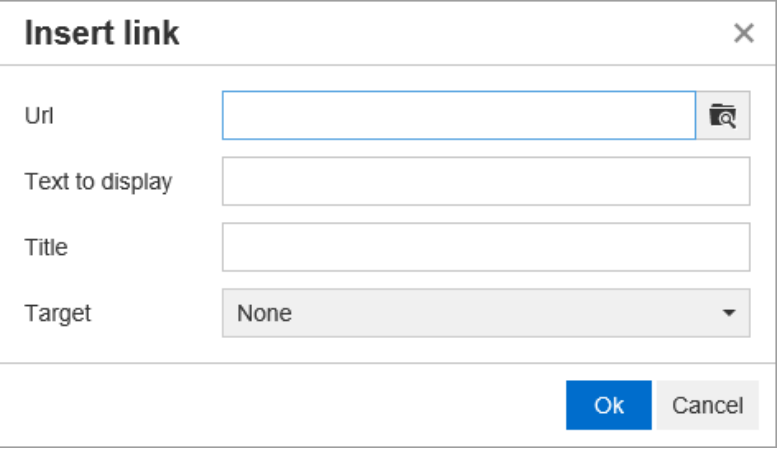

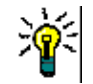

**TIP** Wenn Sie eine Datei oder einen Anhang hochladen möchten, verwenden Sie die Funktion **Link einfügen/bearbeiten**.

 **Link entfernen**: Um einen bestehenden Link zu entfernen, wählen Sie den Link aus und klicken Sie auf die Schaltfläche **Link entfernen**.

 **Bild einfügen/bearbeiten:** Um eine Grafik in das Attribut einzufügen, setzen Sie den Cursor an die Stelle, an der Sie die Grafik einfügen möchten. Um die HTML-Parameter eines vorhandenen Bildes zu bearbeiten, wählen Sie das Bildelement aus. Klicken Sie dann auf die Schaltfläche **Bild einfügen/bearbeiten**. Das Dialogfeld **Bild einfügen/bearbeiten** wird geöffnet. Geben Sie die gewünschten Daten in die Felder ein, und klicken Sie auf **OK**.

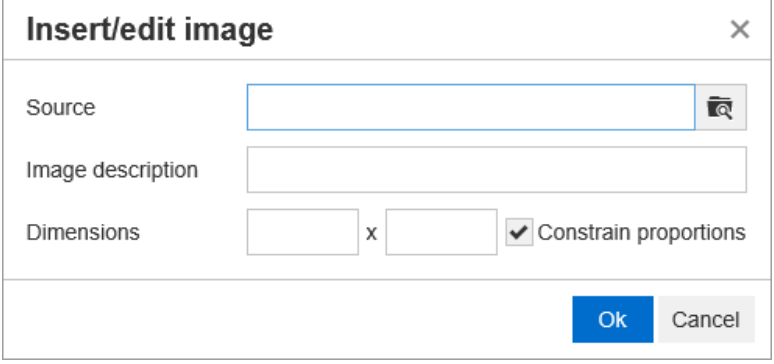

- **Vollbildmodus wechseln:** Klicken Sie auf diese Schaltfläche, um zwischen einer Dialogfeld- und einer Vollbildansicht des bearbeiteten Textattributs zu wechseln.
- **Grafikeditor öffnen:** Öffnet den Grafikeditor. Weitere Informationen über den Grafikeditor finden Sie in Kapitel ["Grafikeditor" auf Seite 65.](#page-64-0)
- **Beschriftung hinzufügen:** Um eine Beschriftung hinzuzufügen oder umzubenennen, wählen Sie ein Bild oder eine Tabelle aus und klicken Sie auf die Schaltfläche **Beschriftung hinzufügen**. Das Dialogfeld **Beschriftung hinzufügen** wird geöffnet. Geben Sie die gewünschten Daten in die Felder ein, und klicken Sie auf **OK**.

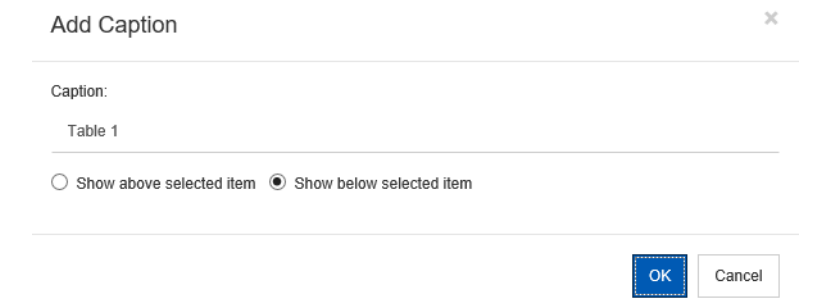

- **Querverweis:** Durch Klicken auf das Dreieck neben der Schaltfläche wird ein Menü mit den folgenden Funktionen angezeigt:
	- **Einfügen:** Wenn Sie **Einfügen** wählen oder auf die Schaltfläche **Querverweis** klicken, wird das Dialogfeld **Querverweis hinzufügen** geöffnet, in dem Sie einen Verweis auf eine Anforderung, ein Kapitel, ein Bild oder eine Tabelle mit

Beschriftung einfügen können. Geben Sie die gewünschten Daten in die Felder ein oder wählen Sie diese aus, und klicken Sie auf **OK**.

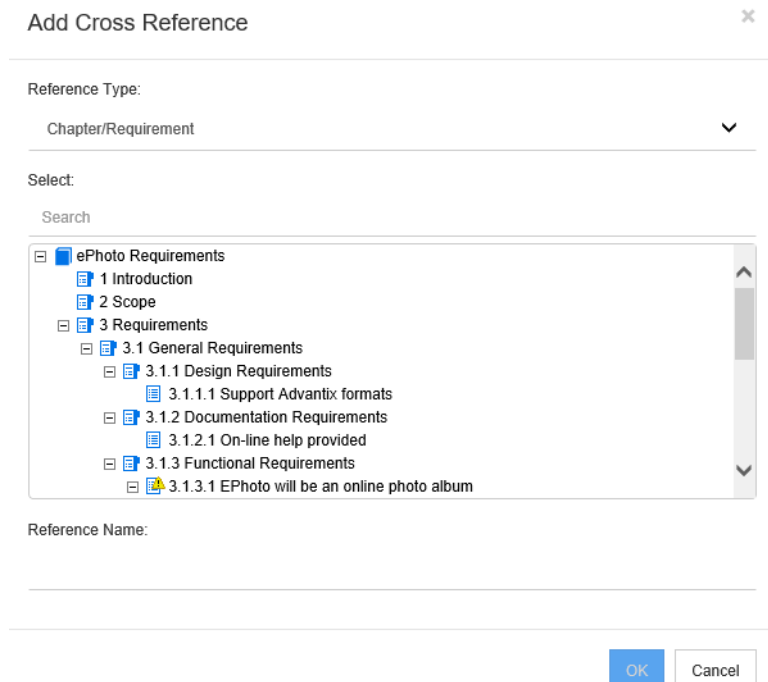

- **Verweistyp:**
	- **Kapitel/Anforderung:** Das **Auswahlfeld** zeigt alle Kapitel und Anforderungen des aktuellen Dokuments an.
	- **Abbildung:** Das **Auswahlfeld** zeigt alle Bilder mit einer Beschriftung an.
	- **Tabelle:** Das **Auswahlfeld** zeigt alle Tabellen mit einer Überschrift an.
- **Auswählen:** Abhängig von der Auswahl im Feld **Verweistyp** zeigt das Feld **Auswahlfeld** Kapitel, Anforderungen, Bilder oder Tabellen an.
- **Suchen:** Bei Kapiteln und Anforderungen können Sie die Einträge im **Auswahlfeld** filtern, indem Sie Teile des gesuchten Textes eingeben.
- **Verweisname:** Dies ist der Text, der für den Link des Verweises verwendet wird. Standardmäßig ist dies der Titel für Kapitel oder Anforderungen oder die Beschriftung für Bilder und Tabellen. Ändern Sie diesen Text nach Bedarf.
- **Aktualisieren:** Aktualisiert den ausgewählten Querverweis-Link.
- **Menü "Glossar":** Das Menü **Glossar** ist nur verfügbar, wenn der Administrator die Klasse **Glossar** entsprechend der Beschreibung im *Administrator's Guide* erstellt hat. Sie enthält die folgenden Menüeinträge:
	- **Eintrag einfügen:** Öffnet das Dialogfeld **Begriff einfügen**, in dem Sie nach einem Begriff suchen können. Um den Begriff zum Dokument hinzuzufügen, wählen Sie diesen aus und klicken Sie auf **Einfügen**. Um nach einen Begriff zu suchen, geben Sie einen Teil des Begriffs oder der Beschreibung ein und klicken Sie auf **Q**.
	- **Eintrag hinzufügen:** Öffnet das Dialogfeld **Neuer Begriff**, in dem Sie dem Glossar einen neuen Begriff hinzufügen können.
- **Text durchsuchen:** Durchsucht den Text nach übereinstimmenden Glossareinträgen. Für übereinstimmende Wörter wird die Erklärung des Wortes in einer QuickInfo angezeigt. Zum einfachen Erkennen der Übereinstimmungen, wird das Wort in weißer Schrift mit zyanfarbenem Hintergrund angezeigt.
- **Speichern:** Speichert Ihre Änderungen. **Speichern** ist nur in der Ansicht **Gesamtdokument** verfügbar.
- **Abbrechen:** Verwirft Ihre Änderungen. **Abbrechen** ist nur in der Ansicht **Gesamtdokument** verfügbar.

### *Tabelleneigenschaften*

### **So öffnen Sie die Tabelleneigenschaften:**

- **1** Wählen Sie die Tabelle aus.
- **2** Klicken Sie in der Popup-Symbolleiste auf **H**. Das Dialogfeld **Tabelleneigenschaften** wird geöffnet.

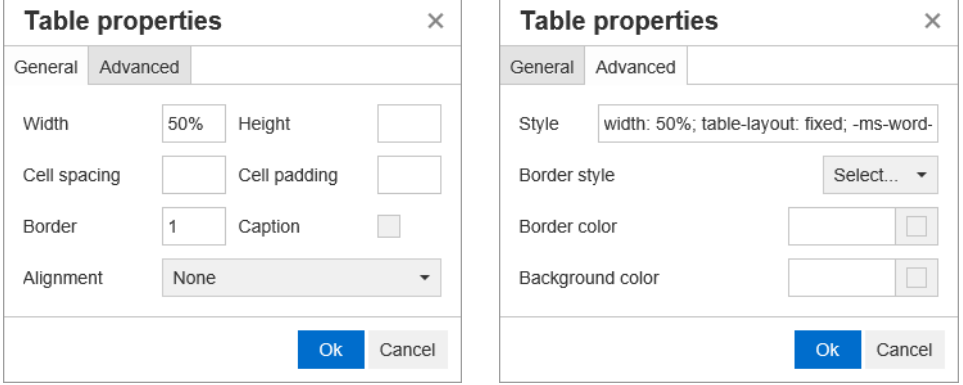

- **Breite:** Gibt die Breite der Tabelle an. Die Breite kann in % (z. B. 50 %) oder in Pixel (z. B. 75) angegeben werden.
- **Höhe:** Gibt die Höhe der Tabelle an. Die Höhe kann in % (z. B. 50 %) oder in Pixel (z. B. 75) angegeben werden.
- **Zellenabstand:** Gibt den Abstand in Pixel zwischen zwei Zellen oder der Zelle und dem Tabellenrahmen an.
- **Zelleninnenabstand:** Gibt den Abstand in Pixel zwischen dem Zellinhalt und dem Zellrahmen an.
- **Rahmen:** Gibt die Breite des Tabellenrahmens in Pixel an. Ein Wert von 0 bedeutet kein Rahmen.
- **Beschriftung:** Fügt eine zusätzliche Zeile über der Tabelle ein, in der Sie eine Beschriftung (Überschrift) für die Tabelle eingeben können. Beachten Sie, dass diese Option nicht mit der Funktion Beschriftung hinzufügen (.) identisch ist.
- **Ausrichtung:** Hiermit legen Sie die Ausrichtung der Tabelle fest.
	- **Keine:** Verwendet die Standardausrichtung (normalerweise links).
	- **Linksbündig:** Richtet die Tabelle am linken Rand des Fensters aus.
	- **Zentriert:** Zentriert die Tabelle horizontal.
	- **Rechtsbündig:** Richtet die Tabelle am rechten Rand des Fensters aus.
- **Stil:** Dieses Attribut lässt die Definition von CSS-Styles zu. In der Regel muss dieser Wert nicht bearbeitet werden.
- **Rahmenfarbe:** Gibt die Farbe des Tabellenrahmens an. Der Wert kann eine beliebige (in HTML verfügbare) Farbe (z. B. rot, grün, blau) oder ein Farbwert (#FF0000, #00FF00, #0000FF) sein. Möglicherweise unterstützen nicht alle Browser diese Funktion. Durch Klicken auf das graue Feld wird das Dialogfeld **Farbe** geöffnet, in dem Sie die gewünschte Farbe einfach auswählen können.
- **Hintergrundfarbe:** Gibt die Hintergrundfarbe an. Der Wert kann eine beliebige (in HTML verfügbare) Farbe (z. B. rot, grün, blau) oder ein Farbwert (#FF0000, #00FF00, #0000FF) sein. Durch Klicken auf das graue Feld wird das Dialogfeld **Farbe** geöffnet, in dem Sie die gewünschte Farbe einfach auswählen können.

### *Zeileneigenschaften*

### **So öffnen Sie die Zeileneigenschaften:**

- **1** Wählen Sie eine Zeile in der Tabelle aus.
- **2** Zeigen Sie im Menü **Tabelle** auf **Zeile**, und wählen Sie dann **Zeileneigenschaften**. Das Dialogfeld **Zeileneigenschaften** wird geöffnet.

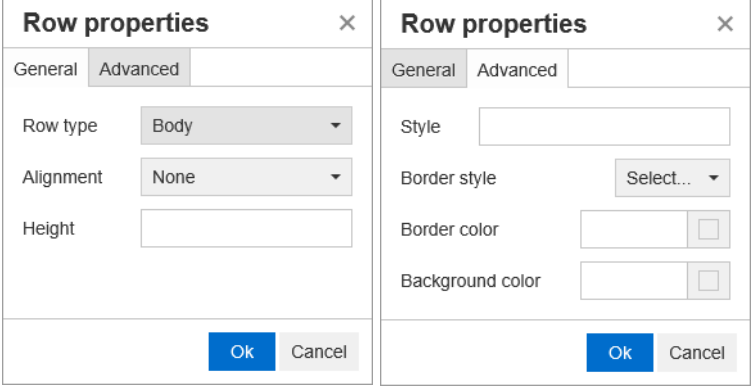

- **Zeilentyp:** Legt den Typ einer Tabellenzeile fest. Diese Einstellung kann ignoriert werden.
	- **Kopfzeile:** Bei der Zeile handelt es sich um eine Kopfzeile (in HTML ist dies eine Zeile innerhalb eines THEAD-Tags). Durch Auswahl des Typs **Kopfzeile** wird die Kopfzeile auf jeder neuen Seite in veröffentlichten Word-Dokumenten wiederholt.
	- **Inhalt:** Bei der Zeile handelt es sich reguläre Tabellenzeile. Dies ist die Standardeinstellung.
	- **Fußzeile:** Bei der Zeile handelt es sich um eine Fußzeile (in HTML ist dies eine Zeile innerhalb eines TFOOT-Tags).
- **Ausrichtung:** Richtet den Inhalt aller Zellen in der Zeile aus.
	- **Keine:** Verwendet die Standardausrichtung (normalerweise links).
	- **Linksbündig:** Richtet alle Inhalte links aus.
	- **Zentriert:** Zentriert alle Inhalte.
	- **Rechtsbündig:** Richtet alle Inhalte rechts aus.
- **Höhe:** Gibt die Höhe der Zeile an. Die Höhe kann in % (z. B. 50 %) oder in Pixel (z. B. 75) angegeben werden.
- **Stil:** Dieses Attribut lässt die Definition von CSS-Styles zu. In der Regel muss dieser Wert nicht bearbeitet werden.
- **Rahmenfarbe:** Gibt die Farbe des Rahmens aller Zellen in der ausgewählten Zeile an. Der Wert kann eine beliebige (in HTML verfügbare) Farbe (z. B. rot, grün, blau) oder ein Farbwert (#FF0000, #00FF00, #0000FF) sein. Möglicherweise unterstützen nicht alle Browser diese Funktion. Durch Klicken auf das graue Feld wird das Dialogfeld **Farbe** geöffnet, in dem Sie die gewünschte Farbe einfach auswählen können.
- **Hintergrundfarbe:** Gibt die Farbe aller Zellen in der ausgewählten Zeile an. Der Wert kann eine beliebige (in HTML verfügbare) Farbe (z. B. rot, grün, blau) oder ein Farbwert (#FF0000, #00FF00, #0000FF) sein. Durch Klicken auf das graue Feld wird das Dialogfeld **Farbe** geöffnet, in dem Sie die gewünschte Farbe einfach auswählen können.

### *Zelleigenschaften*

### **So öffnen Sie die Zelleigenschaften:**

- **1** Wählen Sie mindestens eine Zelle in der Tabelle aus.
- **2** Zeigen Sie im Menü **Tabelle** auf **Zelle**, und wählen Sie dann **Zelleigenschaften**. Das Dialogfeld **Zeileneigenschaften** wird geöffnet.

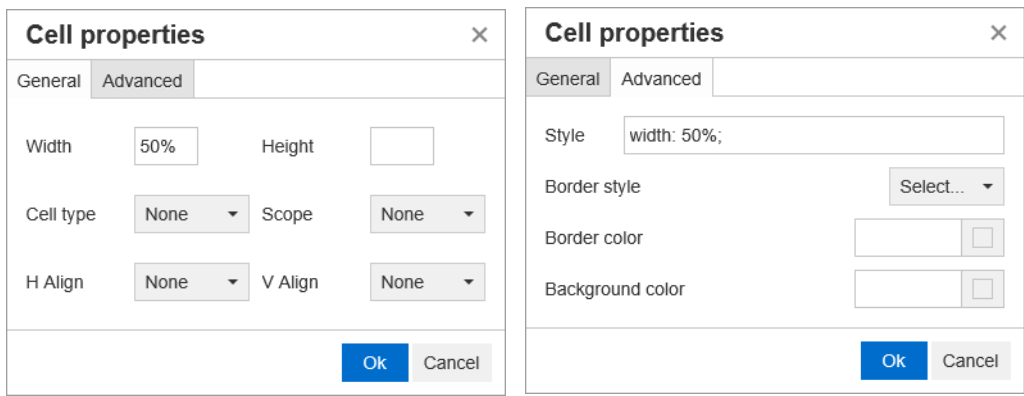

- **Breite:** Gibt die Breite der ausgewählten Zellen an. Die Breite kann in % (z. B. 50 %) oder in Pixel (z. B. 75) angegeben werden.
- **Höhe:** Gibt die Höhe der ausgewählten Zellen an. Die Höhe kann in % (z. B. 50 %) oder in Pixel (z. B. 75) angegeben werden.
- **zellentyp:** Gibt den Typ der ausgewählten Zellen an.
	- **Zelle:** Bei der Zelle handelt es sich reguläre Zelle.
	- **Kopfzelle:** Bei der Zelle handelt es sich Kopfzelle, in der zusätzliche Formatierungen vorgenommen werden können.
- **Umfang:** Gibt den Umfang der ausgewählten Zellen an. In der Regel muss diese Einstellung nicht geändert werden.
	- **Kein:** Für diese Zelle gibt es keinen Umfang. Dies ist die Standardeinstellung.
	- **Zeile:** Bei der Zelle handelt es sich um den Kopf einer Zeile.
	- **Spalte:** Bei der Zelle handelt es sich um den Kopf einer Spalte.
	- **Zeilengruppe:** Bei der Zelle handelt es sich um den Kopf einer Gruppe von Zeilen.
- **Spaltengruppe:** Bei der Zelle handelt es sich um den Kopf einer Gruppe von Spalten.
- **Horizontale Ausrichtung:** Richtet den Inhalt der ausgewählten Zellen horizontal aus.
	- **Keine:** Verwendet die Standardausrichtung (normalerweise links).
	- **Linksbündig:** Richtet alle Inhalte links aus.
	- **Zentriert:** Zentriert alle Inhalte.
	- **Rechtsbündig:** Richtet alle Inhalte rechts aus.
- **Vertikale Ausrichtung:** Richtet den Inhalt der ausgewählten Zellen vertikal aus.
	- **Keine:** Verwendet die Standardausrichtung (normalerweise zentriert).
	- **Oben:** Richtet den gesamten Inhalt oben in der Zelle aus.
	- **Mitte:** Zentriert den Inhalt innerhalb der Zelle vertikal.
	- **Unten:** Richtet den gesamten Inhalt unten in der Zelle aus.
- **Stil:** Dieses Attribut lässt die Definition von CSS-Styles zu. In der Regel muss dieser Wert nicht bearbeitet werden.
- **Rahmenfarbe:** Gibt die Farbe des Rahmens der ausgewählten Zellen an. Der Wert kann eine beliebige (in HTML verfügbare) Farbe (z. B. rot, grün, blau) oder ein Farbwert (#FF0000, #00FF00, #0000FF) sein. Möglicherweise unterstützen nicht alle Browser diese Funktion. Durch Klicken auf das graue Feld wird das Dialogfeld **Farbe** geöffnet, in dem Sie die gewünschte Farbe einfach auswählen können.
- **Hintergrundfarbe:** Gibt die Hintergrundfarbe der ausgewählten Zelle an. Der Wert kann eine beliebige (in HTML verfügbare) Farbe (z. B. rot, grün, blau) oder ein Farbwert (#FF0000, #00FF00, #0000FF) sein. Durch Klicken auf das graue Feld wird das Dialogfeld **Farbe** geöffnet, in dem Sie die gewünschte Farbe einfach auswählen können.

### *Einfügen von Seitenumbrüchen*

Bei der Veröffentlichung eines Dokuments ist es möglich, dass innerhalb eines Kapitels (oder einer Anforderung), z. B. vor einer langen Tabelle, Seitenumbrüche eingefügt werden müssen.

Um einen Seitenumbruch einzufügen, wählen Sie das Menü **Einfügen** und dann **Seitenumbruch**.

Ein Seitenumbruch wird durch **contained angezeigt**.

### **Dialogfeld "Suchen und auswählen"**

Für Listen- und Benutzerattribute steht das Dialogfeld **Suchen und auswählen** zur Verfügung. Dieses Dialogfeld lässt das Filtern der Listen- oder Benutzerwerte zu und ermöglicht so eine schnellere und einfachere Auswahl. Während das Dialogfeld für Listenattribute nur die Werte der Listenattribute anzeigt, zeigt das Dialogfeld für Benutzerattribute die Benutzernamen zusammen mit ihrem vollständigen Namen an. Der Screenshot und die Schritte unten beschreiben das Dialogfeld für Benutzerattribute.

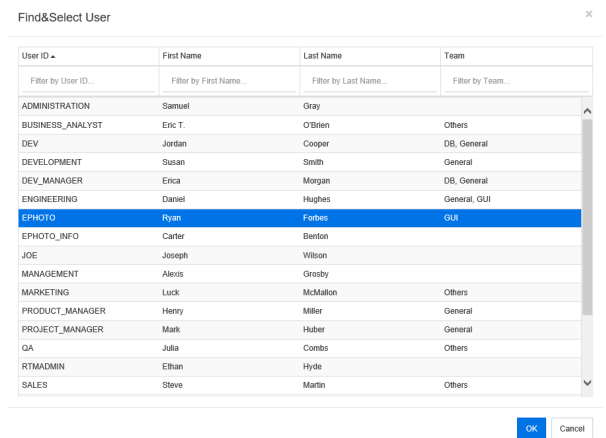

Benutzer lassen sich leicht finden, indem Sie die Liste mit Hilfe der folgenden Felder filtern:

- **Benutzer-ID:** Filtert die Liste durch Eingabe eines Teils der Benutzer-ID.
- **Vorname:** Filtert die Liste durch Eingabe eines Teils des Vornamens.
- **Nachname:** Filtert die Liste durch Eingabe eines Teils der Nachnamens.
- **Team:** Filtert die Liste durch Eingabe eines Teils des Teamnamens. Beachten Sie, dass diese Spalte nur verfügbar ist, wenn der Administrator Teams aktiviert hat.

Wenn der gewünschte Wert in der Liste angezeigt wird, wählen Sie ihn aus und klicken Sie auf **OK**.

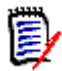

**Hinweis** Wenn ein Feld die Mehrfachauswahl zulässt, zeigt das Dialogfeld **Suchen und auswählen** eine zusätzliche Spalte mit Kontrollkästchen an. Um mehrere Einträge auszuwählen, aktivieren Sie die Kontrollkästchen der gewünschten Werte.

### **Registerkarte "Attributbedingungen"**

Auf dieser Registerkarte können Sie anhand von Beziehungskriterien festlegen, welche Anforderungen berücksichtigt werden.

#### **So geben Sie Daten auf der Registerkarte "Attributbedingungen" ein:**

- **1** Klicken Sie auf die Registerkarte **Attributbedingungen**.
- **2** Wenn Sie die durchsuchten Kategorien ändern möchten, wählen Sie diese in der Liste **Kategorie** aus.
- <span id="page-45-0"></span>**3** Wählen Sie bei Nachverfolgungsberichten einen Eintrag im Feld **Attributbedingungen für Klasse auswählen**. Sie können die oberste Klasse oder eine beliebige Unterklasse auswählen, die Sie auf der Registerkarte **Anzuzeigende zugehörige Klassen** ausgewählt haben.
- <span id="page-45-1"></span>**4** Geben Sie für jedes Attribut in einem der folgenden Abschnitte einen Wert an.

Beachten Sie Folgendes:

- Wenn Sie in einem Feld keinen Wert angeben, werden alle Werte für dieses Attribut in der Abfrage abgerufen.
- Wenn Sie mehrere Werte für Attribute auswählen, die in einer Liste angezeigt werden, wird nach Übereinstimmungen der ausgewählten Werte gesucht.
- In den Abschnitten mit den Attributbedingungen können Sie Platzhalter verwenden, um nach einem Schlüsselwort zu suchen. Wenn Sie z. B. nach Anforderungen suchen möchten, die den Begriff "System" im Titel enthalten, geben Sie **\*System\*** in das Feld **Titel** im Abschnitt **Standardattribute** ein.
- **5** Um Werte in die Attributfelder mehrerer Klassen einzugeben, wiederholen Sie die Schritte [3](#page-45-0) und [4.](#page-45-1)
- **6** Aktivieren Sie das Kontrollkästchen **Groß-/Kleinschreibung für Suche beachten**, wenn die Suchergebnisse exakt mit der Groß-/Kleinschreibung der Attributwerte übereinstimmen müssen.

### *Steuerelemente der Registerkarte "Attributbedingungen"*

In diesem Abschnitt werden die Steuerelemente beschrieben, die den Attributen auf der Registerkarte **Attributbedingungen** zugeordnet sind.

### **Kategorien**

Mit Kategoriebedingungen werden die Kategorien beschrieben, die beim Abrufen von Anforderungen verwendet werden. Sie können festlegen, ob Benutzer die Kategorien zur Laufzeit (d. h. zur Ausführungszeit des Skripts) eingeben sollen, oder ob die Kategorien als Teil der Abfrage gespeichert werden. Die Auswahl Kategorie oder Laufzeit gilt für alle Klassen im Nachverfolgungsbericht.

#### **Führen Sie einen der folgenden Schritte aus:**

- Klicken Sie auf den Pfeil-nach-unten rechts neben der Liste **Kategorien** und wählen Sie **Jetzt eingeben**. Wählen Sie mindestens eine Kategorie aus der Liste **Kategorien** aus, klicken Sie auf den Pfeil-nach-unten links neben der Liste **Kategorien** und wählen Sie **In** oder **Nicht in**, um anzugeben, ob die Kategorien in der Abfrage berücksichtigt werden sollen.
- Klicken Sie auf den Pfeil-nach-unten rechts neben der Liste **Kategorien** und wählen Sie **Zur Laufzeit eingeben**.

• Klicken Sie auf den Pfeil-nach-unten links neben der Liste **Kategorien** und wählen Sie **In** oder **Nicht in**, um anzugeben, ob die Kategorien in der Abfrage berücksichtigt werden sollen.

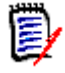

#### **Hinweise**

- Die Optionen **Null** und **Nicht Null** werden für Kategorien nicht verwendet.
- Um alle Kategorien zwischen zwei Kategorien auszuwählen, wählen Sie die oberste Kategorie und führen Sie dann die folgenden Schritte durch:
	- Halten Sie die UMSCHALTTASTE gedrückt.
	- Klicken Sie auf die ausgewählte Kategorie.
	- Klicken Sie auf die letzte Kategorie.
	- Lassen Sie die UMSCHALTTASTE los.
- Um mehrere Kategorien auszuwählen, halten Sie die STRG-Taste gedrückt und klicken Sie auf die Kategorien.
- Um eine Kategorie und ihre Unterkategorien auszuwählen, halten Sie die UMSCHALTTASTE gedrückt und klicken Sie auf eine Kategorie. Wenn Sie STRG+UMSCHALT gedrückt halten und auf eine Kategorie klicken, werden die Kategorie und ihre Unterkategorien hinzugefügt, ohne die aktuelle Auswahl zu ändern.
- Um die Auswahl einer Kategorie aufzuheben, halten Sie die STRG-Taste gedrückt und klicken Sie auf die ausgewählte Kategorie. Da die STRG-Taste die Auswahl der angeklickten Kategorie wechselt, sind die anderen Kategorien nicht betroffen. Wenn Sie auf eine Kategorie klicken, ohne die STRG-Taste gedrückt zu halten, wird die Auswahl aller anderen Kategorien aufgehoben.
- Um nach einer Kategorie zu suchen, geben Sie mindestens einen Buchstaben des Kategorienamens in das Feld **Suchen** ein.
- Wenn keine Kategorien ausgewählt sind, wird im Listenfeld **Kategorien auswählen** angezeigt, und alle Kategorien werden in der Abfrage berücksichtigt.
- Wenn mehrere Kategorien ausgewählt sind, wird **(***n* **ausgewählt)** im Listenfeld angezeigt.
- Wenn nur eine Kategorie ausgewählt ist, wird im Listenfeld der *Kategoriename* angezeigt.

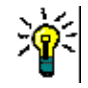

**TIP** Um die Kategorieliste wieder zu leeren, halten Sie die STRG-Taste gedrückt und klicken Sie dann auf alle ausgewählten Kategorien, bis keine Kategorien mehr ausgewählt sind. Anschließend wird in der Kategorieliste wieder **Kategorien auswählen** angezeigt. Alternativ können Sie auf eine beliebige Kategorie klicken, die STRG-Taste gedrückt halten und dieselbe Kategorie erneut anklicken.

### **Gruppenattribute:**

Um eine Abfrage durchzuführen, müssen normalerweise alle Attribute übereinstimmen. Da sich Gruppenattribute wie eine Tabelle mit einem oder mehreren Werten pro Zeile verhalten, können Sie für die Schnellsuche festlegen, wie die Werte in der Tabelle bei der Suche berücksichtigt werden. Folgende Optionen stehen zur Verfügung:

 $\blacksquare$  In (AND)

- In (OR)
- Not in (AND)
- Not in (OR)
- Null
- Not null

**Hinweis** Wenn Sie nur eine einzelne Zeile in Ihrer Abfrage angeben:

- **In (AND)** und **In (OR)** liefern dieselben Ergebnisse.
- **Not in (AND)** und **Not in (OR)** liefern dieselben Ergebnisse.

Das folgende Beispiel verwendet die Klasse **Tests** der Instanz **RMDEMO**.

### **In (AND)**

Durch Auswahl des Operators **In (AND)** wird der Ergebnisliste eine Anforderung hinzugefügt, wenn alle Werte des Gruppenattributs mit allen abgefragten Werten übereinstimmen.

Beispiel:

- **1** Wählen Sie die Klasse **Tests**.
- **2** Fügen Sie das Attribut **Operating System** hinzu.
- **3** Wählen Sie in den Gruppenattributfeldern **Desktop**, **Windows**, **XP**.
- **4** Klicken Sie auf
- **5** Wählen Sie in den Gruppenattributfeldern **Desktop**, **Windows**, **Vista**.
- **6** Klicken Sie auf
- **7** Wählen Sie in den Gruppenattributfeldern **Desktop**, **Windows**, **7**.
- **8** Stellen Sie sicher, dass als ausgewählter Operator **In (AND)** anzeigt wird.
- **9** Führen Sie den Bericht aus.

Die Ergebnisliste enthält Anforderungen, deren Attribut **Operating System** eine Kombination der folgenden Werte aufweist: **Desktop-Windows-XP**, **Desktop-Windows-Vista** und **Desktop-Windows-7**.

### **In (OR)**

Durch Auswahl des Operators **In (OR)** wird der Ergebnisliste eine Anforderung hinzugefügt, wenn einer der Werte des Gruppenattributs mit mindestens einem der abgefragten Werten übereinstimmt.

Beispiel:

- **1** Wählen Sie die Klasse **Tests**.
- **2** Fügen Sie das Attribut **Operating System** hinzu.
- **3** Wählen Sie in den Gruppenattributfeldern **Desktop**, **Windows**, **XP**.
- **4** Klicken Sie auf **D**.
- **5** Wählen Sie in den Gruppenattributfeldern **Desktop**, **Windows**, **Vista**.
- **6** Klicken Sie auf
- **7** Wählen Sie in den Gruppenattributfeldern **Desktop**, **Windows**, **7**.
- **8** Stellen Sie sicher, dass als ausgewählter Operator **In (OR)** anzeigt wird.
- **9** Führen Sie den Bericht aus.

Die Ergebnisliste enthält Anforderungen, deren Attribut **Operating System** entweder **Desktop-Windows-XP**, **Desktop-Windows-Vista** oder **Desktop-Windows-7** (neben anderen Werten) enthält.

### **Not in (AND)**

Durch Auswahl des Operators **Not in (AND)** wird der Ergebnisliste eine Anforderung hinzugefügt, wenn die Werte des Gruppenattributs nicht mit allen abgefragten Werten übereinstimmen.

### Beispiel:

- **1** Wählen Sie die Klasse **Tests**.
- **2** Fügen Sie das Attribut **Operating System** hinzu.
- **3** Wählen Sie in den Gruppenattributfeldern **Desktop**, **Windows**, **XP**.
- **4** Klicken Sie auf
- **5** Wählen Sie in den Gruppenattributfeldern **Desktop**, **Windows**, **Vista**.
- **6** Klicken Sie auf
- **7** Wählen Sie in den Gruppenattributfeldern **Desktop**, **Windows**, **7**.
- **8** Stellen Sie sicher, dass als ausgewählter Operator **Not in (AND)** anzeigt wird.
- **9** Führen Sie den Bericht aus.

Die Ergebnisliste enthält Anforderungen, deren Attribut **Operating System keine** Kombination der folgenden Werte aufweist: **Desktop-Windows-XP**, **Desktop-Windows-Vista** und **Desktop-Windows-7**.

### **Not in (OR)**

Durch Auswahl des Operators **Not in (OR)** wird der Ergebnisliste eine Anforderung hinzugefügt, wenn die Werte des Gruppenattributs nicht mit einem der abgefragten Werte übereinstimmen.

Beispiel:

- **1** Wählen Sie die Klasse **Tests**.
- **2** Fügen Sie das Attribut **Operating System** hinzu.
- **3** Wählen Sie in den Gruppenattributfeldern **Desktop**, **Windows**, **XP**.
- **4** Klicken Sie auf **0**.
- **5** Wählen Sie in den Gruppenattributfeldern **Desktop**, **Windows**, **Vista**.
- **6** Klicken Sie auf
- **7** Wählen Sie in den Gruppenattributfeldern **Desktop**, **Windows**, **7**.
- **8** Stellen Sie sicher, dass als ausgewählter Operator **Not in (OR)** anzeigt wird.
- **9** Führen Sie den Bericht aus.

Die Ergebnisliste enthält Anforderungen, deren Attribut **Operating System** weder **Desktop-Windows-XP**, **Desktop-Windows-Vista** noch **Desktop-Windows-7** enthält.

### **Null**

Durch Auswahl des Operators **Null** wird der Ergebnisliste eine Anforderung hinzugefügt, wenn kein Gruppenattribut angegeben ist.

### **Not Null**

Durch Auswahl des Operators **Not Null** wird der Ergebnisliste eine Anforderung hinzugefügt, wenn irgendein Gruppenattribut angegeben ist.

### **Operatoren**

Wenn Sie den Mauszeiger über den Pfeil-nach-unten  $\tau$  links neben der Attributbezeichnung bewegen, wird eine Liste der Operatoren geöffnet. Die Liste enthält nur die Operatoren, die für den Attributtyp passend sind. In der folgenden Tabelle werden die Operatoren beschrieben.

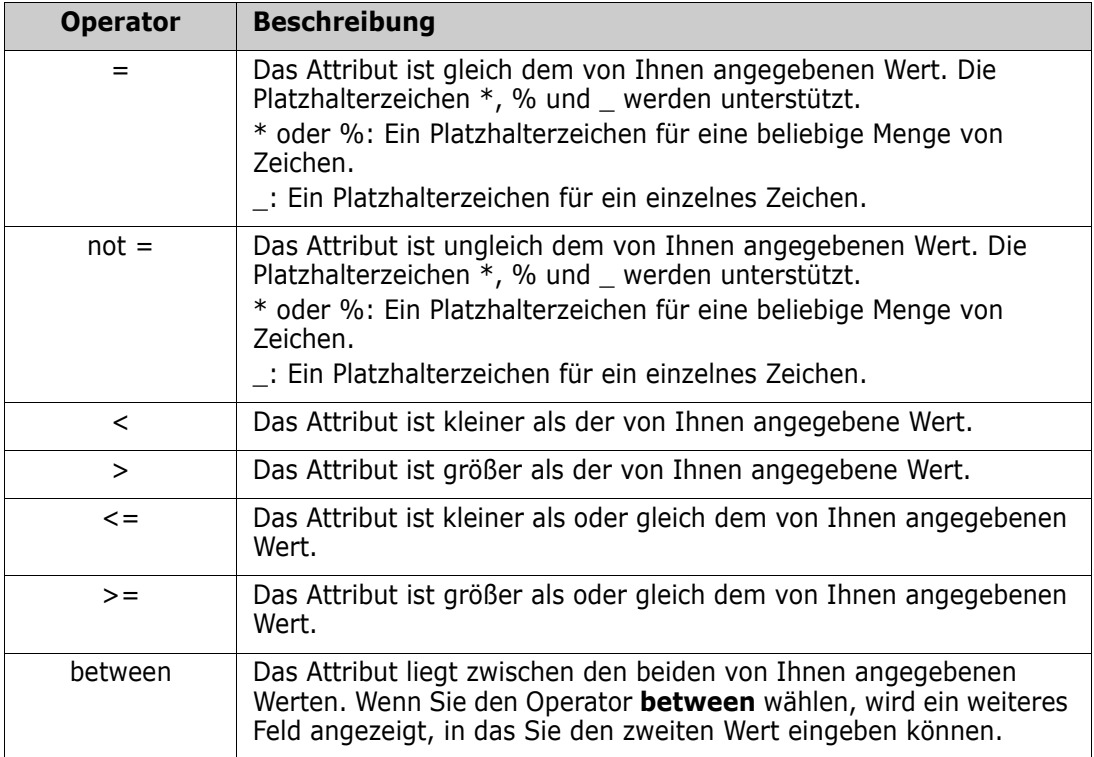

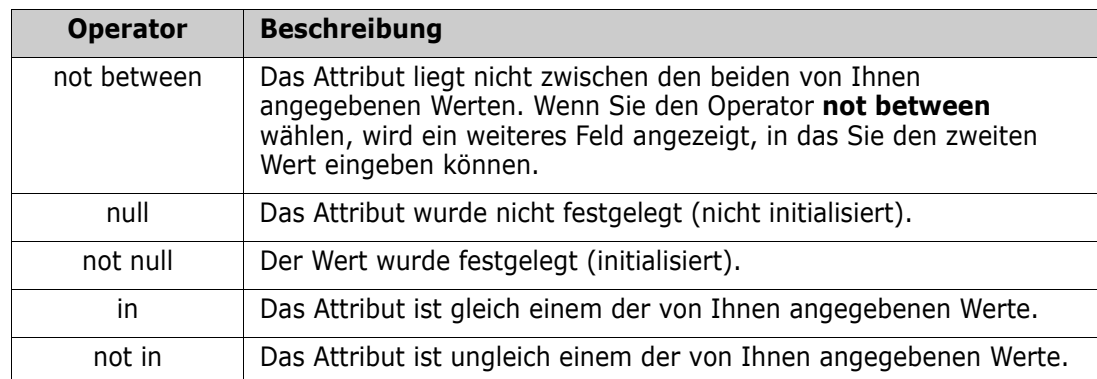

### **Auswahl zur Laufzeit**

Wenn Sie den Mauszeiger über den Pfeil-nach-unten • rechts neben der Attributbezeichnung bewegen, wird eine Liste angezeigt, in der Sie festlegen können, ob der Attributwert zur Laufzeit (d. h. zur Ausführungszeit des Skripts) eingegeben oder als Bestandteil der Abfrage gespeichert werden soll. In der folgenden Tabelle werden die Optionen der Liste beschrieben.

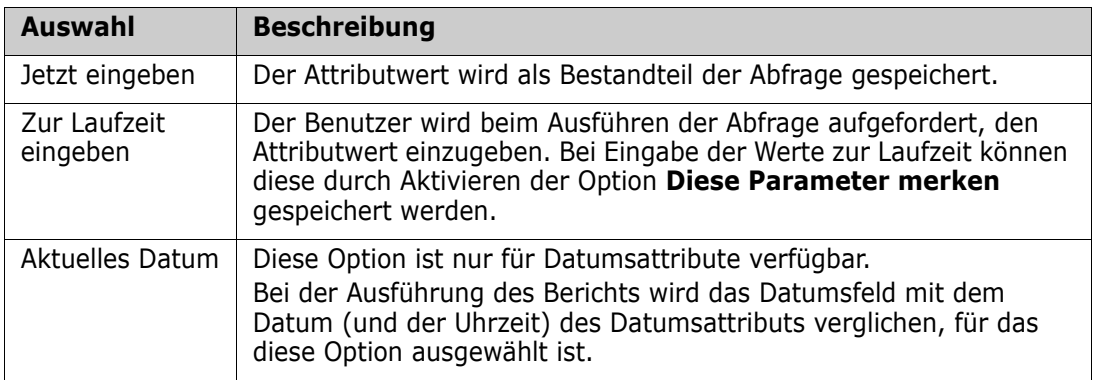

### **Steuerelement für Datum und Uhrzeit**

Das im Steuerelement für Datum und Uhrzeit angezeigte Datum und die Uhrzeit verwenden das in der Attributdefinition angegebene Format.

### **So verwenden Sie das Steuerelement für das Datum und die Uhrzeit:**

**1** Klicken Sie auf das Kalendersymbol

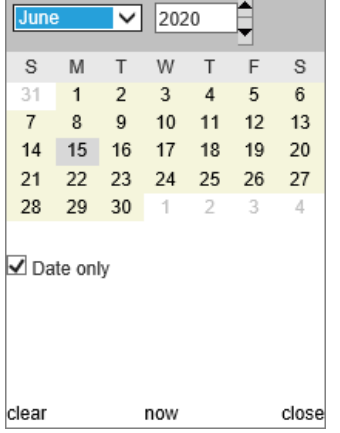

**2** Um die Zeit bei der Auswahl zu berücksichtigen: entfernen Sie das Häkchen bei **Nur Datum**.

- **3** Klicken Sie auf **Heute**, stellen Sie gegebenenfalls die Uhrzeit zurück und klicken Sie auf **OK**.
- **4** Oder wählen Sie einen Monat, ein Jahr, einen Tag (und eine Uhrzeit) und klicken Sie dann auf **OK**.

### **Registerkarte "Beziehungsbedingungen"**

Auf dieser Registerkarte können Sie anhand von Beziehungskriterien festlegen, welche Anforderungen berücksichtigt werden.

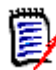

**Hinweis** Die Bedingungen, die Sie auf der Registerkarte **Beziehungsbedingungen** auswählen, werden mit dem UND-Operator verknüpft. Das heißt, die Anforderung muss alle festgelegten Bedingungen erfüllen, bevor sie in den Bericht aufgenommen wird.

### **So geben Sie Daten auf der Registerkarte "Beziehungsbedingungen" ein:**

- **1** Klicken Sie auf die Registerkarte **Beziehungsbedingungen**.
- **2** *Nur Nachverfolgungsbericht:* Beziehungsbedingungen können individuell nach Klassen angewendet werden. Um die Kriterien auf eine bestimmte Klasse zu beschränken, deaktivieren Sie die Option **Für alle Klassen anwenden** und wählen Sie die entsprechende Klasse aus der Dropdown-Liste **Klasse** aus.
- **3** Sammlungsbedingungen beschreiben Sammlungsmitgliedschaften, die beim Abrufen von Anforderungen angewendet werden. Wählen Sie Sammlungen in der Liste **Sammlungen** aus und legen Sie anhand der Bedingungsoptionen fest, ob diese in der Abfrage berücksichtigt werden sollen. Um mehrere Sammlungen in der Liste auszuwählen, halten Sie die STRG-Taste gedrückt, während Sie die Sammlungen auswählen. Um einen Bereich von Sammlungen auszuwählen, wählen Sie die erste Sammlung aus, halten Sie die UMSCHALTTASTE gedrückt und wählen Sie dann die letzte Sammlung aus. Sie können nach Sammlungen suchen, indem Sie die Liste durchblättern oder indem Sie einen Teil des Sammlungsnamens in das Feld **Sammlung suchen** eingeben.

Die Bedingungsoptionen umfassen:

- **In einer ausgewählten Sammlung**, um Anforderungen in einer der von Ihnen ausgewählten Sammlungen aufzunehmen
- **In keiner ausgewählten Sammlung**, um Anforderungen aus einer der von Ihnen ausgewählten Sammlungen auszuschließen
- **In allen ausgewählten Sammlungen**, um Anforderungen einzubeziehen, die sich in jeder der von Ihnen ausgewählten Sammlungen befinden
- **Nicht in allen ausgewählten Sammlungen**, um Anforderungen auszuschließen, die nicht in jeder der von Ihnen ausgewählten Sammlungen enthalten sind
- **In einer Sammlung**, um Anforderungen in einer der von Ihnen ausgewählten Sammlungen (auch in nur einer Sammlung) aufzunehmen
- **Nicht in einer Sammlung**, um Anforderungen auszuschließen, die in einer der von Ihnen ausgewählten Sammlungen (auch in nur einer Sammlung) enthalten sind
- **4** Baseline-Bedingungen beschreiben grundlegende Baseline-Sammlungsmitgliedschaften, die beim Abrufen von Anforderungen verwendet werden. Wählen Sie Baselines in der Liste **Baselines** aus und legen Sie anhand der

Optionen **In** oder **Nicht in** fest, ob diese in der Abfrage berücksichtigt werden sollen. Sie können mehr als eine Baseline-Bedingung in die Abfrage aufnehmen. Sie können nach Baselines suchen, indem Sie die Liste durchblättern oder indem Sie einen Teil des Baseline-Namens in das Feld **Baseline suchen** eingeben.

Um mehrere Baselines in der Liste auszuwählen, halten Sie die STRG-Taste gedrückt, während Sie die Baselines auswählen. Um einen Bereich von Baselines auszuwählen, wählen Sie die erste Baseline aus, halten Sie die UMSCHALTTASTE gedrückt und wählen Sie dann die letzte Baseline aus.

Die Bedingungsoptionen umfassen:

- **In einer ausgewählten Baseline**, um Anforderungen in einer der von Ihnen ausgewählten Baselines aufzunehmen
- **In keiner ausgewählten Baseline**, um Anforderungen aus einer der von Ihnen ausgewählten Baselines auszuschließen
- **In einer Baseline**, um Anforderungen in allen von Ihnen ausgewählten Baselines (auch in nur einer Baseline) aufzunehmen
- **Nicht in einer Baseline**, um Anforderungen auszuschließen, die in einer der von Ihnen ausgewählten Baselines (auch in nur einer Baseline) enthalten sind
- **5** Mit Dokumentbedingungen werden die Dokumente beschrieben, die beim Abrufen von Anforderungen verwendet werden. Wählen Sie Dokumente in der Liste **Dokumente** aus und legen Sie anhand der Optionen **In** oder **Nicht in** fest, ob diese in der Abfrage berücksichtigt werden sollen.

Sie können nach Dokumenten suchen, indem Sie die Liste durchblättern oder indem Sie einen Teil des Dokumentnamens in das Feld **Dokument suchen** eingeben.

Um mehrere Dokumente in der Liste auszuwählen, halten Sie die STRG-Taste gedrückt, während Sie die Dokumente auswählen. Um einen Bereich von Dokumenten auszuwählen, wählen Sie das erste Dokument aus, halten Sie die UMSCHALTTASTE gedrückt und wählen Sie dann das letzte Dokument aus.

Die Bedingungsoptionen umfassen:

- **In einem ausgewählten Dokument**, um Anforderungen in einem der von Ihnen ausgewählten Dokumente aufzunehmen
- **In keinem ausgewählten Dokument**, um Anforderungen aus einem der von Ihnen ausgewählten Dokumente auszuschließen
- **In einem Dokument**, um Anforderungen in einem der von Ihnen ausgewählten Dokumente (auch in nur einem Dokument) aufzunehmen
- **Nicht in einem Dokument**, um Anforderungen auszuschließen, die in einem der von Ihnen ausgewählten Dokumente (auch in nur einem Dokument) enthalten sind
- **6** Eine Dokumentenversion ist eine Version eines Dokuments zu einem bestimmten Zeitpunkt. Mit Dokumentenversionsbedingungen werden die Dokumentenversionen beschrieben, die beim Abrufen von Anforderungen verwendet werden. Wählen Sie Dokumentenversionen in der Liste **Dokumentenversionen** aus und legen Sie anhand der Optionen **In** oder **Nicht in** fest, ob diese in der Abfrage berücksichtigt werden sollen. Sie können mehr als eine Dokumentenversionsbedingung in die Abfrage aufnehmen. Sie können nach Dokumentenversionen suchen, indem Sie die Liste durchblättern oder indem Sie einen Teil des Dokumentenversionsnamens in das Feld **Dokumentenversion suchen** eingeben.

Um mehrere Dokumentenversionen in der Liste auszuwählen, halten Sie die STRG-Taste gedrückt, während Sie die Dokumentenversionen auswählen. Um einen Bereich von Dokumentenversionen auszuwählen, wählen Sie die erste Dokumentenversion aus, halten Sie die UMSCHALTTASTE gedrückt und wählen Sie dann die letzte Dokumentenversion aus.

Die Bedingungsoptionen umfassen:

- **In einer ausgewählten Dokumentenversion**, um Anforderungen in einer der von Ihnen ausgewählten Dokumentenversionen aufzunehmen
- **In keiner ausgewählten Dokumentenversion**, um Anforderungen aus einer der von Ihnen ausgewählten Dokumentenversionen auszuschließen
- **In einer Dokumentenversion**, um Anforderungen in einer der von Ihnen ausgewählten Dokumentenversionen (auch in nur einer Dokumentenversion) aufzunehmen
- **In keiner Dokumentenversion**, um Anforderungen auszuschließen, die in einer der von Ihnen ausgewählten Dokumentenversionen (auch in nur einer Dokumentenversion) enthalten sind
- **7** *Nur Klassen-, grafischer und Nachverfolgungsbericht:* Beziehungen verbinden eine primäre und eine sekundäre Klasse. Wählen Sie Beziehungen in der Liste **Beziehungen** aus und legen Sie anhand der Optionen **In** oder **Nicht in** fest, ob diese in der Abfrage berücksichtigt werden sollen. Sie können nur eine Beziehungsbedingung in eine Abfrage aufnehmen.

Sie können nach Beziehungen suchen, indem Sie die Liste durchblättern oder indem Sie einen Teil des Beziehungsnamens in das Feld **Beziehung suchen** eingeben.

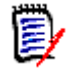

#### **Hinweis**

- **<Quelle>** und **<Nachbar>** sind besondere Beziehungen, die für die Suche nach Versionen von Anforderungen verwendet werden. Die Beziehung **<Quelle>** bezieht sich auf die ursprüngliche Anforderung in einer Kette von Versionen. Die Beziehung **<Nachbar>** bezieht sich auf den unmittelbaren Vorgänger oder Nachfolger einer Anforderung.
- Beziehungsbedingungen sind auf der Registerkarte **Beziehungsbedingungen** im Dialogfeld **Neuer Nachverfolgungsbericht** nicht verfügbar.
- Wenn Sie eine Beziehung auswählen und dann die ersten Buchstaben einer anderen Beziehung eingeben, ist die erste Beziehung nicht mehr ausgewählt.

# **Registerkarte "Anzeigeoptionen"**

Auf dieser Registerkarte wird festgelegt, welche Felder in welcher Reihenfolge angezeigt werden. Leicht unterschiedliche Versionen dieser Registerkarte werden in einer Reihe von Dialogfeldern verwendet.

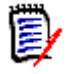

### **Hinweis**

- Die Attribute, die Sie auf der Registerkarte **Anzeigeoptionen** im Dialogfeld **Neuer Nachverfolgungsbericht** zur Anzeige auswählen, werden erst in der Ansicht **Anforderungen** angezeigt, nachdem ein Nachverfolgungsbericht ausgeführt wurde.
- Es gibt zwei Meta-Attribute, die in einem Nachverfolgungsbericht oder einer Abfrage nach Klasse oder nach Beziehung angezeigt werden können:
	- **<DEFAULT\_TITLE>** befindet sich in einer Spalte mit dem Namen **Titel**. Es ruft die Daten für das Attribut ab, das als Attribut **Title** in der Klassendefinition markiert ist. Weitere Informationen über das Attribut **Title** finden Sie im *Dimensions RM Administrator's Guide*.
	- **CM Associations** befindet sich in einer Spalte mit dem Namen **CM-Zuordnungen**. Wenn sich eine Anforderung in einer Sammlung befindet, die mit einem Dimensions CM-Projekt verknüpft ist, wird im Nachverfolgungsbericht oder in der Abfrage der Name dieser Sammlung in der Spalte angezeigt.

**So geben Sie Daten auf der Registerkarte "Anzeigeoptionen" ein:**

**1** Klicken Sie auf die Registerkarte **Anzeigeoptionen**.

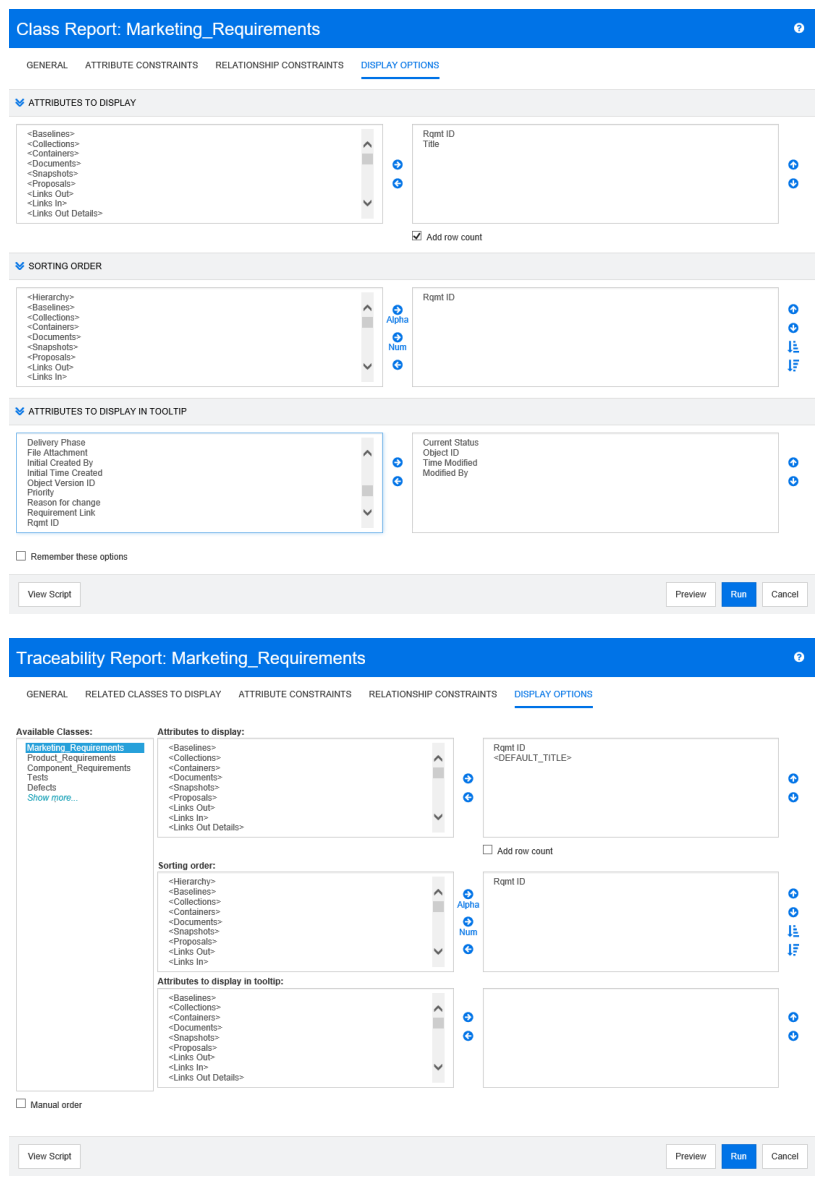

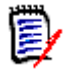

**Hinweis** Die in den Abbildungen oben gezeigten Registerkarten stammen aus den Dialogfeldern **Abfrage nach Klasse** und **Neuer Nachverfolgungsbericht**. Die Darstellung der **Anzeigeoptionen**-Registerkarten können voneinander abweichen.

- **2** *Nur "Neuer Nachverfolgungsbericht":* Wählen Sie eine Klasse in der Liste **Klasse auswählen** aus. Auf dieser Registerkarte werden alle Klassen angezeigt, aber es werden nur die Attribute gespeichert, die in den Klassen enthalten sind, die im Nachverfolgungsbericht angezeigt werden. Sie können die Attribute jeder Klasse sortieren.
- **3** Informationen zum Anzeigen der Spalten und Festlegen ihrer Reihenfolge finden Sie in Kapitel ["Liste "Sortierreihenfolge"" auf Seite 37](#page-36-0).
- **4** *Nur "Abfrage nach Klasse", "Abfrage nach Beziehung" und "Neuer Nachverfolgungsbericht":* Aktivieren Sie das Kontrollkästchen **Zeilenanzahl hinzufügen**, um die Anzahl der Zeilen unten in den Abfrageergebnissen anzuzeigen.
- **5** Informationen zum Festlegen des Sortiertyps und der Sortierreihenfolge finden Sie in Kapitel ["Liste "Sortierreihenfolge"" auf Seite 37](#page-36-0).
- **6** Aktivieren Sie das Kontrollkästchen **Diese Optionen merken**, damit die Einstellungen auf dieser Registerkarte beim nächsten Öffnen dieses Dialogfelds gespeichert werden. Die Einstellungen bleiben erhalten, wenn derselbe Benutzer das Dialogfeld in derselben RM-Instanz aufruft und dieselbe Klasse oder Beziehung abfragt. Sie bleiben in den Dialogfeldern **Klasse abfragen**, **Beziehung abfragen**, **Link**, **Nach Sammlungen organisieren** und **Zu Kapitel hinzufügen** erhalten.

冨

**Hinweis** Alle zuvor genannten Dialogfelder verwenden dieselben Einstellungen. Wenn Sie beispielsweise die Einstellungen für die Klasse "Marketinganforderungen" im Dialogfeld **Klasse abfragen** speichern, werden im Dialogfeld **Link** dieselben Einstellungen für die Klasse "Marketinganforderungen" verwendet.

### <span id="page-57-0"></span>*Besondere Attribute*

Die Listen enthalten einige besondere Attributnamen, die von spitzen Klammern (<>) umschlossen sind. Bei diesen Attributen handelt es sich nicht um Klassenattribute. Sie enthalten gesammelte oder berechnete Werte. Die folgende Liste enthält diese Attribute:

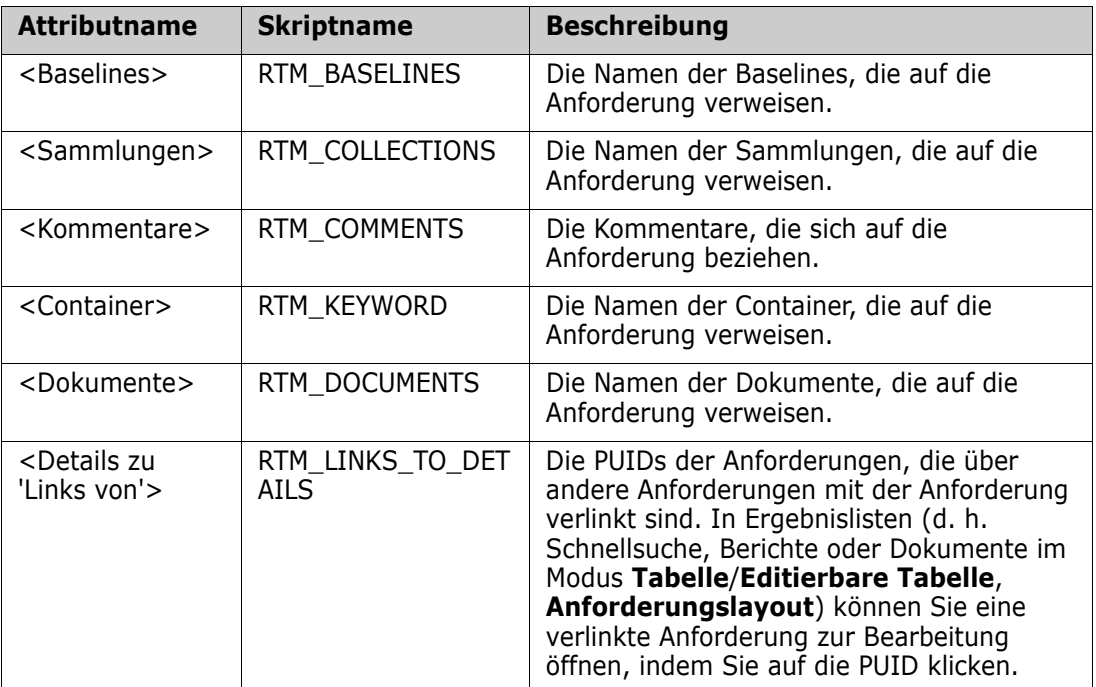

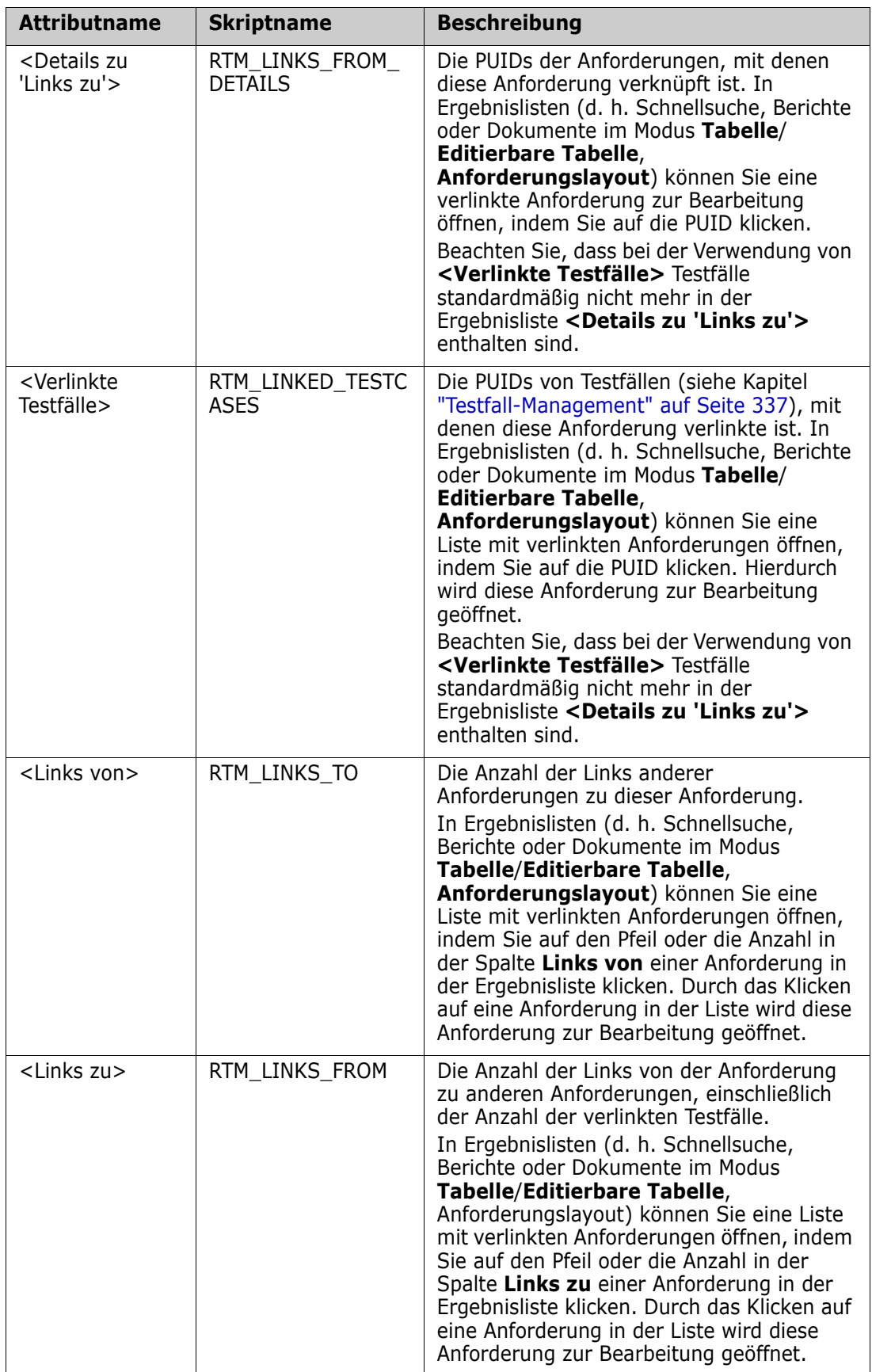

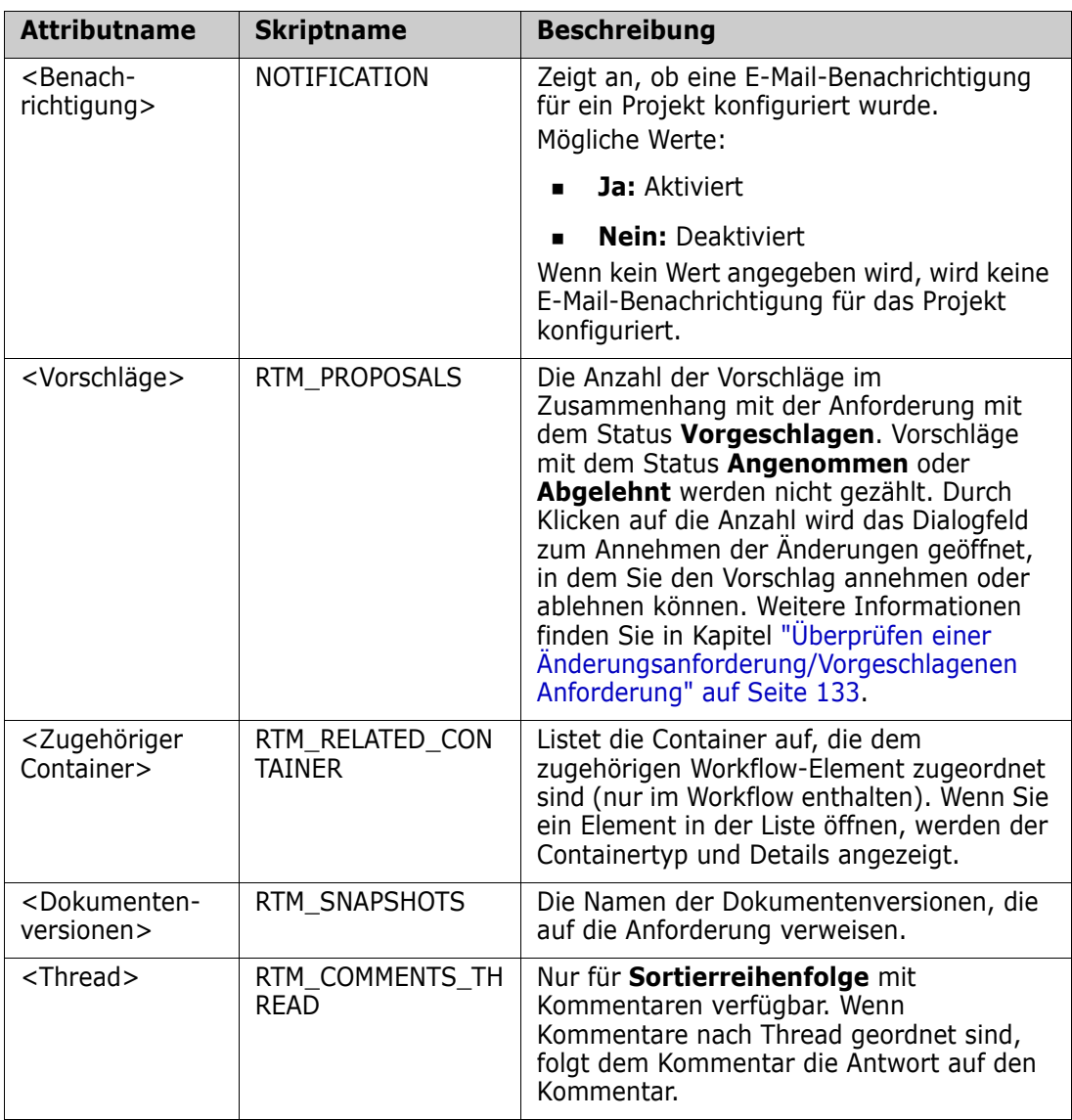

Skriptnamen werden beim Entwerfen oder Ändern von Berichtsskripten oder beim Zugriff auf Dimensions RM-Webdienste verwendet. Weitere Informationen zu Skripten finden Sie in Kapitel ["Skriptsyntax" auf Seite 419.](#page-418-0) Weitere Informationen zu Dimensions RM-Webdiensten finden Sie im *Web Service and Rest Service Reference*.

# <span id="page-59-0"></span>**Zugriff auf Dimensions RM**

Die angezeigte Anmeldeseite hängt davon ab, welche Anmeldequelle von Ihrem Administrator implementiert wurde:

- **RM** oder LDAP
- **Single Sign On (SSO)**
- **Single Sign On mit SmartCard (CAC)**

**Microsoft Azure** 

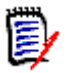

### **Hinweis**

- Um sich bei RM Browser anmelden zu können, müssen Cookies müssen aktiviert sein.
- Nach einer gewissen Zeit der Inaktivität wird eine RM Browser-Sitzung beendet, und Sie werden von RM Browser abgemeldet. Es wird ein Anmeldedialogfeld geöffnet, damit Sie sich erneut anmelden können. Standardmäßig beträgt die Zeitüberschreitung bei Sitzungen 30 Minuten. Dieser Wert kann durch den Administrator geändert werden. Es wird empfohlen, dass Sie sich von RM Browser abmelden, wenn Sie Ihre Arbeit in RM Browser beendet haben.

### **RM- oder LDAP-Anmeldung**

### **So melden Sie sich bei RM Browser an:**

- **1** Navigieren Sie zu der vom Administrator bereitgestellten URL. Die Seite zur Benutzeranmeldung wird geöffnet.
- **2** Geben Sie Ihren Benutzernamen und Ihr Passwort ein.
- **3** Wählen Sie die Datenbank aus, in der Sie arbeiten möchten. Wenn Sie sich das erste Mal anmelden, wird die vollständige Liste angezeigt. Danach wird standardmäßig die Datenbank ausgewählt, auf die zuletzt zugegriffen wurde.
- **4** Wählen Sie die RM-Instanz aus, in der Sie arbeiten möchten. Es werden nur die RM-Instanzen angezeigt, auf die Sie Zugriff haben.
- **5** Klicken Sie auf die Schaltfläche **Anmelden** oder drücken Sie die EINGABETASTE.

### **Single Sign On-Anmeldung**

### **So melden Sie sich über SSO an:**

- **1** Navigieren Sie zu der vom Administrator bereitgestellten URL. Die Seite für die SSO-Anmeldung wird geöffnet.
- **2** Geben Sie Ihren Benutzernamen und Ihr Passwort ein.
- **3** Klicken Sie auf die Schaltfläche **Anmelden**. Die Seite zur Benutzeranmeldung wird geöffnet.
- **4** Wählen Sie die Datenbank aus, in der Sie arbeiten möchten. Wenn Sie sich das erste Mal anmelden, wird die vollständige Liste angezeigt. Danach wird standardmäßig die Datenbank ausgewählt, auf die zuletzt zugegriffen wurde.
- **5** Wählen Sie die Instanz aus, in der Sie arbeiten möchten. Es werden nur die Instanzen angezeigt, auf die Sie Zugriff haben.
- **6** Klicken Sie auf die Schaltfläche **Anmelden** oder drücken Sie die EINGABETASTE.

## **Single Sign On mit SmartCard-Anmeldung**

### **So melden Sie sich mit SmartCard an:**

- **1** Navigieren Sie zu der vom Administrator bereitgestellten URL. Die Seite für die SSO-Anmeldung wird geöffnet.
- **2** Stellen Sie sicher, dass Ihre SmartCard in das Lesegerät eingesteckt ist, und klicken Sie auf die Schaltfläche **SmartCard-Anmeldung**.
- **3** Wählen Sie ein gültiges Zertifikat auf der SmartCard (CAC) und geben Sie die entsprechende PIN ein.
- **4** Klicken Sie auf die Schaltfläche **OK**. Die Seite zur Benutzeranmeldung wird geöffnet. Das das Feld **Benutzername** ist ausgefüllt und schreibgeschützt.
- **5** Wählen Sie die Datenbank aus, in der Sie arbeiten möchten. Wenn Sie sich das erste Mal anmelden, wird die vollständige Liste angezeigt. Danach wird standardmäßig die Datenbank ausgewählt, auf die zuletzt zugegriffen wurde.
- **6** Wählen Sie die Instanz aus, in der Sie arbeiten möchten. Es werden nur die Instanzen angezeigt, auf die Sie Zugriff haben.
- **7** Klicken Sie auf die Schaltfläche **Weiter** oder drücken Sie die EINGABETASTE.

## **Azure-Anmeldung**

Wenn Ihr Administrator die Anmeldung über Microsoft Azure konfiguriert hat, müssen Sie sich bei Dimensions RMmöglicherweise mit Ihren Azure-Anmeldedaten anmelden.

### **So melden Sie sich über Azure an:**

- **1** Navigieren Sie zu der vom Administrator bereitgestellten URL. Abhängig von der Konfiguration der Dimensions RM-Umgebung wird entweder die Anmeldeseite für Dimensions RM-Benutzer oder die Azure-Anmeldeseite angezeigt.
- **2** Wenn die Anmeldeseite für Dimensions RM-Benutzer angezeigt wird, klicken Sie auf den Link **Microsoft Azure-Authentifizierung**, der sich unter der Schaltfläche **Anmelden** befindet.
- **3** Geben Sie Ihren Azure-Benutzernamen ein und klicken Sie auf **Weiter**.
- **4** Geben Sie Ihr Passwort ein und klicken Sie auf **Anmelden**.
- **5** Wählen Sie die Datenbank aus, in der Sie arbeiten möchten. Wenn Sie sich das erste Mal anmelden, wird die vollständige Liste angezeigt. Danach wird standardmäßig die Datenbank ausgewählt, auf die zuletzt zugegriffen wurde.
- **6** Wählen Sie die RM-Instanz aus, in der Sie arbeiten möchten. Es werden nur die RM-Instanzen angezeigt, auf die Sie Zugriff haben.
- **7** Klicken Sie auf die Schaltfläche **Anmelden** oder drücken Sie die EINGABETASTE.

### **Abmelden**

**So melden Sie sich von RM Browser ab:**

Wählen Sie im Menü **Willkommen** die Option **Abmelden**. Weitere Informationen über das Menü **Willkommen** finden Sie in Kapitel ["Menü "Willkommen"" auf Seite 22](#page-21-0).

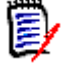

**Hinweis** Es wird empfohlen, dass Sie sich von RM Browser abmelden, wenn Sie Ihre Arbeit in RM Browser beendet haben.

# **Wechseln der RM-Instanz**

Um zu einer anderen RM-Instanz innerhalb derselben Datenbank zu wechseln, klicken Sie auf die Schalftfläche  $\blacktriangledown$  neben dem Namen der aktuellen RM-Instanz:

RMDEMO  $\rightarrow$   $\rightarrow$  RMDEMO

Um zu einer RM-Instanz in einer anderen Datenbank zu wechseln, müssen Sie sich abmelden und dann an der gewünschten Datenbank anmelden. Siehe ["Zugriff auf](#page-59-0)  [Dimensions RM" auf Seite 60](#page-59-0).

# **Ändern des Passworts**

Aus Sicherheitsgründen hat es sich bewährt, dass Benutzer ihre Passwörter von Zeit zu Zeit ändern. Der RM-Administrator kann diese Praxis durchsetzen, indem er die Anzahl der Tage festlegt, die ein Passwort gültig ist. Zusätzlich kann der RM-Administrator Anforderungen an die Qualität des Passworts durchsetzen, wie z. B. die Mindestlänge, die Mindestanzahl von Zeichen, die sich zwischen dem neuen und dem alten Passwort unterscheiden müssen, die Mindestanzahl von Buchstaben, Zahlen und Sonderzeichen und die Anzahl der alten Passwörter, die gespeichert werden, um sicherzustellen, dass ein Passwort nicht zu früh wiederverwendet wird. Mit Hilfe der folgenden Schritte können Sie die für die RM-Datenbank geltenden Passwortregeln anzeigen.

**Hinweis** Die Regeln für RM-Passwörter haben keinen Einfluss auf Anmeldungen über LDAP, da diese in LDAP verwaltet werden.

Bevor Ihr aktuelles Passwort abläuft, wird Ihnen ein Warndialogfeld anzeigt, in dem Sie die Möglichkeit haben, Ihr Passwort zu ändern.

### **So ändern Sie Ihr Passwort:**

**1** Klicken Sie auf den Link **Willkommen,** *Benutzer-ID* oben rechts auf dem Bildschirm. Das Dialogfeld **Passwort ändern** wird angezeigt.

**2** Um die für die RM-Datenbank geltenden Passwortregeln anzuzeigen, klicken Sie auf den Link **Passwortregeln**.

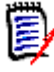

#### **Hinweis**

- Die Regeln gelten für alle RM-Instanzen in der Datenbank.
- Der RM-Administrator kann einzelne Benutzer von den Regeln ausnehmen. Ausgenommene Benutzer können jedoch weiterhin die Regeln anzeigen, wenn sie auf den Link **Passwortregeln** klicken.
- **3** Geben Sie Ihr aktuelles Passwort in das Feld **Altes Passwort** ein.
- **4** Geben Sie das neue Passwort in das Feld **Neues Passwort** ein.
- **5** Geben Sie das neue Passwort erneut in das Feld **Passwort bestätigen** ein.
- **6** Klicken Sie auf **OK**.

# **Aufrufen der Hilfe**

Sie können Hilfe direkt für Seiten oder Dialogfelder anzeigen, die Sie gerade verwenden, oder Sie können die Funktionen **Inhaltsverzeichnis** und **Suchen** des Hilfesystems verwenden, um nach Informationen zu suchen.

### **So öffnen Sie die Hilfe für die aktuelle Seite oder das aktuelle Dialogfeld:**

- **Ansichten:** (z. B. Startansicht, Dokumentansicht, Schnellsuche), wählen Sie **Hilfe** im Menü **Willkommen**. Hierdurch wird das Hilfethema für diese Ansicht geöffnet.
- **Dialogfelder:** Klicken Sie auf den Link **Hilfe** oben rechts im Dialogfeld. Hierdurch wird das Hilfethema für dieses Dialogfeld geöffnet.

## **Aktivieren und Deaktivieren von E-Mail-Benachrichtigungen**

Die E-Mail-Benachrichtigungen für ein Benutzerkonto oder eine Benutzergruppe können aktiviert oder deaktiviert werden.

So aktivieren Sie E-Mail-Benachrichtigungen:

- **1** Wählen Sie im Menü **Willkommen** die Option **Benachrichtigungen**. Das Dialogfeld **Benachrichtigungen** wird geöffnet.
- **2** Erweitern Sie in der Liste **Inaktive Benachrichtigungen** die gewünschte Klasse, indem Sie neben dem Klassennamen auf  $\blacktriangleright$  klicken.
- **3** Wählen Sie die gewünschte E-Mail-Benachrichtigungsregel aus.
- **4** Klicken Sie auf  $\bullet$ .
- **5** Klicken Sie auf **Speichern**.

**6** Klicken Sie auf **Abbrechen**, um das Dialogfeld zu schließen.

#### **So deaktivieren Sie E-Mail-Benachrichtigungen:**

- **1** Wählen Sie im Menü **Willkommen** die Option **Benachrichtigungen**. Das Dialogfeld **Benachrichtigungen** wird geöffnet.
- **2** Erweitern Sie in der Liste **Aktive Benachrichtigungen** die gewünschte Klasse, indem Sie neben dem Klassennamen auf  $\mathbf{F}$  klicken.
- **3** Wählen Sie die gewünschte E-Mail-Benachrichtigungsregel aus.
- **4** Klicken Sie auf **G**.
- **5** Klicken Sie auf **Speichern**.
- **6** Klicken Sie auf **Abbrechen**, um das Dialogfeld zu schließen.

## **Glossar**

Das Glossar ist in Dimensions RM nur verfügbar, wenn der Administrator die Klasse **Glossar** entsprechend der Beschreibung im *Administrator's Guide* erstellt hat.

In einem Glossar können Sie Ihre eigenen Einträge definieren. In HTML-Attribut- und Kapiteltexten können Sie nach Glossareinträgen suchen. Für übereinstimmende Wörter wird die Erklärung des Wortes in einer QuickInfo angezeigt. Zum Erkennen der Übereinstimmungen, wird das Wort in weißer Schrift mit zyanfarbenem Hintergrund angezeigt.

Das Glossar ist verfügbar

- als Registerkarte in der Startansicht. Weitere Informationen finden Sie in Kapitel ["Registerkarte "Glossar"" auf Seite 264.](#page-263-0)
- in HTML-Attributen in Anforderungen und Dokumentenkapiteln. Weitere Informationen finden Sie in Kapitel ["Symbolleiste "HTML-Textformatierung"" auf Seite](#page-37-0)  [38](#page-37-0).
- in Dokumenten. Durch Klicken auf das Symbol können Sie nach Glossareinträgen suchen. Weitere Informationen finden Sie in Kapitel ["Detailbereich"](#page-185-0)  [auf Seite 186](#page-185-0).

# <span id="page-64-0"></span>**Grafikeditor**

Mit dem Grafikeditor können Sie anspruchsvolle Diagramme und Grafiken erstellen und ändern. Nachfolgend eine Liste einiger Merkmale des Grafikeditors:

- Erstellen neuer Diagramme und Grafiken
- Bearbeiten bestehender Diagramme und Grafiken
- Importieren von Microsoft ® Visio-Dateien (im vsdx-Format)
- Große Anzahl an Shapes und Diagrammen
- Referenzierung von Bildern (nach URL)

# **Öffnen des Grafikeditors**

### **So öffnen Sie den Grafikeditor in einer Anforderung:**

- **1** Öffnen Sie eine vorhandene Anforderung oder erstellen Sie eine neue Anforderung.
- **2** Klicken Sie auf ein Textattribut, das HTML unterstützt.
- **3** Klicken Sie auf **民**.

### **So öffnen Sie den Grafikeditor in einem Dokument:**

- **1** Öffnen Sie den Kapiteleditor.
- **2** Klicken Sie in das Feld für die Kapitelbeschreibung.
- **3** Klicken Sie auf **...**

## **Das Dialogfeld "Grafikeditor"**

Das Dialogfeld **Grafikeditor** ermöglicht die Bearbeitung von Diagrammen und Grafiken. Es enthält die folgenden Abschnitte:

- **Menüleiste**
- **Symbolleiste**
- **Bereich "Shapes"**
- **Bearbeitungsbereich**
- Bereich "Diagramm" oder Bereich "Format"

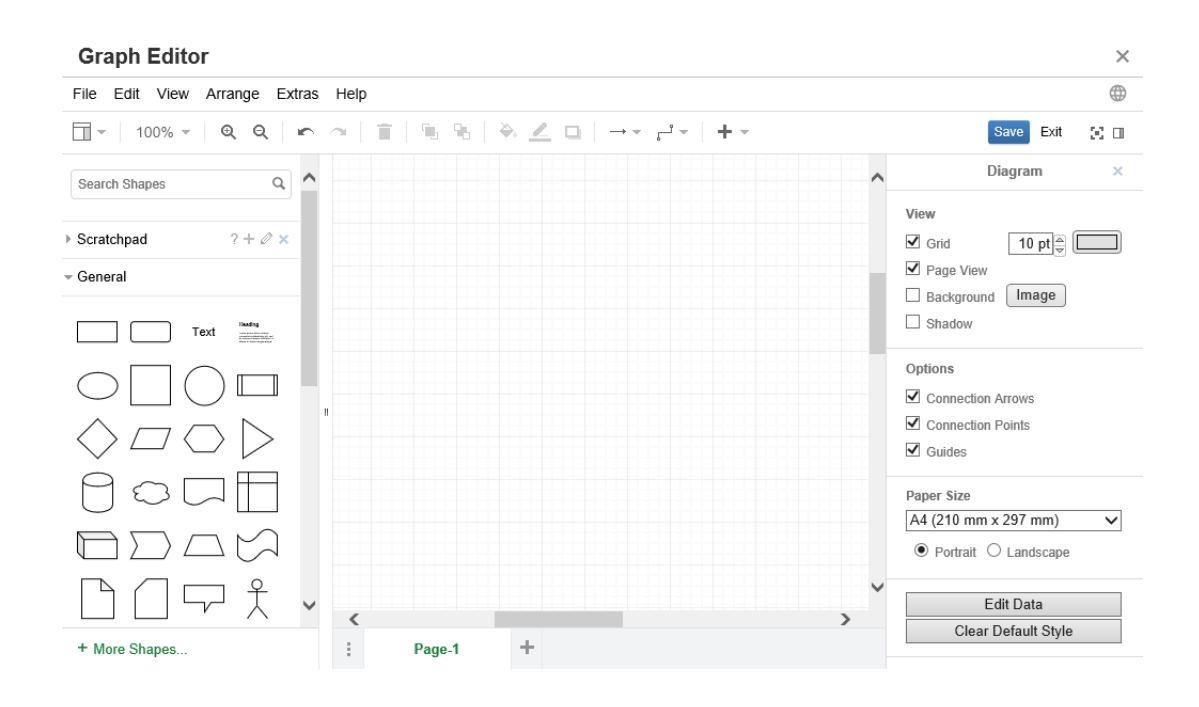

# **Menü "Datei"**

Das Menü **Datei** bietet die folgenden Funktionen:

- **Importieren aus:** Ermöglicht den Import von Microsoft ® Visio-Dateien im vsdx-Format und anderen Dateiformaten. Weitere Informationen zum Importieren von Dateien finden Sie in Kapitel ["Importieren von Dateien" auf Seite 67](#page-66-0).
- **Exportieren als:** Ermöglicht den Export der Grafik in verschiedene Formate.
- **Seite einrichten:** Öffnet ein Dialogfeld, in dem folgende Optionen enthalten sind:
	- Papierformat
	- Ausrichtung
	- Hintergrundfarbe
	- Rastergröße (des Bearbeitungsbereichs)
- **Drucken:** Bietet die folgenden Funktionen:
	- Drucken
	- Vorschau
	- Skalierung

### <span id="page-66-0"></span>**Importieren von Dateien**

Die folgenden Dateiformate können importiert werden:

- MS Visio im **VSDX**-Format. Andere Visio-Formate (z. B. VSD) werden nicht unterstützt
- Bilder im GIF-, JPG- und PNG-Format

**HTML-Dateien** 

### **So importieren Sie eine Datei:**

- **1** Zeigen Sie im Menü **Datei** auf **Importieren aus**, und wählen Sie dann den Speicherort der Datei:
	- **a Gerät...**: Das Dialogfeld **Datei zum Hochladen auswählen** wird geöffnet. Wählen Sie dann die Datei, die Sie importieren möchten, und klicken Sie auf **Öffnen**.
	- **b URL...**: Geben Sie die URL der Datei, die Sie importieren möchten, in das Feld **URL** ein.
- **2** Klicken Sie auf **Importieren**.

### **Weitere Informationen**

Weitere Informationen über den Grafikeditor finden Sie unter [https://](https://support.draw.io/display/DO/Draw.io+Online+User+Manual) [support.draw.io/display/DO/Draw.io+Online+User+Manual](https://support.draw.io/display/DO/Draw.io+Online+User+Manual).

# **Arbeiten mit Kommentaren**

# **Übersicht**

Kommentare können für Kapitel oder Anforderungen hinzugefügt werden. Kommentare ermöglichen die Diskussion von Themen bezüglich einer Anforderung oder eines Kapitels. Anstatt die Themen nur per E-Mail oder persönlich zu diskutieren, können so alle Kommentare jederzeit, z. B. während eines Genehmigungsprozesses, angezeigt werden.

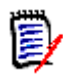

**Hinweis** Um Kommentare hinzufügen oder auf Kommentare antworten zu können, müssen Benutzer über die folgenden Berechtigungen verfügen:

- Berechtigung **Create** für die Klasse **Kommentar**
- Berechtigung **Read** für die Klasse **Anforderung**
- Berechtigung **Create** für die Beziehung zwischen der Klasse **Kommentar** und der Klasse **Anforderung**.

### <span id="page-67-0"></span>*Verwalten von Kommentaren in Dokumenten*

Die Gruppe **Kommentare** stellt folgende Funktionen zur Verfügung:

**Filtern:** Wenn Sie oben auf die Schaltflächen **Neu**, **Aktiv**, **Fertig** oder **Abgelehnt** klicken, können Sie Kommentare nach Status filtern. Die Zahl auf jeder Statusschaltfläche zeigt die Anzahl der Kommentare mit diesem Status an.

**Alle anzeigen:** Wenn Sie darauf klicken, werden alle Kommentare im Ø Dokument angezeigt. Wenn Sie erneut darauf klicken, werden Kommentare nur für das ausgewählte Kapitel oder die ausgewählte Anforderung angezeigt.

**Kommentar hinzufügen:** Öffnet ein Texteingabefeld am Ende der ÷ Kommentarliste. Um Ihren Kommentar zu bestätigen, klicken Sie auf **Speichern**.

Um Ihren Kommentar zu verwerfen, klicken Sie auf **Abbrechen**.

- **Aktualisieren:** Lädt die Kommentarliste erneut. c
- **Vorheriger Kommentar:** Wählt den vorherigen Kommentar in der Liste aus.
- **Nächster Kommentar:** Wählt den nächsten Kommentar in der Liste aus.

### *Verwalten von Kommentaren in Anforderungen*

Die Gruppe **Kommentare** stellt folgende Funktionen zur Verfügung:

**Filtern:** Wenn Sie oben auf die Schaltflächen **Neu**, **Aktiv**, **Fertig** oder **Abgelehnt** klicken, können Sie Kommentare nach Status filtern. Die Zahl auf jeder Statusschaltfläche zeigt die Anzahl der Kommentare mit diesem Status an.

**Kommentar hinzufügen:** Öffnet ein Texteingabefeld am unteren Rand des ÷ Dialogfelds **Attribute bearbeiten**.

Um Ihren Kommentar zu bestätigen, klicken Sie auf **Speichern**. Um Ihren Kommentar zu verwerfen, klicken Sie auf **Schließen**.

**Aktualisieren:** Lädt die Kommentarliste erneut. O

### *Kommentarstatus*

#### **Ein Kommentar kann einen dieser Status haben:**

- **Neu:** Dieser Kommentar wurde vom aktuellen Benutzer nicht gelesen.
- **Gelesen:** Dieser Kommentar wurde gelesen, jedoch weder eingearbeitet noch ٠ abgelehnt.
- **Fertig:** Dieser Kommentar wurde eingearbeitet. ✓
- **Abgelehnt:** Dieser Kommentar wurde abgelehnt. a

### *Kommentarfunktionen*

#### **Ein Kommentar stellt die folgenden Funktionen zur Verfügung:**

- **Einarbeiten:** Den Kommentar wird angenommen/eingepflegt.
- **Ablehnen:** Der Kommentar wird abgelehnt. Ø
- **Löschen:** Der Kommentar wird gelöscht. Sie können einen Kommentar nur × löschen, wenn er alle folgenden Bedingungen erfüllt:
	- Der Kommentar ist Ihr eigener Kommentar.
	- Es gibt keine Antworten auf diesen Kommentar.
- **Antworten:** Fügt einen neuen Kommentar als Antwort hinzu. Das ь Texteingabefeld für den Kommentar wird innerhalb des Kommentars erstellt. Um Ihre Antwort zu bestätigen, klicken Sie auf **Speichern**. Um Ihre Antwort zu verwerfen, klicken Sie auf **Abbrechen**.
- **Antworten anzeigen:** Zeigt die Antworten innerhalb des Kommentars an. Ð
- **Antworten ausblenden:** Blendet die Antworten für den Kommentar aus. A

### <span id="page-69-0"></span>**Hinzufügen eines Kommentars zu einer Anforderung über den Bereich "Aktionen"**

### **So fügen Sie einen Kommentar zu einer Anforderung über den Bereich "Aktionen" hinzu:**

- **1** Wählen Sie eine Anforderung aus (z. B. in der Startansicht, Schnellsuche oder Dokumentansicht).
- **2** Wählen Sie **Kommentar hinzufügen** in der Gruppe **Anforderungen** des Bereichs **Aktionen** aus. Das Dialogfeld **Einen Kommentar hinzufügen** wird geöffnet.
- **3** Geben Sie eine Überschrift in das Feld **Betreff** und Ihren Kommentar in das Feld **Kommentar** ein.
- **4** Geben Sie alle anderen Attribute ein oder wählen Sie sie nach Bedarf aus.
- **5** Klicken Sie auf eine der folgenden Optionen:
	- **Speichern:** Fügt den Kommentar zu der ausgewählten Anforderung hinzu, ohne das Dialogfeld zu schließen.
	- **Schließen:** Fügt den Kommentar zu der ausgewählten Anforderung hinzu und schließt das Dialogfeld.

### <span id="page-69-1"></span>**Hinzufügen eines Kommentars in einer Diskussion**

#### **So fügen Sie einen Kommentar in einer Diskussion hinzu:**

- **1** Öffnen Sie eine Anforderung zur Bearbeitung.
- **2** Blenden Sie den Abschnitt **Kommentare** ein.
- **3** Klicken Sie auf + oder klicken Sie auf **Antworten** für einen bestimmten Kommentar. Dadurch werden dem Dialogfeld die erforderlichen Attribute **Betreff** und **Kommentar** sowie weitere Attribute hinzugefügt, die vom Administrator konfiguriert wurden.

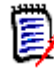

**Hinweis** Wenn Sie eine neue Diskussion beginnen, geben Sie den Betreff der Diskussion in das Feld **Betreff** ein. Wenn Sie auf einen Kommentar antworten, ist der Titel bereits ausgefüllt. *Re.* ist vorangestellt. Wenn Sie den Titel ändern, ist der Kommentar nicht mehr Teil des ursprünglichen Diskussions-Threads. Stattdessen wird eine neue Diskussion begonnen.

- **4** Geben Sie alle anderen Attribute ein oder wählen Sie sie nach Bedarf aus.
- **5** Klicken Sie auf eine der folgenden Optionen:
- **Speichern:** Fügt den Kommentar zu der ausgewählten Anforderung hinzu, ohne das Dialogfeld zu schließen.
- **Schließen:** Schließt das Dialogfeld, ohne den Kommentar zu speichern.

### <span id="page-70-0"></span>**Hinzufügen eines Kommentars in einem Dokument**

### **So fügen Sie einen Kommentar in einem Dokument hinzu:**

- **1** Öffnen Sie das gewünschte Dokument.
- **2** Blenden Sie im Bereich **Aktionen** die Gruppe **Kommentare** ein.
- **3** Wählen Sie in der Dokumenthierarchie das Kapitel oder die Anforderung aus, dem/der Sie den Kommentar hinzufügen möchten.
- 4 Klicken Sie auf + oder klicken Sie auf **Antworten** für einen bestimmten Kommentar. Dadurch werden dem Dialogfeld die erforderlichen Attribute **Betreff** und **Kommentar** sowie weitere Attribute hinzugefügt, die vom Administrator konfiguriert wurden.
- **5** Geben Sie Ihren Kommentar ein und klicken Sie auf **Speichern**.

### **Antworten auf einen Kommentar**

In Dokumenten können Sie schnell auf einen Kommentar zu einer Anforderung oder einem Kapitel antworten, indem Sie die folgenden Schritte ausführen. Wenn der Kommentar zu einer Anforderung gehört, die nicht Teil eines Dokuments ist, finden Sie hierzu weitere Informationen im Kapitel ["Hinzufügen eines Kommentars zu einer](#page-69-0)  [Anforderung über den Bereich "Aktionen"" auf Seite 70](#page-69-0) oder ["Hinzufügen eines](#page-69-1)  [Kommentars in einer Diskussion" auf Seite 70.](#page-69-1)

### **So antworten Sie auf einen Kommentar in einem Dokument:**

- **1** Öffnen Sie das gewünschte Dokument.
- **2** Wählen Sie das Stammkapitel in der Dokumenthierarchie aus.
- **3** Blenden Sie im Bereich **Aktionen** die Gruppe **Kommentare** ein.
- **4** Filtern Sie die Kommentare bei Bedarf (weitere Informationen finden Sie in Kapitel ["Verwalten von Kommentaren in Dokumenten" auf Seite 68](#page-67-0)).
- **5** Klicken Sie bei dem gewünschten Kommentar auf **Antworten**.

**6** Geben Sie Ihren Kommentar ein und klicken Sie auf **Speichern**.

**Hinweis** Beim Hinzufügen von Kommentaren, wie es zuvor beschrieben ist, können keine anderen Attributwerte eingegeben oder ausgewählt werden. Die Nutzung der vollständigen Benutzeroberfläche für Kommentare ist in den folgenden Kapiteln beschrieben:

- ["Hinzufügen eines Kommentars zu einer Anforderung über den Bereich "Aktionen""](#page-69-0)  [auf Seite 70](#page-69-0)
- ["Hinzufügen eines Kommentars in einer Diskussion" auf Seite 70](#page-69-1)
- ["Hinzufügen eines Kommentars in einem Dokument" auf Seite 71](#page-70-0)

### **Hinzufügen eines Kommentars zu Text**

In Dokumenten können Kommentare zu jedem Wort in einem Kapitel oder einer Anforderung hinzugefügt werden. Nachdem der Kommentar hinzugefügt wurde, wird das Wort, zu dem der Kommentar hinzugefügt wurde, hervorgehoben angezeigt. Durch Anklicken des Kommentars navigieren Sie in der Dokumentansicht zu dem entsprechenden Kapitel oder der Anforderung.

#### **So fügen Sie einen Kommentar hinzu:**

- **1** Markieren Sie das Wort, dem Sie den Kommentar hinzufügen möchten.
- **2** Klicken Sie im Abschnitt **Kommentare** des Bereichs **Aktionen** auf .
- **3** Fügen Sie Ihren Kommentar hinzu.
- **4** Klicken Sie auf **Speichern**.

# **Öffnen der vollständigen Benutzeroberfläche**

Wenn Sie ein Objekt (Anforderung, Dokument, Dokumentenversion, Sammlung oder Baseline) über einen Link öffnen, den Sie von einer anderen Person erhalten, müssen Sie sich möglicherweise anmelden.

Bei der Anmeldung können Sie die Option **Ebenfalls vollständige Oberfläche öffnen** aktivieren, die sowohl die Navigationselemente für die zugehörige Ansicht als auch das von Ihnen geöffnete Objekt anzeigt. Für Single Sign On (SSO) ist die Option **Ebenfalls vollständige Oberfläche öffnen** nicht verfügbar.

Wenn das Objekt mit der eingeschränkten Benutzeroberfläche geöffnet wurde (entweder weil die Option **Ebenfalls vollständige Oberfläche öffnen** nicht aktiviert oder die SSO-Anmeldung verwendet wurde), klicken Sie in der oberen rechten Ecke des Bildschirms auf **Im Vollbildmodus öffnen**, um die vollständige Benutzeroberfläche anzuzeigen.
### **Anzeigen von Versions-, System- und Kontaktinformationen**

### **So zeigen Sie die Versions- und Systeminformationen an:**

**1** Klicken Sie auf den Link **Info** oben rechts im RM Browser-Bildschirm. Das Dialogfeld **Info - Dimensions RM** wird angezeigt.

Die folgenden Informationen werden angezeigt:

- **Version:** Die Version von Dimensions RM, die Sie verwenden.
- **Webserver:** Der Typ des Webservers, auf dem RM gehostet ist. Zum Beispiel Apache/Tomcat 6.0.26 (Win32).
- **Webserver-BS:** Das Betriebssystem, das auf dem Webserver verwendet wird.
- **Datenbank:** Die verwendete Oracle-Version.
- **Browsername:** Der Name der von Ihnen verwendeten Browser-Software.
- **Browseragent:** Versionsspezifische Informationen über die von Ihnen verwendete Browser-Software und deren Funktionen.
- **Zusätze:** Werkzeuge von Drittanbietern, die von RM Browser verwendet werden.
- **2 Info zur E-Mail-Konfiguration an Micro Focus senden:** Klicken Sie auf diese Schaltfläche, wenn Sie zusammen mit dem Micro Focus-Support ein Problem lösen möchten und gebeten wurden, die Konfigurationsinformationen zu senden.
- **3** Links zur Micro Focus-Homepage, zu Micro Focus-Kontaktinformationen und andere nützliche Links finden Sie auf der Registerkarte **Kontaktinformationen**.

### **Beispieldatenbanken**

Im Lieferumfang von Dimensions RM sind zwei Beispieldatenbanken enthalten. Wenn Ihr Administrator diese installiert hat, stellen Sie eine gute Möglichkeit zum Einstieg in die Funktionen von Dimensions RM dar.

### **QLARIUS\_RM-Beispieldatenbank**

Die QLARIUS\_RM-Beispieldatenbank hilft Geschäftsanalysten und Produktmanagern beim schnellen Einstieg in die Schlüsselfunktionen von Dimensions RM und beim Einsatz dieser Funktionen in ihren eigenen Anforderungslebenszyklen. QLARIUS\_RM zeigt, wie Anforderungen kategorisiert und gespeichert werden und wie der Lebenszyklus von Anforderungen automatisiert und durchgesetzt wird. QLARIUS\_RM bietet vordefinierte Anforderungsklassen, Verknüpfungen zwischen Klassen und eine integrierte Berichterstellung.

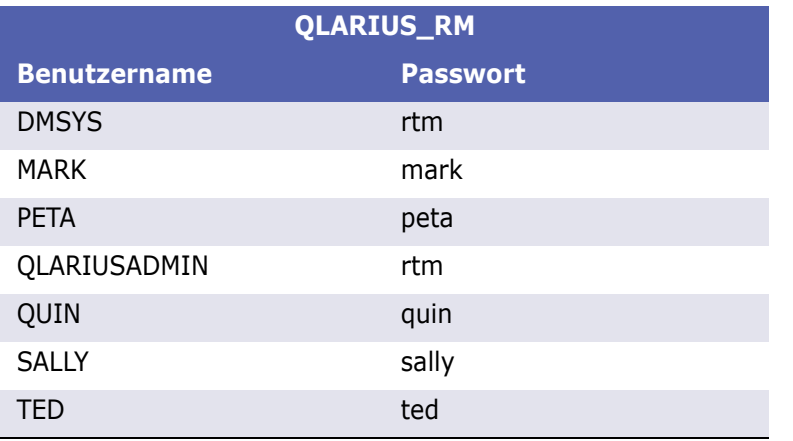

Die Standardbenutzer und -passwörter für die QLARIUS\_RM-Instanz sind in der folgenden Tabelle aufgeführt.

### **RMDEMO-Beispieldatenbank**

RMDEMO ist eine weitere Beispieldatenbank, die einen umfangreichen Satz an Features und Funktionen von Dimensions RM bietet.

Die Standardbenutzer und -passwörter für die RMDEMO-Instanz sind in der folgenden Tabelle aufgeführt.

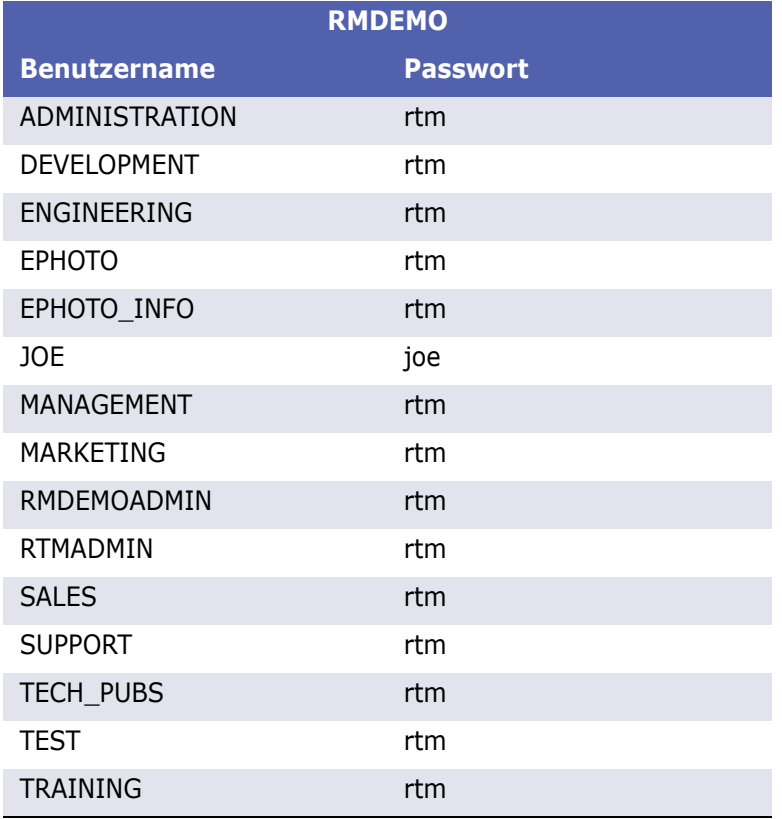

### **Verwenden der Rechtschreibprüfung in RM Browser**

Dimensions RM unterstützt die Rechtschreibprüfung in den folgenden Eingabefeldern für Anforderungen:

- Textfelder
- HTML-Textfelder im Dialogfeld **Attribute bearbeiten** oder in der editierbaren Tabelle

### **Konfigurieren von Internet Explorer**

Internet Explorer unterstützt die Rechtschreibprüfung für mehrere Sprachen. Beachten Sie, dass immer nur eine Sprache gleichzeitig verwendet werden kann. Die Standardsprache für die Rechtschreibprüfung ist entweder die Sprache Ihrer Windows-Installation oder Englisch.

### **So konfigurieren Sie die Rechtschreibprüfung in Internet Explorer 11:**

- **1** Führen Sie einen der folgenden Schritte durch:
	- Klicken Sie auf das Zahnrad und wählen Sie dann **Add-Ons verwalten** aus dem Kontextmenü.
	- Drücken Sie die **ALT**-Taste und lassen Sie sie los. Wählen Sie **Add-Ons verwalten** im Menü **Extras** aus.
- **2** Wählen Sie in der Liste **Add-On-Typen** die Option **Rechtschreibkorrektur**.
- **3** Stellen Sie sicher, dass die Option **Rechtschreibkorrektur aktivieren** ausgewählt ist.
- **4** Um die Sprache der Rechtschreibprüfung zu ändern, klicken Sie mit der rechten Maustaste auf die gewünschte Sprache und wählen im Kontextmenü **Als Standard festlegen**.
- **5** Klicken Sie auf **Schließen**.

### **Konfigurieren von Edge**

Edge ermöglicht die Rechtschreibprüfung für jedes unter Windows installierte Wörterbuch. Beachten Sie, dass immer nur eine Sprache gleichzeitig verwendet werden kann. Die Standardsprache für die Rechtschreibprüfung ist die Sprache Ihrer Windows-Installation. Weitere Informationen zum Installieren zusätzlicher Wörterbücher finden Sie in Kapitel ["Installieren zusätzlicher Wörterbücher" auf Seite 76](#page-75-0).

### **So korrigieren Sie ein Wort in der aktuellen Sprache:**

- **1** Klicken Sie mit der rechten Maustaste auf das falsch geschriebene Wort. Es wird ein Kontextmenü geöffnet.
- **2** Wählen Sie die richtige Schreibweise aus dem Kontextmenü aus.

### **So korrigieren Sie ein Wort in einer anderen Sprache, für die ein Wörterbuch installiert ist:**

- **1** Wählen Sie das falsch geschriebene Wort aus (Klicken mit der linken Maustaste).
- **2** Klicken Sie im Infobereich auf das Sprachkürzel neben dem Tastatursymbol (neben der Uhr in der Windows-Taskleiste). Es wird eine Liste der installierten Sprachen und Eingabemethoden angezeigt.
- **3** Wählen Sie die Sprache aus, die Sie für die Rechtschreibprüfung verwenden möchten.
- **4** Klicken Sie mit der rechten Maustaste auf das falsch geschriebene Wort. Es wird ein Kontextmenü geöffnet.
- **5** Wählen Sie die richtige Schreibweise aus dem Kontextmenü aus.

### <span id="page-75-0"></span>*Installieren zusätzlicher Wörterbücher*

#### **So installieren Sie Wörterbücher:**

- **1** Klicken Sie auf das Windows-Startmenü.
- **2** Klicken Sie auf das Zahnrad (Einstellungen).
- **3** Wählen Sie **Zeit und Sprache**.
- **4** Wählen Sie **Sprache**.
- **5** Klicken Sie auf **Eine Sprache hinzufügen**. Eine Liste der verfügbaren Sprachen wird angezeigt.
- **6** Wählen Sie die gewünschte Sprache in der Liste aus. Dadurch wird der Download gestartet und das Wörterbuch installiert.

### **Konfigurieren von Firefox**

Firefox unterstützt die Rechtschreibprüfung für mehrere Sprachen. Beachten Sie, dass immer nur eine Sprache gleichzeitig verwendet werden kann. Die Standardsprache für die Rechtschreibprüfung ist die Sprache Ihrer Firefox-Installation.

### **So konfigurieren Sie die Rechtschreibprüfung in Firefox 61:**

- **1** Führen Sie einen der folgenden Schritte durch:
	- Klicken Sie auf  $\equiv$ , und wählen Sie dann **Einstellungen** aus dem Menü aus.
	- Drücken Sie die **ALT**-Taste und lassen Sie sie los. Wählen Sie **Einstellungen** im Menü **Extras** aus.
- **2** Geben Sie **Rechtschreibung** in das Suchfeld ein.
- **3** Stellen Sie sicher, dass das Kontrollkästchen **Rechtschreibung während der Eingabe überprüfen** aktiviert ist.

### <span id="page-76-0"></span>*Installieren zusätzlicher Wörterbücher*

### **So installieren Sie Wörterbücher:**

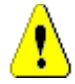

**VORSICHT!** Wörterbücher in Firefox sind Add-Ons. Installieren Sie Wörterbücher nur, wenn die Richtlinien Ihrer Organisation die Installation von Add-Ons erlauben.

- **1** Führen Sie einen der folgenden Schritte durch:
	- Klicken Sie auf  $\equiv$  , und wählen Sie dann **Add-ons** aus dem Menü aus.
	- Drücken Sie die **ALT**-Taste und lassen Sie sie los. Wählen Sie **Add-ons** im Menü **Extras** aus.
- **2** Wählen Sie **Erweiterungen** im linken Fensterbereich aus.
- **3** Geben Sie einen Suchbegriff in das Suchfeld ein, z. B. *Deutsches Wörterbuch*.
- **4** Klicken Sie auf eines der Ergebnisse, das Ihrem bevorzugten Wörterbuch entspricht. Dies öffnet die Seite **Add-ons** für dieses Wörterbuch.
- **5** Klicken Sie auf **Zu Firefox hinzufügen**.
- **6** Klicken Sie auf **Hinzufügen**, nachdem der Download abgeschlossen ist.

### *Verwenden der Rechtschreibprüfung*

Firefox ermöglicht die Rechtschreibprüfung für jede Sprache, für die ein Wörterbuch installiert ist. Weitere Informationen zum Installieren von Wörterbüchern finden Sie in Kapitel ["Installieren zusätzlicher Wörterbücher" auf Seite 77.](#page-76-0)

### **So überprüfen Sie die Rechtschreibung eines Textfeldes:**

- **1** Klicken Sie mit der rechten Maustaste auf das Textfeld, das Sie überprüfen möchten.
- **2** Wählen Sie im Kontextmenü **Rechtschreibung prüfen** aus. Dabei wird die Sprache Ihrer letzten Rechtschreibprüfung verwendet.
- **3** Um die Rechtschreibprüfung mit einer anderen Sprache zu wiederholen, führen Sie die folgenden Schritte aus:
	- **a** Klicken Sie mit der rechten Maustaste auf das Textfeld, das Sie überprüfen möchten.
	- **b** Wählen Sie im Menü **Sprache**, die Sprache aus, mit der Sie die Rechtschreibprüfung durchführen möchten.

### **Konfigurieren von Chrome**

Chrome ermöglicht die Rechtschreibprüfung für jede Sprache, für die ein Wörterbuch installiert ist. Weitere Informationen zum Installieren von Wörterbüchern finden Sie in Kapitel ["Installieren zusätzlicher Wörterbücher" auf Seite 78.](#page-77-0)

### **So aktivieren oder deaktivieren Sie die Rechtschreibprüfung in Chrome 78:**

- **1** Klicken Sie auf  $\frac{1}{2}$ , und wählen Sie dann **Einstellungen** aus dem Menü aus.
- **2** Klicken Sie auf **Erweitert**.
- **3** Wählen Sie **Sprachen**.
- **4** Blenden Sie den Abschnitt **Sprache** ein.
- **5** Um die Rechtschreibprüfung zu aktivieren oder deaktivieren, schalten Sie den Schieberegler neben dem Wort **Rechtschreibprüfung** um. Die Rechtschreibprüfung ist aktiviert, wenn sich der Schalter auf der rechten Seite befindet.

### <span id="page-77-0"></span>*Installieren zusätzlicher Wörterbücher*

### **So fügen Sie ein Wörterbuch zu Chrome 78 hinzu:**

- **1** Klicken Sie auf ., und wählen Sie dann **Einstellungen** aus dem Menü aus.
- **2** Blättern Sie zum Ende der Seite und klicken Sie auf **Erweitert**.
- **3** Wählen Sie **Sprachen**.
- **4** Blenden Sie den Abschnitt **Sprache** ein.
- **5** Klicken Sie auf **Sprache hinzufügen**.
- **6** Wählen Sie in der Liste **Sprache**, die Sprache aus, die Sie verwenden möchten. Beachten Sie, dass nicht alle Sprachen für die Rechtschreibprüfung verwendet werden können.
- **7** Klicken Sie auf **Hinzufügen**.
- **8** Um die Rechtschreibprüfung zu aktivieren oder deaktivieren, schalten Sie den Schieberegler neben dem Wort **Rechtschreibprüfung** um. Die Rechtschreibprüfung ist aktiviert, wenn sich der Schalter auf der rechten Seite befindet.

# Kapitel 2

# **Konfigurieren von Benutzer- und Instanzeinstellungen**

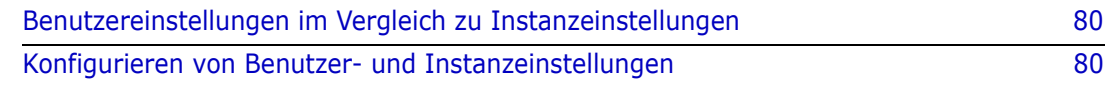

### <span id="page-79-0"></span>**Benutzereinstellungen im Vergleich zu Instanzeinstellungen**

RM Browser verwendet standardmäßig die Instanzeinstellungen, die für eine bestimmte Instanz gelten. Wenn der RM-Administrator die Instanzeinstellungen ändert, betrifft dies alle Benutzer, für die keine eigenen Einstellungen angegeben sind. Jeder Benutzer kann die Instanzeinstellungen außer Kraft setzen, indem er eigene Einstellungen festlegt. Die folgenden Abschnitte beschreiben Benutzereinstellungen und Instanzeinstellungen.

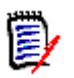

### **Hinweis**

- Wenn sich dieses Handbuch auf ein Kontrollkästchen **Instanzeinstellungen verwenden** bezieht, ist dieses Kontrollkästchen nur im Dialogfeld **Benutzereinstellungen** vorhanden.
- Einige Einstellungen sind nicht verfügbar und können im Dialogfeld **Benutzereinstellungen** nicht bearbeitet werden. Diese Einstellungen sind administrative Einstellungen und können nur im Dialogfeld **Instanzeinstellungen** geändert werden (und betreffen somit alle Benutzer).

### <span id="page-79-1"></span>**Konfigurieren von Benutzer- und Instanzeinstellungen**

Die folgenden Abschnitte beschreiben Benutzer- und Instanzeinstellungen. Jedes Unterkapitel bezieht sich auf die Einstellungen, die Sie im Bereich auf der linken Seite auswählen.

### **So öffnen Sie das Dialogfeld "Benutzereinstellungen":**

Wählen Sie **Benutzereinstellungen** aus dem Menü **Willkommen** in der oberen rechten Ecke des Bildschirms.

### **So öffnen Sie das Dialogfeld "Instanzeinstellungen":**

Wählen Sie **Instanzeinstellungen** aus dem Menü **Verwaltung**. Beachten Sie, dass die **Instanzeinstellungen** nur für Mitglieder der Administratorgruppe verfügbar sind.

### **Allgemeine Einstellungen**

### *Gebietsschema*

Administratoren oder Benutzer haben die Möglichkeit, die Benutzeroberfläche zu übersetzen, um die Standardsprache zu ändern. Die verfügbare Sprachen sind: Chinesisch, Englisch, Deutsch und Japanisch.

### *Sitzungszeitüberschreitung durch Leerlauf*

Diese Einstellung kann nur im Dialogfeld **Instanzeinstellungen** geändert werden.

Nach einer gewissen Zeit der Inaktivität wird eine RM Browser-Sitzung beendet, und Sie werden von RM Browser abgemeldet. Es wird ein Anmeldedialogfeld geöffnet, damit Sie sich erneut anmelden können. Standardmäßig beträgt die Zeitüberschreitung bei Sitzungen 30 Minuten.

#### **So geben Sie den Zeitüberschreitungwert der RM Browser-Sitzung an:**

- **1** Geben Sie die Anzahl der Minuten in das Feld **Sitzungszeitüberschreitung durch Leerlauf** ein.
- **2** Klicken Sie auf **OK**.

#### *Kategorien: Inaktive Kategorien anzeigen*

Wenn diese Option **aktiviert** ist, werden inaktive Kategorien in der Kategoriestruktur und in allen Abfragedialogfeldern angezeigt. Alle Objekte (Anforderungen, Dokumente, Sammlungen, Baselines und Berichte) in einer inaktiven Kategorie sind schreibgeschützt. Inaktive Kategorien werden durch ein graues Ordnersymbol und der Anzeige das Namens mit grauem kursivem Text dargestellt.

Wenn diese Option **deaktiviert** ist, werden inaktive Kategorien in der Kategoriestruktur und in allen Abfragedialogfeldern nicht angezeigt. Auf Objekte (Anforderungen, Dokumente, Sammlungen, Baselines und Berichte) in einer inaktiven Kategorie kann nicht zugegriffen werden.

#### **So blenden Sie inaktive Kategorien ein- oder aus:**

- **1** Wählen Sie **Instanzeinstellungen** aus dem Menü **Verwaltung**. Das Dialogfeld **Instanzeinstellungen** wird geöffnet.
- **2** Wählen Sie **Allgemein**.
	- **Aktivieren: Aktivieren Sie** das Kontrollkästchen **Inaktive Kategorien anzeigen** im Abschnitt **Kategorien**.
	- **Deaktivieren: Deaktivieren Sie** das Kontrollkästchen **Inaktive Kategorien anzeigen** im Abschnitt **Kategorien**.

Informationen zum Aktivieren oder Deaktivieren von Kategorien finden Sie in Kapitel ["Aktivieren/Deaktivieren einer Kategorie" auf Seite 377](#page-376-0).

### *Kategorien: Standardkategorie aus Breadcrumb verwenden*

Diese Option legt fest, welche Kategorie für neue Objekte (d. h. Anforderungen, Vorschläge, Dokumente, Sammlungen, Baselines und Berichte) vorausgewählt wird.

Wenn diese Option **aktiviert** ist, ist die vorausgewählte Kategorie für neue Objekte identisch mit der im Breadcrumb angezeigten Kategorie.

Wenn diese Option **deaktiviert** ist, ist die vorausgewählte Kategorie für neue Objekte identisch mit der Kategorie, die beim Erstellen eines neuen Objekts zuletzt in einem Dialogfeld oder auf einer Registerkarte verwendet wurde.

### *Container: Automatische Aktualisierung*

Sie können wählen, ob alle Container und Sammlungen, die auf Berichten basieren, standardmäßig beim Öffnen aktualisiert werden sollen. Wenn auf Berichten basierende Sammlungen die Leistung erheblich herabsetzen, sollten Sie sich dafür entscheiden, deren Inhalt bei Bedarf manuell zu aktualisieren. Weitere Informationen finden Sie in Kapitel ["Aktualisieren des Inhalts einer Sammlung" auf Seite 304.](#page-303-0)

### **So aktualisieren Sie Container, die auf Berichten basieren, automatisch:**

- **1** Aktivieren Sie im Abschnitt **Container** das Kontrollkästchen **Automatische Aktualisierung**.
- **2** Klicken Sie auf **OK**.

#### *Teams*

Diese Einstellung kann nur im Dialogfeld **Instanzeinstellungen** geändert werden.

#### **So aktivieren Sie Teams:**

- **1** Wählen Sie **Instanzeinstellungen** aus dem Menü **Verwaltung**. Das Dialogfeld **Instanzeinstellungen** wird geöffnet.
- **2** Wählen Sie **Allgemein**.
- **3** Wählen Sie die Option **Teams**.
- **4** Klicken Sie auf **OK**.

### *Agile*

Diese Einstellung kann nur im Dialogfeld **Instanzeinstellungen** geändert werden.

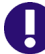

**WICHTIG!** Bevor Sie **Agile** aktivieren, stellen Sie sicher, dass alle erforderlichen Klassen und Beziehungen von Ihrem Administrator erstellt wurden. Weitere Informationen zum Erstellen von Klassen und Beziehungen finden Sie in Kapitel *"Agile"* im *Dimensions RM Administrator's Guide*.

#### **So aktivieren Sie Agile:**

- **1** Wählen Sie **Instanzeinstellungen** aus dem Menü **Verwaltung**. Das Dialogfeld **Instanzeinstellungen** wird geöffnet.
- **2** Wählen Sie **Allgemein**.
- **3** Wählen Sie die Option **Agile**.
- **4** Klicken Sie auf **OK**.

Sobald **Agile** aktiviert ist, wird im Menü **Verwaltung** die Option **Agile-Einstellungen** angezeigt. Anhand der **Agile-Einstellungen** kann der Administrator, Agile-Klassen zuordnen und Agile-Beziehungen näher definieren. Weitere Informationen finden Sie in Kapitel ["Konfigurieren von Agile" auf Seite 414.](#page-413-0)

### **Einstellungen der Startseite**

### *Registerkarten*

Durch Ändern der Einstellung **Registerkarten** können Sie wählen, welche Registerkarten Sie in der Startansicht verwenden möchten und in welcher Reihenfolge diese Registerkarten angezeigt werden sollen.

Alle Registerkartennamen in der Liste **Verfügbare Registerkarten** werden in der Startansicht nicht angezeigt.

Alle Registernamen in der Liste **Sichtbare Registerkarten** werden in der Startansicht in der Reihenfolge der Liste angezeigt (der oberste Eintrag in der Liste ist die Registerkarte ganz links in der Startansicht).

### *Letzte Elemente*

Sie können wählen, welche Elemente in der Liste **Letzte Elemente** in der Startansicht angezeigt werden sollen:

- **Dokumente/Dokumentenversionen:** Ist dieses Kontrollkästchen aktiviert, enthält die Liste **Letzte Elemente** Dokumente und Dokumentenversionen. Ist dieses Kontrollkästchen deaktiviert, zeigt die Liste **Letzte Elemente** keine Dokumente und Dokumentenversionen.
- **Anforderungen:** Ist dieses Kontrollkästchen aktiviert, enthält die Liste **Letzte Elemente** Anforderungen. Ist dieses Kontrollkästchen deaktiviert, zeigt die Liste **Letzte Elemente** keine Anforderungen.
- **Berichte:** Ist dieses Kontrollkästchen aktiviert, enthält die Liste **Letzte Elemente** Berichte. Ist dieses Kontrollkästchen deaktiviert, zeigt die Liste **Letzte Elemente** keine Berichte.
- **Sammlungen/Baselines:** Ist dieses Kontrollkästchen aktiviert, enthält die Liste **Letzte Elemente** Sammlungen. Ist dieses Kontrollkästchen deaktiviert, zeigt die Liste **Letzte Elemente** keine Sammlungen.

### **Einstellungen für Anforderungen**

### *Gleichzeitige Bearbeitung*

Diese Einstellung kann nur im Dialogfeld **Instanzeinstellungen** geändert werden.

RM Browser kann zum Verwenden einer Funktionalität für das Sperren und Zusammenführen konfiguriert werden. Diese ist nützlich, wenn mehrere Benutzer eine Anforderung, ein Dokument oder ein Kapitel gleichzeitig bearbeiten möchten. Wenn Sperren aktiviert sind und ein Objekt durch einen Benutzer gesperrt ist, wird angezeigt, dass das Objekt gesperrt ist und von wem, wenn Sie es zur Bearbeitung öffnen.

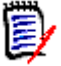

**Hinweis Baseline gesperrt** zeigt an, dass die Elementversion Teil einer Baseline ist und daher nicht geändert werden kann. Dies ist unabhängig von dem Modus für das gleichzeitige Bearbeiten.

### **So geben Sie den Modus für das gleichzeitige Bearbeiten an:**

- **1** Wenn Sie eine Anforderung während der Bearbeitung sperren möchten, d. h., dass kein anderer Benutzer Änderungen vornehmen kann, ohne die Anforderung zu entsperren, wählen Sie **Anforderungen während der Bearbeitung sperren**.
- **2** Wenn Sie anderen Benutzern gestatten möchten, Änderungen an einer Anforderung vorzunehmen, während Sie diese bearbeiten, wählen Sie Sie **Gleichzeitiges Bearbeiten und Zusammenführen zulassen**. Dies bedeutet, dass die Änderungen zu einem späteren Zeitpunkt zusammengeführt werden müssen.
- **3** Klicken Sie auf **OK**.

### *Anzeigeeinstellungen für Klassen*

**Angezeigte Klassen einschränken:** Häufig sind Benutzer nicht daran interessiert, alle verfügbaren Klassen anzuzeigen. Anhand dieser Einstellung kann ein Benutzer oder der Administrator die angezeigten Klassen einschränken. Zudem kann er deren Reihenfolge festlegen. Diese Einstellung schränkt nur die standardmäßig angezeigten Klassen ein und hat keine Auswirkung auf die Anzeige von Links oder die Auflistung von Anforderungen in Containern.

Wenn Sie **Alle Klassen** auswählen, und Klassen eingeschränkt sind, werden zunächst nur die angezeigten Klassen durchsucht. Um alle Klassen, einschließlich Kapitel und Glossar, zu durchsuchen, klicken Sie auf *Mehr anzeigen*.

### *Anzeigeeinstellungen für Benutzerattribute*

Diese Einstellung kann nur im Dialogfeld **Instanzeinstellungen** geändert werden.

Durch Ändern dieser Einstellung legen Sie fest, wie Benutzerattribute angezeigt werden. Dies betrifft sowohl benutzerdefinierte Attribute als auch die Systemattribute **Erstellt von**, **Ursprünglich erstellt von** und **Geändert von**.

### **So ändern Sie die Anzeigeeinstellungen:**

- **1** Wählen Sie **Instanzeinstellungen** aus dem Menü **Verwaltung**. Das Dialogfeld **Instanzeinstellungen** wird geöffnet.
- **2** Wählen Sie **Anforderungen** aus.
- **3** Wählen Sie im Abschnitt **Anzeigeeinstellungen für Benutzerattribute** eine der folgenden Optionen:
	- **Benutzer-ID anzeigen**: Zeigt nur die Benutzer-ID an, z. B. JOE.
	- **Vollständigen Benutzernamen anzeigen**: Zeigt nur den vollständigen Namen des Benutzers an, z. B. Joe Manager.
	- **Vollständigen Benutzernamen und Benutzer-ID anzeigen**: Zeigt den vollständigen Namen und die ID des Benutzers an, z. B. Joe Manager (JOE).
	- **Benutzer-ID und vollständigen Benutzernamen anzeigen**: Zeigt die Benutzer-ID und den vollständigen Namen an, z. B. JOE (Joe Manager).

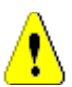

**VORSICHT!** Beim Importieren von Benutzerattributen muss die Einstellung **Benutzer-ID anzeigen** ausgewählt werden.

### *Workflow*

Diese Einstellung kann nur im Dialogfeld **Instanzeinstellungen** geändert werden.

**So lassen Sie den automatischen Übergang bei nicht aktuellen Objekten (z. B. Anforderungen mit dem aktuellen Status "Ersetzt") zu:**

- **1** Wählen Sie **Instanzeinstellungen** aus dem Menü **Verwaltung**. Das Dialogfeld **Instanzeinstellungen** wird geöffnet.
- **2** Wählen Sie **Anforderungen** aus.
- **3** Wählen Sie **Automatischen Übergang für nicht aktuelle Objekte ausführen**.

### *Anhang*

Diese Einstellung kann nur im Dialogfeld **Instanzeinstellungen** geändert werden.

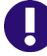

**WICHTIG!** Diese Einstellung zwingt RM Browser-Benutzer, Dateianhänge vor dem Öffnen zu speichern.

#### **So erzwingen Sie das Speichern von Anhängen, bevor sie geöffnet werden können:**

- **1** Wählen Sie **Instanzeinstellungen** aus dem Menü **Verwaltung**. Das Dialogfeld **Instanzeinstellungen** wird geöffnet.
- **2** Wählen Sie **Anforderungen** aus.
- **3** Aktivieren Sie unter der Option **Anhang** das Kontrollkästchen **Automatisches Öffnen deaktivieren**.
- **4** Klicken Sie auf **OK**.

### *Textfeldhöhe*

Diese Einstellung kann nur im Dialogfeld **Instanzeinstellungen** geändert werden.

Die Einstellung **Textfeldhöhe** definiert die Höhe von mehrzeiligen Textfeldern.

Die folgenden Optionen sind verfügbar:

- **Automatisch:** Standardeinsgtellung
- **Fest:** Wenn Sie diese Option auswählen, wird ein Eingabefeld angezeigt, in dem Sie die Höhe von Textfeldern in Pixeln eingeben können. Die Werte müssen zwischen 50 und 2147483647 liegen.

### *Container*

Diese Einstellung kann nur im Dialogfeld **Instanzeinstellungen** geändert werden.

Unter **Container** können Sie festlegen, ob kopierte Anforderungen zum ursprünglichen Container hinzugefügt werden sollen.

Die folgenden Optionen sind verfügbar:

- **Kopierte Anforderungen zu denselben Sammlungen wie die ursprünglichen Anforderungen hinzufügen:** Kopierte Anforderungen werden derselben Sammlung hinzugefügt, in der sich die Quellanforderungen befinden.
- **Kopierte Anforderungen zu denselben Dokumenten wie die ursprünglichen Anforderungen hinzufügen:** Kopierte Anforderungen werden demselben Dokument hinzugefügt, in dem sich die Quellanforderungen befinden.

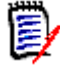

**Hinweis** Wenn Sie ein Dokument erstellen und die Option **Anforderungen kopieren** aktiviert ist (siehe Kapitel ["Erstellen eines neuen Dokuments" auf Seite](#page-197-0)  [198](#page-197-0) für Details), werden die im neuen Dokument verwendeten Kopien **nicht** im ursprünglichen Dokument gespeichert.

### *Änderungsvorschlag: Änderungsgrund*

Diese Einstellung kann nur im Dialogfeld **Instanzeinstellungen** geändert werden.

Sie können festlegen, dass die Benutzer Änderungsgründe für neue und geänderte Vorschläge angeben müssen. Weitere Informationen zum Vorschlagen von Anforderungen finden Sie in Kapitel ["Vorschlagen einer neuen Anforderung" auf Seite 124.](#page-123-0)

Die folgenden Regeln gelten für Änderungsgründe, abhängig davon, ob diese erforderlich sind:

- Beim Ersetzen von Anforderungen ist der Änderungsgrund auf der Bearbeitungsseite erforderlich.
- Beim Aktualisieren von Anforderungen wird der zuvor eingegebene Grund übertragen, wenn Sie keinen neuen Grund eingeben, obwohl der Änderungsgrund erforderlich ist.
- Beim Ablehnen von Anforderungen.

### **So machen Sie die Eingabe von Änderungsgründen für Änderungsanforderungen erforderlich:**

- **1** Wählen Sie **Instanzeinstellungen** aus dem Menü **Verwaltung**. Das Dialogfeld **Instanzeinstellungen** wird geöffnet.
- **2** Wählen Sie **Anforderungen** aus.
- **3** Wählen Sie eine der folgenden Optionen im Abschnitt **Änderungsvorschlag**:
	- **Änderungsgrund für neuen Vorschlag als erforderlich definieren**
	- **Änderungsgrund für Änderungsvorschlag als erforderlich definieren**

### *Änderungsvorschlag: Nicht aktuelle Objekte*

Diese Einstellung kann nur im Dialogfeld **Instanzeinstellungen** geändert werden.

Wenn Sie diese Option wählen, können Benutzer Änderungen für eine Anforderung vorschlagen, die den Status "Ersetzt" hat.

### **So lassen Sie Änderungsvorschläge für ersetzte Anforderungen zu:**

- **1** Wählen Sie **Instanzeinstellungen** aus dem Menü **Verwaltung**. Das Dialogfeld **Instanzeinstellungen** wird geöffnet.
- **2** Wählen Sie **Anforderungen** aus.

**3** Aktivieren Sie **Änderungsvorschläge für nicht aktuelle Objekte aktivieren**.

### *Löschen von Suspect-Links: Neue Version löscht Suspect-Links automatisch*

Diese Einstellung kann nur im Dialogfeld **Instanzeinstellungen** geändert werden.

Wenn diese Option **aktiviert** ist, werden Suspect-Links beim Ersetzen einer Anforderung automatisch gelöscht.

Wenn diese Option **deaktiviert** ist, müssen Suspect-Links beim Ersetzen einer Anforderung manuell gelöscht werden.

### *Löschen von Suspect-Links: Löschen von Suspect-Links durch Ersetzungsvorgang bestätigen*

Diese Einstellung kann nur im Dialogfeld **Benutzereinstellungen** geändert werden.

Benutzer können diese Option nur ändern, wenn die Option **Neue Version löscht Suspect-Links automatisch** vom Administrator deaktiviert wurde.

Wenn diese Option **aktiviert** ist, wird ein Dialogfeld angezeigt, in dem alle Suspect-Links bei einem Ersetzen-Vorgang gelöscht werden können.

Wenn diese Option **deaktiviert** ist, wird die Anforderung ersetzt, ohne die Suspect-Links zu löschen.

### *Klassen ändern*

Diese Einstellungen können nur im Dialogfeld **Instanzeinstellungen** geändert werden.

Die Einstellungen **Klasse ändern** legen das Verhalten beim Ändern der Klasse einer Anforderung oder beim Ändern eines Kapitels in eine Anforderung fest.

### **So ändern Sie die Einstellungen für "Klasse ändern":**

- **1** Wählen Sie **Instanzeinstellungen** aus dem Menü **Verwaltung**. Das Dialogfeld **Instanzeinstellungen** wird geöffnet.
- **2** Wählen Sie **Anforderungen** aus.
- **3** Ändern Sie für die Einstellung **Klasse ändern** eine der folgenden Optionen:
	- **Workflow-Status beibehalten:** Diese Option kann verwendet werden, wenn Sie über Klassen verfügen, die Workflows verwenden (siehe Kapitel ["Workflows" auf](#page-114-0)  [Seite 115](#page-114-0) für weitere Informationen). Wenn Sie keine Workflows verwenden, können Sie diese Option ignorieren.

Wenn diese Option ausgewählt ist, wird der Workflow-Zustand für die neue Klasse verwendet, vorausgesetzt, dass die neue Klasse einen Workflow verwendet und ein Workflow-Zustand mit dem gleichen Namen vorhanden ist.

Wenn diese Option nicht ausgewählt ist oder der Workflow-Zustand nicht vorhanden ist, wird der Workflow-Zustand beim Ändern der Klasse nicht berücksichtigt.

• **Links beibehalten:** Wenn diese Option ausgewählt wird, bleiben alle Links erhalten, vorausgesetzt, dass die neue Klasse Links auf die gleiche Klasse zulässt. Der Abschnitt **Links** im Dialogfeld **Klasse ändern** zeigt, welche Links beibehalten werden können und welche Links beim Durchführen der Änderung entfernt werden.

Wenn diese Option nicht ausgewählt ist, werden alle Links entfernt.

**4** Klicken Sie auf **OK**.

### <span id="page-87-0"></span>**Einstellungen für die Schnellsuche**

### *Angezeigte Spalten und Sortierreihenfolge*

Standardmäßig bestimmen die Eigenschaften der Instanzanzeige die Spalten, die in den Ergebnissen der Schnellsuche für eine bestimmte Klasse angezeigt werden. Sie können die Ergebnisse der Schnellsuche individuell anpassen, indem Sie die Instanzeinstellungen überschreiben.

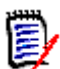

**Hinweis** Die Standardeinstellungen für die Instanz werden vom Administrator im Dialogfeld **Instanzeinstellungen** festgelegt.

**So ändern Sie die angezeigten Spalten in den Ergebnissen der Schnellsuche:**

- **1** Wählen Sie eine Klasse in der Liste **Klasse auswählen** aus. Die Abschnitte **Anzuzeigende Attribute** und **Sortierreihenfolge** werden angezeigt.
- **2 Instanzeinstellungen verwenden:** Deaktivieren Sie dieses Kontrollkästchen, um die Anzeige- und Sortiereinstellungen zu überschreiben, die vom Administrator auf Instanzebene für die ausgewählte Klasse festgelegt wurden.

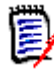

**Hinweis** Dieses erste **Instanzeinstellungen verwenden**-Kontrollkästchen wird im oberen Teil des Dialogfelds direkt unter den Steuerelementen für die Sortierreihenfolge angezeigt. Es gilt nur für die Anzeige- und Sortiereinstellungen der ausgewählten Klasse. Sie können diese Einstellungen erst bearbeiten, wenn Sie dieses Kontrollkästchen deaktivieren.

- **3** Informationen zum Angeben der anzuzeigenden Spalten finden Sie in Kapitel ["Liste](#page-36-0)  ["Anzuzeigende Attribute"" auf Seite 37](#page-36-0).
- **4** Informationen zum Festlegen der Sortierreihenfolge finden Sie in Kapitel ["Liste](#page-36-1)  ["Sortierreihenfolge"" auf Seite 37](#page-36-1).
- **5** Wählen Sie ggf. eine andere Klasse und wiederholen Sie die vorhergehenden Schritte.

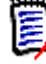

**Hinweis** Sie müssen nicht erst auf **Anwenden** klicken, bevor Sie eine andere Klasse auswählen. Die von Ihnen vorgenommenen Änderungen werden beibehalten, solange das Dialogfeld geöffnet ist.

### *Zusätzliche Einstellungen*

**Standardabfrage automatisch ausführen:** Aktivieren Sie dieses Kontrollkästchen, um die zuletzt verwendeten Suchkriterien beim Öffnen der Seite auszuführen. Wenn diese Funktion deaktiviert ist, werden die Kriterien der letzten Suche in die Felder der

Schnellsuche übernommen, aber es werden erst Ergebnisse angezeigt, wenn Sie auf die Schaltfläche **Suchen** klicken.

**Instanzeinstellungen verwenden:** Aktivieren Sie dieses Kontrollkästchen, um Ihre lokalen Paginierungseinstellungen mit den von Ihrem Administrator auf der Instanzebene festgelegten Einstellungen zu überschreiben.

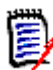

**Hinweis** Dieses zweite **Instanzeinstellungen verwenden**-Kontrollkästchen wird im unteren Teil des Dialogfelds angezeigt und gilt nur für die Paginierungseinstellungen. Sie können diese Einstellungen erst bearbeiten, wenn Sie dieses Kontrollkästchen deaktivieren.

**Paginierung aktivieren:** Aktivieren Sie dieses Kontrollkästchen, um die Ergebnisse auf mehrere Seiten aufzuteilen, wenn sie eine bestimmte Länge überschreiten. Geben Sie diese Menge im Feld **Anzahl der pro Seite angezeigten Datensätze** an.

**Hinweis** Standardmäßig werden in den Ergebnissen nur aktuelle Versionen von Anforderungen angezeigt, auch wenn eine Baseline oder Dokumentenversion ausgewählt ist. Um die in einer Baseline oder einer Dokumentenversion verwendeten aktuellen Versionen anzuzeigen, aktivieren Sie das Kontrollkästchen **Abfrage für alle Anforderungsversionen automatisch aktivieren, wenn Baseline oder Dokumentenversion ausgewählt wird**.

### *Geteilte Ansicht*

Informationen zur Konfiguration der geteilten Ansicht der Schnellsuche finden Sie in Kapitel ["Einstellungen für die geteilte Ansicht" auf Seite 94.](#page-93-0)

### **Hierarchie-Einstellungen**

Die Hierarchie-Einstellungen legen fest, welche Attribute angezeigt oder exportiert werden.

### *Anzuzeigende Attribute*

Um die Listen **Attribute, die in der Struktur angezeigt werden** oder **Attribute, die in der QuickInfo angezeigt werden** ändern zu können, müssen Sie sicherstellen, dass das Kontrollkästchen **Instanzeinstellungen verwenden** deaktiviert ist. Die Funktionsweise beider Listen entsprechen der Beschreibung in Kapitel ["Liste](#page-36-0)  ["Anzuzeigende Attribute"" auf Seite 37](#page-36-0).

### *Zu exportierende Attribute*

Um die Liste **Zu exportierende Attribute** ändern zu können, stellen Sie sicher, dass das Feld **Instanzeinstellungen verwenden** deaktiviert ist. Die Funktionsweise der Liste entspricht der Beschreibung in Kapitel ["Liste "Anzuzeigende Attribute"" auf Seite 37.](#page-36-0)

### *Anforderungen hinzufügen am*

Die Option **Anforderungen hinzufügen am** legt die Position in einem Kapitel fest, an der Anforderungen in der Struktur hinzugefügt werden:

**Anfang des Kapitels:** Fügt die Anforderung als erste Anforderung hinzu.

**Ende des Kapitels:** Fügt die Anforderung als letzte Anforderung hinzu.

### *Reihenfolge*

Die Option **Reihenfolge** legt die die Anzeige der Ordner und Anforderungen in der Hierarchieansicht fest.

- **Ordner vor Anforderungen:** Kategorien werden zuerst angezeigt, die Anforderungen folgen auf die letzte Kategorie.
- **Anforderungen vor Ordnern:** Anforderungen werden zuerst angezeigt, Kategorien folgen auf die letzte Anforderung.

### **Dokumenteinstellungen**

### *Numerierung der Titel*

In RM Browser sind Anforderungen und Kapitel in der Ansicht **Dokumente** nummeriert. Wenn Sie ein Microsoft® Word-Dokument über die Ansicht **Dokumente** veröffentlichen, enthält das Word-Dokument standardmäßig die Nummern, die im Dokument in der Ansicht **Dokumente** angezeigt werden.

### **So verhindern Sie, dass die Zahlen im Word-Dokument angezeigt werden:**

- **1 Instanzeinstellungen verwenden:** Deaktivieren Sie dieses Kontrollkästchen, um Ihre eigenen Numerierungseinstellungen anstelle der Einstellungen für die Instanz zu verwenden.
- **2 Numerierung von Kapiteltiteln veröffentlichen:** Deaktivieren Sie dieses Kontrollkästchen, wenn Sie in Word eigene Formate für Kapitel mit automatischer Numerierung erstellen möchten. In diesem Fall stimmt die automatische Numerierung möglicherweise nicht mit den Nummern überein, die im Dokument in der Ansicht **Dokumente** angezeigt werden.
- **3 Numerierung von Anforderungstiteln veröffentlichen:** Deaktivieren Sie dieses Kontrollkästchen, wenn Sie in Word eigene Formate für Anforderungen mit automatischer Numerierung erstellen möchten. In diesem Fall stimmt die automatische Numerierung möglicherweise nicht mit den Nummern überein, die im Dokument in der Ansicht **Dokumente** angezeigt werden.
- **4** Klicken Sie auf **OK**.

### *Automatisches Laden von Dokumenten*

Sie können die Voreinstellung für das automatische Laden von Dokumenten festlegen, d. h. das Dokument, das in der letzten RM Browser-Sitzung zuletzt geöffnet war, wird in der nächsten Sitzung automatisch geöffnet.

### **So legen Sie das automatische Laden von Dokumenten fest:**

- **1** Aktivieren oder deaktivieren Sie das Kontrollkästchen **Dokument automatisch laden**.
- **2** Klicken Sie auf **OK**.

### *Dokument während der Bearbeitung sperren*

Diese Einstellung kann nur im Dialogfeld **Instanzeinstellungen** geändert werden.

Wenn diese Option aktiviert ist, stellt das System automatisch sicher, dass nur eine Person ein Dokument im Bearbeitungsmodus öffnen kann. Versucht ein weiterer Benutzer währenddessen das Dokument zu öffnen, erhält er eine Meldung, dass das Dokument gesperrt ist.

Wenn diese Option **nicht** aktiviert ist, kann ein geöffnetes Dokument manuell gesperrt werden. Falls mehrere Benutzer gleichzeitig ein Dokument bearbeiten, können die Änderungen der Benutzer zusammengeführt werden.

### **Manuelles Sperren eines einzelnen Dokuments:**

Benutzer können den Besitz eines Dokument während des Bearbeitens "übernehmen", indem sie die Funktion **Sperren** im Bereich **Aktionen** auswählen. Das Dokument bleibt auch über mehrere Bearbeitungssitzungen hinweg gesperrt, bis der Benutzer die Sperre aufhebt. Sollte der Benutzer das Dokument versehentlich gesperrt haben, kann ein Administrator die Sperre wieder aufheben (siehe ["Verwalten von Dokumentensperren" auf](#page-380-0)  [Seite 381\)](#page-380-0).

Wenn ein Dokument manuell gesperrt ist, erhalten andere Benutzer, die versuchen, das Dokument zu öffnen, eine Warnmeldung, dass das Dokument im schreibgeschützten Modus geöffnet ist. *Der Name des Benutzers, der die Sperre des Dokuments verursacht hat, wird rechts neben dem Titel des Dokuments angezeigt.*

### **Zusammenführen von Dokumentänderungen:**

Nachfolgend wird das Zusammenführen beschrieben, wenn 2 Benutzer gleichzeitig ein Dokument ändern. Die Benutzer in diesem Beispiel sind JOE und EPHOTO:

### **Beispiel 1:**

JOE fügt ein Kapitel hinzu. EPHOTO fügt nach JOE ein Kapitel hinzu.

EPHOTO findet das Kapitel von JOE in seiner Dokumentstruktur, aber JOE findet das Kapitel von EPHOTO nicht in seiner Dokumentstruktur.

Lösung: JOE müsste entweder auf  $\bullet$  klicken oder ein weiteres Kapitel hinzufügen (wodurch die Dokumentstruktur aktualisiert würde).

#### **Beispiel 2:**

Beide, JOE und EPHOTO, öffnen dasselbe Kapitel zur Bearbeitung. JOE speichert seine Änderungen zuerst.

EPHOTO erhält eine Warnung, dass JOE Änderungen vorgenommen hat und dass seine Änderungen erst gespeichert werden können, wenn der Konflikt gelöst ist. Weitere Informationen zum Lösen von Konflikten finden Sie in Kapitel ["Zusammenführen von](#page-227-0)  [Kapiteländerungen" auf Seite 228](#page-227-0).

### *Standardmäßiges Anforderungslayout*

Die Option **Standardmäßiges Anforderungslayout** definiert das Standardlayout für Anforderungen in einem Dokument. Dieser Standard wird nur beim Erstellen eines Dokuments verwendet. Nachdem ein Dokument erstellt wurde, kann der Standard für dieses Dokument entsprechend der Beschreibung in den Kapiteln ["Formatieren von](#page-202-0)  [Dokumenten" auf Seite 203](#page-202-0) und ["Formatieren von Kapiteln" auf Seite 220](#page-219-0) mit den Einstellungen **Dokument formatieren** oder **Kapitel formatieren** geändert werden.

### **So ändern Sie das standardmäßige Anforderungslayout:**

- **1** Wählen Sie im Abschnitt **Dokumenteinstellungen** eine der Optionen im Listenfeld **Standardmäßiges Anforderungslayout** aus:
	- Editierbare Tabelle
	- Tabelle
	- Absatz
- **2** Klicken Sie auf **OK**.

### *Standardmodus für Dokumentansicht*

Die Option **Standardmodus für Dokumentansicht** legt fest, wie das Dokument im Detailbereich der Ansicht **Dokument** angezeigt wird. Folgende Modi sind verfügbar:

- **Kapitel:** Zeigt nur das ausgewählte Kapitel und die untergeordneten Anforderungen an.
- **Gesamtes Dokument:** Zeigt das gesamte Dokument an.

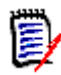

**Hinweis** Sie können die Einstellung auch in der Ansicht **Dokument** ändern (siehe Kapitel ["Detailbereich" auf Seite 186\)](#page-185-0). In diesem Fall wird die Einstellung innerhalb der Benutzereinstellungen aktualisiert.

### *Anforderungen hinzufügen am*

Die Option **Anforderungen hinzufügen am** legt die Position in einem Kapitel fest, an der Anforderungen hinzugefügt werden, wenn das Kapitel ausgewählt ist:

- **Anfang des Kapitels:** Fügt die Anforderung als erste Anforderung hinzu.
- **Ende des Kapitels:** Fügt die Anforderung als letzte Anforderung hinzu.

### *Standard-Workflow*

Die Einstellung **Standard-Workflow** ermöglicht die Auswahl eines Workflows, der für Dokumente und Dokumentenversionen verwendet wird. Dieser ausgewählte Standard-Workflow wird für jedes neue Dokument verwendet. Der Standard-Workflow kann beim Erstellen eines Dokuments geändert werden.

### **Berichtseinstellungen**

### *Einstellungen zur Nachverfolgbarkeit*

Nachverfolgungsberichte können entweder in der Lücken- oder in der Gliederungsansicht angezeigt werden. Die Standardansicht wird im Dialogfeld **Benutzereinstellungen** definiert.

### **So legen Sie die Standardansicht fest:**

- **1** Wählen Sie im Listenfeld **Standardmäßige Nachverfolgungsansicht** die Option **Lücke** oder **Gliederung** aus.
- **2** Klicken Sie auf **OK**.

### *Einstellungen "Modus für Beziehungsbedingungen"*

Mit der Einstellung **Modus für Beziehungsbedingungen** legen Benutzer fest, wie die Beziehung (als **Beziehungsbedingung** für den ausgeführten Bericht angegeben) zwischen 2 Anforderungen ausgewertet wird.

Standardmäßig ist die Einstellung **Nur Aktuell** deaktiviert. Dies bedeutet, dass ein Bericht eine zugehörige Anforderung zurückgibt, auch wenn deren Status nicht "Aktuell" ist.

Wenn Sie die Einstellung **Nur Aktuell** aktivieren, gibt ein Bericht nur Anforderungen mit dem Status "Aktuell" zurück.

Diese Einstellung wirkt sich auf die Auswertung von Beziehungen in beide Richtungen aus, die ausgehende Beziehung (von einer Anforderung zu einer anderen Anforderung) und die eingehende Beziehung (von einer anderen Anforderung zu einer Anforderung).

### **Link-Browser-Einstellungen**

Für der Link-Browser können Sie die Farben für jede Klasse und den Knotenradius ändern.

**Instanzeinstellungen verwenden:** Deaktivieren Sie das Kontrollkästchen, um Ihre eigenen Einstellungen zu verwenden, oder aktivieren Sie es, um die Einstellungen der Instanz zu verwenden.

### *Vordefinierte Farben*

### **So ändern Sie die Farbe der Klasse anhand von vordefinierten Farben:**

- **1** Wählen Sie einen Namen in der Liste **Klasse auswählen** aus.
- **2** Wählen Sie eine Farbe in der Liste **Farbe auswählen** aus.
- **3** Klicken Sie auf **OK**.

### *Farbauswahl*

Mit der Farbauswahl können Sie eine Farbe auswählen oder durch Eingabe von Werten definieren.

### **So ändern Sie die Farbe der Klasse mit der Farbauswahl:**

- **1** Wählen Sie einen Namen in der Liste **Klasse auswählen** aus.
- **2 Führen Sie einen der folgenden Schritte durch:**
	- **a** Wählen Sie in der vertikalen Farbleiste den Farbbereich aus. Wählen Sie dann die Farbe im Vorschaufeld aus.
	- **b** Geben Sie die gewünschten Werte in die Felder **H** (Farbton), **S** (Sättigung) und **V** (Helligkeit) ein.
		- **H**: Gültiger Bereich 0 bis 359
		- **S**: Gültiger Bereich 0 bis 100
		- **V**: Gültiger Bereich 0 bis 100
	- **c** Geben Sie die gewünschten Werte in die Felder **R** (rot), **G** (grün) und **B** (blau) ein. Der gültige Bereich für **R**, **G** und **B** ist 0 bis 255.
	- **d** Geben Sie den Hex-Wert für die Farbe ein. Der Hex-Wert folgt dem RGB-Schema. Jede Farbe wird durch 2 Zeichen dargestellt, z. B. bedeutet #ffeedd R (ff)=255, G (ee)=238 B (dd)=221.
- **3** Klicken Sie auf **OK**.

#### **So ändern Sie den Knotenradius:**

- **1** Stellen Sie sicher, dass das Kontrollkästchen **Instanzeinstellungen verwenden** deaktiviert ist, bevor Sie Änderungen vornehmen.
- **2** Führen Sie einen der folgenden Schritte durch:
	- **a** Geben Sie eine Zahl (mindestens 40) in das Feld **Knotenradius (px)** ein.
	- **b** Aktivieren Sie das Kontrollkästchen **An PUID anpassen**. Dadurch wird der Knotenradius an die Länge der Anforderungs-ID angepasst.
- **3** Klicken Sie auf **OK**.

### *Anzuzeigende Attribute*

Um die Listen **Anzuzeigende Attribute** oder **Attribute, die in der QuickInfo angezeigt werden** ändern zu können, müssen Sie sicherstellen, dass das Kontrollkästchen **Instanzeinstellungen verwenden** deaktiviert ist.

Die Funktionsweise der Listen **Anzuzeigende Attribute** oder **Attribute, die in der QuickInfo angezeigt werden** entspricht der Beschreibung in Kapitel ["Liste](#page-36-0)  ["Anzuzeigende Attribute"" auf Seite 37](#page-36-0). Für die Liste **Attribute zur Anzeige** in diesem Dialogfeld gelten jedoch folgende Einschränkungen:

- Sie kann nur bis zu 3 Attribute anzeigen, um zu viel Text im Anforderungsknoten zu vermeiden.
- Virtuelle Attribute (z. B. <Sammlung>) werden nicht unterstützt.

### <span id="page-93-0"></span>**Einstellungen für die geteilte Ansicht**

Für den Modus **Geteilte Ansicht** der Schnellsuche können Sie getrennt festlegen, welche Spalten im Modus **Geteilte Ansicht** angezeigt werden sollen.

#### **So ändern Sie die angezeigten Spalten im Modus "Geteilte Ansicht":**

- **1** Wählen Sie eine Klasse in der Liste **Klasse auswählen** aus. Die Abschnitte **Anzuzeigende Attribute** und **Sortierreihenfolge** werden angezeigt.
- **2 Instanzeinstellungen verwenden:** Deaktivieren Sie dieses Kontrollkästchen, um die Anzeige- und Sortiereinstellungen zu überschreiben, die vom Administrator auf Instanzebene für die ausgewählte Klasse festgelegt wurden.
- **3** Informationen zum Angeben der anzuzeigenden Spalten finden Sie in Kapitel ["Liste](#page-36-0)  ["Anzuzeigende Attribute"" auf Seite 37](#page-36-0).
- **4** Informationen zum Festlegen der Sortierreihenfolge finden Sie in Kapitel ["Liste](#page-36-1)  ["Sortierreihenfolge"" auf Seite 37](#page-36-1).
- **5** Wählen Sie ggf. eine andere Klasse und wiederholen Sie die vorhergehenden Schritte.

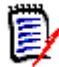

**Hinweis** Sie müssen nicht erst auf **Anwenden** klicken, bevor Sie eine andere Klasse auswählen. Die von Ihnen vorgenommenen Änderungen werden beibehalten, solange das Dialogfeld geöffnet ist.

- **6 Standardabfrage automatisch ausführen:** Aktivieren Sie dieses Kontrollkästchen, um die zuletzt verwendeten Suchkriterien beim Öffnen der Seite auszuführen. Wenn diese Funktion deaktiviert ist, werden die Kriterien der letzten Suche in die Felder der Schnellsuche übernommen, aber es werden erst Ergebnisse angezeigt, wenn Sie auf die Schaltfläche **Suchen** klicken.
- **7 Anzahl der in der Tabelle angezeigten Datensätze begrenzen:** Geben Sie die Anzahl der anzuzeigenden Datensätze an.
- **8** Klicken Sie auf **OK**.

### **Einstellungen für "Branch/Synchronisierung"**

### *Angezeigte Spalten*

Für den Modus **Branch** der Schnellsuche können Sie getrennt festlegen, welche Spalten im Modus **Branch** angezeigt werden sollen.

**So ändern Sie die angezeigten Spalten im Modus "Branch":**

- **1** Wählen Sie eine Klasse in der Liste **Klasse auswählen** aus. Die folgenden Abschnitte werden angezeigt:
	- **Anzuzeigende Attribute**
	- **Sortierreihenfolge**
	- **Attribute, die von Projekt zu Produkt gebrancht/zusammengeführt werden**
	- **Attribute, die von Produkt zu Projekt gebrancht/zusammengeführt werden**
- **2 Instanzeinstellungen verwenden:** Deaktivieren Sie dieses Kontrollkästchen, um die Anzeige- und Sortiereinstellungen zu überschreiben, die vom Administrator auf Instanzebene für die ausgewählte Klasse festgelegt wurden.
- **3** Informationen zum Angeben der anzuzeigenden Spalten finden Sie in Kapitel ["Liste](#page-36-0)  ["Anzuzeigende Attribute"" auf Seite 37](#page-36-0).
- **4** Informationen zum Festlegen der Sortierreihenfolge finden Sie in Kapitel ["Liste](#page-36-1)  ["Sortierreihenfolge"" auf Seite 37](#page-36-1).
- **5** Wählen Sie ggf. eine andere Klasse und wiederholen Sie die vorhergehenden Schritte.

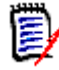

**Hinweis** Sie müssen nicht erst auf **Anwenden** klicken, bevor Sie eine andere Klasse auswählen. Die von Ihnen vorgenommenen Änderungen werden beibehalten, solange das Dialogfeld geöffnet ist.

**6** Klicken Sie auf **OK**.

### *Kopieren ausgewählter Attributwerte beim Branchen/Zusammenführen*

Diese Einstellung ist nur im Dialogfeld **Instanzeinstellungen** verfügbar.

#### **So ändern Sie die durch Branchen/Zusammenführen kopierten Attribute:**

- **1** Wählen Sie eine Klasse in der Liste **Klasse auswählen** aus. Die folgenden Abschnitte werden angezeigt:
	- **Anzuzeigende Attribute**
	- **Sortierreihenfolge**
	- **Attribute, die von Projekt zu Produkt gebrancht/zusammengeführt werden**
	- **Attribute, die von Produkt zu Projekt gebrancht/zusammengeführt werden**
- **2** Wählen Sie die gewünschten Attribute in den Listen **Attribute, die von Projekt zu Produkt gebrancht/zusammengeführt werden** und/oder **Attribute, die von Produkt zu Projekt gebrancht/zusammengeführt werden** aus.
- **3** Wählen Sie ggf. eine andere Klasse und wiederholen Sie die vorhergehenden Schritte.

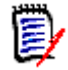

**Hinweis** Sie müssen nicht erst auf **Anwenden** klicken, bevor Sie eine andere Klasse auswählen. Die von Ihnen vorgenommenen Änderungen werden beibehalten, solange das Dialogfeld geöffnet ist.

**4** Klicken Sie auf **OK**.

#### *Zusätzliche Einstellungen*

**Branch mit Links:** Durch die Auswahl dieser Option wird der Standard der gleichnamigen Option im Dialogfeld **Branch** festgelegt.

**Paginierung aktivieren:** Aktivieren Sie diese Option, um die Ergebnisse auf mehrere Seiten aufzuteilen, wenn sie eine bestimmte Länge überschreiten. Geben Sie diese Länge im Feld **Seitengröße** an.

### **Folgen-Einstellungen**

Diese Einstellung kann nur im Dialogfeld **Instanzeinstellungen** geändert werden.

**WICHTIG!** Die über die Folgen-Einstellungen erzeugten E-Mails werden nur gesendet, wenn der Micro Focus Mail Service konfiguriert ist und ausgeführt wird. Weitere Informationen zur Mail Service-Konfiguration finden Sie in Kapitel *RM Mail Service* im *Dimensions RM Administrator's Guide*.

### *E-Mail-Betreff*

Das Feld **E-Mail-Betreff** enthält den Text, der als Betreff für die Benachrichtigungs-E-Mail verwendet wird. Der **E-Mail-Betreff** kann Platzhalter enthalten (weitere Details finden Sie im Kasten unten).

### *E-Mail-Text*

Das Feld **E-Mail-Text** enthält den verwendeten Text der Benachrichtigungs-E-Mail. Der **E-Mail-Text** kann Platzhalter enthalten (weitere Details finden Sie im Kasten unten).

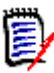

**Hinweis** In den Feldern **E-Mail-Betreff** und **E-Mail-Text** können Sie Platzhalter für die Attributwerte der Anforderung verwenden.

 **Reguläre Attribute:** Der Platzhalter verwendet den Attributnamen **(nicht den Anzeigenamen)** eines Attributs mit diesem Format: <#ATTRIBUTE\_NAME#>

Beispiel: In RMDEMO hat das Attribut **Rqmt ID** für die Klasse **Marketing\_Requirements** den Attributnamen **PUID**. Der Platzhalter würde wie folgt aussehen: <#PUID#>.

 **Besondere Attribute:** Der Platzhalter verwendet den Skriptnamen in diesem Format: <#SCRIPT\_NAME#>

Beispiel: Das Attribut **<Details zu 'Links zu'>** enthält den Skriptnamen **RTM\_LINKS\_FROM\_DETAILS**. Der Platzhalter würde wie folgt aussehen: <#RTM\_LINKS\_FROM\_DETAILS#>. Weitere Informationen zu besonderen Attributen finden Sie in Kapitel ["Besondere Attribute" auf Seite 58.](#page-57-0)

# Kapitel 3 **Arbeiten mit Anforderungen**

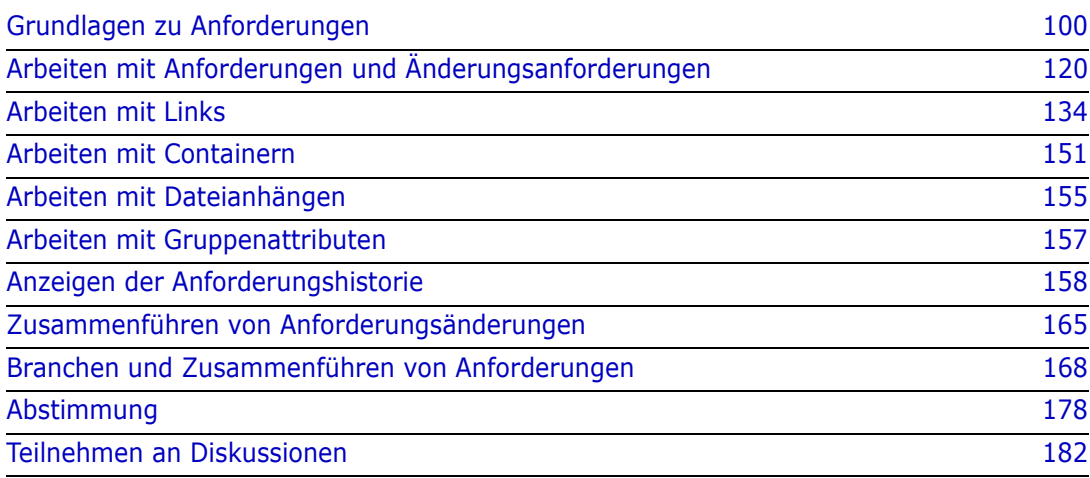

## <span id="page-99-0"></span>**Grundlagen zu Anforderungen**

### **Suchen von Anforderungen mit der Schnellsuche**

Der Bereich **Schnellsuche** in der Anforderungsansicht ermöglicht Ihnen die einfache Suche von Anforderungen. Sie können den Inhalt nach Kategorie, Klasse, Attribut und Container filtern. Standardmäßig wird der Bereich **Schnellsuche** angezeigt, wenn Sie zur Anforderungsansicht navigieren.

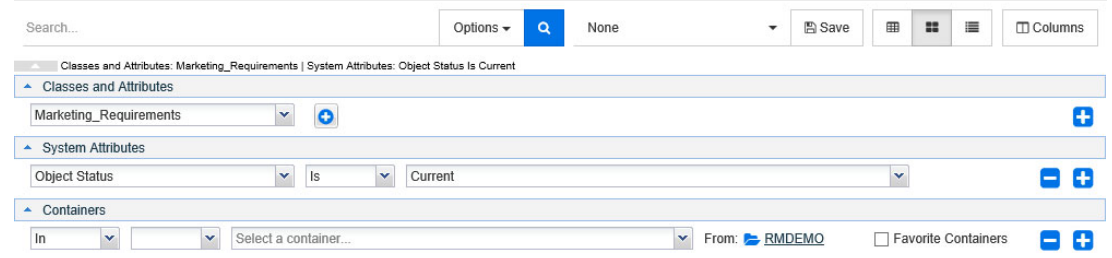

Klicken Sie auf  $\left| \mathbf{Q} \right|$ , um die Suche auszuführen oder zu aktualisieren. **So führen Sie eine Abfrage mit Hilfe des Fensters "Schnellsuche" aus:**

- **1** Geben Sie ein Wort oder eine Zeichenfolge ein, um die Abfrageergebnisse auf Anforderungen zu beschränken, die diesen Text in einem ihrer Attribute enthalten.
	- Wenn Sie eine Zeichenfolge in Anführungszeichen einschließen, gibt die Suche Anforderungen zurück, die die gesamte Zeichenfolge enthalten, auch wenn die Zeichenfolge Leerzeichen enthält.
	- Wenn Sie eine Zeichenfolge nicht in Anführungszeichen einschließen, gibt die Suche Anforderungen zurück, die jedes der einzelnen Wörter in der Zeichenfolge enthalten.
- **2** In der Dropdown-Liste **Optionen** können Sie eine oder mehrere der folgenden Optionen auswählen:
	- **PUID:** Aktivieren Sie dieses Kontrollkästchen, wenn Sie Ihre Suche auf das Attribut *PUID* (versionsunabhängige ID) der Anforderungen beschränken möchten. Abhängig von der Klassenkonfiguration kann die PUID anderes lauten.
	- **Titel:** Aktivieren Sie dieses Kontrollkästchen, wenn Sie Ihre Suche auf das Attribut *Titel* der Anforderungen beschränken möchten. Abhängig von der Klassenkonfiguration kann das Attribut *Titel* anderes lauten.
	- **Beschreibung:** Aktivieren Sie dieses Kontrollkästchen, wenn Sie das Attribut *Beschreibung* durchsuchen möchten. Abhängig von der Klassenkonfiguration kann das Attribut *Beschreibung* anderes lauten.

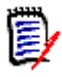

### **Hinweis**

- Wenn Sie die Kontrollkästchen **PUID**, **Titel** und **Beschreibung** deaktivieren, werden auch die anderen angezeigten Text- und alphanumerischen Attribute durchsucht. Systemattribute werden nicht durchsucht.
- Durch Aktivieren oder Deaktivieren der Kontrollkästchen **PUID**, **Titel** und **Beschreibung** wird festgelegt, was durchsucht, jedoch nicht, was angezeigt wird. Es werden immer dieselben Spalten angezeigt. Informationen zum Ändern der angezeigten Spalten finden Sie in Kapitel ["Einstellungen für die Schnellsuche"](#page-87-0)  [auf Seite 88.](#page-87-0)
- **Unterkategorien einschließen:** Aktivieren Sie dieses Kontrollkästchen, um Ergebnisse aus der aktuellen Kategorie und untergeordneten Kategorien abzufragen. Deaktivieren Sie dieses Kontrollkästchen, um Ergebnisse nur aus der aktuellen Kategorie abzufragen.
- **Gebranchte ausschließen:** Wenn Sie das Branching/Zusammenführen verwenden, werden bei Auswahl dieser Option nur Anforderungen zurückgegeben, die nicht zusammengeführt sind. Weitere Informationen über das Branching/ Zusammenführen finden Sie in Kapitel ["Branchen und Zusammenführen von](#page-167-0)  [Anforderungen" auf Seite 168](#page-167-0).
- **3** Sie können Ihre Suche einschränken, indem Sie eine der folgenden Optionen verwenden: **Klassen und Attribute**, **Systemattribute** und **Container**. Um diese Sucheinstellungen zu bearbeiten, erweitern Sie die Suchdefinition durch Klicken auf .

### **Klassen und Attribute**

- Um weitere Klassen hinzuzufügen, klicken Sie auf das Plus-Zeichen, das sich ganz auf der rechten Seite befindet.
- Um Attribute hinzuzufügen, klicken Sie auf das Plus-Zeichen neben der Klassenliste.
- Wenn Sie mehrere Klassenattribute auswählen, d. h. mehr als ein benutzerdefiniertes Attribut innerhalb einer ausgewählten Klasse, können Sie zum Verfeinern des Filters auch eine Kombination aus **AND** und **OR**-Anweisungen verwenden. Die Suche kann beispielsweise Elemente mit einer *Hohen Priorität* **oder** Elemente innerhalb *eines bestimmten Bereichs* umfassen.
- **Systemattribute:** Ermöglicht die Auswahl von Attributen wie **Aktueller Status** oder **Änderungsdatum**, die für alle Anforderungsklassen verfügbar sind.
- **Container:** Ermöglicht die Suche nach Anforderungen, die sich in einem bestimmten Container befinden. Die Suche wird anhand von drei Dropdown-Listen konfiguriert:
	- **a** Durch Auswahl von **In** oder **Not In** legen Sie fest, ob sich die Anforderung in einem Container befinden muss.
		-
	- **b** Auswahl des Containertyps: **Sammlung**, **Baseline**, **Dokument** oder **Dokumentenversion**.
	- **c** Auswahl eines oder mehrere Container (z. B. Sammlungen).

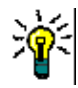

**Tipp** Zum schnelleren Auffinden des Containers geben Sie einen Teil des Containernamens in das Dropdown-Feld ein.

- **4** Wenn Sie nach Attributen suchen möchten, markieren Sie das Attribut und wählen Sie **Is** oder **Is Not**, um ein Attribut mit einem Wert zu vergleichen. Wählen Sie **Null**, um Anforderungen mit einem leeren Attribut zu berücksichtigen. Die Auswahl **Not Null** berücksichtigt Anforderungen, bei denen das ausgewählte Attribut nicht leer ist.
- **5** Klicken Sie auf das Plus-Zeichen, um weitere Suchkriterien hinzuzufügen oder auf das Minus-Zeichen, um Suchkriterien zu entfernen.
- **6** Wenn Sie **Container** oder **Versionen** wählen, wählen Sie **In** oder **Not In** und legen Sie fest, ob Sie Folgendes in die Suche einschließen oder von der Suche ausschließen möchten:
- **a** Ein bestimmter Container
- **b** Eine Version mit einem bestimmten Status, wie z. B. *Aktuell*
- **7** Zum Ändern der **Kategorie** stehen zwei Möglichkeiten zur Verfügung:
	- **a** Ändern der Kategorie für die gesamte Suche, indem Sie diese in der Dropdown-Liste **Kategorie** auswählen.
	- **b** Ändern der Kategorie für einen einzelnen Container, indem Sie auf den Link neben dem Ordnersymbol rechts neben der Containerliste klicken.
- **8** Klicken Sie auf **Q**, um die Suche auszuführen.

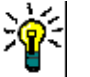

### **Tipp**

- Um die Konfiguration der Schnellsuche zurückzusetzen, klicken Sie im Bereich **Aktionen** auf **Standardfilter**.
- Informationen zur Mehrfachauswahl von Anforderungen finden Sie in Kapitel ["Auswählen von mehreren Anforderungen" auf Seite 35](#page-34-0).

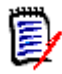

**Hinweis** In früheren RM Browser-Versionen waren leere Abschnitte enthalten, wenn eine Suche über alle Klassen durchgeführt wurde. Ab Dimensions RM 12.4.1 zeigt RM Browser nur Abschnitte an, die Anforderungen enthalten.

### *Suchen von Anforderungen mit Gruppenattributen*

Um eine Abfrage durchzuführen, müssen normalerweise alle Attribute übereinstimmen. Da sich Gruppenattribute wie eine Tabelle mit einem oder mehreren Werten pro Zeile verhalten, können Sie für die Schnellsuche festlegen, wie die Werte in der Tabelle bei der Suche berücksichtigt werden. Folgende Optionen stehen zur Verfügung:

- Is (AND)
- $\blacksquare$  Is (OR)
- Is not (AND)
- Is not (OR)
- Null
- Not Null

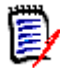

**Hinweis** Wenn Sie nur eine einzelne Zeile in Ihrer Abfrage angeben:

- **Is (AND)** und **Is (OR)** liefern dieselben Ergebnisse.
- **Is not (AND)** und **Is not (OR)** liefern dieselben Ergebnisse.

Das folgende Beispiel verwendet die Klasse **Tests** der Instanz **RMDEMO**.

### **Is (AND)**

Durch Auswahl des Operators **Is (AND)** wird der Ergebnisliste eine Anforderung hinzugefügt, wenn alle Werte des Gruppenattributs mit allen abgefragten Werten übereinstimmen.

Beispiel:

- **1** Wählen Sie die Klasse **Tests**.
- **2** Fügen Sie das Attribut **Operating System** hinzu.
- **3** Wählen Sie in den Gruppenattributfeldern **Desktop**, **Windows**, **XP**.
- **4** Klicken Sie auf
- **5** Wählen Sie in den Gruppenattributfeldern **Desktop**, **Windows**, **Vista**.
- **6** Klicken Sie auf
- **7** Wählen Sie in den Gruppenattributfeldern **Desktop**, **Windows**, **7**.
- **8** Stellen Sie sicher, dass im Dropdown-Listenfeld **Is (AND)** anzeigt wird.
- **9** Klicken Sie auf **Suchen**.

Die Ergebnisliste enthält Anforderungen, deren Attribut **Operating System** eine Kombination der folgenden Werte aufweist: **Desktop-Windows-XP**, **Desktop-Windows-Vista** und **Desktop-Windows-7**.

### **Is (OR)**

Durch Auswahl des Operators **Is (OR)** wird der Ergebnisliste eine Anforderung hinzugefügt, wenn einer der Werte des Gruppenattributs mit mindestens einem der abgefragten Werten übereinstimmt.

Beispiel:

- **1** Wählen Sie die Klasse **Tests**.
- **2** Fügen Sie das Attribut **Operating System** hinzu.
- **3** Wählen Sie in den Gruppenattributfeldern **Desktop**, **Windows**, **XP**.
- **4** Klicken Sie auf
- **5** Wählen Sie in den Gruppenattributfeldern **Desktop**, **Windows**, **Vista**.
- **6** Klicken Sie auf
- **7** Wählen Sie in den Gruppenattributfeldern **Desktop**, **Windows**, **7**.
- **8** Stellen Sie sicher, dass im Dropdown-Listenfeld **Is (OR)** anzeigt wird.
- **9** Klicken Sie auf **Suchen**.

Die Ergebnisliste enthält Anforderungen, deren Attribut **Operating System** entweder **Desktop-Windows-XP**, **Desktop-Windows-Vista** oder **Desktop-Windows-7** (neben anderen Werten) enthält.

### **Is not (AND)**

Durch Auswahl des Operators **Is not (AND)** wird der Ergebnisliste eine Anforderung hinzugefügt, wenn die Werte des Gruppenattributs nicht mit allen abgefragten Werten übereinstimmen.

Beispiel:

- **1** Wählen Sie die Klasse **Tests**.
- **2** Fügen Sie das Attribut **Operating System** hinzu.
- **3** Wählen Sie in den Gruppenattributfeldern **Desktop**, **Windows**, **XP**.
- **4** Klicken Sie auf
- **5** Wählen Sie in den Gruppenattributfeldern **Desktop**, **Windows**, **Vista**.
- **6** Klicken Sie auf
- **7** Wählen Sie in den Gruppenattributfeldern **Desktop**, **Windows**, **7**.
- **8** Stellen Sie sicher, dass im Dropdown-Listenfeld **Is not (AND)** anzeigt wird.
- **9** Klicken Sie auf **Suchen**.

Die Ergebnisliste enthält Anforderungen, deren Attribut **Operating System keine** Kombination der folgenden Werte aufweist: **Desktop-Windows-XP**, **Desktop-Windows-Vista** und **Desktop-Windows-7**.

### **Is not (OR)**

Durch Auswahl des Operators **Is not (OR)** wird der Ergebnisliste eine Anforderung hinzugefügt, wenn die Werte des Gruppenattributs nicht mit einem der abgefragten Werten übereinstimmen.

Beispiel:

- **1** Wählen Sie die Klasse **Tests**.
- **2** Fügen Sie das Attribut **Operating System** hinzu.
- **3** Wählen Sie in den Gruppenattributfeldern **Desktop**, **Windows**, **XP**.
- **4** Klicken Sie auf
- **5** Wählen Sie in den Gruppenattributfeldern **Desktop**, **Windows**, **Vista**.
- **6** Klicken Sie auf
- **7** Wählen Sie in den Gruppenattributfeldern **Desktop**, **Windows**, **7**.
- **8** Stellen Sie sicher, dass im Dropdown-Listenfeld **Is not (OR)** anzeigt wird.
- **9** Klicken Sie auf **Suchen**.

Die Ergebnisliste enthält Anforderungen, deren Attribut **Operating System** weder **Desktop-Windows-XP**, **Desktop-Windows-Vista** noch **Desktop-Windows-7** enthält.

#### **Null**

Durch Auswahl des Operators **Null** wird der Ergebnisliste eine Anforderung hinzugefügt, wenn kein Gruppenattribut angegeben ist.

#### **Not Null**

Durch Auswahl des Operators **Not Null** wird der Ergebnisliste eine Anforderung hinzugefügt, wenn irgendein Gruppenattribut angegeben ist.

### *Verwenden von Suchfiltern*

Suchfilter sind gespeicherte Abfragen der Schnellsuche, mit denen Sie häufige, oder mit geringen Änderungen verwendete Abfragen schnell durchführen können.

So verwenden Sie einen zuvor gespeicherten Suchfilter:

- **1** Öffnen Sie die Liste der Suchfilter, indem Sie auf den kleinen Pfeil des Suchfilterfeldes klicken. Das Suchfilterfeld befindet sich links neben der Schaltfläche  $\Box$ .
- **2** Wählen Sie einen Eintrag in der Liste aus.

### *Speichern von Suchfiltern*

Die Schnellsuche bietet die Möglichkeit, Suchfilter zur späteren Verwendung zu speichern, ohne dass Sie Klassen, Attribute oder Container auswählen oder Suchbegriffe eingeben müssen.

### **So speichern Sie einen Suchfilter:**

- 1 Klicken Sie auf  $\mathbb{B}$ . Das Dialogfeld Geben Sie den Filternamen ein wird geöffnet.
- **2** Geben Sie den Namen ein, unter dem der Filter gespeichert werden soll.
- **3** Klicken Sie auf **OK**. Der Filter wird gespeichert und das Dialogfeld **Geben Sie den Filternamen ein** wird geschlossen.

### *Löschen von Suchfiltern*

Wenn Sie einen Suchfilter nicht mehr benötigen, können Sie ihn löschen.

### **So löschen Sie einen Suchfilter:**

- **1** Öffnen Sie die Liste der Suchfilter, indem Sie auf den kleinen Pfeil des Suchfilterfeldes klicken. Die Liste mit allen Suchfiltern wird geöffnet.
- **2** Bewegen Sie den Mauszeiger über den Suchfilter, den Sie löschen möchten. Der Suchfilter wird ausgewählt und ein kleines "x" wird neben dem Namen des Suchfilters angezeigt.
- **3** Klicken Sie auf das kleine "x" neben dem Namen des Suchfilters. Das Dialogfeld **Filter löschen** wird geöffnet.
- **4** Klicken Sie auf **OK**. Der Filter wird gelöscht und das Dialogfeld **Filter löschen** wird geschlossen.

### *Aktualisieren der Daten*

Klicken Sie auf  $\bullet$ , um die Suche zu aktualisieren.

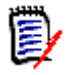

**Hinweis** Die angezeigten Daten können in RM Browser nicht durch Drücken der F5-Taste aktualisiert werden. Stattdessen wird hierdurch der Anfangszustand der RM Browser-Seite hergestellt.

### **Drucken von Anforderungen**

Sie können den Inhalt der Ansichten **Editierbare Tabelle** oder **Tabelle** drucken.

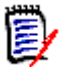

**Hinweis** Informationen zum Drucken der Formularansicht einer einzelnen Anforderung finden Sie unter ["Drucken einer Anforderung" auf Seite 129.](#page-128-0)

### **So drucken Sie eine Arbeitsseite:**

- **1** Wählen Sie **Druckanpassung** aus den Einträgen unter **Kategorie** im Bereich **Aktionen** aus. Es öffnet sich ein Fenster, in dem der Inhalt für den Ausdruck formatiert angezeigt wird.
- **2** Das Dialogfeld zum Drucken des Systems wird geöffnet. Klicken Sie auf **Drucken**. Der Inhalt wird an den Drucker gesendet.
- **3** Schließen Sie nach dem Ausdruck das Fenster mit dem formatierten Inhalt.

### **Exportieren von Anforderungen**

Informationen zum Exportieren von Anforderungen in der Hierarchieansicht finden Sie in Kapitel ["Exportieren von Anforderungen in der Hierarchieansicht" auf Seite 110.](#page-109-0)

### **So exportieren Sie die Anforderungen:**

- **1** Klicken Sie in den Einträgen unter **Kategorie** im Bereich **Aktionen** auf **Exportieren als**.
- **2** Wählen Sie das gewünschte Dateiformat aus. Folgende Formate sind verfügbar:
	- Excel-Tabelle (\*.xlsx)
	- Word-Dokument (\*.docx)
	- PDF-Dokument (\*.pdf)
	- XML-Dokument (\*.xml)
	- Webseite (\*.html)
	- CSV (kommagetrennte Werte) (\*.csv)
	- Unformatierter Text (\*.txt)
	- Tabelle mit nur Text (\*.txt)
- **3** Klicken Sie auf eine der folgenden Schaltflächen:
	- **Alle Seiten:** Exportiert alle Anforderungen.

• **Ausgewählte Seite:** Exportiert die Anforderungen der aktuell ausgewählten Seite. Sind keine Seiten vorhanden, entspricht das Ergebnis dem Export mit der Option **Alle Seiten**.

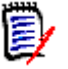

### **Hinweis**

- Auf dem Server wird Microsoft Word benötigt, um DOCX- und PDF-Dateien ausgeben zu können. Wenn Microsoft Word nicht auf dem Server installiert ist, werden Microsoft Word-Dokumente mit der Dateierweiterung .doc anstelle einer DOCX- oder PDF-Datei erstellt. Wenn Sie eine .doc-Datei öffnen, wird möglicherweise eine Meldung angezeigt, dass das Format dieser Datei nicht dem .doc-Format entspricht. Sie können in diesem Dialogfeld ohne Bedenken auf **Ja** klicken, um die Datei in Word zu öffnen.
- Wenn eine .doc-Datei erstellt wird, verweisen alle Links im Inhaltsverzeichnis auf Seite eins. Um die Einträge im Inhaltsverzeichnis richtig zu numerieren, klicken Sie mit der rechten Maustaste auf das Inhaltsverzeichnis und wählen Sie im Kontextmenü den Eintrag **Aktualisieren**.
- Beim Exportieren von Anforderungen des Typs *Testfall* oder *Testlauf* (entsprechend der Definition für ["Testfall-Management" auf Seite 337\)](#page-336-0) in das CSV-Format:
	- Die Spalten **Testschritte** werden auf diese einzelnen Spalten aufgeteilt:
		- Testschritte Beschreibung
		- Testschritte Erwartetes Ergebnis
		- Testschritte Tatsächliches Ergebnis (nur für Anforderungen des Typs *Testlauf*)
	- Die Nummer des Testschrittes wird nicht exportiert.

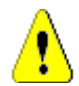

**VORSICHT!** Beim Exportieren von Anforderungen des Typs *Testfall* oder *Testlauf* (entsprechend der Definition für ["Testfall-Management" auf Seite 337](#page-336-0)) in das CSV-Format **müssen** Sie eine ID-Spalte (PUID oder Objekt-ID) einfügen, um die CSV-Datei wieder importieren zu können. Weitere Informationen zum Importieren von Anforderungen des Typs *Testfall* oder *Testlauf* finden Sie in Kapitel ["Importieren von Anforderungen des Typs](#page-328-0)  ["Testfall" und "Testlauf"" auf Seite 329](#page-328-0).

### *Grundlagen zur gespeicherten XML-Dokumenten*

Dieser Abschnitt enthält Auszüge aus einem XML-Beispieldokument, das mit dem Befehl **Speichern unter XML** erstellt wird, sowie eine Tabelle, die die Elemente der Auszüge beschreibt.

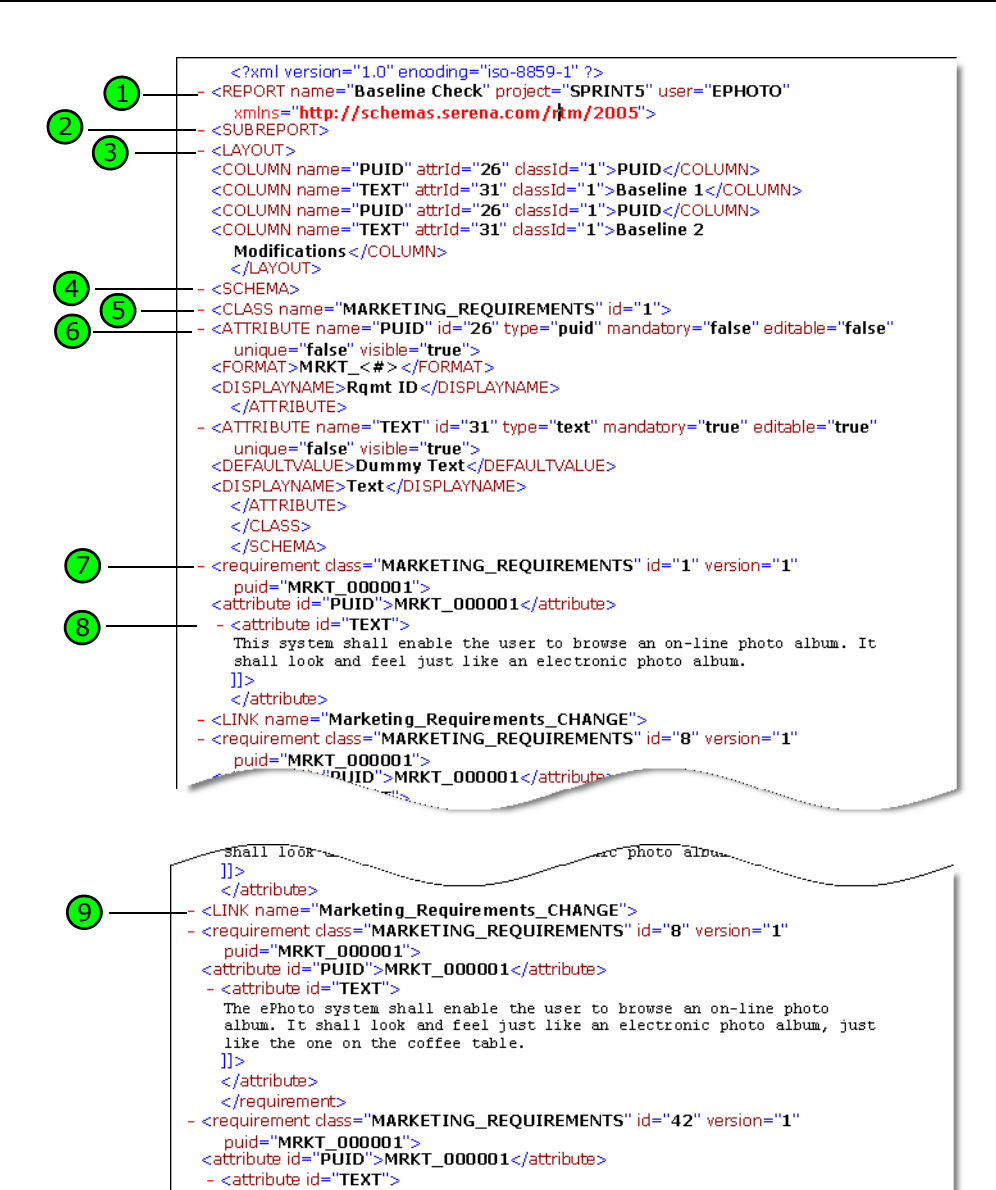

The ePhoto system shall enable the user to browse an on-line photo<br>album. It shall look and feel just like an electronic photo album, just

<requirement class="MARKETING\_REQUIREMENTS" id="2" version="1"

like the one on the coffee table.

nuid-"MPKT\_000002">

 $11$ </attribute> </requirement>  $<$  /LINK $>$ </requirement>
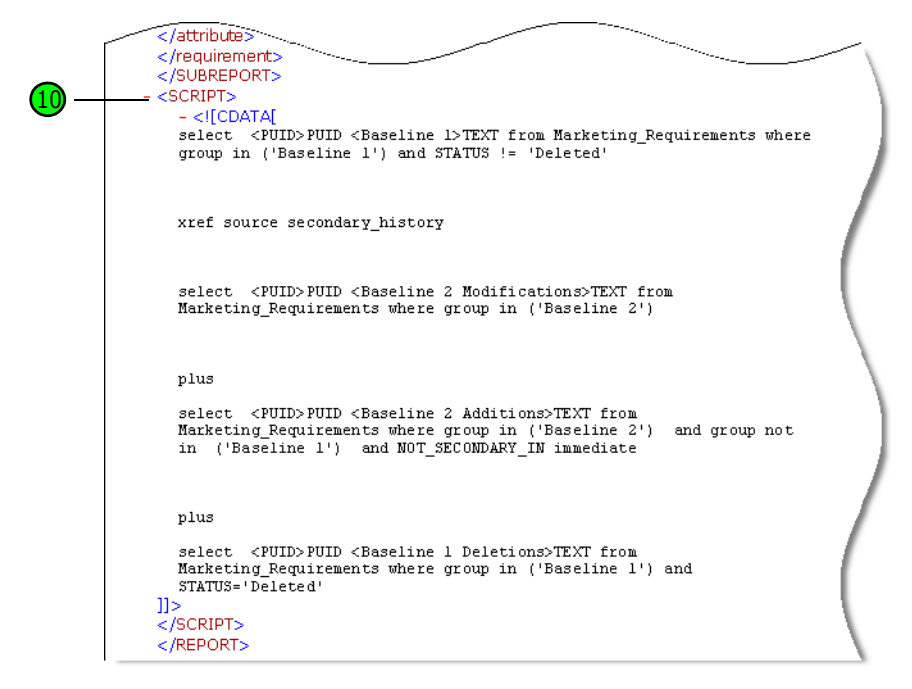

Die folgende Tabelle beschreibt die Elemente in den vorhergehenden Auszügen. Beachten Sie folgende Begriffe:

- **Tags** sind von Klammern (<>) umschlossen.
- **Attribute** haben immer das Format "Name=Wert" innerhalb eines Tags.
- **Inhalt** ist ein beliebiger Text zwischen öffnenden und schließenden Tags.

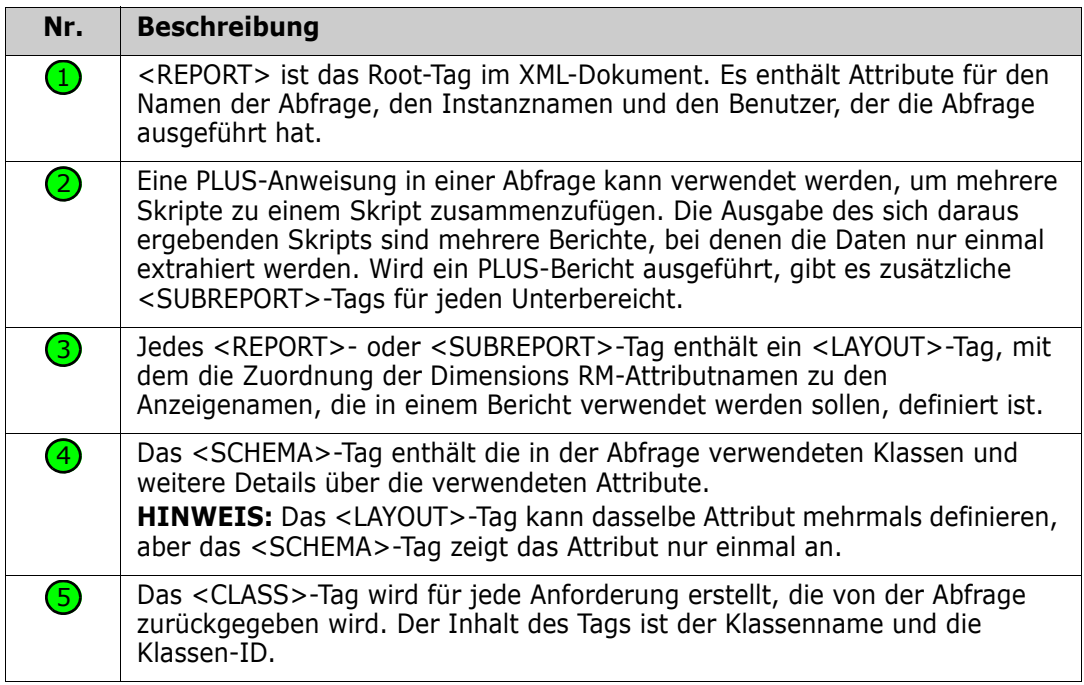

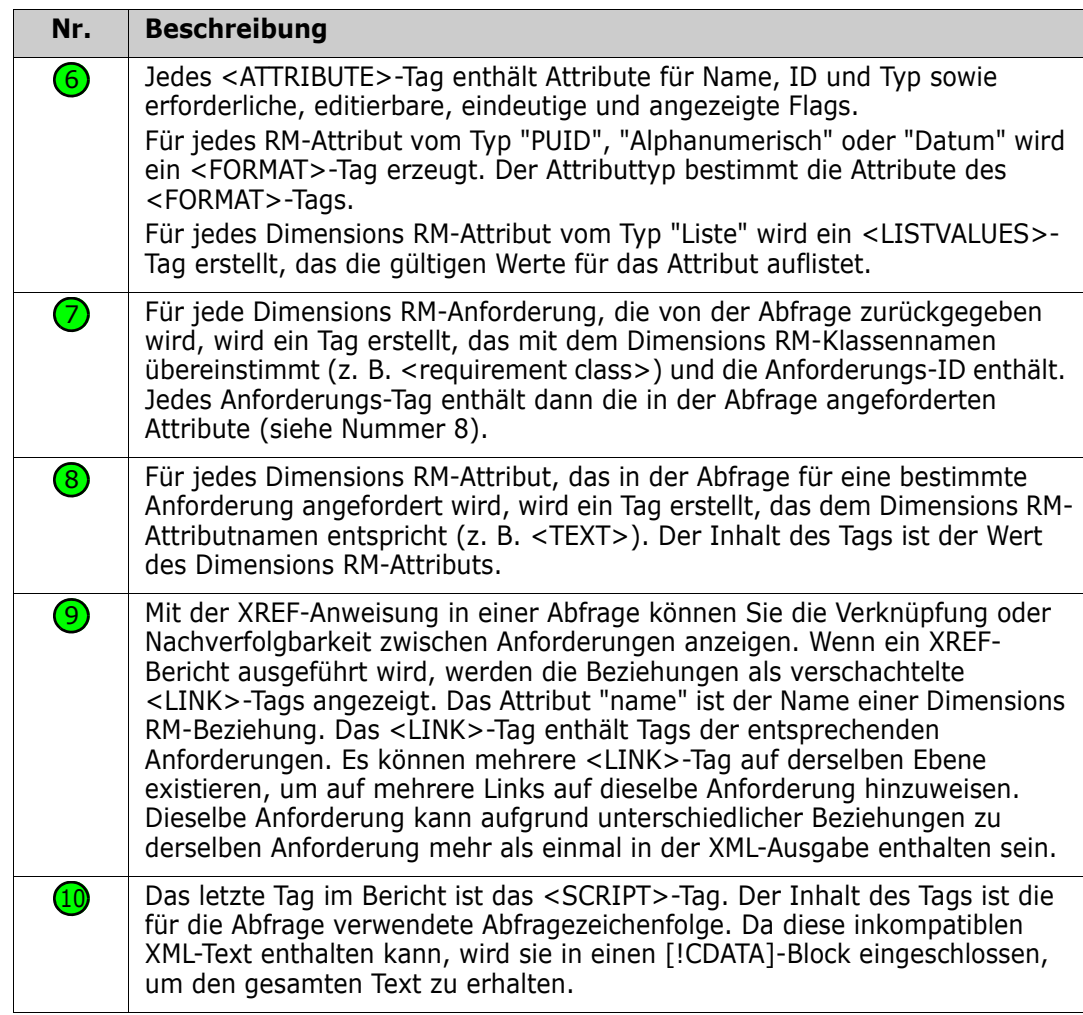

# <span id="page-109-0"></span>**Exportieren von Anforderungen in der Hierarchieansicht**

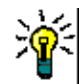

**Tipp** Bevor Sie Anforderungen exportieren, wählen Sie in der Kategorieansicht die Kategorie aus, die Sie exportieren möchten. Wechseln Sie dann zur Hierarchieansicht.

### **So exportieren Sie Anforderungen in der Hierarchieansicht:**

- **1** Wechseln Sie zur Hierarchieansicht.
- **2** Klicken Sie in der Gruppe **Hierarchie** des Bereichs **Aktionen** auf **Exportieren**.
- **3** Wählen Sie die gewünschten Exportoptionen aus.

**4** Klicken Sie auf **Exportieren**.

**Hinweis** Auf dem Server wird Microsoft Excel benötigt, um XLSX-Dateien ausgeben zu können. Wenn Microsoft Excel nicht auf dem Server installiert ist, werden Microsoft Excel-Dokumente mit der Dateierweiterung .xls erstellt. Wenn Sie eine .xls-Datei öffnen, wird möglicherweise eine Meldung angezeigt, dass das Format dieser Datei nicht dem .xls-Format entspricht. Sie können in diesem Dialogfeld ohne Bedenken auf **Ja** klicken, um die Datei in Excel zu öffnen.

# **Die Funktionen "Aktualisieren" und "Löschen"**

Dimensions RM ermöglicht die Änderung von Anforderungen auf mehrere grundlegend verschiedene Arten. Es ist entscheidend, den Unterschied zwischen diesen Optionen zu verstehen:

- **Ersetzen** erstellt eine neue Version unter Beibehaltung einer Historie der Änderungen. Auf diese Weise können Sie Änderungen an einer Anforderung im Laufe der Zeit verfolgen. Dies ist die empfohlene Methode für Änderungen von Anforderungen, um die Überprüfbarkeit zu gewährleisten.
- **Aktualisieren** überschreibt den Inhalt der Anforderungsversion, ohne die Änderungen nachzuverfolgen. Diese Option wird nicht empfohlen, wenn Sie eine Historie oder ein Audit-Protokoll über Änderungen der Anforderungen im Laufe der Zeit führen müssen. Ein Trendbericht benötigt zum Beispiel die Historieninformationen, um den Trend zu berechnen. Alle anderen Attribute, einschließlich des aktuellen Status, bleiben unverändert.
- **Löschen** markiert die Anforderung als gelöscht. Änderungen sind dann nicht mehr möglich. Sie verbleibt jedoch in der Datenbank. Das Löschen kann zu einem späteren Zeitpunkt bei Bedarf wiederhergestellt werden. Standardmäßig werden gelöschte Anforderungen nicht angezeigt. Sie können diese jedoch abfragen.
- **Entfernen** entfernt die aktuelle Version einer Anforderung aus der Datenbank. Die vorherige Version ist dann erneut die aktuelle Version. Im Gegensatz zur Funktion **Löschen** kann eine entfernte Anforderung nicht wiederhergestellt werden.
- **Wiederherstellen** stellt eine Anforderung wieder her, die mit der Funktion **Löschen** gelöscht wurde.

# **Verwenden von Schnellzugriffen im Menü "Aktionen"**

Der Titelbereich bietet einige Schnellzugriffe für allgemeine Funktionen und befindet sich am oberen Rand des Dialogfelds **Attribute bearbeiten**.

#### **Die folgenden Aktionen sind verfügbar:**

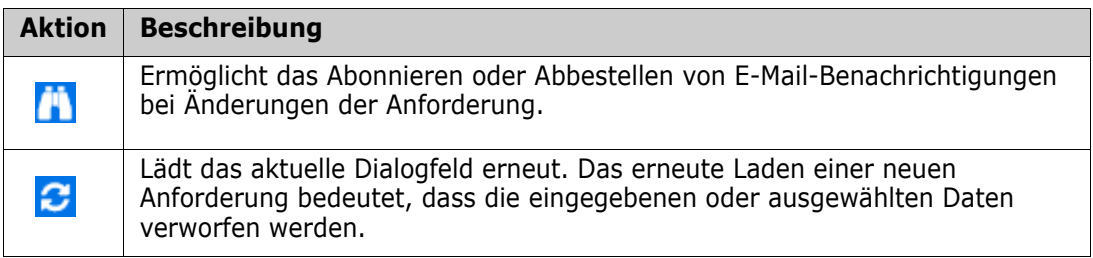

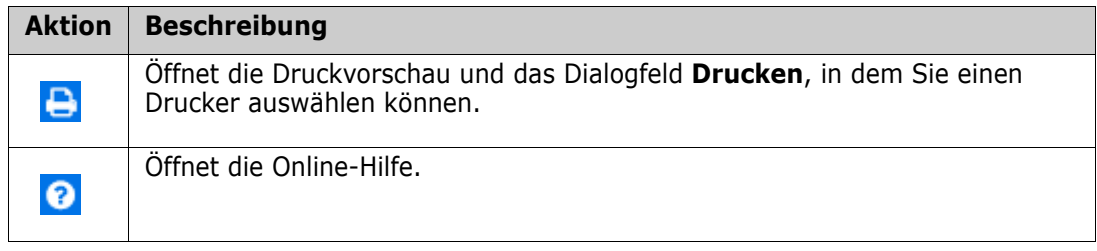

# **Verwenden des Menüs "Aktionen"**

Das Menü **Aktionen** bietet Schnellzugriffe auf andere Funktionen und befindet sich in der oberen rechten Ecke des Dialogfelds **Attribute bearbeiten**. Um das Menü **Aktionen** zu verwenden, öffnen Sie eine vorhandene Anforderung oder erstellen Sie eine neue Anforderung. Beachten Sie, dass einige Aktionen beim Erstellen oder Bearbeiten einer Anforderung möglicherweise nicht verfügbar sind.

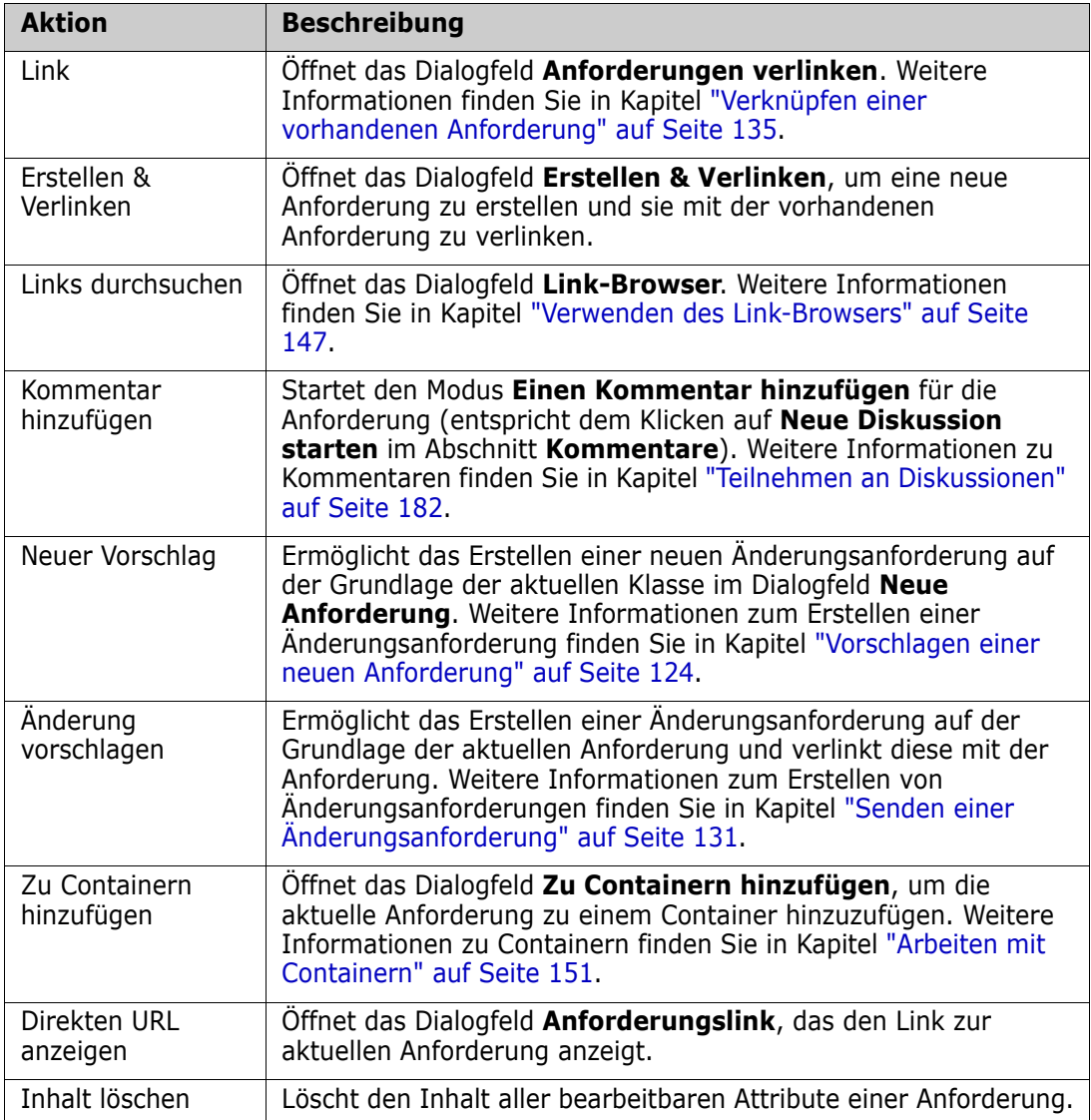

### **Die folgenden Aktionen sind verfügbar:**

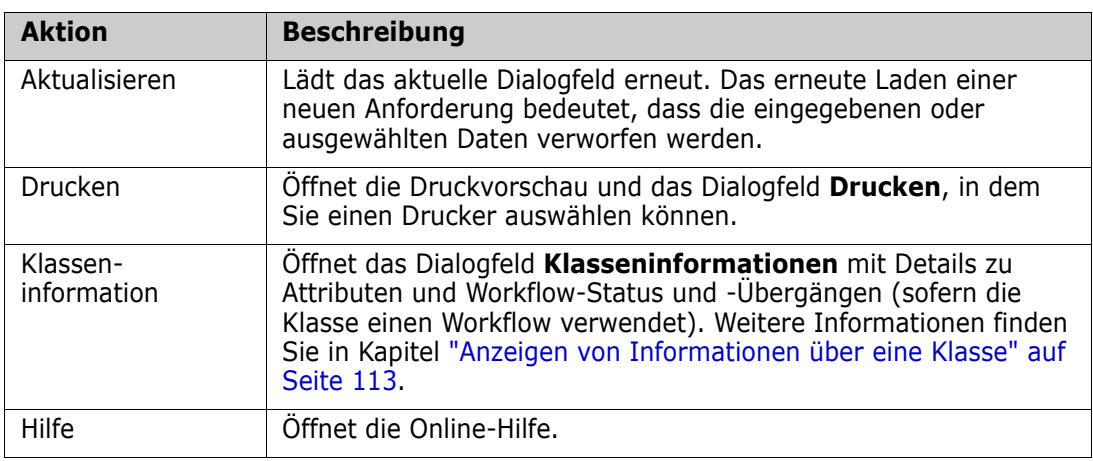

# <span id="page-112-0"></span>**Anzeigen von Informationen über eine Klasse**

Bei der Eingabe von Daten in Formulare oder beim Arbeiten mit Workflows kann es vorkommen, dass die durch das Formular bereitgestellten Informationen die erforderliche Aktion nicht deutlich genug beschreiben.

### **So zeigen Sie die Klasseninformationen an:**

- **1** Öffnen Sie eine Anforderung oder erstellen Sie eine neue Anforderung der gewünschten Klasse.
- **2** Öffnen Sie im oberen Teil des Fensters das Menü **Aktionen** und wählen Sie **Klasseninformationen**. Das Dialogfeld **Klasseninformationen:** *Klassenname* wird geöffnet.

Im Dialogfeld **Klasseninformationen** werden folgende Informationen angezeigt:

- Beschreibung der Klasse
- Workflow-Diagramm (wenn die Klasse einen Workflow verwendet)
- **statusbeschreibungen**
- Beschreibungen der Übergänge
- Beschreibungen der benutzerdefinierten Attribute
- Beschreibungen von Systemattributen

### **Anforderungsversionen**

Beim Ersetzen einer Anforderung wird eine neue Version der Anforderung erstellt. Diese Versionen ermöglichen es, die Anforderungshistorie zu verfolgen, da eine frühere Version einer Anforderung geöffnet und mit jeder anderen Anforderungsversion verglichen werden kann. Weitere Informationen über die Historie einer Anforderung finden Sie in Kapitel ["Anzeigen der Anforderungshistorie" auf Seite 158](#page-157-0). Informationen zum Abonnieren einer Benachrichtigungs-E-Mail, die Sie nach dem Ändern einer bestimmten Anforderung erhalten haben, finden Sie in Kapitel ["Verfolgen von Anforderungsänderungen" auf Seite](#page-113-0)  [114.](#page-113-0)

Um anzuzeigen, dass die von Ihnen geöffnete Anforderung nicht die aktuelle Version ist, wird im Dialogfeld **Attribute bearbeiten** eine Warnmeldung angezeigt. Diese

Warnmeldung wird nach 5 Sekunden ausgeblendet. Dann können Sie die aktuelle Version der Anforderung laden, indem Sie auf den Link **Aktuelle Version bearbeiten** klicken.

### <span id="page-113-0"></span>**Verfolgen von Anforderungsänderungen**

Bei einigen Anforderungen kann es nützlich sein, per E-Mail benachrichtigt zu werden, wenn sich diese Anforderung ändert. Titel und Text der Benachrichtigungs-E-Mail können von Ihrem Administrator konfiguriert werden (siehe Kapitel ["Folgen-Einstellungen" auf](#page-96-0)  [Seite 97](#page-96-0)).

**IMPORTANT!** Die Benachrichtigungs-E-Mails werden nur gesendet, wenn der Micro Focus Mail Service konfiguriert ist und ausgeführt wird. Weitere Informationen zur Mail Service-Konfiguration finden Sie in Kapitel *RM Mail Service* im *Dimensions RM Administrator's Guide*.

### *Abonnieren einer Benachrichtigung bei Anforderungsänderungen*

#### **So abonnieren Sie die E-Mail zur Benachrichtigung bei Anforderungsänderungen:**

- **1** Wählen Sie die gewünschte Anforderung in einem Arbeitsbereich aus.
- **2** Wählen Sie **Bearbeiten** in der Gruppe **Anforderungen** des Bereichs **Aktionen** aus. Das Dialogfeld **Attribute bearbeiten** wird geöffnet.
- **3** Klicken Sie im Titelbereich auf **.** Das Popover **Folgender Benutzer** wird angezeigt. Die Liste enthält die Benutzer, die E-Mail-Benachrichtigungen für diese Anforderung abonniert haben.
- **4** Klicken Sie auf **Folgen**.

### *Abmelden von Benachrichtigungen bei Anforderungsänderungen*

#### **So melden Sie die E-Mail zur Benachrichtigung bei Anforderungsänderungen ab:**

- **1** Wählen Sie die gewünschte Anforderung in einem Arbeitsbereich aus.
- **2** Wählen Sie **Bearbeiten** in der Gruppe **Anforderungen** des Bereichs **Aktionen** aus. Das Dialogfeld **Attribute bearbeiten** wird geöffnet.
- **3** Klicken Sie im Titelbereich auf **. Das Popover Folgender Benutzer** wird angezeigt. Die Liste enthält die Benutzer, die E-Mail-Benachrichtigungen für diese Anforderung abonniert haben.
- **4** Klicken Sie auf **Nicht mehr folgen**.

### **Anforderungssperren**

**Hinweis** RM Browser kann zum Verwenden einer Funktionalität für das Sperren und Zusammenführen konfiguriert werden. Diese ist nützlich, wenn mehrere Benutzer eine Anforderung oder ein Kapitel gleichzeitig bearbeiten möchten. In diesem Abschnitt wird dieser Sperrmechanismus beschrieben. Siehe ["Zusammenführen von](#page-164-0)  [Anforderungsänderungen" auf Seite 165](#page-164-0).

Diese Konfiguration wird über das Dialogfeld **Instanzeinstellungen** festgelegt, das nur Administratoren zur Verfügung steht. Weitere Informationen finden Sie in Kapitel ["Gleichzeitige Bearbeitung" auf Seite 83.](#page-82-0)

Anforderungen und Kapitel (einschließlich des "Stammkapitels" eines Dokuments, d. h. das Dokument selbst) werden dauerhaft gesperrt, wenn das entsprechende "Bearbeiten"- Dialogfeld geöffnet wird. Wenn eine Anforderung oder ein Kapitel gesperrt ist, wird im Titel des Dialogfelds ein Schlosssymbol angezeigt. Andere Benutzer können die Anforderung oder das Kapitel nicht bearbeiten.

Das Schlosssymbol wird in den folgenden Fällen angezeigt:

- Der aktuelle Benutzer hat die Anforderung gesperrt.
- Ein anderer Benutzer hat die Anforderung gesperrt.
- Die Anforderung ist CM-gesperrt.
- Die Anforderung ist eine Baseline.

In den letzten drei genannten Fällen erhält der Benutzer eine Warnmeldung über die Sperre. Wenn Sie die Maus auf das Symbol bewegen, wird in einer QuickInfo der Grund für die Sperre der Anforderung angezeigt.

Sperren werden entfernt, wenn einer der folgenden Fälle eintritt:

- Sie schließen das Dialogfeld.
- Sie speichern die Änderungen.
- Sie verwenden das Dialogfeld **Anforderungssperren**, um Sperren zu entfernen (siehe ["Verwalten von Anforderungssperren" auf Seite 382\)](#page-381-0). Benutzer können die Sperren bei von ihnen gesperrten Anforderungen oder Kapiteln entfernen. Benutzer mit der Berechtigung *Unlock* können Sperren von Anforderungen oder Kapiteln entfernen, die andere gesperrt haben.
- Die Berechtigung zum Entsperren kann der Administrator über RM Manage erteilen. Weitere Informationen über das Einrichten von Berechtigungen finden Sie im *Dimensions RM Administrator's Guide*.

### **Workflows**

Der Administrator kann für eine Anforderungsklasse einen Workflow definieren. Ein Workflow gewährleistet den ordnungsgemäßen Fluss von Anforderungen mithilfe eines definierten Prozesses, der Attribute, Zustände und Übergänge umfasst. Anforderungen müssen ab dem Zeitpunkt ihres Einreichens diesem Workflow folgen.

#### *Workflow-Elemente*

Ein Workflow besteht aus zwei Elementen: Zustände und Übergänge.

**Zustand:** Ein Zustand ist eine Position in einem Workflow, an der eine Anforderung abgelegt ist. Während sich eine Anforderung in einem bestimmten Zustand befindet, hat sie einen Besitzer, der für die Durchführung einer bestimmten Aufgabe mit der Anforderung verantwortlich ist, bevor sie in den nächsten Zustand überführt werden kann. Sie können alle früheren Zustände einer Anforderung im Abschnitt **Zustandshistorie** anzeigen.

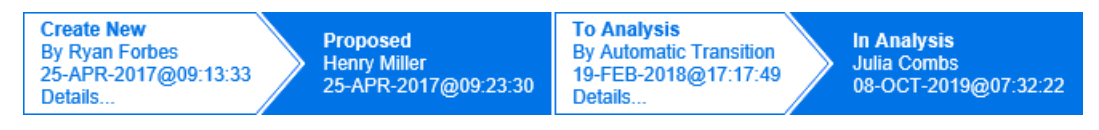

### *Figure 3-1. Zustandshistorie*

**Übergang:** Ein Übergang aktiviert das Verschieben einer Anforderung im Workflow von einem Zustand in einen anderen. Ein Benutzer, der Besitzer einer Anforderung ist, verschiebt das Element zum nächsten Zustand im Workflow, wenn die entsprechende Aufgabe abgeschlossen ist. Um einen Übergang durchzuführen, klicken Sie auf die Schaltfläche mit dem gewünschten Übergangsnamen. Sie finden diese Schaltflächen oben auf dem Dialogfeld **Attribute bearbeiten** für eine Anforderung.

Reject Return Approve

### *Figure 3-2. Übergänge Zurück, Annehmen und Ablehnen*

**Details:** Wenn Sie auf **Details** (am unteren Rand der Informationen zum Übergang) klicken, wird das Dialogfeld mit den Übergangsdetails geöffnet.

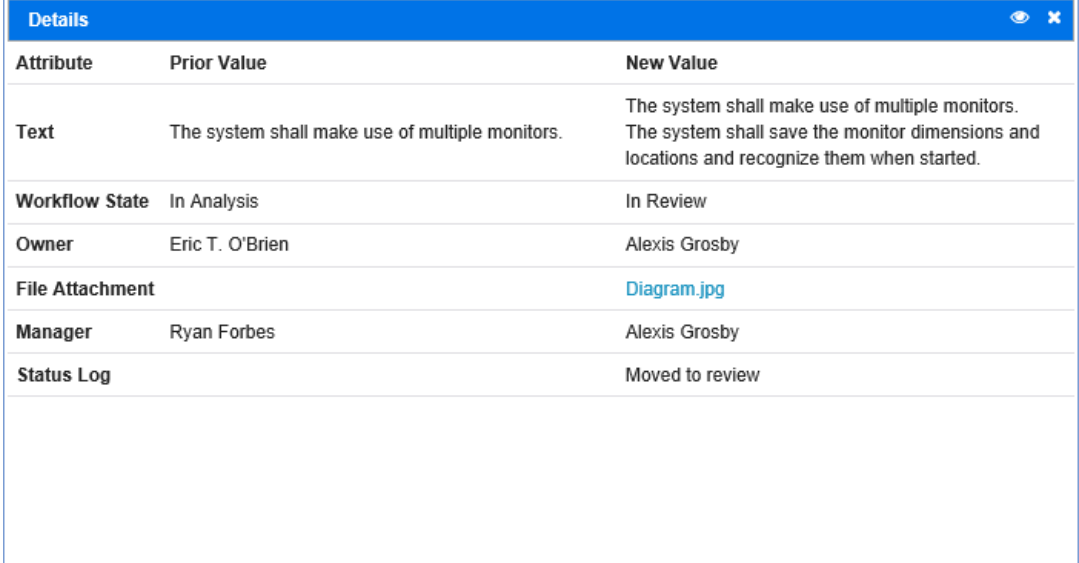

### *Figure 3-3. Dialogfeld mit Details zum Übergang*

Sie können das Dialogfeld **Historienunterschiede** öffnen, indem Sie in der Titelleiste des Dialogfelds mit den Übergangsdetails auf <sub>kon</sub>klicken.

# **Übergänge von Anforderungen in einen anderen Workflow-Zustand**

Für jeden Übergang kann ein Dialogfeld angezeigt werden, in dem Daten zum Abschluss des Übergangs eingegeben werden müssen. Falls dies nicht erforderlich ist, kann der Administrator den Übergang so konfigurieren, dass kein Dialogfeld angezeigt wird. In diesem Fall wird der Übergang direkt abgeschlossen. Sofern dies von Ihrem Administrator konfiguriert ist, können Übergänge automatisch durchgeführt werden. In diesem Fall zeigt Dimensions RM keine Schaltfläche für diesen Übergang an. In den folgenden Abschnitten wird beschrieben, wie Übergänge manuell durchgeführt werden können.

### *Übergänge von Anforderungen mit elektronischen Signaturen*

Beim Übergang einer Anforderung in einen anderen Workflow-Zustand kann es erforderlich sein, rechtlich sicherzustellen, die Identität der in der Datenbank erfassten Person zu überprüfen. Diese Überprüfung wird anhand einer elektronischen Signatur durchgeführt. Wenn der Übergang einer Anforderung erfolgt und die elektronische Signatur für den Übergang aktiviert wurde, muss der Benutzer seine Identität durch die Eingabe seines Passworts bestätigen. Wenn ein Übergang mit elektronischer Signatur erfolgreich ausgeführt wurde, wird er mit a. gekennzeichnet. Das Dialogfeld Details für diesen Übergang zeigt an, welcher Benutzer den Transaktionsschritt digital signiert hat, wie in der Abbildung unten gezeigt.

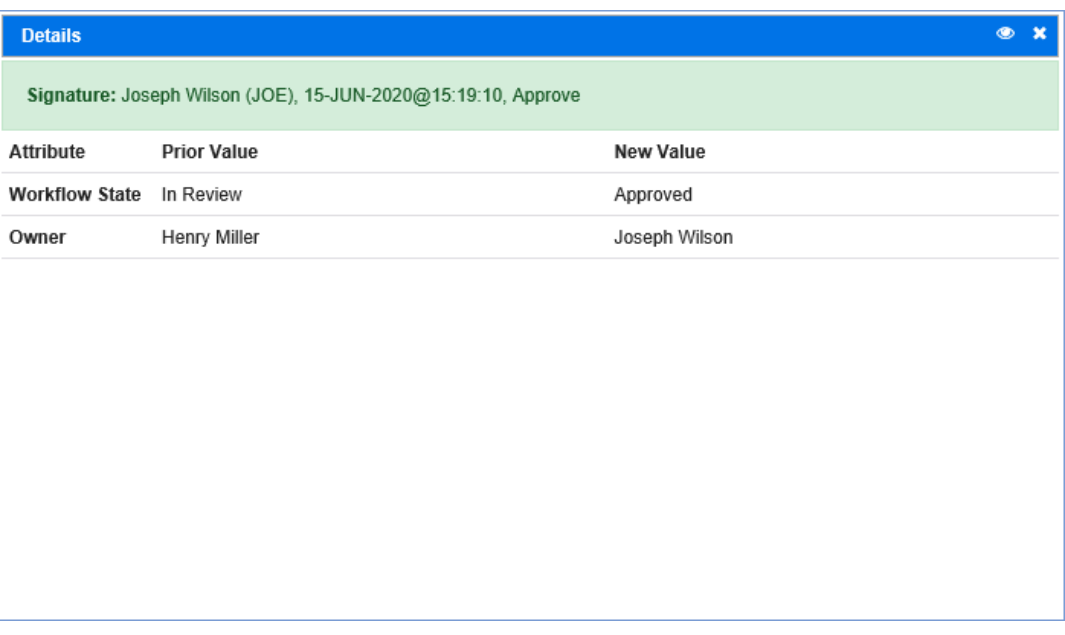

### *Übergänge einer einzelnen Anforderung in einen anderen Workflow-Zustand*

#### **So führen Sie den Übergang einer einzelnen Anforderung durch:**

**1** Öffnen Sie das Dialogfeld **Attribute bearbeiten** für die Anforderung. Weitere Informationen zum Bearbeiten einer Anforderung finden Sie in Kapitel ["Bearbeiten](#page-124-0)  [einer Anforderung" auf Seite 125.](#page-124-0)

**2** Klicken Sie auf die gewünschte Übergangsschaltfläche oben im Dialogfeld.

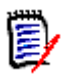

#### **Hinweise**

- Wenn Attribut- oder Beziehungsbedingungen für einen Übergang definiert wurden, wird der Übergang nur angezeigt, wenn er die Bedingungen erfüllt.
- Beziehungsbedingungen, die für einen Übergang definiert wurden, unterscheiden sich von Beziehungsbedingungen, die auf Klassenebene definiert wurden.

### *Übergänge von mehreren Anforderungen in einen anderen Workflow-Zustand*

#### **So führen Sie den Übergang mehrerer Anforderungen durch:**

- **1** Suchen Sie mit der Schnellsuche nach den Anforderungen, für die Sie einen Übergang durchführen möchten. Weitere Informationen zum Suchen nach Anforderungen finden Sie in Kapitel ["Suchen von Anforderungen mit der Schnellsuche" auf Seite 100.](#page-99-0)
- **2** Wählen Sie die Anforderungen aus, für die Sie einen Übergang durchführen möchten.
- **3** Klicken Sie in der Gruppe **Anforderungen** des Bereichs **Aktionen** auf **Übergang ausführen**. Das Dialogfeld **Übergang für mehrere Anforderungen ausführen** geöffnet.
- **4** Wählen Sie den gewünschten Übergang im Feld **Übergang** aus.
- **5** Klicken Sie auf **OK**.

Wenn es sich bei dem Übergang um einen regulären Übergang handelt, wird ein Dialogfeld zur Bearbeitung der Attributwerte der Anforderung(en) geöffnet. Fahren Sie fort mit [Schritt 6.](#page-117-0) Wenn es sich bei dem Übergang um einen schnellen Übergang handelt (der kein Formular anzeigt), beginnt die Durchführung des Übergangs. Fahren Sie fort mit

<span id="page-117-0"></span>**6** Geben Sie die Daten in die Felder dieses Dialogfelds ein.

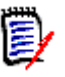

#### **Hinweis**

[Schritt 8](#page-117-1).

- Wenn der Übergang für mehrere Anforderungen durchgeführt wird, werden die angegebenen Werte für alle Anforderungen verwendet.
- Leere Attributwerte (oder Listen ohne einen ausgewählten Wert) setzen die Werte nicht zurück, ändern aber die Attributwerte der Anforderung(en) nicht.
- **7** Klicken Sie auf **OK**, um die Durchführung des Übergangs zu starten.
- <span id="page-117-1"></span>**8** Nach dem Abschluss des Prozesses wird das Dialogfeld **Ergebnisse aus Übergang** angezeigt. Um die IDs der Anforderungen des Übergangs anzuzeigen, erweitern Sie die Ergebnisliste durch Klicken auf  $\Box$ .

# **Kopieren der URL einer Anforderung in die Zwischenablage**

Sie können die URL einer Anforderung kopieren und zur späteren Verwendung und Referenz in eine Datei einfügen. Wird diese URL später aufgerufen, wird RM Browser für diese Anforderung geöffnet.

Sie können eine URL kopieren, die immer auf die aktuellste Version der Anforderung verweist, oder Sie können eine URL zu einer bestimmten Version der Anforderung kopieren. Weitere Informationen finden Sie in dem entsprechenden Abschnitt weiter unten.

### *Kopieren der URL der aktuellsten Version einer Anforderung*

#### **So kopieren Sie die URL der aktuellsten Version einer Anforderung:**

- **1** Öffnen Sie die Anforderung zur Bearbeitung. Siehe ["Bearbeiten einer Anforderung"](#page-124-0)  [auf Seite 125](#page-124-0).
- **2** Erweitern Sie den Abschnitt **Systemattribute** im Dialogfeld **Attribute bearbeiten**.
- **3** Klicken Sie mit der rechten Maustaste auf die URL, die als **Anforderungslink** gekennzeichnet ist.
- **4** Wählen Sie **Link-Adresse kopieren** (oder einen ähnlichen Menüeintrag, abhängig von dem verwendetem Browser).

Die URL befindet sich jetzt in der Windows-Zwischenablage. Sie können sie nun in die Datei einfügen und speichern.

### *Kopieren der URL einer bestimmten Version einer Anforderung*

#### **So kopieren Sie die URL einer bestimmten Version einer Anforderung:**

- **1** Öffnen Sie die Anforderung zur Bearbeitung. Siehe ["Bearbeiten einer Anforderung"](#page-124-0)  [auf Seite 125](#page-124-0).
- **2** Erweitern Sie den Abschnitt **Historie** im Dialogfeld **Attribute bearbeiten**.

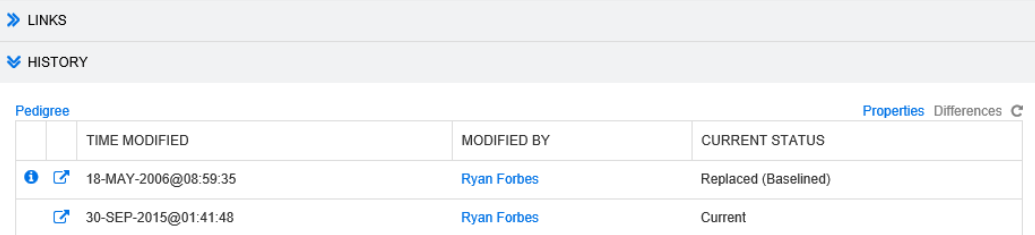

- **3** Klicken Sie mit der rechten Maustaste auf das Link-Symbol nach ehen der gewünschten Version.
- **4** Wählen Sie **Link-Adresse kopieren** (oder einen ähnlichen Menüeintrag, abhängig von dem verwendetem Browser).

Die URL befindet sich jetzt in der Windows-Zwischenablage. Sie können sie nun in die Datei einfügen und speichern.

# **Arbeiten mit der Hierarchieansicht**

Im Allgemeinen können Sie Anforderungen anhand von Sammlungen oder Dokumenten strukturieren. Falls dies nicht gewünscht ist, können Sie die Hierarchieansicht zur Strukturierung von Anforderungen verwenden. Die Hierarchieansicht ist in der Kategoriestruktur der Startansicht verfügbar. Um zur Hierarchieansicht zu wechseln, klicken Sie auf  $\equiv$ .

Standardmäßig zeigt die Hierarchieansicht alle Anforderungen einer Kategorie als einfache Liste für diese Kategorie an. Durch Ziehen von Anforderungen per Drag & Drop auf andere Anforderungen werden die verschobenen Anforderungen zu untergeordneten Anforderungen der Zielanforderungen.

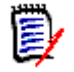

#### **Hinweis**

- Das Ablegen einer Anforderung auf einer anderer Anforderung **stellt keine** Verbindung zwischen den beiden Anforderungen her.
- Die Struktur ist für alle Benutzer identisch.

Informationen zum Exportieren von Anforderungen in der Hierarchieansicht finden Sie in Kapitel ["Exportieren von Anforderungen in der Hierarchieansicht" auf Seite 110.](#page-109-0)

Informationen zum Ändern der angezeigten oder exportierten Spalten finden Sie in Kapitel ["Hierarchie-Einstellungen" auf Seite 89.](#page-88-0)

# **Arbeiten mit Anforderungen und Änderungsanforderungen**

Wenn Sie eine Anforderung oder Änderungsanforderung erstellen, bearbeiten oder anzeigen, werden oben im Dialogfeld die Namen der Abschnitte im Dialogfeld angezeigt.

STANDARD CUSTOM SYSTEM **ATTACHMENTS COMMENTS I INKS HISTORY** POLIS **CONTAINERS ALL** 

Wenn Sie auf einen Abschnittsnamen klicken, werden zur besseren Übersicht nur die Attribute dieses Abschnitts angezeigt. Um die ursprüngliche Ansicht wiederherzustellen, klicken Sie auf **Alle**.

### <span id="page-119-0"></span>**Erstellen einer neuen Anforderung**

Sie können eine neue Anforderung erstellen, wenn Sie über die Berechtigung **Create** für die Klasse verfügen, zu der die Anforderung gehört. Wenn Sie nicht über die Berechtigung **Create** verfügen, jedoch über die Berechtigung **CreateCR**, können Sie eine Änderungsanforderung für die neue Anforderung einreichen. Siehe ["Vorschlagen einer](#page-123-0)  [neuen Anforderung" auf Seite 124.](#page-123-0)

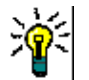

**Tipp** Wenn Sie Firefox verwenden, können Sie die Rechtschreibprüfung in Firefox aktivieren. Weitere Informationen finden Sie in der Online-Hilfe zu Firefox.

#### **So erstellen Sie eine neue Anforderung:**

- **1** Wählen Sie **Anforderung** aus dem Menü **Neu**. Das Dialogfeld **Neu** wird geöffnet.
- **2 Klasse:** Wählen Sie die Klasse aus, zu der die neue Anforderung gehört. Diese Liste enthält alle Klassen, für die Sie über die Berechtigung zum "Erstellen" oder "Senden" verfügen.

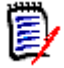

#### **Hinweis**

- Wenn eine Anforderung beim Aufrufen des Dialogfelds ausgewählt oder geöffnet war, ist in dem geöffneten Dialogfeld die Klasse bereits ausgewählt.
- Wenn Sie das Dialogfeld **Neu** durch Klicken auf die Schaltfläche **Erstellen & Verlinken** im Abschnitt **Links** des Dialogfelds **Attribute bearbeiten** geöffnet haben, können Sie die Klassen nicht ändern.
- Wenn Sie Agile verwenden und ein neues Produkt erstellen möchten, wird dringend empfohlen, das Produkt mit der in Agile zur Verfügung stehenden Funktion zu erstellen (siehe Kapitel ["Hinzufügen von Produkten" auf Seite 357\)](#page-356-0). Informationen zum Verwenden eines vorhandenen Produkts mit Agile finden Sie in Kapitel ["Manuelle Produktzuweisung" auf Seite 358](#page-357-0).
- **3 Kategorie:** Wählen Sie die Kategorie aus, zu der die neue Anforderung gehört.
- **4 Attribute:** Geben Sie nach Bedarf die Daten in die Felder in den Attributabschnitten ein. Attribute, die unvollständig oder fehlerhaft sind, werden mit einem roten Ausrufezeichen ( ) gekennzeichnet. Ein grünes Häkchen ( ) zeigt an, dass der Wert akzeptiert wird. Wenn Sie die Maus über das Ausrufezeichen oder das Häkchen des Attributs bewegen, werden die akzeptierten Werte in einem Hinweis angezeigt.

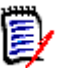

#### **Hinweis**

- **Gruppenattribute:** Wenn dieser Abschnitt angezeigt wird, wurde die Anforderungsklasse so definiert, dass sie ein oder mehrere Gruppenattribute enthält. Siehe ["Arbeiten mit Gruppenattributen" auf Seite 157](#page-156-0).
- **Anwenden der HTML-Formatierung:** Wenn ein Textattribut die HTML-Formatierung unterstützt, wird eine Formatierungssymbolleiste eingeblendet, wenn Sie in das Feld des Attributs klicken. Siehe ["Symbolleiste "HTML-](#page-37-0)[Textformatierung"" auf Seite 38.](#page-37-0)
- **5 Anhänge**: Um eine Datei an die Anforderung anzuhängen, erweitern Sie diesen Abschnitt und klicken Sie auf **Anfügen**. Das Dialogfeld **Anhang hinzufügen** wird geöffnet. Geben Sie den vollständigen Pfad zu der Datei ein oder klicken Sie auf **Durchsuchen**, um die Datei zu suchen, und klicken Sie dann auf die Schaltfläche **Speichern**.
- **6 Container:** Um die neue Anforderung zu einer Sammlung hinzuzufügen, erweitern Sie diesen Abschnitt und klicken Sie auf eine der folgenden Schaltflächen:
	- **Neuen Container erstellen & hinzufügen**, um eine neue Sammlung zu erstellen und die neue Anforderung hinzuzufügen. Das Dialogfeld **Zu Containern hinzufügen - Neue Sammlung** wird geöffnet. Weitere Informationen finden Sie unter ["Erstellen einer neuen Sammlung" auf Seite 301.](#page-300-0) Ignorieren Sie jedoch den Abschnitt **Basierend auf**, da dieser nicht für diesen Aufruf des Dialogfelds zutrifft.
	- **Zu Containern hinzufügen**, um die neue Anforderung zu einer bestehenden Sammlung hinzuzufügen. Das Dialogfeld **Zu Containern**

**hinzufügen** wird geöffnet. Wählen Sie die gewünschte(n) Sammlung(en) aus und klicken Sie auf die Schaltfläche **OK**.

- **7 Als Unteranforderung hinzufügen**: (wird nur angezeigt, wenn das Dialogfeld **Neu** über ein Dokument aufgerufen wurde) Wenn Sie das Dialogfeld aufgerufen haben, während eine Anforderung in einem Dokument ausgewählt war, aktivieren Sie dieses Kontrollkästchen, um die neue Anforderung als Unteranforderung der ausgewählten Anforderung hinzuzufügen. Oder deaktivieren Sie dieses Kontrollkästchen, um die neue Anforderung dem übergeordneten Kapitel der ausgewählten Anforderung hinzuzufügen. Wenn keine Anforderung beim Aufrufen des Dialogfelds ausgewählt war, wird dieses Kontrollkästchen nicht angezeigt, und die neue Anforderung wird zu dem Element hinzugefügt, das in der Dokumentstruktur ausgewählt wurde.
- **8 Nach dem Speichern schließen:** Aktivieren Sie dieses Kontrollkästchen, um die Anforderung nach dem Speichern zu schließen. Andernfalls wird die Anforderung nach dem Speichern zur Bearbeitung geöffnet.
- **9** Klicken Sie auf eine der folgenden Schaltflächen:
	- **Speichern**, um die neue Anforderung zu erstellen und das Dialogfeld **Neu** zu schließen. Die Anforderung wird zur Bearbeitung geöffnet, wenn das Kontrollkästchen **Nach dem Speichern schließen** deaktiviert ist. Siehe ["Bearbeiten einer Anforderung" auf Seite 125](#page-124-0).
	- **Speichern & Kopieren**, um die neue Anforderung zu erstellen und die Attributwerte für das Erstellen einer weiteren neuen Anforderung beizubehalten.

**Hinweis** Ein Attribut wird nur dann in die nächste Anforderung kopiert, wenn der Administrator beim Definieren des Attributs die Option **Beim Kopieren auffüllen** ausgewählt hat. Weitere Informationen finden Sie im *Administrator's Guide*.

 **Speichern & Neu**, um die neue Anforderung zu erstellen und die Attributwerte für das Erstellen der neuen Anforderung zu löschen.

### **Massenerstellen von Anforderungen**

Dimensions RM ermöglicht das Erstellen einer großen Anzahl von Anforderungen, die mit einer Basisanforderung verlinkt sind. Dies kann der Fall sein, wenn Sie das Testfallmanagement einsetzen und Testläufe für Testfälle erstellen möchten. Beachten Sie, dass das Massenerstellen von Anforderungen nur für Klassen verfügbar ist, die eine Verknüpfung zulassen.

#### *Massenerstellen von Anforderungen in der Schnellsuche*

#### **So führen Sie das Massenerstellen von Anforderungen durch:**

- **1** Wählen Sie eine oder mehrere Anforderungen aus, z. B. im Ergebnis der Schnellsuche, in einem Berichtsergebnis oder in einem Dokument. Informationen zum Suchen nach Anforderungen finden Sie in Kapitel ["Suchen von Anforderungen mit der](#page-99-0)  [Schnellsuche" auf Seite 100](#page-99-0).
- **2** Klicken Sie in der Gruppe **Anforderungen** des Bereichs **Aktionen** auf **Erstellen & Verlinken**. Das Dialogfeld **Neue Elemente batchweise erstellen und verlinken** wird geöffnet.
- **3** Wählen Sie im Feld **Neue Anforderung erstellen für** die Klasse für die neuen Anforderungen aus.
- **4** Klicken Sie auf **Weiter >.**
- **5** Falls gewünscht, geben Sie im Feld **Präfix für Titel** ein Präfix an. Das Präfix wird zusammen mit dem Titel-Attribut der neuen Anforderungen verwendet und ermöglicht ein leichteres Auffinden der Anforderungen.
- **6** Geben Sie alle Attribute an und/oder ändern Sie die Kategorie nach Bedarf.
- **7** Klicken Sie auf **Speichern**. Dies startet das Erstellen und die Verknüpfung der Anforderungen. Nach dem Abschluss des Prozesses wird das Dialogfeld **Erstellt** angezeigt. Dieses Dialogfeld enthält eine Tabelle mit der ursprünglichen Anforderung und der erstellten Anforderung. Wenn Sie auf die ID einer Anforderung klicken, wird diese zur Bearbeitung geöffnet (siehe ["Bearbeiten einer Anforderung" auf Seite 125\)](#page-124-0).
- **8** Klicken Sie auf **Schließen**.

#### *Massenerstellen von Anforderungen für Sammlungen*

#### **So führen Sie das Massenerstellen von Anforderungen durch:**

- **1** Wählen Sie eine Sammlung auf der Registerkarte **Sammlungen** der Startansicht aus. Informationen über die Startansicht finden Sie in Kapitel ["Arbeiten mit der](#page-248-0)  [Startansicht" auf Seite 249](#page-248-0).
- **2** Klicken Sie in der Gruppe **Anforderungen** des Bereichs **Aktionen** auf **Erstellen & Verlinken**. Das Dialogfeld **Neue Elemente batchweise erstellen und verlinken** wird geöffnet.
- **3** Wählen Sie im Feld **Basisklasse** die Klasse aus, die den erstellten und verlinkten Anforderungen zugewiesen werden soll.
- **4** Wählen Sie im Feld **Neue Anforderung erstellen für** die Klasse für die neuen Anforderungen aus.
- **5** Klicken Sie auf **Weiter >**.
- **6** Falls gewünscht, geben Sie im Feld **Präfix für Titel** ein Präfix an. Das Präfix wird zusammen mit dem Titel-Attribut der neuen Anforderungen verwendet und ermöglicht ein leichteres Auffinden der Anforderungen.
- **7** Geben Sie alle Attribute an und/oder ändern Sie die Kategorie nach Bedarf.
- **8** Standardmäßig ist die Option **Zu Sammlung hinzufügen** *<Sammlungsname>* ist aktiviert. Wenn das Kontrollkästchen aktiviert ist, werden die neuen Anforderungen der ursprünglichen Sammlung hinzugefügt. Wenn das Kontrollkästchen deaktiviert ist, werden die neuen Anforderungen keiner Sammlung hinzugefügt.
- **9** Klicken Sie auf **Speichern**. Dies startet das Erstellen und die Verknüpfung der Anforderungen. Nach dem Abschluss des Prozesses wird das Dialogfeld **Erstellt** angezeigt. Dieses Dialogfeld enthält eine Tabelle mit der ursprünglichen Anforderung und der erstellten Anforderung. Wenn Sie auf die ID einer Anforderung klicken, wird diese zur Bearbeitung geöffnet (siehe ["Bearbeiten einer Anforderung" auf Seite 125\)](#page-124-0).
- **10** Klicken Sie auf **Schließen**.

# <span id="page-123-0"></span>**Vorschlagen einer neuen Anforderung**

Wenn Sie über die Berechtigung zum Senden von Änderungsanforderungen (CreateCR) verfügen, können Sie eine neue Anforderung vorschlagen. Dies gilt auch dann, wenn Sie nicht über die Berechtigung zum Erstellen neuer Anforderungen verfügen. Dabei können Sie die gewünschten Attribute für die neue Anforderung angeben.

#### **So schlagen Sie eine neue Anforderung vor:**

- **1** Führen Sie einen der folgenden Schritte durch:
	- Wählen Sie **Neuer Vorschlag** in der Gruppe **Anforderungen** des Bereichs **Aktionen** aus. Das Dialogfeld *Neue Anforderung vorschlagen* wird geöffnet. Wählen Sie dann im Feld **Klasse** die Klasse aus, zu der die neue Anforderung gehören soll. Diese Liste enthält alle Klassen, für die Sie über die Berechtigung zum **Erstellen** oder **Senden** verfügen.

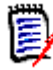

**Hinweis** Wenn eine Anforderung beim Aufrufen des Dialogfelds ausgewählt oder geöffnet war, ist in dem geöffneten Dialogfeld die Klasse bereits ausgewählt.

- Wählen Sie im Menü **Neu** in der Menüleiste die Klasse aus, für die Sie die Änderungsanforderung erstellen möchten. Das Dialogfeld zum Erstellen einer neuen Anforderung wird geöffnet. Wählen Sie dann aus der Dropdown-Liste **Aktionen** die Option **Neuer Vorschlag**.
- **2 Kategorie:** Wählen Sie die Kategorie aus, zu der die neue Anforderung gehört.
- **3 Attribute:** Geben Sie nach Bedarf die Daten in die Felder in den Attributabschnitten ein. Attribute, die unvollständig oder fehlerhaft sind, werden mit einem roten Ausrufezeichen ( ) gekennzeichnet. Ein grünes Häkchen ( ) zeigt an, dass der Wert akzeptiert wird. Wenn Sie die Maus über das Ausrufezeichen oder das Häkchen des Attributs bewegen, werden die akzeptierten Werte in einem Hinweis angezeigt.

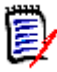

#### **Hinweis**

- **Gruppenattribute:** Wenn dieser Abschnitt angezeigt wird, wurde die Anforderungsklasse so definiert, dass sie ein oder mehrere Gruppenattribute enthält. Siehe ["Arbeiten mit Gruppenattributen" auf Seite 157](#page-156-0).
- **Anwenden der HTML-Formatierung:** Wenn ein Textattribut die HTML-Formatierung unterstützt, wird eine Formatierungssymbolleiste eingeblendet, wenn Sie in das Feld des Attributs klicken. Siehe ["Symbolleiste "HTML-](#page-37-0)[Textformatierung"" auf Seite 38.](#page-37-0)
- **4 Anhänge:** Um eine Datei an die Anforderung anzuhängen, erweitern Sie diesen Abschnitt und klicken Sie auf **Anfügen**. Das Dialogfeld **Anhang hinzufügen** wird geöffnet. Geben Sie den vollständigen Pfad zu der Datei ein oder klicken Sie auf **Durchsuchen**, um die Datei zu suchen, und klicken Sie dann auf die Schaltfläche **Speichern**.
- **5 Änderungsgrund:** Geben Sie den Grund ein, warum Sie eine neue Anforderung erstellen möchten.

**6 ECP:** Wenn Sie die neue Anforderung mit einem ECP-Klassenobjekt verlinken möchten, wählen Sie das gewünschte ECP in der Liste aus. Wenn keine ECPs definiert wurden, wird die Liste nicht angezeigt.

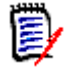

**Hinweis** ECP ist eine Änderungsmanagement-Klassenart auf hoher Ebene (Engineering Change Proposal), die verwendet werden kann, um mehrere Änderungsanforderungen in einem einzigen Paket zu sammeln.

- **7 Änderungsanforderung zum Dokument hinzufügen:** Wenn Sie das Dialogfeld über eine Arbeitsseite eines Dokuments aufgerufen haben, haben Sie die Möglichkeit, die Änderungsanforderung zu diesem Dokument hinzuzufügen.
- **8 Nach dem Speichern schließen:** Aktivieren Sie dieses Kontrollkästchen, um die Änderungsanforderung nach dem Speichern zu schließen. Andernfalls wird die Anforderung nach dem Speichern zur Bearbeitung geöffnet.
- **9** Klicken Sie auf eine der folgenden Schaltflächen:
	- **Senden**, um die Änderungsanforderung einzureichen und das Dialogfeld zu schließen.
	- **Senden & Nächstes Element**, um die Änderungsanforderung einzureichen, und das Dialogfeld für das Senden einer weiteren Änderungsanforderung geöffnet zu lassen.

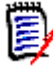

**Hinweis** Beim Erstellen eines neuen Vorschlags werden die Links und Sammlungen von der ursprünglichen Anforderung übernommen. Weitere Informationen finden Sie in den Kapiteln ["Vererbte Links" auf Seite 147](#page-146-1) und ["Vererbte Container" auf Seite](#page-152-0)  [153.](#page-152-0)

# <span id="page-124-0"></span>**Bearbeiten einer Anforderung**

Dieser Abschnitt beschreibt das Dialogfeld **Attribute bearbeiten** zum Bearbeiten einer vorhandenen Anforderung.

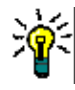

**Tipp** Einige Attribute können direkt in der Ansicht **Editierbare Tabelle** bearbeitet werden. In dieser Ansicht ist es möglich, ein Attribut für mehrere Anforderungen gleichzeitig zu bearbeiten. Siehe ["Ansichten "Editierbare Tabelle", "Tabelle" und](#page-31-0)  ["Formular"" auf Seite 32](#page-31-0).

#### **So bearbeiten Sie eine Anforderung:**

- **1** Nachdem Sie die gewünschte Anforderung in einem Arbeitsbereich ausgewählt haben, wählen Sie **Bearbeiten** aus der Gruppe **Anforderungen** des Bereichs **Aktionen**. Das Dialogfeld **Attribute bearbeiten** wird geöffnet.
- **2 Kategorie:** Klicken Sie auf den Pfeil neben der Kategorie, um eine andere Kategorie auszuwählen.
- **3 Attribute:** Geben Sie nach Bedarf die Daten in die Felder in den Attributabschnitten ein. Attribute, die unvollständig oder fehlerhaft sind, werden mit einem roten Ausrufezeichen ( ) gekennzeichnet. Ein grünes Häkchen ( ) zeigt an, dass der

Wert akzeptiert wird. Wenn Sie die Maus über das Ausrufezeichen oder das Häkchen des Attributs bewegen, werden die akzeptierten Werte in einem Hinweis angezeigt.

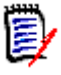

#### **Hinweise**

- **Listenattribute:** Wenn ein Eintrag in einer Liste in einer anderen Farbe angezeigt wird, wurde dieser Eintrag gelöscht und kann nicht ausgewählt werden.
- **Gruppenattribute:** Wenn dieser Abschnitt angezeigt wird, wurde die Anforderungsklasse so definiert, dass sie ein oder mehrere Gruppenattribute enthält. Siehe ["Arbeiten mit Gruppenattributen" auf Seite 157](#page-156-0).
- **Benutzerattribute:** Wenn ein Benutzerattribut einen Benutzernamen mit einem Link anzeigt, können Sie durch Anklicken dieses Links ein Popup-Fenster mit den Benutzerinformationen (z. B. vollständiger Name, E-Mail-Adresse, Telefonnummer) öffnen. Beachten Sie, dass nur die Daten verfügbar sind, die beim Erstellen des Benutzers eingegeben wurden. Wenn das Benutzerattribut einen Gruppennamen anzeigt, zeigt das Popup die Benutzer der Gruppe an.
- **Anwenden der HTML-Formatierung:** Wenn ein Textattribut die HTML-Formatierung unterstützt, wird eine Formatierungssymbolleiste eingeblendet, wenn Sie in das Feld des Attributs klicken. Siehe ["Symbolleiste "HTML-](#page-37-0)[Textformatierung"" auf Seite 38.](#page-37-0)
- **4 Anhänge**: Um eine Datei an die Anforderung anzuhängen oder eine Datei aus der Anforderung zu entfernen, erweitern Sie diesen Abschnitt. Siehe ["Arbeiten mit](#page-154-0)  [Dateianhängen" auf Seite 155.](#page-154-0)
- **5 Kommentare:** Um die mit der Anforderung verbundenen Kommentare anzuzeigen oder an einer Diskussion teilzunehmen oder eine Diskussion zu beginnen, erweitern Sie diesen Abschnitt. Siehe ["Teilnehmen an Diskussionen" auf Seite 182.](#page-181-0)
- **6 Container:** Zum Hinzufügen/Entfernen der Anforderung zu/von einer Sammlung erweitern Sie den Abschnitt **Container**. Siehe Kapitel ["Arbeiten mit Containern" auf](#page-150-0)  [Seite 151.](#page-150-0)
- **7 Links:** Um Links zu der Anforderung hinzuzufügen oder Links aus der Anforderung zu entfernen, verlinkte Anforderungen zu bearbeiten, verdächtige Links zu löschen und auszuwählen, welche Attribute in dem Abschnitt angezeigt werden sollen, erweitern Sie diesen Abschnitt. Siehe ["Arbeiten mit Links" auf Seite 134.](#page-133-0)

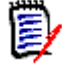

**Hinweis** Alle hier angezeigten verlinkten Objekte sind die aktuelle Version des Objekts. Im Abschnitt **Container** finden Sie versionsspezifische Objekt-Links in einem Container.

- **8 Dimensions CM:** In diesem Abschnitt werden Dimensions CM-Projekte und Anforderungen angezeigt, die mit dieser Anforderung verlinkt sind.
- **9 Historie:** In diesem Abschnitt werden folgende Informationen angezeigt: Datum und Uhrzeit der Änderung der Anforderung, durch wen wurde sie geändert sowie der Zustand.
- **10 Abstimmungen:** Um eine mit der Anforderung verlinkte Abstimmung zu erstellen, eine vorhandene Abstimmung zu ändern, in einer Abstimmung Ihre Stimme abzugeben oder Abstimmungsergebnisse anzuzeigen, erweitern Sie diesen Abschnitt. Siehe ["Abstimmung" auf Seite 178.](#page-177-0)
- **11 Link-Attribute:** Der Abschnitt **Link-Attribute** wird nur angezeigt, wenn Sie eine neue Anforderung oder Änderungsanforderung erstellen und diese mit einer Anforderung verlinken. Weitere Informationen finden Sie unter ["Bearbeiten von Link-](#page-140-0)[Attributen" auf Seite 141.](#page-140-0)
- **12 Navigationsleiste anzeigen/Navigationsleiste ausblenden:** Klicken Sie auf **Anzeigen**/**Ausblenden**, um die Navigationsleiste am unteren Rand des Dialogfelds ein-/auszublenden. Sie können die Anforderungen nacheinander mit den Steuerelementen **Erste**, **Zurück**, **Weiter** und **Letzte** durchblättern.
- **13 Nach dem Speichern schließen:** Aktivieren Sie dieses Kontrollkästchen, um die Anforderung nach dem Speichern zu schließen. Andernfalls wird die Anforderung nach dem Speichern zur Bearbeitung geöffnet. **Nach dem Speichern schließen** ist nicht verfügbar, wenn die Navigationsleiste angezeigt wird.
- **14** Klicken Sie auf eine der folgenden Schaltflächen:
	- **Kopieren**, um die Attributwerte zur Verwendung beim Erstellen einer neuen Anforderung zu kopieren. Wenn der Benutzer nicht die Berechtigung **Create**, sondern die Berechtigung **CreateCR** für Klassen verfügt, wird stattdessen ein Vorschlag erstellt. Das Dialogfeld **Neu** *Klassenname* wird geöffnet (siehe ["Erstellen einer neuen Anforderung" auf Seite 120](#page-119-0)).

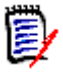

**Hinweis** Ein Attribut wird nur dann in die nächste Anforderung kopiert, wenn der Administrator beim Definieren des Attributs die Option **Beim Kopieren auffüllen** ausgewählt hat. Weitere Informationen finden Sie im *Administrator's Guide*.

- **Mit Links kopieren**, wie oben, enthält jedoch Links zu anderen Anforderungen.
- **Aktualisieren**, um das Dialogfeld zu schließen und Ihre Änderungen zu speichern, ohne eine neue Version der Anforderung zu erstellen. (Diese Option wird nicht empfohlen, wenn Sie eine Historie oder ein Audit-Protokoll über Änderungen der Anforderungen im Laufe der Zeit führen müssen.) Die Anforderung bleibt zum Bearbeiten geöffnet, wenn das Kontrollkästchen **Nach dem Speichern schließen** deaktiviert ist.

**Aktualisieren & Weiter:** Wie oben, nur dass das Dialogfeld geöffnet bleibt und die nächste Anforderung geladen wird. Diese Version der Schaltfläche wird angezeigt, wenn die Navigationsleiste eingeblendet ist.

- **Ersetzen**, um das Dialogfeld zu schließen und Ihre Änderungen als neue Version der Anforderung zu speichern. Die Anforderung bleibt zum Bearbeiten geöffnet, wenn das Kontrollkästchen **Nach dem Speichern schließen** deaktiviert ist. Abhängig von Ihrer Konfiguration kann das Ersetzen einer Anforderung das Öffnen des Dialogfelds **Suspect löschen für** auslösen (siehe ["Löschen von Suspect-Links](#page-144-0)  [beim Ersetzen einer Anforderung" auf Seite 145](#page-144-0)).
- **Ersetzen & Weiter:** Wie oben, nur dass das Dialogfeld geöffnet bleibt und die nächste Anforderung geladen wird. Diese Version der Schaltfläche wird angezeigt, wenn die Navigationsleiste eingeblendet ist. Abhängig von Ihrer Konfiguration kann das Ersetzen einer Anforderung das Öffnen des Dialogfelds **Suspect löschen**

**für** auslösen (siehe ["Löschen von Suspect-Links beim Ersetzen einer Anforderung"](#page-144-0)  [auf Seite 145\)](#page-144-0).

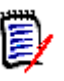

**Hinweis** Wenn sich die Anforderung in einem ECP-gesteuerten Dokument befindet, dem kein ECP zugeordnet wurde, und **Auf 'Aktuell' aktualisieren (Tipp)** aktiviert ist, wird die Aktion angehalten und es wird eine Meldung angezeigt, wenn Sie auf die Schaltfläche **Ersetzen** oder **Ersetzen & Weiter** klicken. Siehe ["Zusammenführen von Dokumentänderungen" auf Seite 211](#page-210-0).

# **Kopieren einer Anforderung**

Wenn Sie eine neue Anforderung erstellen möchten, die größtenteils mit einer bestehenden Anforderung identisch ist, können Sie diese bestehende Anforderung kopieren und ändern, bevor Sie diese senden. Sie können eine neue Anforderung erstellen, wenn Sie über die Berechtigung **Create** für die Klasse verfügen, zu der die Anforderung gehört. Wenn Sie nicht über die Berechtigung **Create** verfügen, jedoch über die Berechtigung **CreateCR**, können Sie eine Anforderung anhand der Funktion **Kopieren** vorschlagen.

An diesen Stellen können Sie die Funktion **Kopieren** verwenden:

- Im Dialogfeld **Attribute bearbeiten** mit den Schaltflächen **Kopieren** oder **Mit Links kopieren**.
- Im Bereich **Aktionen** durch Auswahl einer Anforderung. Anforderungen können Sie in diesen Ansichten auswählen:
	- Ansicht **Anforderungen**
	- Ansicht **Dokument**

# **Verwenden der Funktion "Erweitern"**

Mit **Erweitern** kann eine Anforderung "gebrancht" werden, so dass die ursprüngliche Anforderung gesperrt wird, während eine oder mehrere neue Anforderungen mit der in der **Herkunftsansicht** angezeigten Verknüpfung zu übergeordneten Anforderung erstellt werden (siehe Kapitel ["Verwenden der Herkunftsansicht" auf Seite 163](#page-162-0)).

#### **So erweitern Sie eine Anforderung:**

- **1** Wählen Sie in der Ansicht **Anforderungen** eine oder mehrere Anforderungen mit dem Objektstatus **Aktuell** oder **Erweitert** aus.
- **2** Klicken Sie in der Gruppe **Anforderungen** des Bereichs **Aktionen** auf **Erweitern**. Das Dialogfeld **Neu** *Klassenname* wird geöffnet.
- **3** Nehmen Sie die gewünschten Änderungen vor.
- **4** Klicken Sie auf **Speichern**.

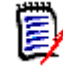

**Hinweis** Das Erweitern einer Anforderung setzt den Objektstatus der ursprünglichen Anforderung auf **Erweitert**. Die neue Anforderung hat den Objektstatus **Aktuell**.

# **Löschen einer Anforderung**

Wenn Sie eine Anforderung löschen, wird sie als gelöscht markiert, aber die Daten bleiben erhalten. Sie können Anforderungen, deren Status **Aktuell** ist, löschen, wenn Sie über die Berechtigung "Delete" für ihre Klasse verfügen. Wenn Sie eine Anforderung löschen, wird eine neue Version erstellt, um sicherzustellen, dass ein vollständiges Audit-Protokoll über das Löschen der Anforderung geführt wird.

### **So löschen Sie eine Anforderung:**

- **1** Wählen Sie eine oder mehrere Anforderungen in einem Arbeitsbereich aus.
- **2** Wählen Sie **Löschen** in der Gruppe **Anforderungen** des Bereichs **Aktionen** aus.
- **3** Klicken Sie auf **OK**, um den Vorgang zu bestätigen.

# **Wiederherstellen einer Anforderung**

Wenn Sie eine Anforderung löschen, wird sie als gelöscht markiert, aber die Daten bleiben erhalten. Wenn Sie eine Anforderung wiederherstellen, wird eine neue Version erstellt, die die vorherige Version ersetzt, um sicherzustellen, dass ein vollständiges Audit-Protokoll über das Löschen der Anforderung geführt wird.

### **So stellen Sie eine Anforderung wieder her:**

- **1** Wählen Sie eine oder mehrere Anforderungen in einem Arbeitsbereich aus.
- **2** Wählen Sie **Wiederherstellen** in der Gruppe **Anforderungen** des Bereichs **Aktionen** aus.
- **3** Klicken Sie auf **OK**, um den Vorgang zu bestätigen.

### **Entfernen einer Anforderungsversion**

Wenn Sie eine Anforderung entfernen, wird die ausgewählte Version dauerhaft aus der Instanz entfernt, und die vorherige Version wird zur aktuellen Version. Sie können Anforderungen, deren Status **Aktuell** ist, entfernen, wenn Sie über die Berechtigung "Remove" für ihre Klasse verfügen.

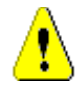

**VORSICHT!** Das Entfernen kann nicht rückgängig gemacht werden.

### **So entfernen Sie eine Anforderung:**

- **1** Wählen Sie eine oder mehrere Anforderungen in einem Arbeitsbereich aus.
- **2** Wählen Sie **Entfernen** in der Gruppe **Anforderungen** des Bereichs **Aktionen** aus.
- **3** Klicken Sie auf **OK**, um den Vorgang zu bestätigen.

### **Drucken einer Anforderung**

Sie können eine Anforderung über das Dialogfeld **Attribute bearbeiten** drucken.

### **So drucken Sie eine Anforderung:**

- **1** Nachdem Sie die gewünschte Anforderung in einem Arbeitsbereich ausgewählt haben, wählen Sie **Bearbeiten** aus der Gruppe **Anforderungen** des Bereichs **Aktionen**. Das Dialogfeld **Attribute bearbeiten** wird geöffnet.
- **2** Sie müssen Abschnitte und Unterabschnitte einblenden, wenn Sie deren Inhalt ausdrucken möchten.
- **3** Klicken Sie auf die Schaltfläche **Drucken** oben rechts im Dialogfeld. Es öffnet sich ein Fenster mit der Druckvorschau. Die in diesem Fenster angezeigten RM-Steuerelemente sind ohne Funktion.
- **4** Das Dialogfeld des Systems zum Drucken wird geöffnet. Klicken Sie auf **Drucken**. Die Anforderung wird an den Drucker gesendet.
- **5** Schließen Sie nach dem Ausdruck das Fenster mit dem formatierten Inhalt.

# **Ändern der Klasse einer Anforderung**

Manchmal kann es notwendig sein, die Klasse einer Anforderung zu ändern, z. B. weil sie versehentlich mit der falschen Klasse erstellt wurde. Mit Hilfe der Funktion **Klasse ändern** ist dies problemlos möglich. Die Änderung wird in der Historie der Anforderung angezeigt, was für Audit-Protokolle wichtig sein kann.

### **So ändern Sie die Klasse einer Anforderung:**

- **1** Wählen Sie eine oder mehrere Anforderungen aus, z. B. im Ergebnis der Schnellsuche, in einem Berichtsergebnis oder in einem Dokument.
- **2** Klicken Sie in der Gruppe **Anforderungen** des Bereichs **Aktionen** auf **Klassen ändern**. Das Dialogfeld **Klasse ändern** wird geöffnet.
- **3** Wählen Sie im Feld **Neue Klasse** die Klasse aus, in die Sie die Anforderung konvertieren möchten. Wenn Sie mehrere Anforderungen ausgewählt haben, werden alle Anforderungen in die ausgewählte Klasse konvertiert.
- **4** Klicken Sie auf **Weiter**.
- **5** Geben Sie alle Attribute an und/oder ändern Sie die Kategorie nach Bedarf.
- **6** Klicken Sie auf **Speichern**. Das Dialogfeld **Geändert** wird geöffnet, das Ihnen einen Überblick über die geänderten Anforderungen gibt. Durch Klicken auf den ID-Link links (der Name hängt von der ursprünglichen Klasse ab) einer Anforderung öffnen Sie die Originalversion. Durch Klicken auf den Link **Neue ID** wird die aktuelle Anforderungsversion zur Bearbeitung geöffnet. Weitere Informationen zum Bearbeiten von Anforderungen finden Sie in Kapitel ["Bearbeiten einer Anforderung"](#page-124-0)  [auf Seite 125](#page-124-0).

**7** Klicken Sie auf **Schließen**.

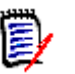

### **Hinweis**

- Die entsprechenden Titel- und Textattribute (die Namen hängen von den zugehörigen Klassen ab) werden automatisch übernommen.
- Wenn die Workflow-Funktion für die Zielklasse aktiviert ist, befindet sich die Anforderung nach der Konvertierung der Klasse immer im Zustand, der nach dem Übergang **Neu** folgt.

**8**

### **Anzeigen der Anforderungen in einer Kategorie, einem Dokument, einem Bericht, einer Sammlung oder einer Baseline**

**So zeigen Sie die Liste der Anforderungen in einem bestimmten Element an:**

- **1** Öffnen Sie die Startansicht durch Klicken auf **.**
- **2** Zum Anzeigen der Anforderungen in:
	- einer **Kategorie oder Unterkategorie**, wählen Sie die gewünschten Kategorien im Bereich **Kategorie** aus. Klicken Sie dann in der Gruppe **Kategorien** im Bereich **Aktionen** auf **Anforderungen anzeigen**.
	- einem **Dokument oder einer Dokumentenversion**, doppelklicken Sie auf das gewünschte Dokument oder die gewünschte Dokumentenversion auf der Registerkarte **Dokumente** im Auswahlfenster.
	- einem **Bericht**, doppelklicken Sie im Auswahlfenster auf der Registerkarte **Berichte** auf den gewünschten Bericht.
	- einer **Sammlung**, doppelklicken Sie auf die gewünschte Sammlung auf der Registerkarte **Sammlungen** im Auswahlfenster.
	- einer **Baseline**, doppelklicken Sie auf die gewünschte Baseline auf der Registerkarte **Baselines** im Auswahlfenster.

# <span id="page-130-0"></span>**Senden einer Änderungsanforderung**

Um Änderungsanforderungen senden zu können, müssen Sie über die Berechtigung "CreateCR" für Klassen verfügen.

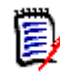

**Hinweis** Informationen zum Senden einer Änderungsanforderung, bei der das Erstellen einer neuen Anforderung vorgeschlagen wird, finden Sie unter ["Vorschlagen einer neuen](#page-123-0)  [Anforderung" auf Seite 124.](#page-123-0)

#### **So senden Sie eine Änderungsanforderung für eine Anforderung:**

**1** Nachdem Sie die gewünschte Anforderung in einem Arbeitsbereich ausgewählt haben, wählen Sie **Änderung vorschlagen** aus der Gruppe **Anforderungen** des Bereichs **Aktionen**. Das Dialogfeld **Änderung vorschlagen** wird geöffnet.

- **2** Ändern Sie nach Bedarf die Attribute in den Attributabschnitten. Änderungen sind durch **o** gekennzeichnet.
- **3** Geben Sie im Feld **Änderungsgrund** eine Begründung für die Änderungsanforderung ein. Es gibt praktisch keine Begrenzung der Zeichenanzahl. Das Steuerelement für die HTML-Bearbeitung ist im Feld **Änderungsgrund** nicht verfügbar.
- **4** Wenn Sie die Änderungsanforderung mit einem ECP (Engineering Change Proposal)- Klassenobjekt verlinken möchten, wählen Sie das Objekt in der Liste **ECP** aus. Wenn keine ECPs definiert sind, wird das Listenfeld **ECP** nicht angezeigt.
- **5 Austauschen durch:** Wenn die Änderungsanforderung von einem Dokument aus gesendet wird, können Sie dieses Kontrollkästchen aktivieren, um die Version im Dokument durch die neue Version zu ersetzen.
- **6 Nach dem Speichern schließen:** Aktivieren Sie dieses Kontrollkästchen, um die Änderungsanforderung nach dem Speichern zu schließen. Andernfalls wird die Änderungsanforderung nach dem Speichern zur Bearbeitung geöffnet. **Nach dem Speichern schließen** ist nicht verfügbar, wenn die Navigationsleiste angezeigt wird.
- **7** Führen Sie einen der folgenden Schritte durch:
	- Klicken Sie auf **Senden**, um die Änderungsanforderung zu senden. Die Änderungsanforderung bleibt zum Bearbeiten geöffnet, wenn das Kontrollkästchen **Nach dem Speichern schließen** deaktiviert ist.
	- Klicken Sie auf **Senden & Nächstes Element**, um die Änderungsanforderung zu senden und die nächste Anforderung aus den Abfrageergebnissen zu laden.

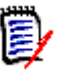

### **Hinweis**

- Die Beschriftung der Schaltflächen variiert je nachdem, ob die Navigationsleiste einoder ausgeblendet ist. Wenn sie angezeigt wird, lautet die Beschriftung **Senden & Nächstes Element**. Wenn sie ausgeblendet ist, lautet die Beschriftung **Senden**.
- Sie können eine Änderungsanforderung für eine neue Anforderung auch über das Dialogfeld **Neue Änderungsanforderung** senden. Weitere Informationen finden Sie unter ["Vorschlagen einer neuen Anforderung" auf Seite 124.](#page-123-0)
- **8** Über die Navigationsleiste am unteren Rand des Dialogfelds können Sie von der angezeigten Anforderung zu anderen Anforderungen in den Abfrageergebnissen navigieren. Um die Navigationsleiste auszublenden, klicken Sie auf **Navigationsleiste ausblenden**. Um die Navigationsleiste anzuzeigen, klicken Sie auf **Navigationsleiste anzeigen**. Die Navigationsleiste ist wird nicht angezeigt, wenn die Abfrageergebnisse nur eine Anforderung enthalten. Der Name der Entität, anhand der die Liste der Anforderungen generiert wurde, wird in der Navigationsleiste angezeigt. Diese Entitäten umfassen einen Filternamen, einen Skriptnamen, **Schnellsuche** und **Abfrageergebnisse**.
- **9** Um in den Abfrageergebnissen zur nächsten oder vorherigen Anforderung zu navigieren, klicken Sie auf die Schaltfläche ▶ (Zum nächsten Objekt) oder auf die Schaltfläche (Zum vorherigen Objekt). Um zur ersten oder letzten Anforderung zu navigieren, klicken Sie auf die Schaltfläche K (Zum ersten Objekt) oder auf die Schaltfläche M (Zum letzten Objekt.

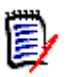

**Hinweis** Beim Senden einer Änderungsanforderung werden Links und Container vererbt. Weitere Informationen finden Sie in den Kapiteln ["Vererbte Links" auf Seite 147](#page-146-1) und ["Vererbte Container" auf Seite 153](#page-152-0).

# **Überprüfen einer Änderungsanforderung/ Vorgeschlagenen Anforderung**

Wenn eine Änderungsanforderung angenommen wird, ersetzt die geänderte Anforderung die aktuelle Version der Anforderung. Wenn es mehrere Änderungsanforderungen für die Anforderung gibt, werden alle Änderungsanforderungen, die nicht abgelehnt wurden, mit der neuen Anforderung verlinkt. Aus diesem Grund sollten Sie nicht annehmbare Änderungsanforderungen ablehnen. Für das Nachverfolgen ist die ersetzte Anforderung weiterhin mit allen Änderungsanforderungen verlinkt, unabhängig davon, ob die Änderungsanforderung angenommen oder abgelehnt wurde.

So überprüfen Sie für eine Anforderung eingereichte Änderungsanforderungen:

- **1** Nachdem Sie die gewünschte Anforderung in einem Arbeitsbereich ausgewählt haben, wählen Sie **Annehmen/Ablehnen** aus der Gruppe **Anforderungen** des Bereichs **Aktionen**. Das Dialogfeld **Vorschläge annehmen/ablehnen** wird geöffnet.
- **2** Im linken Fensterbereich wird eine Liste aller anhängigen Änderungsanforderungen für die Anforderung angezeigt. Wählen Sie eine Änderungsanforderung aus, um die Details anzuzeigen.

Die Unterschiede zwischen den vorgeschlagenen Änderungen und der aktuellen Version sind im Text markiert.

- **3** Geben Sie ggf. einen Grund für das Annehmen oder Ablehen der Änderungsanforderung ein.
- **4** Klicken Sie auf **Annehmen**, um die Änderungsanforderung anzunehmen, oder auf **Ablehnen**, um sie abzulehnen. In beiden Fällen wird der Änderungsgrund, der beim Senden der Änderungsanforderung eingegeben wurde, übernommen.

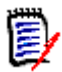

**Hinweis** Wenn sich die Anforderung in einem ECP-gesteuerten Dokument befindet, dem kein ECP zugeordnet wurde, und **Auf 'Aktuell' aktualisieren (Tipp)** aktiviert ist, wird die Aktion angehalten und es wird eine Meldung angezeigt, wenn Sie auf die Schaltfläche **Annehmen** klicken. Siehe ["Zusammenführen von](#page-210-0)  [Dokumentänderungen" auf Seite 211](#page-210-0).

- **5 So nehmen Sie eine zuvor abgelehnte Änderungsanforderung an:**
	- **a** Klicken Sie oben links im Dialogfeld auf den Link **Zuvor abgelehnte Vorschläge anzeigen**.
	- **b** Wählen Sie die abgelehnte Änderungsanforderung aus.
	- **c** Wenn Sie über die Berechtigung zum Genehmigen von abgelehnten Änderungsanforderungen verfügen, ist die Schaltfläche **Annehmen** verfügbar. Klicken Sie auf die Schaltfläche **Annehmen**. Sobald Sie eine abgelehnte Änderungsanforderung angenommen haben, können Sie diese nicht mehr ablehnen.
- **6** Klicken Sie auf **Schließen**.

# <span id="page-133-0"></span>**Arbeiten mit Links**

Links ermöglichen das Festlegen von Beziehungen zwischen Anforderungen. Sie können beispielsweise Anforderungen in der Klasse "Softwareanforderungen" mit Anforderungen in der Klasse "Testfall" verlinken. Sie können dann einen Nachverfolgungsbericht ausführen, der zeigt, wie viele Softwareanforderungen durch Testfälle abgedeckt sind.

In RM Browser können Sie Links zu einer einzelnen Anforderung hinzufügen oder Links aus einer einzelnen Anforderung entfernen. Wenn Sie eine Anforderung in einer Kategorie auswählen, in der Sie nicht über die Berechtigung *Link* für die Klasse verfügen, oder Sie nicht über die Berechtigung *Link* für alle Klassen oder die Instanz verfügen, ist der Befehl **Link erstellen** nicht verfügbar.

Links zwischen Objektversionen werden auch dann beibehalten, wenn Objekte durch neue Versionen ersetzt werden. Wenn Sie z. B. die aktuellen Versionen von zwei Objekten verlinken und dann jedes Objekt durch neue Versionen ersetzen, bleibt der Link zwischen den vorherigen Versionen intakt.

Der Abschnitt **Links** bietet folgende Funktionen:

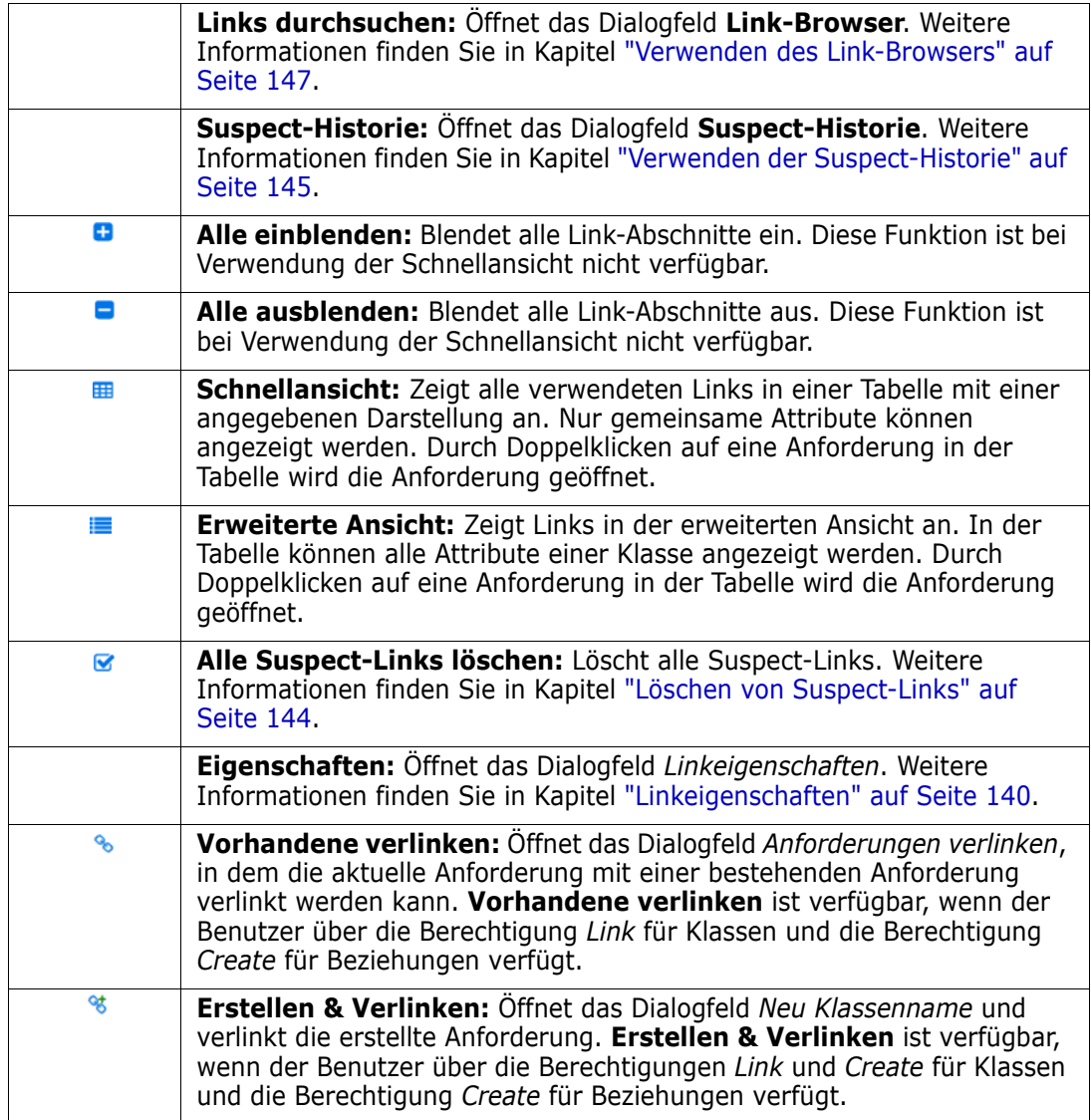

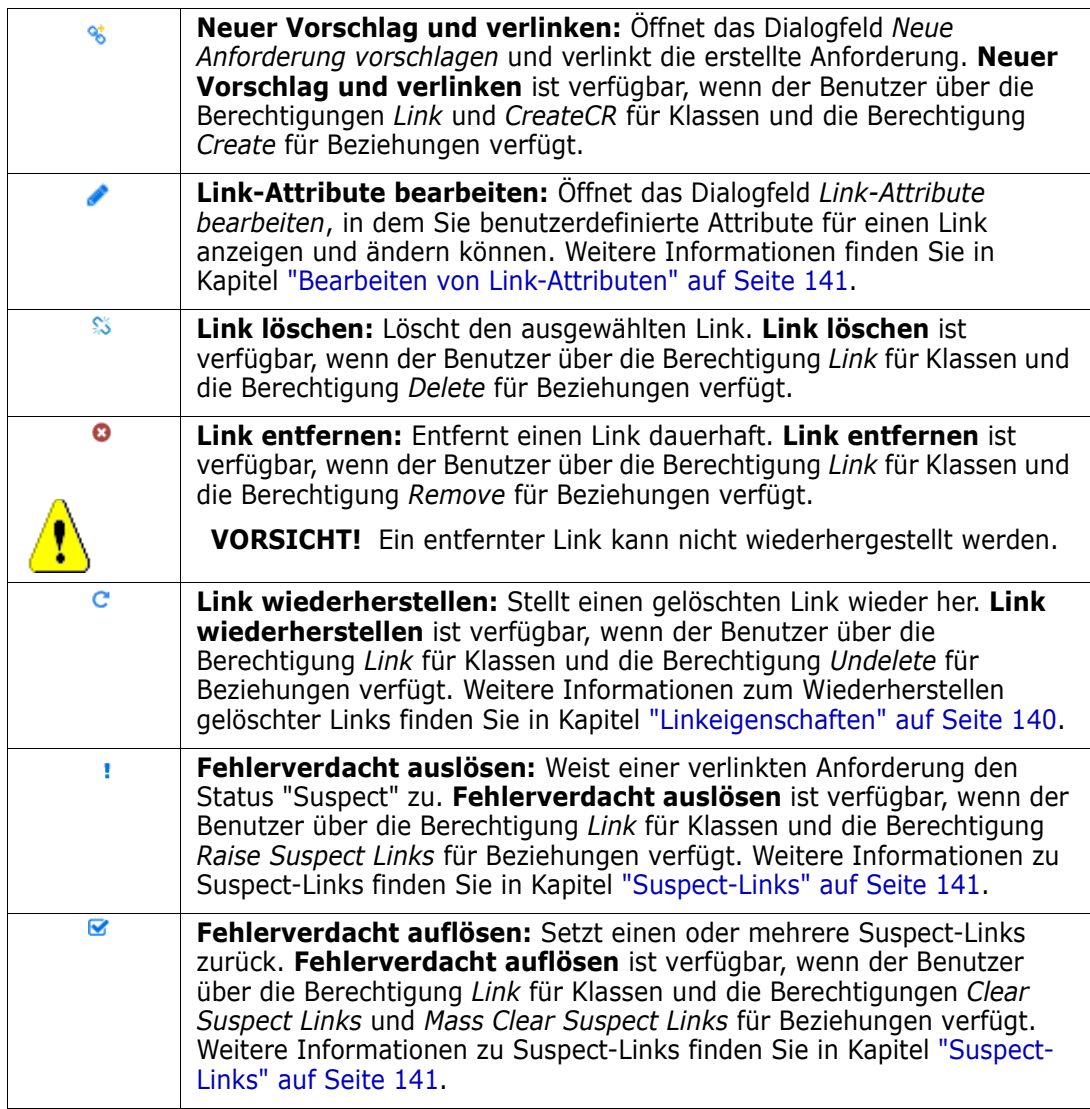

# <span id="page-134-0"></span>**Verknüpfen einer vorhandenen Anforderung**

- **1** Öffnen Sie das Dialogfeld *Attribute bearbeiten* für die Anforderung.
- **2** Blenden Sie den Abschnitt **Link** ein.
- **3** Blenden Sie die Klasse mit der Anforderung ein, zu der Sie einen Link herstellen möchten.
- **4** Klicken Sie auf **&** . Das Dialogfeld *Anforderungen verlinken* wird geöffnet.
- **5 Bedingungen:** Geben Sie bei Bedarf Kriterien an, um nach den gewünschten Anforderungen zu suchen. Weitere Informationen finden Sie unter ["Registerkarte](#page-45-0)  ["Attributbedingungen"" auf Seite 46](#page-45-0) und ["Registerkarte "Beziehungsbedingungen""](#page-52-0)  [auf Seite 53.](#page-52-0)
- **6 Anzeigeoptionen:** Geben Sie bei Bedarf an, wie die Ergebnisse angezeigt werden sollen. Siehe ["Registerkarte "Anzeigeoptionen"" auf Seite 56.](#page-55-0)
- **7 Diese Optionen speichern:** Aktivieren Sie dieses Kontrollkästchen, um die aktuellen Einstellungen als Standard für zukünftige Aufrufe des Dialogfelds zu speichern.
- **8 Filter:** Wenn Sie Filter in der Schnellsuche gespeichert haben, können Sie diese Filter verwenden, um nach der Anforderung zu suchen, mit der Sie einen Link herstellen möchten.
- **9 Jetzt suchen:** Klicken Sie auf diese Schaltfläche, um die Suche auszuführen. Die Ergebnisse werden im unteren Bereich des Dialogfelds angezeigt. Neben jeder Anforderung, die mit der ursprünglichen Anforderung verlinkt ist, wird ein Kettensymbol a angezeigt.

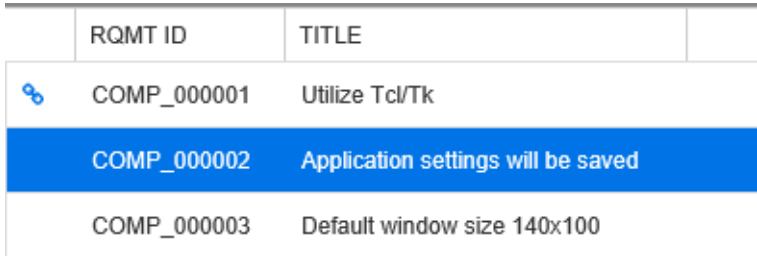

- **10 Neue Suche:** Klicken Sie auf diese Schaltfläche, um die aktuellen Suchkriterien und Ergebnisse zu löschen.
- **11** Wählen Sie die Anforderungen aus, mit denen Sie eine Verknüpfung herstellen möchten. Informationen zur Mehrfachauswahl von Anforderungen finden Sie in Kapitel ["Auswählen von mehreren Anforderungen" auf Seite 35](#page-34-0).
- **12** Klicken Sie auf **Link hinzufügen**.

# **Verlinken vorhandener Anforderungen über die Schnellsuche**

Eine komfortable Möglichkeit, Anforderungen miteinander zu verlinken, ist die Funktion **Geteilte Ansicht** der Schnellsuche. Die geteilte Ansicht ermöglicht es, verlinkbare Anforderungen leicht zu finden und miteinander zu verlinken. Weitere Informationen zum Suchen nach Anforderungen finden Sie in Kapitel ["Exportieren von Anforderungen" auf](#page-105-0)  [Seite 106.](#page-105-0)

#### **So verwenden Sie die geteilte Ansicht für das Verlinken:**

- **1** Klicken Sie in der Menüleiste auf **Anforderungen**, um die Schnellsuche zu öffnen.
- **2** Klicken Sie im Bereich **Aktionen** auf **Geteilte Ansicht**. Das Fenster **Schnellsuche** wird in zwei Fenster unterteilt. Das linke Fenster ermöglicht die Auswahl der übergeordneten Klasse. Das rechte Fenster ermöglicht die Auswahl der untergeordneten Klasse. Beachten Sie,

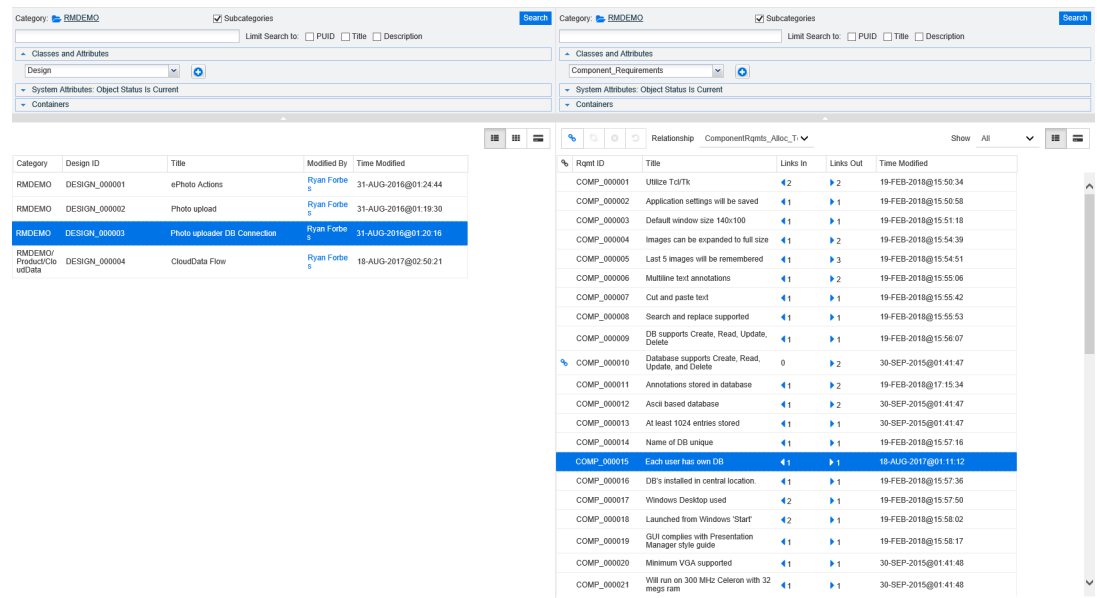

dass im Feld **Klassen und Attribute** nur Klassen angezeigt werden, die mit der übergeordneten Klasse verlinkt werden können.

*Figure 3-4. Schnellsuche im Modus "Geteilte Ansicht"*

Das rechte Fenster bietet die folgenden zusätzlichen Funktionen:

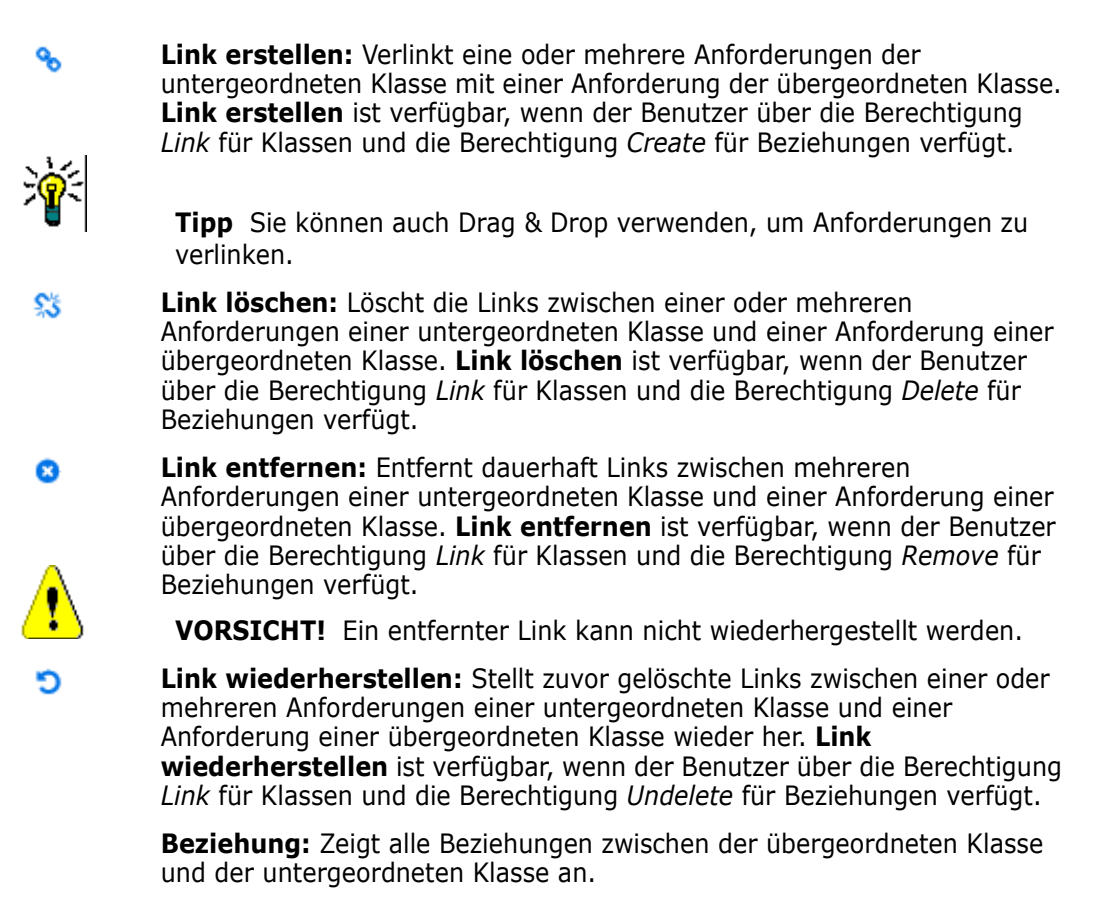

**Anzeigen:** Filtert die Anforderungen der untergeordneten Klasse. Folgende Optionen stehen zur Verfügung:

- **Alle:** Zeigt alle Anforderungen an.
- **Verlinkt:** Zeigt nur verlinkte Anforderungen an.
- **Nicht verlinkt:** Zeigt nur nicht verlinkte Anforderungen an.
- **Gelöschte Links:** Zeigt nur Anforderungen mit gelöschten Links an.
- $\equiv$ **Tabellenansicht:** Zeigt die Anforderungen in einer Tabelle an. Dies ist die Standardansicht für die Schnellsuche.
- **Matrixansicht:** Zeigt die Anforderungslinks in einer Tabelle als Zeilen und 冊 Spalten an.
- **Kartenansicht:** Zeigt die Anforderungen als separate Karten an. Jede  $=$ Karte enthält die folgenden Informationen:
	- Anforderungs-ID
	- **Titel**
	- Besitzer
	- Datum der letzten Änderung
	- Anzahl Links

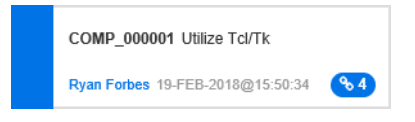

Um zum regulären Schnellsuche-Fenster zurückzukehren, klicken Sie im Bereich **Aktionen** auf **Schnellsuche**.

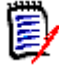

**Hinweis** Um einen Link zu erstellen, zu löschen, zu entfernen oder wiederherzustellen, müssen Sie eine Anforderung einer übergeordneten Klasse und eine oder mehrere Anforderungen einer untergeordneten Klasse auswählen.

### **Erstellen einer neuen Anforderung und eines Links mit dieser Anforderung**

- **1** Öffnen Sie das Dialogfeld *Attribute bearbeiten* für die Anforderung.
- **2** Blenden Sie den Abschnitt **Link** ein.
- **3** Blenden Sie die Klasse mit der Anforderung ein, zu der Sie einen Link herstellen möchten.
- **4** Klicken Sie auf . Das Dialogfeld zum Hinzufügen einer neuen Anforderung wird geöffnet.
- **5** Geben Sie die Werte für die Attribute ein.
- **6** Klicken Sie auf **Speichern**.

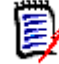

**Hinweis** Sofern dies vom Administrator konfiguriert wurde, können die Attributwerte der übergeordneten Anforderung in die neu erstellte Anforderung kopiert werden.

### **Vorschlagen einer neuen Anforderung und Erstellen eines Links mit dieser Anforderung**

- **1** Öffnen Sie das Dialogfeld *Attribute bearbeiten* für die Anforderung.
- **2** Blenden Sie den Abschnitt **Link** ein.
- **3** Blenden Sie die Klasse mit der Anforderung ein, zu der Sie einen Link herstellen möchten.
- **4** Klicken Sie auf  $\cdot$  Das Dialogfeld zum Hinzufügen einer neuen Anforderung wird geöffnet.
- **5** Geben Sie die Werte für die Attribute ein.
- **6** Klicken Sie auf **Senden**.

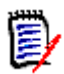

**Hinweis** Sofern dies vom Administrator konfiguriert wurde, können die Attributwerte der übergeordneten Anforderung in die neu erstellte Anforderung kopiert werden.

# **Löschen oder Entfernen von Links**

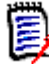

**Hinweis** Baseline-Links (d. h. verlinkte übergeordnete und untergeordnete Objekte, die in einer einzigen Baseline enthalten sind) können nicht gelöscht werden, da dies den Inhalt der Baseline verändern würde. Wenn Sie versuchen, einen Baseline-Link zu löschen, wird eine Warnmeldung angezeigt: "Verknüpfte Objekte müssen ersetzt werden. Möchten Sie fortfahren?" Wenn der Benutzer auf **OK** klickt, werden die Baseline-Objekte ersetzt.

- **1** Öffnen Sie das Dialogfeld *Attribute bearbeiten* für die Anforderung.
- **2** Blenden Sie den Abschnitt **Link** ein.
- **3** Blenden Sie die Klasse mit der Anforderung ein, die Sie löschen oder entfernen möchten.
- **4** Wählen Sie die Anforderungen aus, die Sie löschen oder entfernen möchten.

**5** Klicken Sie zum Löschen auf  $\ddot{\mathbf{s}}$ . Klicken Sie zum Entfernen auf **o**.

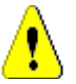

**VORSICHT!** Ein entfernter Link kann nicht wiederhergestellt werden.

**6** Bestätigen Sie die Popup-Meldung.

### **Wiederherstellen eines gelöschten Links**

Ein gelöschter Link wird nur dann in der Liste angezeigt, wenn Sie für die Klasse die Option **Gelöschte Links anzeigen** aktiviert haben. Weitere Informationen zum Anzeigen gelöschter Links finden Sie in Kapitel ["Linkeigenschaften" auf Seite 140](#page-139-0).

#### **So stellen Sie einen gelöschten Link wieder her:**

- **1** Öffnen Sie das Dialogfeld *Attribute bearbeiten* für die Anforderung.
- **2** Blenden Sie den Abschnitt **Link** ein.
- **3** Blenden Sie die Klasse mit der Anforderung ein, die Sie wiederherstellen möchten.
- **4** Wählen Sie die gelöschten Links aus, die Sie wiederherstellen möchten. Gelöschte Links verwenden kursiv mit roter Schrift angezeigt.
- **5** Klicken Sie auf **c**.
- **6** Bestätigen Sie die Popup-Meldung.

### **Löschen eines Suspect-Links**

- **1** Öffnen Sie das Dialogfeld *Attribute bearbeiten* für die Anforderung.
- **2** Blenden Sie den Abschnitt **Link** ein.
- **3** Blenden Sie die Klasse mit der Anforderung ein, die Sie wiederherstellen möchten.
- **4** Wählen Sie die Suspect-Links aus, die Sie löschen möchten. Suspect-Links werden mit dem Symbol **A** in der Spalte auf der linken Seite angezeigt.
- **5** Klicken Sie auf **R**.
- **6** Bestätigen Sie die Popup-Meldung.

Weitere Informationen zu Suspect-Links finden Sie in Kapitel ["Suspect-Links" auf Seite](#page-140-1)  [141.](#page-140-1)

### <span id="page-139-0"></span>**Linkeigenschaften**

Im Dialogfeld *Linkeigenschaften* können Sie für jede Klasse festlegen, welche Daten im Abschnitt **Links** angezeigt werden sollen. Folgende Einstellungen sind verfügbar:

 **Anzuzeigende Attribute:** Informationen zum Angeben der anzuzeigenden Attribute finden Sie in Kapitel ["Liste "Anzuzeigende Attribute"" auf Seite 37.](#page-36-0)

- **Sortierreihenfolge:** Informationen zum Festlegen der Sortierreihenfolge finden Sie in Kapitel ["Liste "Sortierreihenfolge"" auf Seite 37.](#page-36-1)
- **Alle Anforderungsversionen einschließen:** Ist dieses Kontrollkästchen aktiviert, werden alle Versionen der Anforderungen angezeigt. Es wird empfohlen, das Attribut **Aktueller Status** in die Liste **Anzuzeigende Attribute** aufzunehmen.
- **Informationen zur Linkerstellung anzeigen:** Wenn dieses Kontrollkästchen aktiviert ist, wird in der Liste das Datum und die Uhrzeit angezeigt, zu der der Link erstellt wurde. Beachten Sie, dass die Informationen zur Linkerstellung für alle Klassen und nicht nur für die beim Öffnen des Dialogfelds ausgewählte Klasse verwendet werden.
- **Gelöschte Links anzeigen:** Wenn dieses Kontrollkästchen aktiviert ist, werden gelöschte Links einschließlich des Benutzers, der sie gelöscht hat, sowie das Datum und die Uhrzeit, zu der die Links gelöscht wurden, angezeigt.

# <span id="page-140-0"></span>**Bearbeiten von Link-Attributen**

Wenn Ihr Administrator einer Beziehung benutzerdefinierte Attribute hinzugefügt hat, können (bzw. müssen bei erforderlichen Attributen) Sie diese Attribute beim Erstellen eines Links für eine neue Anforderung (Erstellen und verlinken) oder beim Erstellen eines Links für eine neue Änderungsanforderung (Neuer Vorschlag und verlinken) füllen. Die Link-Attribute befinden sich im Abschnitt **Link-Attribute** der neuen Anforderung. Wenn Sie einen Link mit einer bestehenden Anforderung erstellen, ist das Ausfüllen der Attribute optional.

### **So bearbeiten Sie Link-Attribute:**

- **1** Öffnen Sie die Anforderung, von der aus Sie verlinken möchten (übergeordnet).
- **2** Wählen Sie die Anforderungen aus, zu der Sie den Link herstellen möchten.
- **3** Klicken Sie auf **.** Das Dialogfeld *Link-Attribute bearbeiten* wird geöffnet.
- **4** Geben Sie die Attributwerte nach Bedarf ein oder wählen Sie sie aus.
- **5** Klicken Sie auf **Speichern**.

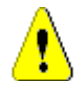

**VORSICHT!** Wenn Sie einen Link löschen, werden auch die Werte der Link-Attribute entfernt. Durch erneutes Hinzufügen des Links werden die Werte der Link-Attribute **nicht** wiederhergestellt.

# <span id="page-140-1"></span>**Suspect-Links**

Wenn Beziehungen zwischen Anforderungen bestehen, ist es möglich, dass sich Änderungen in einer Anforderung auf andere Anforderungen auswirken. Wenn Sie in einem Team arbeiten, müssen Sie wissen, ob durch eine Änderung einer zugehörigen Anforderung andere Anforderungen möglicherweise fragwürdig oder "Suspect" wurden.

Nehmen wir zum Beispiel an, eine Marketinganforderung schreibt vor, dass alle Benutzeroberflächen die blaue Logofarbe aufweisen müssen. Aus dieser Marketinganforderung können mehrere miteinander verlinkte Produktanforderungen hervorgehen, die besagen, dass die Desktop-Benutzeroberfläche, der Web-Client und ein Plugin die blaue Logofarbe einhalten müssen. Wenn die Marketingmanagerin ihre Meinung ändert und entscheidet, dass stattdessen die rote Logofarbe verwendet werden soll, werden alle damit verbundenen Anforderungen ungültig.

Zu den Aktionen, die Suspect-Links auslösen, gehören das Aktualisieren, Ersetzen und Annehmen einer Änderungsanforderung. Zu den Aktionen, die keine Suspect-Links auslösen, gehören das Erstellen von Links und Baselines.

Mit der Funktion für Suspect-Links können Sie klar erkennen, welche Anforderungen verdächtig sind. Nachdem Sie einen Link gefunden haben, der als verdächtig markiert ist, können Sie entweder die Anforderung ändern oder, sofern Sie über die entsprechende Berechtigung verfügen, den Suspect-Status löschen.

Nicht alle Beziehungen erfordern, dass verlinkte Anforderungen als verdächtig gekennzeichnet werden. Der Administrator entscheidet, ob eine Beziehung der Funktion Suspect-Links unterliegt. Die folgende Abbildung zeigt, dass REQ\_300 kein Suspect-Link ist, da die Klasse B nicht der Funktion Suspect-Links unterliegt.

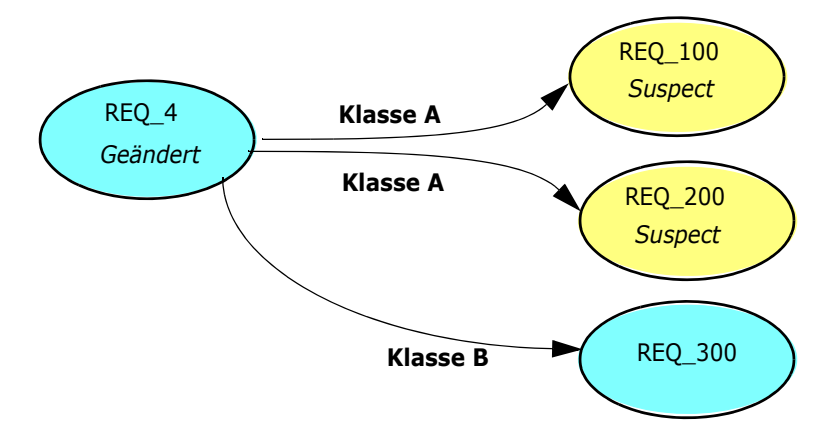

### *Auffinden von Suspect-Links*

#### **So finden Sie Suspect-Links:**

- **1** Nachdem Sie die gewünschte Anforderung in einem Arbeitsbereich ausgewählt haben, wählen Sie **Bearbeiten** aus der Gruppe **Anforderungen** des Bereichs **Aktionen**. Das Dialogfeld **Attribute bearbeiten** wird geöffnet.
- **2** Das Suspect-Link-Symbol **A** wird in der linken oberen Ecke des Dialogfelds angezeigt, wenn die Anforderung verdächtig ist. Das Symbol wird nicht mehr angezeigt, sobald alle Links, die dazu geführt haben, dass diese Anforderung als verdächtig markiert wurde, gelöscht sind. Durch Klicken auf das Symbol wird das Dialogfeld **Suspect-Grund** geöffnet. Weitere Informationen über das Dialogfeld **Suspect-Grund** finden Sie in Kapitel ["Informationen zum Suspect-Grund" auf Seite](#page-142-0)

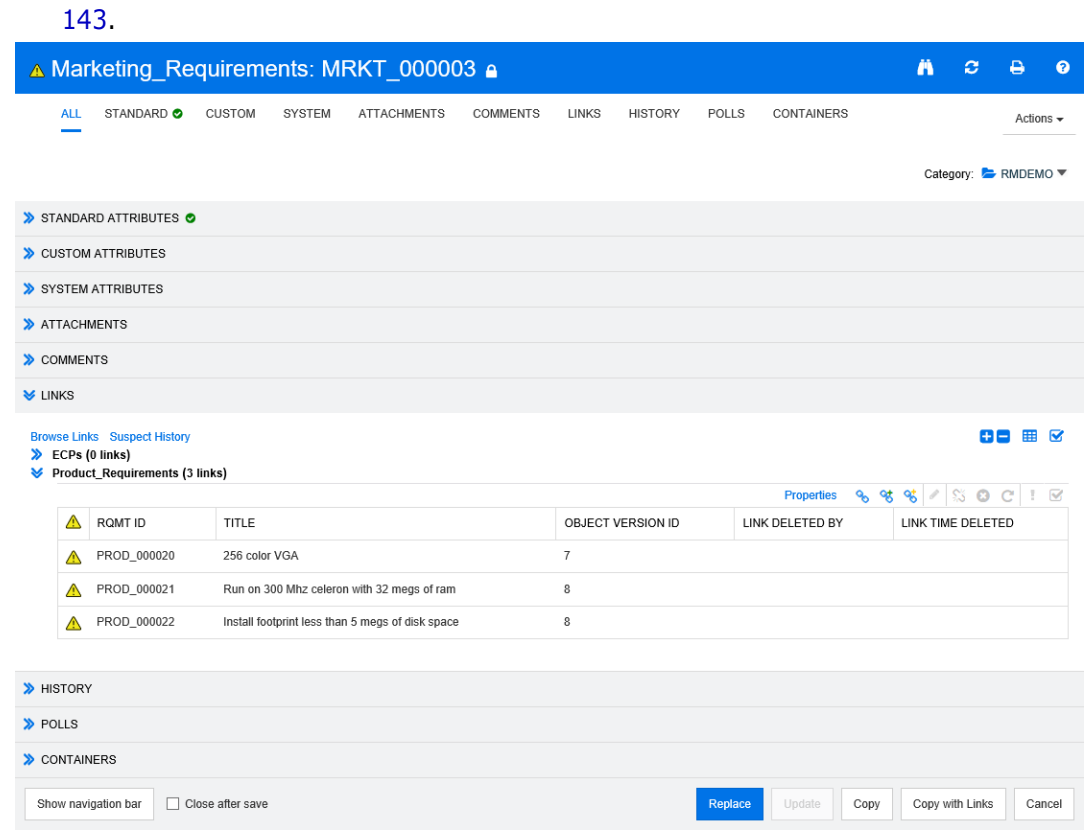

- **3** Blenden Sie den Abschnitt **Link** ein.
- **4** Betrachten Sie jede verdächtige Anforderung und prüfen Sie, ob sich die Änderung auf die Anforderung auswirkt.
- **5** Ändern Sie die Anforderung, sofern die Änderung eine Auswirkung darauf hat, oder löschen Sie den Suspect-Link, wenn dieser die Anforderung nicht betrifft.

5/

**Hinweis** Das Suspect-Link-Symbol wird in anderen RM Browser-Bereichen, z. B. in den Ergebnissen der Schnellsuche und in der Navigationsstruktur der Arbeitsseiten **Dokument** und **Nachverfolgbarkeit** angezeigt.

#### <span id="page-142-0"></span>*Informationen zum Suspect-Grund*

Das Dialogfeld **Suspect-Grund** wird angezeigt, wenn Sie im Dialogfeld **Attribute bearbeiten** auf das Symbol **A** klicken oder wenn Sie im Link-Browser im Kontextmenü eines Links den Eintrag **Suspect-Grund anzeigen** wählen. Dieses Dialogfeld enthält Informationen darüber, durch welche Attributänderung die Anforderung verdächtig wurde.

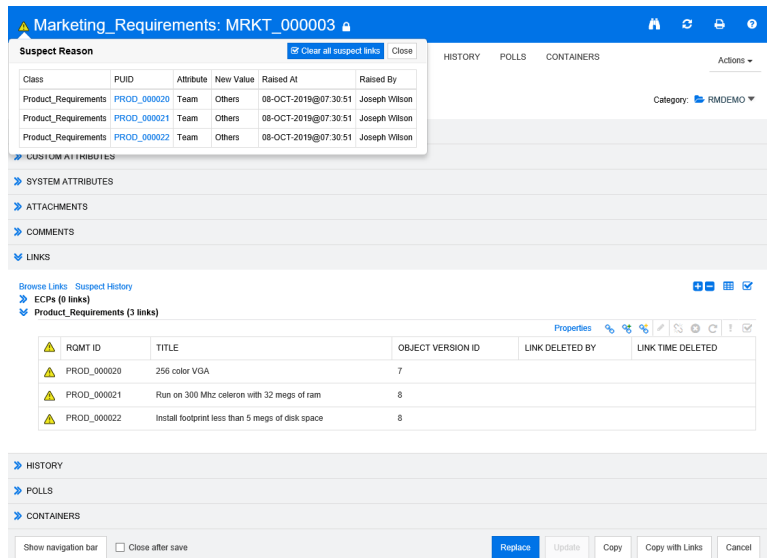

Die folgenden Aktionen sind verfügbar:

- Durch Klicken auf den Link **PUID** wird die zugehörige Anforderung geöffnet.
- Wenn Sie auf **Alle Suspect-Links löschen** klicken, werden alle verdächtigen Links für die Anforderung gelöscht.

#### <span id="page-143-0"></span>*Löschen von Suspect-Links*

#### **So löschen Sie Suspect-Links:**

- **1** Löschen Sie alle Links, die dazu geführt haben, dass diese Anforderung als verdächtig markiert wurde, indem Sie einen der folgenden Schritte durchführen:
	- Klicken Sie im Dialogfeld **Suspect-Grund** auf die Schaltfläche **Alle Suspect-Links löschen** . Weitere Informationen über das Dialogfeld **Suspect-Grund** finden Sie in Kapitel ["Informationen zum Suspect-Grund" auf Seite 143.](#page-142-0)
	- Klicken Sie oben rechts im Abschnitt Links auf
- **2** Löschen Sie einzelne Links, die dazu geführt haben, dass diese Anforderung als verdächtig markiert wurde, indem Sie die Anforderung oder Anforderungen auswählen und dann auf das Symbol Fehlerverdacht auflösen **od oben rechts im** Unterabschnitt **Links** klicken. Wenn der letzte Suspect-Link gelöscht ist, wird das Symbol **A** nicht mehr in der Titelleiste des Dialogfelds angezeigt.
- **3** Wählen Sie in der Ansicht **Anforderungen** eine oder mehrere Anforderungen aus und klicken Sie in der Gruppe **Anforderungen** des Bereichs **Aktionen** auf **Fehlerverdacht auflösen**.
- **4** Wählen Sie in der Ansicht **Dokument** eine Anforderung aus der Detailbereich aus und klicken Sie in der Gruppe **Anforderungen** des Bereichs **Aktionen** auf **Fehlerverdacht auflösen**.
#### *Löschen von Suspect-Links beim Ersetzen einer Anforderung*

Wenn Sie eine Anforderung ändern und auf **Ersetzen** klicken, sind die folgenden Aktionen bei Suspect-Links möglich:

- **a** Suspect-Links werden automatisch gelöscht
- **b** Sie können wählen, ob verdächtige Links gelöscht werden sollen
- **c** Suspect-Links werden nicht gelöscht

Das genaue Verhalten hängt von der Konfiguration ab (siehe ["Löschen von Suspect-Links:](#page-86-0)  [Löschen von Suspect-Links durch Ersetzungsvorgang bestätigen" auf Seite 87](#page-86-0)).

Der folgende Text beschreibt das Dialogfeld **Suspect löschen für**, das beim Ersetzen einer Anforderung angezeigt wird.

Clear Suspect for

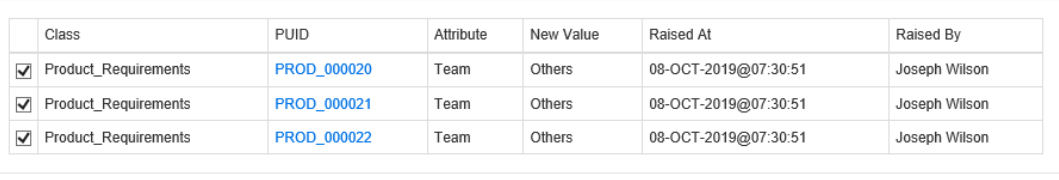

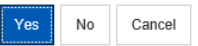

Das Dialogfeld **Suspect löschen für** zeigt alle verdächtigen Anforderungen für die geänderte Anforderung an. Für jede Anforderung werden die Klasse, die ID und das Attribut, das den Suspect mit seinem neuen Wert ausgelöst hat, zusammen mit den Benutzerinformationen und dem Zeitpunkt der Änderung angezeigt. Wenn Sie auf die ID einer Anforderung klicken, wird die Anforderung mit dieser ID geöffnet.

Um auszuwählen, welche Suspect-Links Sie löschen möchten, aktivieren oder deaktivieren Sie das Kontrollkästchen der entsprechenden Anforderung. Wenn Sie das Kontrollkästchen deaktivieren, wird der Suspect-Link **nicht** gelöscht.

Klicken Sie auf eine der folgenden Schaltflächen:

- **Ja:** Alle ausgewählten Suspect-Links werden gelöscht.
- **Nein:** Es werden keine Suspect-Links gelöscht.
- **Abbrechen:** Die aktuelle **Ersetzen**-Aktion wird abgebrochen. Ihre gesamten Änderungen **werden nicht gespeichert**.

### **Verwenden der Suspect-Historie**

Immer wenn eine Anforderung verdächtig wird, wird ein Eintrag in der Suspect-Historie erstellt. Jeder Eintrag enthält detaillierte Informationen über den zugehörigen Löschvorgang.

#### **So öffnen Sie die Suspect-Historie:**

**1** Wählen Sie die gewünschte Anforderung in einem Arbeitsbereich aus.

- **2** Wählen Sie **Bearbeiten** in der Gruppe **Anforderungen** des Bereichs **Aktionen** aus. Das Dialogfeld **Attribute bearbeiten** wird geöffnet.
- **3** Blenden Sie den Abschnitt **Link** ein.
- **4** Klicken Sie auf **Suspect History**, um das Dialogfeld **Suspect History** zu öffnen.

Die Tabelle **Suspect-Historie** bietet die folgenden Informationen und Funktionen:

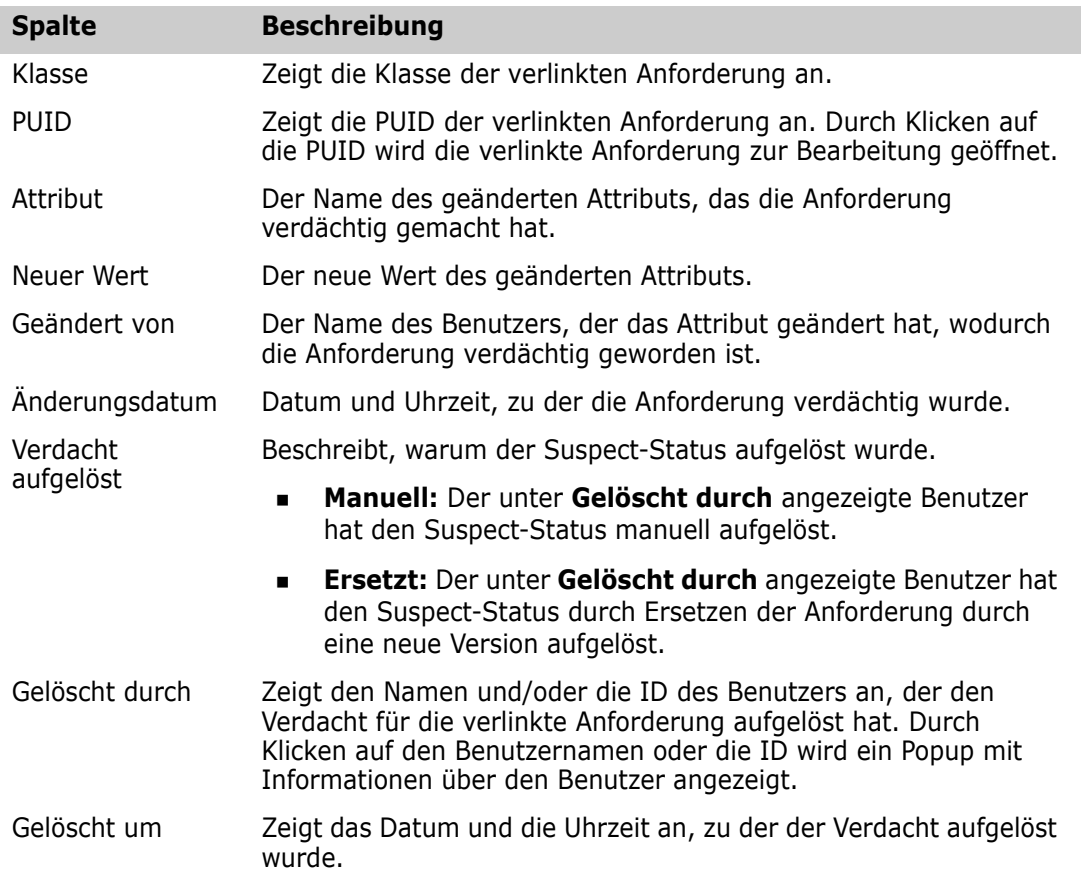

### <span id="page-146-0"></span>**Vererbte Links**

Wenn Sie einen Vorschlag machen, werden alle Links auf die ursprüngliche Anforderung vererbt.

#### **So finden Sie vererbte Links:**

**1** Nachdem Sie den gewünschten Vorschlag in einem Arbeitsbereich ausgewählt haben, wählen Sie **Bearbeiten** aus der Gruppe **Anforderungen** des Bereichs **Aktionen**. Das Dialogfeld **Attribute bearbeiten** wird geöffnet.

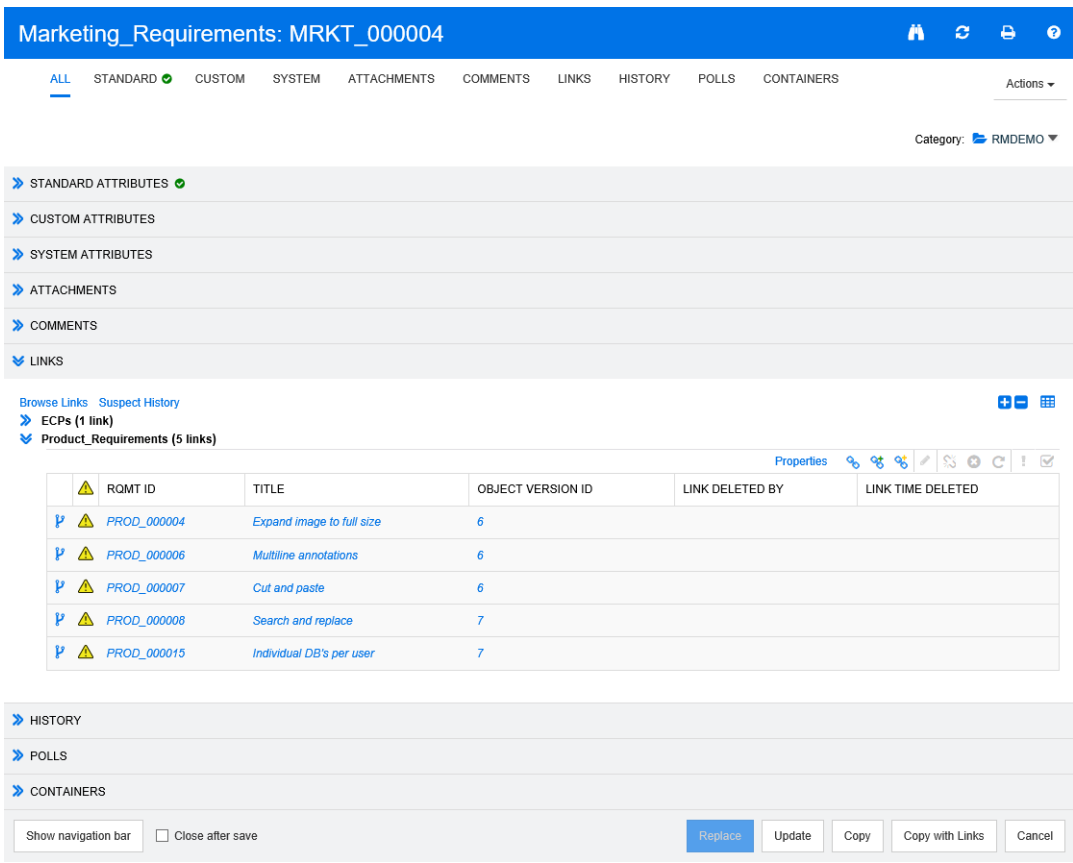

- **2** Blenden Sie den Abschnitt **Link** ein.
- **3** Öffnen Sie eine Klasse, die über Links verfügt.
- **4** Vererbte Links sind durch **P** gekennzeichnet.

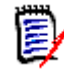

**Hinweis** Wenn Sie einen Vorschlag machen, werden auch die Sammlungen der ursprünglichen Anforderung vererbt. Weitere Informationen finden Sie in Kapitel ["Vererbte Container" auf Seite 153](#page-152-0).

## **Verwenden des Link-Browsers**

Der Link-Browser zeigt die Beziehung von Anforderungen und Containern an. Um den Link-Browser anzuzeigen, wählen Sie mindestens eine Anforderung mit Links in der

Ansicht **Anforderungen** aus und klicken Sie in der Gruppe **Anforderungen** des Bereichs **Aktionen** auf **Links durchsuchen**.

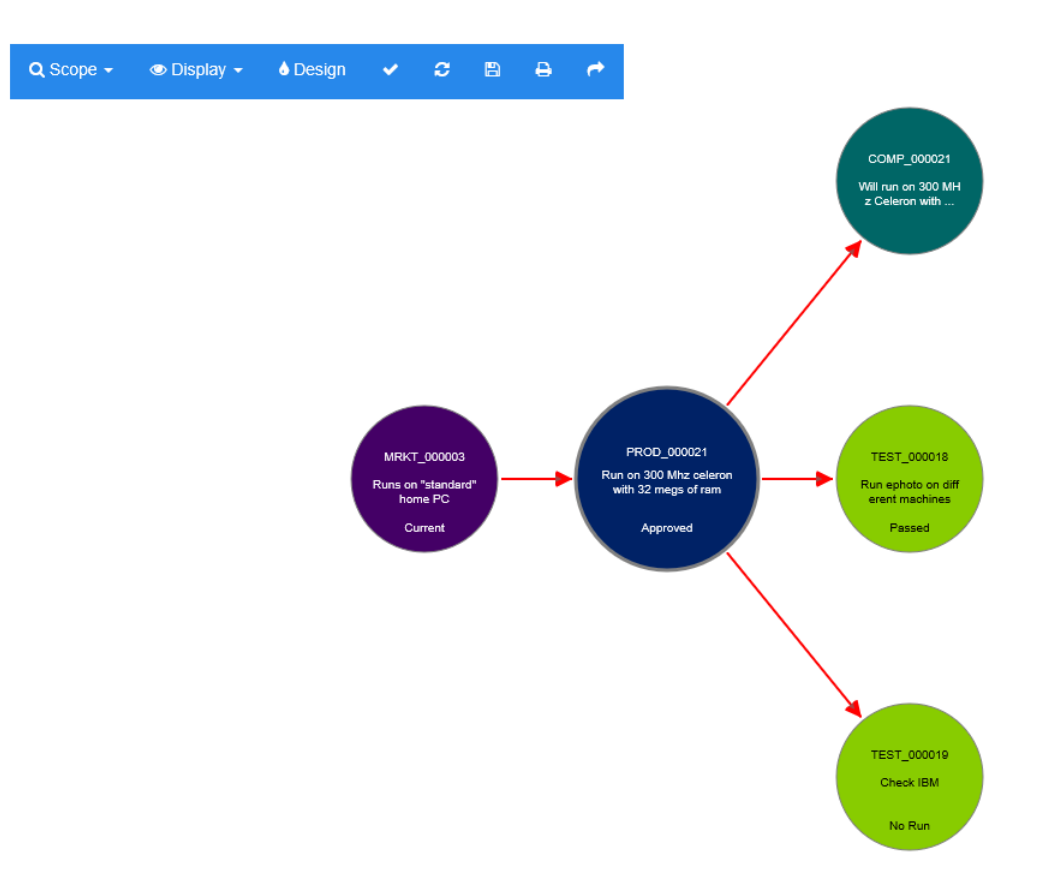

Wenn Sie auf eine Anforderung klicken, werden die untergeordneten Anforderungen und Container, zu denen die Anforderung gehört, angezeigt. Wenn Sie auf eine Anforderung doppelklicken, wird das Dialogfeld *Attribute bearbeiten* geöffnet. Der Link-Browser ermöglicht das Vergrößern oder Verkleinern durch Drehen des Mausrades.

#### *Symbolleiste*

Die Symbolleiste bietet diese allgemeinen Funktionen:

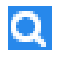

**Umfang:** Durch einen Klick auf dieses Symbol wird ein Untermenü mit den folgenden Einträgen geöffnet:

**Klassen und Beziehungen:** Ermöglicht die Auswahl von Klassen und/oder Links von einer Klasse zu einer anderen Klasse, zu der die verlinkten Anforderungen gehören müssen, um angezeigt zu werden. Wenn Sie alle Klassen deaktivieren, wird im Link-Browser nur die aktuelle Klasse angezeigt. **Kategorie:** Ermöglicht die Auswahl der Kategorie, zu der die verlinkten Anforderungen gehören müssen, um angezeigt zu werden.

**Container:** Ermöglicht die Auswahl des Containers, zu dem die verlinkten Anforderungen gehören müssen, um angezeigt zu werden.

Nachdem Sie Ihre Änderungen vorgenommen haben, klicken Sie auf **Anwenden**.

 $\circledast$ 

**Anzeige:** Durch einen Klick auf dieses Symbol wird ein Untermenü mit den folgenden Einträgen geöffnet: Container

- **Container:** Wenn dieses Kontrollkästchen aktiviert ist, zeigt der Link-Browser die Container an, zu denen die Anforderungen gehören. Ein Container wird als hellblaues Rechteck dargestellt.
- **Nur aktuelle Objekte:** Wenn dieses Kontrollkästchen aktiviert ist, zeigt der Link-Browser nur aktuelle Anforderungen und Links an. Der Status einer nicht aktuellen Anforderung wird am unteren Rand der Anforderung angezeigt.
- **Gelöschte Links anzeigen:** Wenn dieses Kontrollkästchen aktiviert ist, zeigt der Link-Browser nur gelöschte Links an. Ein gelöschter Link wird als gestrichelte Linie angezeigt.
- **Suspect-Links hervorheben:** Wenn dieses Kontrollkästchen aktiviert ist, werden verdächtige Links rot angezeigt.
- **Beziehungstiefe:** Der angegebene Wert definiert, bis zu welcher Tiefe Links beim Laden oder Anklicken einer Anforderung verfolgt werden sollen. Ein Wert von 1 bedeutet, dass nur Kinder angezeigt werden. Die Einstellung eines Wertes von 2 bedeutet, dass Kinder und Enkelkinder angezeigt werden.

Nachdem Sie Ihre Änderungen vorgenommen haben, klicken Sie auf **Anwenden**.

**Entwurf:** Öffnet das Dialogfeld *Benutzereinstellungen*, in dem Sie die Farbe für a. jede Klasse festlegen können. Dies ist identisch mit der Auswahl von **Benutzereinstellungen** im Menü **Willkommen** und der anschließenden Auswahl von **Link-Browser**. Weitere Informationen zu den Link-Browser-Einstellungen finden Sie in Kapitel ["Link-Browser-Einstellungen" auf Seite 93](#page-92-0).

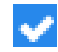

**Anwenden:** Wendet die Änderungen der Optionen an und lädt die Objekte basierend auf der aktuellen Ansicht.

**Erneut laden:** Wendet die Änderungen der Optionen an und lädt die Objekte C basierend auf dem Originalobjekt.

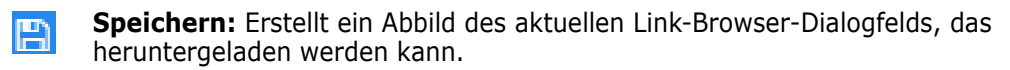

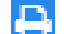

**Drucken:** Druckt das Dialogfeld **Link-Browser**.

**Zurück zum Standardfilter:** Setzt den Umfang auf die Standardeinstellung zurück.

#### *Kontextmenü*

Das Kontextmenü bietet Funktionen für Anforderungen und Links.

#### **Kontextmenü für Anforderungen**

Dieses Kontextmenü ist nur bei der Auswahl einer Anforderung verfügbar. Möglicherweise stehen nicht alle diese Funktionen für alle Anforderungen zur Verfügung:

- **Bearbeiten:** Öffnet das Dialogfeld zum Bearbeiten der Attribute der Anforderung.
- **Links durchsuchen:** Öffnet ein neues Link-Browser-Dialogfeld mit der ausgewählten Anforderung als übergeordnetes Element.
- **Löschen:** Löscht die ausgewählte Anforderung.
- **Entfernen:** Entfernt die ausgewählte Anforderung.
- **Wiederherstellen:** Stellt die ausgewählte Anforderung wieder her.
- **Fehlerverdacht auflösen:** Löscht alle Suspect-Links.
- **Link erstellen:** Öffnet das Dialogfeld *Anforderungen verlinken*. Dies ermöglicht das Erstellen eines Links zwischen einer Anforderung und der ausgewählten Anforderung.
- **Erstellen & Verlinken:** Wenn Sie eine Klasse aus dem Untermenü auswählen, wird das Dialogfeld **Neue Anforderung** für die ausgewählte Klasse geöffnet. Beim Speichern der Anforderung wird die neue Anforderung mit der ausgewählten Anforderung verlinkt.
- **Zu Sammlung hinzufügen:** Das Dialogfeld **Zu Containern hinzufügen** wird geöffnet. Hier können Sie die ausgewählte Anforderung zu einer Sammlung hinzufügen.

#### **Kontextmenü für Links**

Dieses Kontextmenü ist nur bei der Auswahl eines Links verfügbar. Möglicherweise stehen nicht alle diese Funktionen für alle Links zur Verfügung:

Das Kontextmenü bietet die folgenden Funktionen:

- **Löschen:** Löscht den Link.
- **Entfernen:** Entfernt den Link.
- **Wiederherstellen:** Stellt den einen Link wieder her.
- **Suspect-Grund anzeigen:** Öffnet das Dialogfeld **Suspect-Grund**, in dem angezeigt wird, durch welche Anforderungs- und Attributänderung die Anforderung verdächtig geworden ist. Weitere Informationen finden Sie in Kapitel ["Informationen zum](#page-142-0)  [Suspect-Grund" auf Seite 143](#page-142-0).
- **Fehlerverdacht auflösen:** Löscht den Suspect-Link.

# <span id="page-150-0"></span>**Arbeiten mit Containern**

Container können Anforderungen jeder Klasse enthalten. Sie können Anforderungen verschiedener Klassen demselben Container hinzufügen. Weitere Informationen zu Containern finden Sie in Kapitel ["Über Sammlungen" auf Seite 300.](#page-299-0)

Der Abschnitt **Container** bietet folgende Funktionen:

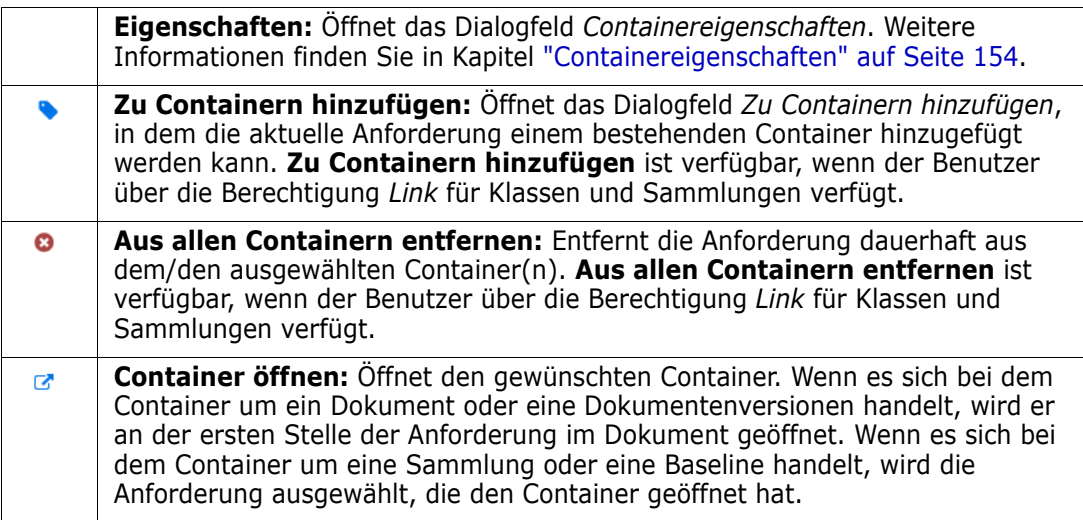

Die Daten aller Container, zu denen die Anforderung hinzugefügt wurde, werden in einer Tabelle angezeigt. Sie können die Einträge dieser Tabelle sortieren, indem Sie auf eine Spaltenüberschrift klicken. Durch Klicken auf eine Spaltenüberschrift wird zwischen aufsteigender und absteigender Sortierung umgeschaltet. Ein kleiner Pfeil neben dem Namen der sortierten Spalte zeigt die Sortierreihenfolge an.

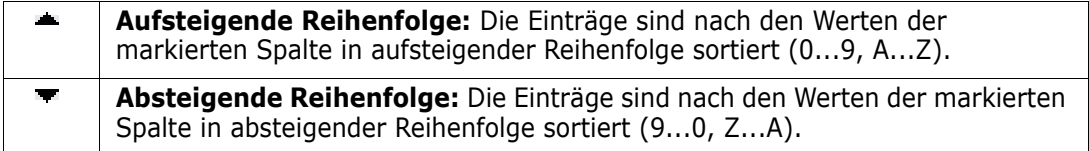

Um Links im Kontext eines bestimmten Containers zu erstellen, zu entfernen oder anzuzeigen, erweitern Sie den Unterabschnitt des Containers. Siehe ["Arbeiten mit Links"](#page-133-0)  [auf Seite 134](#page-133-0).

**Hinweis** Die hier angezeigte Version aller verlinkten Objekte entspricht der Version des Objekts im Container. Dies kann die aktuelle Version des Objekts sein, muss es aber nicht sein (siehe Spalte **Aktueller Status**).

Verwenden Sie den Abschnitt **Links**, wenn Sie nur Links auf die aktuelle Version eines Objekts anzeigen möchten.

## **Hinzufügen einer Anforderung zu einem vorhandenen Container**

- Öffnen Sie das Dialogfeld *Attribute bearbeiten* für die Anforderung.
- Blenden Sie den Abschnitt **Container** ein.
- Klicken Sie auf **b.** Das Dialogfeld Zu Containern hinzufügen wird geöffnet.
- Wählen Sie die Container aus, die die Anforderung enthalten sollen.
- Klicken Sie auf **OK**.

# **Entfernen einer Anforderung aus einem Container**

- Öffnen Sie das Dialogfeld *Attribute bearbeiten* für die Anforderung.
- Blenden Sie den Abschnitt **Container** ein.
- Wählen Sie die Container aus, die Sie löschen oder entfernen möchten.
- Klicken Sie auf **o**.

# **Öffnen eines Containers**

- Öffnen Sie das Dialogfeld *Attribute bearbeiten* für die Anforderung.
- Blenden Sie den Abschnitt **Container** ein.
- Klicken Sie neben dem Container, den Sie öffnen möchten, auf **R**

### <span id="page-152-0"></span>**Vererbte Container**

Wenn Sie einen Vorschlag machen, werden alle Container der ursprünglichen Anforderung vererbt.

#### **So finden Sie vererbte Container:**

**1** Nachdem Sie den gewünschten Vorschlag in einem Arbeitsbereich ausgewählt haben, wählen Sie **Bearbeiten** aus der Gruppe **Anforderungen** des Bereichs **Aktionen**. Das Dialogfeld **Attribute bearbeiten** wird geöffnet.

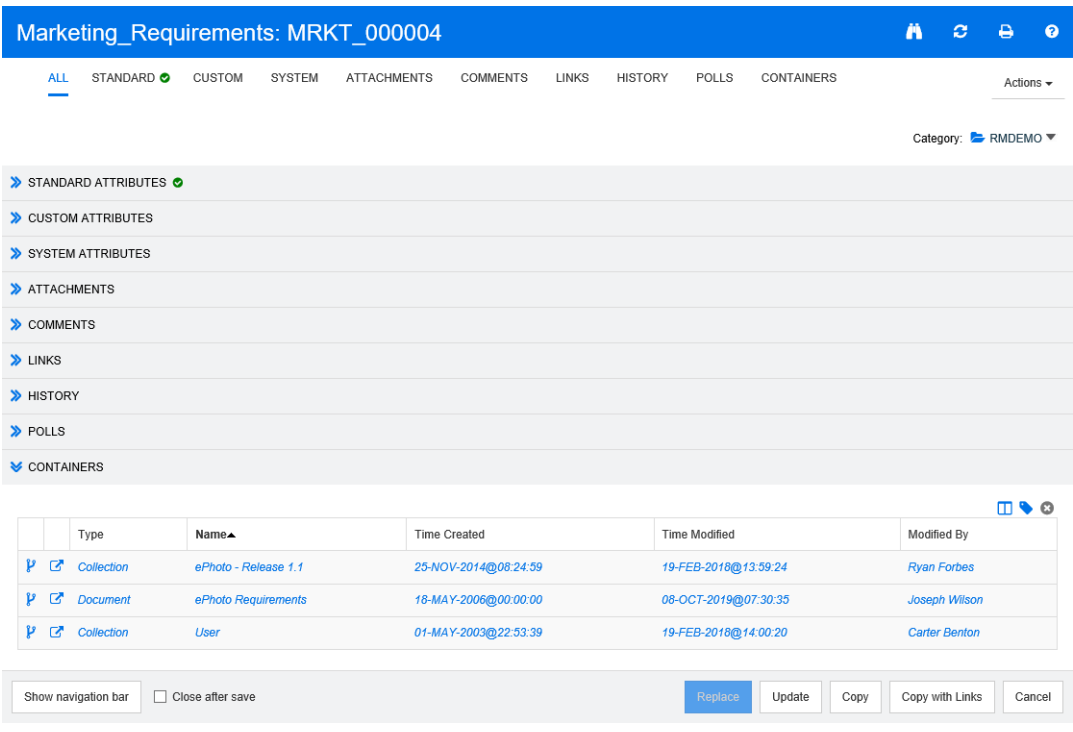

- **2** Blenden Sie den Abschnitt **Container** ein.
- **3** Vererbte Container sind durch P gekennzeichnet.

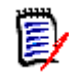

**Hinweis** Wenn Sie einen Vorschlag machen, werden auch die Links der ursprünglichen Anforderung vererbt. Weitere Informationen finden Sie in Kapitel ["Vererbte Links" auf Seite 147.](#page-146-0)

## <span id="page-153-0"></span>**Containereigenschaften**

Im Dialogfeld *Containereigenschaften* können Sie im Abschnitt **Container** festlegen, welche Daten angezeigt werden sollen.

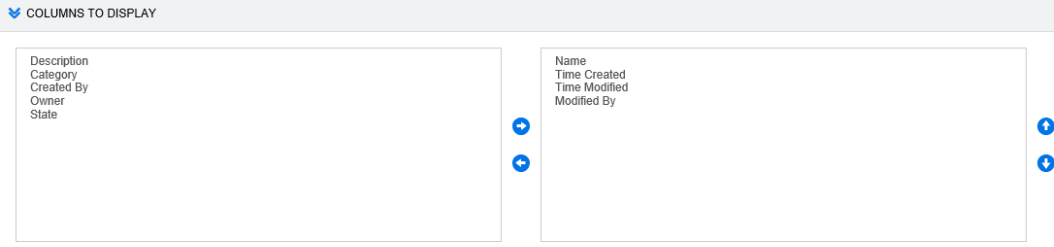

#### **So fügen Sie Spalten hinzu:**

- **1** Wählen Sie mindestens eine Spalte in der Liste **Anzuzeigende Spalten** aus.
- **2** Klicken Sie auf  $\bullet$ , um die ausgewählten Spalten hinzuzufügen.

#### **So geben Sie die Spaltenreihenfolge an:**

- **1** Wählen Sie mindestens eine Spalte in der Liste auf der rechten Seite aus.
- **2** Klicken Sie auf **oder auf Company**, um festzulegen, in welcher Reihenfolge die Spalten angezeigt werden sollen.

#### **So entfernen Sie Spalten:**

- **1** Wählen Sie mindestens eine Spalte in der Liste auf der rechten Seite aus.
- **2** Klicken Sie auf  $\bigodot$ , um die ausgewählten Spalten zu entfernen.

### **Hinzufügen von Anforderungen zu einer vorhandenen Sammlung**

In der Ansicht **Anforderungen** können Sie Anforderungen zu einer oder mehreren vorhandenen Sammlungen hinzufügen, indem Sie sie auswählen und auf eine Schaltfläche klicken.

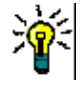

**Tipp** Um einer Sammlung einen größeren und/oder komplexeren Satz von Anforderungen hinzuzufügen, verwenden Sie Attributbedingungen und Beziehungsbedingungen. Siehe ["Erstellen einer neuen Baseline" auf Seite 305.](#page-304-0)

#### **So fügen Sie Anforderungen zu einer vorhandenen Sammlung hinzu:**

- **1** Wählen Sie eine oder mehrere Anforderungen in einem Arbeitsbereich aus.
- **2** Wählen Sie **Zu Sammlung hinzufügen** in der Gruppe **Anforderungen** des Bereichs **Aktionen** aus. Das Dialogfeld **Zu Containern hinzufügen** wird geöffnet.
- **3** Wählen Sie die gewünschte(n) Sammlung(en) aus.

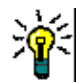

**Tipp** Um die Liste der Container zu filtern, geben Sie eine Zeichenfolge in das Feld **Container suchen** ein.

**4** Klicken Sie auf **OK**.

## **Entfernen einer Anforderung aus einer Sammlung**

In der Ansicht **Anforderungen** können Sie Anforderungen aus einer Sammlung entfernen, indem Sie sie auswählen und auf eine Schaltfläche klicken.

**So entfernen Sie eine Anforderung aus einer Sammlung:**

- **1** Wählen Sie eine oder mehrere Anforderungen in einem Arbeitsbereich aus.
- **2** Wählen Sie **Aus Sammlung entfernen** in der Gruppe **Anforderungen** des Bereichs **Aktionen** aus. Das Dialogfeld **Aus allen Containern entfernen** wird geöffnet.
- **3** Wählen Sie die gewünschte(n) Sammlung(en) aus.
- **4** Klicken Sie auf **OK**.

# **Arbeiten mit Dateianhängen**

Sie können Dateianhänge als Attribute zu einer Anforderung hinzufügen. Jedes Attribut für Dateianhänge der Anforderung wird als separate Zeile im Abschnitt **Anhänge** im Dialogfeld **Attribute bearbeiten** angezeigt. Abhängig von der Konfiguration des Attributs für Dateianhänge kann es eine einzelne Datei oder mehrere Dateien enthalten.

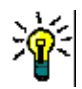

**Tipp** Um mehrere Dateien an ein einziges Attribut für Dateianhänge anzuhängen, speichern Sie die Dateien in einer Zip-Datei und hängen die Zip-Datei an das Attribut an.

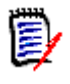

**Hinweis** Bevor Zeilen mit Dateianhängen im Abschnitt **Anhänge** angezeigt werden, muss der Administrator ein oder mehrere Attribute für Dateianhänge zu jeder relevanten Klasse hinzufügen. Weitere Informationen finden Sie im *Dimensions RM Administrator's Guide*.

#### **So hängen Sie eine Datei an, ersetzen und löschen Sie eine Datei oder laden eine Datei herunter:**

- **1** Nachdem Sie die gewünschte Anforderung in einem Arbeitsbereich ausgewählt haben, wählen Sie **Bearbeiten** aus der Gruppe **Anforderungen** des Bereichs **Aktionen**. Das Dialogfeld **Attribute bearbeiten** wird geöffnet.
- **2** Sofern der Abschnitt **Anhänge** im Dialogfeld **Attribute bearbeiten** ausgeblendet ist, blenden Sie diesen ein.

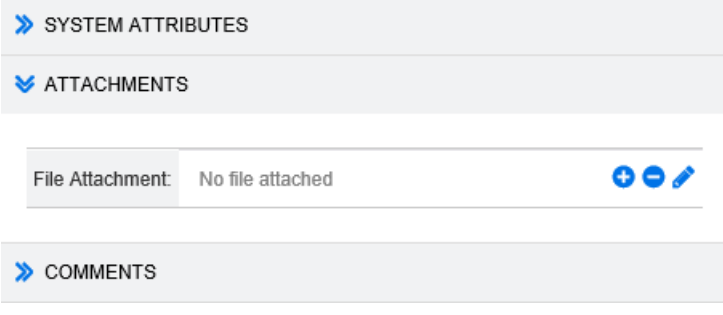

- **3** Führen Sie einen der folgenden Schritte durch:
	- **:** Klicken Sie auf diese Schaltfläche, um eine Datei an die Anforderung anzuhängen. Das Dialogfeld **Anhang hinzufügen** wird geöffnet. Geben Sie den vollständigen Pfad zu der Datei ein oder klicken Sie auf **Durchsuchen**, um die Datei zu suchen, und klicken Sie dann auf die Schaltfläche **Speichern**.
	- **:** Klicken Sie auf diese Schaltfläche, um eine an die Anforderung angehängte Datei zu entfernen.
	- **:** Klicken Sie auf diese Schaltfläche, um die vorhandene Datei durch eine andere Datei zu ersetzen. Das Dialogfeld **Anhang ersetzen** wird geöffnet. Geben Sie den vollständigen Pfad zu der Datei ein oder klicken Sie auf **Durchsuchen**, um die Datei zu suchen, und klicken Sie dann auf die Schaltfläche **Speichern**.
	- *Dateiname***:** Klicken Sie auf den Link mit dem Dateinamen, um die Datei auf Ihren Computer herunterzuladen. Sie werden aufgefordert, die Datei entweder zu **speichern** oder zu **öffnen**.

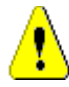

**VORSICHT!** Änderungen an Dateianhängen werden erst dann gespeichert, wenn Sie, wie nachfolgend beschrieben, auf die Schaltfläche **Aktualisieren** oder **Ersetzen** klicken.

- **4 Navigationsleiste anzeigen/Navigationsleiste ausblenden:** Klicken Sie auf **Anzeigen**/**Ausblenden**, um die Navigationsleiste am unteren Rand des Dialogfelds ein-/auszublenden. Sie können die Anforderungen nacheinander mit den Steuerelementen **Erste**, **Zurück**, **Weiter** und **Letzte** durchblättern.
- **5** Klicken Sie auf eine der folgenden Schaltflächen:
	- **Kopieren**, um das Dialogfeld zu schließen und die Attributwerte zur Verwendung beim Erstellen einer neuen Anforderung zu kopieren. Das Dialogfeld **Neu**  *Klassenname* wird geöffnet (siehe ["Erstellen einer neuen Anforderung" auf Seite](#page-119-0)  [120](#page-119-0)).

**Hinweis** Ein Attribut wird nur dann in die nächste Anforderung kopiert, wenn der Administrator beim Definieren des Attributs die Option **Beim Kopieren auffüllen** ausgewählt hat. Weitere Informationen finden Sie im *Administrator's Guide*.

 **Aktualisieren**, um das Dialogfeld zu schließen und Ihre Änderungen zu speichern, ohne eine neue Version der Anforderung zu erstellen. (Diese Option wird nicht empfohlen, wenn Sie eine Historie oder ein Audit-Protokoll über Änderungen der Anforderungen im Laufe der Zeit führen müssen.)

**Aktualisieren & Weiter:** Wie oben, nur dass das Dialogfeld geöffnet bleibt und die nächste Anforderung geladen wird. Diese Version der Schaltfläche wird angezeigt, wenn die Navigationsleiste eingeblendet ist.

 **Ersetzen**, um das Dialogfeld zu schließen und Ihre Änderungen als neue Version der Anforderung zu speichern.

**Ersetzen & Weiter:** Wie oben, nur dass das Dialogfeld geöffnet bleibt und die nächste Anforderung geladen wird. Diese Version der Schaltfläche wird angezeigt, wenn die Navigationsleiste eingeblendet ist.

# **Arbeiten mit Gruppenattributen**

Ein Gruppenattribut ist insofern wie ein Listenattribut, als es eine vordefinierte Liste von Werten für die Benutzerauswahl bereitstellt. Aber im Gegensatz zu einem einfachen Listenattribut setzt sich ein Gruppenattribut aus einer Reihe von untergeordneten Attributen zusammen. Die Auswahlmöglichkeiten, die dem Benutzer zur Verfügung stehen, hängen von der Auswahl ab, die er in den übergeordneten Attributen oder den Attributen einer höheren Ebene innerhalb des Gruppenattributs getroffen hat.

Beispielsweise enthält ein Gruppenattribut namens Operating System folgende untergeordnete Attribute (Mitglieder): Platform, Family und Version. Platform ist das erste (übergeordnete) Attribut in der Gruppe und enthält die folgenden Werte zur Auswahl: Mobile, Desktop und Server. Wenn Desktop ausgewählt ist, stehen im Unterattribut Family die Namen der Desktop-Betriebssysteme zur Auswahl. Wenn einer der anderen Werte für Platform gewählt wird, wie z. B. Mobile, würde das Attribut **Family** die Namen der mobilen Betriebssysteme anzeigen.

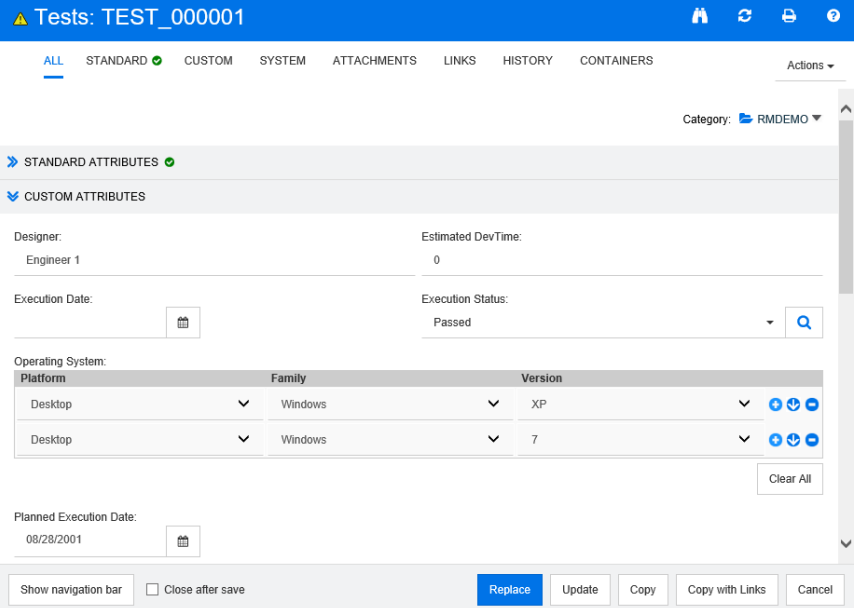

Im obigen Beispiel hat das untergeordnete Attribut Family ein untergeordnetes Attribut Version, dessen verfügbare Werte von der für Family getroffenen Auswahl abhängen. Die Kette der Abhängigkeiten läuft von links nach rechts durch die untergeordneten Attribute des Gruppenattributs.

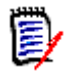

**Hinweis** Wie im obigen Beispiel gezeigt, kann jede Anforderung mehrere Wertegruppen (Zeilen) eines Gruppenattributs enthalten.

In der Tabellenansicht sieht das Beispiel wie die markierte Zeile der Abbildung unten aus:

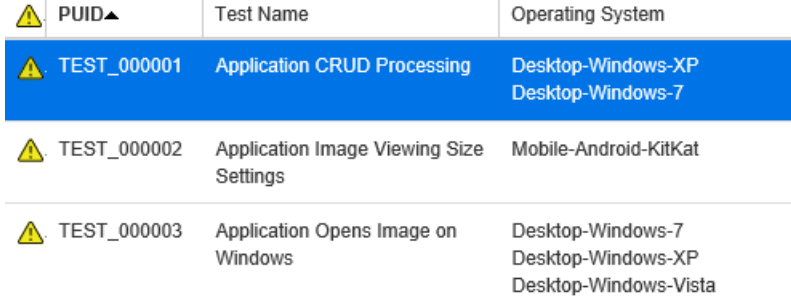

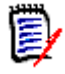

**Hinweis** Jede Wertegruppe des Gruppenattributs **Requester** wird in einer eigenen Zeile innerhalb der Zeile der Anforderung angezeigt.

Für die Darstellung in der Tabelle werden die einzelnen Werte des Gruppenattributs durch ein Minuszeichen (-) getrennt. Die erste Zeile (Wertegruppe) in unserem Beispiel lautet: Desktop-Windows-7, also Desktop ist der Wert von Platform, Windows ist der Wert von Family und 7 ist der Wert der Version.

Die Symbole im Attributfeld ganz rechts stehen für folgende Funktionen:

- Q Fügt eine neue (leere) Zeile hinzu.
- ⊕ Fügt eine neue Zeile mit den Werten der ausgewählten Zeile hinzu.
- Entfernt die ausgewählte Zeile. Die Funktion **Alle**  Θ **löschen** entfernt alle Zeilen in der Gruppe.

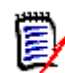

**Hinweis** Wenn von Ihrem Administrator konfiguriert, sind **a** und nicht verfügbar  $\bullet$ , und Sie können nur eine Zeile mit Werten für dieses Gruppenattribut auswählen.

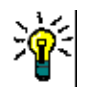

**Tipp** Um schnell Wertegruppen zu erstellen, die jeden möglichen Wert eines bestimmten Mitglieds repräsentieren, wählen Sie den Eintrag **Alles auswählen** im Dropdown-Menü für dieses Mitglied.

# **Anzeigen der Anforderungshistorie**

Mit der Anforderungshistorie können Sie Änderungen an einer Anforderung im Laufe der Zeit verfolgen. Der Abschnitt **Historie** wird in einem Anforderungsformular angezeigt, wenn die Anforderung im Tabellenformat angezeigt wird. Sie können die Attribute, die im Formular anzeigt werden, und die Reihenfolge, in der die Attribute angezeigt werden, auswählen. Sie können auch den Abschnitt **Historie** verwenden, um die Unterschiede zwischen der geöffneten Anforderung und einer ausgewählten Version der Anforderung oder zwischen zwei anderen Versionen der Anforderung anzuzeigen.

#### **So zeigen Sie die Historie einer Anforderung an:**

**1** Nachdem Sie die gewünschte Anforderung in einem Arbeitsbereich ausgewählt haben, wählen Sie **Bearbeiten** aus der Gruppe **Anforderungen** des Bereichs **Aktionen**. Das Dialogfeld **Attribute bearbeiten** wird geöffnet.

#### **2** Blenden Sie den Abschnitt **Historie** ein.

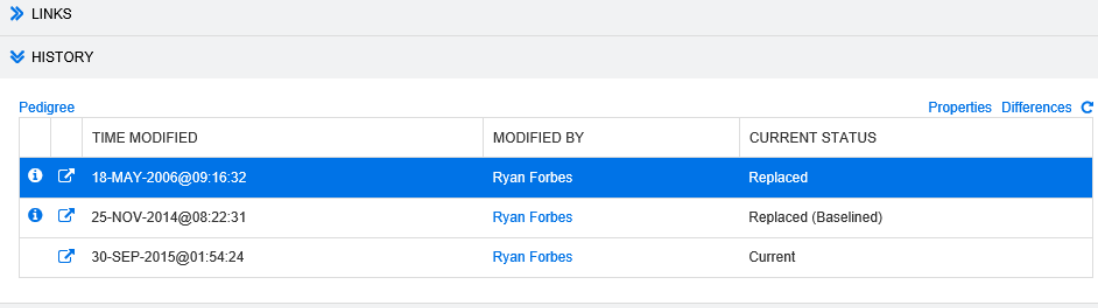

#### > POLLS

Wenn Sie das Branching verwenden, erhalten Sie zusätzliche Informationen, wenn Sie den Mauszeiger über das Symbol in der Zelle **Aktueller Status** der Gruppe **Historie** bewegen. Beachten Sie, dass möglicherweise nicht in allen Fällen ein Symbol vorhanden ist.

**:** Die Anforderung wurde in ein anderes Produkt oder Projekt gebrancht (bereitgestellt) oder die Version der Anforderung wurde verwendet, um durch Synchronisation eine neue Version zu erstellen.

**:** Die Anforderung wurde von einem anderen Produkt oder Projekt gebrancht (bereitgestellt).

 $\blacktriangleright$ **:** Die Anforderung wurde synchronisiert.

Wenn Sie auf  $\bullet$  (vor einem Historieneintrag) klicken, wird das Dialogfeld mit den Details zur Historie zwischen dem aktuellen und dem ausgewählten Objekt geöffnet.

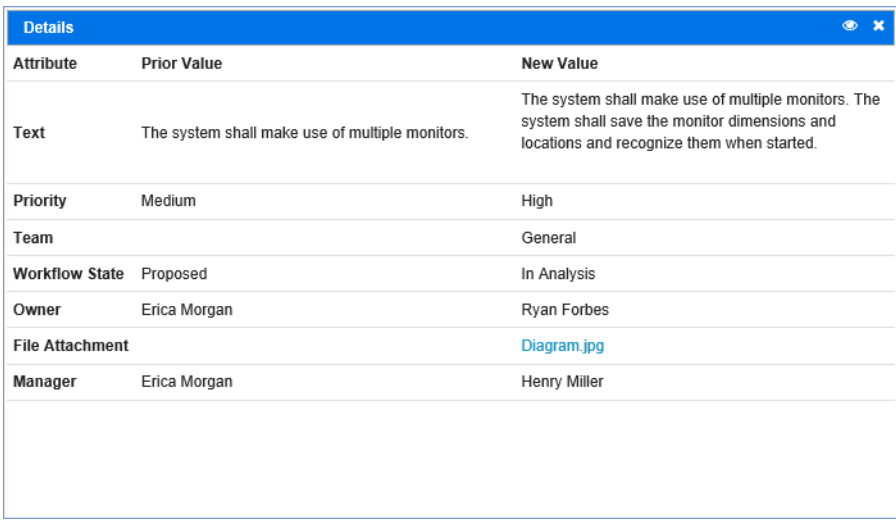

#### *Figure 3-5. Dialogfeld "Details" zur Historie*

Sie können das Dialogfeld **Historienunterschiede** öffnen, indem Sie in der Titelleiste des Dialogfelds mit den Details zur Historie auf der klicken.

## **Anzeigen der Historienunterschiede**

Sie können die Unterschiede zwischen der geöffneten Anforderung und einer ausgewählten Version der Anforderung oder zwischen zwei Versionen der Anforderung anzeigen.

#### **So zeigen Sie die Unterschiede an:**

**1** Blenden Sie den Abschnitt **Historie** ein, sofern dieser nicht bereits eingeblendet ist.

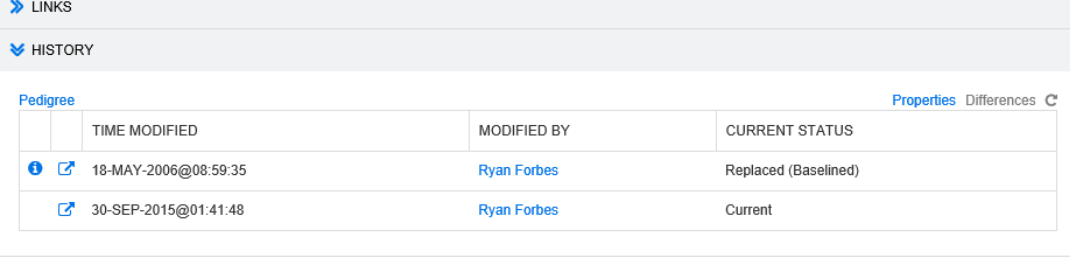

> POLLS

- **2** Klicken Sie auf **Unterschiede**.
- **3** Führen Sie einen der folgenden Schritte aus:
	- Wenn Sie die geöffnete Anforderung mit einer anderen Version der Anforderung vergleichen möchten, wählen Sie die andere Version aus und klicken Sie dann auf **Unterschiede**.
	- Wenn Sie zwei Versionen der Anforderung vergleichen möchten, wählen Sie diese aus und klicken Sie dann auf **Unterschiede**.

Das Dialogfeld **Historienunterschiede** wird geöffnet und enthält Markierungen zu den Änderungen zwischen den beiden Versionen.

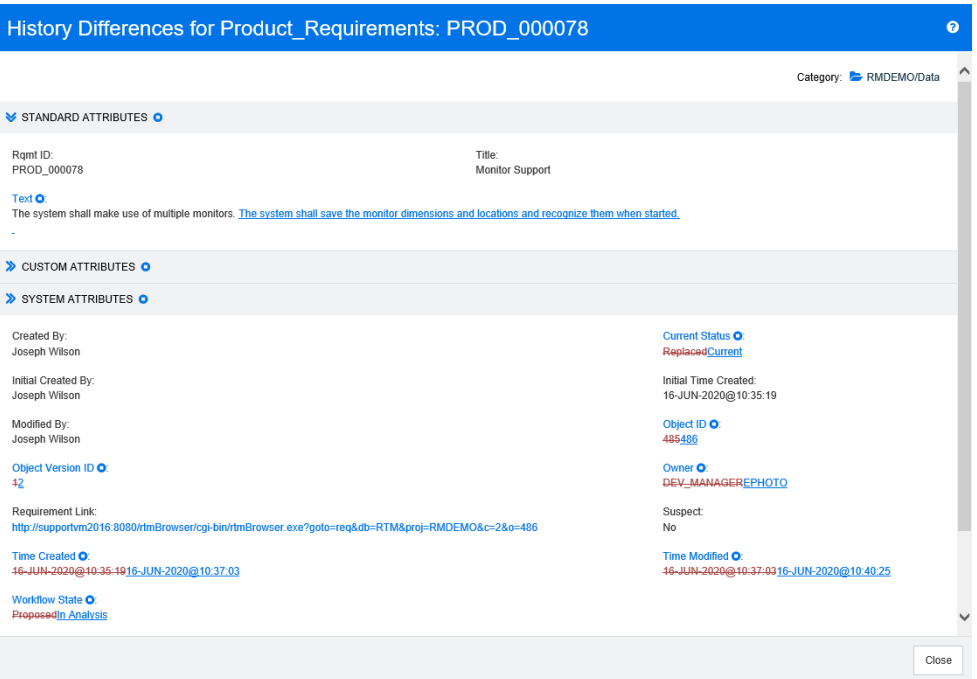

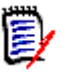

#### **Hinweis**

- Wenn im Abschnitt **Historie** nur eine Version angezeigt wird und Sie auf **Unterschiede** klicken, wird eine Fehlermeldung angezeigt, da eine Anforderung nicht mit sich selbst verglichen werden kann.
- Wenn Sie im Abschnitt **Historie** mehr als zwei Versionen auswählen, ist der Link **Unterschiede** deaktiviert, da nur zwei Versionen gleichzeitig verglichen werden können.
- Die Version mit der höheren Objekt-ID wird als neueres Element verwendet.
- Neue Anforderungen werden im Abschnitt **Historie** nicht angezeigt.
- In der Datei default.xml wird der Abschnitt **Historie** als "history" bezeichnet. Sollte dieser Namen mit dem Namen eines benutzerdefinierten Abschnitts übereinstimmen, muss der Administrator die Anpassung ändern. Weitere Informationen über Webformularanpassungen finden Sie im *Dimensions RM Administrator's Guide*.

# **Ändern der Attribute im Abschnitt "Historie"**

Sie können die im Abschnitt **Historie** angezeigten Attribute ändern und die Reihenfolge der Attribute festlegen.

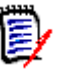

#### **Hinweis**

- Wenn Sie im Dialogfeld **Historieneigenschaften** alle Attribute aus den Feldern auf der rechten Seite in die Felder **Anzuzeigende Attribute** und **Sortierreihenfolge** verschieben, werden die Standardattribute und die Standardsortierung im Abschnitt **Historie** verwendet.
- Die Attribute und ihre Reihenfolge werden für jede Klasse gespeichert und werden bei der Anzeige der Historie für jede Anforderung in dieser Klasse verwendet.

#### **So ändern Sie die Attribute:**

- **1** Blenden Sie den Abschnitt **Historie** ein, sofern dieser nicht bereits eingeblendet ist.
- **2** Klicken Sie auf **Eigenschaften**. Das Dialogfeld **Historieneigenschaften** wird geöffnet.
- **3** Informationen zum Angeben der anzuzeigenden Attribute finden Sie in Kapitel ["Liste](#page-36-0)  ["Anzuzeigende Attribute"" auf Seite 37](#page-36-0).
- **4** Informationen zum Festlegen der Sortierreihenfolge finden Sie in Kapitel ["Liste](#page-36-1)  ["Sortierreihenfolge"" auf Seite 37](#page-36-1).

# **Ändern von Anforderungsversionen in Dokumenten**

In einigen Fällen müssen Sie die Version einer Anforderung innerhalb eines Dokuments in eine andere Version ändern:

- **1** Öffnen Sie das Dokument mit der Anforderung, deren Version Sie ändern möchten.
- **2** Wählen Sie diese Anforderung aus.
- **3** Blenden Sie den Abschnitt **Historie** ein.

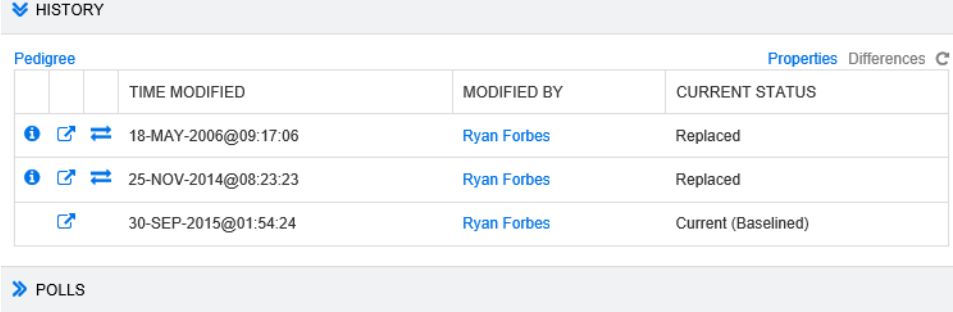

**4** Suchen Sie die Version, die Sie verwenden möchten, und klicken Sie auf **...** Das Dialogfeld **Anforderung austauschen** wird geöffnet.

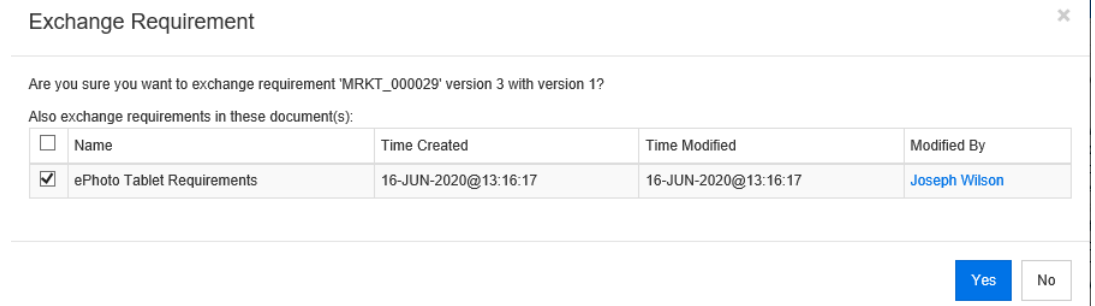

Durch Auswahl der Dokumente in der Liste wird die Version der Anforderung in diesen Dokumenten ausgetauscht. Um ein Dokument auszuwählen, aktivieren Sie das Kontrollkästchen neben dem Namen. Um alle Dokumente auszuwählen, aktivieren Sie das Kontrollkästchen in der Überschrift (neben der Überschrift **Name**).

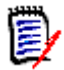

**Hinweis** Das Dialogfeld **Anforderung austauschen** zeigt nur die Dokumente an, bei denen die Option **Auf 'Aktuell' aktualisieren (Tipp)** deaktiviert ist.

**5** Klicken Sie auf **Ja**.

### **Verwenden der Herkunftsansicht**

Die Herkunftsansicht ist eine grafische Darstellung der Historie einer Anforderung.

#### **So öffnen Sie die Herkunftsansicht:**

- **1** Wählen Sie die gewünschte Anforderung in der Ansicht **Anforderungen**.
- **2** Klicken Sie in der Gruppe **Anforderungen** des Bereichs **Aktionen** auf **Herkunft**. Das Dialogfeld **Herkunftsansicht** wird geöffnet.

Wenn die Anforderung im Dialogfeld **Attribute bearbeiten** angezeigt wird, können Sie die folgenden Schritte ausführen:

- **1** Blenden Sie den Abschnitt **Historie** ein.
- **2** Klicken Sie auf **Herkunft**. Das Dialogfeld **Herkunftsansicht** wird geöffnet.

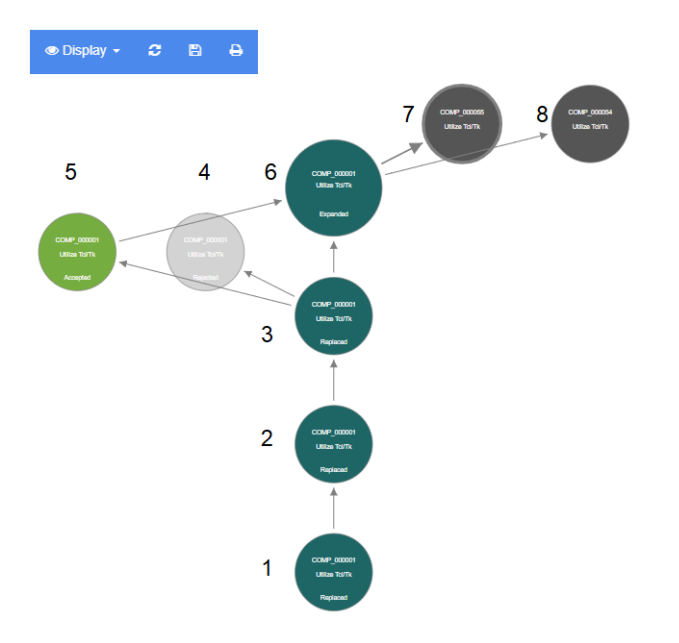

#### *Figure 3-6. Herkunftsansicht einer Anforderung*

Bedeutung der Elemente in der Abbildung oben:

- **1** Dies ist die ursprüngliche Anforderung.
- **2** Dies ist eine geänderte Version von Anforderung 1.
- **3** Dies ist eine geänderte Version von Anforderung 2.
- **4** Dies ist ein abgelehnter Vorschlag basierend auf Anforderung 3.
- **5** Dies ist ein angenommener Vorschlag, der auf Anforderung 3 basiert.
- **6** Dies ist die Anforderung, die sich aus dem angenommenen Vorschlag ergeben hat (Anforderung 5). Diese Anforderung wurde gebracht (aufgeteilt) in 2 Anforderungen (Anforderung 7 und Anforderung 8).
- **7** Dies ist eine Anforderung, die durch das Branchen von Anforderung 6 erstellt wurde.
- **8** Dies ist eine Anforderung, die durch das Branchen von Anforderung 6 erstellt wurde.

Die Symbolleiste der Herkunftsansicht bietet folgende Funktionen:

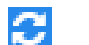

**Erneut laden:** Dadurch wird das Dialogfeld **Herkunftsansicht** erneut geladen.

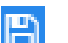

**Herunterladen:** Erstellt ein Abbild des aktuellen Dialogfelds **Herkunftsansicht**, das heruntergeladen werden kann.

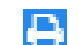

**Drucken:** Druckt das Dialogfeld **Herkunftsansicht**.

Das Kontextmenü (Rechtsklick auf ein Anforderungselement) bietet die folgenden Funktionen:

**Öffnen:** Öffnet die ausgewählte Version der Anforderung.

**Als 'Aktuell' festlegen:** Erstellt eine neue Version der Anforderung mit den Daten der ausgewählten Version.

**Erweitern:** Erweitert die Anforderung.

Beachten Sie, dass Sie nur Anforderungen mit dem Objektstatus **Aktuell** oder **Erweitert** erweitern können. Weitere Informationen zum Erweitern von Anforderungen finden Sie in Kapitel ["Verwenden der Funktion "Erweitern"" auf](#page-127-0)  [Seite 128.](#page-127-0)

**Unterschiede anzeigen:** Öffnet das Dialogfeld **Historienunterschiede**, das die Änderungen zwischen der ausgewählten und der aktuellen Version anzeigt. Beachten Sie, dass diese Funktion nicht verfügbar ist, wenn die ausgewählte Version die aktuelle Version ist.

**Links durchsuchen:** Öffnet den **Link-Browser** für die ausgewählte Version der Anforderung.

**Herkunft:** Öffnet ein weiteres Dialogfeld **Herkunftsansicht** für die ausgewählte Anforderung.

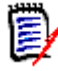

**Hinweis** Die Herkunftsansicht verwendet die Einstellungen des Link-Browsers. Wenn Sie die Einstellungen für den Link-Browser ändern, ändert dies auch die Einstellungen für die Herkunftsansicht.

# **Zusammenführen von Anforderungsänderungen**

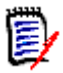

**Hinweis** RM Browser kann zum Verwenden einer Funktionalität für das Sperren und Zusammenführen konfiguriert werden. Diese ist nützlich, wenn mehrere Benutzer eine Anforderung oder ein Kapitel gleichzeitig bearbeiten möchten. Dieser Abschnitt beschreibt das Zusammenführen von Anforderungen. Informationen über den Sperrmechanismus finden Sie unter ["Anforderungssperren" auf Seite 115](#page-114-0).

Diese Konfiguration wird im Dialogfeld **Instanzeinstellungen** festgelegt. Siehe ["Konfigurieren von Instanzeinstellungen" auf Seite 414](#page-413-0).

Wenn RM Browser für das Zusammenführen konfiguriert ist, müssen Anforderungsänderungen zusammengeführt werden, wenn zwei Benutzer gleichzeitig eine Anforderung bearbeiten.

Änderungen können *automatisch* oder *Konflikt* sein, wie in der folgenden Tabelle beschrieben.

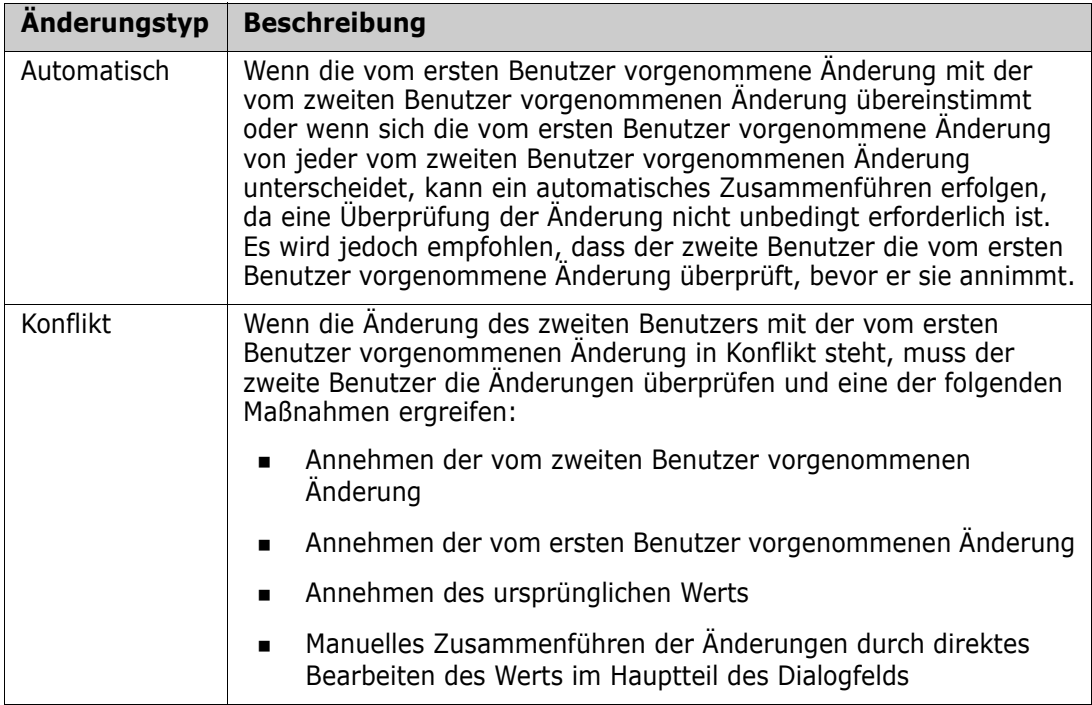

Das folgende Szenario fasst die Aktionen zusammen, die zum Zusammenführen von Anforderungen führen.

- **1** Zwei Benutzer bearbeiten eine Anforderung gleichzeitig.
- **2** Der erste Benutzer klickt im Dialogfeld **Attribute bearbeiten** auf **Ersetzen**. Die Anforderung wird ersetzt, und das Dialogfeld **Attribute bearbeiten** wird geschlossen.
- **3** Der zweite Benutzer klickt im Dialogfeld **Attribute bearbeiten** auf **Ersetzen**.
- **4** Der zweite Benutzer wird benachrichtigt, dass der erste Benutzer eine oder mehrere Änderungen an der Anforderung vorgenommen hat. Der zweite Benutzer wird benachrichtigt, dass das Zusammenführen automatisch erfolgen kann (weil die Änderung des ersten Benutzers nicht mit der Änderung des zweiten Benutzers in Konflikt steht), oder dass die Änderungen in Konflikt stehen und gelöst werden müssen, bevor der zweite Benutzer die Anforderung ersetzen kann.
- **5** Der zweite Benutzer klickt in der Benachrichtigungsnachricht auf **OK**. Das Dialogfeld **Attribute bearbeiten** wird zum Dialogfeld **Attribute zusammenführen**. Das Dialogfeld **Attribute zusammenführen** unterscheidet sich vom Dialogfeld **Attribute bearbeiten** dadurch, dass das Dialogfeld **Attribute zusammenführen**:
	- oben über einen Abschnitt verfügt, der die Änderungen zusammenfasst und eine Benutzeroberfläche zum Zusammenführen der Änderungen bietet
	- nicht über die Schaltfläche **Aktualisieren** verfügt
	- neben seinen Attributen über Markierungen verfügt, die die Art des Zusammenführens anzeigen, die der zweite Benutzer ausgewählt hat
- **6** Der zweite Benutzer verwendet den Abschnitt zum Zusammenführen oben im Dialogfeld **Attribute zusammenführen**, um die Änderungen wie unter ["Anzeigen](#page-167-0)

[von vorherigen Versionen der Anforderung" auf Seite 168](#page-167-0) und ["Zusammenführen von](#page-167-1)  [Änderungen" auf Seite 168](#page-167-1) beschrieben aufzulösen.

### **Zusammenführungsstatus**

Der Zusammenführungsstatus der von Mary und Joe vorgenommenen Änderungen wird im Abschnitt **Geänderte Attribute** oben im Dialogfeld **Attribute zusammenführen** hervorgehoben.

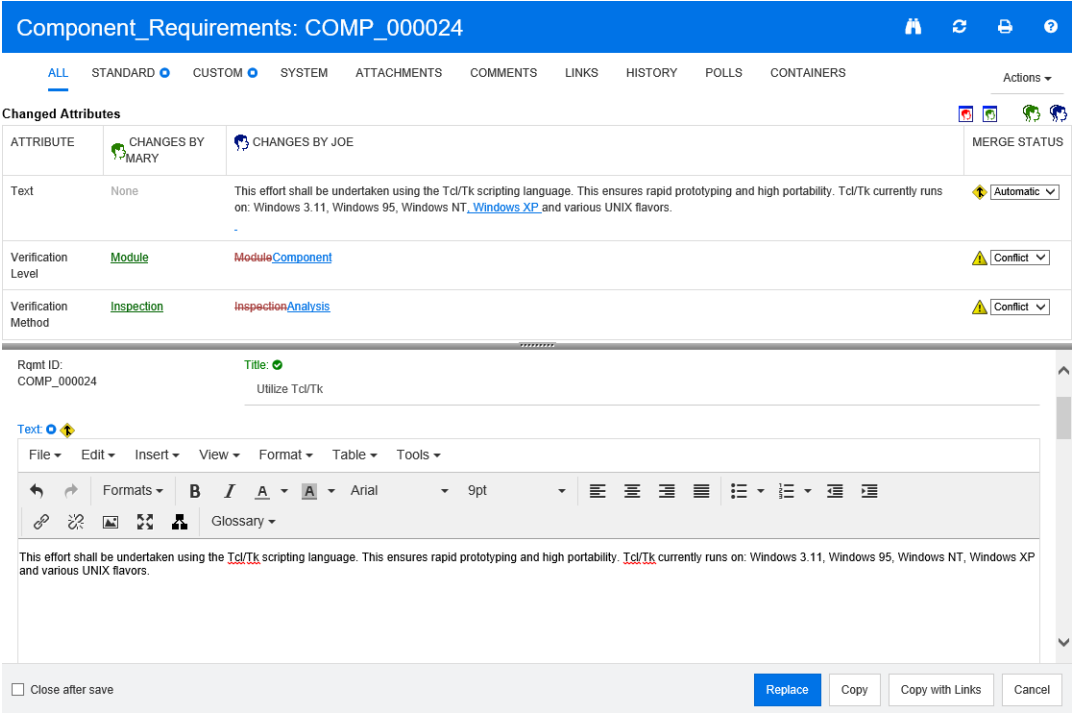

Joe hat die erste Änderung vorgenommen, als er "Windows XP" zum Attribut *Text* hinzugefügt hat. In der Spalte **Zusammenführungsstatus** ist in der Liste **Automatisch** ausgewählt, da die Änderung keinen Konflikt mit einer von Mary vorgenommenen Änderung darstellt. Das Symbol für das automatische Zusammenführen ist eine Raute mit einem Pfeil darin  $\bullet$ . Es wird links neben dem Listenfeld der Spalte **Zusammenführungsstatus** und links neben dem Attributfeld **Text** im Hauptteil des Dialogfelds angezeigt.

Die zweite und die dritte Änderung sind mit Konflikten verbunden. Bei der zweiten Änderung hat Joe den Attributwert *Verification Level* in **Component** geändert. Mary hat diesen Wert jedoch in **Module** geändert. In der Spalte **Zusammenführungsstatus** ist in der Liste **Konflikt** ausgewählt. Das Symbol für den Konflikt ist ein Dreieck mit einem Ausrufezeichen darin  $\triangle$ . Es wird links neben dem Listenfeld der Spalte **Zusammenführungsstatus** und links neben dem Attributfeld *Verification Level* im Hauptteil des Dialogfelds angezeigt.

Die dritte Änderung ist ebenfalls mit einem Konflikt verbunden, da Mary den Attributwert *Verification Method* in **Inspection**, Joe diesen jedoch in **Analysis** geändert hat.

### <span id="page-167-0"></span>**Anzeigen von vorherigen Versionen der Anforderung**

Es kann nützlich sein, vorherige Versionen der Anforderung anzuzeigen, bevor Sie Änderungen vornehmen.

- Der zweite Benutzer kann die Originalversion der Anforderung anzeigen, indem er auf die Schaltfläche **Ursprüngliche Version anzeigen** klickt oder, indem er im entsprechenden Listenfeld der Spalte **Zusammenführungsstatus** auf **Ursprünglich** klickt.
- Der zweite Benutzer kann die Anforderung in dem Zustand anzeigen, in dem sie sich befand, nachdem der erste Benutzer Änderungen, jedoch bevor der zweite Benutzer Änderungen vorgenommen hat, indem er auf die Schaltfläche **Version von ... vor Ihren Änderungen anzeigen klickt**

# <span id="page-167-1"></span>**Zusammenführen von Änderungen**

Nachdem der zweite Benutzer entschieden hat, wie die Änderungen gelöst werden sollen, kann er diese zusammenführen.

#### **So führen Sie Änderungen zusammen:**

- **1** Wenn im Listenfeld der Spalte **Zusammenführungsstatus** die Option **Automatisch** ausgewählt ist, führen Sie einen der folgenden Schritte aus:
	- Behalten Sie die Auswahl **Automatisch** bei, um die Änderung zu anzunehmen.
	- Wählen Sie den Namen des Benutzers, der die Änderung vorgenommen hat, um die Änderung dieses Benutzers anzunehmen.
	- Wählen Sie **Ursprünglich**, um das Attribut auf seinen ursprünglichen Wert wiederherzustellen.
- **2** Wenn im Listenfeld der Spalte **Zusammenführungsstatus** die Option **Konflikt** ausgewählt ist, führen Sie einen der folgenden Schritte aus:
	- Wählen Sie den Namen des Benutzers, dessen Änderung Sie annehmen möchten.
	- Wählen Sie **Ursprünglich**, um das Attribut auf seinen ursprünglichen Wert wiederherzustellen.
	- Bearbeiten Sie den Wert manuell im Hauptformular, so dass er mit dem Wert übereinstimmt, den Sie annehmen möchten.
- **3** Wenn Sie alle von einem bestimmten Benutzer (z. B. Mary oder Joe) vorgenommenen Änderungen annehmen möchten, klicken Sie auf die Schaltfläche **Alle Änderungen annehmen, die vorgenommen wurden von Mary** Doder auf die Schaltfläche **Alle Änderungen annehmen, die vorgenommen wurden von Joe** .
- **4** Klicken Sie auf **Ersetzen**.

# **Branchen und Zusammenführen von Anforderungen**

Nachdem Ihr Administrator die Produkt- und Projektklassen erstellt hat, können Sie die Funktionen zum Branchen- und Zusammenführen für Anforderungen verwenden. Beachten Sie, dass die Namen der Klassen nicht unbedingt **Produkt** und **Projekt** sein

müssen. Der Einfachheit halber werden in diesem Handbuch jedoch die Bezeichnungen **Produkt** und **Projekt** verwendet. Um zu überprüfen, ob die Klassen **Produkt** und **Projekt** installiert sind, öffnen Sie das Menü **Neu** in der Menüleiste. Wenn, wie in der Abbildung unten gezeigt, unterhalb der Einträge für die Anforderungen zwei Klassennamen angezeigt werden, ist das Branchen möglich.

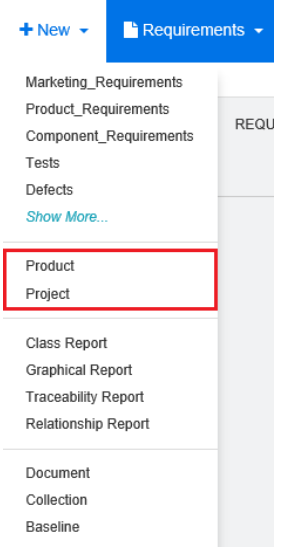

### **Branchen und Zusammenführen**

Das Branchen und Zusammenführen von Anforderungen bietet Unterstützung bei der Verwaltung von Varianten. Anforderungen, die zu einem Produkt gehören, können gebrancht, geändert und später wieder mit den ursprünglichen Produktanforderungen zusammengeführt werden. Beim anfänglichen Erstellen eines Branches werden Anforderungen vom Produkt (dem übergeordneten Branch) in das Projekt (dem untergeordneten Branch) kopiert, bleiben jedoch miteinander verbunden, auch wenn sich ihre Versionen ändern.

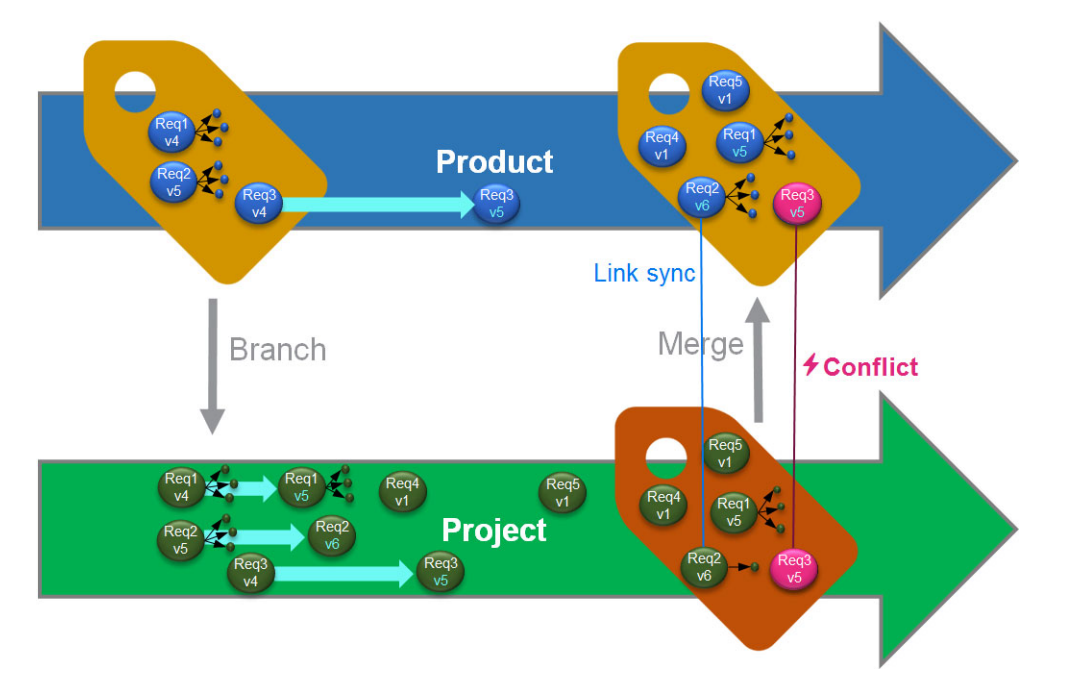

Die Abbildung oben zeigt das folgende Szenario:

- **1** Für "Product" wird ein Branch ("Projet") erstellt. Dadurch werden die (blauen) Anforderungen "Req1", "Req2" und "Req3" in das Projekt kopiert (als grüne Anforderungen dargestellt). Sie können sehen, dass die Versionsnummer für jede der grünen Anforderungen identisch mit den entsprechenden Versionen der blauen Anforderungen ist.
- **2** Im Projekt werden die grünen Anforderungen "Req1", "Req2" und "Req3" geändert. Für "Req2" werden zudem die Links entfernt. Aufgrund dieser Änderungen erhöhen sich die Versionsnummern der grünen Anforderungen.
- **3** Für "Product" wird die Anforderung "Req3" ebenfalls geändert. Obwohl beide (blau und grün) Req3-Anforderungen die gleiche Versionsnummer haben (Version 5), sind sie nicht identisch.
- **4** Während des Prozesses werden die Anforderungen "Req4" und "Req5" für das Projekt erstellt.
- **5** Wenn Sie die Anforderungen vom "Project" zum "Product" zusammenführen, können Sie
	- **a** angeben, ob Sie die neuen Anforderungen "Req4" und "Req5" übernehmen möchten,
	- **b** wählen, ob Sie Links entfernen oder behalten möchten,
	- **c** wählen, welche Attributwerte Sie aus den einzelnen Project-Anforderungen kopieren möchten.

# <span id="page-169-0"></span>**Erstellen eines neuen Projekts**

Beim Erstellen eines Projekts wird eine Kategorie mit demselben Namen erstellt. Anforderungen, die innerhalb des Projekts erstellt oder in das Projekt kopiert werden, werden in diese Kategorie oder in eine Kategorie darunter eingeordnet.

#### **So erstellen Sie ein neues Projekt:**

- **1** Klicken Sie in der Menüleiste auf **Neu** und wählen Sie *Projekt* (der dritte Eintrag) aus dem Menü. Das Dialogfeld **Neu** *Projekt* wird geöffnet.
- **2** Wählen Sie bei Bedarf eine Unterkategorie. Für Unterkategorien gelten jedoch die folgenden Einschränkungen:
	- Eine Unterkategorie darf nicht selbst ein Projekt sein.
	- Eine Unterkategorie darf sich nur unterhalb der Kategorie **Projekt** befinden.
- **3** Geben Sie den eindeutigen **Kurznamen** an.

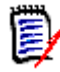

**Hinweis** Wenn Ihr Administrator nur die Projektklasse erstellt hat, ist das Attribut **Kurzname** möglicherweise nicht verfügbar.

- **4** Geben Sie bei Bedarf die **Beschreibung** an.
- **5** So weisen Sie dem neuen Projekt Produkte zu:
	- **a** Klicken Sie auf **Zuweisung**. Das Dialogfeld *Produkt(e)* **zuweisen** wird geöffnet.
	- **b** Wählen Sie aus der Liste die Produkte aus, die Sie zuweisen möchten.
- **c** Klicken Sie auf **OK**.
- **6** Weisen Sie das Projekt bei Bedarf einem Container zu. Weitere Informationen zu Containern finden Sie in Kapitel ["Arbeiten mit Containern" auf Seite 151](#page-150-0).
- **7 Nach dem Speichern schließen:** Aktivieren Sie dieses Kontrollkästchen, um das Projekt nach dem Speichern zu schließen. Andernfalls wird das Projekt nach dem Speichern zur Bearbeitung geöffnet.
- **8** Klicken Sie auf eine der folgenden Schaltflächen:
	- **Speichern**, um das neue Projekt zu erstellen und das Dialogfeld **Neu** *Projekt* zu schließen. Das Projekt wird zur Bearbeitung geöffnet, wenn das Kontrollkästchen **Nach dem Speichern schließen** deaktiviert ist. Siehe ["Bearbeiten einer](#page-124-0)  [Anforderung" auf Seite 125](#page-124-0).
	- **Speichern & Kopieren**, um das neue Projekt zu erstellen und die Attributwerte für das Erstellen eines weiteren neuen Projekts beizubehalten.

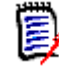

**Hinweis** Ein Attribut wird nur dann in das nächste Projekt kopiert, wenn der Administrator beim Definieren des Attributs die Option **Beim Kopieren auffüllen** ausgewählt hat. Weitere Informationen finden Sie im *Administrator's Guide*.

 **Speichern & Neu**, um das neue Projekt zu erstellen und die Attributwerte für das Erstellen des neuen Projekts zu löschen.

### <span id="page-170-0"></span>**Erstellen eines neuen Produkts**

Beim Erstellen eines Produkts wird eine Kategorie mit demselben Namen erstellt. Anforderungen, die innerhalb des Produkts erstellt oder in das Produkt kopiert werden, werden in diese Kategorie oder in eine Kategorie darunter eingeordnet.

#### **So erstellen Sie ein neues Produkt:**

- **1** Zeigen Sie in der Menüleiste auf **Neu** und wählen Sie *Produkt* (der zweite Eintrag) aus dem Menü. Das Dialogfeld **Neu** *Produkt* wird geöffnet.
- **2** Wählen Sie bei Bedarf eine Unterkategorie. Für Unterkategorien gelten jedoch die folgenden Einschränkungen:
	- Eine Unterkategorie darf nicht selbst ein Produkt sein.
	- Eine Unterkategorie darf sich nur unterhalb der Kategorie **Produkt** befinden.
- **3** Geben Sie den Namen in das Feld **Name** ein.
- **4** Geben Sie bei Bedarf die **Beschreibung** an.
- **5** Geben Sie den eindeutigen **Kurznamen** an.

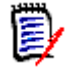

**Hinweis** Wenn Ihr Administrator nur die Produktklasse erstellt hat, ist das Attribut **Kurzname** möglicherweise nicht verfügbar.

- **6** Wenn Sie dieses Produkt einem oder mehreren Projekten zuordnen möchten, gehen Sie wie folgt vor:
	- **a** Klicken Sie auf **Zuweisung**. Das Dialogfeld *Projekte(e)* **zuweisen** wird geöffnet.
- **b** Wählen Sie aus der Liste die Projekte aus, denen Sie dieses Produkt zuweisen möchten.
- **c** Klicken Sie auf **OK**.
- **7** Weisen Sie das Projekt bei Bedarf einem Container zu. Weitere Informationen zu Containern finden Sie in Kapitel ["Arbeiten mit Containern" auf Seite 151](#page-150-0).
- **8 Nach dem Speichern schließen:** Aktivieren Sie dieses Kontrollkästchen, um das Produkt nach dem Speichern zu schließen. Andernfalls wird das Produkt nach dem Speichern zur Bearbeitung geöffnet.
- **9** Klicken Sie auf eine der folgenden Schaltflächen:
	- **Speichern**, um das neue Produkt zu erstellen und das Dialogfeld **Neu** *Produkt* zu schließen. Das Produkt wird zur Bearbeitung geöffnet, wenn das Kontrollkästchen **Nach dem Speichern schließen** deaktiviert ist. Siehe ["Bearbeiten einer](#page-124-0)  [Anforderung" auf Seite 125](#page-124-0).
	- **Speichern & Kopieren**, um das neue Produkt zu erstellen und die Attributwerte für das Erstellen eines weiteren neuen Produkts beizubehalten.

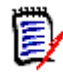

**Hinweis** Ein Attribut wird nur dann in das nächste Produkt kopiert, wenn der Administrator beim Definieren des Attributs die Option **Beim Kopieren auffüllen** ausgewählt hat. Weitere Informationen finden Sie im *Administrator's Guide*.

 **Speichern & Neu**, um das neue Produkt zu erstellen und die Attributwerte für das Erstellen des neuen Produkts zu löschen.

# **Bearbeiten eines Projekts**

Dieser Abschnitt beschreibt das Dialogfeld **Attribute bearbeiten** zum Bearbeiten eines vorhandenen Projekts.

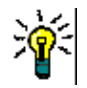

**Tipp** Einige Attribute können direkt in der Ansicht **Editierbare Tabelle** bearbeitet werden. In dieser Ansicht ist es möglich, ein Attribut für mehrere Anforderungen gleichzeitig zu bearbeiten. Siehe ["Ansichten "Editierbare Tabelle", "Tabelle" und](#page-31-0)  ["Formular"" auf Seite 32](#page-31-0).

#### **So bearbeiten Sie ein vorhandenes Projekt:**

- **1** Nachdem Sie das gewünschte Projekt in einem Arbeitsbereich ausgewählt haben, wählen Sie **Bearbeiten** aus der Gruppe **Anforderungen** des Bereichs **Aktionen**. Das Dialogfeld **Attribute bearbeiten** wird geöffnet.
- **2** Fahren Sie mit Punkt 2 in Kapitel ["Erstellen eines neuen Projekts" auf Seite 170](#page-169-0) fort.

## **Bearbeiten eines Produkts**

Dieser Abschnitt beschreibt das Dialogfeld **Attribute bearbeiten** zum Bearbeiten eines vorhandenen Produkts.

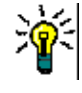

**Tipp** Einige Attribute können direkt in der Ansicht **Editierbare Tabelle** bearbeitet werden. In dieser Ansicht ist es möglich, ein Attribut für mehrere Anforderungen gleichzeitig zu bearbeiten. Siehe ["Ansichten "Editierbare Tabelle", "Tabelle" und](#page-31-0)  ["Formular"" auf Seite 32](#page-31-0).

#### **So bearbeiten Sie ein vorhandenes Produkt:**

- **1** Nachdem Sie das gewünschte Produkt in einem Arbeitsbereich ausgewählt haben, wählen Sie **Bearbeiten** aus der Gruppe **Anforderungen** des Bereichs **Aktionen**. Das Dialogfeld **Attribute bearbeiten** wird geöffnet.
- **2** Fahren Sie mit Punkt 2 in Kapitel ["Erstellen eines neuen Produkts" auf Seite 171](#page-170-0) fort.

# **Branchen einer einzelnen Anforderung**

Anforderungen können von einem Arbeits*projekt* in ein bestehendes *Produkt* und von einem Arbeits*produkt* in ein zugehöriges *Projekt* gebrancht werden. Die im Dialogfeld **Branch** aufgeführten Branch-Ziele basieren auf dem aktuellen Speicherort.

#### **So branchen Sie eine Anforderung:**

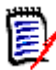

**Hinweis** Die Attribute, die mit den Projekt- oder Produktklassen im Dialogfeld **Branch** angezeigt werden, verwenden die in der Schnellsuche für Projekt- und Produktklassen ausgewählten Attribute (siehe ["Einstellungen für die Schnellsuche" auf Seite 88](#page-87-0)).

- **1** Öffnen Sie die Anforderung zur Bearbeitung (siehe Kapitel ["Bearbeiten einer](#page-124-0)  [Anforderung" auf Seite 125\)](#page-124-0).
- **2** Blenden Sie den Abschnitt **Verwendet in Projekt** ein.
- **3** Klicken Sie auf **Branch**, um das Dialogfeld **Branch nach** zu öffnen.
	- **Produkt:** Wählen Sie das *Projekt* aus, in das Sie das *Produkt* branchen möchten.
	- **Projekt:** Wählen Sie das *Produkt* aus, das Sie in das *Projekt* branchen möchten.
- **4** Klicken Sie auf **OK**. Die Anforderung umgehend gebrancht, d. h. Sie müssen nicht **Ersetzen** oder **Aktualisieren** wählen.

### **Branchen mehrerer Anforderungen in einen Branch**

Das Branchen mehrerer Anforderungen erfolgt am bequemsten über die Ansicht **Branch**. Die Ansicht **Branch** ist eine besondere Ansicht, in der Sie:

- Anforderungen eines *Produkts* abfragen und in das zugehörige *Projekt* branchen können, oder
- Anforderungen eines *Projekts* abfragen und in das zugehörige *Produkt* branchen können.

#### **So öffnen Sie die Ansicht "Branch":**

- **1** Zeigen Sie in der Menüleiste auf **Anforderungen**.
- **2** Wählen Sie **Branch** aus dem Menü.

Die Ansicht **Branch** ist in 2 Teile geteilt:

- Auf der linken Seite können Anforderungen für das ausgewählte *Produkt* oder *Projekt* abgefragt werden.
- Die rechte Seite erlaubt das Erstellen von Branches oder das Zusammenführen.

Sie können in der Ansicht **Branch** eine oder mehrere Anforderungen branchen. Wenn Sie eine einzelne Anforderung auswählen, zeigt die Ansicht **Branch** einige zusätzliche Informationen in der Tabelle auf der rechten Seite an:

- Die ausgewählte Anforderung wurde gebrancht. ı.
- Die ausgewählte Anforderung oder die gebranchte Anforderung wurde  $\blacksquare$ geändert.

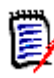

**Hinweis** In der Ansicht **Branch** können Sie auch eine einzelne Anforderung zusammenführen. Wenn Sie mehrere Anforderungen zusammenführen möchten, empfiehlt es sich, die Synchronisierungsansicht zu verwenden (siehe Kapitel ["Zusammenführen mehrerer Anforderungen" auf Seite 177](#page-176-0)).

#### *Branchen von Anforderungen*

#### **So branchen Sie eine oder mehrere Anforderungen:**

- **1** Zeigen Sie in der Menüleiste auf **Anforderungen** und wählen Sie **Branch** aus dem Menü.
- **2** Wählen Sie im Feld **Quelle** das *Produkt* oder *Projekt* aus, für das Sie Anforderungen branchen möchten.
- **3** Klicken Sie auf , um die Abschnitte der Abfrage anzuzeigen.
- **4** Wählen Sie im Abschnitt **Klassen und Attribute** die Klasse mit den Anforderungen aus, die Sie branchen möchten.
- **5** Fügen Sie bei Bedarf Attribute oder Container hinzu, um die Anforderungen zu filtern. Weitere Informationen finden Sie in Kapitel ["Suchen von Anforderungen mit der](#page-99-0)  [Schnellsuche" auf Seite 100](#page-99-0).
- **6** Klicken Sie auf **Suchen**.
- **7** Wählen Sie die Anforderungen aus, die Sie branchen möchten.
- **8** Klicken Sie auf **Branch**.
- **9** Klicken Sie in der Meldung über das erfolgreiche Erstellen des Branches auf **OK**.

## **Branchen mehrerer Anforderungen einer Kategorie**

#### **So branchen Sie mehrere Anforderungen einer Kategorie:**

- **1** Öffnen Sie die Startansicht durch Klicken auf  $\alpha$ .
- **2** Wählen Sie in der Kategoriestruktur die Kategorie mit den Anforderungen aus, die Sie branchen möchten. Die Kategorie muss eine untergeordnete Kategorie der Kategorie *Produkt* oder *Projekt* sein.
- **3** Klicken Sie in der Gruppe **Kategorie** des Bereichs **Aktionen** auf **Kategorie branchen**. Das Dialogfeld **Kategorieinhalt nach ... branchen** wird geöffnet.
- **4** Wählen Sie die Anforderungen aus, die Sie branchen möchten.
- **5** Wenn Sie Links zu anderen Anforderungen behalten möchten, stellen Sie sicher, dass die Option **Branch mit Links** ausgewählt ist.
- **6** Klicken Sie auf **OK**.

## **Branchen mehrerer Anforderungen eines Dokuments**

Bei regulären Dokumenten (nicht Master- oder untergeordnete Dokumente) können Sie eine oder mehrere Anforderungen, die mit dem Dokument verlinkt sind, branchen.

#### **So branchen Sie mehrere Anforderungen eines Dokuments:**

- **1** Öffnen Sie die Startansicht durch Klicken auf **4**.
- **2** Wählen Sie die Registerkarte **Dokumente**.
- **3** Wählen Sie in der Kategoriestruktur die Kategorie mit dem Dokument aus, das die Anforderungen enthält, die Sie branchen möchten. Die Kategorie muss eine untergeordnete Kategorie der Kategorie *Produkt* oder *Projekt* sein.
- **4** Wählen Sie das Dokument (es darf kein Master- oder untergeordnetes Dokument sein) mit den Anforderungen aus, die Sie branchen möchten.
- **5** Klicken Sie in der Gruppe **Kategorie** des Bereichs **Aktionen** auf **Branch**. Das Dialogfeld **Dokumentinhalt nach ... branchen** wird geöffnet.
- **6** Wählen Sie die Anforderungen aus, die Sie branchen möchten.
- **7** Wenn Sie Links zu anderen Anforderungen behalten möchten, stellen Sie sicher, dass die Option **Branch mit Links** ausgewählt ist.
- **8** Klicken Sie auf **OK**.

### **Zusammenführen einer einzelnen Anforderung**

#### <span id="page-174-0"></span>*Verwenden des Dialogfelds "Synchronisieren"*

Das Dialogfeld **Synchronisieren** wird für eine einzelne Anforderung verwendet.

**1** Oben im Dialogfeld **Synchronisieren** stehen folgende Optionen zu Verfügung:

- **a Änderungen anwenden auf** *<ANFORDERUNGS-ID>* **(Quelle):** Hiermit werden alle Attributwerte aus der *Projekt*-Anforderung in die zugehörige *Produkt*-Anforderung kopiert.
- **b Änderungen anwenden auf** *<ANFORDERUNGS-ID>***.***<KURZNAME>* **(Gebrancht):** Hiermit werden alle Attributwerte aus der *Produkt*-Anforderung in die zugehörige *Projekt*-Anforderung kopiert.
- **c Änderungen ignorieren:** Hierdurch werden alle Attribute deaktiviert.
- **2** Neben den Attributnamen wird möglicherweise **@** angezeigt. Dies bedeutet, dass das Attribut deaktiviert ist und nicht synchronisiert wird. Sie können diese Attribute aktivieren, indem Sie auf  $\odot$  klicken.
- **3** Bei einem aktivierten Wert wird möglicherweise ein Pfeil neben dem Attributnamen angezeigt. Durch Klicken wird zwischen diesen Synchronisierungsoptionen für das Attribut umgeschaltet:
	- Änderungen anwenden auf *<ANFORDERUNGS-ID>* (Quelle)
	- Änderungen anwenden auf <ANFORDERUNGS-ID>.*<KURZNAME>* (Gebrancht)
	- Änderungen ignorieren
- **4** Klicken Sie auf **OK**. Die Anforderung umgehend gebrancht, d. h. Sie müssen nicht **Ersetzen** oder **Aktualisieren** wählen.

#### *Zusammenführen einer einzelnen Anforderung mit dem Dialogfeld "Attribute bearbeiten"*

#### **So führen Sie eine Anforderung zusammen:**

- **1** Öffnen Sie die Anforderung zur Bearbeitung (siehe Kapitel ["Bearbeiten einer](#page-124-0)  [Anforderung" auf Seite 125\)](#page-124-0).
- **2** Blenden Sie den Abschnitt **Verwendet in Projekt** ein.
	- *Produkt:* Wählen Sie das *Projekt* aus, in das Sie das *Produkt* branchen möchten.
	- **Projekt:** Wählen Sie das *Produkt* aus, das Sie in das *Projekt* branchen möchten.
- **3** Klicken Sie auf **Synchronisieren**. Das Dialogfeld **Synchronisieren** wird geöffnet.
- **4** Befolgen Sie die Anweisungen in Kapitel ["Verwenden des Dialogfelds](#page-174-0)  ["Synchronisieren"" auf Seite 175](#page-174-0).

#### *Zusammenführen einer einzelnen Anforderung mit der Ansicht "Branch"*

#### **So führen Sie eine Anforderung zusammen:**

- **1** Zeigen Sie in der Menüleiste auf **Anforderungen** und wählen Sie **Branch** aus dem Menü.
- **2** Wählen Sie im Feld **Quelle** das *Produkt* oder *Projekt* aus, für das Sie eine Anforderung zusammenführen möchten.
- **3** Klicken Sie auf , um die Abschnitte der Abfrage anzuzeigen.
- **4** Wählen Sie im Abschnitt **Klassen und Attribute** die Klasse mit der Anforderung aus, die Sie branchen möchten.
- **5** Fügen Sie bei Bedarf Attribute oder einen Container hinzu, um die Anforderungen zu filtern. Weitere Informationen finden Sie in Kapitel ["Suchen von Anforderungen mit](#page-99-0)  [der Schnellsuche" auf Seite 100](#page-99-0).
- **6** Klicken Sie auf **Suchen**.
- **7** Wählen Sie die Anforderung aus, die Sie zusammenführen möchten.
- **8** Klicken Sie auf **Synchronisieren**. Das Dialogfeld **Synchronisieren** wird geöffnet.
- **9** Befolgen Sie die Anweisungen in Kapitel ["Verwenden des Dialogfelds](#page-174-0)  ["Synchronisieren"" auf Seite 175](#page-174-0).

### <span id="page-176-0"></span>**Zusammenführen mehrerer Anforderungen**

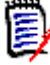

**Hinweis** Beim Zusammenführen mehrerer Anforderungen werden alle Attributwerte angenommen.

#### **So führen Sie mehrere Anforderungen zusammen:**

- **1** Zeigen Sie in der Menüleiste auf **Anforderungen** und wählen Sie **Synchronisierungsansicht** aus dem Menü.
- **2** Wählen Sie im Feld **Quelle** das *Produkt* oder *Projekt* aus, für das Sie eine Anforderung zusammenführen möchten.
- **3** Wählen Sie im Feld **Ziel** das *Projekt* oder *Produkt* aus (die Einträge hängen von Ihrer Wahl im Feld **Quelle** ab).
- **4** Führen Sie einen der folgenden Schritte durch:
	- Klicken Sie auf **<**, um eine einzelne Anforderung für die Zusammenführung auszuwählen. Um anzuzeigen, dass die Anforderung synchronisiert wird, ändert die Schaltfläche ihre Farbe.
	- Klicken Sie auf **«**, um alle Anforderungen für die Zusammenführung auszuwählen. Um anzuzeigen, dass die Anforderungen synchronisiert werden, ändern die Schaltflächen ihre Farbe.

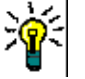

#### **Tipp**

- Durch Klicken auf **<** wird die aktuelle Auswahl für eine Anforderung umgeschaltet.
- Durch Klicken auf **«** wird die aktuelle Auswahl für alle Anforderungen umgeschaltet.
- **5** Klicken Sie auf **Änderungen anwenden**. Hierdurch werden alle ausgewählten Anforderungen synchronisiert.

### **Entfernen einer einzelnen Anforderung aus einem Branch**

#### **So entfernen Sie eine Anforderung aus einem Branch:**

**1** Öffnen Sie die Anforderung zur Bearbeitung (siehe Kapitel ["Bearbeiten einer](#page-124-0)  [Anforderung" auf Seite 125\)](#page-124-0).

- **2** Blenden Sie den Abschnitt **Verwendet in Projekt** oder **Verwendet in Produkt** ein.
- **3** Wählen Sie das Projekt oder Produkt aus, aus dem Sie die Anforderung entfernen möchten.
- **4** Klicken Sie auf **Branch löschen**. Das Dialogfeld **Anforderungsbranch(es) löschen** wird geöffnet.
- **5** Klicken Sie auf **OK**. Hierdurch wird der Link zwischen der Anforderung und dem Produkt oder Projekt direkt aufgehoben. Die Anforderung ändert ihren aktuellen Status in **Gelöscht**.

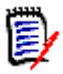

**Hinweis** Wenn Sie die Anforderung zu dem Projekt oder Produkt, aus dem Sie sie gelöscht haben, wieder hinzufügen, werden die Anforderung und der Link wiederhergestellt.

## **Verwenden von "Produkt" oder "Projekt" ohne Branch**

Wenn Ihr Administrator nur die *Produkt-* oder *Projekt*klasse erstellt hat, ist das Erstellen von Branches nicht verfügbar. Die Funktionalität zum Erstellen/Bearbeiten eines Produkts oder Projekts ist jedoch weiterhin verfügbar.

# **Abstimmung**

Durch Abstimmungen können Sie von ausgewählten Benutzern Feedback zu einer Anforderung einholen. Abstimmungen werden in der Regel verwendet, um zu entscheiden, ob eine bestimmte Anforderung angenommen werden sollte, oder um einen Konsens über den Inhalt einer Anforderung zu erzielen.

Eine Abstimmung besteht aus einer Frage, mindestens zwei Antworten und mindestens einem Teilnehmer. In RM Browser können Sie Abstimmungen erstellen und ändern, sofern Sie über die entsprechenden Berechtigungen verfügen. Teilnehmer von Abstimmungen verwenden RM Browser, um abzustimmen und die aktuellen Abstimmungsergebnisse anzuzeigen.

### **Erstellen einer Abstimmung**

Ein Benutzer mit der Berechtigung "Create" für die Klasse **Abstimmung** kann eine Abstimmung erstellen. Bevor eine Abstimmung erstellt werden kann, müssen die Klasse **Abstimmung** und eine Beziehung zu den erforderlichen Klassen mit Hilfe des Class Definition-Werkzeugs zur Datenbank hinzugefügt werden. Wenn Sie Beziehungen zwischen anderen Klassen und der Klasse **Abstimmung** erstellen, müssen die anderen Klassen die primären und die Klasse **Abstimmung** die sekundäre sein. Weitere Informationen finden Sie im *Dimensions RM Administrator's Guide*.

#### **So erstellen Sie eine Abstimmung:**

**1** Nachdem Sie die gewünschte Anforderung in einem Arbeitsbereich ausgewählt haben, wählen Sie **Abstimmung erstellen** aus der Gruppe **Anforderungen** des Bereichs **Aktionen**. Das Dialogfeld **Abstimmung erstellen** wird geöffnet.

- **2** Geben Sie den Titel der Abstimmung ein. Der Titel der Abstimmung muss nicht eindeutig sein; andere Abstimmungen können denselben Titel haben.
- **3** Geben Sie die Frage ein, zu der Sie Feedback benötigen.
- **4** Geben Sie mindestens zwei Antworten für die Abstimmung ein.

Es gibt praktisch keine Begrenzung für die Anzahl der Antworten, die Sie angeben können. Wenn Sie mit der Eingabe im letzten Antwortfeld beginnen, wird darunter automatisch ein neues Antwortfeld erstellt.

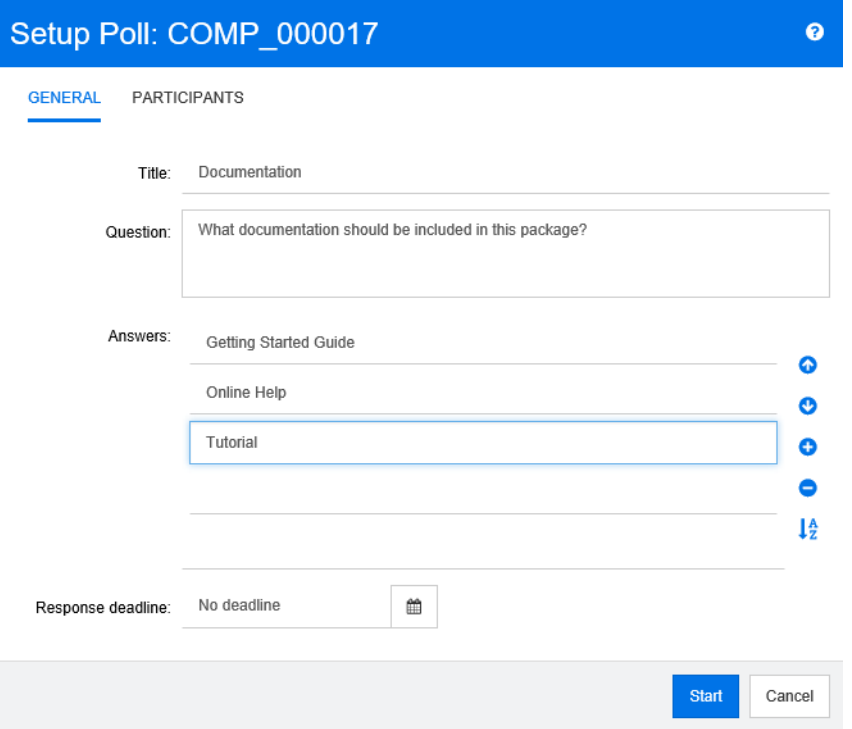

- **5** So ordnen Sie die Antworten neu:
	- Klicken Sie auf die Schaltfläche **Neue Antwort einfügen, O**, um eine neue Antwort oberhalb der ausgewählten Antwort einzufügen, anstatt sie an das Ende der Liste zu setzen.
	- Wählen Sie eine Antwort aus und klicken Sie auf die Schaltfläche **Antwort löschen**  $\times$ , um sie zu löschen. Leere Antworten müssen nicht gelöscht werden, da diese ignoriert werden.
	- Klicken Sie auf Schaltflächen Pfeil-nach-oben  $\bullet$  und Pfeil-nach-unten  $\bullet$ , um die ausgewählte Antwort in der Liste nach oben oder unten zu verschieben.
	- Klicken Sie auf die Schaltfläche **Sortieren <sup>12</sup>,** um die Antworten alphabetisch zu sortieren.
- **6** Wählen Sie im Abschnitt **Antwortfrist** entweder **Keine Frist**, oder wählen Sie das Datum und die Uhrzeit, zu der die Abstimmung abgeschlossen werden soll.

Die Abstimmung wird geschlossen, wenn das gewählte Datum und die gewählte Uhrzeit verstrichen sind, wenn der Ersteller der Umfrage auf die Schaltfläche **Anhalten** klickt oder wenn alle Teilnehmer abgestimmt haben.

**7** Klicken Sie auf die Registerkarte **Teilnehmer**.

**8** Wählen Sie die Benutzer aus, die an der Abstimmung teilnehmen sollen. Es ist mindestens ein Teilnehmer erforderlich.

Wenn Sie eine Benutzergruppe auswählen, werden deren Mitglieder unterhalb der Listen im Dialogfeld **Abstimmung erstellen** angezeigt.

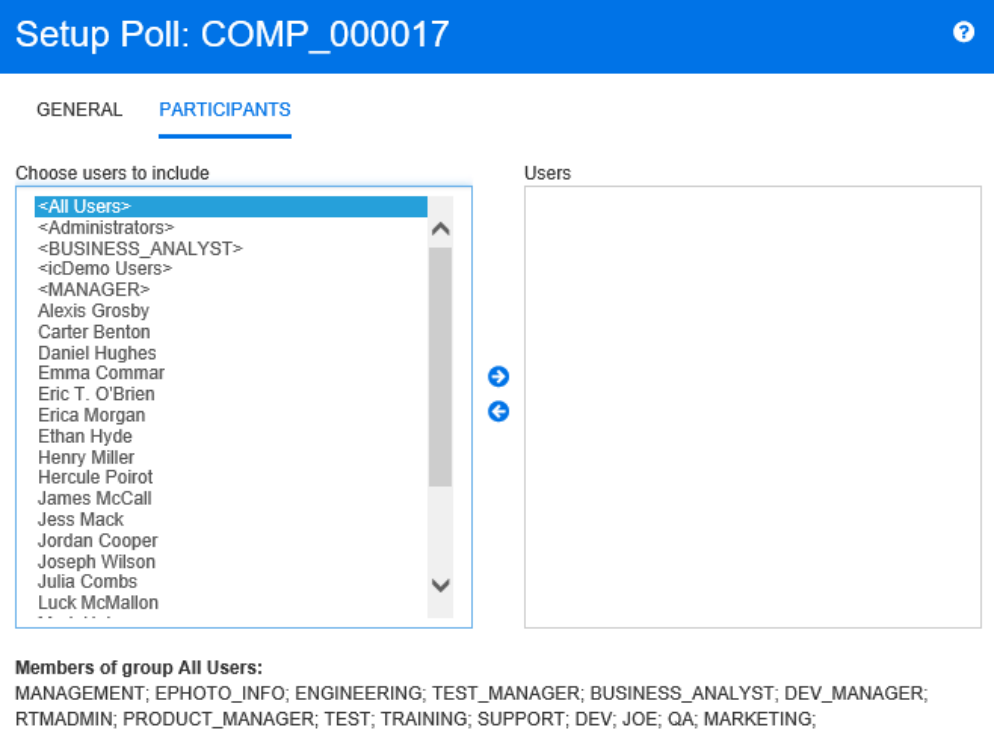

PROJECT\_MANAGER; MARY; TECH\_PUBS; EPHOTO; ADMINISTRATION; SALES; DEVELOPMENT

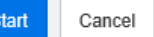

**9** Klicken Sie auf **Start**, um die Abstimmung zu starten.

# **Ändern einer Abstimmung**

Der Ersteller der Abstimmung oder ein Benutzer mit der Berechtigung "Update" für die Klasse **Abstimmung** kann eine bestehende Abstimmung ändern. Wenn die Abstimmung bereits gestartet ist, können Sie die Abstimmung anhalten, die Frist ändern oder Benutzer oder Gruppen zur Teilnehmerliste hinzufügen. Der Benutzer kann den Titel oder die Frage der Abstimmung nicht ändern.

#### **So ändern Sie eine Abstimmung:**

- **1** Klicken Sie im Dialogfeld **Attribute bearbeiten** oder in der Ansicht **Anforderung** unter **Abstimmungen** auf **Ändern**. Das Dialogfeld **Abfrage ändern** wird geöffnet.
- **2** Ändern Sie die Informationen der Abstimmung.
- **3** Klicken Sie auf **Ändern**.
### **Schließen einer Abstimmung**

**So schließen Sie eine Abstimmung:**

- Klicken Sie im Dialogfeld **Attribute bearbeiten** unter **Abstimmungen** auf **Ändern**. Das Dialogfeld **Abfrage ändern** wird geöffnet.
- Klicken Sie auf **Anhalten**.

Die Abstimmung wird auch geschlossen, wenn die festgelegte Frist abgelaufen ist oder wenn alle Teilnehmer abgestimmt haben.

### **Abgeben der Stimme**

Benutzer mit der Berechtigung "Read" für die Klasse **Abstimmung** können ihre Stimme in einer Abstimmung abgeben. Die Teilnehmer der Abstimmung geben ihre Stimmen im Dialogfeld **Abstimmen** ab. In der Regel erhalten die Teilnehmer nach dem Starten der Abstimmung eine E-Mail-Benachrichtigung mit einem Link, mit dem sie das Dialogfeld **Abstimmen** öffnen können. Das Dialogfeld **Abstimmen** kann auch über den Abschnitt **Abstimmungen** des Dialogfelds **Attribute bearbeiten** oder über die Listenansicht der Ansicht **Anforderung** aufgerufen werden.

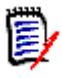

**Hinweis** Bevor E-Mail-Benachrichtigungen für Abstimmungen gesendet werden können, muss der Administrator den RM Mail-Dienst konfigurieren und aktivieren. Informationen hierzu finden Sie im *Dimensions RM Administrator's Guide*.

### **So geben Sie eine Stimme ab:**

- **1** Führen Sie einen der folgenden Schritte durch:
	- Klicken Sie auf den Link der E-Mail-Benachrichtigungen, die Sie erhalten haben, und melden Sie sich dann bei Dimensions RM an.
	- Klicken Sie auf den Link **Abstimmen** im Abschnitt **Abstimmungen** des Dialogfelds **Attribute bearbeiten**.

Das Dialogfeld **Abstimmen** wird geöffnet.

- **2** Wählen Sie eine Antwort aus. Bevor Sie abstimmen, können Sie die Einzelheiten der Anforderung, für die die Abstimmung durchgeführt wird, sowie die aktuellen Abstimmungsergebnisse einsehen. Klicken Sie dazu auf den Link unten links im Dialogfeld.
- **3** Sie können bei Bedarf einen Kommentar im Abschnitt **Zusätzlicher Kommentar** eingeben.
- **4** Klicken Sie auf **Abstimmen**.

### **Anzeigen von Abstimmungsergebnissen**

Sie können die Details einer Abstimmung anzeigen, die gerade läuft oder bereits abgeschlossen ist. Der aktuelle Abstimmungsstatus wird nach Ihrer Stimmabgabe angezeigt. Sie können den Abstimmungsstatus auch im Dialogfeld **Attribute bearbeiten** oder in der Listenansicht der Ansicht **Anforderung** anzeigen.

### **So zeigen Sie Abstimmungsergebnisse an:**

- <span id="page-181-0"></span>**1** Führen Sie einen der folgenden Schritte durch:
	- Geben Sie eine Stimme ab.
	- Klicken Sie vor der Stimmabgabe auf den Link **Details zu** unten im Dialogfeld **Abstimmen**.
	- Bearbeiten Sie eine Anforderung und zeigen Sie das Dialogfeld **Attribute bearbeiten** an.
	- Navigieren Sie zur Listenansicht der Ansicht **Anforderung**.
- **2** Wenn Sie die erste Methode in [Schritt 1v](#page-181-0)erwendet haben, wird das Dialogfeld **Abstimmungsergebnisse** geöffnet.
- **3** Wenn Sie im vorhergehenden Schritt die zweite, dritte oder vierte Methode verwendet haben, blenden Sie den Abschnitt **Abstimmungen** in dem sich öffnenden Dialogfeld (wenn er nicht bereits eingeblendet ist) ein, und blenden Sie dann die Abstimmung ein, die Sie anzeigen möchten.
- **4** Um zu sehen, wer für die einzelnen Antworten abgestimmt und wer welche Kommentare abgegeben hat, klicken Sie auf **Details anzeigen**. Um diese Informationen auszublenden, klicken Sie auf **Details ausblenden**.
- **5** Um eine Liste der Teilnehmer anzuzeigen, die noch nicht abgestimmt haben, klicken Sie auf **Benutzer, die nicht abgestimmt haben, anzeigen**.

### **Hinzufügen aktiver Umfragen zum Dashboard "Meine Arbeit"**

Die Abstimmungen können über den Bericht **Letzte Abstimmungen**, einen in das Dashboard **Meine Arbeit** integrierten Bericht, angzeigt werden.

**So fügen Sie dem Dashboard "Meine Arbeit" einen integrierten Bericht hinzu:**

- **1** Öffnen Sie die Startansicht durch Klicken auf **.**
- **2** Wählen Sie die Registerkarte **Dashboards**.
- **3** Wählen Sie **Widget hinzufügen** in der Gruppe **Dashboard** des Bereichs **Aktionen** aus.
- **4** Wählen Sie im Feld **Berichtstyp** die Option **Meine Arbeit**.
- **5** Wählen Sie **Letzte Abstimmungen** und klicken Sie auf **Speichern**.

# **Teilnehmen an Diskussionen**

Kommentare können für Kapitel oder Anforderungen hinzugefügt werden. Kommentare ermöglichen die Diskussion von Themen bezüglich einer Anforderung oder eines Kapitels. Anstatt die Themen nur per E-Mail oder persönlich zu diskutieren, können so alle Kommentare jederzeit, z. B. während eines Genehmigungsprozesses, angezeigt werden. Weitere Informationen zu Kommentaren finden Sie in Kapitel ["Arbeiten mit Kommentaren"](#page-67-0)  [auf Seite 68.](#page-67-0)

# Kapitel 4 **Arbeiten mit Dokumenten**

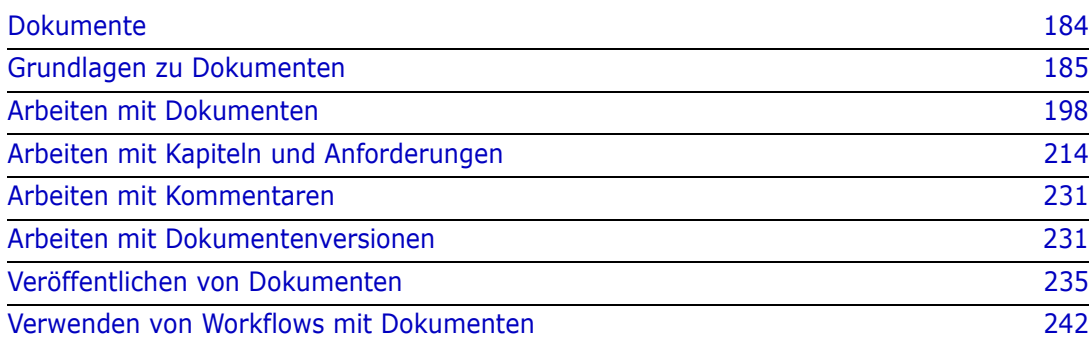

# <span id="page-183-0"></span>**Dokumente**

Ein Dokument ist eine Struktur in Dimensions RM, zur der Kapitel und Anforderungen hinzugefügt werden können. Kapitel können Textanforderungen enthalten. In einem regulären Dokument sind alle Kapitel und Anforderungen im Dokument selbst definiert.

#### **Master- und untergeordnete Dokumente**

Ein untergeordnetes Dokument erbt sein Layout von einem Master-Dokument. Änderungen am Master-Dokument werden direkt an alle zugehörigen untergeordneten Dokumente übertragen. In einem untergeordneten Dokument sind alle vom Master-Dokument geerbten Teile schreibgeschützt und können daher nicht geändert werden. Die folgende Abbildung zeigt einen Anwendungsfall für Master-/untergeordnete Dokumente.

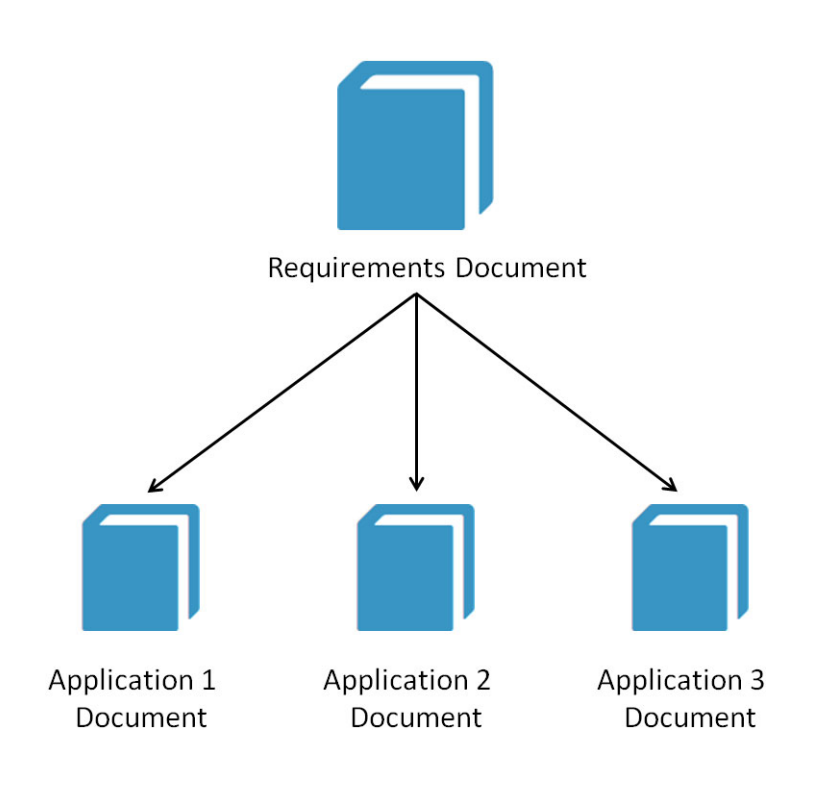

## <span id="page-184-0"></span>**Grundlagen zu Dokumenten**

### **Navigationsbereich**

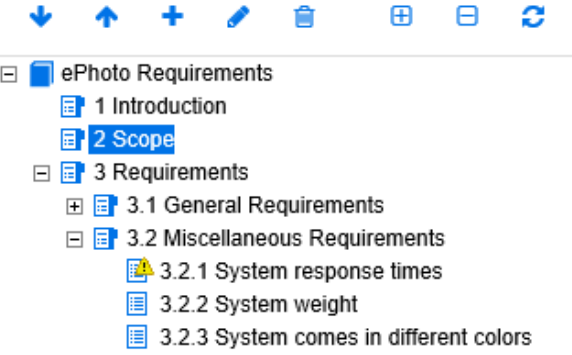

Dieser wird auf der linken Seite angezeigt und umfasst die folgenden Elemente:

**Einblenden/Ausblenden:** Mit dieser Schaltfläche können Sie den Bereich ein- oder ausblenden.

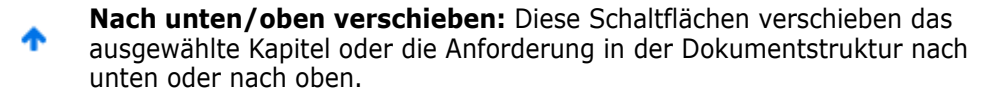

**Neues Kapitel:** Diese Schaltfläche öffnet das Dialogfeld **Neues Kapitel**. ┻ Das neue Kapitel wird auf der gleichen Ebene wie das aktuell ausgewählte Kapitel erstellt, es sei denn, das Kontrollkästchen **Als Unterkapitel hinzufügen** ist aktiviert oder das Stammverzeichnis des Dokuments ist aktuell ausgewählt. Siehe ["Zusammenführen von Dokumentänderungen" auf](#page-210-0)  [Seite 211.](#page-210-0)

**Kapitel formatieren:** Diese Schaltfläche öffnet das Dialogfeld **Kapitel bearbeiten** oder das Dialogfeld **Dokument bearbeiten** des ausgewählten Kapitels auf. Im Dialogfeld **Kapitel bearbeiten** können Sie den Titel oder den Inhalt eines Kapitels zu ändern. Darüber hinaus können Sie konfigurieren, wie es beim Veröffentlichen des Kapitels im Detailbereich angezeigt wird. Weitere Informationen finden Sie unter ["Bearbeiten eines](#page-215-0)  [Kapitels" auf Seite 216](#page-215-0) und ["Formatieren von Kapiteln" auf Seite 220](#page-219-0).

**Kapitel löschen:** Diese Schaltfläche löscht das aktuell ausgewählte Kapitel. û Um den Vorgang abzuschließen, klicken Sie im angezeigten Bestätigungsdialogfeld auf **Ja**. Siehe ["Löschen eines Kapitels" auf Seite 218.](#page-217-0)

- **Alle Kapitel einblenden:** Diese Schaltfläche blendet alle Kapitel in der 田 Dokumentstruktur ein.
- **Alle Kapitel ausblenden:** Diese Schaltfläche blendet alle Unterkapitel aus, Θ so dass nur die Hauptkapitel angezeigt werden.
- **Dokumentstruktur erneut laden:** Diese Schaltfläche ruft das aktuell c geöffnete Dokument vom Server ab und lädt es erneut in die Arbeitsseite.
	- **Stamm:** Dies ist die Stammebene des Dokuments.
- **Kapitel:** Dies ist ein Kapitel innerhalb des Dokuments.目
- **Anforderung:** Dies ist eine Anforderung innerhalb des Dokuments. 圍
- **Anforderung mit Änderungsanforderung:** Dies ist eine Anforderung mit 阊 einer Änderungsanforderung mit dem Status "Vorgeschlagen".
- **Suspect-Link:** Dies ist eine Anforderung, die einen Suspect-Link enthält. PA

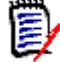

**Hinweis** Das Vorwort, sofern vorhanden, befindet sich im Stamm des Dokuments. Er enthält in der Regel Elemente wie das Firmenlogo, Copyright-Informationen und eine Tabelle der Historie. Es enthält nicht das Inhaltsverzeichnis.

Wenn das Dokument veröffentlicht wird, wird das Vorwort vor dem Inhaltsverzeichnis angezeigt.

Beachten Sie die folgenden funktionalen Aspekte des Navigationsbereichs:

- Kapitel und Anforderungen werden automatisch in einem hierarchisch nummerierten Gliederungsformat nummeriert. Diese Numerierung wird immer dann aktualisiert, wenn Sie die Struktur oder Reihenfolge des Inhalts des Dokuments ändern.
- Um eine Anforderung zu einer Unteranforderung einer Anforderung zu machen, wählen Sie den Namen der Anforderung aus und ziehen Sie ihn auf die übergeordnete Anforderung.
- Um ein Kapitel zu einem Unterkapitel eines anderen Kapitels zu machen, markieren Sie das Kapitel und ziehen es auf das übergeordnete Kapitel.
- Die Klassen, die das Dokument oder ein Kapitel enthalten kann, werden als QuickInfo angezeigt, wenn Sie den Cursor auf den Namen des Dokuments oder Kapitels bewegen.
- Die PUID und Objekt-ID jeder Anforderung wird als QuickInfo angezeigt, wenn Sie den Cursor auf den Anforderungsnamen bewegen.
- Der Inhalt des im Navigationsbereich ausgewählten Elements wird im Detailbereich angezeigt.

### <span id="page-185-0"></span>**Detailbereich**

Das Aussehen des Detailbereichs hängt davon ab, welches Element im Navigationsbereich ausgewählt ist, welches Layout im Detailfenster ausgewählt ist und welche Formateinstellungen auf Dokument- und Kapitelebene gelten.

Wenn das ausgewählte Kapitel oder der Dokumentstamm Folgendes enthält:

- **Nur Anforderungen** Anzeige entweder im Tabellen- oder Absatzlayout. Der Benutzer kann beliebig zwischen den Layouts wechseln und auch das für ein bestimmtes Kapitel oder das gesamte Dokument verwendete Standardlayout festlegen.
- **Nur Kapitel** Anzeige im Absatzlayout.
- **Kapitel und Anforderungen** Anzeige der Kapitel im Absatzlayout. Für den Anforderungenabschnitt kann jedoch beliebig zwischen dem Tabellen- oder Absatzlayout umgeschaltet werden.

Die Kapitel können in diesen Modi angezeigt werden:

[Layout "Absatz":](#page-187-0) Zeigt das Kapitel und die Anforderungen im Stil eines Buches an.

- **[Layout "Tabelle":](#page-187-1) Zeigt die Anforderungen im Tabellenformat an.**
- [Layout "Editierbare Tabelle":](#page-188-0) Zeigt die Anforderungen im Tabellenformat an. In diesem Modus können Sie die angezeigten Attribute bearbeiten, ohne das Bearbeiten-Dialogfeld zu öffnen.
- [Layout "Formular":](#page-188-1) Dieses Layout wird verwendet, wenn Sie eine einzelne Anforderung auswählen.

Sie können zwischen dem Layout **Absatz**, **Tabelle** und **Editierbare Tabelle** wechseln, indem Sie auf den Link des gewünschten Layouts in der Leiste **Layout** klicken.

<span id="page-186-0"></span>Für alle Layouts, mit Ausnahme des Layouts **Formular**, sind die folgenden Steuerelemente und Funktionen verfügbar:

- **Filtern:** Es gibt 2 Filterarten:
	- Sie können die Anzeige eines Dokuments auf der Grundlage einer Suchzeichenfolge einschränken. Optional kann die Suche auf PUID, Titel oder Beschreibung beschränkt werden. Beim Anwenden der Suche in der **Ansicht des Gesamtdokuments** kann die Option **Kontext anzeigen** aktiviert werden, um den Kontext des Dokumentkapitels in die Ergebnisse einzubeziehen.
	- Benutzerfilter, die in der Schnellsuche definiert wurden, können in dem Feld neben der Schaltfläche **Suchen** ausgewählt werden, um ein Filtern entsprechend den Einstellungen dieses Filters durchzuführen.
- **Auf Glossareinträge überprüfen:** Durchsucht den Text nach Glossareinträgen. Abhängig vom Dokumentansicht-Modus wird entweder das ausgewählte Kapitel oder das gesamte Dokument durchsucht. Hinweis: Diese Funktion ist nur verfügbar, wenn der Administrator die Klasse **Glossar** entsprechend der Beschreibung im *Administrator's Guide* erstellt hat. Weitere Informationen zum Glossar finden Sie in Kapitel ["Glossar" auf Seite 65](#page-64-0).
- **Ansicht des Gesamtdokuments:** Ändert die Dokumentansicht in die Gesamtansicht des Dokuments, in der Sie durch das gesamte Dokument blättern können. Siehe ["Modus "Dokumentansicht"" auf Seite 190.](#page-189-0)
- **Ansicht des Kapitelinhalts:** Ändert die Dokumentansicht in die Ansicht des Kapitelinhalts, in der Sie nur durch ein Kapitel blättern können. Siehe ["Modus](#page-189-0)  ["Dokumentansicht"" auf Seite 190.](#page-189-0)
- **C.** Suchen und Ersetzen: Diese Schaltfläche öffnet das Dialogfeld Suchen und **Ersetzen im Dokument**, um das Dokument oder das ausgewählte Kapitel nach einer Zeichenfolge zu durchsuchen. Siehe ["Suchen und Ersetzen von Zeichenfolgen" auf](#page-192-0)  [Seite 193.](#page-192-0)
- **Drucken:** Diese Schaltfläche öffnet des Dialogfeld **Drucken** Ihres Systems, um den aktuellen Inhalt im Detailbereich zu drucken. Siehe ["Drucken" auf Seite 191.](#page-190-0)
- **Aktualisieren:** Mit dieser Schaltfläche wird der Detailbereich mit neuen Daten aus der Datenbank aktualisiert.

Die folgenden Symbole zeigen an, ob Änderungen im Dokument vorliegen:

- **Keine Änderungen:** Das Dokument hat sich seit dem letzten Besuch nicht geändert.
- **Geändert:** Das Dokument wurde seit dem letzten Besuch geändert.

Durch Klicken auf die Glühbirne, können Sie zwischen den Standardfilteroptionen und den Filteroptionen für Änderungen wechseln. Weitere Informationen über Änderungen an

einem Dokument finden Sie in Kapitel ["Arbeiten mit Dokumentänderungen" auf Seite 193](#page-192-1).

### <span id="page-187-0"></span>*Layout "Absatz"*

**F3.2 Miscellaneous Requirements** 

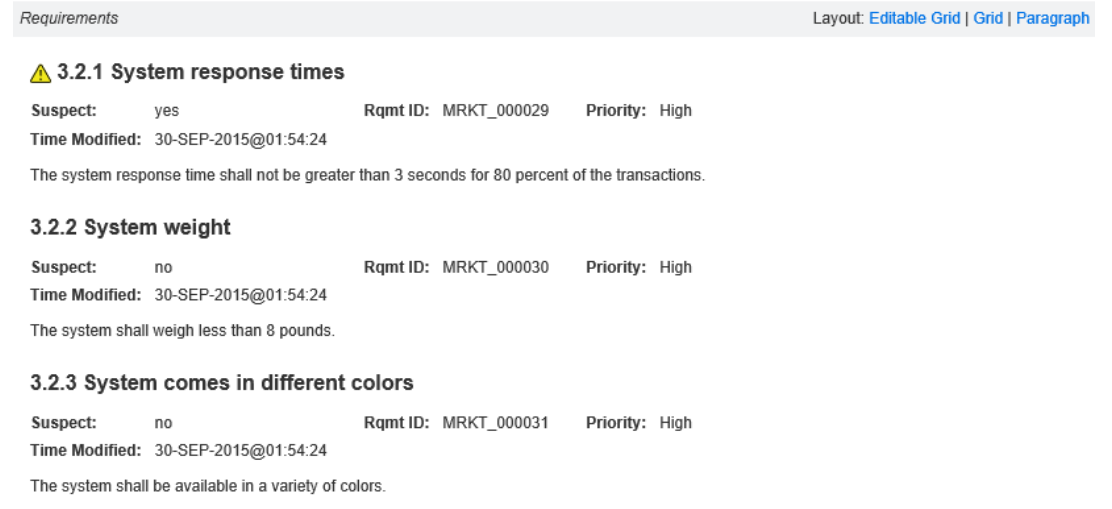

Das Layout **Absatz** bietet alle Funktionen der Liste auf [Seite 187](#page-186-0).

Um eine Aktion für eine im Layout **Absatz** angezeigte Anforderung durchzuführen, wählen Sie die Anforderung aus und wählen Sie dann die gewünschte Aktion aus der Gruppe **Anforderungen** des Bereichs **Aktionen** aus.

### <span id="page-187-1"></span>*Layout "Tabelle"*

#### **3.2 Miscellaneous Requirements**

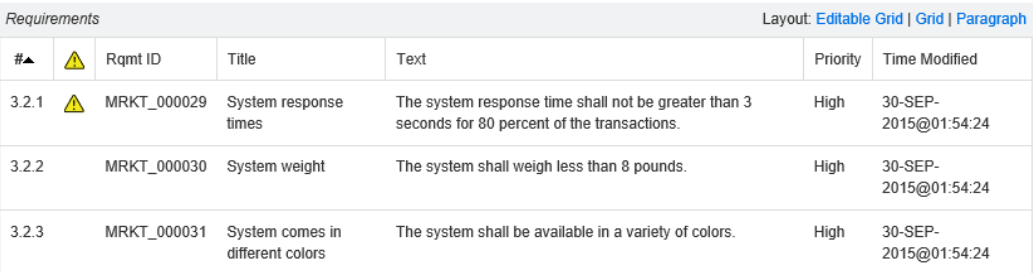

Das Layout **Tabelle** bietet alle Funktionen der Liste auf [Seite 187](#page-186-0) und zusätzlich:

- **Sortierung:** Klicken Sie auf einen Spaltenkopf, um nach diesem Attribut zu sortieren.
- **Anforderungen bearbeiten:** Doppelklicken Sie auf eine Anforderung, um das Dialogfeld *Bearbeiten* zu öffnen.

Um eine Aktion für eine im Layout **Tabelle** angezeigte Anforderung durchzuführen, wählen Sie die Anforderung aus und klicken Sie dann auf die gewünschte Aktion in der Gruppe **Anforderungen** des Bereichs **Aktionen**.

### <span id="page-188-0"></span>*Layout "Editierbare Tabelle"*

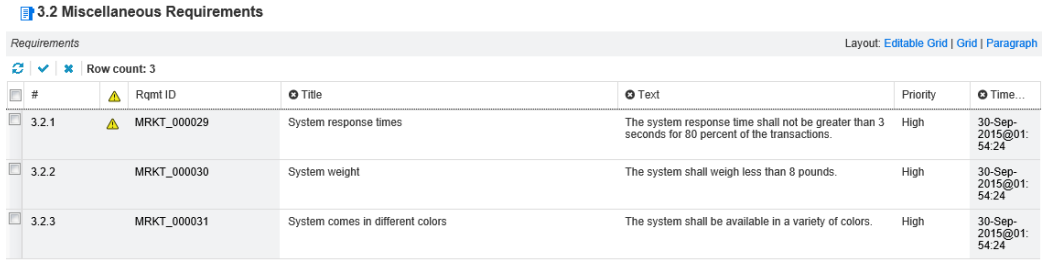

Das Layout **Editierbare Tabelle** bietet alle Funktionen der Liste auf [Seite 187](#page-186-0) und zusätzlich:

- **Sortierung:** Klicken Sie auf einen Spaltenkopf, um nach diesem Attribut zu sortieren.
- **Attribute bearbeiten:** Doppelklicken Sie auf die Tabellenzelle, um das Attribut der Anforderung zu bearbeiten.
- **Anforderungen bearbeiten:** Doppelklicken Sie auf eine Anforderung, um das Dialogfeld *Bearbeiten* zu öffnen.

Um eine Aktion für eine im Layout **Tabelle** angezeigte Anforderung durchzuführen, wählen Sie die Anforderung aus und klicken Sie dann auf die gewünschte Aktion in der Gruppe **Anforderungen** des Bereichs **Aktionen**.

### <span id="page-188-1"></span>*Layout "Formular"*

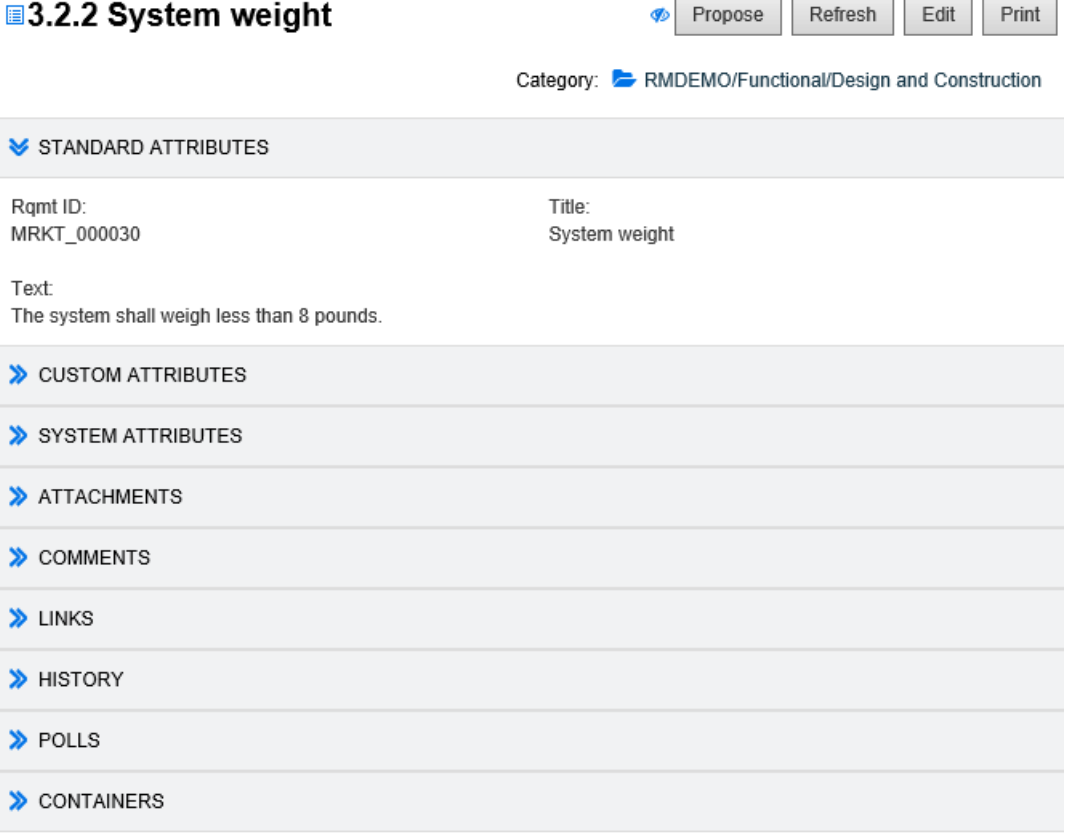

Dieses Layout umfasst die folgenden Steuerelemente und Funktionen:

- **Vorschlagen:** Mit dieser Schaltfläche wird das Dialogfeld **Änderung vorschlagen** aufgerufen, in dem Sie eine Änderung an der aktuell ausgewählten Anforderung vorschlagen können. Siehe ["Senden einer Änderungsanforderung" auf Seite 131](#page-130-0).
- **Aktualisieren:** Mit dieser Schaltfläche wird der Detailbereich mit neuen Daten aus der Datenbank aktualisiert.
- **Bearbeiten:** Diese Schaltfläche öffnet das Dialogfeld zum Bearbeiten von Anforderungen. Siehe ["Bearbeiten einer Anforderung" auf Seite 125](#page-124-0).
- **Drucken:** Diese Schaltfläche öffnet des Dialogfeld **Drucken** Ihres Systems, um den aktuellen Inhalt im Detailbereich zu drucken. Siehe ["Drucken" auf Seite 191](#page-190-0).

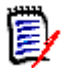

**Hinweis** Der Inhalt der Abschnitte im Formularlayout wird nur gedruckt, wenn die Abschnitte eingeblendet sind.

 Um eine Aktionen für die aktuell ausgewählte Anforderung durchzuführen, wählen Sie die gewünschte Aktion in der Gruppe **Anforderungen** im Bereich **Aktionen** aus.

### <span id="page-189-0"></span>*Modus "Dokumentansicht"*

Für Dokumente stehen zwei Anzeigemodi zur Verfügung: **Kapitel** und **Gesamtes Dokument**. Der Anzeigemodus definiert, wie das Dokument im Detailbereich angezeigt wird. Der Modus **Dokumentansicht** kann entweder über die Instanzeinstellung/ Benutzereinstellung (siehe Kapitel ["Standardmodus für Dokumentansicht" auf Seite 92](#page-91-0)) oder durch Klicken auf 1 oder im Detailbereich (siehe Kapitel "Detailbereich" auf [Seite 186\)](#page-185-0) geändert werden.

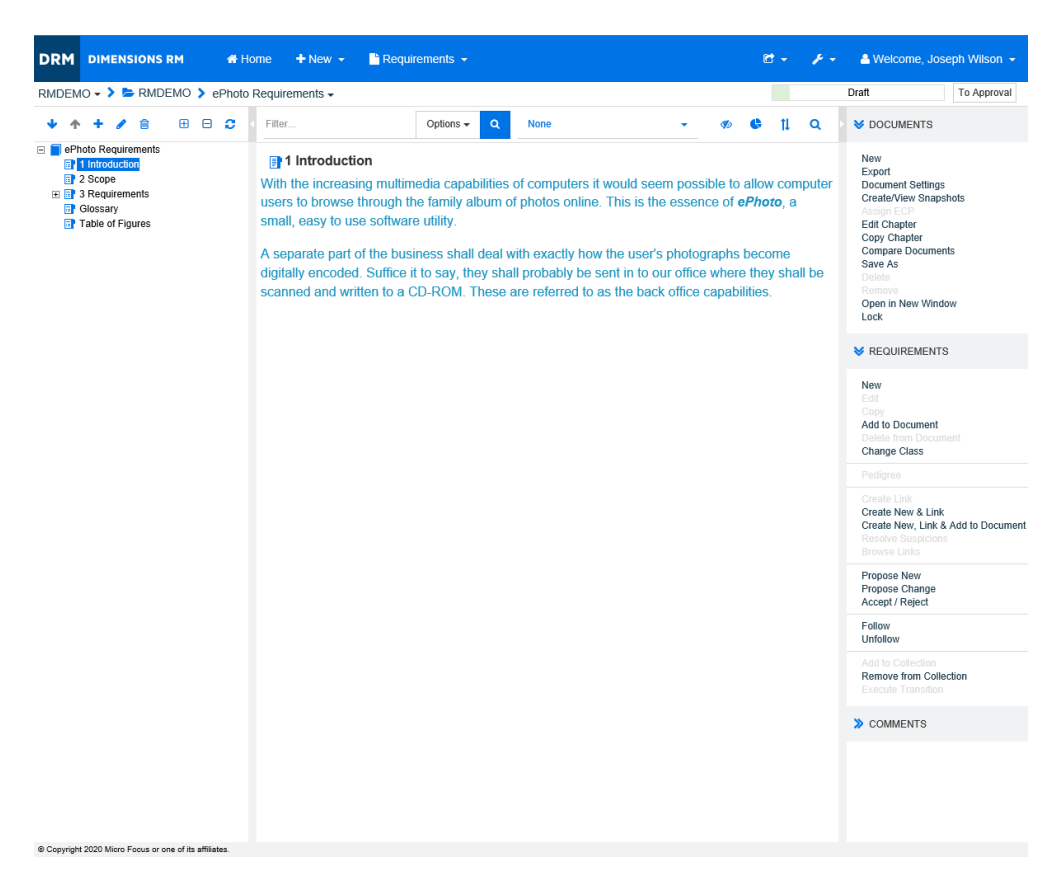

*Figure 4-1. Modus "Dokumentansicht": Kapitel*

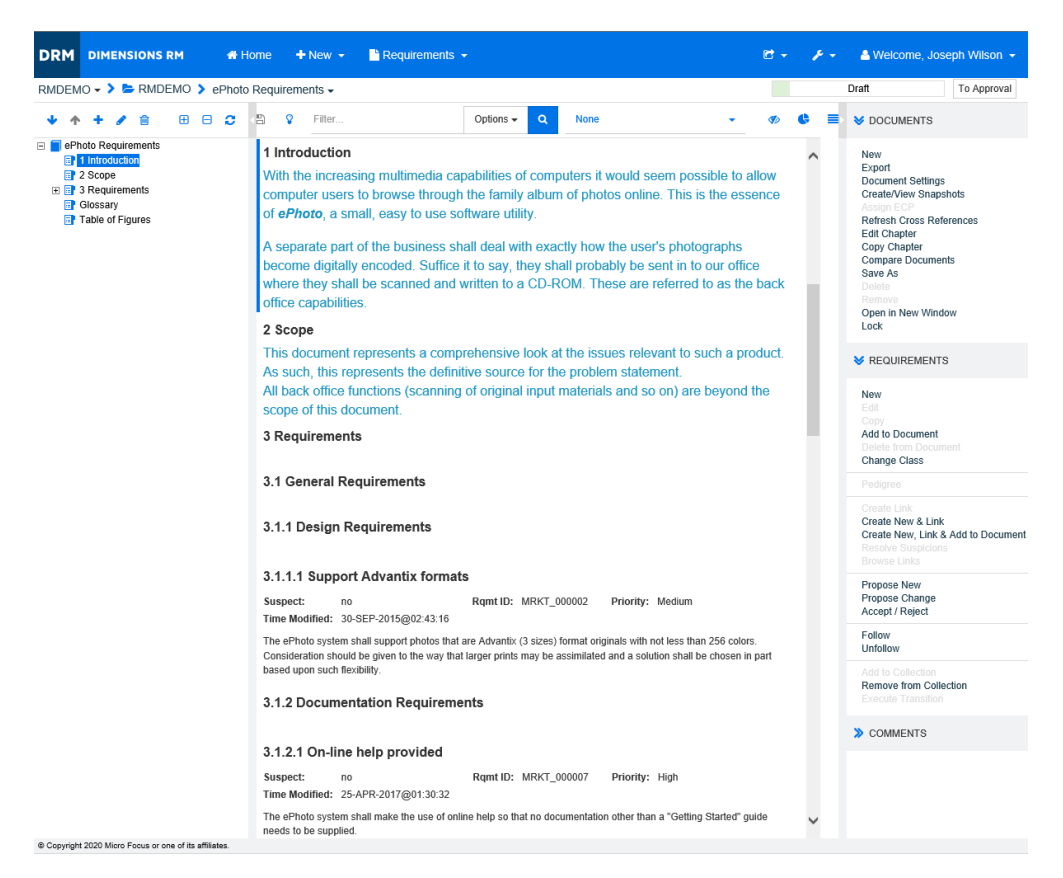

*Figure 4-2. Modus "Dokumentansicht": Gesamtes Dokument*

### <span id="page-190-0"></span>*Drucken*

Sie können den Inhalt des Detailbereichs drucken, wenn Sie eine Anforderung, ein Kapitel oder ein Dokument im Navigationsbereich auswählen.

### **So drucken Sie den Inhalt des Detailbereichs:**

**1** Klicken Sie im Detailbereich auf **Drucken**. Es öffnet sich ein Fenster mit der Druckvorschau. Die in diesem Fenster angezeigten RM-Steuerelemente sind ohne Funktion.

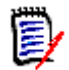

**Hinweis** Der Inhalt der Abschnitte im Formularlayout wird nur gedruckt, wenn die Abschnitte eingeblendet sind.

- **2** Das Dialogfeld des Systems zum Drucken wird geöffnet. Klicken Sie auf **Drucken**. Die Anforderung wird an den Drucker gesendet.
- **3** Schließen Sie nach dem Ausdruck das Fenster mit dem formatierten Inhalt.

# <span id="page-191-0"></span>**Öffnen von Dokumenten oder Dokumentenversionen**

### <span id="page-191-1"></span>*Öffnen von Dokumenten*

### **So öffnen Sie ein Dokument:**

- **1** Öffnen Sie die Startansicht durch Klicken auf **3**.
- **2** Wählen Sie die Registerkarte **Dokumente**.
- **3** Wenn sich das Dokument in einer anderen Kategorie befindet, wählen Sie die Kategorie in der Kategoriestruktur aus.
- **4** Doppelklicken Sie auf das gewünschte Dokument. Das Dokument wird in der Dokumentansicht geöffnet.

### *Öffnen von Dokumentenversionen*

### **So öffnen Sie eine Dokumentenversion:**

- **1** Öffnen Sie die Startansicht durch Klicken auf **3**.
- **2** Wählen Sie die Registerkarte **Dokumente**.
- **3** Klicken Sie auf **Dokumentenversionen anzeigen**, um die **Dokumentenversionen** auf der Registerkarte **Dokumente** anzuzeigen.
- **4** Doppelklicken Sie auf die gewünschte Dokumentenversion. Die Dokumentenversion wird in der Dokumentansicht geöffnet.

### *Öffnen des aktuellen Dokuments oder einer Dokumentenversion in einem neuen Browserfenster*

In diesem Kapitel wird davon ausgegangen, dass Sie das Dokument oder die Dokumentenversion wie in den vorherigen Abschnitten beschrieben geöffnet haben.

### **So öffnen Sie das aktuell geöffnete Dokument/die aktuell geöffnete Dokumentenversion in einem neuen Fenster:**

**1** Klicken Sie in der Gruppe **Dokumente** im Bereich **Aktionen** auf **In neuem Fenster öffnen**. Das Dokument oder die Dokumentenversion wird in einem neuen Browserfenster geöffnet.

### **Arbeiten mit eingeschränkten Berechtigungen**

Wenn Sie auf der Arbeitsseite eines Dokuments navigieren, und eine oder mehrere der Anforderungen in diesem Kapitel zu einer Klasse gehören, für die Sie keine Leseberechtigung haben, oder wenn eine oder mehrere Anforderungen zu einer Kategorie gehören, für die Sie nicht über eine Berechtigung verfügen, geschieht Folgendes:

- Das Symbol des Kapitels oder der Anforderung wird zerrissen angezeigt.
	- Ein zerrissenes Kapitelsymbol bedeutet, dass der Benutzer nicht berechtigt ist, eine oder mehrere Anforderungen innerhalb dieses Kapitels zu lesen.
	- Ein zerrissenes Anforderungssymbol bedeutet, dass der Benutzer nicht berechtigt ist, eine oder mehrere Unteranforderungen dieser Anforderung zu lesen.

 Eine Meldung informiert Sie darüber, dass aufgrund von Problemen mit Berechtigungen nicht alle Anforderungen im Dokument angezeigt werden.

Die folgende Abbildung zeigt dieses Szenario. "Zerrissenes" Kapitel  $\Box$  1 Description 2 Requirements "Zerrissene" 2.1 Support Advantix formats AnforderungB 2.2 System weight

### <span id="page-192-1"></span>**Arbeiten mit Dokumentänderungen**

Wenn ein Benutzer ein Dokument öffnet, das seit dem letzten Besuch geändert wurde, wird eine Meldung angezeigt, dass sich das Dokument geändert hat. Sie können Änderungen, die andere Benutzer am Dokument vorgenommen haben, anzeigen, aber auch die Änderungen, die an den Anforderungen außerhalb des Dokuments vorgenommen wurden.

In der Symbolleiste des Dokumentabschnitts zeigt das Symbol  $\vee$  an, dass Änderungen vorliegen. Liegen keine Änderungen vor, wird dies durch das Symbol  $\bigcirc$  angezeigt. Wenn Sie auf das Symbol klicken, öffnet sich eine Tabelle, die die Anzahl der Änderungen und die einzelnen Änderungen anzeigt. Darüber hinaus ändert sich der Detailbereich wie folgt:

- Dropdown-Liste mit den folgenden Optionen:
	- **Letzte Änderungen:** Zeigt die Änderungen an, die von anderen Benutzern seit dem letzten Öffnen des Dokuments vorgenommen wurden. Dies ist die Standardeinstellung.
	- **Änderungen seit Datum:** Zeigt eine Datumauswahl, mit der Sie ein Datum auswählen können.
	- **Änderungen seit Dokumentenversion:** Zeigt eine Dropdown-Liste mit allen Dokumentenversionen dieses Dokuments zusammen mit dem Datum, an dem die Dokumentenversion erstellt wurde, an.
- **:** Startet die Suche nach den ausgewählten Optionen.
- Option **Nur Änderungen anzeigen**: Aktualisiert die Dokumentstruktur, um nur die geänderten Kapitel, Anforderungen oder Änderungsanforderungen zusammen mit den übergeordneten Kapiteln oder Anforderungen anzuzeigen.

Nachdem die Suche nach Änderungen ausgeführt wurde, wird eine Tabelle mit den Änderungen (sofern vorhanden) angezeigt. Um den Inhalt der Tabelle zu filtern, geben Sie Text in ein oder mehrere Felder in der ersten Zeile der Tabelle ein. Das geänderte Kapitel oder die geänderte Anforderung kann durch Klicken auf den entsprechenden Eintrag in der Tabelle geöffnet werden. Beachten Sie auch, dass die geänderten Kapitel und Anforderungen in der Dokumentstruktur hervorgehoben werden.

### <span id="page-192-0"></span>**Suchen und Ersetzen von Zeichenfolgen**

Sie können Zeichenfolgen in Kapiteln und Anforderungen in einem geöffneten Dokument suchen und ersetzen. Sie können Zeichenfolgen in folgenden Bereichen suchen und ersetzen:

- Gesamtes Dokument oder ausgewähltes Kapitel
- Attribute **Titel** und **Beschreibung** und alle alphanumerischen, Listen- oder Benutzerattribute

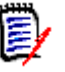

### **Hinweis**

- Der Menüeintrag **Suchen und Ersetzen** ist deaktiviert, während Sie ein Dokument und seine Dokumentenversion vergleichen (siehe ["Vergleichen von Dokumenten und](#page-232-0)  [Dokumentenversionen" auf Seite 233](#page-232-0)).
- Bei schreibgeschützten Objekten (Dokumentenversionen und ECP-gesteuerte Dokumente ohne zugewiesenes ECP) werden die Schaltflächen **Ersetzen** und **Alle ersetzen** nicht angezeigt. Bei diesen Objekten funktioniert nur die Suchfunktion des Dialogfelds.
- Um die Befehle **Ersetzen** und **Alle ersetzen** verwenden zu können, müssen Sie über die Berechtigung zum Ersetzen einer Anforderung oder eines Kapitels verfügen. Wenn nur einige Attribute geändert werden können, werden diese geändert. Es wird dann eine Meldung angezeigt, dass Sie nicht über die Berechtigung zum Ersetzen der Zeichenfolge in allen Attributen verfügen.

#### **So suchen und ersetzen Sie Zeichenfolgen in Dokumenten:**

- **1** Öffnen Sie das Dokument auf der Arbeitsseite, falls es nicht bereits geöffnet ist. Siehe ["Öffnen von Dokumenten oder Dokumentenversionen" auf Seite 192](#page-191-0).
- **2** Wenn Sie innerhalb eines bestimmten Kapitels suchen möchten, wählen Sie es im Navigationsbereich aus.
- **3** Klicken Sie auf die Schaltfläche Suchen und Ersetzen ( Q ). Das Dialogfeld Suchen **und Ersetzen** wird geöffnet.

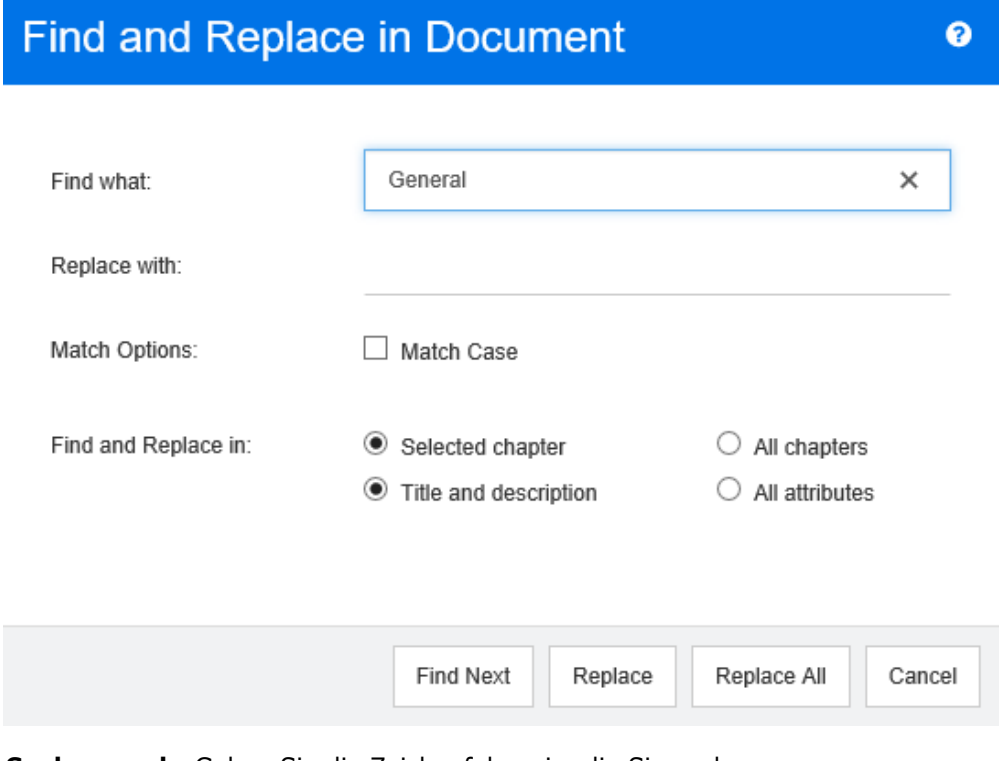

**4 Suchen nach:** Geben Sie die Zeichenfolge ein, die Sie suchen.

- **5 Ersetzen durch:** Wenn Sie die Zeichenfolge ersetzen möchten, geben Sie hier die Ersetzungszeichenfolge ein.
- **6 Groß-/Kleinschreibung beachten:** Aktivieren Sie dieses Kontrollkästchen, um die Groß-/Kleinschreibung der Zeichenfolge bei den Kriterien zu beachten.
- **7** Wählen Sie eine der folgenden Optionen:
	- **Ausgewähltes Kapitel:** Um nur das ausgewählte Kapitel und alle darin enthaltenen Unterkapitel und Anforderungen zu durchsuchen.
	- **Alle Kapitel:** Um alle Kapitel und deren Inhalt zu durchsuchen.
- **8** Wählen Sie eine der folgenden Optionen:
	- **Titel und Beschreibung:** Um nur die Attribute **Titel** und **Beschreibung** zu durchsuchen.
	- **Alle Attribute:** Um alle alphanumerischen, Listen- und Benutzerattribute zu durchsuchen.
- **9** Klicken Sie auf eine der folgenden Schaltflächen:
	- **Weitersuchen:** Durch Klicken auf diese Schaltfläche wird das erste Kapitel oder die erste Anforderung mit einer oder mehreren Vorkommen der Zeichenfolge angezeigt. Das Kapitel oder die Anforderung wird im Navigationsbereich ausgewählt, und die gefundene Zeichenfolge wird im Detailbereich hervorgehoben angezeigt. Um das nächste Vorkommen anzuzeigen, klicken Sie erneut auf die Schaltfläche.

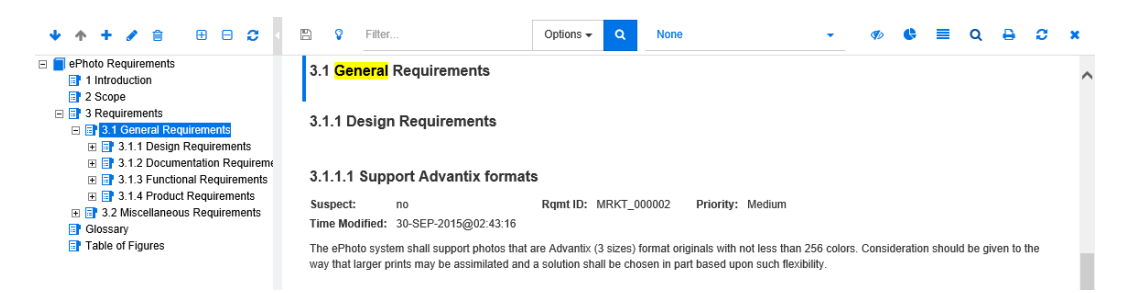

- **Ersetzen:** Die Ersetzung wird im aktuell ausgewählten Kapitel oder der aktuell ausgewählten Anforderung durchgeführt, und die neue Version enthält die Zeichenfolge, die Sie im Feld **Ersetzen durch** angegeben haben.
- **Alle ersetzen:** Durch Klicken auf diese Schaltfläche wird die von Ihnen im Feld **Suchen nach** angegebene Zeichenfolge durch die im Feld **Ersetzen durch** angegebene Zeichenfolge in allen Kapiteln und Anforderungen ersetzt.

Das Dialogfeld **Suchen und Ersetzen** wird geschlossen, und die Meldung, dass alle Vorkommen ersetzt wurden, wird angezeigt. Nach Abschluss dieses Vorgangs zeigt ein Dialogfeld an, wie viele Kapitel und Anforderungen ersetzt wurden, und meldet etwaige Fehler.

### **Verschieben eines Dokuments oder einer Dokumentenversion in eine andere Kategorie**

#### **So verschieben Sie ein Dokument in eine andere Kategorie:**

**1** Öffnen Sie die Startansicht durch Klicken auf **4**.

- **2** Wählen Sie die Registerkarte **Dokumente**.
- **3** Wenn Sie eine Dokumentenversion verschieben möchten, klicken Sie auf **Dokumentenversionen anzeigen**.
- **4** Ziehen Sie das Dokument oder die Dokumentenversion und legen Sie dieses/diese auf der gewünschten Kategorie in der Struktur **Kategorie** ab.

### **Kopieren der URL eines Dokuments in die Zwischenablage**

Sie können die URL eines Dokuments oder einer Dokumentenversion kopieren und zur späteren Verwendung und Referenz in eine Datei einfügen. Wird diese URL später aufgerufen, wird RM Browser für dieses Dokument oder diese Dokumentenversion geöffnet. Weitere Informationen finden Sie in dem entsprechenden Abschnitt weiter unten.

### *Kopieren der URL eines geöffneten Dokuments oder einer geöffneten Dokumentenversion*

### **So kopieren Sie die URL eines geöffneten Dokuments oder einer geöffneten Dokumentenversion:**

- **1** Wenn das Dokument oder die Dokumentenversion auf einer Arbeitsseite geöffnet ist, klicken Sie in der Gruppe **Dokumente** im Bereich **Aktionen** auf **In neuem Fenster öffnen**. Das Dokument oder die Dokumentenversion wird in einem neuen Browserfenster geöffnet.
- **2** Wählen Sie die URL im neuen Browserfenster aus.
- **3** Drücken Sie STRG+C, oder klicken Sie mit der rechten Maustaste auf die markierte URL und wählen Sie **Kopieren**. Die URL befindet sich jetzt in der Windows-Zwischenablage.
- **4** Schließen Sie das neue Browserfenster.
- **5** Verwenden Sie STRG+V oder den entsprechenden anwendungsspezifischen Menübefehl, um die URL in die Datei oder Anwendung einzufügen, in der Sie sie verwenden möchten.

### *Kopieren der URL eines geschlossenen Dokuments*

### **So kopieren Sie die URL geschlossenen Dokuments:**

- **1** Öffnen Sie die Startansicht, falls diese nicht bereits geöffnet ist. Weitere Informationen über die Startansicht finden Sie in Kapitel ["Arbeiten mit der](#page-248-0)  [Startansicht" auf Seite 249](#page-248-0).
- **1** Wählen Sie die Registerkarte **Dokumente**.
- **2** Wählen Sie das gewünschte Dokument. Um ein abhängiges Dokument zu öffnen, wählen Sie das abhängige Dokument in der Spalte **Untergeordnete Dokumente** aus (siehe Kapitel ["Registerkarte "Dokumente"" auf Seite 259](#page-258-0)).
- **3** Klicken Sie in der Gruppe **Dokumente** des Bereichs **Aktionen** auf **Direkte URL erstellen**. Ein Dialogfeld mit der ausgewählten URL wird geöffnet.
- **4** Drücken Sie STRG+C, oder klicken Sie mit der rechten Maustaste auf die markierte URL und wählen Sie **Kopieren**. Die URL wird in die Zwischenablage kopiert.
- **5** Klicken Sie auf **Schließen**, um das Dialogfeld zu schließen.
- **6** Verwenden Sie STRG+V oder den entsprechenden anwendungsspezifischen Menübefehl, um die URL in die Datei oder Anwendung einzufügen, in der Sie sie verwenden möchten.

### *Kopieren der URL einer geschlossenen Dokumentenversion über die Startansicht*

#### **So kopieren Sie die URL einer geschlossenen Dokumentenversion über die Startansicht:**

- **1** Öffnen Sie die Startansicht, falls diese nicht bereits geöffnet ist. Weitere Informationen über die Startansicht finden Sie in Kapitel ["Arbeiten mit der](#page-248-0)  [Startansicht" auf Seite 249](#page-248-0).
- **2** Wählen Sie die Registerkarte **Dokumente**.
- **3** Wenn die Spalte **Dokumentenversion** nicht bereits angezeigt wird, klicken Sie auf **Dokumentenversionen anzeigen**.
- **4** Wählen Sie ein Dokument mit Dokumentenversionen aus.
- **5** Wählen Sie die gewünschte Dokumentenversion.
- **6** Klicken Sie in der Gruppe **Dokumente** des Bereichs **Aktionen** auf **Direkte URL erstellen**. Ein Dialogfeld mit der ausgewählten URL wird geöffnet.
- **7** Drücken Sie STRG+C, oder klicken Sie mit der rechten Maustaste auf die markierte URL und wählen Sie **Kopieren**. Die URL wird in die Zwischenablage kopiert.
- **8** Klicken Sie auf **Schließen**, um das Dialogfeld zu schließen.
- **9** Verwenden Sie STRG+V oder den entsprechenden anwendungsspezifischen Menübefehl, um die URL in die Datei oder Anwendung einzufügen, in der Sie sie verwenden möchten.

### *Kopieren der URL einer geschlossenen Dokumentenversion über die Ansicht "Dokument"*

#### **So kopieren Sie die URL einer geschlossenen Dokumentenversion über die Ansicht "Dokument":**

- **1** Öffnen Sie das Dokument auf der Arbeitsseite, falls es nicht bereits geöffnet ist. Siehe ["Öffnen von Dokumenten" auf Seite 192](#page-191-1).
- **2** Klicken Sie in der Gruppe **Dokumente** des Bereichs **Aktionen** auf **Dokumentenversionen erstellen/anzeigen**. Das Dialogfeld **Dokumentenversionen** wird geöffnet.
- **3** Klicken Sie mit der rechten Maustaste auf das Link-Symbol nach ehen der gewünschten Version.
- **4** Wählen Sie **Link-Adresse kopieren** (oder einen ähnlichen Menüeintrag, abhängig von dem verwendetem Browser). Die URL wird in die Zwischenablage kopiert.

**5** Verwenden Sie STRG+V oder den entsprechenden anwendungsspezifischen Menübefehl, um die URL in die Datei oder Anwendung einzufügen, in der Sie sie verwenden möchten.

# <span id="page-197-0"></span>**Arbeiten mit Dokumenten**

### **Erstellen eines neuen Dokuments**

Beim Erstellen von neuen Dokumenten können Sie Folgendes als Vorlage verwenden:

- Die leere Vorlage.
- Die Kapitelstruktur eines vorhandenen Dokuments.
- Die Kapitelstruktur und Anforderungen eines bestehenden Dokuments.

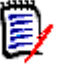

#### **Hinweis**

- Sie müssen über die Berechtigung "Create" sowohl für die Klasse **Kapitel** als auch für Sammlungen verfügen.
- Wenn Sie **Nur Kapitel** oder **Kapitel und Anforderungen** als die Option für das Erstellen auswählen, müssen Sie außerdem über die folgenden zusätzlichen Berechtigungen verfügen:
	- Klasse **Kapitel**: "Read"
	- Sammlungen: "Link" und "Create Based on Existing Collection"

#### **So erstellen Sie ein neues Dokument:**

- **1** Wählen Sie **Dokument** aus dem Menü **Neu**. Das Dialogfeld **Neues Dokument** wird geöffnet.
- **2 Name**: Geben Sie einen Namen für das Dokument ein.

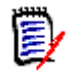

**Hinweis** Ein Dokumentname kann maximal 256 Zeichen lang sein und darf keine einfachen Anführungszeichen (') enthalten.

**3 Beschreibung:** Geben Sie eine Beschreibung für das Dokument ein. Diese Beschreibung wird im Dialogfeld **Dokumenteinstellungen** angezeigt.

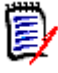

#### **Hinweis**

- Die Beschreibung wird nicht kopiert, wenn Sie ein Dokument aus einem vorhandenen Dokument erstellen.
- Der Administrator gibt die maximale Länge des Feldes **Beschreibung** in der Klasse **Kapitel** in der Klassendefinition an.
- **4 Kategorie:** Wählen Sie die Kategorie, zu der das neue Dokument hinzugefügt werden soll. Ein Dokument kann zu jeder Kategorie gehören, auf die Sie Zugriff haben.
- **5 Workflow:** Ermöglicht die Auswahl des Workflows, der mit Dokumenten verwendet werden soll. Wenn Sie einen Workflow auswählen, werden die Attribute (z. B.

Reviewer) des Workflows in dieses Dialogfeld geladen. Wenn ein Workflow ausgewählt wurde, zeigt dieser benutzerdefinierte Attribute im Abschnitt **Benutzerdefinierte Attribute** an. Abhängig von der Definition der Transaktion **Create New** des Workflows können einige Attribute obligatorisch sein. Obligatorische Attribute müssen angegeben werden, damit das Dokument erstellt werden kann.

#### **6 Dokumenteinstellungen:**

- **a Titel veröffentlichen:** Aktivieren Sie dieses Kontrollkästchen, um die Zeichenfolge im Feld **Name** als Titel des Dokuments bei der Veröffentlichung in Word zu verwenden.
- **b Auf 'Aktuell' aktualisieren (Tipp):** Aktivieren Sie dieses Kontrollkästchen, um das Dokument automatisch mit der neuesten Version jeder Anforderung zu aktualisieren. Wenn ein Dokument mit der Option **Leer** erstellt wird, wird **Auf 'Aktuell' aktualisieren (Tipp)** aus dem im Formular angegebenen Wert gesetzt. Wenn ein Dokument unter Verwendung einer Vorlage erstellt wird (**Nur Kapitel** oder **Kapitel und Anforderungen**), dann wird die Einstellung für **Auf 'Aktuell' aktualisieren (Tipp)** aus dem Vorlagendokument übernommen.

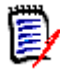

**Hinweis** Informationen zum manuellen Ändern der Version einer bestimmten Anforderung, die im Dokument enthalten ist, finden Sie unter ["Ändern, welche](#page-226-0)  [Version einer Anforderung in einem Dokument enthalten ist" auf Seite 227](#page-226-0).

- **c Glossar:** Wählen Sie diese Option, um das Kapitel **Glossar** automatisch zu erstellen. Dieses Kapitel enthält die Erläuterungen zu den in diesem Dokument verwendeten Begriffen.
- **d ECP-kontrolliert:** Aktivieren Sie dieses Kontrollkästchen, wenn Benutzer gezwungen werden sollen, das Dokument vor der Bearbeitung mit einem ECP-Klassenobjekt zu verknüpfen.

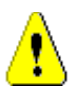

**VORSICHT!** Wenn das Kontrollkästchen **ECP-kontrolliert** für ein Dokument aktiviert ist, **kann es nicht mehr deaktiviert werden**.

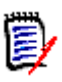

### **Hinweis**

- ECP ist eine Änderungsmanagement-Klassenart auf hoher Ebene (Engineering Change Proposal), die verwendet werden kann, um mehrere Änderungsanforderungen in einem einzigen Paket zu sammeln.
- Wenn die ECP-Kontrolle aktiviert ist, der aktuelle Benutzer jedoch kein ECP zugewiesen hat, ist das Dokument schreibgeschützt, bis der Benutzer ein ECP zuweist. Ein entsprechender Hinweis wird rechts neben dem Breadcrumb der Instanz angezeigt.
- Informationen zum Zuweisen eines ECPs finden Sie unter ["Zusammenführen](#page-210-0)  [von Dokumentänderungen" auf Seite 211.](#page-210-0)
- **e Master-Dokument**: Aktivieren Sie dieses Kontrollkästchen, wenn das Dokument ein Master-Dokument sein soll.
- **f Abbildungsverzeichnis:** Wählen Sie diese Option, um das Kapitel **Abbildungsverzeichnis** automatisch zu erstellen. Dieses Kapitel enthält alle Bilder oder Tabellen mit Beschriftungen (siehe "Beschriftung hinzufügen" im Kapitel ["Symbolleiste "HTML-Textformatierung"" auf Seite 38\)](#page-37-0). Es wird aktualisiert, wenn ein Dokument geöffnet oder neu geladen wird.
- **7 Erstellungsoptionen**: Wählen Sie eine der folgenden Optionen:
	- **a Leer**: Erstellt das Dokument aus der leeren Vorlage. Wenn Sie diese Option wählen, werden die Dokumente in der Liste **Vorlage** deaktiviert. Dies ist die Standardeinstellung.
	- **b Nur Kapitel:** Erstellt das Dokument auf der Grundlage der Kapitelstruktur eines vorhandenen Dokuments, das Sie in der Vorlagenliste auswählen.
	- **c Kapitel und Anforderungen:** Erstellt das Dokument auf der Grundlage Kapitelstruktur und den Anforderungen eines vorhandenen Dokuments, das Sie in der Vorlagenliste auswählen.
	- **d Anforderungen kopieren:** Diese Option ist nur verfügbar, wenn die Option **Kapitel und Anforderungen** ausgewählt ist. Wenn diese Option ausgewählt ist, werden alle Anforderungen des Originaldokuments in das neue Dokument kopiert. Links zwischen Anforderungen werden ebenfalls kopiert, wenn die verlinkten Anforderungen Teil des Dokuments sind.

Wenn dieses Kontrollkästchen deaktiviert ist, werden alle Anforderungen des Originaldokuments mit dem neuen Dokument verknüpft.

- **e Als untergeordnetes Element:** Zeigt eine Liste der Master-Dokumente an, auf die sich dieses neu erstellte untergeordnete Dokument beziehen soll.
- **f Auf gleichgeordnetem Element basierend:** Dieses Kontrollkästchen ist nur verfügbar, wenn **Als untergeordnetes Element** ausgewählt ist. Wenn Sie dieses Kontrollkästchen aktivieren, enthält die Liste der Master-Dokumente untergeordnete Dokumente, die Sie auswählen können. Das neue untergeordnete Dokument wird eine Kopie des ausgewählten untergeordneten Dokuments und verwendet dasselbe Master-Dokument.
- **g Vorlage:** Wählen Sie das Dokument aus, das als Vorlage verwendet werden soll. Verwenden Sie bei Bedarf das Feld **Vorlage suchen** am unteren Rand des Dialogfelds, um die in der Liste angezeigten Dokumente zu filtern.

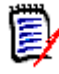

### **Hinweis**

- Diese Steuerelemente sind nur dann aktiviert, wenn Sie **NICHT** die Option **Leer** unter **Erstellungsoptionen** ausgewählt haben.
- Wenn Sie in einem Dokument Klassen einschränken, werden diese Einschränkungen an das neue Dokument vererbt. Weitere Informationen über die Einschränkung von Klassen in einem Dokument finden Sie in Kapitel ["Zusammenführen von Dokumentänderungen" auf Seite 211.](#page-210-0)
- **8** Klicken Sie auf **OK**.

### **Löschen eines Dokuments**

### **So löschen Sie ein Dokument:**

**1** Wählen Sie im Navigationsbereich der Arbeitsseite **Dokument** den Stamm des Dokuments aus.

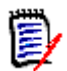

**Hinweis** Der Befehl **Löschen** ist nur dann aktiviert, wenn Sie über die Berechtigung "Remove" sowohl für die Klasse **Kapitel** als auch für Sammlungen verfügen.

- **2** Klicken Sie in der Gruppe **Dokumente** des Bereichs **Aktionen** auf **Löschen**.
- **3** Wenn Sie dazu aufgefordert werden, bestätigen Sie, dass Sie das Dokument löschen möchten.

**WICHTIG!** Wenn Sie ein Dokument löschen, werden das Dokument und die Kapitel gelöscht. Die Anforderungen werden jedoch nicht aus der Datenbank gelöscht.

### **Speichern einer Kopie eines Dokuments unter einem neuen Namen**

Diese Funktion speichert eine Kopie des aktuell geöffneten Dokuments unter einem neuen Namen.

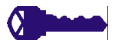

**BERECHTIGUNGEN** Für **Speichern unter** sind die folgenden Berechtigungen erforderlich:

- Klasse **Kapitel**: "Create" und "Read"
- Sammlungen: "Create," "Link," "Create Based on Existing Collection"

#### **So speichern Sie ein Dokument unter einem neuen Namen:**

- **1** Öffnen Sie das Dokument auf der Arbeitsseite, falls es nicht bereits geöffnet ist. Siehe ["Öffnen von Dokumenten oder Dokumentenversionen" auf Seite 192](#page-191-0).
- **2** Klicken Sie in der Gruppe **Dokumente** des Bereichs **Aktionen** auf **Speichern unter**. Das Dialogfeld **Dokument speichern unter** wird geöffnet.
- **3 Name:** Geben Sie einen Namen für die neue Kopie des Dokuments ein.
- **4 Beschreibung:** Geben Sie eine Beschreibung für das Dokument ein.
- **5 Kapitel und Anforderungen:** Wählen Sie diese Option, um Kapitel und Anforderungen in das neue Dokument zu kopieren.
- **6 Anforderungen kopieren:** Diese Option ist nur verfügbar, wenn die Option **Kapitel und Anforderungen** ausgewählt ist. Wenn diese Option ausgewählt ist, werden alle Anforderungen des Originaldokuments in das neue Dokument kopiert. Links zwischen Anforderungen werden ebenfalls kopiert, wenn die verlinkten Anforderungen Teil des Dokuments sind. Wenn dieses Kontrollkästchen deaktiviert ist, werden alle Anforderungen des

Originaldokuments mit dem neuen Dokument verknüpft.

- **7 Nur Kapitel:** Wählen Sie diese Option, um nur die Kapitel des Originaldokuments zu kopieren (keine Anforderungen).
- **8** Klicken Sie auf **OK**.

### **Dokumenteinstellungen**

Das Dialogfeld **Dokumenteinstellungen** enthält verschiedene Registerkarten, auf denen Sie verschiedene dokumentbezogene Einstellungen vornehmen können. Um das Dialogfeld **Dokumenteinstellungen** zu öffnen, klicken Sie auf

**Dokumenteinstellungen** in der Gruppe **Dokument** im Bereich **Aktionen** der Dokumentansicht.

- **Allgemein:** Ermöglicht das Ändern des Dokumentnamens, der Beschreibung und anderer Einstellungen, die das Dokument definieren. Weitere Informationen finden Sie in Kapitel ["Bearbeiten der Dokumentattribute" auf Seite 202](#page-201-0).
- **Dokument formatieren:** Ermöglicht das Festlegen des Dokumentlayouts für ein Kapitel oder das gesamte Dokument. Weitere Informationen finden Sie in Kapitel ["Formatieren von Dokumenten" auf Seite 203.](#page-202-0)
- **Anzeigeoptionen:** Ermöglicht beim Verwenden der Optionen **Tabelle**, **Editierbare Tabelle** oder **Absatz** (ohne Vorlage) das Festlegen der angezeigten Attribute. Weitere Informationen finden Sie in Kapitel ["Anzeigeoptionen" auf Seite 208](#page-207-0).
- **Exportoptionen:** Ermöglicht die Angabe der Attribute für jede Klasse beim Exportieren des Dokuments. Weitere Informationen finden Sie in Kapitel ["Exportoptionen" auf Seite 209](#page-208-0).
- **Klassen einschränken:** Ermöglicht die Angabe der Klassen, die mit dem Dokument verwendet werden können. Weitere Informationen finden Sie in Kapitel ["Einschränken](#page-208-1)  [von Anforderungsklassen in einem Dokument" auf Seite 209](#page-208-1).
- **Abhängigkeiten:** Zeigt die Abhängigkeiten zwischen einem Master-Dokument und einem untergeordneten Dokument an. Weitere Informationen finden Sie in Kapitel ["Abhängigkeiten" auf Seite 210.](#page-209-0)

### <span id="page-201-0"></span>*Bearbeiten der Dokumentattribute*

Dies sind die Attribute auf den Registerkarten **Allgemein**, **Vorwort** und **Systemattribute** des Dialogfelds **Neues Dokument**.

### **So bearbeiten Sie die Attribute eines Dokuments:**

- **1** Öffnen Sie das Dokument in der Dokumentansicht, falls es nicht bereits geöffnet ist. Siehe ["Öffnen von Dokumenten oder Dokumentenversionen" auf Seite 192.](#page-191-0)
- **2** Klicken Sie in der Gruppe **Dokumente** des Bereichs **Aktionen** auf **Dokumenteinstellungen**. Das Dialogfeld **Dokumenteinstellungen** wird geöffnet.
- **3** Führen Sie bei Bedarf die folgenden Schritte durch:
	- **Name:** Bearbeiten Sie den Namen des Dokuments.
	- **Beschreibung:** Bearbeiten Sie die Beschreibung des Dokuments.
	- **Workflow:** Wählen Sie den Workflow, der für Dokumente verwendet werden soll. Wenn Sie einen Workflow auswählen, werden die Attribute (z. B. Reviewer) des Workflows in dieses Dialogfeld geladen. Wenn Sie einen Workflow auswählen, wird möglicherweise auch die Gruppe **Benutzerdefinierten Attribute** angezeigt, in der Sie dokumentspezifische Attribute eingeben oder auswählen können.
	- **Titel veröffentlichen:** Aktivieren Sie dieses Kontrollkästchen, um die Zeichenfolge im Feld **Name** als Titel des Dokuments bei der Veröffentlichung in Word zu verwenden.

 **Auf 'Aktuell' aktualisieren (Tipp):** Aktivieren Sie dieses Kontrollkästchen, um das Dokument automatisch mit der neuesten Version jeder Anforderung zu aktualisieren.

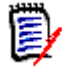

**Hinweis** Informationen zum manuellen Ändern der Version einer bestimmten Anforderung, die im Dokument enthalten ist, finden Sie unter ["Ändern, welche](#page-226-0)  [Version einer Anforderung in einem Dokument enthalten ist" auf Seite 227.](#page-226-0)

- **Glossar:** Wählen Sie diese Option, um das Kapitel **Glossar** automatisch zu erstellen. Dieses Kapitel enthält die Erläuterungen zu den in diesem Dokument verwendeten Begriffen.
- **ECP-kontrolliert:** Aktivieren Sie dieses Kontrollkästchen, wenn Benutzer gezwungen werden sollen, das Dokument vor der Bearbeitung mit einem ECP-Klassenobjekt zu verknüpfen.

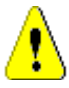

**VORSICHT!** Wenn das Kontrollkästchen **ECP-kontrolliert** für ein Dokument aktiviert ist, **kann es nicht mehr deaktiviert werden**.

### **Hinweis**

- ECP ist eine Änderungsmanagement-Klassenart auf hoher Ebene (Engineering Change Proposal), die verwendet werden kann, um mehrere Änderungsanforderungen in einem einzigen Paket zu sammeln.
- Wenn die ECP-Kontrolle aktiviert ist, der aktuelle Benutzer jedoch kein ECP zugewiesen hat, ist das Dokument schreibgeschützt, bis der Benutzer ein ECP zuweist. Ein entsprechender Hinweis wird rechts neben dem Breadcrumb der Instanz angezeigt.
- Informationen zum Zuweisen eines ECPs finden Sie unter ["Zusammenführen](#page-210-0)  [von Dokumentänderungen" auf Seite 211](#page-210-0).
- **Master-Dokument**: Aktivieren Sie dieses Kontrollkästchen, wenn das Dokument ein Master-Dokument sein soll.
- **Abbildungsverzeichnis:** Wählen Sie diese Option, um das Kapitel **Abbildungsverzeichnis** automatisch zu erstellen. Dieses Kapitel enthält alle Bilder oder Tabellen mit Beschriftungen (siehe "Beschriftung hinzufügen" im Kapitel ["Symbolleiste "HTML-Textformatierung"" auf Seite 38\)](#page-37-0). Es wird aktualisiert, wenn ein Dokument geöffnet oder neu geladen wird.
- **4** Klicken Sie auf **OK**.

### <span id="page-202-0"></span>*Formatieren von Dokumenten*

Sie können angeben, ob das Dokument das Layout **Tabelle** oder **Absatz** verwendet. Wenn das Dokument das Layout **Absatz** verwendet, können Sie eine benutzerdefinierte Vorlage auswählen, die für das Veröffentlichen des Dokuments verwendet werden soll. Sie können Anforderungen auch getrennt von Kapiteln numerieren und die Zeichenfolge angeben, die beide voneinander abtrennt.

#### **So geben Sie das Dokumentformat an:**

- **1** Öffnen Sie das Dokument in der Dokumentansicht, falls es nicht bereits geöffnet ist. Siehe ["Öffnen von Dokumenten oder Dokumentenversionen" auf Seite 192.](#page-191-0)
- **2** Wählen Sie den Stamm des Dokuments im Navigationsbereich aus.
- **3** Klicken Sie in der Gruppe **Dokumente** des Bereichs **Aktionen** auf **Dokumenteinstellungen**. Das Dialogfeld **Dokumenteinstellungen** wird geöffnet.

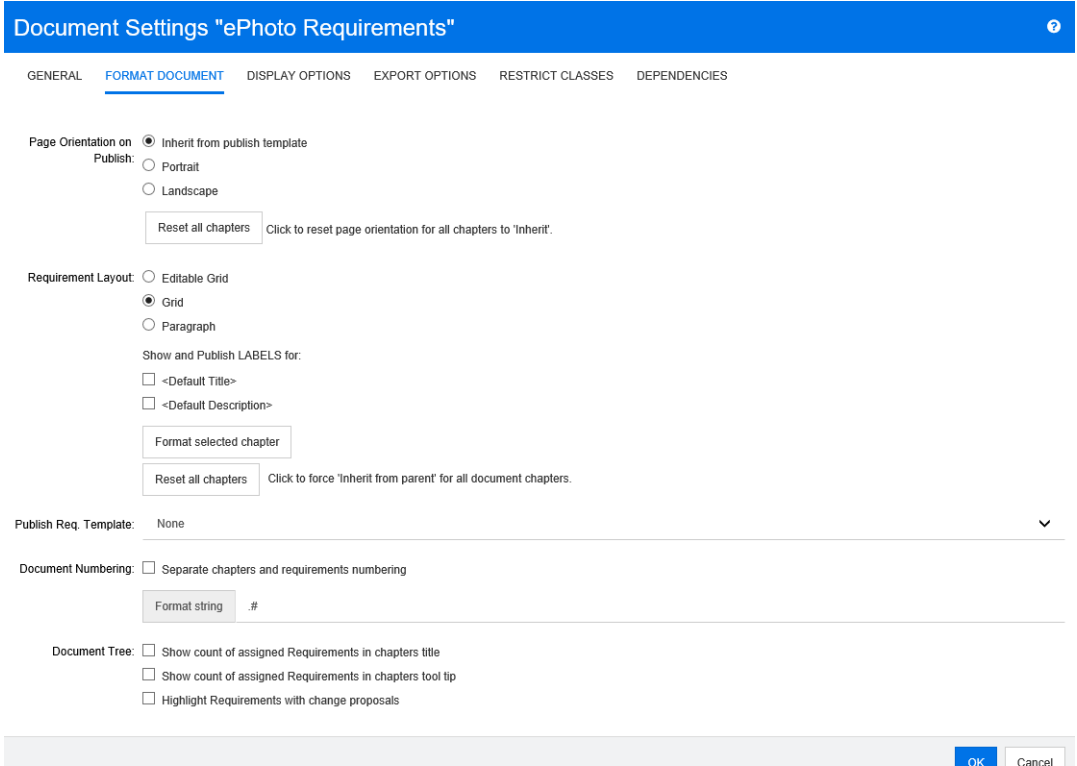

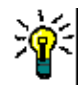

**Tipp** Wenn Sie beim Öffnen des Dialogfelds **Dokumenteinstellungen** ein Kapitel oder eine Anforderung innerhalb eines Kapitels ausgewählt haben, wird der Link **Aktuell ausgewähltes Kapitel stattdessen formatieren** angezeigt. Wenn Sie nur dieses Kapitel formatieren möchten, klicken Sie auf den Link, um das Dialogfeld **Kapitel formatieren** zu öffnen.

- **4 Seitenausrichtung bei der Veröffentlichung:** Die Einstellung der Seitenausrichtung ändert die Ausrichtung für den Rest des Dokuments, beginnend mit dem Anfang des Dokuments.
	- **a Von Veröffentlichungsvorlage erben:** Verwendet die gleiche Seitenausrichtung wie in der Vorlage zur Veröffentlichung angegeben. Wenn keine Vorlage zur Veröffentlichung angegeben wurde, wird die Standardvorlage (Hochformat) verwendet.
	- **b Hochformat:** Legt das Hochformat als Seitenausrichtung fest.
	- **c Querformat:** Legt das Querformat als Seitenausrichtung fest.
	- **d Alle Kapitel zurücksetzen:** Setzt die Seitenausrichtung, dass die Seitenausrichtung vom vorherigen Kapitel übernommen werden soll, zurück. Dies

bedeutet, dass alle Kapitel die gleiche Ausrichtung wie die Einstellung oben verwenden.

- **5 Anforderungslayout:**
	- **a Editierbare Tabelle:** Anforderungen werden in einer Tabelle angezeigt (eine Anforderung pro Zeile). Beim Bearbeiten eines Dokuments in RM Browser können Sie die Attribute einer Anforderung ändern. Es werden nur Attribute angezeigt/ veröffentlicht, die in den Einstellungen **Anzeigeoptionen** (siehe Kapitel ["Anzeigeoptionen" auf Seite 208\)](#page-207-0) angegeben sind.
	- **b Tabelle:** Anforderungen werden in einer Tabelle angezeigt (eine Anforderung pro Zeile). Es werden nur Attribute angezeigt/veröffentlicht, die in den Einstellungen **Anzeigeoptionen** (siehe Kapitel ["Anzeigeoptionen" auf Seite 208](#page-207-0)) angegeben sind.
	- **c Absatz:** Die Anforderungen werden einzeln angezeigt. Wenn eine Vorlage zur Veröffentlichung für die Anforderungsklasse vorhanden ist, wird das Layout in der Vorlage angegeben. Wenn keine Vorlage zur Veröffentlichung vorhanden ist, werden nur Attribute angezeigt/veröffentlicht, die in den Einstellungen unter **Anzeigeoptionen** (siehe Kapitel ["Anzeigeoptionen" auf Seite 208](#page-207-0)) angegeben sind.

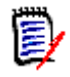

**Hinweis** Wenn es in einem Dokument kein Kapitel gibt oder wenn in einem Kapitel oder Unterkapitel Anforderungen aus verschiedenen Klassen enthalten sind, ist die Option **Tabelle** deaktiviert.

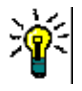

**Tipp** Wenn Sie Anforderungen aus verschiedenen Klassen in ein Kapitel aufnehmen möchten, fassen Sie die Anforderungen jeder Klasse in einem separaten Unterkapitel zusammen.

- **6 LABELS anzeigen und veröffentlichen für:** Die folgenden Einstellungen ändern die Art und Weise, wie Attributbezeichnungen im Detailfenster und im veröffentlichten Dokument angezeigt werden. Sie sind nur vor Bedeutung, wenn die Option **Absatz** unter **Anforderungslayout** verwendet wird.
	- **a <Standardtitel>:** Wenn diese Option ausgewählt ist, wird der Name des Attributs **Titel** dem Namen des Anforderungstitels vorangestellt, z. B. *Titel: Datenbank speichert mindestens 1024 Einträge*
	- **b <Standardbeschreibung>:** Wenn diese Option ausgewählt ist, wird der Name des Attributs **Beschreibung** der Beschreibung vorangestellt, z. B. *Text: Die Datenbank darf nicht weniger als 1024 Einträge speichern.*
- **7 Alle Kapitel zurücksetzen:** Diese Schaltfläche setzt das *Anforderungslayout* und die Einstellungen *LABELS anzeigen und veröffentlichen für* aller Kapitel im Dokument auf die Voreinstellung zurück, bei der Einstellungen von den übergeordneten Kapiteln übernommen werden.
- **8 Anforderungsvorlage veröffentlichen:** Um eine benutzerdefinierte Vorlage zur Veröffentlichung des Dokuments zu verwenden, wählen Sie eine Vorlage aus der Liste aus. Diese Liste enthält die von Ihrem Administrator definierten Vorlagen. Wenn Sie

**Keine** auswählen, wird das Standardtabellen- oder das Standardabsatzformat verwendet.

**Hinweis** Um eine benutzerdefinierte Vorlage zu verwenden, muss sich die Anforderung in einem Kapitel befinden, das das Absatzformat verwendet. Wenn es sich um ein Kapitel handelt, das das Tabellenformat verwendet, wird die Anforderung im Standardtabellenformat angezeigt.

- **9 Numerierung:** Um die Kapitelnumerierung innerhalb des Dokuments zu ändern, gehen Sie wie folgt vor:
	- **a** Aktivieren Sie das Kontrollkästchen **Numerierung für Kapitel und Anforderungen trennen**, um die Numerierung für Kapitel und Anforderungen zu trennen. Andernfalls werden alle Anforderungen, die sich im Dokument auf derselben Ebene wie die Kapitel der obersten Ebene befinden, bei der Numerierung als Kapitel betrachtet. Das Hinzufügen oder Entfernen einer solchen Anforderung würde zu einer Neunumerierung aller Kapitel des Dokuments führen.
	- **b** Um die zur Anzeige von Anforderungsnummern im Dokument verwendete **Formatzeichenfolge** festzulegen, geben Sie das gewünschte Format in dieses Feld ein. Die Zeichenfolge kann maximal 10 Zeichen umfassen. Die folgenden Zeichen haben eine besondere Bedeutung:
		- Das Nummernzeichen (#) steht für die Position der Anforderungsnummer. (Das Nummernzeichen ist unter vielen Namen auf der ganzen Welt bekannt, darunter: Pfund- und Rautezeichen)
		- Das Caret-Zeichen (^) dient als Escape-Zeichen. Verwenden Sie es vor einem #-Zeichen, wenn Sie möchten, dass ein #-Zeichen angezeigt wird, anstatt die Position der Anforderungsnummer anzugeben.

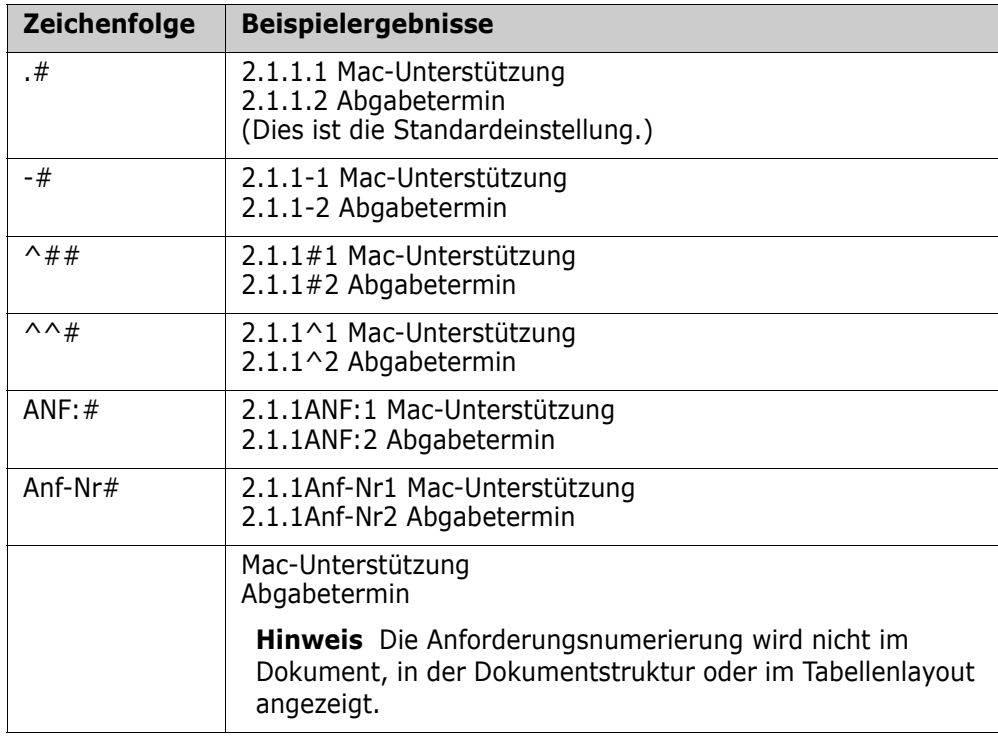

Bei den beiden folgenden Beispielen wird von zwei Anforderungen ausgegangen, die sich in einem Unterkapitel mit der Nummer 2.1.1 befinden.

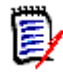

**Hinweis** Nachdem Sie die Numerierungseinstellungen geändert und auf **OK** geklickt haben, werden Sie aufgefordert, eine Dokumentenversion zu erstellen, bevor die neuen Einstellungen angewendet werden. Wenn Sie keine Dokumentenversion erstellen möchten, klicken Sie im Dialogfeld **Dokumentenversion des Dokuments mit alten Formateinstellungen für die Numerierung** auf **Abbrechen**.

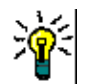

**Tipp** Klicken Sie auf die Schaltfläche **Aktualisieren**, um die Auswirkung der Änderungen der Numerierung auf der Arbeitsseite anzuzeigen.

- **10 Dokumentstruktur:** Durch Ändern dieser Optionen legen Sie fest, ob zusätzliche Informationen in der Dokumentstruktur angezeigt werden sollen.
	- **Anzahl der zugewiesenen Anforderungen im Kapiteltitel anzeigen:** Zeigt die Anzahl der Anforderungen in dem Kapitel oder Unterkapitel nach dem Titel an.
	- **Anzahl der zugewiesenen Anforderungen in den QuickInfos der Kapitel anzeigen:** Zeigt die Anzahl der Anforderungen im Kapitel oder Unterkapitel als QuickInfo an, wenn Sie den Mauszeiger über einen Titel eines Kapitels bewegen.
	- **Anforderungen mit Änderungsvorschlägen hervorheben:** Zeigt das Symbol für Anforderungen in orangener Farbe an, wenn für eine Anforderung ein Änderungsvorschlag mit dem Status **Vorgeschlagen** vorhanden ist.
- **11** Klicken Sie auf **OK**.

### <span id="page-207-0"></span>*Anzeigeoptionen*

Auf der Registerkarte **Anzeigeoptionen** im Dialogfeld **Dokumenteinstellungen** können Sie festlegen, welche Attribute für die Anforderungen in einer Klasse angezeigt werden.

**Hinweis** Diese Einstellungen sind spezifisch für das aktuelle Dokument. Sie müssen die Eigenschaften für jedes Dokument separat angeben.

#### **So geben Sie die Dokumenteigenschaften an:**

- **1** Öffnen Sie das Dokument in der Dokumentansicht, falls es nicht bereits geöffnet ist. Siehe ["Öffnen von Dokumenten oder Dokumentenversionen" auf Seite 192.](#page-191-0)
- **2** Klicken Sie in der Gruppe **Dokumente** des Bereichs **Aktionen** auf **Dokumenteinstellungen**. Das Dialogfeld **Dokumenteinstellungen** wird geöffnet.
- **3** Klicken Sie auf die Registerkarte **Anzeigeoptionen**.

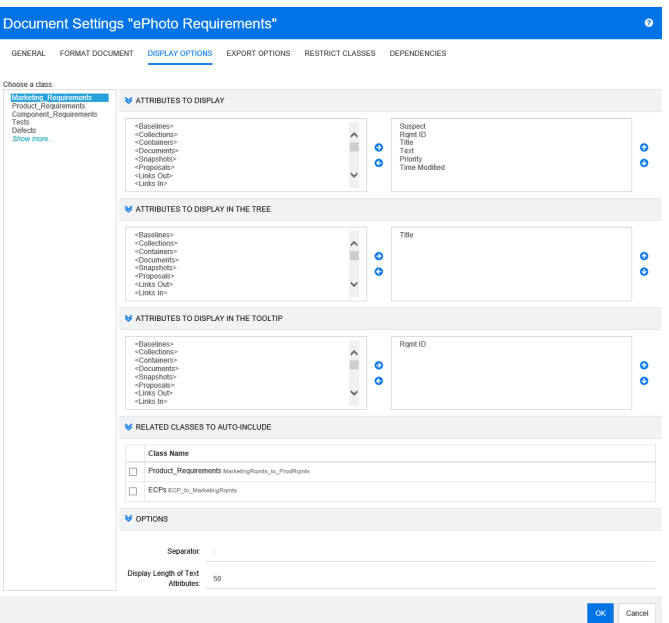

- **4** Wählen Sie in der Liste **Klasse auswählen** die Klasse aus, für die Sie Eigenschaften angeben möchten.
- **5 Anzuzeigende Attribute:** Informationen zum Festlegen der Attributspalten, die im Detailbereich des Dokuments angezeigt werden sollen, finden Sie in Kapitel ["Liste](#page-36-0)  ["Anzuzeigende Attribute"" auf Seite 37](#page-36-0).
- **6 Attribute, die in der Struktur angezeigt werden:** Informationen zum Festlegen der Attribute, die im Navigationsbereich des Dokuments angezeigt werden sollen, finden Sie in Kapitel ["Liste "Anzuzeigende Attribute"" auf Seite 37.](#page-36-0)
- **7 Attribute, die in der QuickInfo angezeigt werden:** Informationen zum Angeben der Attribute, die in den QuickInfos des Dokuments angezeigt werden sollen, finden Sie in Kapitel ["Liste "Anzuzeigende Attribute"" auf Seite 37.](#page-36-0)
- **8 Zugehörige Klassen für automatische Berücksichtigung:** Wenn Sie eine Beziehung auswählen, werden verlinkte Anforderungen dem Dokument automatisch hinzugefügt.
- **9 Optionen:**
- **Trennzeichen:** Gibt das Trennzeichen zwischen Attributwerten in einer QuickInfo für die ausgewählte Klasse an.
- **Anzeigelänge für Textattribute:** Ändert die maximale Anzeigelänge für Textattribute sowohl für den Navigationsbereich als auch für QuickInfos. Wenn die Gesamtlänge der zusammengefügten Attributzeichenfolge diese Grenze überschreitet, wird die Zeichenfolge abgeschnitten. An Ende wird eine Ellipse (...) hinzugefügt. Der Standardwert beträgt 50 Zeichen.
- **10** Klicken Sie auf **OK**.

### <span id="page-208-0"></span>*Exportoptionen*

Über die Exportoptionen können Sie die Attribute jeder zu exportierenden Klasse angeben. Standardmäßig werden die unter **Anzeigeoptionen** (siehe Kapitel ["Anzeigeoptionen" auf Seite 208](#page-207-0)) angegebenen Attribute exportiert.

#### **So geben Sie Attribute für den Export an:**

- **1** Öffnen Sie das Dokument in der Dokumentansicht, falls es nicht bereits geöffnet ist. Siehe ["Öffnen von Dokumenten oder Dokumentenversionen" auf Seite 192.](#page-191-0)
- **2** Klicken Sie in der Gruppe **Dokumente** des Bereichs **Aktionen** auf **Dokumenteinstellungen**. Das Dialogfeld **Dokumenteinstellungen** wird geöffnet.
- **3** Klicken Sie auf die Registerkarte **Exportoptionen**.

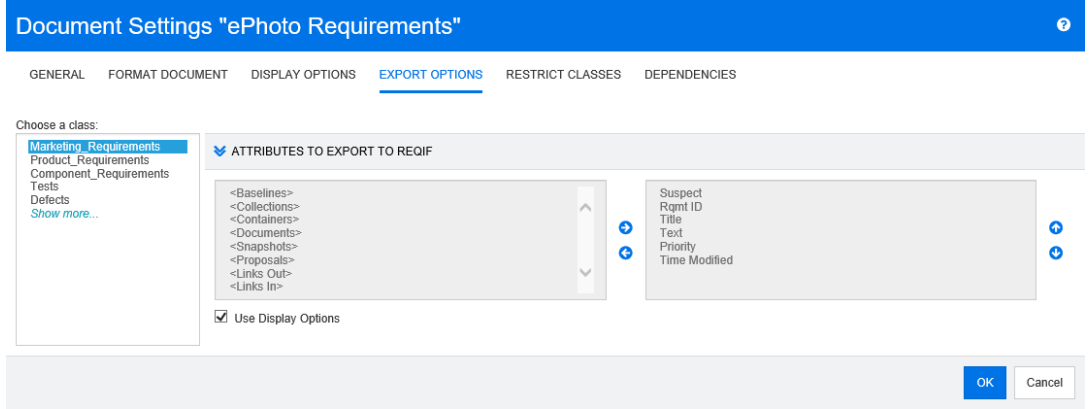

- **4** Erweitern Sie den Abschnitt für das Format, das Sie exportieren möchten (z. B. **Zu exportierende Attribute nach ReqIF**).
- **5** Deaktivieren Sie das Kontrollkästchen **Anzeigeoptionen verwenden**.
- **6** Fügen Sie Attribute in der rechten Liste hinzu oder entfernen Sie diese (siehe Kapitel ["Liste "Anzuzeigende Attribute"" auf Seite 37\)](#page-36-0).
- **7** Klicken Sie auf **OK**.

### <span id="page-208-1"></span>*Einschränken von Anforderungsklassen in einem Dokument*

Für ein Dokument kann festgelegt werden, dass nur bestimmte Klassen zugelassen sind. Diese Einstellung kann jederzeit vorgenommen werden und hat keinen Einfluss auf

Anforderungen, die bereits im Dokument vorhanden sind. Um ein Dokument auf bestimmte Anforderungsklassen beschränken zu können, muss Ihr Benutzerkonto über die Berechtigung **Create** und **Update Properties** für Dokumente verfügen.

### **So beschränken Sie ein Dokument auf bestimmte Klassen:**

- **1** Öffnen Sie das Dokument, dessen Klassen Sie beschränken möchten, in der Dokumentansicht, falls es nicht bereits geöffnet ist. Siehe ["Öffnen von Dokumenten](#page-191-0)  [oder Dokumentenversionen" auf Seite 192](#page-191-0).
- **2** Klicken Sie in der Gruppe **Dokumente** des Bereichs **Aktionen** auf **Dokumenteinstellungen**.
- **3** Wählen Sie die Registerkarte **Klassen einschränken**.
- **4** Deaktivieren Sie in der Tabelle **Zulässige Klassen auswählen** die Kontrollkästchen der Klassen, die dem Dokument nicht hinzugefügt werden sollen. Um den Status aller Kontrollkästchen umzuschalten, klicken Sie auf das Kontrollkästchen neben **Name**.
- **5** Klicken Sie auf **OK**.

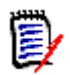

### **Hinweis**

- Das Dialogfeld **Zum Kapitel hinzufügen** zeigt keine eingeschränkten Klassen an.
- Dokumente, die auf einem Dokument mit Beschränkungen der Klassen erstellt werden, erben diese Einschränkungen.

### <span id="page-209-0"></span>*Abhängigkeiten*

Ein untergeordnetes Dokument hängt von einem Master-Dokument ab. Diese Abhängigkeit kann im Dialogfeld **Dokumenteinstellungen** sowohl für Master- als auch für untergeordnete Dokumente angezeigt werden.

#### **So überprüfen Sie die Abhängigkeiten zwischen Master- und untergeordneten Dokumenten:**

- **1** Öffnen Sie das Master- oder untergeordnete Dokument, für das Sie die Abhängigkeiten in der Dokumentansicht anzeigen möchten, falls es nicht bereits geöffnet ist. Siehe ["Öffnen von Dokumenten oder Dokumentenversionen" auf Seite](#page-191-0)  [192.](#page-191-0)
- **2** Klicken Sie in der Gruppe **Dokumente** des Bereichs **Aktionen** auf **Dokumenteinstellungen**.
- **3** Wählen Sie die Registerkarte **Abhängigkeiten**.

Wenn es sich bei dem Dokument um ein untergeordnetes Dokument handelt, können Sie das Dokument in ein unabhängiges Dokument ändern, indem Sie auf  $\frac{1}{20}$  klicken.

### **Verweise auf Elemente in einem Dokument**

Wenn Sie die Ansicht des Gesamtdokuments verwenden, können Sie Links zu Kapiteln, Anforderungen, Bildern und Tabellen erstellen. Dies ermöglicht eine einfache Navigation zu diesen Elementen. Weitere Informationen zum Erstellen von Verweisen finden Sie in Kapitel ["Symbolleiste "HTML-Textformatierung"" auf Seite 38.](#page-37-0)

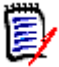

**Hinweis** Es wird **dringend empfohlen**, **nur in Kapiteln** auf Tabellen oder Bilder zu verweisen. Die Verwendung von Verweisen in Anforderungen wird aus den folgenden Gründen nicht empfohlen:

- Bei der Verwendung von Verweisen in Anforderungen kann der Verweisname (z. B. Tabelle 3) in einem Dokument richtig, in einem anderen Dokument (in dem Tabelle 3 möglicherweise Tabelle 1 ist) jedoch falsch sein. Damit müssten die Verweise bei jeder Veröffentlichung des Dokuments aktualisiert oder die Verweise im veröffentlichten Dokument ändert werden.
- Bei der Aktualisierung von Verweisen wird eine neue Version der Anforderung erstellt. Dies könnte dazu führen, dass die Anforderung verdächtig wird.
- Benutzer müssen über die Berechtigung verfügen, Anforderungen dieser Klasse und der Kategorie, in der sich die Anforderung befindet, zu ersetzen. Wenn ein Benutzer nicht über diese Berechtigung verfügt, kann der Verweis nicht aktualisiert werden.

Wenn Sie den Modus **Ansicht des Gesamtdokuments** verwenden, können Sie einen einzelnen Verweis oder alle Verweise in einem Dokument aktualisieren.

- So aktualisieren Sie einen einzelnen Verweis:
	- **a** Wählen Sie den Querverweis aus.
	- **b** Offnen Sie in der Symbolleiste für die HTML-Textformatierung das Dropdown-Menü der Schaltfläche **Querverweis**.
	- **c** Wählen Sie **Aktualisieren**.
- Um alle Verweise im Dokument zu aktualisieren, wählen Sie **Querverweise aktualisieren** in der Gruppe **Dokumente** im Bereich **Aktionen**.

### <span id="page-210-0"></span>**Zusammenführen von Dokumentänderungen**

Die Konfiguration wird über das Dialogfeld **Instanzeinstellungen** festgelegt, das nur Administratoren zur Verfügung steht. Weitere Informationen finden Sie im *Dimensions RM Administrator's Guide*.

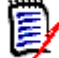

**Hinweis** RM Browser kann zum Verwenden einer Funktionalität für das Sperren und Zusammenführen konfiguriert werden. Diese ist nützlich, wenn mehrere Benutzer eine Anforderung oder ein Kapitel gleichzeitig bearbeiten möchten. Dieser Abschnitt beschreibt das Zusammenführen von Dokumenten (das "Stammkapitel" eines Dokuments ist das Dokument selbst).

Wenn RM Browser für das Zusammenführen konfiguriert ist, müssen Dokumentänderungen zusammengeführt werden, wenn zwei Benutzer gleichzeitig ein Dokument bearbeiten.

Änderungen können *automatisch* oder *Konflikt* sein, wie in der folgenden Tabelle beschrieben.

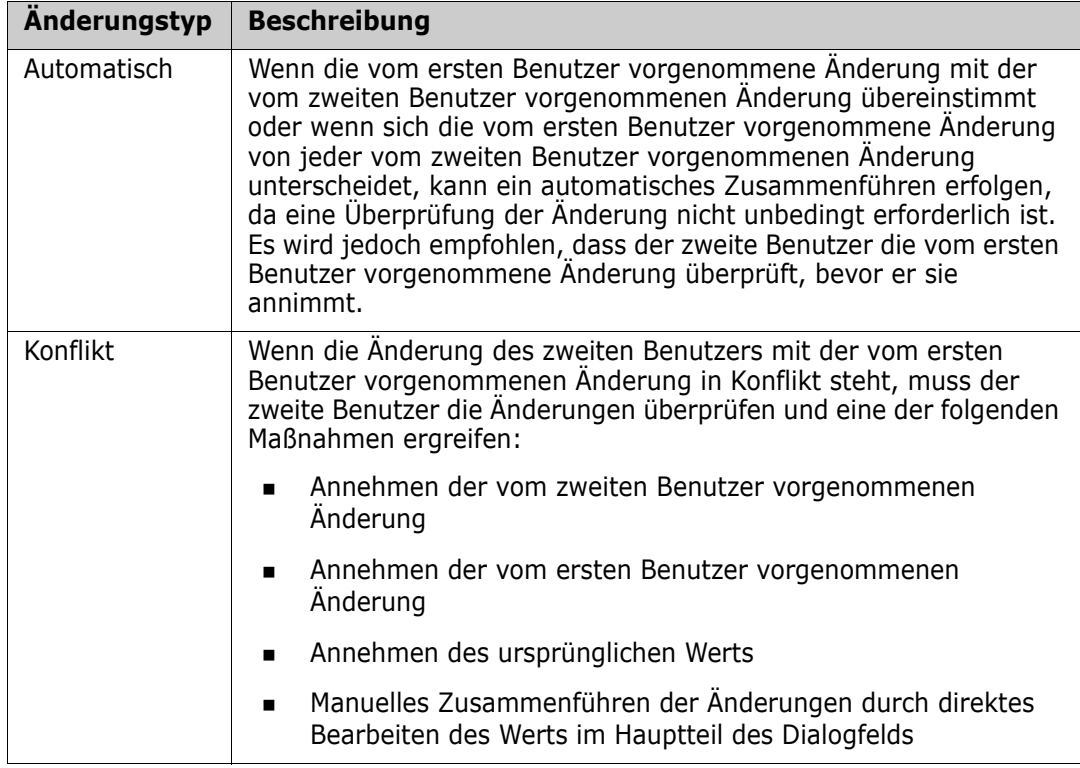

Das folgende Szenario fasst die Aktionen zusammen, die zum Zusammenführen von Dokumenten führen.

- **1** Zwei Benutzer bearbeiten ein Dokument gleichzeitig.
- **2** Der erste Benutzer klickt im Dialogfeld **Dokument bearbeiten** auf **OK**. Das Dialogfeld **Dokument bearbeiten** wird geschlossen.
- **3** Der zweite Benutzer klickt im Dialogfeld **Dokument bearbeiten** auf **OK**.
- **4** Der zweite Benutzer wird benachrichtigt, dass der erste Benutzer eine oder mehrere Änderungen an dem Dokument vorgenommen hat. Der zweite Benutzer wird benachrichtigt, dass das Zusammenführen automatisch erfolgen kann (weil die Änderung des ersten Benutzers nicht mit der Änderung des zweiten Benutzers in Konflikt steht), oder dass die Änderungen in Konflikt stehen und gelöst werden müssen, bevor der zweite Benutzer das Dokument ersetzen kann.
- **5** Der zweite Benutzer klickt in der Benachrichtigungsnachricht auf **OK**. Das Dialogfeld **Dokument bearbeiten** wird zum Dialogfeld **Dokument zusammenführen**. Das Dialogfeld **Dokument zusammenführen** unterscheidet sich vom Dialogfeld **Dokument bearbeiten** dadurch, dass das Dialogfeld **Dokument zusammenführen**:
	- oben über einen Abschnitt verfügt, der die Änderungen zusammenfasst und eine Benutzeroberfläche zum Zusammenführen der Änderungen bietet
	- neben seinen Attributen über Markierungen verfügt, die die Art des Zusammenführens anzeigen, die der zweite Benutzer ausgewählt hat
- **6** Der zweite Benutzer verwendet den Abschnitt zum Zusammenführen oben im Dialogfeld **Dokument zusammenführen**, um die Änderungen wie unter ["Anzeigen](#page-212-0)

[von vorherigen Versionen des Dokuments" auf Seite 213](#page-212-0) und ["Zusammenführen der](#page-213-1)  [Änderungen" auf Seite 214](#page-213-1) beschrieben aufzulösen.

#### *Zusammenführungsstatus*

Der Zusammenführungsstatus der von Mary und Joe vorgenommenen Änderungen wird im Abschnitt **Geänderte Attribute** oben im Dialogfeld **Dokument zusammenführen** hervorgehoben.

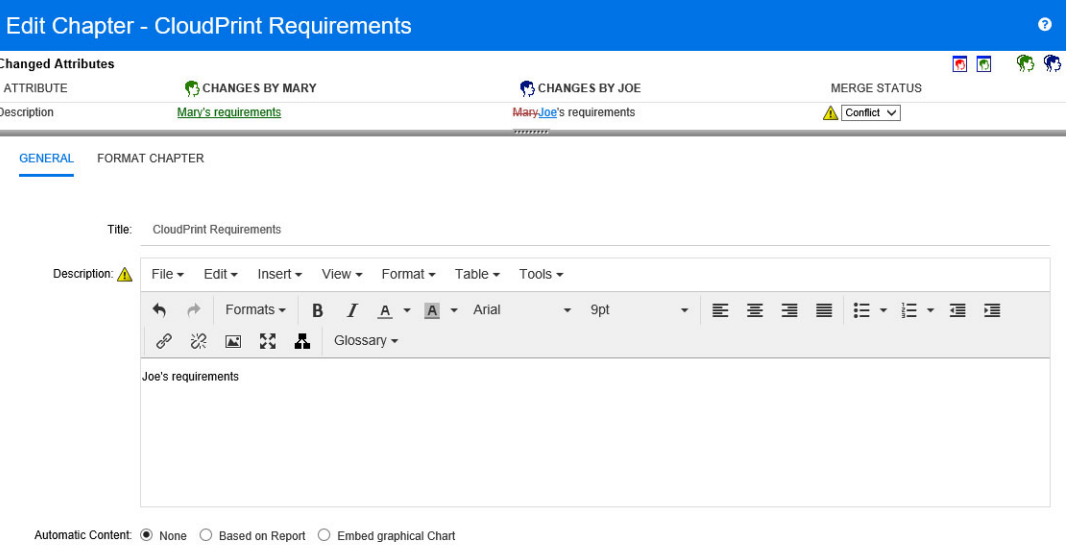

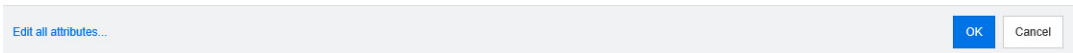

Mary hat die erste Änderung vorgenommen und das Vorwort in "Mary's requirements" geändert, aber Joe hat diesen Attributwert in "Joe's requirements" geändert. In der Spalte **Zusammenführungsstatus** ist in der Liste **Konflikt** ausgewählt. Das Symbol für den Konflikt ist ein Dreieck mit einem Ausrufezeichen darin . Es wird links neben dem Listenfeld der Spalte **Zusammenführungsstatus** und links neben dem Attributfeld *Foreword* im Hauptteil des Dialogfelds angezeigt.

#### <span id="page-212-0"></span>*Anzeigen von vorherigen Versionen des Dokuments*

Es kann nützlich sein, vorherige Versionen des Dokuments anzuzeigen, bevor Sie Änderungen vornehmen.

Der zweite Benutzer kann die Originalversion des Dokuments anzeigen, indem er auf die Schaltfläche **Ursprüngliche Version anzeigen D** klickt oder, indem er im entsprechenden Listenfeld der Spalte **Zusammenführungsstatus** auf **Ursprünglich** klickt.

Der zweite Benutzer kann das Dokument in dem Zustand anzeigen, in dem es sich befand, nachdem der erste Benutzer Änderungen, jedoch bevor der zweite Benutzer Änderungen vorgenommen hat, indem er auf die Schaltfläche **Version von ... vor Ihren Änderungen anzeigen** klickt.

### <span id="page-213-1"></span>*Zusammenführen der Änderungen*

Nachdem der zweite Benutzer entschieden hat, wie die Änderungen gelöst werden sollen, kann er diese zusammenführen.

### **So führen Sie Änderungen zusammen:**

- **1** Wenn im Listenfeld der Spalte **Zusammenführungsstatus** die Option **Automatisch** ausgewählt ist, führen Sie einen der folgenden Schritte aus:
	- Behalten Sie die Auswahl **Automatisch** bei, um die Änderung zu anzunehmen.
	- Wählen Sie den Namen des Benutzers, der die Änderung vorgenommen hat, um die Änderung dieses Benutzers anzunehmen.
	- Wählen Sie **Ursprünglich**, um das Attribut auf seinen ursprünglichen Wert wiederherzustellen.
- **2** Wenn im Listenfeld der Spalte **Zusammenführungsstatus** die Option **Konflikt** ausgewählt ist, führen Sie einen der folgenden Schritte aus:
	- Wählen Sie den Namen des Benutzers, dessen Änderung Sie annehmen möchten.
	- Wählen Sie **Ursprünglich**, um das Attribut auf seinen ursprünglichen Wert wiederherzustellen.
	- Bearbeiten Sie den Wert manuell im Hauptformular, so dass er mit dem Wert übereinstimmt, den Sie annehmen möchten.
- **3** Wenn Sie alle von einem bestimmten Benutzer (z. B. Mary oder Joe) vorgenommenen Änderungen annehmen möchten, klicken Sie auf die Schaltfläche **Alle Änderungen annehmen, die vorgenommen wurden von Mary** oder auf die Schaltfläche **Alle Änderungen annehmen, die vorgenommen wurden von Joe** .
- **4** Klicken Sie auf **OK**.

# <span id="page-213-0"></span>**Arbeiten mit Kapiteln und Anforderungen**

### **Erstellen eines neuen Kapitels**

Sie können ein Kapitel erstellen und dann zu einem späteren Zeitpunkt individuelle Anforderungen hinzufügen, oder ein Kapitel kann auf einem bestehenden Bericht basieren, einschließlich grafischer Berichte. Im Falle eines Berichts kann dies ein einmaliger Vorgang sein, oder das Kapitel kann mit dem Bericht verknüpft und dann zusammen mit ihm aktualisiert werden.

### **So erstellen Sie ein Kapitel:**

**1** Öffnen Sie das Dokument auf der Arbeitsseite, falls es nicht bereits geöffnet ist. Siehe ["Öffnen von Dokumenten" auf Seite 192](#page-191-1).

**2** Klicken Sie im Navigationsbereich auf die Schaltfläche **Neues Kapitel**. Das Dialogfeld **Neues Kapitel** wird geöffnet.

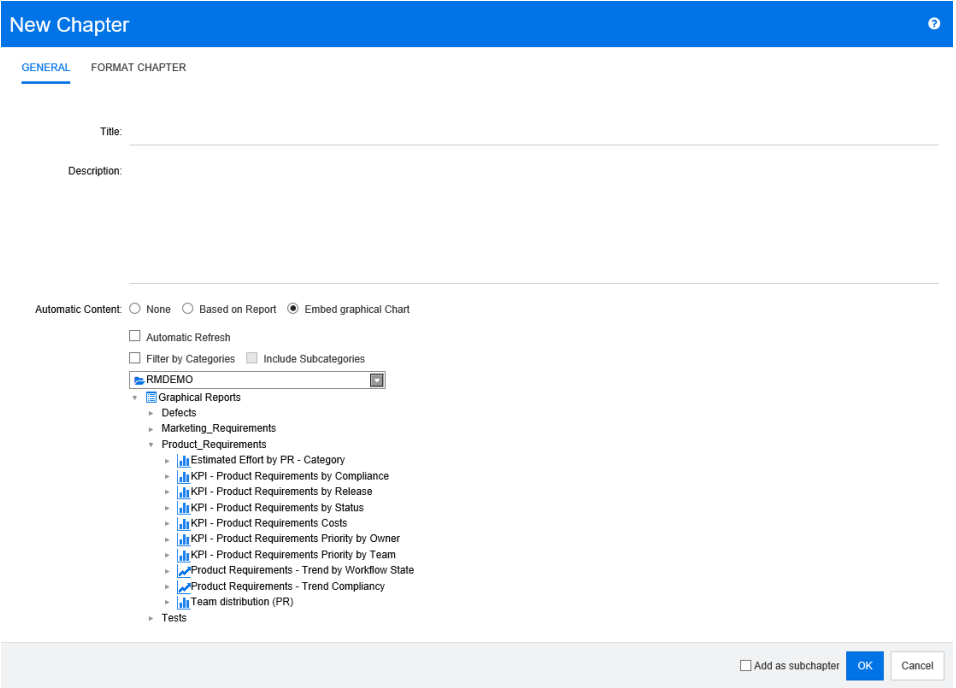

- **3** Geben Sie in das Feld **Titel** den Namen des Kapitels ein.
- **4** Klicken Sie in das Feld unter dem Titel. Das Steuerelement für die HTML-Bearbeitung wird angezeigt. Geben Sie die Beschreibung in das Feld ein.
- **5** Um die Kapitelnummer auszublenden, wählen Sie in der Dokumentstruktur und beim Veröffentlichen die Option **Kapitelnummer ausblenden**. Beachten Sie, dass diese Option nur verfügbar ist, wenn Ihr Administrator dies konfiguriert hat.
- **6** Um den Inhalt des Kapitels auf der Grundlage eines Berichts oder einer grafischen Darstellung auszufüllen, wählen Sie entweder **Berichtsbasiert** oder **Grafische Darstellung einbinden**.
- **7** Wählen Sie den zu importierenden Bericht, der als Grundlage für den Inhalt des Kapitels verwendet werden soll. Um die Berichtseinstellungen zu ändern oder anzuzeigen, klicken Sie neben dem Berichtsnamen auf

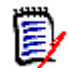

**Hinweis** Wenn der Bericht mehrere Versionen oder nicht aktuelle Versionen einer Anforderung enthält, werden diese in das Dokument aufgenommen.

**8** Wählen Sie optional die Option **Automatische Aktualisierung**, um den Inhalt des Kapitels dynamisch abhängig von dem Bericht zu aktualisieren.

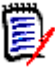

### **Hinweis**

- Wenn der Bericht die Version der Anforderung nach Status (**Aktuell**, **Ersetzt** usw.) angibt, werden die im Dokument enthaltene(n) Version(en) aktualisiert, um die Version der Anforderung widerzuspiegeln, die dem angegebenen Status zugeordnet ist.
- Wenn der Bericht eine bestimmte Objektversionsnummer angibt, bleibt diese Version der Anforderung unabhängig von Änderungen an deren Status im Dokument erhalten.
- **9** Ist ein Kapitel ausgewählt, wenn Sie auf **Erstellen** klicken, ist das Kontrollkästchen **Als Unterkapitel hinzufügen** aktiviert. Aktivieren Sie dieses Kontrollkästchen, wenn Sie dieses Kapitel als Unterkapitel des ausgewählten Kapitels hinzufügen möchten.
- **10** Klicken Sie auf **OK**.

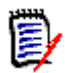

**Hinweis** Jedes Kapitel, das in einem Master-Dokument erstellt wird, ist direkt in den zugehörigen untergeordneten Dokumenten verfügbar.

### <span id="page-215-0"></span>**Bearbeiten eines Kapitels**

Sie können den Namen und die Beschreibung eines Kapitels ändern und seinen Inhalt auf der Grundlage eines Berichts auffüllen.

#### **So ändern Sie den Namen und die Beschreibung eines Kapitels:**

- **1** Öffnen Sie das Dokument auf der Arbeitsseite, falls es nicht bereits geöffnet ist. Siehe ["Öffnen von Dokumenten oder Dokumentenversionen" auf Seite 192](#page-191-0).
- **2** Wählen Sie das Kapitel im Navigationsbereich aus.
- **3** Klicken Sie im Detailbereich auf die Schaltfläche **Bearbeiten**. Das Dialogfeld **Neues Kapitel** wird geöffnet.

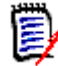

**Hinweis** Wenn es sich bei dem Dokument um ein untergeordnetes Dokument handelt, können Sie ein vom Master-Dokument geerbtes Kapitel nicht bearbeiten.

- **4** Bearbeiten Sie den Titel und die Beschreibung nach Bedarf. Informationen zur Formatierung von Text finden Sie unter ["Symbolleiste "HTML-Textformatierung"" auf](#page-37-0)  [Seite 38](#page-37-0).
- **5** Um den Inhalt des Kapitels auf der Grundlage eines Berichts oder einer grafischen Darstellung auszufüllen, wählen Sie entweder **Berichtsbasiert** oder **Grafische Darstellung einbinden**.
- **6** Wählen Sie den zu importierenden Bericht, der als Grundlage für den Inhalt des Kapitels verwendet werden soll. Um die Berichtseinstellungen zu ändern oder anzuzeigen, klicken Sie neben dem Berichtsnamen auf **.**

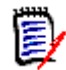

**Hinweis** Wenn der Bericht mehrere Versionen oder nicht aktuelle Versionen einer Anforderung enthält, werden diese in das Dokument aufgenommen.
**7** Aktivieren Sie optional das Kontrollkästchen **Automatische Aktualisierung**, um den Inhalt des Kapitels dynamisch abhängig von dem Bericht zu aktualisieren.

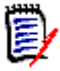

### **Hinweis**

- Wenn der Bericht die Version der Anforderung nach Status (**Aktuell**, **Ersetzt** usw.) angibt, werden die im Dokument enthaltene(n) Version(en) aktualisiert, um die Version der Anforderung widerzuspiegeln, die dem angegebenen Status zugeordnet ist.
- Wenn der Bericht eine bestimmte Objektversionsnummer angibt, bleibt diese Version der Anforderung unabhängig von Änderungen an deren Status im Dokument erhalten.
- **8** Klicken Sie auf **OK**.

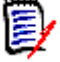

**Hinweis** Wenn Sie auf **Alle Attribute bearbeiten** klicken, öffnet sich das Dialogfeld **Attribute bearbeiten**, das Zugriff auf alle Attribute (auch Systemattribute) sowie auf die Historie der Änderungen bietet.

### <span id="page-216-0"></span>**Bearbeiten eines Kapitels im Modus "Ansicht des Gesamtdokuments"**

Wenn ein Kapitel im Modus **Ansicht des Gesamtdokuments** angezeigt wird, können Sie auch die in Kapitel ["Bearbeiten eines Kapitels" auf Seite 216](#page-215-0) beschriebene Methode verwenden. Um den Titel oder den Inhalt des Kapitels zu ändern steht jedoch eine schnellere Methode zur Verfügung.

#### **So ändern Sie schnell den Titel eines Kapitels:**

- **1** Öffnen Sie das Dokument auf der Arbeitsseite, falls es nicht bereits geöffnet ist. Siehe ["Öffnen von Dokumenten oder Dokumentenversionen" auf Seite 192](#page-191-0).
- **2** Klicken Sie im Detailbereich auf den Titel des Kapitels. Der HTML-Editor mit den Schaltflächen **Speichern** und **Abbrechen** wird angezeigt.
- **3** Bearbeiten Sie den Titel nach Bedarf.
- **4** Klicken Sie auf **Speichern**.

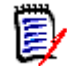

**Hinweis** Wenn Sie die Dokumentenansicht verlassen (z. B. indem Sie zur Startansicht navigieren) und ungespeicherte Änderungen vorliegen, wird eine Meldung angezeigt. Sie können dann die Seite verlassen (und die Änderungen verwerfen) oder auf der Seite bleiben (um die Änderungen möglicherweise zu speichern).

#### **So ändern Sie schnell den Inhalt eines Kapitels:**

- **1** Öffnen Sie das Dokument auf der Arbeitsseite, falls es nicht bereits geöffnet ist. Siehe ["Öffnen von Dokumenten oder Dokumentenversionen" auf Seite 192](#page-191-0).
- **2** Klicken Sie im Detailbereich auf den Inhalt des Kapitels. Der HTML-Editor wird für dieses Kapitel angezeigt.
- **3** Bearbeiten Sie den Inhalt nach Bedarf.
- **4** Klicken Sie in der Symbolleiste des HTML-Editors auf **Speichern**.

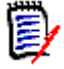

**Hinweis** Wenn Sie die Dokumentenansicht verlassen (z. B. indem Sie zur Startansicht navigieren) und ungespeicherte Änderungen vorliegen, wird eine Meldung angezeigt. Sie können dann die Seite verlassen (und die Änderungen verwerfen) oder auf der Seite bleiben (um die Änderungen möglicherweise zu speichern).

### **Löschen eines Kapitels**

#### **So löschen Sie ein Kapitel:**

- **1** Wählen Sie das Kapitel in der Navigationsstruktur aus. Um mehrere Kapitel auszuwählen, klicken Sie auf weitere Kapitel, während Sie die STRG-Taste gedrückt halten.
- **2** Klicken Sie auf die Schaltfläche **Löschen**.

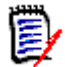

**Hinweis** Wenn es sich bei dem Dokument um ein untergeordnetes Dokument handelt, können Sie kein Kapitel aus dem Master-Dokument löschen.

**3** Wenn Sie dazu aufgefordert werden, bestätigen Sie, dass Sie die ausgewählten Kapitel löschen möchten.

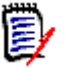

### **Hinweis**

- Die ausgewählten Kapitel und etwaige Unterkapitel werden aus dem Dokument gelöscht.
- Alle Anforderungen im ausgewählten Kapitel werden aus dem Dokument, aber nicht aus der RM-Datenbank entfernt.
- Der Befehl **Löschen** ist nur dann aktiviert, wenn Sie über die Berechtigung "Remove" für die Klasse **Kapitel** verfügen.

### <span id="page-217-0"></span>**Kopieren von Kapiteln**

In der Dokumentansicht können Sie ein Kapitel entweder aus dem aktuellen Dokument in ein anderes Dokument kopieren und umgekehrt. Für beide Kopierrichtungen sind die folgenden Optionen im Abschnitt **Erstellungsoptionen** verfügbar:

### **Unterkapitel einschließen:**

Wenn diese Option **aktiviert** ist, werden das ausgewählte Kapitel und alle Unterkapitel (alle Ebenen) kopiert.

Wenn diese Option **deaktiviert** ist, wird nur das ausgewählte Kapitel kopiert.

**Anforderungen einschließen:**

Wenn diese Option **aktiviert** ist, werden alle Anforderungen des ausgewählten Kapitels (und Unterkapitel, wenn **Unterkapitel einschließen** aktiviert ist) ebenfalls hinzugefügt.

Wenn diese Option **deaktiviert** ist, werden keine Anforderungen hinzugefügt.

 **Anforderungen kopieren:** Diese Option ist nur verfügbar, wenn **Anforderungen einschließen aktiviert** ist.

Wenn diese Option **aktiviert** ist, werden die Anforderungen kopiert. Dies bedeutet, dass neue Anforderungen (mit anderen IDs als die ursprünglichen Anforderungen) erstellt werden.

Wenn diese Option **deaktiviert** ist, werden die bestehenden Anforderungen verwendet.

#### *Kopieren eines Kapitels in ein anderes Dokument*

Wenn Sie die folgenden Schritte ausführen, wird ein Kapitel aus dem aktuell geöffneten Dokument in ein anderes Dokument kopiert. Das Kapitel wird am Ende des anderen Dokuments angefügt.

#### **So kopieren Sie ein Kapitel in ein anderes Dokument:**

- **1** Öffnen Sie das Dokument auf der Arbeitsseite, falls es nicht bereits geöffnet ist. Siehe ["Öffnen von Dokumenten oder Dokumentenversionen" auf Seite 192](#page-191-0).
- **2** Wählen Sie das Kapitel aus, das Sie kopieren möchten.
- **3** Klicken Sie in der Gruppe **Dokumente** des Bereichs **Aktionen** auf **Kapitel kopieren**. Das Dialogfeld **Kapitel kopieren** wird geöffnet.
- **4** Stellen Sie sicher, dass im Feld **Kopierrichtung** die Option **In Dokument kopieren** angezeigt wird.
- **5** Aktivieren oder deaktivieren Sie unter **Erstellungsoptionen** die gewünschten Optionen (siehe Kapitel ["Kopieren von Kapiteln" auf Seite 218](#page-217-0)).
- **6** Wählen Sie im Feld **Dokument** das Dokument aus, in die Sie das Kapitel kopieren möchten. Zum schnelleren Auffinden des Dokuments können Sie die Dokumentliste filtern, indem Sie einen Teil des Dokumentnamens in das Textfeld über der Liste eingeben.

Um das ausgewählte Dokument auf einer anderen Registerkarte oder in einem anderen Fenster zu öffnen, klicken Sie auf  $\mathbb{Z}$ .

**7** Klicken Sie auf **OK**.

#### *Kopieren eines Kapitels aus einem anderen Dokument*

Wenn Sie die folgenden Schritte ausführen, wird ein Kapitel aus einem anderen Dokument in das aktuell geöffnete Dokument kopiert.

#### **So kopieren Sie ein Kapitel aus einem anderen Dokument:**

- **1** Öffnen Sie das Dokument auf der Arbeitsseite, falls es nicht bereits geöffnet ist. Siehe ["Öffnen von Dokumenten oder Dokumentenversionen" auf Seite 192](#page-191-0).
- **2** Wählen Sie die Position, an der das Kapitel eingefügt werden soll.

Wenn Sie den Stamm in der Dokumentstruktur auswählen, wird das Kapitel als letztes Kapitel eingefügt.

Wenn Sie ein Kapitel auswählen, wird das Kapitel als Unterkapitel eingefügt.

- **3** Klicken Sie in der Gruppe **Dokumente** des Bereichs **Aktionen** auf **Kapitel kopieren**. Das Dialogfeld **Kapitel kopieren** wird geöffnet.
- **4** Stellen Sie sicher, dass im Feld **Kopierrichtung** die Option **Aus Dokument kopieren** angezeigt wird.
- **5** Aktivieren oder deaktivieren Sie unter **Erstellungsoptionen** die gewünschten Optionen (siehe Kapitel ["Kopieren von Kapiteln" auf Seite 218](#page-217-0)).
- **6** Wählen Sie im Feld **Dokument** das Dokument aus, aus dem Sie das Kapitel kopieren möchten. Der Abschnitt **Kapitel auswählen** wird angezeigt, in dem Sie ein Kapitel aus dem ausgewählten Dokument auswählen können.
- **7** Klicken Sie auf **OK**.

### **Formatieren von Kapiteln**

Informationen zum Formatieren des Stammkapitels (enthält das Vorwort) finden Sie in Kapitel ["Formatieren von Dokumenten" auf Seite 203.](#page-202-0)

#### **So geben Sie das gewünschte Layout für ein Kapitel an:**

- **1** Klicken Sie auf die Schaltfläche **Kapitel bearbeiten** ( ). Das Dialogfeld **Kapitel bearbeiten** wird geöffnet.
- **2** Wählen Sie die Registerkarte **Kapitel formatieren**.

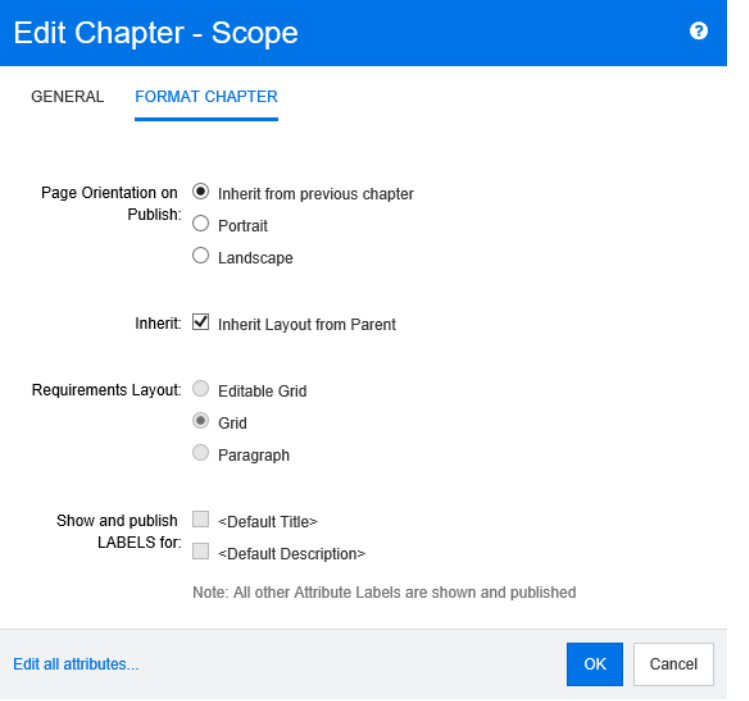

**3 Seitenausrichtung bei der Veröffentlichung:** Die Einstellung der Seitenausrichtung ändert die Ausrichtung für den Rest des Dokuments, beginnend mit dem ausgewählten Kapitel.

- **a Vom vorherigen Kapitel erben:** Verwendet die gleiche Seitenausrichtung wie das Kapitel, das vor dem ausgewählten Kapitel veröffentlicht wurde.
- **b Hochformat:** Legt das Hochformat als Seitenausrichtung fest.
- **c Querformat:** Legt das Querformat als Seitenausrichtung fest.
- **4 Layout vom übergeordneten Element erben:** Das Aktivieren dieses Kontrollkästchens setzt das *Anforderungslayout* und die Einstellungen *LABELS anzeigen und veröffentlichen für* des Kapitels auf die Voreinstellung zurück, bei der Einstellungen von dem übergeordneten Kapitel übernommen werden.

#### **5 Anforderungslayout:**

- **a Editierbare Tabelle:** Anforderungen werden in einer Tabelle angezeigt (eine Anforderung pro Zeile). Beim Bearbeiten eines Dokuments in RM Browser können Sie die Attribute einer Anforderung ändern. Es werden nur Attribute angezeigt/ veröffentlicht, die in den Einstellungen **Anzeigeoptionen** (siehe Kapitel ["Anzeigeoptionen" auf Seite 208\)](#page-207-0) angegeben sind.
- **b Tabelle:** Anforderungen werden in einer Tabelle angezeigt (eine Anforderung pro Zeile). Es werden nur Attribute angezeigt/veröffentlicht, die in den Einstellungen **Anzeigeoptionen** (siehe Kapitel ["Anzeigeoptionen" auf Seite 208](#page-207-0)) angegeben sind.
- **c Absatz:** Die Anforderungen werden einzeln angezeigt. Wenn eine Vorlage zur Veröffentlichung für die Anforderungsklasse vorhanden ist, wird das Layout in der Vorlage angegeben. Wenn keine Vorlage zur Veröffentlichung vorhanden ist, werden nur Attribute angezeigt/veröffentlicht, die in den Einstellungen unter **Anzeigeoptionen** (siehe Kapitel ["Anzeigeoptionen" auf Seite 208](#page-207-0)) angegeben sind.

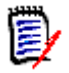

**Hinweis** Wenn in einem Kapitel oder Unterkapitel Anforderungen aus verschiedenen Klassen enthalten sind, ist die Option **Tabelle** deaktiviert.

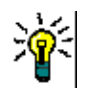

**Tipp** Wenn Sie Anforderungen aus verschiedenen Klassen in ein Kapitel aufnehmen möchten, fassen Sie die Anforderungen jeder Klasse in einem separaten Unterkapitel zusammen.

- **6 LABELS anzeigen und veröffentlichen für:** Die folgenden Einstellungen ändern die Art und Weise, wie Attributbezeichnungen im Detailfenster und im veröffentlichten Dokument angezeigt werden. Sie sind nur vor Bedeutung, wenn die Option **Absatz** unter **Anforderungslayout** verwendet wird.
	- **a <Standardtitel>:** Wenn diese Option ausgewählt ist, wird der Name des Attributs **Titel** dem Namen des Anforderungstitels vorangestellt, z. B. *Titel: Datenbank speichert mindestens 1024 Einträge*
	- **b <Standardbeschreibung>:** Wenn diese Option ausgewählt ist, wird der Name des Attributs **Beschreibung** der Beschreibung vorangestellt, z. B. *Text: Die Datenbank darf nicht weniger als 1024 Einträge speichern.*
- **7** Klicken Sie auf **OK**.

### **Hinzufügen von Anforderungen zu einem Dokument**

Um eine Anforderung hinzuzufügen, suchen Sie nach vorhandenen Anforderungen und fügen Sie diese dann einem Kapitel oder Dokument hinzu. Wenn bei Auswahl des Befehls **Hinzufügen** eine Anforderung ausgewählt ist, können Sie die Anforderungen hinzuzufügen, die als Unteranforderungen der ausgewählten Anforderung zurückgeliefert werden.

### **So fügen Sie Anforderungen hinzu:**

- **1** Öffnen Sie das Dokument auf der Arbeitsseite, falls es nicht bereits geöffnet ist. Siehe ["Öffnen von Dokumenten" auf Seite 192](#page-191-1).
- **2** Wählen Sie im Navigationsbereich das Kapitel aus, dem Sie die Anforderungen hinzufügen möchten.
- **3** Klicken Sie auf **Zum Kapitel hinzufügen** in der Gruppe **Anforderungen** im Bereich **Aktionen**. Das Dialogfeld **Zum Kapitel hinzufügen** wird geöffnet.
- **4** Wählen Sie eine Klasse in der Liste **Klasse suchen** aus.
- **5 Filter:** Wenn Sie Filter in der Schnellsuche gespeichert haben, können Sie diese Filter verwenden, um nach der Anforderung zu suchen, die Sie hinzufügen möchten.
- **6 Bedingungen:** Geben Sie bei Bedarf Kriterien an, um nach den gewünschten Anforderungen zu suchen. Weitere Informationen finden Sie unter ["Registerkarte](#page-45-0)  ["Attributbedingungen"" auf Seite 46](#page-45-0) und ["Registerkarte "Beziehungsbedingungen""](#page-52-0)  [auf Seite 53.](#page-52-0)
- **7 Anzeigeoptionen:** Geben Sie bei Bedarf an, wie die Ergebnisse angezeigt werden sollen. Siehe ["Registerkarte "Anzeigeoptionen"" auf Seite 56.](#page-55-0)
- **8** Aktivieren Sie das Kontrollkästchen **Groß-/Kleinschreibung für Suche beachten**, wenn die Suchergebnisse exakt mit der Groß-/Kleinschreibung der angegebenen Attributwerte übereinstimmen müssen.
- **9 Jetzt suchen:** Klicken Sie auf diese Schaltfläche, um die Suche auszuführen. Die Ergebnisse werden im unteren Bereich des Dialogfelds angezeigt.
- **10 Neue Suche:** Klicken Sie auf diese Schaltfläche, um die aktuellen Suchkriterien und Ergebnisse zu löschen.
- **11** Wählen Sie die gewünschten Anforderungen in den Suchergebnissen aus. Informationen zur Mehrfachauswahl von Anforderungen finden Sie in Kapitel ["Auswählen von mehreren Anforderungen" auf Seite 35](#page-34-0).

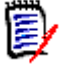

#### **Hinweis**

- Neben einer Anforderung wird ein Kapitelsymbol angezeigt, wenn sich die Anforderung in dem Kapitel (einschließlich des Stamms des Dokuments) befindet, zu dem Sie Anforderungen hinzufügen.
- Neben einer Anforderung wird ein Dokumentsymbol angezeigt, wenn sich die Anforderung zwar im Dokument, nicht aber in dem Kapitel befindet, zu dem Sie Anforderungen hinzufügen.
- **12 Als Unteranforderung hinzufügen:** Aktivieren Sie dieses Kontrollkästchen, wenn die Anforderungen als Unteranforderungen der aktuell im Navigationsbereich

ausgewählten Anforderung hinzugefügt werden sollen. Dieses Kontrollkästchen ist nur verfügbar, wenn eine Anforderung im Navigationsbereich ausgewählt ist.

- **13** Führen Sie einen der folgenden Schritte durch:
	- **Hinzufügen:** Klicken Sie auf diese Schaltfläche, um die ausgewählten Anforderungen zum Dokument hinzuzufügen.
	- **Entfernen:** Klicken Sie auf diese Schaltfläche, um die ausgewählten Anforderungen aus dem Dokument zu entfernen.

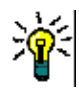

**Tipp** Informationen zum manuellen Ändern der Version einer bestimmten Anforderung, die im Dokument enthalten ist, finden Sie unter ["Ändern, welche Version einer](#page-226-0)  [Anforderung in einem Dokument enthalten ist" auf Seite 227](#page-226-0).

### **Löschen einer Anforderung aus einem Dokument**

#### **So löschen Sie eine Anforderung aus einem Dokument:**

- **1** Wählen Sie im Navigationsbereich der Arbeitsseite **Dokument** die Anforderung aus, die Sie aus dem Dokument löschen möchten. Um mehrere Anforderungen auszuwählen, klicken Sie auf weitere Anforderungen, während Sie die STRG-Taste gedrückt halten.
- **2** Klicken Sie in der Gruppe **Anforderungen** des Bereichs **Aktionen** auf **Löschen**. Das Dialogfeld **Aus Dokument löschen** wird geöffnet.
- **3** Wenn Sie die Anforderung auch aus der Instanz löschen möchten, aktivieren Sie das Kontrollkästchen **Auch aus der Instanz löschen**.
- **4** Bestätigen Sie das Löschen der Anforderung durch Klicken auf **Ja**.

### **Verschieben von Kapiteln und Anforderungen**

Sie können Kapitel oder Anforderungen in einem Dokument mit Hilfe von Drag & Drop verschieben. Für alle Drag & Drop-Vorgänge gelten die folgenden Regeln:

- Sie können ein Kapitel nicht auf eine Anforderung ziehen.
- Wenn Sie Kapitel oder Anforderungen auf ein Kapitel ziehen, werden sie zu untergeordneten Elementen dieses Kapitels. Die untergeordneten Elemente werden vor allen bestehenden untergeordneten Elementen eingefügt.
- Wenn Sie Anforderungen auf eine Anforderung ziehen, werden sie zu untergeordneten Elementen dieser Anforderung. Die untergeordneten Elemente werden vor allen bestehenden untergeordneten Elementen eingefügt.
- Wenn Kapitel oder Anforderungen zwischen Kapitel oder Anforderungen gezogen werden, werden sie an dieser Stelle eingefügt.
- Beim Ablegen von Kapiteln oder Anforderungen wird die ursprüngliche Reihenfolge der ausgewählten Kapitel oder Anforderungen beibehalten.
- Wenn die automatische Numerierung aktiviert ist, ändert sich beim Verschieben von Kapiteln oder Anforderungen die Numerierung der verschobenen Kapitel oder Anforderungen und aller nachfolgenden Kapitel oder Anforderungen.

### **So verschieben Sie ein einzelnes Kapitel oder eine einzelne Anforderung:**

- **1** Wählen Sie ein Kapitel oder eine Anforderung aus.
- **2** Führen Sie einen der folgenden Schritte durch:
	- Klicken Sie auf  $\blacklozenge$  oder auf  $\blacklozenge$ .
	- Ziehen Sie das Kapitel oder die Anforderung und legen Sie es/sie an der neuen Position ab.

### **So verschieben Sie mehrere Kapitel:**

- **1** Wählen Sie ein Kapitel aus.
- **2** Führen Sie einen der folgenden Schritte durch:
	- Klicken Sie bei gedrückt gehaltener UMSCHALTTASTE auf ein Kapitel: Damit werden alle Kapitel zwischen dem in Schritt 1 ausgewählten Kapitel und dem mit gedrückt gehaltener UMSCHALTTASTE angeklickten Kapitel (einschließlich dieses) ausgewählt.
	- Klicken Sie mit der STRG-Taste auf ein oder mehrere Kapitel: Dadurch werden die Kapitel, auf die Sie mit gedrückt gehaltener STRG-Taste geklickt haben, zur Auswahl hinzugefügt.
- **3** Ziehen Sie ein Kapitel und legen Sie es an der neuen Position ab.

### **So verschieben Sie mehrere Anforderungen:**

- **1** Wählen Sie eine Anforderung aus.
- **2** Führen Sie einen der folgenden Schritte durch:
	- Klicken Sie mit gedrückt gehaltener UMSCHALTTASTE auf eine Anforderung: Damit werden alle Anforderungen zwischen der in Schritt 1 ausgewählten Anforderung und der mit gedrückt gehaltener UMSCHALTTASTE angeklickten Anforderungen (einschließlich dieser) ausgewählt.
	- Klicken Sie mit der STRG-Taste auf ein oder mehrere Anforderungen: Dadurch werden die Anforderungen, auf die Sie mit gedrückt gehaltener STRG-Taste geklickt haben, zur Auswahl hinzugefügt.
- **3** Ziehen Sie eine Anforderung und legen Sie sie an der neuen Position ab.

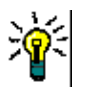

#### **Tipps**

- Wenn Sie bei gedrückt gehaltener STRG-Taste auf ein ausgewähltes Kapitel oder eine Anforderung klicken, wird es/sie aus der Auswahl entfernt.
- Wenn Sie einen großen Block von Kapiteln oder Anforderungen mit nur wenigen Ausschlüssen haben, ist es möglicherweise schneller, den Block mit gedrückt gehaltener UMSCHALTTASTE und Klicken auszuwählen und dann einige Kapitel oder Anforderungen mit gedrückt gehaltener STRG-Taste und Klicken abzuwählen, als mit gedrückt gehaltener STRG-Taste und Klicken alle Kapitel oder Anforderungen, die Sie verschieben möchten, auszuwählen.

## **Vorschlagen von Änderungen an einem Kapitel**

Auch wenn Sie nicht über die Berechtigung zum Erstellen oder Bearbeiten von Kapiteln verfügen, können Sie eine Änderung an einem Kapitel anfordern, wenn Sie über die Berechtigung "CreateCR" für Klassen und die Berechtigung "Update" für Attribute verfügen.

### **So schlagen Sie eine Änderung vor:**

- **1** Wählen Sie das Kapitel aus, für das Sie eine Änderung vorschlagen möchten.
- **2** Wählen Sie **Änderung vorschlagen** in der Gruppe **Anforderungen** des Bereichs **Aktionen** aus. Das Dialogfeld **Änderung vorschlagen** wird geöffnet.
- **3** Ändern Sie den Titel und/oder die Beschreibung des Kapitels wie gewünscht.
- **4** Geben Sie den Grund für die Änderung in das Feld **Änderungsgrund** ein.
- **5 Austauschen durch:** Sie können dieses Kontrollkästchen aktivieren, um die Version im Dokument durch die neue Version zu ersetzen.
- **6 Nach dem Speichern schließen:** Aktivieren Sie dieses Kontrollkästchen, um die Änderungsanforderung nach dem Speichern zu schließen. Andernfalls wird die Änderungsanforderung nach dem Speichern zur Bearbeitung geöffnet. **Nach dem Speichern schließen** ist nicht verfügbar, wenn die Navigationsleiste angezeigt wird.
- **7** Klicken Sie auf **Senden**, um die Änderungsanforderung zu senden. Die Änderungsanforderung bleibt zum Bearbeiten geöffnet, wenn das Kontrollkästchen **Nach dem Speichern schließen** deaktiviert ist.

### **Konvertieren von Kapiteln in Anforderungen**

Ein Kapitel kann in eine Anforderung konvertiert werden. Beachten Sie jedoch, dass Sie eine Anforderung nicht in ein Kapitel konvertieren können. Dies bedeutet, dass Sie ein einmal in eine Anforderung konvertiertes Kapitel nicht mehr zurückkonvertieren können. In diesem Fall müssten Sie ein Kapitel erstellen und den Titel und Inhalt kopieren.

So konvertieren Sie ein Kapitel in Anforderungen:

- **1** Wählen Sie ein oder mehrere Kapitel aus, die Sie konvertieren möchten. Ein Kapitel kann nur konvertiert werden, wenn:
	- es hat keine Unterkapitel enthält. Es kann jedoch mit Anforderungen verlinkt sein,
	- es nicht zu einem Master-Dokument gehört.
- **2** Klicken Sie in der Gruppe **Anforderungen** des Bereichs **Aktionen** auf **Klasse ändern**. Das Dialogfeld **Klasse ändern** wird geöffnet.
- **3** Wählen Sie im Feld **Neue Klasse** die Klasse aus, in die Sie das Kapitel konvertieren möchten. Wenn Sie mehrere Kapitel ausgewählt haben, werden alle Kapitel in die ausgewählte Klasse konvertiert.
- **4** Klicken Sie auf **Weiter**.
- **5** Geben Sie alle Attribute an und/oder ändern Sie die Kategorie nach Bedarf.
- **6** Klicken Sie auf **Speichern**. Das Dialogfeld **Geändert** wird geöffnet, das Ihnen einen Überblick über die geänderten Kapitel gibt. Wenn Sie auf den Link **Anforderungs-ID**

eines Kapitels klicken, wird die Originalversion geöffnet. Wenn Sie auf den Link **Neue ID** klicken, wird die aktuelle Anforderungsversion zur Bearbeitung geöffnet. Weitere Informationen zum Bearbeiten von Anforderungen finden Sie in Kapitel ["Bearbeiten](#page-124-0)  [einer Anforderung" auf Seite 125.](#page-124-0)

**7** Klicken Sie auf **Schließen**.

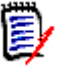

#### **Hinweis**

- Die Attribute **Titel** und **Beschreibung** werden automatisch in die entsprechenden Titel- und Textattribute übertragen (die Namen hängen von der Zielklasse ab).
- Nach der Konvertierung befindet sich die Anforderung möglicherweise nicht mehr an der gleichen Position wie zuvor. Dies liegt daran, dass Unterkapitel der Anforderung des übergeordneten Kapitels folgen müssen.
- Wenn die Workflow-Funktion für die Zielklasse aktiviert ist, wird die Anforderung immer mit dem Übergang **Neu** erstellt.

### **Zuweisen eines ECPs zu einem Dokument**

ECP ist eine Änderungsmanagement-Klassenart auf hoher Ebene (Engineering Change Proposal), die verwendet werden kann, um mehrere Änderungsanforderungen in einem einzigen Paket zu sammeln.

Wenn die ECP-Kontrolle für ein Dokument aktiviert ist, wird der Name des aktuellen ECPs rechts neben dem Breadcrumb der Instanz angezeigt.

RMDEMO ▼ > E RMDEMO > ePhoto Requirements ▼ Draft To Approval ECP-00001 (Changes to Support Advantix Prints)

Wenn die ECP-Kontrolle aktiviert ist, der aktuelle Benutzer jedoch kein ECP zugewiesen hat, ist das Dokument schreibgeschützt, bis der Benutzer ein ECP zuweist. Anstelle des Namens eines ECPs wird folgende Meldung angezeigt: **(Kein ECP, Dokument ist schreibgeschützt)**.

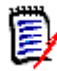

**Hinweis** Informationen zum Aktivieren der ECP-Kontrolle für ein Dokument finden Sie unter ["Bearbeiten der Dokumentattribute" auf Seite 202.](#page-201-0)

#### **So weisen Sie ein ECP zu:**

- **1** Öffnen Sie das Dokument auf der Arbeitsseite, falls es nicht bereits geöffnet ist. Siehe ["Öffnen von Dokumenten" auf Seite 192](#page-191-1).
- **2** Klicken Sie in der Gruppe **Dokumente** des Bereichs **Aktionen** auf **ECP zuweisen**. Das Dialogfeld **ECP zuweisen** wird geöffnet.
- **3** Wählen Sie **ECPs** in der Liste **Klasse suchen** aus.
- **4 Filter:** Wenn Sie Filter in der Schnellsuche gespeichert haben, können Sie diese Filter verwenden, um nach ECPs zu suchen.
- **5 Bedingungen:** Geben Sie bei Bedarf Kriterien an, um nach dem gewünschten ECP zu suchen. Weitere Informationen finden Sie unter ["Registerkarte](#page-45-0)  ["Attributbedingungen"" auf Seite 46](#page-45-0) und ["Registerkarte "Beziehungsbedingungen""](#page-52-0)  [auf Seite 53.](#page-52-0)
- **6 Anzeigeoptionen:** Geben Sie bei Bedarf an, wie die Ergebnisse angezeigt werden sollen. Siehe ["Registerkarte "Anzeigeoptionen"" auf Seite 56.](#page-55-0)
- **7** Aktivieren Sie das Kontrollkästchen **Groß-/Kleinschreibung für Suche beachten**, wenn die Suchergebnisse exakt mit der Groß-/Kleinschreibung der angegebenen Attributwerte übereinstimmen müssen.
- **8 Jetzt suchen:** Klicken Sie auf diese Schaltfläche, um die Suche auszuführen. Die Ergebnisse werden im unteren Bereich des Dialogfelds angezeigt.
- **9 Neue Suche:** Klicken Sie auf diese Schaltfläche, um die aktuellen Suchkriterien und Ergebnisse zu löschen.
- **10** Wählen Sie das gewünschte ECP in den Suchergebnissen aus.
- **11** Führen Sie einen der folgenden Schritte durch:
	- **Zuweisen:** Klicken Sie auf diese Schaltfläche, um das ausgewählte ECP zum Dokument hinzuzufügen.
	- **Löschen:** Klicken Sie auf diese Schaltfläche, um das ausgewählte ECP aus dem Dokument zu entfernen.

### <span id="page-226-0"></span>**Ändern, welche Version einer Anforderung in einem Dokument enthalten ist**

Sie können die derzeit in einem Dokument verwendete Version einer Anforderung gegen eine andere Version der Anforderung austauschen.

#### **So ändern Sie, welche Version einer Anforderung in einem Dokument enthalten ist:**

- **1** Wählen Sie im Navigationsbereich der Arbeitsseite **Dokument** die Anforderung aus, die Sie ändern möchten.
- **2** Blenden Sie den Abschnitt **Historie** der Anforderung im Detailbereich ein.

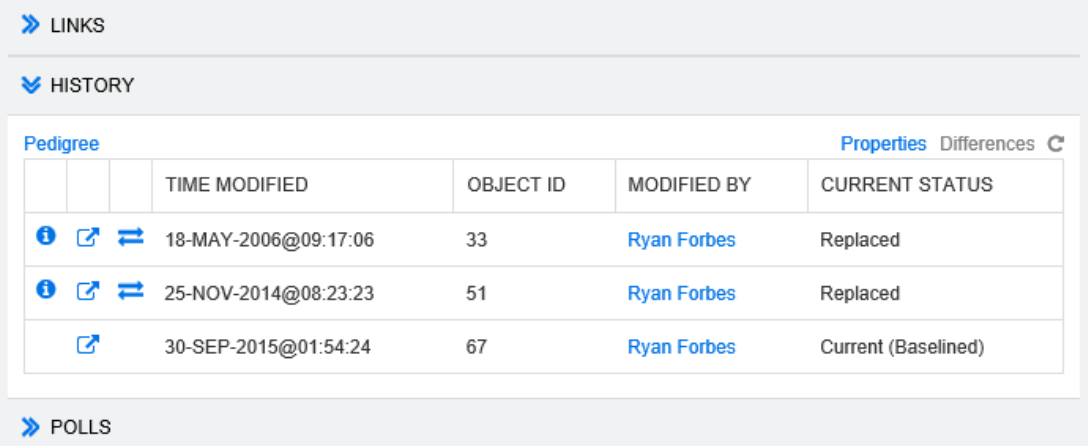

Die von dem Dokument verwendete Version ist nicht durch ein Austauschsymbol ( **)** gekennzeichnet (ebenso wenig wie abgelehnte Versionen).

**3** Klicken Sie auf **der Version**, die Sie im Dokument verwenden möchten. Das Dialogfeld **Anforderung austauschen** wird geöffnet.

**4** Klicken Sie auf **Ja**, um die Änderung zu bestätigen.

### **Zusammenführen von Kapiteländerungen**

Die Konfiguration wird über das Dialogfeld **Instanzeinstellungen** festgelegt, das nur Administratoren zur Verfügung steht. Weitere Informationen finden Sie im *Dimensions RM Administrator's Guide*.

**Hinweis** RM Browser kann zum Verwenden einer Funktionalität für das Sperren und Zusammenführen konfiguriert werden. Diese ist nützlich, wenn mehrere Benutzer eine Anforderung oder ein Kapitel gleichzeitig bearbeiten möchten. Dieser Abschnitt beschreibt das Zusammenführen von Kapiteln.

Wenn RM Browser für das Zusammenführen konfiguriert ist, müssen Kapiteländerungen zusammengeführt werden, wenn zwei Benutzer gleichzeitig ein Kapitel bearbeiten.

Änderungen können *automatisch* oder *Konflikt* sein, wie in der folgenden Tabelle beschrieben.

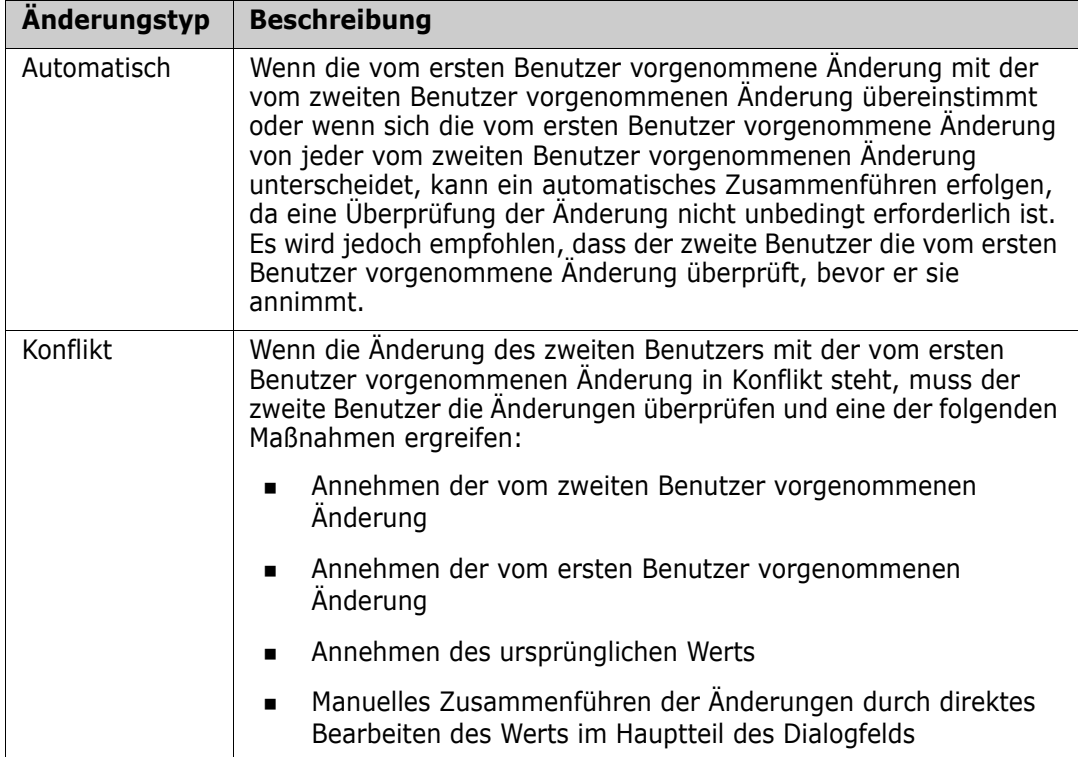

Das folgende Szenario fasst die Aktionen zusammen, die zum Zusammenführen von Kapiteln führen.

- **1** Zwei Benutzer bearbeiten ein Kapitel gleichzeitig.
- **2** Der erste Benutzer klickt im Dialogfeld **Kapitel bearbeiten** auf **OK**.
- **3** Der zweite Benutzer klickt im Dialogfeld **Kapitel bearbeiten** auf **OK**.
- **4** Der zweite Benutzer wird benachrichtigt, dass der erste Benutzer eine oder mehrere Änderungen an dem Kapitel vorgenommen hat. Der zweite Benutzer wird benachrichtigt, dass das Zusammenführen automatisch erfolgen kann (weil die

Änderung des ersten Benutzers nicht mit der Änderung des zweiten Benutzers in Konflikt steht), oder dass die Änderungen in Konflikt stehen und gelöst werden müssen, bevor der zweite Benutzer das Kapitel ersetzen kann.

- **5** Der zweite Benutzer klickt in der Benachrichtigungsnachricht auf **OK**. Das Dialogfeld **Kapitel bearbeiten** wird zum Dialogfeld **Kapitel zusammenführen**. Das Dialogfeld **Kapitel zusammenführen** unterscheidet sich vom Dialogfeld **Kapitel bearbeiten** dadurch, dass das Dialogfeld **Kapitel zusammenführen**:
	- oben über einen Abschnitt verfügt, der die Änderungen zusammenfasst und eine Benutzeroberfläche zum Zusammenführen der Änderungen bietet
	- neben seinen Attributen über Markierungen verfügt, die die Art des Zusammenführens anzeigen, die der zweite Benutzer ausgewählt hat
- **6** Der zweite Benutzer verwendet den Abschnitt zum Zusammenführen oben im Dialogfeld **Kapitel zusammenführen**, um die Änderungen wie unter ["Anzeigen von](#page-229-0)  [vorherigen Versionen des Kapitels" auf Seite 230](#page-229-0) und ["Zusammenführen der](#page-229-1)  [Änderungen" auf Seite 230](#page-229-1) beschrieben aufzulösen.

### *Zusammenführungsstatus*

Edit all attributes.

Der Zusammenführungsstatus der von Joe und Mary vorgenommenen Änderungen wird im Abschnitt **Geänderte Attribute** oben im Dialogfeld **Kapitel zusammenführen** hervorgehoben.

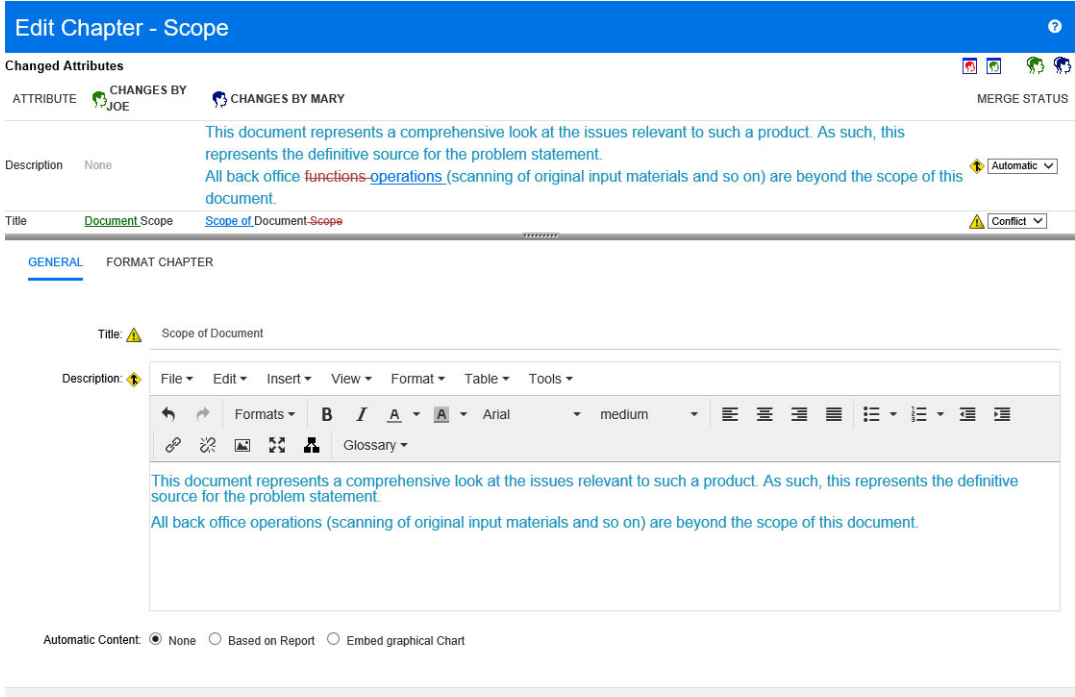

Joe hat die erste Änderung vorgenommen, als er das Attribut *Titel* von "Scope" in "Document Scope" geändert hat. Diese Änderung steht in einem Konflikt, da Mary das Attribut *Titel* von "Scope" in "Scope of Document" geändert hat. In der Spalte **Zusammenführungsstatus** ist in der Liste **Konflikt** ausgewählt. Das Symbol für den Konflikt ist ein Dreieck mit einem Ausrufezeichen darin  $\triangle$ . Es wird links neben dem Listenfeld der Spalte **Zusammenführungsstatus** und links neben dem Feld im Hauptteil des Dialogfelds angezeigt.

Cancel

Mary hat die zweite Änderung vorgenommen, als sie "office functions" in "office operations" geändert hat. In der Spalte **Zusammenführungsstatus** ist in der Liste **Automatisch** ausgewählt, da die Änderung keinen Konflikt mit einer von Joe vorgenommenen Änderung darstellt. Das Symbol für das automatische Zusammenführen ist eine Raute mit einem Pfeil darin  $\bullet$ . Es wird links neben dem Listenfeld der Spalte **Zusammenführungsstatus** und links neben dem Feld im Hauptteil des Dialogfelds angezeigt.

### <span id="page-229-0"></span>*Anzeigen von vorherigen Versionen des Kapitels*

Es kann nützlich sein, vorherige Versionen des Kapitels anzuzeigen, bevor Sie Änderungen vornehmen.

- Der zweite Benutzer kann die Originalversion des Kapitels anzeigen, indem er auf die Schaltfläche Ursprüngliche Version anzeigen **D** klickt oder, indem er im entsprechenden Listenfeld der Spalte **Zusammenführungsstatus** auf **Ursprünglich** klickt.
- Der zweite Benutzer kann das Kapitel in dem Zustand anzeigen, in dem es sich befand, nachdem der erste Benutzer Änderungen, jedoch bevor der zweite Benutzer Änderungen vorgenommen hat, indem er auf die Schaltfläche **Version von ... vor Ihren Änderungen anzeigen D** klickt.

### <span id="page-229-1"></span>*Zusammenführen der Änderungen*

Nachdem der zweite Benutzer entschieden hat, wie die Änderungen gelöst werden sollen, kann er diese zusammenführen.

### **So führen Sie Änderungen zusammen:**

- **1** Wenn im Listenfeld der Spalte **Zusammenführungsstatus** die Option **Automatisch** ausgewählt ist, führen Sie einen der folgenden Schritte aus:
	- Behalten Sie die Auswahl **Automatisch** bei, um die Änderung zu anzunehmen.
	- Wählen Sie den Namen des Benutzers, der die Änderung vorgenommen hat, um die Änderung dieses Benutzers anzunehmen.
	- Wählen Sie **Ursprünglich**, um das Attribut auf seinen ursprünglichen Wert wiederherzustellen.
- **2** Wenn im Listenfeld der Spalte **Zusammenführungsstatus** die Option **Konflikt** ausgewählt ist, führen Sie einen der folgenden Schritte aus:
	- Wählen Sie den Namen des Benutzers, dessen Änderung Sie annehmen möchten.
	- Wählen Sie **Ursprünglich**, um das Attribut auf seinen ursprünglichen Wert wiederherzustellen.
	- Bearbeiten Sie den Wert manuell im Hauptformular, so dass er mit dem Wert übereinstimmt, den Sie annehmen möchten.
- **3** Wenn Sie alle von einem bestimmten Benutzer (z. B. Joe oder Mary) vorgenommenen Änderungen annehmen möchten, klicken Sie auf die Schaltfläche **Alle Änderungen annehmen, die vorgenommen wurden von Joe <a>S** oder auf die Schaltfläche Alle **Änderungen annehmen, die vorgenommen wurden von Mary** .
- **4** Klicken Sie auf **OK**.

# **Arbeiten mit Kommentaren**

Kommentare können für Kapitel oder Anforderungen hinzugefügt werden. Kommentare ermöglichen die Diskussion von Themen bezüglich einer Anforderung oder eines Kapitels. Anstatt die Themen nur per E-Mail oder persönlich zu diskutieren, können so alle Kommentare jederzeit, z. B. während eines Genehmigungsprozesses, angezeigt werden. Weitere Informationen zu Kommentaren finden Sie in Kapitel ["Arbeiten mit Kommentaren"](#page-67-0)  [auf Seite 68.](#page-67-0)

# **Arbeiten mit Dokumentenversionen**

### **Erstellen einer Dokumentenversion eines Dokuments**

Eine Dokumentenversion ist eine schreibgeschützte Kopie eines Dokuments. Sie speichert den aktuellen Stand des Dokuments als zukünftige Referenz. Beim Erstellen einer Dokumentenversion können Sie auch eine Baseline der Anforderungsversionen erstellen, die sich derzeit im Dokument befinden.

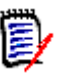

### **Hinweis**

- Wenn Sie eine Dokumentenversion eines Dokuments erstellen, werden die im Dialogfeld **Eigenschaften** angegebenen Einstellungen beibehalten.
- Um eine Dokumentenversion zu erstellen, müssen Sie über die Berechtigung "Create Baseline" für Sammlungen verfügen.

### **So erstellen Sie eine Dokumentenversion eines Dokuments:**

- **1** Öffnen Sie das Dokument auf der Arbeitsseite, falls es nicht bereits geöffnet ist. Siehe ["Öffnen von Dokumentenversionen" auf Seite 192](#page-191-2).
- **2** Klicken Sie in der Gruppe **Dokumente** des Bereichs **Aktionen** auf **Dokumentenversionen erstellen/anzeigen**. Das Dialogfeld **Dokumentenversionen** wird geöffnet.
- **3** Klicken Sie auf die Schaltfläche **Neue Dokumentenversion**. Das Dialogfeld **Dokumentenversion erstellen** wird geöffnet.
- **4 Name:** Zu Beginn enthält dieses Feld den Namen des Originaldokuments. Ändern Sie diesen nach Bedarf.
- **5 Hauptversion** und **Nebenversion:** Erhöhen Sie die Versionsnummer im Namen der Dokumentenversion. Alle Änderungen werden überschrieben.

Beispiel:

Angenommen, die Version der Dokumentenversion ist 1.1:

- In der **Hauptversion** wird sie auf 2.0 erhöht.
- In der **Nebenversion** wird sie auf 1.2 erhöht.
- **6 Beschreibung:** Zu Beginn enthält dieses Feld die Beschreibung des Originaldokuments. Ändern Sie diese nach Bedarf.
- **7 Workflow:** Ermöglicht die Auswahl des Workflows, der mit dieser Dokumentenversion verwendet werden soll.
- **8 Zugehörige Baseline automatisch erstellen:** Aktivieren Sie dieses Kontrollkästchen, wenn Sie eine Baseline der Anforderungsversionen erstellen möchten, die sich derzeit im Dokument befinden.

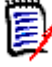

**Hinweis** Das Erstellen der Baseline läuft im Hintergrund und ist möglicherweise noch aktiv, nachdem das Erstellen der Dokumentenversion abgeschlossen ist. Weder bei Abschluss noch bei Misserfolg des Erstellens der Baseline wird eine Benachrichtigung angezeigt.

- **9** Klicken Sie im Dialogfeld **Dokumentenversion erstellen** auf die Schaltfläche **OK**.
- **10** Klicken Sie im Dialogfeld **Dokumentenversionen** auf die Schaltfläche **Schließen**.

### **Arbeiten mit Dokumentenversionen eines geöffneten Dokuments**

### **So greifen Sie auf eine Dokumentenversion zu:**

- **1** Wenn das Dokument auf der Arbeitsseite **Dokument** geöffnet ist, klicken Sie in der Gruppe **Dokumente** des Bereichs **Aktionen** auf **Dokumentenversionen erstellen/ anzeigen**. Das Dialogfeld **Dokumentenversionen** wird geöffnet.
- **2** Wählen Sie die gewünschte Dokumentenversion in der Liste aus.
- **3** Klicken Sie auf eine der folgenden Schaltflächen:
	- **Öffnen:** Die Dokumentenversion wird auf der Arbeitsseite **Dokument** geöffnet.
	- **Bearbeiten:** Das Dialogfeld **Dokumentenversion ändern** wird geöffnet. Führen Sie einen der folgenden Schritte aus und klicken Sie nach dem Durchführen Ihrer Änderungen auf **Speichern**:
		- Ändern Sie die Felder **Name** und **Beschreibung** nach Bedarf.
		- Wählen Sie bei Bedarf einen Workflow aus der Liste **Workflow** aus.
	- **Entfernen:** Das Dialogfeld **Dokumentenversion entfernen** wird geöffnet. Klicken Sie auf **OK**, um die Dokumentenversion zu löschen.

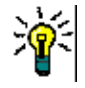

**Tipp** Sie können Dokumentenversionen auch direkt auf der Registerkarte **Dokumente** der Startansicht öffnen. Siehe ["Arbeiten mit Dokumentenversionen eines geschlossenen](#page-231-0)  [Dokuments" auf Seite 232](#page-231-0).

### <span id="page-231-0"></span>**Arbeiten mit Dokumentenversionen eines geschlossenen Dokuments**

### **So greifen Sie auf eine Dokumentenversion zu:**

**1** Wählen Sie auf der Registerkarte **Dokumente** der Startseite das Dokument der gewünschten Dokumentenversion aus.

- **2** Klicken Sie auf **Dokumentenversionen anzeigen**, wenn Dokumentenversionen nicht bereits angezeigt werden.
- **3** Wählen Sie die gewünschte Dokumentenversion.
- **4** Klicken Sie im Bereich **Aktionen** auf eine der folgenden Optionen:
	- **Anzeigen/Bearbeiten:** Die Dokumentenversion wird auf der Arbeitsseite **Dokument** geöffnet.
	- **Exportieren:** Im Dialogfeld **Dokument veröffentlichen** werden Sie aufgefordert, das Format auszuwählen, in dem Sie das Dokument veröffentlichen möchten. Wählen Sie **Word-Dokument (\*.docx)** oder **PDF-Dokument (\*.pdf)** und klicken Sie auf **Veröffentlichen**. Wenn Sie von Ihrem Browser dazu aufgefordert werden, klicken Sie auf **Speichern**, um die Datei auf Ihrem lokalen System zu speichern. Weitere Informationen zur Veröffentlichung finden Sie unter ["Einschränken von Anforderungsklassen in einem Dokument" auf Seite 209](#page-208-0).
	- **Speichern unter:** Speichert die ausgewählte Dokumentenversion als neues Dokument.
	- **Löschen:** Klicken Sie im angezeigten Bestätigungsdialogfeld auf **OK**. Die Dokumentenversion wird gelöscht.

### **Vergleichen von Dokumenten und Dokumentenversionen**

Sie können ein Dokument mit einer seiner Dokumentenversion oder zwei Dokumentenversionen desselben Dokuments vergleichen. Die Unterschiede werden im Navigations- und Detailbereich gekennzeichnet.

#### **So vergleichen Sie Dokumente und Dokumentenversionen:**

- **1** Öffnen Sie das Dokument oder die Dokumentenversion auf der Arbeitsseite, falls es/ sie nicht bereits geöffnet ist. Siehe ["Öffnen von Dokumenten oder](#page-191-0)  [Dokumentenversionen" auf Seite 192](#page-191-0).
- **2** Klicken Sie in der Gruppe **Dokumente** des Bereichs **Aktionen** auf **Dokumente vergleichen**. Das Dialogfeld **Dokumentenversionen vergleichen** wird geöffnet.
- **3 Dokument auswählen:** In diesem Feld wird der Name des Dokuments oder des übergeordneten Dokuments der Dokumentenversion angezeigt, das beim Anzeigen des Dialogfelds geöffnet war. Klicken Sie ggf. auf die Schaltfläche **Durchsuchen (...)**, um ein anderes Dokument auszuwählen.

Wenn Sie ein anderes Dokument auswählen, werden das Dokument selbst und die Dokumentenversionen dieses Dokuments der Liste der Dokumentenversionen hinzugefügt. Sie können das Dokument oder die Dokumentenversionen anschließend zum Vergleich auswählen.

- **4 Zu vergleichende Dokumentenversionen auswählen:** Gehen Sie wie folgt vor:
	- **a** Wählen Sie die Dokumentenversion oder das Dokument aus, die/das als Basis für den Vergleich verwendet werden soll, und klicken Sie auf die Pfeilschaltfläche **Basisdokument festlegen**, um die Auswahl in das Feld **Basisversion** zu übernehmen.
	- **b** Wählen Sie die Dokumentenversion oder das Dokument aus, die/das Sie mit der Basis vergleichen möchten, und klicken Sie auf die Pfeilschaltfläche **Geändertes**

**Dokument festlegen**, um die Auswahl in das Feld **Geänderte Version** zu übernehmen.

**5** Klicken Sie auf die Schaltfläche **Vergleichen**. Das Dialogfeld **Dokumentenversionen vergleichen** wird geschlossen.

Der Navigationsbereich der Arbeitsseite **Dokument** enthält jetzt die Zusammenfassung aller Kapitel in den beiden Dokumenten, und der Detailbereich enthält eine **Zusammenfassung der Anforderungsunterschiede**. Siehe ["Arbeiten](#page-233-0)  [mit der Zusammenfassung der Anforderungsunterschiede" auf Seite 234.](#page-233-0)

### <span id="page-233-0"></span>**Arbeiten mit der Zusammenfassung der Anforderungsunterschiede**

Die **Zusammenfassung der Anforderungsunterschiede** ist ein besonderes Kapitel, das vor allen anderen Kapiteln im Navigationsbereich angezeigt wird. Wenn dieses Kapitel ausgewählt ist, enthält der Detailbereich fünf Abschnitte: **Anforderungen hinzugefügt**, **Anforderungen entfernt**, **Anforderungen verschoben**, **Anforderungen geändert** und **Nicht geänderte Anforderungen**. Jeder Abschnitt enthält drei Spalten: **Anforderungs-ID**, **Titel** und **Klasse**.

**So arbeiten Sie mit der Zusammenfassung der Anforderungsunterschiede:**

- **1** Klicken Sie im Navigationsbereich auf den Knoten **Anforderungsdifferenz-Zusammenfassung**.
	- Symbole im Navigationsbereich zeigen an, ob ein bestimmtes Kapitel oder eine Anforderung hinzugefügt, entfernt, verschoben, geändert oder unverändert ist.
	- Die Änderungssymbole auf Kapitelebene beziehen sich nur auf die Beschreibung des Kapitels, nicht auf die Anforderungen im Kapitel. Wenn sich also die Beschreibung eines Kapitels nicht geändert hat, aber Unterkapitel oder Anforderungen im Kapitel geändert wurden, zeigt das Kapitelsymbol an, dass das Kapitel unverändert geblieben ist.
	- Wenn der Titel eines Kapitels oder einer Anforderung in den beiden Dokumenten unterschiedlich ist, werden beide Titel im Navigationsbereich angezeigt.
	- Wenn ein Kapitel im Navigationsbereich ausgewählt ist, zeigt der Detailbereich Anforderungen in der Tabellenansicht an.

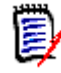

**Hinweis** Die angezeigten Attribute entsprechen den für die Anzeige im Dokument definierten Attributen. Siehe ["Anzeigeoptionen" auf Seite 208](#page-207-0).

- Es werden nur die Attribute angezeigt, die im Dialogfeld **Eigenschaften** ausgewählt sind.
- Das Symbol, das anzeigt, ob die Anforderung hinzugefügt, entfernt, verschoben, geändert oder unverändert geblieben ist, wird ebenfalls in der Tabellenansicht angezeigt.
- Wenn Sie eine geänderte Anforderung im Navigationsbereich auswählen:
	- Zeigt der Detailbereich die Unterschiede zwischen den beiden Versionen an.
	- Zeigt der Detailbereich bei Textattributen mit HTML-Unterstützung nur die textlichen Unterschiede an. Die HTML-Tags werden entfernt, bevor die Attribute verglichen werden.
- Neben den Abschnitten im Detailbereich mit geänderten Attributen wird ein Symbol angezeigt, und die Abschnitte mit geänderten Attributen werden eingeblendet.
- Der Vergleich bezieht sich auf die Basisversion, insbesondere für verschobene Anforderungen (Anforderungen, die als Ergebnis eines Drag & Drop-Vorgangs hinzugefügt und entfernt wurden).

### **Veröffentlichen des Berichts über die Dokumentunterschiede**

Mit dem Befehl **Veröffentlichen** können Sie ein Microsoft Word-Dokument wie in Kapitel ["Veröffentlichen als Microsoft Word-Dokument" auf Seite 235](#page-234-0) beschrieben über die Arbeitsseite **Dokument** veröffentlichen. Im Inhaltsverzeichnis des veröffentlichten Dokuments wird jedoch am Ende jedes Kapiteltitels **[HINZUGEFÜGT]**, **[ENTFERNT]**, [ **VERSCHOBEN]**, **[VERÄNDERT**] oder **[UNVERÄNDERT]** angehängt.

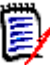

**Hinweis** Ein Word-Dokument mit Tabellen wird erstellt, wenn Sie den Bericht über die Dokumentunterschiede veröffentlichen. Wenn Sie dieses Word-Dokument im Drucklayout anzeigen, weden einige der Tabellen nicht angezeigt. Wenn Sie dieses Word-Dokument jedoch im normalen Layout anzeigen, wird das gesamte Dokument angezeigt.

### **Anzeigen einer Dokumentenversion oder eines Dokuments**

Sie können die einzelne Dokumentenversion oder das einzelne Dokument über die "Vergleichs"-Version auf der Arbeitsseite **Dokument** anzeigen.

**So zeigen Sie eine Dokumentenversion oder ein Dokument über die "Vergleichs"-Version der Ansicht "Dokument" an:**

 Klicken Sie oben im Detailbereich neben **Gehe zu** auf den Link eines Dokuments oder einer Dokumentenversion.

Die normale Arbeitsseite **Dokument** des Dokuments oder der Dokumentenversion wird angezeigt. Da Dokumentenversionen schreibgeschützt sind, werden ihre Kapitel, Unterkapitel und Anforderungen im Navigationsbereich abgeblendet dargestellt.

# **Veröffentlichen von Dokumenten**

### <span id="page-234-0"></span>**Veröffentlichen als Microsoft Word-Dokument**

Sie können ein RM-Dokument oder eine -Dokumentenversion als Microsoft Word-Datei über die Ansicht **Dokument** veröffentlichen.

- Der Name des RM-Dokuments wird zum Namen der Word-Datei.
- Der Name des RM-Dokuments wird zum Titel des Word-Dokuments, es sei denn, Sie haben das Kontrollkästchen **Titel veröffentlichen** entweder im Dialogfeld *Neues Dokument* oder *Dokument bearbeiten* deaktiviert.
- Der Navigationsbereich wird zum Inhaltsverzeichnis für das Word-Dokument.
- Der Inhalt und das Layout im Detailbereich definieren den Text des Word-Dokuments.

Sie können das Word-Dokument nach dem Veröffentlichen herunterladen oder öffnen.

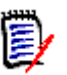

### **Hinweis**

- Das veröffentlichte Word-Dokument wird nicht in der Dimensions RM-Datenbank gespeichert.
- Wenn Microsoft Word nicht auf dem Server installiert ist, werden Microsoft Word-Dokumente mit der Dateierweiterung .doc anstelle von .docx erstellt. Wenn Sie eine .doc-Datei öffnen, wird möglicherweise eine Meldung angezeigt, dass das Format dieser Datei nicht dem .doc-Format entspricht. Sie können in diesem Dialogfeld ohne Bedenken auf **Ja** klicken, um die Datei in Word zu öffnen.
- Wenn eine .doc-Datei erstellt wird, verweisen alle Links im Inhaltsverzeichnis auf Seite eins. Um die Einträge im Inhaltsverzeichnis richtig zu numerieren, klicken Sie mit der rechten Maustaste auf das Inhaltsverzeichnis und wählen Sie im Kontextmenü den Eintrag **Aktualisieren**.
- Wenn Sie ein Word-Dokument zur externen Bearbeitung an jemanden übergeben und die Änderungen später importieren möchten, sollten Sie statt eines normalen Word-Dokuments ein Roundtrip-Dokument verwenden. Weitere Informationen zu Roundtrip-Dokumenten finden Sie in Kapitel ["Veröffentlichen als Roundtrip-](#page-237-0)[Dokument" auf Seite 238](#page-237-0).

### **So veröffentlichen Sie anhand einer Microsoft Word-Datei:**

- **1** Öffnen Sie das Dokument oder die Dokumentenversion auf der Arbeitsseite, falls es/ sie nicht bereits geöffnet ist. Siehe ["Öffnen von Dokumenten oder](#page-191-0)  [Dokumentenversionen" auf Seite 192](#page-191-0).
- **2** Klicken Sie in der Gruppe **Dokumente** des Bereichs **Aktionen** auf **Exportieren**.
- **3** Im Dialogfeld **Dokument veröffentlichen** werden Sie aufgefordert, das Format auszuwählen, in dem Sie das Dokument veröffentlichen möchten. Wählen Sie **Word-Dokument (\*.docx)** und klicken Sie auf **Veröffentlichen**.
- **4** Wenn Sie von Ihrem Browser dazu aufgefordert werden, klicken Sie auf **Speichern**, um die Datei auf Ihrem lokalen System zu speichern.

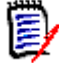

**Hinweis** Der Administrator kann das System so konfigurieren, dass Kopf- und Fußzeilen im veröffentlichten Dokument ausgegeben und benutzerdefinierte Stile für das veröffentlichte Dokument verwendet werden. Der Administrator kann auch benutzerdefinierte Vorlagen erstellen, die Sie für das veröffentlichte Dokument auswählen können.

Informationen zum Auswählen einer vorhandenen benutzerdefinierten Vorlage finden Sie unter ["Einschränken von Anforderungsklassen in einem Dokument" auf Seite 209](#page-208-0). Informationen zum Erstellen einer benutzerdefinierten Vorlage finden Sie in Kapitel *"Creating Templates to Publish Requirements"* im *Dimensions RM Administrator's Guide*.

### *Anzeigen von Anhängen im veröffentlichten Dokument*

Wenn Anforderungen im Dokument Attribute für Dateianhänge enthalten, können diese als Links in das veröffentlichte Word-Dokument aufgenommen werden. Um die Links

anzuzeigen, müssen Sie das Attribut für Dateianhänge zur Liste **Anzuzeigende Attribute** im Dialogfeld **Dokumenteinstellungen** hinzufügen. Informationen zu diesem Dialogfeld finden Sie unter ["Anzeigeoptionen" auf Seite 208.](#page-207-0)

Die Links werden als Symbole angezeigt. Doppelklicken Sie auf das Symbol im veröffentlichten Dokument, um die zugehörige Datei zu öffnen.

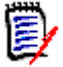

### **Hinweis**

- Da das veröffentlichte Dokument und die Dateianhänge in einem Dokument gespeichert sind, kann das Dokument recht umfangreich werden. Seine Größe hängt von der Anzahl der Anforderungen mit Dateianhängen und der Größe der Dateianhänge ab.
- Sie können Microsoft Word auf Ihrem Dimensions RM-Webserver installieren, um Anhänge in Ihrem Dokument zu veröffentlichen, oder Sie können es auf einem anderen Server installieren. Der Administrator kann den Server entsprechend konfigurieren, wenn Sie nicht möchten, dass Word auf dem Webserver installiert wird. Weitere Informationen finden Sie im *Dimensions RM Administrator's Guide*.

Die folgende Abbildung zeigt die Links zu Dateianhängen im veröffentlichten Dokument im Tabellenlayout.

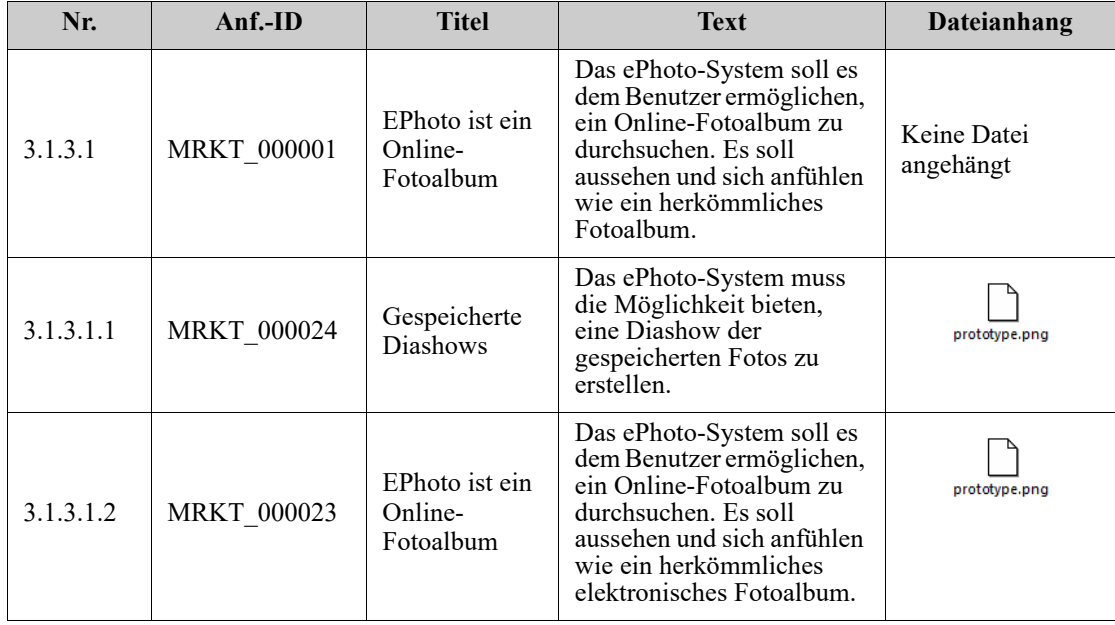

### **3.1.3 Funktionelle Anforderungen**

Die folgende Abbildung zeigt die Links zu Dateianhängen im veröffentlichten Dokument im Absatzlayout.

### **3.1.3 Funktionelle Anforderungen**

3.1.3.1 EPhoto ist ein Online-Fotoalbum

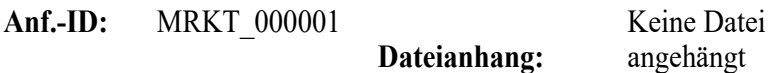

Dieses ePhoto-System soll es dem Benutzer ermöglichen, ein Online-Fotoalbum auf ähnliche Weise wir ein herkömmliches elektronisches Fotoalbum zu durchsuchen.

3.1.3.1.1 Gespeicherte Diashows

**Anf.-ID:** MRKT\_000024

### **Dateianhang:**

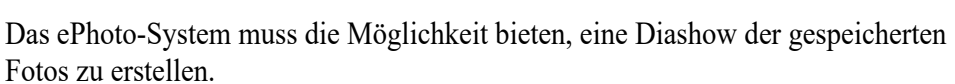

3.1.3.1.2 Anzeigen von Informationen zu gespeicherten Fotos

**Anf.-ID:** MRKT\_000023

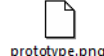

prototype.png

Das ePhoto-System muss es den Benutzern ermöglichen, jede der mit dem Foto gespeicherten Informationen anzuzeigen.

**Dateianhang:**

### <span id="page-237-0"></span>**Veröffentlichen als Roundtrip-Dokument**

Wenn Sie ein Word-Dokument zur externen Bearbeitung an jemanden übergeben und die Änderungen später importieren möchten, sollten Sie statt eines normalen Word-Dokuments ein Roundtrip-Dokument verwenden. Der Unterschied zwischen einem Roundtrip-Dokument und einem regulären Word-Dokument besteht darin, dass das Roundtrip-Dokument ein definiertes Format für die veröffentlichten Anforderungen verwendet und IDs für die Kapitel und den Dokumentkopf enthält. Anhand dieser IDs wie auch anhand der IDs in den Anforderungen - werden Änderungen während des Imports erkannt.

### **So veröffentlichen Sie anhand eines Roundtrip-Dokuments:**

- **1** Öffnen Sie das Dokument oder die Dokumentenversion auf der Arbeitsseite, falls es/ sie nicht bereits geöffnet ist. Siehe ["Öffnen von Dokumenten oder](#page-191-0)  [Dokumentenversionen" auf Seite 192](#page-191-0).
- **2** Klicken Sie in der Gruppe **Dokumente** des Bereichs **Aktionen** auf **Exportieren**.
- **3** Im Dialogfeld **Dokument veröffentlichen** werden Sie aufgefordert, das Format auszuwählen, in dem Sie das Dokument veröffentlichen möchten. Wählen Sie **Roundtrip-Word-Dokument (\*.docx)** und klicken Sie auf **Veröffentlichen**.
- **4** Wenn Sie von Ihrem Browser dazu aufgefordert werden, klicken Sie auf **Speichern**, um die Datei auf Ihrem lokalen System zu speichern.

### **Veröffentlichen als Adobe PDF-Dokument**

Sie können ein RM-Dokument oder eine -Dokumentenversion als Adobe PDF-Datei über die Ansicht **Dokument** veröffentlichen.

- Der Name des RM-Dokuments wird zum Namen der PDF-Datei.
- Der Name des RM-Dokuments wird zum Titel des PDF-Dokuments, es sei denn, Sie haben das Kontrollkästchen **Titel veröffentlichen** entweder im Dialogfeld *Neues Dokument* oder *Dokument bearbeiten* deaktiviert.
- Der Navigationsbereich wird zum Inhaltsverzeichnis für das PDF-Dokument.
- Der Inhalt und das Layout im Detailbereich definieren den Text des PDF-Dokuments.

Sie können das PDF-Dokument nach dem Veröffentlichen herunterladen oder öffnen.

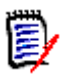

### **Hinweis**

- Das veröffentlichte PDF-Dokument wird nicht in der Dimensions RM-Datenbank gespeichert.
- Anhänge können nicht in ein PDF-Dokument eingebettet werden.
- Auf dem Server wird Microsoft Word benötigt, um PDF-Dateien ausgeben zu können. Wenn Microsoft Word nicht auf dem Server installiert ist, werden Microsoft Word-Dokumente mit der Dateierweiterung .doc anstelle einer PDF-Datei erstellt. Wenn Sie eine .doc-Datei öffnen, wird möglicherweise eine Meldung angezeigt, dass das Format dieser Datei nicht dem .doc-Format entspricht. Sie können in diesem Dialogfeld ohne Bedenken auf **Ja** klicken, um die Datei in Word zu öffnen.

### **So veröffentlichen Sie anhand einer Adobe PDF-Datei:**

- **1** Öffnen Sie das Dokument oder die Dokumentenversion auf der Arbeitsseite, falls es/ sie nicht bereits geöffnet ist. Siehe ["Öffnen von Dokumenten oder](#page-191-0)  [Dokumentenversionen" auf Seite 192](#page-191-0).
- **2** Klicken Sie in der Gruppe **Dokumente** des Bereichs **Aktionen** auf **Exportieren**.
- **3** Im Dialogfeld **Dokument veröffentlichen** werden Sie aufgefordert, das Format auszuwählen, in dem Sie das Dokument veröffentlichen möchten. Wählen Sie **PDF-Dokument (\*.pdf)** und klicken Sie auf **Veröffentlichen**.

**4** Wenn Sie von Ihrem Browser dazu aufgefordert werden, klicken Sie auf **Speichern**, um die Datei auf Ihrem lokalen System zu speichern.

**Hinweis** Der Administrator kann das System so konfigurieren, dass Kopf- und Fußzeilen im veröffentlichten Dokument ausgegeben und benutzerdefinierte Stile für das veröffentlichte Dokument verwendet werden. Der Administrator kann auch benutzerdefinierte Vorlagen erstellen, die Sie für das veröffentlichte Dokument auswählen können.

Informationen zum Auswählen einer vorhandenen benutzerdefinierten Vorlage finden Sie unter ["Einschränken von Anforderungsklassen in einem Dokument" auf Seite 209](#page-208-0). Informationen zum Erstellen einer benutzerdefinierten Vorlage finden Sie unter *"Creating Templates to Publish Requirements"* im *Dimensions RM Administrator's Guide*.

### **Veröffentlichen als Microsoft Excel-Arbeitsblatt**

Sie können ein RM-Dokument oder eine -Dokumentenversion als Microsoft Excel-Datei über die Ansicht **Dokument** veröffentlichen.

- Der Name des RM-Dokuments wird zum Namen der Excel-Datei.
- Der Inhalt und das Layout im Detailbereich definieren den Zelleninhalt der Excel-Tabelle.
- Sie können die Excel-Datei nach dem Veröffentlichen herunterladen oder öffnen.

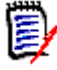

**Hinweis** Die veröffentlichte Excel-Datei wird nicht in der Dimensions RM-Datenbank gespeichert.

### **So veröffentlichen Sie anhand einer Microsoft Excel-Datei:**

- **1** Öffnen Sie das Dokument oder die Dokumentenversion auf der Arbeitsseite, falls es/ sie nicht bereits geöffnet ist. Siehe ["Öffnen von Dokumenten oder](#page-191-0)  [Dokumentenversionen" auf Seite 192](#page-191-0).
- **2** Klicken Sie in der Gruppe **Dokumente** des Bereichs **Aktionen** auf **Exportieren**.
- **3** Im Dialogfeld **Dokument veröffentlichen** werden Sie aufgefordert, das Format auszuwählen, in dem Sie das Dokument veröffentlichen möchten. Wählen Sie **Excel-Tabelle (\*.xlsx)**.
- **4** Wählen Sie bei Bedarf eine der folgenden Optionen:
	- **a Bilder einschließen:** Wenn diese Option aktiviert ist, werden die Bilder in die Excel-Datei exportiert.
	- **b Alle angezeigten Attribute veröffentlichen:** Wenn diese Option aktiviert ist, werden alle in der Liste der anzuzeigenden Attribute (siehe Kapitel ["Anzeigeoptionen" auf Seite 208\)](#page-207-0) ausgewählten Attribute in die Excel-Tabelle exportiert. Wenn diese Option deaktiviert ist, werden nur die Attribute **Titel** und **Beschreibung** in die Excel-Tabelle exportiert.
- **5** Klicken Sie auf **Veröffentlichen**.
- **6** Wenn Sie von Ihrem Browser dazu aufgefordert werden, klicken Sie auf **Speichern**, um die Datei auf Ihrem lokalen System zu speichern.

### **Veröffentlichen als ReqIFZ-Dokument**

Sie können ein RM-Dokument oder eine -Dokumentenversion als ReqIFZ-Dokument über die Ansicht **Dokument** veröffentlichen.

- Der Name des RM-Dokuments wird zum Namen der ReqIFZ-Datei.
- Titel und Beschreibung werden als die Werte **ReqIF.Name** und **ReqIF.Description** gespeichert.

Sie können die ReqIFZ-Datei nach dem Veröffentlichen herunterladen oder öffnen.

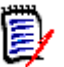

### **Hinweis**

- Die veröffentlichte ReqIFZ-Datei wird nicht in der Dimensions RM-Datenbank gespeichert.
- Anhänge können nicht in ein ReqIFZ-Dokument eingebettet werden.

#### **So veröffentlichen Sie anhand einer ReqIFZ-Datei:**

- **1** Offnen Sie das Dokument oder die Dokumentenversion auf der Arbeitsseite, falls es/ sie nicht bereits geöffnet ist. Siehe ["Öffnen von Dokumenten oder](#page-191-0)  [Dokumentenversionen" auf Seite 192](#page-191-0).
- **2** Klicken Sie in der Gruppe **Dokumente** des Bereichs **Aktionen** auf **Exportieren**.
- **3** Im Dialogfeld **Dokument veröffentlichen** werden Sie aufgefordert, das Format auszuwählen, in dem Sie das Dokument veröffentlichen möchten. Wählen Sie **ReqIF-Dokument (\*.reqifz)** und klicken Sie auf **Veröffentlichen**.
- **4** Wenn Sie von Ihrem Browser dazu aufgefordert werden, klicken Sie auf **Speichern**, um die Datei auf Ihrem lokalen System zu speichern.

### **Kopieren der URL zur Veröffentlichung eines Dokuments in die Zwischenablage**

Wenn Sie ein Dokument häufig in einem bestimmten Format veröffentlichen müssen, können Sie diese Aufgabe vereinfachen, indem Sie eine URL zur Veröffentlichung dieses Dokuments in Ihrem Webbrowser speichern. Wenn Sie dann auf die URL zur Veröffentlichung klicken, wird das Dokument veröffentlicht (z. B. im PDF-Format) und Sie können es öffnen oder speichern (abhängig von den Einstellungen Ihres Webbrowsers).

#### **So kopieren Sie die URL zur Veröffentlichung eines Dokuments:**

- **1** Offnen Sie das Dokument oder die Dokumentenversion auf der Arbeitsseite, falls es/ sie nicht bereits geöffnet ist. Siehe ["Öffnen von Dokumenten oder](#page-191-0)  [Dokumentenversionen" auf Seite 192](#page-191-0).
- **2** Klicken Sie in der Gruppe **Dokumente** des Bereichs **Aktionen** auf **Exportieren**.
- **3** Im Dialogfeld **Dokument veröffentlichen** werden Sie aufgefordert, das Format auszuwählen, in dem Sie das Dokument veröffentlichen möchten. Wählen Sie das gewünschte Format aus.
- **4** Klicken Sie auf **Direkte URL erstellen**. Ein Dialogfeld mit der ausgewählten URL wird geöffnet.
- **5** Markieren Sie die URL und drücken Sie STRG+C, oder klicken Sie mit der rechten Maustaste auf die markierte URL und wählen Sie im Kontextmenü **Kopieren**, um die URL in die Zwischenablage zu kopieren.
- **6** Klicken Sie auf **Abbrechen**, um das Dialogfeld zu schließen.
- **7** Drücken Sie STRG+V oder verwenden Sie den entsprechenden anwendungsspezifischen Menübefehl, um die URL in die Datei oder Anwendung einzufügen, in der Sie sie verwenden möchten.

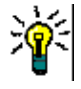

**Tipp** Sie können der URL einen Benutzernamen und ein Passwort hinzufügen, mit denen Sie das Dokument veröffentlichen können, ohne sich anmelden zu müssen.

Fügen Sie Folgendes zur URL hinzu: &u=Benutzername&pwd=Passwort

# **Verwenden von Workflows mit Dokumenten**

Sofern dies von Ihrem Administrator konfiguriert ist, können Sie Workflows mit Dokumenten verwenden.

### <span id="page-241-0"></span>**Zuweisen eines Dokuments zu einem Workflow**

### **So weisen Sie ein Dokument einem Workflow zu:**

- **1** Öffnen Sie das Dokument (siehe Kapitel ["Öffnen von Dokumenten oder](#page-191-0)  [Dokumentenversionen" auf Seite 192](#page-191-0)).
- **2** Klicken Sie in der Gruppe **Dokumente** des Bereichs **Aktionen** auf **Dokumenteinstellungen**. Das Dialogfeld **Dokumenteinstellungen** wird geöffnet.
- **3** Stellen Sie sicher, dass die Registerkarte **Allgemein** ausgewählt ist.
- **4** Wählen Sie im Feld **Workflow** den gewünschten Workflow aus.

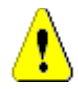

**VORSICHT!** Nachdem Sie das Dialogfeld bestätigt haben, kann die Workflow-Einstellung für das Dokument nicht mehr geändert werden. Stellen Sie daher sicher, dass Sie den richtigen Workflow ausgewählt haben.

**5** Klicken Sie auf **OK**.

### **Durchführen eines Übergangs für ein Dokument**

Um einen Workflow mit einem Dokument verwenden zu können, muss diesem Dokument ein Workflow zugewiesen werden (siehe Kapitel ["Zuweisen eines Dokuments zu einem](#page-241-0)  [Workflow" auf Seite 242](#page-241-0)).

#### **So führen Sie einen Übergang durch:**

**1** Öffnen Sie das Dokument (siehe Kapitel ["Öffnen von Dokumenten oder](#page-191-0)  [Dokumentenversionen" auf Seite 192](#page-191-0)).

**2** Klicken Sie auf die Schaltfläche für den gewünschten Übergang, die sich unter dem Menü **Willkommen** in der oberen rechten Ecke des Bildschirms befindet. Durch die Durchführung des Übergangs kann ein Eingabeformular geöffnet werden, das zum Abschluss des Übergangs ausgefüllt werden muss.

Neben der/den Übergangsschaltfläche(n) finden Sie einen Fortschrittsbalken, der den aktuellen Zustand anzeigt. Falls von Ihrem Administrator konfiguriert, kann sich der Wert des Fortschrittsbalkens je nach Workflow-Zustand ändern.

### **Anzeigen von Informationen über ein Dokument**

Wenn ein Dokument einem Workflow zugewiesen ist, können Sie dieselben Funktionen wie bei Anforderungen nutzen, z. B. Attribute anzeigen/ändern oder die Historie der Zustandsänderungen anzeigen oder einen Übergang durchführen.

### **So zeigen Sie die Informationen zu einem Dokument an:**

- **1** Öffnen Sie das Dokument (siehe Kapitel ["Öffnen von Dokumenten oder](#page-191-0)  [Dokumentenversionen" auf Seite 192](#page-191-0)).
- **2** Klicken Sie auf den Fortschrittsbalken, der den aktuellen Zustand anzeigt. Das Dialogfeld **Attribute bearbeiten** für das Dokument wird geöffnet.

Weitere Informationen über das Dialogfeld **Attribute bearbeiten** finden Sie unter ["Bearbeiten einer Anforderung" auf Seite 125](#page-124-0) (beginnen Sie mit Punkt 2 der Liste) und ["Workflows" auf Seite 115.](#page-114-0)

### **Verwenden von Platzhaltern in Dokumenten**

In Kapiteln oder Anforderungen können Sie Platzhalter definieren, denen beim Veröffentlichen des Dokuments Werte zugewiesen werden. Diese Platzhalter bieten Informationen über das Dokument oder die Dokumentenversion und den Workflow des Dokuments oder der Dokumentenversion (falls Sie einen Workflow zugewiesen haben).

### *Dokumentplatzhalter*

**Platzhalter Beschreibung** Dokumentkategorie Der Name der Kategorie, in der sich das Dokument befindet, z. B. *Maintenance*. Pfad der Dokumentkategorie | Der vollständige Pfad der Kategorie, in der sich das Dokument befindet, z. B. *RMDEMO\Support\Maintenance*. Anzahl der Dokumentkapitel | Die Anzahl der Kapitel in dem Dokument. Dokument erstellt am Das Datum oder das Datum und die Uhrzeit, zu der das Dokument erstellt wurde. Weitere Informationen zum Formatieren von Platzhaltern für Datumsangaben finden Sie in Kapitel ["Festlegen eines Formats für](#page-244-0)  [Platzhalter für Datumsangaben" auf Seite 245](#page-244-0).

Die folgenden Dokumentplatzhalter sind verfügbar:

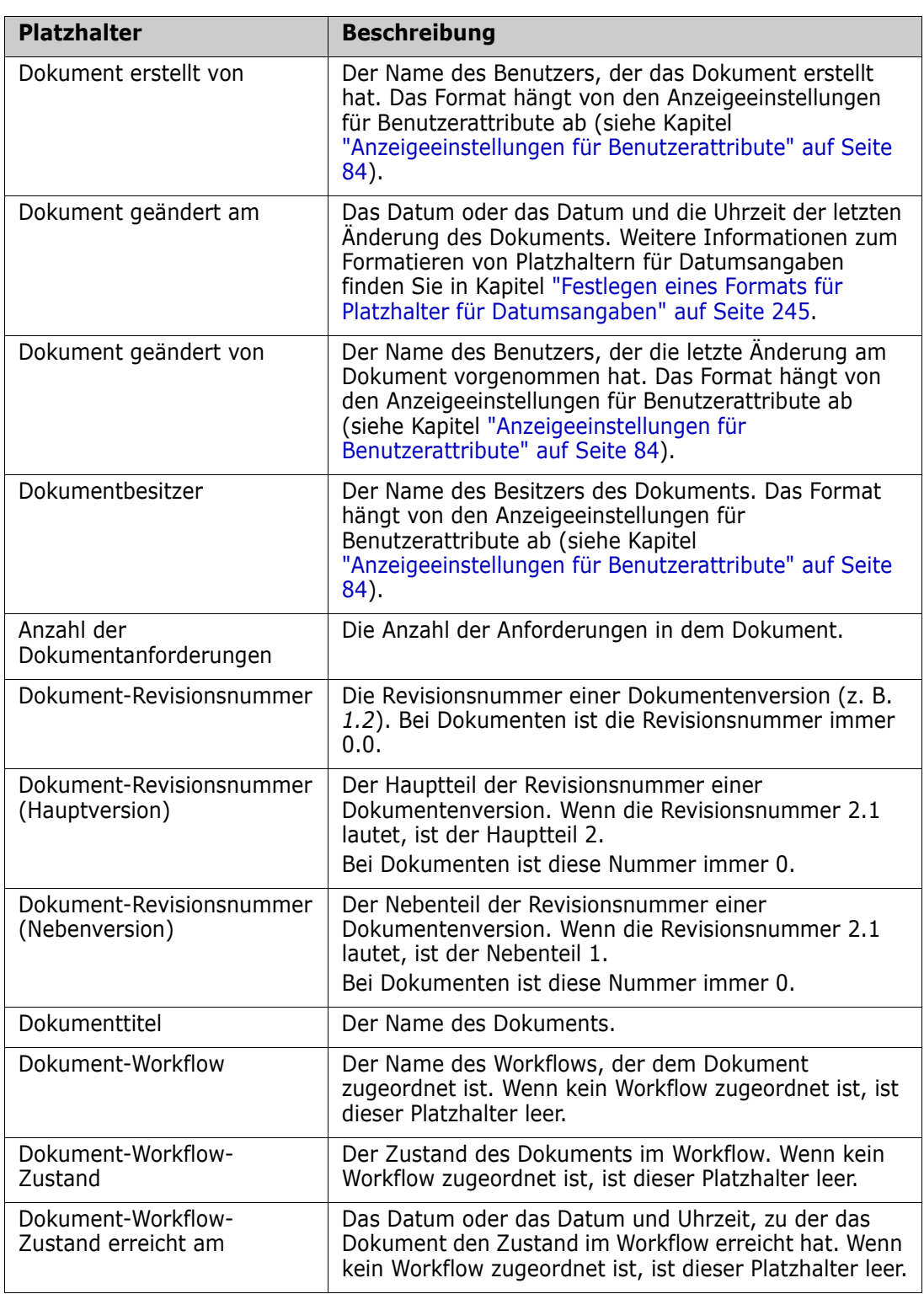

### *Hinzufügen eines Platzhalters zu einem Kapitel oder einer Anforderung*

### **So fügen Sie einen Platzhalter zu einem Kapitel oder einer Anforderung hinzu:**

**1** Öffnen Sie die Anforderungsansicht (siehe Kapitel ["Öffnen von Dokumenten oder](#page-191-0)  [Dokumentenversionen" auf Seite 192](#page-191-0)).

- **2** Stellen Sie sicher, dass das Dokument in der **Ansicht des Gesamtdokuments** angezeigt wird (siehe Kapitel ["Bearbeiten eines Kapitels im Modus "Ansicht des](#page-216-0)  [Gesamtdokuments"" auf Seite 217\)](#page-216-0).
- **3** Klicken Sie auf die Kapitelbeschreibung oder ein Textattribut einer Anforderung, die bzw. das die Rich-Text-Bearbeitung unterstützt.
- **4** Wählen Sie den gewünschten Platzhalter in der Dropdown-Liste **Felder** aus.
- **5** Klicken Sie auf **Speichern**.

### <span id="page-244-0"></span>*Festlegen eines Formats für Platzhalter für Datumsangaben*

Platzhalter für Datumsangaben können so formatiert werden, dass bestimmte Daten angezeigt werden. Aufgrund einer Einschränkung von Microsoft Word muss das Format mit dem Platzhalter im HTML-Code der Kapitelbeschreibung oder des Textattributs angegeben werden.

Die folgende Tabelle zeigt die unterstützten Formatbezeichner. Alle Beispiele gehen von dem folgendem Datum/Uhrzeit aus: 1. September 2008 14:03:04

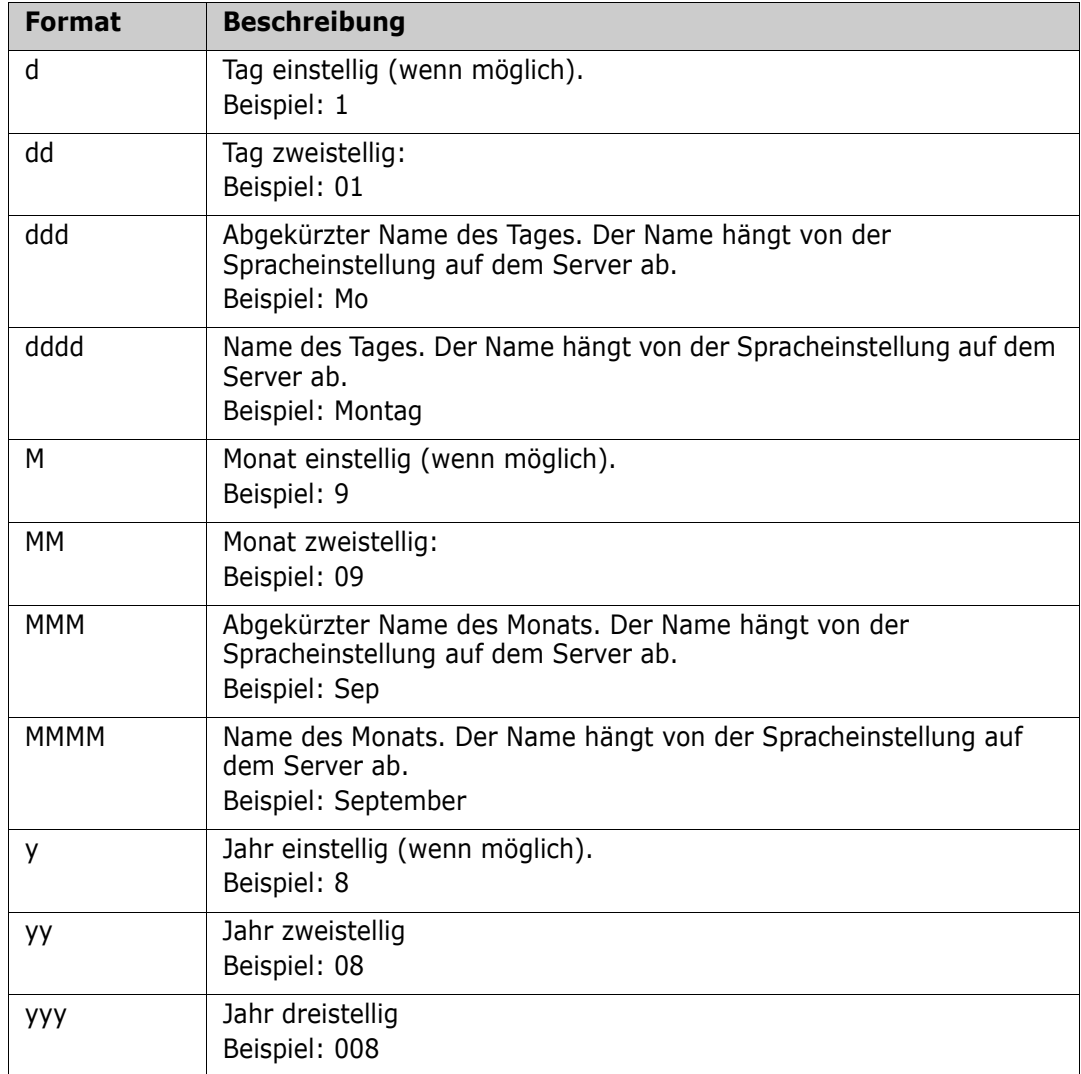

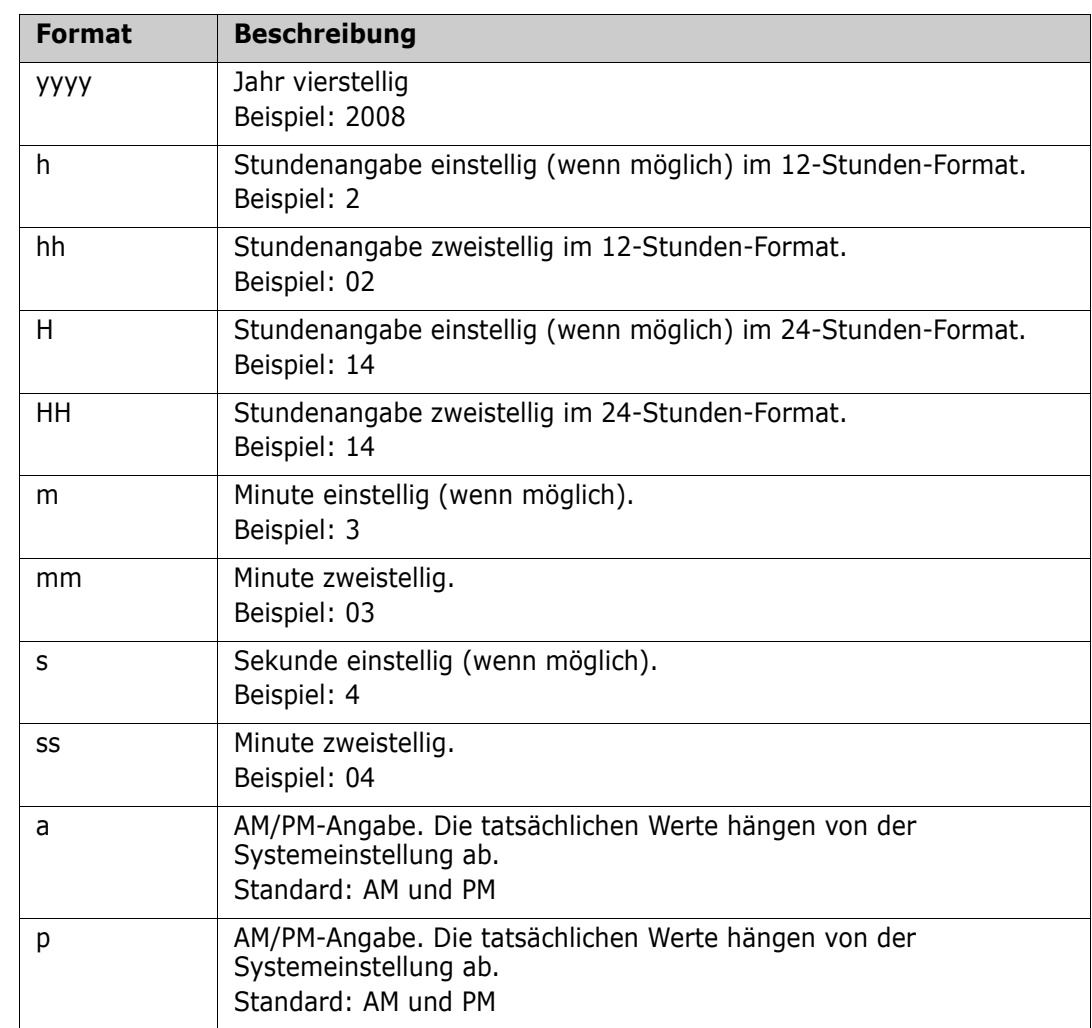

So geben Sie das Format für einen Platzhalter für Datumsangaben an oder ändern es:

- **1** Klicken Sie auf die Beschreibung oder das Textattribut, das den Platzhalter enthält.
- **2** Wählen Sie im Rich-Text-Editor im Menü **Tools** die Option **Source code**.
- **3** Suchen Sie den Platzhalter für die Datumsangabe, für den Sie das Format angeben möchten. Beispiel: <a target="\_blank" class="rmPlaceholder" data-rmplaceholderformat=""

```
data-rmplaceholderfriendlyname="Document Created At" data-
rmplaceholdername="rmDocumentCreatedAt">###Document Created At###</
a>
```
**4** Ändern Sie das Attribut data-rmplaceholderformat in das gewünschte Format. Beispiel:

```
<a target="_blank" class="rmPlaceholder"
data-rmplaceholderformat="MMMM/dd/yyyy hh:mm:ss"
data-rmplaceholderfriendlyname="Document Created At" data-
rmplaceholdername="rmDocumentCreatedAt">###Document Created At###</
a>
```
- **5** Klicken Sie auf **OK**.
- **6** Wenn Sie die Ansicht des Gesamtdokuments verwenden oder eine neue Anforderung erstellen, klicken Sie auf **Speichern**. Klicken Sie im Dialogfeld **Neues Kapitel** oder **Kapitel bearbeiten** auf **OK**. Klicken Sie im Dialogfeld **Attribute bearbeiten** auf **Ersetzen** oder **Aktualisieren**.

# Kapitel 5 **Arbeiten mit der Startansicht**

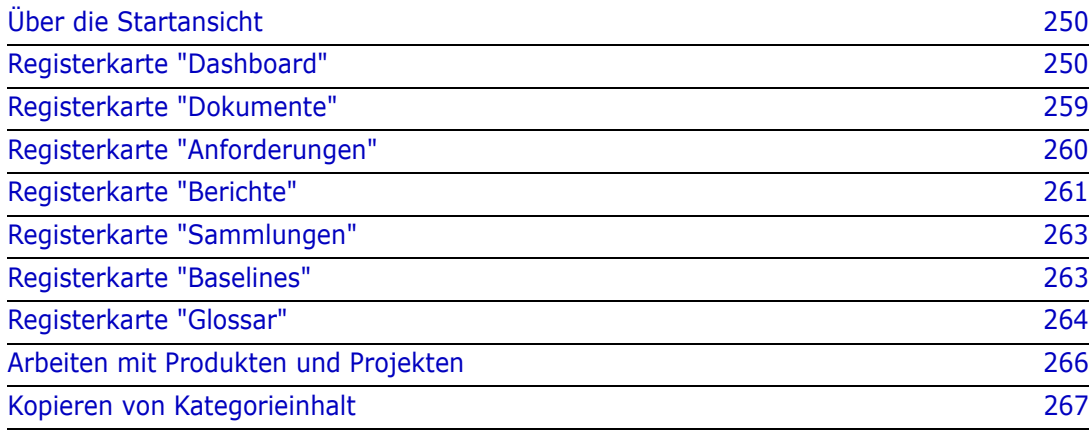

# <span id="page-249-0"></span>**Über die Startansicht**

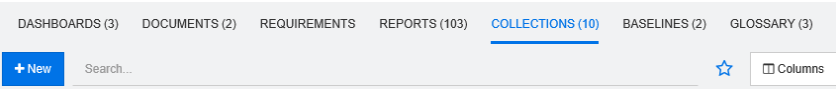

Über die Startansicht können Benutzer Dashboards ausführen und auf Dokumente, Anforderungen, Berichte, Sammlungen, Baselines oder Glossareinträge zugreifen. Sie umfasst die folgenden Elemente:

- **Suchen:** Dieses Feld begrenzt die Anzeige auf der aktuellen Registerkarte auf diejenigen Elemente, die der Suchzeichenfolge entsprechen. Die Suche ist dynamisch und begrenzt die angezeigten Ergebnisse zunehmend, je mehr Zeichen Sie eingeben. Um zur Anzeige der gesamten Elemente zurückzukehren, löschen Sie die Zeichenfolge aus dem Suchfeld oder klicken Sie auf die Schaltfläche **X** im Suchfeld.
- **Registerkarten:** Eine Zahl im Titel jeder Registerkarte gibt an, wie viele von jedem Elementtyp in der ausgewählten Kategorie vorhanden sind. Doppelklicken Sie auf ein Element, um es auf der entsprechenden Arbeitsseite zu öffnen, oder wählen Sie das Element aus und klicken Sie dann im Bereich **Aktionen** auf eine Aktion. In den folgenden Unterabschnitten finden Sie eine Beschreibung der einzelnen Registerkarten.

Um die Startansicht zu öffnen, klicken Sie auf **in der Menüleiste. Weitere** Informationen über die Menüleiste finden Sie in Kapitel ["Menüleiste" auf Seite 22.](#page-21-0)

# <span id="page-249-1"></span>**Registerkarte "Dashboard"**

Über das Dashboard können Sie grafische und Textberichte hinzufügen. Sie können eine unbegrenzte Anzahl von Dashboards hinzufügen und jedes Dashboard kann eine unbegrenzte Anzahl von Berichten enthalten. Aus Gründen der besseren Übersicht wird jedoch eine maximale Anzahl von 9 Berichten empfohlen. Um auf Ihr Dashboard

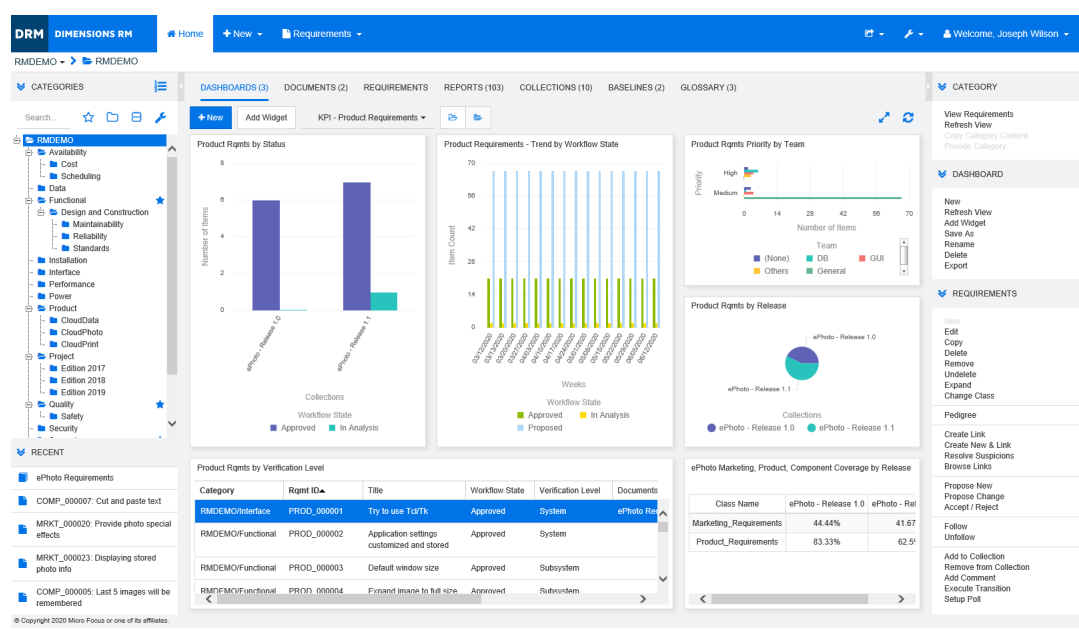

zuzugreifen, wählen Sie die **Startansicht** und klicken Sie auf die Registerkarte **Dashboards**.

### **Verwenden von Dashboards**

Um zu einem anderen Dashboard zu wechseln, wählen Sie es aus der Liste neben der Schaltfläche Widget hinzufügen. Das Symbol **kennzeichnet private Dashboards.** 

Dashboard-Berichte verwenden die Anforderungen der in der Struktur **Kategorien** auf der linken Seite des Bildschirms ausgewählten Kategorie. Dies bedeutet, dass ein für eine Kategorie erstelltes Dashboard nur innerhalb dieser Kategorie oder in den Unterkategorien dieser Kategorie verfügbar ist, wenn dies bei der Erstellung des Dashboards definiert wurde.

Klassenberichte und Beziehungsberichte ermöglichen die Mehrfachauswahl von Anforderungen. Weitere Informationen zur Mehrfachauswahl finden Sie in Kapitel ["Auswählen von mehreren Anforderungen" auf Seite 35](#page-34-0).

### *Begrenzung der Berichtsdaten*

Um die Berichtsergebnisse basierend auf der Kategorie in der Struktur **Kategorien** einzuschränken, wählen Sie eine der folgenden Filteroptionen für Kategorien:

- **B E** : Das Dashboard zeigt Daten aus allen Kategorien an.
- **E E**: Das Dashboard zeigt nur Daten an, die der Kategorie in der Struktur **Kategorien** entsprechen.
- : Das Dashboard zeigt Daten der in der Struktur **Kategorien** ausgewählten Kategorie und ihren Unterkategorien an.

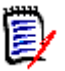

**Hinweis** Wenn ein Bericht Bedingungen für eine oder mehrere Kategorien enthält, überschreibt er die in der Kategorienstruktur ausgewählte Kategorie. Der Bericht zeigt also alle Anforderungen, die der Kategoriebedingung entsprechen.

### *Über das Dashboard "Meine Arbeit"*

Das Dashboard **Meine Arbeit** ist ein Dashboard mit vordefinierten Berichten. Da das Dashboard beim Erstellen einer neuen Dimensions RM-Instanz nicht vorhanden ist, können Sie oder Ihr Administrator es erstellen.

Die folgenden Berichte sind für das Dashboard **Meine Arbeit** verfügbar:

- **Vorschläge** Wenn die Option **Nach meinen Elementen filtern** deaktiviert ist (dies ist die Standardeinstellung), zeigt dieser Abschnitt Vorschläge an, die von **einem beliebigen Benutzer** erstellt oder aktualisiert wurden, und anstehende Vorschläge, die von **einem beliebigen Benutzer** für neue Anforderungen eingereicht wurden. Wenn die Option **Nach meinen Elementen filtern** aktiviert ist, zeigt dieser Abschnitt Vorschläge an, die vom **angemeldeten Benutzer** erstellt oder geändert wurden oder bei denen die zugehörige Anforderung vom **angemeldeten Benutzer** erstellt oder geändert wurde.
- **Letzte Kommentare** Zeigt Kommentare zu Anforderungen an, die von einem beliebigen Benutzer innerhalb des angegebenen Zeitrahmens erstellt oder aktualisiert wurden.
- **Kürzlich geänderte Anforderungen** Zeigt Anforderungen an, die von einem beliebigen Benutzer innerhalb des angegebenen Zeitraums geändert oder erstellt wurden.
- **Letzte Abstimmungen** Zeigt Abstimmungen an, die die angegebenen Bedingungen innerhalb des angegebenen Zeitraums erfüllen.

### **So erstellen Sie das Dashboard "Meine Arbeit":**

- **1** Öffnen Sie die Startansicht durch Klicken auf **4**.
- **2** Erstellen Sie ein Dashboard und nennen Sie es *Meine Arbeit* (siehe Kapitel ["Erstellen](#page-253-0)  [eines Dashboards" auf Seite 254\)](#page-253-0).
- **3** Klicken Sie in einem Abschnitt, zu dem Sie einen Bericht hinzufügen möchten, auf den Link **Konfigurieren**. Das Dialogfeld **Widget bearbeiten** wird geöffnet.
- **4** Wählen Sie im Feld **Berichtstyp** die Option **Meine Arbeit**.
- **5** Wählen Sie den Bericht, den Sie hinzufügen möchten, und klicken Sie auf **Weiter**.
- **6** Ändern Sie ggf. den Titel.
- **7** Geben Sie nach Bedarf Parameter für den Bericht an.
- **8** Klicken Sie auf **Speichern**.
## **Verwendung von Dashboard-Widgets**

Wenn Sie den Cursor auf die Titelleiste eines Berichts bewegen, sind die folgenden Funktionen verfügbar:

- ÷. **Einstellungen:** Öffnet das Dialogfeld *Widget bearbeiten*. Dieses Dialogfeld bietet die gleiche Funktionalität wie das Dialogfeld *Widget hinzufügen*. Weitere Informationen finden Sie in Kapitel ["Hinzufügen eines Standardberichts zum](#page-254-0)  [Dashboard" auf Seite 255](#page-254-0), ["Hinzufügen eines grafischen Berichts zum Dashboard"](#page-254-1)  [auf Seite 255](#page-254-1) oder ["Hinzufügen einer Website zum Dashboard" auf Seite 257](#page-256-0).
- **Vollbildschirm:** Vergrößert den Bericht so, dass er den ganzen Bildschirm ausfüllt. جي
- C. **Aktualisieren:** Aktualisiert die Daten des Berichts. Um die Daten aller Berichte zu aktualisieren, klicken Sie auf **Ansicht aktualisieren** unter **Dashboard** im Bereich **Aktionen**.
- 侖 **Löschen:** Entfernt den Bericht aus dem Dashboard.

### *Verschieben von Widgets*

Mit den folgenden Schritten können Sie Berichte innerhalb des ausgewählten Dashboards verschieben:

- **1** Bewegen Sie den Mauszeiger über den Bericht, den Sie verschieben möchten.
- **2** Klicken Sie auf die Titelleiste und halten Sie die Maustaste gedrückt.
- **3** Verschieben Sie den Bericht an die neue Position. Die neue Position wird durch gestrichelte Linien gekennzeichnet. Wenn sich ein Bericht bereits an der neuen Position befindet, wird dieser verschoben.
- **4** Lassen Sie die Maustaste los.

### *Ändern der Größe von Widgets*

Abgesehen von der Anzeige eines Berichts im Vollbildmodus durch Klicken auf das Vollbildsymbol in der Titelleiste des Berichts können Sie ihn auch so vergrößern, dass er eine oder mehrere Kacheln ausfüllt. Führen Sie dazu die folgenden Schritte aus:

- **1** Bewegen Sie den Mauszeiger in die untere rechte Ecke des Berichts, dessen Größe Sie ändern möchten. Der Mauszeiger ändert sich in einen Doppelpfeil-Zeiger.
- **2** Klicken Sie auf die Ecke und halten Sie die Maustaste gedrückt.
- **3** Bewegen Sie den Mauszeiger zu der Position bis zu der Sie den Bericht vergrößern möchten. Wenn sich ein Bericht bereits an der neuen Position befindet, wird dieser verschoben.
- **4** Lassen Sie die Maustaste los.

# <span id="page-253-0"></span>**Erstellen eines Dashboards**

### **So erstellen Sie ein Dashboard:**

- **1** Wechseln Sie zur **Startansicht** und klicken Sie auf die Registerkarte **Dashboards**.
- **2** Klicken Sie unter der Registerkarte **Dashboards** auf die Schaltfläche **+ Neu** oder klicken Sie unter **Dashboard** im Bereich **Aktionen** auf **Neu**. Das Dialogfeld *Neues Dashboard* wird geöffnet.

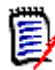

**Hinweis** Das Dashboard wird in der Kategorie (und optional auch in den Unterkategorien) verfügbar sein, die in der Kategoriestruktur ausgewählt ist.

- **3** Geben Sie den **Titel** des Dashboards ein.
- **4** Wenn Ihr Benutzerkonto über das Recht **Create Public** verfügt, können Sie die Option **Öffentliches Dashboard** auswählen. Wenn dieses Kontrollksätchen aktiviert ist, können auch andere Benutzer auf das Dashboard zugreifen. Wenn dieses Kontrollksätchen deaktiviert ist, hat nur der Benutzer, der das Dashboard erstellt hat, Zugriff darauf.

Wenn das Kontrollkästchen **Öffentliches Dashboard** aktivieren, werden die Listen **Sichtbar für** und **Editierbar für** angezeigt. Wählen Sie die Gruppen aus, die das Dashboard anzeigen und bearbeiten können sollen.

- **a** Um allen Gruppen die Erlaubnis zu erteilen (um das Dashboard anzuzeigen oder zu bearbeiten), wählen Sie **Alle**.
- **b** Um einigen Gruppen die Erlaubnis zu erteilen (um das Dashboard anzuzeigen oder zu bearbeiten), wählen Sie die Gruppen aus, denen die Erlaubnis erteilt werden soll. Diese Gruppen sind mit einem Häkchen markiert.
- **5** Wenn **In Unterkategorien anzeigen** aktiviert ist, können Sie auch in Unterkategorien der Kategorie, in der es erstellt wurde, auf das Dashboard zugreifen.
- **6** Wählen Sie eines der folgenden Layouts aus:

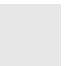

**Freistil:** Ermöglicht das Hinzufügen von Berichten an beliebiger Stelle auf dem Dashboard.

**Kachel 9:** Erstellt eine Matrix aus 3x3 Kacheln.

**Horizontal 3:** Erstellt 3 Zeilen mit identischer Größe.

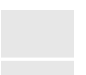

**Horizontal 2/3:** Erstellt 2 Zeilen, wobei die erste etwa 2/3 des Dashboards nutzt.

**Horizontal 1/3:** Erstellt 2 Zeilen, wobei die erste etwa 1/3 des Dashboards nutzt.

**Senkrecht 3:** Erstellt 3 Spalten mit identischer Größe.

**Senkrecht 2/3:** Erstellt 2 Spalten, wobei die erste etwa 2/3 des Dashboards nutzt.

**Senkrecht 1/3:** Erstellt 2 Spalten, wobei die erste etwa 1/3 des Dashboards nutzt.

**7** Klicken Sie auf **Speichern**.

# <span id="page-254-0"></span>**Hinzufügen eines Standardberichts zum Dashboard**

Standardberichte zeigen ihre Daten in einer Tabelle an. Informationen zum Erstellen Ihrer eigenen Berichte finden Sie in Kapitel ["Arbeiten mit Berichten" auf Seite 269.](#page-268-0)

### **So fügen Sie einen Standardbericht zum Dashboard hinzu:**

- **1** Wechseln Sie zur **Startansicht** und klicken Sie auf die Registerkarte **Dashboards**.
- **2** Wählen Sie ein Dashboard aus der Liste **Dashboard** aus oder erstellen Sie ein Dashboard wie in Kapitel ["Erstellen eines Dashboards" auf Seite 254](#page-253-0) beschrieben.
- **3** Klicken Sie unter der Registerkarte **Dashboards** auf die Schaltfläche **Widget hinzufügen** oder klicken Sie auf **Widget hinzufügen** unter **Dashboard** im Bereich **Aktionen**. Hierdurch wird das Dialogfeld *Widget hinzufügen* geöffnet.
- **4** Stellen Sie sicher, dass im Feld **Widgettyp** die Option **Bericht anzeigen** angezeigt wird.
- **5** Wählen Sie im Feld **Kategorie** die Kategorie aus, in der sich der Bericht befindet.
- **6** Wählen Sie einen Bericht aus.

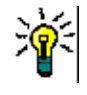

**Tipp** Sie können sich einen besseren Überblick verschaffen, indem Sie einen Eintrag aus der Liste **Berichtstyp** auswählen und/oder einen Teil des Berichtsnamens in das Textfeld **Titelfilter** eingeben.

- **7** Sie können bei Bedarf den Titel des Berichts ändern, indem Sie den Text im Textfeld **Titel** des Widgets ändern.
- **8** Wenn der ausgewählte Bericht Laufzeitparameter verwendet, finden Sie dazu weitere Informationen im Kapitel ["Verwenden von Berichten mit Laufzeitparametern" auf](#page-255-0)  [Seite 256.](#page-255-0)
- **9** Klicken Sie auf **Speichern**.

## <span id="page-254-1"></span>**Hinzufügen eines grafischen Berichts zum Dashboard**

Grafische Berichte zeigen ihre Daten in Form von Diagrammen an. Informationen zum Erstellen von grafischen Berichten finden Sie in Kapitel ["Erstellen eines grafischen](#page-274-0)  [Berichts" auf Seite 275](#page-274-0).

### **So fügen Sie einen grafischen Bericht zum Dashboard hinzu:**

- **1** Wechseln Sie zur **Startansicht** und klicken Sie auf die Registerkarte **Dashboards**.
- **2** Wählen Sie ein Dashboard aus der Liste **Dashboard** aus oder erstellen Sie ein Dashboard wie in Kapitel ["Erstellen eines Dashboards" auf Seite 254](#page-253-0) beschrieben.
- **3** Klicken Sie unter der Registerkarte **Dashboards** auf die Schaltfläche **Widget hinzufügen** oder klicken Sie auf **Widget hinzufügen** unter **Dashboard** im Bereich **Aktionen**. Hierdurch wird das Dialogfeld *Widget hinzufügen* geöffnet.
- **4** Stellen Sie sicher, dass im Feld **Widgettyp** die Option **Bericht anzeigen** angezeigt wird.
- **5** Wählen Sie **Grafisch** in der Liste **Berichtstyp** aus.
- **6** Wählen Sie im Feld **Kategorie** die Kategorie aus, in der sich der Bericht befindet.
- **7** Wählen Sie einen Bericht aus.

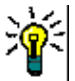

**Tipp** Sie können sich einen besseren Überblick verschaffen, indem Sie einen Teil des Berichtsnamens in das Textfeld **Titelfilter** eingeben.

- **8** Sie können bei Bedarf den Titel des Berichts ändern, indem Sie den Text im Textfeld **Titel** des Widgets ändern.
- **9** Wenn der ausgewählte Bericht Laufzeitparameter verwendet, finden Sie dazu weitere Informationen im Kapitel ["Verwenden von Berichten mit Laufzeitparametern" auf](#page-255-0)  [Seite 256.](#page-255-0)
- **10** Wählen Sie die Registerkarte **Berichtsstil** aus, um den Stil für den Bericht festzulegen.
- **11** Klicken Sie auf **Speichern**.

## <span id="page-255-0"></span>**Verwenden von Berichten mit Laufzeitparametern**

Bei einigen Berichten kann es erforderlich sein, dass Sie beim Ausführen des Berichts Daten eingeben oder auswählen müssen. Diese Laufzeitparameter müssen beim Hinzufügen des Berichts zum Dashboard definiert werden. Wenn ein Bericht über Laufzeitparameter verfügt, wird neben der Registerkarte **Bericht** die Registerkarte **Parameter** angezeigt.

### **So geben Sie Laufzeitparameter ein oder wählen sie aus:**

**1** Wählen Sie die Registerkarte **Parameter**.

**2** Geben Sie einen Wert ein oder wählen Sie in der Liste der einzelnen Parameter einen Wert aus.

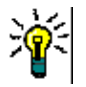

### **Tipps**

### **Verwenden von Listenparametern:**

Um alle Einträge in einer Liste zu markieren oder die Markierung aufzuheben, klicken Sie auf **Alles auswählen** oder **Auswahl aufheben**.

### **Verwenden von Kategorieparametern:**

Um alle Kategorien zu öffnen oder zu schließen, klicken Sie auf **Alle öffnen** oder **Alle schließen**.

Um alle Kategorien auszuwählen oder die Auswahl aller Kategorien aufzuheben, klicken Sie auf **Alle markieren** oder **Gesamte Auswahl aufheben**.

## <span id="page-256-0"></span>**Hinzufügen einer Website zum Dashboard**

Anstelle von Berichten können Sie dem Dashboard auch Websites hinzufügen. Die Websites müssen das http- oder https-Protokoll verwenden. Andere Protokolle, z. B. ftp oder gopher werden nicht unterstützt.

### **So fügen Sie eine Website zum Dashboard hinzu:**

- **1** Wechseln Sie zur **Startansicht** und klicken Sie auf die Registerkarte **Dashboards**.
- **2** Wählen Sie ein Dashboard aus der Liste **Dashboard** aus oder erstellen Sie ein Dashboard wie in Kapitel ["Erstellen eines Dashboards" auf Seite 254](#page-253-0) beschrieben.
- **3** Klicken Sie unter der Registerkarte **Dashboards** auf die Schaltfläche **Widget hinzufügen** oder klicken Sie auf **Widget hinzufügen** unter **Dashboard** im Bereich **Aktionen**. Hierdurch wird das Dialogfeld *Widget hinzufügen* geöffnet.
- **4** Wählen Sie im Feld **Widgettyp** die Option **Website anzeigen** aus.
- **5** Geben Sie die URL der Website ein.

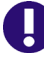

**WICHTIG!** Sie müssen das Protokoll (http:// oder https://) als Präfix zur URL eingeben, z. B. http://www.serena.com.

Wenn Sie das Protokoll nicht eingeben, zeigt das Dashboard anstelle der Website eine Fehlermeldung an.

- **6** Geben Sie einen Titel für die Website in das Textfeld **Titel** des Widgets ein.
- **7** Klicken Sie auf **Speichern**.

## **Kopieren eines Dashboards**

Beim Kopieren eines Dashboards können Sie diese Eigenschaften festlegen:

- **Titel:** Der Titel des Dashboards.
- **Sichtbarkeit:** Als Administrator können Sie zwischen **Öffentlich** und **Privat** wählen:
	- **Öffentlich** bedeutet, dass andere Benutzer auf das Dashboard zugreifen können.
- **Privat** bedeutet, dass nur der Benutzer, der das Dashboard erstellt hat, Zugriff darauf.
- **In Unterkategorien anzeigen:** Wenn dieses Kontrollkästchen aktiviert ist, können Sie auch in Unterkategorien der Kategorie, in der es erstellt wurde, auf das Dashboard zugreifen.
- **1** Wechseln Sie zur **Startansicht** und klicken Sie auf die Registerkarte **Dashboards**.
- **2** Wählen Sie ein Dashboard aus der Liste **Dashboard** aus.
- **3** Klicken Sie in der Gruppe **Dashboard** des Bereichs **Aktionen** auf **Speichern unter**.
- **4** Geben Sie einen neuen **Titel** ein.
- **5** Aktivieren Sie bei Bedarf die Kontrollkästchen **Sichtbarkeit** und **In Unterkategorien anzeigen**.
- **6** Klicken Sie auf **Speichern**.

# **Umbenennen eines Dashboards**

### **So benennen Sie ein Dashboard um:**

- **1** Wechseln Sie zur **Startansicht** und klicken Sie auf die Registerkarte **Dashboards**.
- **2** Wählen Sie ein Dashboard, das Sie umbenennen möchten, in der Liste **Dashboard** aus.
- **3** Klicken Sie in der Gruppe **Dashboard** des Bereichs **Aktionen** auf **Umbenennen**.
- **4** Geben Sie im Dialogfeld *Dashboard umbenennen* einen neuen Namen ein.
- **5** Klicken Sie auf **Speichern**.

# **Löschen eines Dashboards**

Beachten Sie, dass das Löschen eines Dashboards nicht rückgängig gemacht werden kann.

### **So löschen Sie ein Dashboard:**

- **1** Wechseln Sie zur **Startansicht** und klicken Sie auf die Registerkarte **Dashboards**.
- **2** Wählen Sie ein Dashboard, das Sie löschen möchten, in der Liste **Dashboard** aus.
- **3** Klicken Sie in der Gruppe **Dashboard** des Bereichs **Aktionen** auf **Löschen**.
- **4** Bestätigen Sie das Dialogfeld *Dashboard löschen*.

# **Exportieren eines Dashboards**

Über das Exportieren eines Dashboards können Sie alle grafischen Widgets in eine PowerPoint-Präsentation oder ein PDF-Dokument exportieren. Alle anderen Widgettypen werden ignoriert. Beachten Sie, dass Sie bei der Exportfunktion keine Exporteinstellungen angeben können. Die Exporteinstellungen werden auf dem Server wie im *Administrator's Guide* beschrieben konfiguriert.

### **So exportieren Sie ein Dashboard:**

- **1** Wechseln Sie zur **Startansicht** und wählen Sie die Registerkarte **Dashboards**.
- **2** Wählen Sie ein Dashboard, das Sie exportieren möchten, in der Liste **Dashboard** aus.
- **3** Klicken Sie auf **Exportieren** in der Gruppe **Dashboard** des Bereichs **Aktionen**, um das Dialogfeld **Dashboard exportieren** zu öffnen.
- **4** Wählen Sie das gewünschte Format in der Liste **Dashboard exportieren nach** aus.
- **5** Klicken Sie auf **Exportieren**.

# **Registerkarte "Dokumente"**

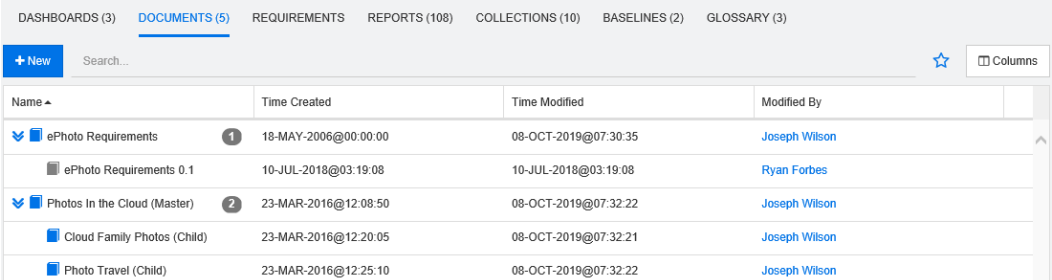

Dies ist eine alphabetische Auflistung der RM-Dokumente in der aktuell ausgewählten Kategorie oder den ausgewählten Kategorien, gefiltert anhand des Feldes **Suchen**. Dokumente sind mit dem Symbol **gekennzeichnet**.

**Favoriten:** Wenn Sie das Kontrollkästchen **Favoriten** aktivieren, werden nur die bevorzugten Dokumente angezeigt.

**Eigenschaften:** Öffnet das Dialogfeld **Eigenschaften**, in dem Sie dokumentbezogene Attribute (auch benutzerdefinierte Attribute) zur Anzeige in der Startansicht auswählen können.

**:** Wenn ein Dokument über eine Dokumentenversion oder untergeordnete Dokumente verfügt, können Sie direkt auf diese zugreifen, indem Sie auf  $\blacktriangleright$  klicken.

- **E** kennzeichnet eine Dokumentenversion
- **E** kennzeichnet ein untergeordnetes Dokument

Doppelklicken Sie auf ein Element, um es auf der Dokumentarbeitsseite zu öffnen, oder wählen Sie das Element aus und klicken Sie dann im Bereich **Aktionen** auf eine Aktion. Siehe [Kapitel 4, "Arbeiten mit Dokumenten" auf Seite 183.](#page-182-0)

# **Registerkarte "Anforderungen"**

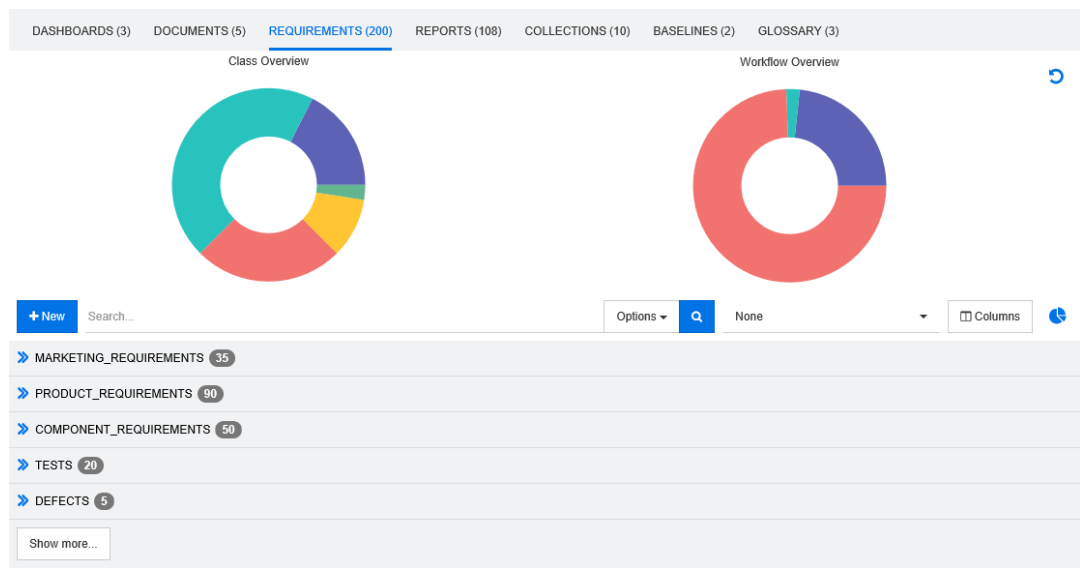

Die Registerkarte **Anforderungen** bietet Ihnen einen schnellen Zugriff auf alle Anforderungen der ausgewählten Kategorien. Sie können diese Anforderungen mit Hilfe des Feldes **Suchen** filtern.

Die Registerkarte **Anforderungen** ähnelt der Schnellsuche mit folgenden Unterschieden:

- Durch das Einblenden eines Abschnitts werden alle anderen Abschnitte ausgeblendet. Wenn Sie den Abschnitt ausblenden, werden die verborgenen Abschnitte wieder eingeblendet.
- Um Unterkategorien aufzunehmen, wählen Sie diese in der Kategoriestruktur aus. Die Option **Unterkategorien einschließen** ist nicht verfügbar.
- Die angezeigten Spalten sind identisch mit denen, die in der Schnellsuche angezeigt werden. Weitere Informationen finden Sie in Kapitel ["Einstellungen für die](#page-87-0)  [Schnellsuche" auf Seite 88](#page-87-0).

Um nach bestimmten Attributen zu suchen, verwenden Sie die Schnellsuche (siehe Kapitel ["Suchen von Anforderungen mit der Schnellsuche" auf Seite 100](#page-99-0)).

# **Registerkarte "Berichte"**

### *Modus "Berichte nach Typ"*

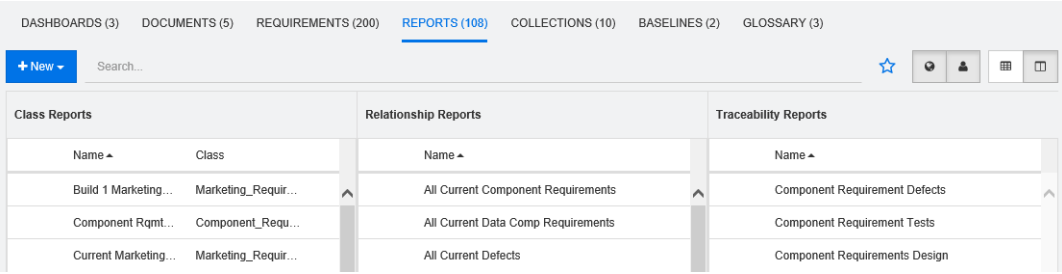

Dies ist eine alphabetische Auflistung der Berichte in der aktuell ausgewählten Kategorie oder den ausgewählten Kategorien. Sie enthält getrennte Spalten für jeden Berichtstyp: **Klasse**, **Beziehung** und **Nachverfolgbarkeit**. Die Liste **Klassenberichte** enthält die Spalte **Klasse**, die anzeigt, für welche Klasse der Bericht Daten abfragt. Alle Spalten können durch Anklicken des Spaltentitels sortiert werden. Um zum Modus **Berichte nach Typ** zu wechseln, klicken Sie auf  $\parallel\parallel$ .

### *Modus "Alle Berichte"*

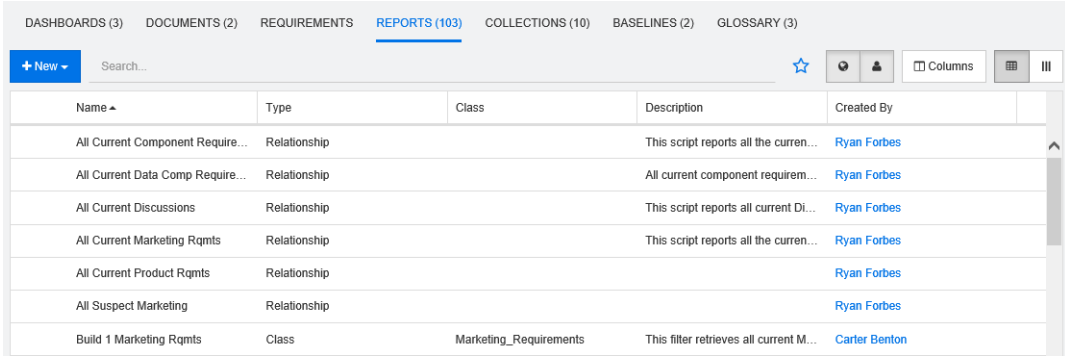

Dies ist eine alphabetische Auflistung der Berichte in der aktuell ausgewählten Kategorie oder den ausgewählten Kategorien. Die verschiedenen Berichtstypen (Klasse, Beziehung und Nachverfolgbarkeit) können durch die Spalte **Typ** unterschieden werden. Die Spalte **Klasse** enthält die Klasse für Klassenberichte. Um zum Modus **Alle Berichte** zu wechseln, klicken Sie auf **.** 

Der Modus **Alle Berichte** ermöglicht die Auswahl der anzuzeigenden Spalten.

### **So ändern Sie die anzuzeigenden Spalten:**

- **1** Klicken Sie auf  $\Box$ . Das Dialogfeld **Berichtseigenschaften** wird geöffnet.
- **2** Fügen Sie die Spalten hinzu, die Sie einblenden möchten, und entfernen Sie die Spalten, die Sie ausblenden möchten.
- **3** Klicken Sie auf **OK**.

### *Öffnen eines Berichts*

Doppelklicken Sie auf ein Element, um es auf der Berichtsarbeitsseite zu öffnen, oder wählen Sie das Element aus und klicken Sie dann im Bereich **Aktionen** auf eine Aktion. Siehe [Kapitel 6, "Arbeiten mit Berichten" auf Seite 269.](#page-268-0)

# **Favoriten-Berichte**

Für den schnellen Zugriff können Berichte als Favoriten-Bericht markiert werden. Dies ermöglicht einen schnellen Zugriff auf häufig verwendete Berichte. Jeder Benutzer kann seine eigenen Favoriten festlegen.

### **So markieren Sie einen Bericht als Favoriten-Bericht:**

- **1** Öffnen Sie die Startansicht.
- **2** Wählen Sie die Kategorie aus, in der sich der Bericht befindet.
- **3** Wählen Sie die Registerkarte **Berichte**.
- **4** Bewegen Sie den Mauszeiger über den gewünschten Berichtsnamen. Klicken Sie auf Stern neben dem Berichtsnamen.

### **So entfernen Sie einen Bericht aus den Favoriten:**

- **1** Öffnen Sie die Startansicht.
- **2** Wählen Sie die Kategorie aus, in der sich der Bericht befindet.
- **3** Wählen Sie die Registerkarte **Berichte**.
- **4** Klicken Sie auf den Stern neben dem Berichtsnamen.

## **Filtern von Berichten**

Berichte können mit Hilfe eines oder mehrerer der folgenden Filter gefiltert werden:

- **Suchen:** Geben Sie einen Text in das Feld **Suchen** ein. Es werden nur Berichte mit dem eingegebenen Text im Namen angezeigt. Die Suche kann mit allen anderen Optionen kombiniert werden.
- **Favoriten:** Falls aktiviert, werden die Favoriten-Berichte angezeigt. Das Kontrollkästchen **Favoriten** kann in Kombination mit **Öffentliche Berichte** oder **Eigene Berichte** verwendet werden.
- **Öffentliche Berichte:** Falls aktiviert, werden die öffentlichen Berichte angezeigt.
- **Eigene Berichte:** Falls aktiviert, werden Berichte angezeigt, die vom angemeldeten Benutzer erstellt wurden.

### **Die folgenden Symbole werden bei Berichten verwendet:**

Klassenbericht

Verteilungsbericht der KlasseLad

- Trendbericht der Klasse **سما** Beziehungsbericht
- Beziehungs-Matrix-Bericht an i
	- Nachverfolgungsbericht
- Abdeckungsbericht für Nachverfolgbarkeit A
- Vom aktuellen Benutzer erstellter Bericht $\blacksquare$

# **Registerkarte "Sammlungen"**

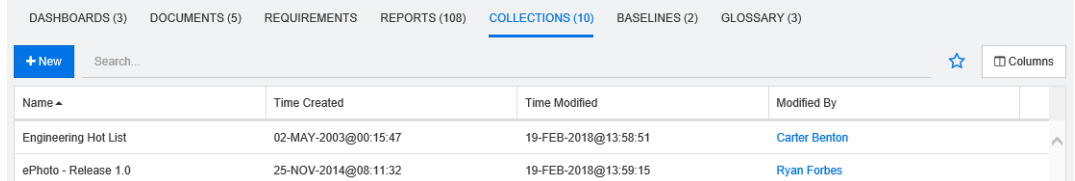

Dies ist eine alphabetische Auflistung der Sammlungen in der aktuell ausgewählten Kategorie oder den ausgewählten Kategorien, gefiltert anhand des Feldes **Suchen**.

Doppelklicken Sie auf ein Element, um es auf der Sammlungsarbeitsseite zu öffnen, oder wählen Sie das Element aus und klicken Sie dann im Bereich **Aktionen** auf eine Aktion.

Wählen Sie nach dem Öffnen der Sammlung mehrere Anforderungen aus. Weitere Informationen zur Mehrfachauswahl finden Sie in Kapitel ["Auswählen von mehreren](#page-34-0)  [Anforderungen" auf Seite 35](#page-34-0).

# **Registerkarte "Baselines"**

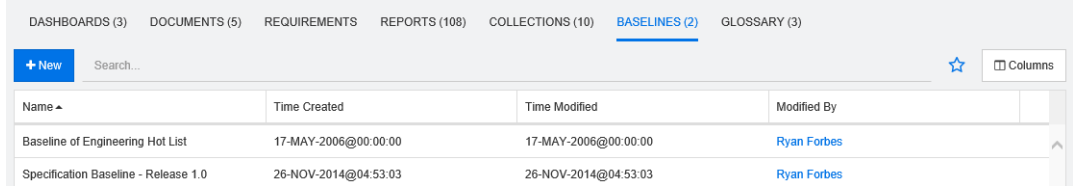

Dies ist eine alphabetische Auflistung der Baselines in der aktuell ausgewählten Kategorie oder den ausgewählten Kategorien, gefiltert anhand des Feldes **Suchen**.

Doppelklicken Sie auf ein Element, um es auf der Baseline-Arbeitsseite zu öffnen, oder wählen Sie das Element aus und klicken Sie dann im Bereich **Aktionen** auf eine Aktion.

Wählen Sie nach dem Öffnen der Baseline mehrere Anforderungen aus. Weitere Informationen zur Mehrfachauswahl finden Sie in Kapitel ["Auswählen von mehreren](#page-34-0)  [Anforderungen" auf Seite 35](#page-34-0).

# **Registerkarte "Glossar"**

Die Registerkarte **Glossar** ist nur verfügbar, wenn der Administrator die Klasse **Glossar** entsprechend der Beschreibung im *Administrator's Guide* erstellt hat.

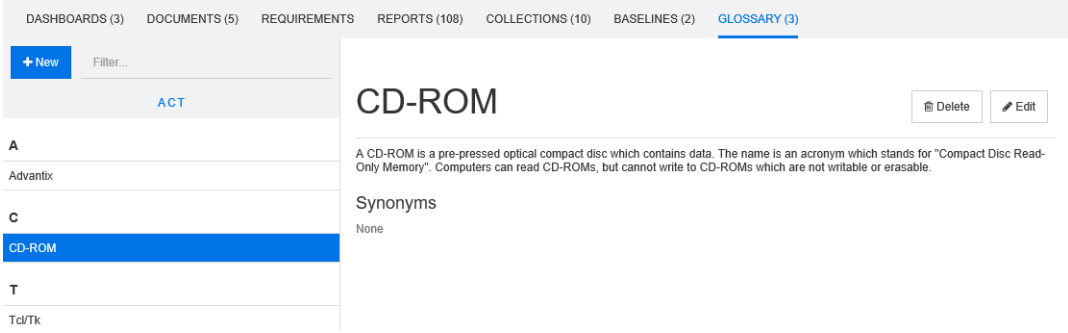

## **Hinzufügen eines neuen Glossareintrags**

### **So fügen Sie einen neuen Glossareintrag hinzu:**

- **1** Klicken Sie auf **Neu** in der oberen linken Ecke der Registerkarte **Glossar** oder klicken Sie unter den Aktionen, die unter **Glossar** im Bereich **Aktionen** aufgeführt sind, auf **Neu**. Die Detailabschnitt der Registerkarte **Glossar** ändert sich in ein leeres Eingabeformular.
- **2** Geben Sie im Feld **Begriff** das Wort oder die Phrase an, für die Sie die Beschreibung im Glossar definieren möchten.
- **3** Geben Sie einen beschreibenden Text für den Glossareintrag in das Feld **Beschreibung** ein.
- **4** Geben Sie bei Bedarf alternative Wörter für den Begriff in das Feld **Synonyme** ein. Trennen Sie die Einträge durch ein Komma voneinander ab.

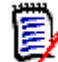

**Hinweis** Wenn Sie Synonyme verwenden, die einen Teil eines anderen Synonyms enthalten, verwenden Sie zuletzt das kürzeste Synonym, z. B. "CD-R, CD" anstelle von "CD, CD-R". Dies stellt sicher, dass sowohl CD-R als auch CD beim Erfassen eines Textes erkannt werden.

- **5** Wenn das Kontrollkästchen **In Unterkategorien anzeigen** aktiviert ist, ist der Glossareintrag in der angegebenen Kategorie und den untergeordneten Kategorien verfügbar. Wenn dieses Kontrollkästchen deaktiviert ist, ist der Glossareintrag nur in der ausgewählten Kategorie verfügbar.
- **6** Klicken Sie am unteren Rand des Bearbeitungsformulars auf **Erstellen** oder klicken Sie in den unter **Glossar** im Bereich **Aktionen** aufgeführten Einträgen auf **Speichern**.

# **Bearbeiten eines Glossareintrags**

### **So bearbeiten Sie einen bestehenden Glossareintrag:**

- **1** Wählen Sie den Glossareintrag in der Liste aus.
- **2** Doppelklicken Sie auf den Detailabschnitt des Glossareintrags oder klicken Sie in der Gruppe **Glossar** des Bereichs **Aktionen** auf **Bearbeiten**. Der Detailabschnitt der Registerkarte **Glossar** ändert sich in ein Bearbeitungsformular.
- **3** Nehmen Sie die gewünschten Änderungen in den Feldern **Begriff**, **Beschreibung** oder **Synonym** vor.
- **4** Wenn das Kontrollkästchen **In Unterkategorien anzeigen** aktiviert ist, ist der Glossareintrag in der angegebenen Kategorie und den untergeordneten Kategorien verfügbar.

Wenn dieses Kontrollkästchen deaktiviert ist, ist der Glossareintrag nur in der aktuell ausgewählten Kategorie verfügbar.

**5** Klicken Sie am unteren Rand des Bearbeitungsformulars auf **Ersetzen** oder klicken Sie in den unter **Glossar** im Bereich **Aktionen** aufgeführten Einträgen auf **Speichern**.

# **Kopieren von Glossareinträgen**

Wenn Teile eines Glossareintrags identisch sind, können Sie einen oder mehrere Einträge kopieren und diese dann bearbeiten, anstatt die identischen Teile manuell in den neuen Eintrag zu kopieren.

### **So kopieren Sie Glossareinträge:**

- **1** Wählen Sie einen oder mehrere Glossareinträge in der Liste aus.
- **2** Klicken Sie in der Gruppe **Glossar** des Bereichs **Aktionen** auf **Kopieren**. Das Dialogfeld **Glossarbegriff(e) kopieren** wird geöffnet.
- **3** Wählen Sie die Kategorie, in die Sie die Glossareinträge kopieren möchten.
- **4** Wenn Sie bereits in der Kategorie vorhandene Begriffe überschreiben möchten, aktivieren Sie das Kontrollkästchen **Vorhandene Begriffe in der Zielkategorie überschreiben**.
- **5** Klicken Sie auf **OK**.

# **Verschieben von Glossareinträgen**

### **So verschieben Sie Glossareinträge:**

- **1** Wählen Sie einen oder mehrere Glossareinträge in der Liste aus.
- **2** Klicken Sie in der Gruppe **Glossar** des Bereichs **Aktionen** auf **Verschieben**. Das Dialogfeld **Glossarbegriff(e) verschieben** wird geöffnet.
- **3** Wählen Sie die Kategorie, in die Sie die Glossareinträge verschieben möchten.
- **4** Wenn Sie bereits in der Kategorie vorhandene Begriffe überschreiben möchten, aktivieren Sie das Kontrollkästchen **Vorhandene Begriffe in der Zielkategorie überschreiben**.
- **5** Klicken Sie auf **OK**.

# **Löschen von Glossareinträgen**

### **So löschen Sie Glossareinträge:**

- **1** Wählen Sie einen oder mehrere Glossareinträge in der Liste aus.
- **2** Klicken Sie in der Gruppe **Glossar** des Bereichs **Aktionen** auf **Löschen**. Das Dialogfeld **Begriff löschen** wird geöffnet.
- **3** Klicken Sie auf **OK**, um die Glossareinträge zu löschen.

# **Anzeigen von erweiterten Informationen**

Wenn Sie zusätzliche Informationen zu einem Glossareintrag anzeigen möchten, z. B. wer den Eintrag an welchem Datum bearbeitet hat oder welche Änderungen bei den einzelnen Versionen vorgenommen wurden, können Sie den Glossareintrag im Modus "Erweitertes Formular" öffnen.

### **So öffnen Sie den Glossareintrag im Modus "Erweitertes Formular":**

- **1** Wählen Sie den Glossareintrag in der Liste aus.
- **2** Klicken Sie in der Gruppe **Glossar** des Bereichs **Aktionen** auf **Erweitertes Formular anzeigen**. Das Dialogfeld **Glossar** wird geöffnet.

# **Arbeiten mit Produkten und Projekten**

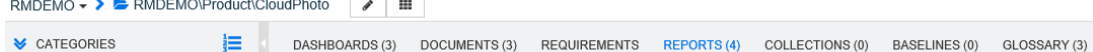

Wenn die Verwendung von Produkten und Projekten konfiguriert wurde, werden bei der Auswahl eines Produkts oder Projekts die folgenden Symbole angezeigt:

- Öffnet das Bearbeitungsdialogfeld für das ausgewählte Produkt.
- Öffnet die Produkt-/Projektzuweisungsmatrix.

Wenn Sie die Produkt- oder Projektkategorie auswählen, wird nur das Symbol zum Öffnen der Produkt-/Projektzuordnungsmatrix angezeigt.

### *Verwenden der Produkt-/Projektzuweisungsmatrix*

Je nachdem, ob Sie ein Produkt oder ein Projekt ausgewählt haben, zeigt die Produkt-/ Projektzuweisungsmatrix unterschiedliche Werte an.

Wenn ein Produkt ausgewählt wurde, zeigt die Produkt-/Projektzuweisungsmatrix alle Projekte für das ausgewählte Produkt an.

Wenn ein Projekt ausgewählt wurde, zeigt die Produkt-/Projektzuweisungsmatrix alle Produkte für das ausgewählte Projekt an.

Wenn die Produkt- oder Projektkategorie (die Stammkategorie für alle Produkte oder Projekte) ausgewählt wurde, zeigt die Produkt-/Projektzuweisungsmatrix alle Kombinationen für Produkte und Projekte an.

### **Anzeigen gemeinsam verwendeter Anforderungen**

Um gemeinsam verwendete Anforderungen für eine Kombination aus Produkt und Projekt anzuzeigen, klicken Sie auf die Tabellenzelle, in der sich das Produkt und das Projekt überschneiden. Das Dialogfeld **Gemeinsam verwendete Anforderungen** wird geöffnet.

### **Konfigurieren der Ansicht**

- **X** tauscht Spalten und Zeilen (Produkte und Projekte) aus.
- **Alle anzeigen** (im Menü **Umfang**): Zeigt die Zuweisungsmatrix für alle Produkte und alle Projekte an.
- **Titel** oder **Kurzname**: Zeigt entweder den vollständigen (möglicherweise langen) Namen oder die Kurzbezeichnung von Produkten und Projekten an.

### **Ändern der Größe des verfügbaren Platzes für die Bezeichnung**

Abhängig von der Länge der Namen für *Produkt* oder *Projekt* kann der standardmäßig verfügbare Platz nicht ausreichen. Sie können die Größe des Platzes für Bezeichnungen an Ihre Anforderungen anpassen.

### **So ändern Sie die Größe des verfügbaren Platzes für die Bezeichnung:**

- **1** Bewegen Sie den Mauszeiger an den linken (für Zeilen) oder oberen (für Spalten) Rand der Matrix. Der Mauszeiger ändert sich in einen Doppelpfeil.
- **2** Halten Sie die linke Maustaste gedrückt und bewegen Sie den Mauszeiger, um den verfügbaren Platz zu vergrößern oder zu verkleinern.
- **3** Lassen Sie die Maustaste los, wenn Sie fertig sind.

# **Kopieren von Kategorieinhalt**

Diese Funktion ist nur für Administratoren (Mitglieder der Gruppe **Administratoren**) verfügbar.

**Kategorieinhalt kopieren** kopiert Anforderungen und Dokumente darin und in untergeordneten Kategorien in eine andere Kategorie. Untergeordnete Kategorien werden in der Zielkategorie erstellt.

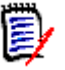

### **Hinweis**

- **vorschläge werden nicht kopiert.**
- Anforderungen werden nur dann kopiert, wenn sie über den Status "Aktuell" verfügen.
- Die folgenden Attributwerte werden nicht beibehalten:
	- **Ursprünglich erstellt von:** Der neue Ersteller ist der Administrator, der den Kopiervorgang ausgeführt hat.
	- **Ursprüngliches Erstellungsdatum:** Das Datum und die Uhrzeit ist das Datum und die Uhrzeit, zu der die Kopie erstellt wurde.
	- **Erstellt von** und **Geändert von:** Entspricht **Ursprünglich erstellt von**.
	- **Erstellungsdatum** und **Änderungsdatum:** Entspricht **Ursprüngliches Erstellungsdatum**.
	- **Workflow-Zustand:** Der neue Workflow-Zustand ist der erste Zustand im Workflow.
- Kopierte Dokumente erhalten in ihrem Namen das Suffix "(Kopie\_#)", wobei "#" durch die Nummer der Kopie ersetzt wird.

# <span id="page-268-0"></span>Kapitel 6 **Arbeiten mit Berichten**

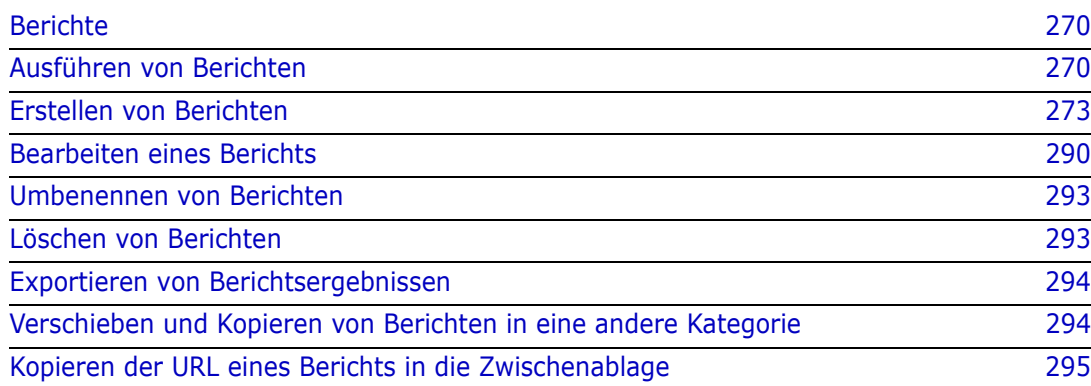

# <span id="page-269-0"></span>**Berichte**

Ein Bericht ermöglicht Ihnen die Abfrage von Anforderungen anhand von verschiedenen Bedingungen (z. B. Kategorie, Erstellungsdatum oder Beschreibung). Benutzer können Berichte erstellen, wenn der Administrator die Erstellung von Berichten anhand der entsprechenden Zugriffsrechte zugelassen hat. Je nach Zugriffsrechten können Benutzer auch öffentliche Berichte erstellen (auf die dann andere Benutzer zugreifen können). Beachten Sie, dass Berichte in dieser Dokumentation auch als Filter, Abfragen oder Skripte bezeichnet werden können.

# <span id="page-269-1"></span>**Ausführen von Berichten**

### **So führen Sie einen Bericht aus:**

- **1** Doppelklicken Sie auf der Registerkarte **Berichte** der Startansicht auf den gewünschten Bericht. Wenn Sie das Ergebnis eines Berichts anzeigen, können Sie Berichte auch über den Breadcrumb auswählen, der sich über den Ergebnissen befindet.
- **2** Wenn das Skript über Eingabeaufforderungen verfügt, geben Sie die angeforderten Informationen ein.
- **3** Klicken Sie auf die Schaltfläche **Ausführen**.

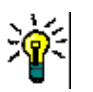

### **Tipp**

- Die Beschreibung eines Berichts wird als QuickInfo angezeigt, wenn Sie den Cursor auf den Berichtsnamen bewegen.
- Informationen zur Mehrfachauswahl von Anforderungen in Klassen- und Beziehungsberichten finden Sie in Kapitel ["Auswählen von mehreren](#page-34-0)  [Anforderungen" auf Seite 35](#page-34-0).

# **Berichtsoptionen und -funktionen**

 **Nach Kategorien filtern:** Wenn dieses Kontrollkästchen aktiviert ist, zeigt der Bericht nur Daten an, die der Kategorie in der Struktur **Kategorien** entsprechen. Wenn dieses Kontrollkästchen deaktiviert ist, zeigt der Bericht alle Daten an.

**Beachten Sie Folgendes:** Wenn ein Bericht Bedingungen für eine oder mehrere Kategorien enthält, überschreibt er die in der Kategorienstruktur ausgewählte Kategorie. Der Bericht zeigt also alle Anforderungen, die der Kategoriebedingung entsprechen.

- **Unterkategorien einschließen:** Wenn dieses Kontrollkästchen aktiviert ist, zeigt der Bericht Daten aus der ausgewählten Kategorie und ihren Unterkategorien an. Beachten Sie, dass das Kontrollkästchen **Unterkategorien einschließen** nur dann aktiviert werden kann, wenn **Nach Kategorien filtern** aktiviert ist.
- **Ausführungsdatum und -zeit:** Mit Ausnahme von Dashboards wird das Ausführungsdatum oben in jedem Bericht angezeigt und ist beim Export im Bericht enthalten.
- **Editierbare Tabelle:**  $\blacksquare$   $\blacksquare$   $\blacksquare$   $\blacksquare$   $\blacksquare$   $\blacksquare$  Ansicht "Editierbare Tabelle"" auf Seite 32
- **Tabelle:**  $\Vert \text{■} \Vert$  **=**  $\Vert$ ["Ansicht "Tabelle"" auf Seite 34](#page-33-0)
- **Formular:**  $\parallel \text{F} \parallel \text{F} \parallel \text{F} \parallel$  ["Ansicht "Formular"" auf Seite 35](#page-34-1)
- **Erneut laden:** Lädt das Ergebnis des Berichts erneut
- **Einblenden:** Zeigt den Bericht im Vollbildmodus an
- **Ausblenden:** Zeigt den Bericht im Standardmodus an
- **Schließen:** Schließt den Bericht
- **Zur Lückenansicht wechseln** und **Zur Gliederungsansicht wechseln:** Bei Nachverfolgungsberichten können Sie zwischen der Lücken- und Gliederungsansicht wechseln, indem Sie im Bereich **Aktionen** auf **Zur Lückenansicht wechseln** oder **Zur Gliederungsansicht wechseln** klicken.

# **Beziehungsberichte**

Beziehungsberichte bieten zwei Modi zur Darstellung von Daten, die **Tabellenansicht** und die **Matrixansicht**. Diese Modi werden bei der Erstellung des Berichts definiert. Weitere Informationen zum Erstellen von Beziehungsberichten finden Sie in Kapitel ["Erstellen eines Beziehungsberichts" auf Seite 283.](#page-282-0)

- **Tabellenansicht:** Der Bericht wird als Tabelle mit den Quellanforderungen auf der linken Seite und den Zielanforderungen auf der rechten Seite des Berichts angezeigt.
- **Matrixansicht:** Der Bericht wird in einer Matrix mit den Quellanforderungen als Zeilen und den Zielanforderungen als Spalten dargestellt. Zusammengehörende Anforderungen sind am Schnittpunkt von Spalte und Zeile markiert. Die Farben der Schnittpunkte haben die folgenden Bedeutungen:
	- **Grau:** Es besteht kein Link zwischen den Anforderungen.
	- **Blau:** Die Anforderungen sind verlinkt.
	- **Rot:** Die Anforderungen sind verlinkt, aber verdächtig.

Wenn das Kontrollkästchen **Zielelemente als Zeilen anzeigen** aktiviert ist, werden die Quellanforderungen als Spalten und die Zielanforderungen als Zeilen angezeigt.

### **So erstellen Sie einen Link zwischen zwei Anforderungen:**

- **a** Führen Sie den Bericht aus.
- **b** Klicken Sie auf das graue Quadrat, wo sich beide Anforderungen überschneiden. Das Dialogfeld **Link erstellen** wird geöffnet.
- **c** Klicken Sie auf **OK**, um den Link zu erstellen.

### **So löschen Sie einen Link zwischen zwei Anforderungen:**

- **a** Führen Sie den Bericht aus.
- **b** Klicken Sie auf das blaue oder rote Quadrat, wo sich beide Anforderungen überschneiden. Das Dialogfeld **Link löschen** wird geöffnet.
- **c** Klicken Sie auf **OK**, um den Link zu löschen.

### **So löschen Sie einen Suspect Link zwischen zwei Anforderungen:**

**a** Führen Sie den Bericht aus.

- **b** Klicken Sie mit der rechten Maustaste auf das rote Quadrat, bei dem sich beide Anforderungen überschneiden.
- **c** Wählen Sie **Fehlerverdacht auflösen** aus dem Kontextmenü aus. Das Dialogfeld **Fehlerverdacht auflösen** wird geöffnet.
- **d** Klicken Sie auf **OK**, um den Fehlerverdacht aufzulösen.

# **Ausführen eines Berichts mit Laufzeitparametern**

Laufzeitparameter sind Attributwerte, die nicht bei der Berichtserstellung, sondern zum Zeitpunkt der Ausführung des Berichts ausgewählt werden. Auf diese Weise können Sie einen Bericht erstellen, der mit verschiedenen Attributwerten verwendet werden kann, wobei vor der Anzeige der Ergebnisse die Attributwerte jedes Mal ausgewählt werden müssen.

### **So führen Sie einen Bericht mit Laufzeitparametern aus:**

- **1** Führen Sie wie in Kapitel ["Ausführen von Berichten" auf Seite 270](#page-269-1) beschrieben einen Bericht aus.
- **2** Wählen Sie alle erforderlichen oder gewünschten Attributwerte aus.
- **3** Klicken Sie auf **Bericht ausführen**.

### *Auswählen aus einem Gruppenattribut-Laufzeitparameter*

Um eine Abfrage durchzuführen, müssen normalerweise alle Attribute übereinstimmen. Da sich Gruppenattribute wie eine Tabelle mit einem oder mehreren Werten pro Zeile verhalten, können Sie für Berichte festlegen, wie die Werte in der Tabelle bei der Suche berücksichtigt werden. Folgende Optionen stehen zur Verfügung:

- AND
- OR

### **AND**

Eine Anforderung wird hinzugefügt, wenn alle Werte des Gruppenattributs mit allen abgefragten Werten übereinstimmen.

Beispiel:

- **1** Führen Sie einen Klassenbericht der Klasse **Tests** aus, der das Attribut **Operating System** als Laufzeitparameter verwendet.
- **2** Wählen Sie in den Gruppenattributfeldern **Desktop**, **Windows**, **XP**.
- **3** Klicken Sie auf
- **4** Wählen Sie in den Gruppenattributfeldern **Desktop**, **Windows**, **Vista**.
- **5** Klicken Sie auf
- **6** Wählen Sie in den Gruppenattributfeldern **Desktop**, **Windows**, **7**.

Die Ergebnisliste enthält Anforderungen, deren Attribut **Operating System** eine Kombination der folgenden Werte aufweist: **Desktop-Windows-XP**, **Desktop-Windows-Vista** und **Desktop-Windows-7**.

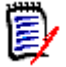

**Hinweis** Der Bericht findet auch Anforderungen, die über weitere Werte im Attribut **Operating System** verfügen.

### **OR**

Eine Anforderung wird hinzugefügt, wenn einer der Werte des Gruppenattributs mit mindestens einem der abgefragten Werten übereinstimmt.

Beispiel:

- **1** Führen Sie einen Klassenbericht der Klasse **Tests** aus, der das Attribut **Operating System** als Laufzeitparameter verwendet.
- **2** Wählen Sie in den Gruppenattributfeldern **Desktop**, **Windows**, **XP**.
- **3** Klicken Sie auf **D**.
- **4** Wählen Sie in den Gruppenattributfeldern **Desktop**, **Windows**, **Vista**.
- **5** Klicken Sie auf **b**.
- **6** Wählen Sie in den Gruppenattributfeldern **Desktop**, **Windows**, **7**.

Die Ergebnisliste enthält Anforderungen, deren Attribut **Operating System** entweder **Desktop-Windows-XP**, **Desktop-Windows-Vista** oder **Desktop-Windows-7** (neben anderen Werten) enthält.

# <span id="page-272-0"></span>**Erstellen von Berichten**

In den folgenden Kapiteln wird das Erstellen der verschiedenen Berichtstypen beschrieben:

- ["Erstellen eines Klassenberichts" auf Seite 273](#page-272-1)
- ["Erstellen eines grafischen Berichts" auf Seite 275](#page-274-1)
- ["Erstellen eines Beziehungsberichts" auf Seite 283](#page-282-0)
- ["Erstellen eines Nachverfolgungsberichts" auf Seite 285](#page-284-0)

## <span id="page-272-1"></span>**Erstellen eines Klassenberichts**

Führen Sie die folgenden Schritte aus, um einen Klassenbericht zu erstellen.

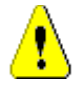

**VORSICHT!** Wenn Sie in einer Kategorie nicht über die Leseberechtigung verfügen, werden die Anforderungen in dieser Kategorie nicht in den Abfrageergebnissen zurückgegeben, selbst wenn diese die Kriterien der Abfrage erfüllen.

### **So erstellen Sie einen Klassenbericht:**

- **1** Wählen Sie **Klassenbericht** aus dem Menü **Neu**. Das Dialogfeld *Klassenbericht* wird geöffnet.
- **2 Klasse:** Wählen Sie die gewünschte Klasse in der Liste aus.

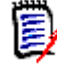

**Hinweis** Wenn beim Öffnen des Dialogfelds eine Anforderung einer Klasse ausgewählt war, dann ist bereits eine Klasse ausgewählt.

- **3** Falls Sie die Abfrage speichern möchten:
	- **a** Geben Sie einen Namen in das Feld **Name** ein. Die Schaltfläche **Ausführen** ändert sich in **Ausführen und Speichern**.
	- **b** Wählen Sie **Filter** oder **Skript**, um den Abfragetyp zu identifizieren.
	- **c** Geben Sie eine Beschreibung der Abfrage in das Feld **Beschreibung** ein. Die maximale Anzahl der Zeichen beträgt 1024.
	- **d** Wählen Sie in der Liste **Kategorie** die Kategorie aus, in der die Abfrage gespeichert werden soll.
- **4 Bedingungen:** Geben Sie bei Bedarf Kriterien an, um nach den gewünschten Anforderungen zu suchen. Weitere Informationen finden Sie unter ["Registerkarte](#page-45-0)  ["Attributbedingungen"" auf Seite 46](#page-45-0) und ["Registerkarte "Beziehungsbedingungen""](#page-52-0)  [auf Seite 53.](#page-52-0)
- **5 Anzeigeoptionen:** Geben Sie bei Bedarf an, wie die Ergebnisse angezeigt werden sollen. Siehe ["Registerkarte "Anzeigeoptionen"" auf Seite 56.](#page-55-0)
- **6 Skript anzeigen/Assistent anzeigen:** Klicken Sie auf diese Schaltfläche, um zwischen der Assistenten- und der Skript-Ansicht des Dialogfelds zu wechseln.

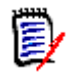

**Hinweis** Die Registerkarten werden nur in der Assistentenansicht angezeigt.

- **7** Führen Sie einen der folgenden Schritte durch:
	- **Öffentlicher Bericht:** Aktivieren Sie dieses Kontrollkästchen, um den Bericht öffentlich zu machen, andernfalls ist der Bericht privat.
	- **Sichtbar für:** Diese Option ist nur verfügbar, wenn **Öffentlicher Bericht** aktiviert ist.

Wenn dieses Kontrollkästchen aktiviert ist, können Sie die Gruppen auswählen, die auf den Bericht zugreifen können.

Wenn dieses Kontrollkästchen deaktiviert ist, kann nur der Benutzer, der den Bericht erstellt hat, darauf zugreifen.

 **Editierbar für:** Diese Option ist nur verfügbar, wenn **Öffentlicher Bericht** aktiviert ist. Standardmäßig sind in diesem Feld alle Gruppen ausgewählt, die über das Recht **Create Public** verfügen. Um Mitgliedern von Gruppen ohne dieses Recht die Bearbeitung dieses Berichts zu erlauben, wählen Sie die gewünschten Gruppen aus.

Wenn dieses Kontrollkästchen aktiviert ist, können Sie die Gruppen auswählen, die den Bericht bearbeiten können.

Wenn dieses Kontrollkästchen deaktiviert ist, kann nur der Benutzer, der den Bericht erstellt hat, diesen bearbeiten.

- **In Unterkategorien anzeigen:** Aktivieren Sie dieses Kontrollkästchen, um den Bericht in Unterkategorien der Kategorie anzuzeigen, in der er erstellt wurde.
- **Vorschau:** Klicken Sie auf diese Schaltfläche, um den Bericht auszuführen, ohne den Bericht zu speichern oder das Dialogfeld zu schließen.
- **Ausführen:** Klicken Sie auf diese Schaltfläche, um den Bericht auszuführen und das Dialogfeld zu schließen, ohne den Bericht zu speichern.
- **Speichern als und Ausführen:** Klicken Sie auf diese Schaltfläche, um den Bericht auszuführen und zu speichern. Das Dialogfeld wird geschlossen.

## <span id="page-274-1"></span><span id="page-274-0"></span>**Erstellen eines grafischen Berichts**

Grafische Berichte können zwei Berichtstypen verwenden:

- [Verteilungsberichte](#page-274-2)
- **[Trendberichte](#page-276-0)**

Ein Verteilungsbericht stellt die Daten zu dem Zeitpunkt dar, zu dem der Bericht ausgeführt wurde.

Ein Trendbericht stellt die Daten über einen bestimmten Zeitraum dar.

### <span id="page-274-2"></span>*Verteilungsberichte*

### **Führen Sie die folgenden Schritte aus, um einen Verteilungsbericht zu erstellen:**

- **1** Wählen Sie **Grafischer Bericht** aus dem Menü **Neu**. Das Dialogfeld *Grafischer Bericht* wird geöffnet.
- **2 Klasse:** Wählen Sie die gewünschte Klasse in der Liste aus.

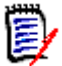

**Hinweis** Wenn beim Öffnen des Dialogfelds eine Anforderung einer Klasse ausgewählt war, dann ist bereits eine Klasse ausgewählt.

- **3** Wählen Sie im Feld **Typ** die Option **Verteilungsbericht** aus.
- **4** Falls Sie den Bericht speichern möchten:
	- **a** Geben Sie einen Namen in das Feld **Name** ein. Die Schaltfläche **Ausführen** ändert sich in **Speichern als und Ausführen**.
	- **b** Geben Sie eine Beschreibung des Berichts in das Feld **Beschreibung** ein. Die maximale Anzahl der Zeichen beträgt 1024.
- **5** Wählen Sie in der Liste **Kategorie** die Kategorie aus, in der der Bericht gespeichert werden soll.
- **6 Bedingungen:** Geben Sie bei Bedarf Kriterien an, um nach den gewünschten Anforderungen zu suchen. Weitere Informationen finden Sie unter ["Registerkarte](#page-45-0)  ["Attributbedingungen"" auf Seite 46](#page-45-0) und ["Registerkarte "Beziehungsbedingungen""](#page-52-0)  [auf Seite 53.](#page-52-0)
- **7 Anzeigeoptionen:**
- **a** Wählen Sie einen Stil in der Liste unter **Diagrammstil** aus. Weitere Informationen zum Diagrammstil und zu Diagrammoptionen finden Sie in Kapitel ["Anzeigeoptionen" auf Seite 280.](#page-279-0)
- **b** Wählen Sie unter **Diagramminhalt** die Attribute aus, die in den Feldern **Zeile** und **Spalte** angezeigt werden sollen. Je nach ausgewähltem Attribut stehen folgende Optionen zur Verfügung:
	- **Nullwertdaten einschließen:** Wenn dieses Kontrollkästchen aktiviert ist, werden Werte mit der Anzahl 0 eingeschlossen.
	- **Ebene:** Verfügbar für Gruppenattribute. Durch die Auswahl eines Eintrags legen Sie fest, welches Unterattribut im Bericht verwendet werden soll.
	- **Nach Bedingung filtern:** Verfügbar, wenn das Feld **Zeile** oder **Spalte <Sammlungen>**, **<Baselines>**, **<Dokumente>** oder **<Dokumentenversionen>** enthält. Hierdurch wird sichergestellt, dass der Bericht durch diese Bedingungen begrenzt wird, unabhängig von der Anzahl der Container, die ausgewählte Objekte enthalten.
- **c** Unter **Diagramminhalt** kann auch ein Attribut ausgewählt werden, das zur Berechnung der in **Gesamtsummen nach** angezeigten Summen verwendet wird.

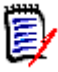

**Hinweis** Für Kreisdiagramme ist nur das Feld **Zeile** verfügbar.

Beachten Sie, dass die Felder **Zeile** und **Spalte** diese Attribute nicht enthalten:

- **Attribute mit mehren Zeilen**
- **Attribute mit aktiviertem HTML**
- Datumsattribute

Stellen Sie die Farbe für die Berichtswerte nach Bedarf ein. Weitere Informationen zur Definition von Wertfarben für grafische Berichte finden Sie im Abschnitt ["Definieren](#page-281-0)  [von Farben für Berichtsdaten" auf Seite 282.](#page-281-0)

- **8** Führen Sie einen der folgenden Schritte durch:
	- **Öffentlicher Bericht:** Aktivieren Sie dieses Kontrollkästchen, um den Bericht öffentlich zu machen, andernfalls ist der Bericht privat.
	- **Sichtbar für:** Diese Option ist nur verfügbar, wenn **Öffentlicher Bericht** aktiviert ist.

Wenn dieses Kontrollkästchen aktiviert ist, können Sie die Gruppen auswählen, die auf den Bericht zugreifen können.

Wenn dieses Kontrollkästchen deaktiviert ist, kann nur der Benutzer, der den Bericht erstellt hat, darauf zugreifen.

 **Editierbar für:** Diese Option ist nur verfügbar, wenn **Öffentlicher Bericht** aktiviert ist. Standardmäßig sind in diesem Feld alle Gruppen ausgewählt, die über das Recht **Create Public** verfügen. Um Mitgliedern von Gruppen ohne dieses Recht die Bearbeitung dieses Berichts zu erlauben, wählen Sie die gewünschten Gruppen aus.

Wenn dieses Kontrollkästchen aktiviert ist, können Sie die Gruppen auswählen, die den Bericht bearbeiten können.

Wenn dieses Kontrollkästchen deaktiviert ist, kann nur der Benutzer, der den Bericht erstellt hat, diesen bearbeiten.

 **In Unterkategorien anzeigen:** Aktivieren Sie dieses Kontrollkästchen, um den Bericht in Unterkategorien der Kategorie anzuzeigen, in der er erstellt wurde.

- **Vorschau:** Klicken Sie auf diese Schaltfläche, um den Bericht auszuführen, ohne den Bericht zu speichern oder das Dialogfeld zu schließen.
- **Ausführen:** Klicken Sie auf diese Schaltfläche, um den Bericht auszuführen und das Dialogfeld zu schließen, ohne den Bericht zu speichern.
- **Speichern als und Ausführen:** Klicken Sie auf diese Schaltfläche, um den Bericht auszuführen und zu speichern. Das Dialogfeld wird geschlossen.

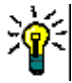

**Tipp** Sie können die Daten anzeigen, die dem Bericht zugrunde liegen. Wenn es sich bei Ihrem Bericht um einen Balkenbericht handelt, können Sie durch Klicken auf einen Balken im Bericht eine Liste mit den Anforderungen öffnen, aus denen die Daten für diesen Balken stammen. Diese Funktionalität steht auch in allen anderen grafischen Berichten zur Verfügung.

### <span id="page-276-0"></span>*Trendberichte*

### **Führen Sie die folgenden Schritte aus, um einen Trendbericht zu erstellen:**

- **1** Wählen Sie **Grafischer Bericht** aus dem Menü **Neu**. Das Dialogfeld *Grafischer Bericht* wird geöffnet.
- **2 Klasse:** Wählen Sie die gewünschte Klasse in der Liste aus.

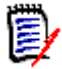

**Hinweis** Wenn beim Öffnen des Dialogfelds eine Anforderung einer Klasse ausgewählt war, dann ist bereits eine Klasse ausgewählt.

- **3** Wählen Sie im Feld **Typ** die Option **Trendbericht** aus.
- **4** Falls Sie den Bericht speichern möchten:
	- **a** Geben Sie einen Namen in das Feld **Name** ein. Die Schaltfläche **Ausführen** ändert sich in **Speichern als und Ausführen**.
	- **b** Geben Sie eine Beschreibung des Berichts in das Feld **Beschreibung** ein. Die maximale Anzahl der Zeichen beträgt 1024.
- **5** Wählen Sie in der Liste **Kategorie** die Kategorie aus, in der der Bericht gespeichert werden soll.
- **6 Bedingungen:** Geben Sie bei Bedarf Kriterien an, um nach den gewünschten Anforderungen zu suchen. Weitere Informationen finden Sie unter ["Registerkarte](#page-45-0)  ["Attributbedingungen"" auf Seite 46](#page-45-0) und ["Registerkarte "Beziehungsbedingungen""](#page-52-0)  [auf Seite 53.](#page-52-0)
- **7 Anzeigeoptionen:** Wählen Sie einen Stil in der Liste unter **Diagrammstil** aus. Weitere Informationen zum Diagrammstil und zu Diagrammoptionen finden Sie in Kapitel ["Anzeigeoptionen" auf Seite 280](#page-279-0).

**8** Wählen Sie Attribute in den Feldern **1. Feld** und **2. Feld** unter *Diagramminhalt* aus.

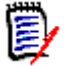

**Hinweis** Beachten Sie, dass die Felder **1. Feld** und **2. Feld** diese Attribute nicht enthalten:

- Attribute mit mehren Zeilen
- Attribute mit aktiviertem HTML
- Datumsattribute
- Attribute, die mit <> umgeben sind (z. B. <Sammlungen>)

Wenn Sie mit Listenattributen arbeiten, können Sie optional die Option **Nullwertdaten einschließen** aktivieren. Wenn dieses Kontrollkästchen aktiviert ist, werden Werte mit der Anzahl 0 eingeschlossen.

Wenn Sie mit Gruppenattributen arbeiten, können Sie im Feld **Ebene** das Unterattribut festlegen, das Sie verwenden möchten. Darüber hinaus können Sie optional die Option **Nullwertdaten einbeziehen** aktivieren. Wenn dieses Kontrollkästchen aktiviert ist, werden Werte mit der Anzahl 0 eingeschlossen.

Stellen Sie die Farbe für die Berichtswerte nach Bedarf ein. Weitere Informationen zur Definition von Wertfarben für grafische Berichte finden Sie im Abschnitt ["Definieren](#page-281-0)  [von Farben für Berichtsdaten" auf Seite 282.](#page-281-0)

- **9** Wählen Sie im Feld **Anfangsdatum** das Anfangsdatum für Ihren Bericht aus. Die Liste enthält eine Reihe von Einträgen, die das Anfangsdatum in Bezug auf das aktuelle Datum definieren. Das bedeutet, dass ein Bericht andere Daten liefert, wenn Sie diesen an einem anderen Tag ausführen. Führen Sie die folgenden Schritte aus, um ein festes Anfangsdatum festzulegen:
	- **a** Wählen Sie im Feld **Anfangsdatum** die Option **Seit** aus. Hierdurch wird ein Datumsfeld neben dem Feld **Anfangsdatum** angezeigt.
	- **b** Klicken Sie auf das Kalendersymbol im Datumsfeld.
	- **c** Wählen Sie das gewünschte Datum aus.
- **10** Wählen Sie im Feld **Enddatum** das Enddatum für Ihren Bericht aus. Sie können **Heute** oder **Bis** wählen. Führen Sie die folgenden Schritte aus, um ein festes Enddatum festzulegen:
	- **a** Wählen Sie im Feld **Enddatum** die Option **Bis** aus. Hierdurch wird ein Datumsfeld neben dem Feld **Enddatum** angezeigt.
	- **b** Klicken Sie auf das Kalendersymbol im Datumsfeld.
	- **c** Wählen Sie das gewünschte Datum aus. Beachten Sie, dass das Datum nicht in der Zukunft liegen darf.
- **11** Führen Sie einen der folgenden Schritte durch:
	- **Öffentlicher Bericht:** Aktivieren Sie dieses Kontrollkästchen, um den Bericht öffentlich zu machen, andernfalls ist der Bericht privat.
	- **Sichtbar für:** Diese Option ist nur verfügbar, wenn **Öffentlicher Bericht** aktiviert ist.

Wenn dieses Kontrollkästchen aktiviert ist, können Sie die Gruppen auswählen, die auf den Bericht zugreifen können.

Wenn dieses Kontrollkästchen deaktiviert ist, kann nur der Benutzer, der den Bericht erstellt hat, darauf zugreifen.

 **Editierbar für:** Diese Option ist nur verfügbar, wenn **Öffentlicher Bericht** aktiviert ist. Standardmäßig sind in diesem Feld alle Gruppen ausgewählt, die über das Recht **Create Public** verfügen. Um Mitgliedern von Gruppen ohne dieses Recht die Bearbeitung dieses Berichts zu erlauben, wählen Sie die gewünschten Gruppen aus.

Wenn dieses Kontrollkästchen aktiviert ist, können Sie die Gruppen auswählen, die den Bericht bearbeiten können.

Wenn dieses Kontrollkästchen deaktiviert ist, kann nur der Benutzer, der den Bericht erstellt hat, diesen bearbeiten.

- **In Unterkategorien anzeigen:** Aktivieren Sie dieses Kontrollkästchen, um den Bericht in Unterkategorien der Kategorie anzuzeigen, in der er erstellt wurde.
- **Vorschau:** Klicken Sie auf diese Schaltfläche, um den Bericht auszuführen, ohne den Bericht zu speichern oder das Dialogfeld zu schließen.
- **Ausführen:** Klicken Sie auf diese Schaltfläche, um den Bericht auszuführen und das Dialogfeld zu schließen, ohne den Bericht zu speichern.
- **Speichern als und Ausführen:** Klicken Sie auf diese Schaltfläche, um den Bericht auszuführen und zu speichern. Das Dialogfeld wird geschlossen.

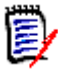

**Hinweis** Damit der Trendbericht seine Berechnungen durchführen kann, ist es wichtig, dass Sie beim Bearbeiten einer Anforderung **immer "Ersetzen" verwenden**. Weitere Informationen über das Ersetzen und Aktualisieren finden Sie in Kapitel ["Die Funktionen](#page-110-0)  ["Aktualisieren" und "Löschen"" auf Seite 111](#page-110-0).

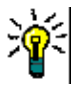

**Tipp** Sie können die Daten anzeigen, die dem Bericht zugrunde liegen. Wenn es sich bei Ihrem Bericht um einen Balkenbericht handelt, können Sie durch Klicken auf einen Balken im Bericht eine Liste mit den Anforderungen öffnen, aus denen die Daten für diesen Balken stammen. Diese Funktionalität steht auch in allen anderen grafischen Berichten zur Verfügung.

### *Optionen zur Nachverfolgbarkeit*

Sie können die Ergebnisse eines grafischen Berichts nach verlinkten Anforderungen filtern. Hierdurch können Sie nur Anforderungen anzuzeigen, die mit mindestens einer der angegebenen Klassen verlinkt sind. Falls gewünscht, könnten Sie noch weiter filtern, indem Sie nur solche Anforderungen einbeziehen, bei denen die verlinkte(n) Anforderung(en) über einen oder mehrere Attributwerte verfügen.

### **So beschränken Sie die Ergebnisse auf Anforderungen, die mit einer oder mehreren Klassen verlinkt sind:**

- **1** Bearbeiten Sie den gewünschten grafischen Bericht.
- **2** Klicken Sie auf die Registerkarte **Attributbedingungen**.
- **3** Klicken Sie auf **Nach zugehöriger Klasse einschränken**. Das Dialogfeld **Eingeschränkte Klassen auswählen** wird geöffnet.
- **4** Erweitern und wählen Sie die Klassen aus, mit denen eine Anforderung verlinkt sein muss, um in die Ergebnisliste aufgenommen zu werden.

**5** Klicken Sie auf **Speichern**. Das Dialogfeld **Eingeschränkte Klassen auswählen** wird geschlossen und das Auswahlsteuerelement **Klasse** auf der Registerkarte **Attributbedingungen** wird angezeigt.

### **So legen Sie Attributbedingungen für eine zugehörige Klasse fest:**

- **1** Klicken Sie auf die Registerkarte **Attributbedingungen**.
- **2** Wählen Sie im Auswahlsteuerelement **Klasse** die Klasse aus, für die Sie Attributbedingungen festlegen möchten.
- **3** Legen Sie die Attributbedingungen wie gewünscht fest.
- **4** Wiederholen Sie die Schritte 2 und 3 für jede weitere Klasse, für die Sie Attributbedingungen festlegen möchten.

### Festlegen identischer Beziehungsbedingungen für zugehörige Klassen

Wenn Sie identische Beziehungsbedingungen für die zugehörigen Klassen festlegen, bedeutet dies, dass alle Anforderungen (Anforderungen im Ergebnis und verlinkte Anforderungen) die gleichen Beziehungsbedingungen erfüllen müssen (z. B. Teil desselben Dokuments sein).

### **So legen Sie identische Beziehungsbedingungen fest:**

- **1** Klicken Sie auf die Registerkarte **Beziehungsbedingungen**.
- **2** Stellen Sie sicher, dass die Option **Auf alle Klassen anwenden** ausgewählt ist.
- **3** Bearbeiten Sie die Beziehungsbedingungen.

### Festlegen individueller Beziehungsbedingungen für zugehörige Klassen

Wenn Sie individuelle Beziehungsbedingungen für die verlinkte Klassen festlegen, bedeutet dies, dass für die Anforderungen im Ergebnis und die verknüpften Anforderungen Beziehungsbedingungen vorliegen können oder nicht. Beispielsweise kann für die Anforderung im Ergebnis festlegt werden, dass sich diese in einem Dokument befinden muss, während eine verknüpfte Anforderung in einer Sammlung enthalten sein muss.

### **So legen Sie individuelle Beziehungsbedingungen fest:**

- **1** Klicken Sie auf die Registerkarte **Beziehungsbedingungen**.
- **2** Deaktivieren Sie die Option **Auf alle Klassen anwenden**.
- **3** Wählen Sie im Auswahlsteuerelement **Klasse** die Klasse aus, für die Sie Beziehungsbedingungen festlegen möchten.
- **4** Legen Sie die Beziehungsbedingungen wie gewünscht fest.
- **5** Wiederholen Sie die Schritte 3 und 4 für jede weitere Klasse, für die Sie Beziehungsbedingungen festlegen möchten.

### <span id="page-279-0"></span>*Anzeigeoptionen*

### **Diagrammstil**

### **So ändern Sie den Diagrammstil:**

- **1** Bearbeiten Sie den gewünschten grafischen Bericht.
- **2** Klicken Sie auf die Registerkarte **Anzeigeoptionen**.
- **3** Erweitern Sie den Abschnitt **Diagrammstil**.
- **4** Wählen Sie den gewünschten Stil in der Dropdown-Liste aus.

### **Diagramminhalt**

Der Diagramminhalt unterscheidet sich bei Verteilungsberichten und Trendberichten. Beschreibungen zum Inhalt des Diagramms finden Sie in den folgenden Kapiteln: ["Verteilungsberichte" auf Seite 275](#page-274-2) und ["Trendberichte" auf Seite 277.](#page-276-0)

### **So bearbeiten Sie die Einstellungen für den Diagramminhalt:**

- **1** Bearbeiten Sie den gewünschten grafischen Bericht.
- **2** Klicken Sie auf die Registerkarte **Anzeigeoptionen**.
- **3** Erweitern Sie den Abschnitt **Diagrammstil**.
- **4** Ändern Sie die gewünschten Einstellungen.

### **Diagrammoptionen**

Die Diagrammoptionen geben an, wie die Berichtsdaten angezeigt werden sollen. Die Diagrammoptionen hängen vom ausgewählten Diagrammstil ab. Informationen zum Stil "Tabellarisch" finden Sie unter ["Tabellarische Optionen" auf Seite 282](#page-281-1). Informationen für alle anderen Stile finden Sie unter ["Gemeinsame Optionen" auf Seite 281](#page-280-0).

### <span id="page-280-0"></span>Gemeinsame Optionen

- **QuickInfo-Optionen**
	- **QuickInfo anzeigen:** Wenn dieses Kontrollkästchen aktiviert ist, wird beim Bewegen des Mauszeigers über die Berichtsdaten eine QuickInfo angezeigt.
	- **QuickInfo-Werttyp:**
		- **Absolute Werte:** Die QuickInfo zeigt die Anzahl für die zugehörigen Daten an.
		- **Prozentwerte:** Die QuickInfo zeigt die Anzahl der zugehörigen Daten in Prozent an. Diese Einstellung ist nur für Kreisdiagramme verfügbar.

### **Labeloptionen**

- **Labelwerte anzeigen:** Wenn dieses Kontrollkästchen aktiviert ist, werden die Werte für die x- und die y-Achse angezeigt.
- **Labelwerttyp:**
	- **Absolute Werte:** Zeigt die Anzahl für die einzelnen Daten an (z. B. Balken in einem 2D-Balkenbericht).
	- **Prozentwerte:** Zeigt die Anzahl der einzelnen Daten in Prozent an. Diese Einstellung ist nur für Kreisdiagramme verfügbar.
- **Keine Werte:** Zeigt nur die Attributwerte für die einzelnen Daten an.
- **Legendenoptionen**
	- **Legende anzeigen:** Wenn dieses Kontrollkästchen aktiviert ist, wird die Legende unter der x-Achse angezeigt.
- **Achsenoptionen**
	- **Namen der X-Achse anzeigen:** Wenn dieses Kontrollkästchen aktiviert ist, wird die Beschriftung für die x-Achse angezeigt (z. B. Attributname).
	- **Namen der Y-Achse anzeigen:** Wenn dieses Kontrollkästchen aktiviert ist, wird die Beschriftung für die y-Achse angezeigt (z. B. Anzahl).

### <span id="page-281-1"></span>Tabellarische Optionen

- **Sortieroptionen**
	- **Zeilensortierung**
		- **Alphabetisch:** Sortiert Zeilenwerte alphabetisch (z. B. 1, 11, 111, 2, 3, a, b, c)
		- **Numerisch:** Sortiert Zeilenwerte nach Nummer (z. B. 1, 2, 3)
	- **Spaltensortierung**
		- **Alphabetisch:** Sortiert Spaltenwerte alphabetisch (z. B. 1, 11, 111, 2, 3, a, b, c)
		- **Numerisch:** Sortiert Spaltenwerte nach Nummer (z. B. 1, 2, 3)

### <span id="page-281-0"></span>**Definieren von Farben für Berichtsdaten**

Sie können für die im Diagramm angezeigten Werte die Farbe ändern.

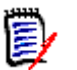

### **Hinweis**

- **Für Verteilungsberichte:** Wenn nur die Einstellung **Zeile** angegeben ist, können Sie die Farbe für Werte des im Feld **Zeile** angegebenen Attributs angeben. Wenn die Einstellung **Spalte** angegeben ist, können Sie nur die Farbe für Werte des im Feld **Spalte** angegebenen Attributs angeben.
- **Für Trendberichte:** Wenn nur die Einstellung **1. Feld** angegeben ist, können Sie die Farbe für Werte des im Feld **1. Feld** angegebenen Attributs angeben. Wenn die Einstellung **2. Feld** angegeben ist, können Sie nur die Farbe für Werte des im Feld **2. Feld** angegebenen Attributs angeben.

### **So legen Sie die Farbe für einen Wert im Diagramm fest:**

- **a** Klicken Sie auf die Registerkarte **Anzeigeoptionen**.
- **b** Erweitern Sie den Abschnitt **Diagrammoptionen**.
- **c** Klicken Sie auf **Farbe hinzufügen**. Dadurch wird eine neue Zeile erstellt.
- **d Für Listenattribute:** Wählen Sie im Feld **Wert** der neuen Zeile den gewünschten Wert oder behalten Sie den Wert **(Keine)** für leere Attributwerte bei.

**Für Textattribute:** Geben Sie den gewünschten Text in das Feld **Wert** der neuen Zeile ein oder lassen Sie es bei leeren Attributwerten leer.

**e** Wählen Sie eine der vordefinierten Farben aus oder definieren Sie eine Farbe in der Farbauswahl.

## <span id="page-282-0"></span>**Erstellen eines Beziehungsberichts**

Führen Sie die folgenden Schritte aus, um einen Beziehungsbericht zu erstellen.

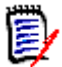

**Hinweise** Auch wenn Sie keine Berechtigung zum Erstellen von Skripts haben, können Sie einen Bericht erstellen, diesen aber nicht speichern.

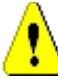

**VORSICHT!** Wenn Sie in einer Kategorie nicht über die Leseberechtigung verfügen, werden die Anforderungen in dieser Kategorie nicht in den Berichtsergebnissen zurückgegeben, selbst wenn diese die Kriterien des Berichts erfüllen.

### **So erstellen Sie einen Beziehungsbericht:**

- **1** Wählen Sie **Beziehungsbericht** aus dem Menü **Neu**. Das Dialogfeld *Beziehungsbericht* wird geöffnet.
- **2 Beziehung:** Wählen Sie die Beziehung aus, über die Sie den Bericht erstellen möchten.
- **3** Falls Sie den Bericht speichern möchten:
	- **a** Geben Sie einen Namen in das Feld **Name** ein. Die Schaltfläche **Ausführen** ändert sich in **Speichern als und Ausführen**.
	- **b** Geben Sie eine Beschreibung der Abfrage in das Feld **Beschreibung** ein. Die maximale Anzahl der Zeichen beträgt 1024.
	- **c** Wählen Sie in der Liste **Kategorie** die Kategorie aus, in der die Abfrage gespeichert werden soll.

### **4 Registerkarte "Berichtstyp":**

- **a** Wählen Sie eine **Berichtsansicht** aus:
	- **Tabellenansicht:** Der Bericht wird als Tabelle mit den Quellanforderungen auf der linken Seite und den Zielanforderungen auf der rechten Seite des Berichts angezeigt.
	- **Matrixansicht:** Der Bericht wird in einer Matrix mit den Quellanforderungen als Zeilen und den Zielanforderungen als Spalten dargestellt. Zusammengehörende Anforderungen sind am Schnittpunkt von Spalte und Zeile markiert. Wenn das Kontrollkästchen **Zielelemente als Zeilen anzeigen** aktiviert ist, werden die Quellanforderungen als Spalten und die Zielanforderungen als Zeilen angezeigt.
- **b** Wählen Sie einen **Berichtstyp** aus:
	- **Voll (Compliance und fehlende Compliance):** Der Bericht listet alle Anforderungen in der Primär- und Sekundärklasse auf, unabhängig davon, ob sie miteinander verknüpft sind oder nicht.
- **Nur Compliance:** Der Bericht listet eine der beiden folgenden Gruppen von Anforderungen auf:
	- Alle zugeordneten Anforderungen in der Primärklasse, die über Links zu zugeordneten Anforderungen in der Sekundärklasse verfügen
	- Alle zugeordneten Anforderungen in der Sekundärklasse, die über Links zu zugeordneten Anforderungen in der Primärklasse verfügen
- **Nur fehlende Compliance:** Der Bericht listet eine der beiden folgenden Gruppen von Anforderungen auf:
	- Alle zugeordneten Anforderungen in der Primärklasse, die nicht über Links zu zugeordneten Anforderungen in der Sekundärklasse verfügen
	- Alle zugeordneten Anforderungen in der Sekundärklasse, die nicht über Links zu zugeordneten Anforderungen in der Primärklasse verfügen

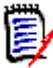

**Hinweis** Die Option **Nur fehlende Compliance** ist nur verfügbar, wenn die Option **Tabellenansicht** ausgewählt ist.

Ein Beispiel des ausgewählten Berichtstyps wird auf der rechten Seite des Dialogfelds angezeigt.

- **5 Bedingungen:** Geben Sie bei Bedarf Kriterien an, um nach den gewünschten Anforderungen zu suchen. Die folgenden Registerkarten für Bedingungen sind verfügbar:
	- **Bedingungsquelle** und **Bedingungsziel** (siehe ["Registerkarte](#page-45-0)  ["Attributbedingungen"" auf Seite 46](#page-45-0))
	- **Containerquelle** und **Containerziel** (siehe ["Registerkarte](#page-52-0)  ["Beziehungsbedingungen"" auf Seite 53](#page-52-0))
- **6 Anzeigeoptionen:** Geben Sie bei Bedarf an, wie die Ergebnisse angezeigt werden sollen. Siehe ["Registerkarte "Anzeigeoptionen"" auf Seite 56.](#page-55-0)
- **7 Skript anzeigen/Assistent anzeigen:** Klicken Sie auf diese Schaltfläche, um zwischen der Assistenten- und der Skript-Ansicht des Dialogfelds zu wechseln.

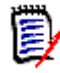

**Hinweis** Die Registerkarten werden nur in der Assistentenansicht angezeigt.

- **8** Führen Sie einen der folgenden Schritte durch:
	- **Öffentlicher Bericht:** Aktivieren Sie dieses Kontrollkästchen, um den Bericht öffentlich zu machen, andernfalls ist der Bericht privat.
	- **Sichtbar für:** Diese Option ist nur verfügbar, wenn **Öffentlicher Bericht** aktiviert ist.

Wenn dieses Kontrollkästchen aktiviert ist, können Sie die Gruppen auswählen, die auf den Bericht zugreifen können.

Wenn dieses Kontrollkästchen deaktiviert ist, kann nur der Benutzer, der den Bericht erstellt hat, darauf zugreifen.

 **Editierbar für:** Diese Option ist nur verfügbar, wenn **Öffentlicher Bericht** aktiviert ist. Standardmäßig sind in diesem Feld alle Gruppen ausgewählt, die über das Recht **Create Public** verfügen. Um Mitgliedern von Gruppen ohne dieses Recht die Bearbeitung dieses Berichts zu erlauben, wählen Sie die gewünschten Gruppen aus.

Wenn dieses Kontrollkästchen aktiviert ist, können Sie die Gruppen auswählen, die den Bericht bearbeiten können.

Wenn dieses Kontrollkästchen deaktiviert ist, kann nur der Benutzer, der den Bericht erstellt hat, diesen bearbeiten.

- **In Unterkategorien anzeigen:** Aktivieren Sie dieses Kontrollkästchen, um den Bericht in Unterkategorien der Kategorie anzuzeigen, in der er erstellt wurde.
- **Vorschau:** Klicken Sie auf diese Schaltfläche, um den Bericht auszuführen, ohne den Bericht zu speichern oder das Dialogfeld zu schließen.
- **Ausführen:** Klicken Sie auf diese Schaltfläche, um den Bericht auszuführen und das Dialogfeld zu schließen, ohne den Bericht zu speichern.
- **Speichern als und Ausführen:** Klicken Sie auf diese Schaltfläche, um den Bericht auszuführen und zu speichern. Das Dialogfeld wird geschlossen.

## <span id="page-284-0"></span>**Erstellen eines Nachverfolgungsberichts**

Führen Sie die folgenden Schritte aus, um einen Nachverfolgungsbericht zu erstellen.

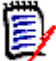

**Hinweis** Berechtigungen für Nachverfolgungsberichte entsprechen Berechtigungen für Skripte. Wenn Sie nicht über Berechtigungen zum Erstellen von Skripten auf der Instanzebene verfügen, können Sie keinen Nachverfolgungsbericht erstellen. Wenn Sie nicht über Berechtigungen zum Lesen von Skripten auf der Instanzebene verfügen, können Sie keinen Nachverfolgungsbericht öffnen, es sei denn, Sie haben den Bericht selbst erstellt.

- **1** Wählen Sie **Nachverfolgungsbericht** aus dem Menü **Neu**. Das Dialogfeld *Neuer Nachverfolgungsbericht* wird geöffnet.
- **2 Klasse auf der obersten Ebene:** Wählen Sie die Stammklasse für den Bericht aus.
- **3 Typ:** Wählen Sie eine der folgenden Optionen:
	- **a Matrix:** Der Bericht zeigt die Werte für die zugehörigen Klassen.
	- **b Abdeckung:** Der Bericht zeigt in Prozent, wie viele Anforderungen einer Klasse mit der ausgewählten untergeordneten Klasse verknüpft sind.
- **4** Falls Sie den Bericht speichern möchten:
	- **a** Geben Sie einen Namen in das Feld **Name** ein. Die Schaltfläche **Ausführen** ändert sich in **Speichern als und Ausführen**.
	- **b** Geben Sie eine Beschreibung der Abfrage in das Feld **Beschreibung** ein. Die maximale Anzahl der Zeichen beträgt 1024.
	- **c** Wählen Sie in der Liste **Kategorie** die Kategorie aus, in der die Abfrage gespeichert werden soll.
- **5 Registerkarte "Anzuzeigende zugehörige Klassen":**

 Aktivieren Sie die Kontrollkästchen neben den Klassen, um die Beziehungen anzugeben, die im Nachverfolgungsbericht angezeigt werden sollen.

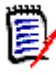

### **Hinweis**

- Das Kontrollkästchen neben der Klasse der obersten Ebene ist immer aktiviert und kann nicht verändert werden.
- Um zyklische Abhängigkeiten zu vermeiden, sind die Kontrollkästchen neben den bereits verwendeten Beziehungen ebenfalls aktiviert und können nicht verändert werden.
- Die ausgewählten Klassen müssen nicht aufeinanderfolgend sein.
- **6 Bedingungen:** Geben Sie bei Bedarf Kriterien an, um nach den gewünschten Anforderungen zu suchen. Weitere Informationen finden Sie unter ["Registerkarte](#page-45-0)  ["Attributbedingungen"" auf Seite 46](#page-45-0) und ["Registerkarte "Beziehungsbedingungen""](#page-52-0)  [auf Seite 53.](#page-52-0)
- **7 Anzeigeoptionen:** Geben Sie bei Bedarf an, wie die Ergebnisse angezeigt werden sollen. Siehe ["Registerkarte "Anzeigeoptionen"" auf Seite 56.](#page-55-0)

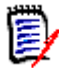

**Hinweis** Die Registerkarte **Anzeigeoptionen** wird nur angezeigt, wenn als **Typ** die Einstellung **Matrix** ausgewählt ist.

**8 Gruppieren nach:** Enthält diese Abschnitte: **Sammlungen**, **Baselines**, **Dokumente** und **Dokumentenversionen**. Indem Sie einen oder mehrere Einträge aus den Listen auswählen, wird das Ergebnis in einzelnen Spalten berechnet, eine Spalte für jede Auswahl.

冟

**Hinweis** Die Registerkarte **Gruppieren nach** wird nur angezeigt, wenn wenn als **Typ** die Einstellung **Abdeckung** ausgewählt ist.

**9 Skript anzeigen/Assistent anzeigen:** Klicken Sie auf diese Schaltfläche, um zwischen der Assistenten- und der Skript-Ansicht des Dialogfelds zu wechseln.

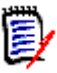

**Hinweis** Die Registerkarten werden nur in der Assistentenansicht angezeigt.

- **10** Führen Sie einen der folgenden Schritte durch:
	- **Öffentlicher Bericht:** Aktivieren Sie dieses Kontrollkästchen, um den Bericht öffentlich zu machen, andernfalls ist der Bericht privat.
	- **Sichtbar für:** Diese Option ist nur verfügbar, wenn **Öffentlicher Bericht** aktiviert ist.

Wenn dieses Kontrollkästchen aktiviert ist, können Sie die Gruppen auswählen, die auf den Bericht zugreifen können.

Wenn dieses Kontrollkästchen deaktiviert ist, kann nur der Benutzer, der den Bericht erstellt hat, darauf zugreifen.

 **Editierbar für:** Diese Option ist nur verfügbar, wenn **Öffentlicher Bericht** aktiviert ist. Standardmäßig sind in diesem Feld alle Gruppen ausgewählt, die über das Recht **Create Public** verfügen. Um Mitgliedern von Gruppen ohne dieses Recht die Bearbeitung dieses Berichts zu erlauben, wählen Sie die gewünschten Gruppen aus.

Wenn dieses Kontrollkästchen aktiviert ist, können Sie die Gruppen auswählen, die

den Bericht bearbeiten können.

Wenn dieses Kontrollkästchen deaktiviert ist, kann nur der Benutzer, der den Bericht erstellt hat, diesen bearbeiten.

- **In Unterkategorien anzeigen:** Aktivieren Sie dieses Kontrollkästchen, um den Bericht in Unterkategorien der Kategorie anzuzeigen, in der er erstellt wurde.
- **Vorschau:** Klicken Sie auf diese Schaltfläche, um den Bericht auszuführen, ohne den Bericht zu speichern oder das Dialogfeld zu schließen.
- **Ausführen:** Klicken Sie auf diese Schaltfläche, um den Bericht auszuführen und das Dialogfeld zu schließen, ohne den Bericht zu speichern.
- **Speichern als und Ausführen:** Klicken Sie auf diese Schaltfläche, um den Bericht auszuführen und zu speichern. Das Dialogfeld wird geschlossen.

# **Verwenden der Arbeitsseite "Nachverfolgbarkeit"**

Über die Nachverfolgung können Sie die Verknüpfungen zwischen Anforderungen analysieren. Sie bietet eine Möglichkeit, Beziehungen auszuwählen, die Sie nachverfolgen möchten, durch Anforderungen zu blättern, die Teil der Beziehungen sind, und dann Nachverfolgungsberichte zu drucken, die die Informationen in einem Format anzeigen, das leicht zu analysieren ist.

Anforderungen in Sammlungen, die Dimensions CM-Projekten zugeordnet sind, können in Nachverfolgungsberichte aufgenommen werden. Das folgende Diagramm veranschaulicht diese Nachverfolgbarkeit.

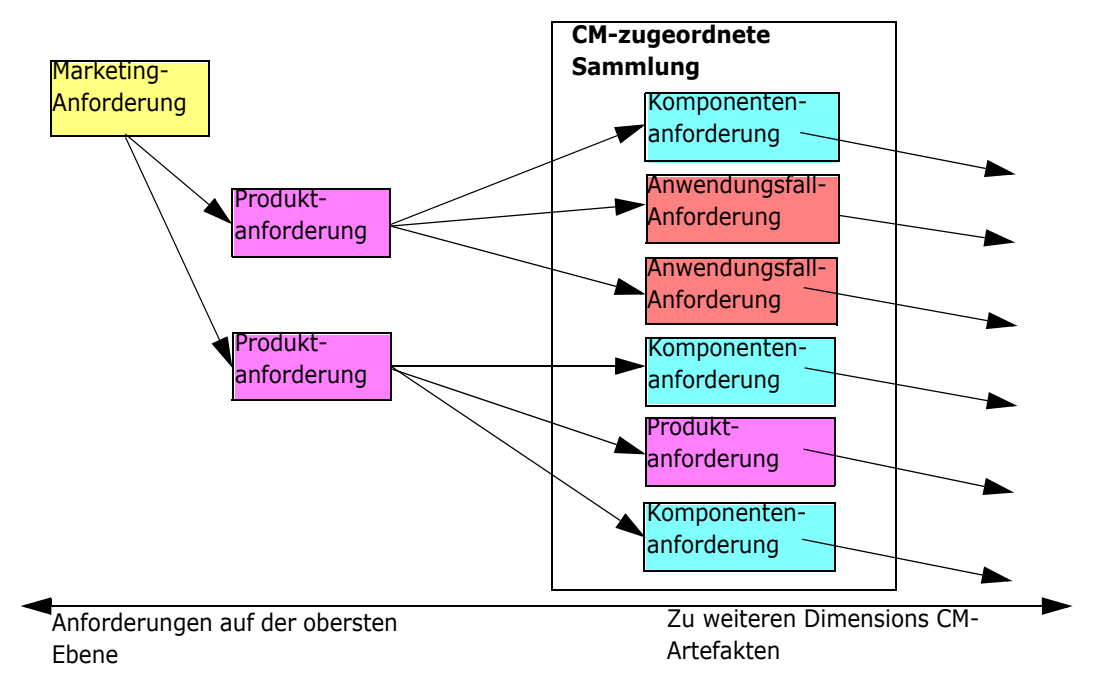

Die Arbeitsseite **Nachverfolgbarkeit** besteht aus zwei Bereichen: Der linke Bereich ist die Struktur der Nachverfolgbarkeit mit einer Klasse der obersten Ebene, von der aus verwandte Klassen und Anforderungen in einem hierarchischen Format folgen. Im rechten Bereich werden Informationen angezeigt, die auf Ihrer Auswahl in der Struktur der Nachverfolgbarkeit beruhen.

**Hinweis** Berechtigungen für Nachverfolgungsberichte entsprechen Berechtigungen für Skripte. Wenn Sie nicht über Berechtigungen zum Erstellen von Skripten auf der Instanzebene verfügen, können Sie keinen Nachverfolgungsbericht erstellen. Wenn Sie nicht über Berechtigungen zum Lesen von Skripten auf der Instanzebene verfügen, können Sie keinen Nachverfolgungsbericht öffnen, es sei denn, Sie haben den Bericht selbst erstellt.

Die Arbeitsseite **Nachverfolgbarkeit** enthält die in der folgenden Tabelle beschriebenen Komponenten.

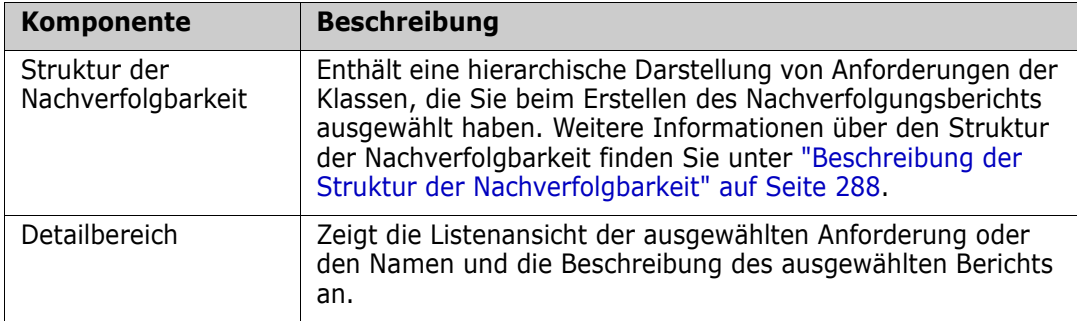

### <span id="page-287-0"></span>*Beschreibung der Struktur der Nachverfolgbarkeit*

Beachten Sie die folgenden Punkte zur Struktur der Nachverfolgbarkeit:

- Wenn Sie die Maus über eine Klasse bewegen, die nicht die oberste Klasse ist, zeigt eine QuickInfo den Namen der Beziehung zwischen dieser Klasse und ihrer übergeordneten Klasse an.
- Klassenbeschriftungen zeigen die Beziehung in Klammern an, wenn es mehr als eine Beschriftung mit demselben Klassennamen, aber einer unterschiedlichen Beziehung gibt.
- Wenn Sie die Maus über eine Anforderung bewegen, zeigt eine QuickInfo standardmäßig die Klasse und die Anforderungs-ID der Anforderung an. Sie können Attribute hinzufügen, die in der QuickInfo angezeigt werden. Weitere Informationen finden Sie unter ["Anpassen der Struktur der Nachverfolgbarkeit" auf Seite 289](#page-288-0).
- Sie können für jede Anforderung konfigurieren, welche Attribute in der Struktur der Nachverfolgbarkeit angezeigt werden sollen. Standardmäßig werden die PUID und der Titel der Anforderung angezeigt. Weitere Informationen finden Sie unter ["Anpassen](#page-288-0)  [der Struktur der Nachverfolgbarkeit" auf Seite 289](#page-288-0).
- Wenn Sie auf eine Anforderung doppelklicken, wird das Dialogfeld **Attribute bearbeiten** geöffnet. Wenn Sie jedoch in den Anforderungsdetails im rechten Fensterbereich auf ein Attribut doppelklicken, können Sie den Inhalt der Anforderung direkt bearbeiten.
- **Ein Dimensions CM-Symbol**  $\bullet$  wird neben jeder Anforderung in einer Sammlung angezeigt, die einem Dimensions CM-Projekt zugeordnet ist. Wenn eine übergeordnete Anforderung ausgeblendet ist und über untergeordnete Anforderungen verfügt, die Dimensions CM zugeordnet sind, wird dieses Symbol für die übergeordnete Anforderung angezeigt, auch wenn die übergeordnete Anforderung selbst nicht Dimensions CM zugeordnet ist. Wenn Sie die übergeordnete Anforderung
einblenden, wird das Symbol für die untergeordnete Anforderung angezeigt, und von der übergeordneten Anforderung entfernt.

- Ein Symbol für Suspect-Links wird neben jeder Anforderung mit verdächtigen Links angezeigt. Dieses Symbol dient nur zu Informationszwecken; durch Anklicken des Symbols wird der Suspect-Status nicht von den Links entfernt.
- Sie können Drag & Drop verwenden, um die übergeordneten Elemente innerhalb der Struktur zu ändern. Sie können nur zu einem übergeordneten Element wechseln, das dieselbe Klasse und denselben Pfad wie das ursprüngliche übergeordnete Element hat. Achten Sie darauf, die Anforderung bei dem neuen übergeordneten Element abzulegen, und nicht bei einem untergeordneten Element des neuen übergeordneten Elements.
- Sie können die STRG-Taste gedrückt halten und Drag & Drop verwenden, um eine Anforderung in eine andere übergeordnete Anforderung zu kopieren.
- Um die Struktur neu zu laden, klicken Sie auf das Aktualisierungssymbol oben rechts neben der Struktur.
- Wenn der Bericht in Version 10.1.2.0 oder früher erstellt wurde, wird oben in der Struktur eine Warnung angezeigt, dass Änderungen, die Sie im Dialogfeld **Nachverfolgungseigenschaften** vorgenommen haben, erst dann wirksam werden, wenn Sie den Bericht erneut speichern.

#### *Anpassen der Struktur der Nachverfolgbarkeit*

Standardmäßig sind die Anforderungs-PUID und der Titel die einzigen Attribute, die in der Struktur der Nachverfolgbarkeit angezeigt werden. Sie können die Attribute, die in der Struktur der Nachverfolgbarkeit angezeigt werden, für jede Klasse und für jede Instanz konfigurieren. Beispielsweise könnte es nützlich sein, die zugehörige SBM-Fehlernummer, den Besitzer und den Status anzuzeigen. Sie können auch QuickInfos konfigurieren, um Attribute wie den Titel der Anforderung anzuzeigen, anstatt den Platz in der Struktur der Nachverfolgbarkeit für die Anzeige dieser Informationen zu verwenden.

#### **So passen Sie die Struktur der Nachverfolgbarkeit an:**

**1** Die Struktur der Nachverfolgbarkeit muss in der Gliederungsansicht angezeigt werden. Wenn der Nachverfolgungsbericht in der Lückenansicht angezeigt wird, klicken Sie im Bereich **Aktionen** auf **Zur Gliederungsansicht wechseln**.

**2** Klicken Sie in der Gruppe **Berichte** des Bereichs **Aktionen** auf **Attribute bearbeiten**. Das Dialogfeld **Eigenschaften für Nachverfolgungsberichte** geöffnet.

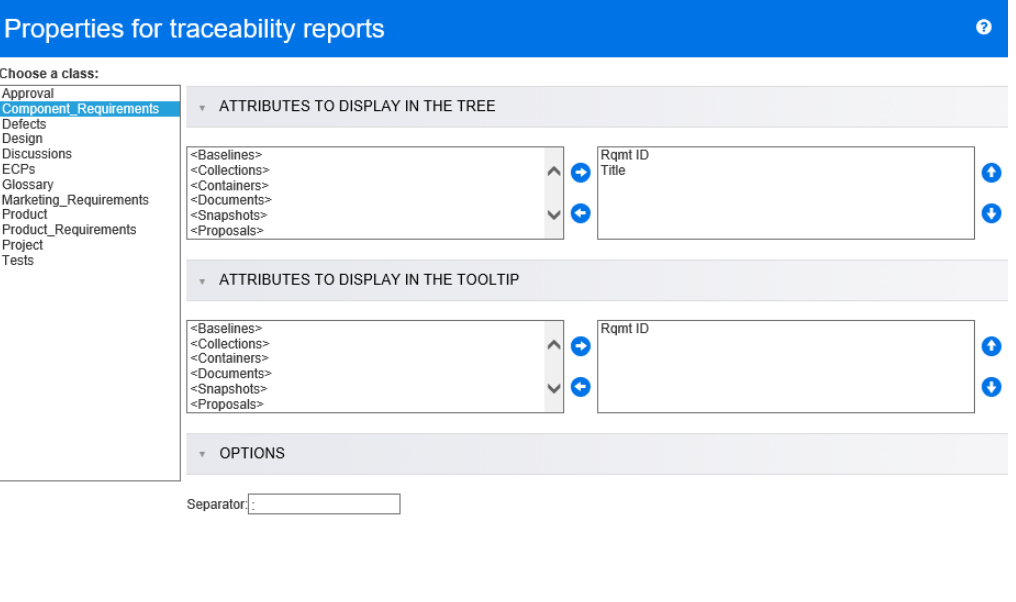

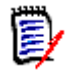

**Hinweis** Wenn der Bericht in Version 10.1.2.0 oder früher erstellt wurde, wird oben im Dialogfeld eine Warnung angezeigt, dass Änderungen erst dann wirksam werden, wenn Sie den Bericht erneut speichern.

OK

Cancel

- **3** Zu Beginn ist die Liste **Klasse auswählen** das einzige Feld, das angezeigt wird. Wählen Sie eine Klasse in der Liste **Klasse auswählen** aus.
- **4 Attribute, die in der Struktur angezeigt werden:** Informationen zum Angeben der anzuzeigenden Attribute finden Sie in Kapitel ["Liste "Anzuzeigende Attribute"" auf](#page-36-0)  [Seite 37](#page-36-0).
- **5 Attribute, die in der QuickInfo angezeigt werden:** Informationen zum Festlegen, welche Attribute in der QuickInfo angezeigt werden sollen, finden Sie in Kapitel ["Liste](#page-36-0)  ["Anzuzeigende Attribute"" auf Seite 37](#page-36-0).
- **6** Geben Sie im Feld **Trennzeichen** das Zeichen ein, das für die Trennung der Attribute in der Struktur der Nachverfolgbarkeit und in den QuickInfos verwendet werden soll. Das Standardzeichen ist der Doppelpunkt (:).

### **Bearbeiten eines Berichts**

#### **So bearbeiten Sie einen Bericht:**

**1** Wählen Sie auf der Registerkarte **Berichte** der Startansicht den gewünschten Bericht aus.

- **2** Klicken Sie in der Gruppe **Berichte** des Bereichs **Aktionen** auf **Bearbeiten**. Abhängig von Ihrem Bericht wird entweder das Bearbeitungsdialogfeld für den Berichtstyp oder das Dialogfeld **Abfrage durch Skript** geöffnet. Die erste Option ist die Assistentenversion des Dialogfelds und die Standardeinstellung. Die zweite Option ermöglicht die direkte Bearbeitung des SQL-ähnlichen Skripts und wird geöffnet, wenn das Skript nicht mit dem Assistenten bearbeitet werden kann.
- **3** Falls Sie den Bericht speichern möchten:
	- **a** Geben Sie einen Namen in das Feld **Name** ein. Die Schaltfläche **Ausführen** ändert sich in **Ausführen und Speichern**.
	- **b** Wählen Sie **Filter** oder **Skript**, um den Abfragetyp zu identifizieren.
	- **c** Geben Sie eine Beschreibung der Abfrage in das Feld **Beschreibung** ein. Die maximale Anzahl der Zeichen beträgt 1024.
	- **d** Wählen Sie in der Liste **Kategorie** die Kategorie aus, in der die Abfrage gespeichert werden soll.
- **4** Ändern Sie bei Bedarf die Felder, die für den Typ des bearbeiteten Berichts spezifisch sind:
	- **Öffentlicher Bericht:** Aktivieren Sie dieses Kontrollkästchen, um den Bericht öffentlich zu machen, andernfalls ist der Bericht privat.
	- **Sichtbar für:** Diese Option ist nur verfügbar, wenn **Öffentlicher Bericht** aktiviert ist.

Wenn dieses Kontrollkästchen aktiviert ist, kann der Benutzer die Benutzergruppen auswählen, die auf den Bericht zugreifen können. Wenn dieses Kontrollkästchen deaktiviert ist, kann nur der Benutzer, der den Bericht erstellt hat, darauf zugreifen.

 **Editierbar für:** Diese Option ist nur verfügbar, wenn **Öffentlicher Bericht** aktiviert ist. Standardmäßig sind in diesem Feld alle Benutzergruppen ausgewählt, die über das Recht **Create Public** verfügen. Um Mitgliedern von Gruppen ohne dieses Recht die Bearbeitung dieses Berichts zu erlauben, wählen Sie die gewünschten Gruppen aus.

Wenn dieses Kontrollkästchen aktiviert ist, können Sie die Benutzergruppen auswählen, die den Bericht bearbeiten können.

Wenn dieses Kontrollkästchen deaktiviert ist, kann nur der Benutzer, der den Bericht erstellt hat, diesen bearbeiten.

- **In Unterkategorien anzeigen:** Aktivieren Sie dieses Kontrollkästchen, um den Bericht in Unterkategorien der Kategorie anzuzeigen, in der er erstellt wurde.
- **Klassenbericht Klasse:** Wählen Sie die gewünschte Klasse in der Liste aus.

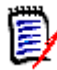

**Hinweis** Wenn beim Öffnen des Dialogfelds eine Anforderung einer Klasse ausgewählt war, dann ist bereits eine Klasse ausgewählt.

 **Beziehungsbericht - Beziehung:** Wählen Sie die Beziehung aus, über die Sie den Bericht erstellen möchten.

 **Beziehungsbericht - Registerkarte "Berichtstyp":** Wählen Sie einen Berichtstyp aus:

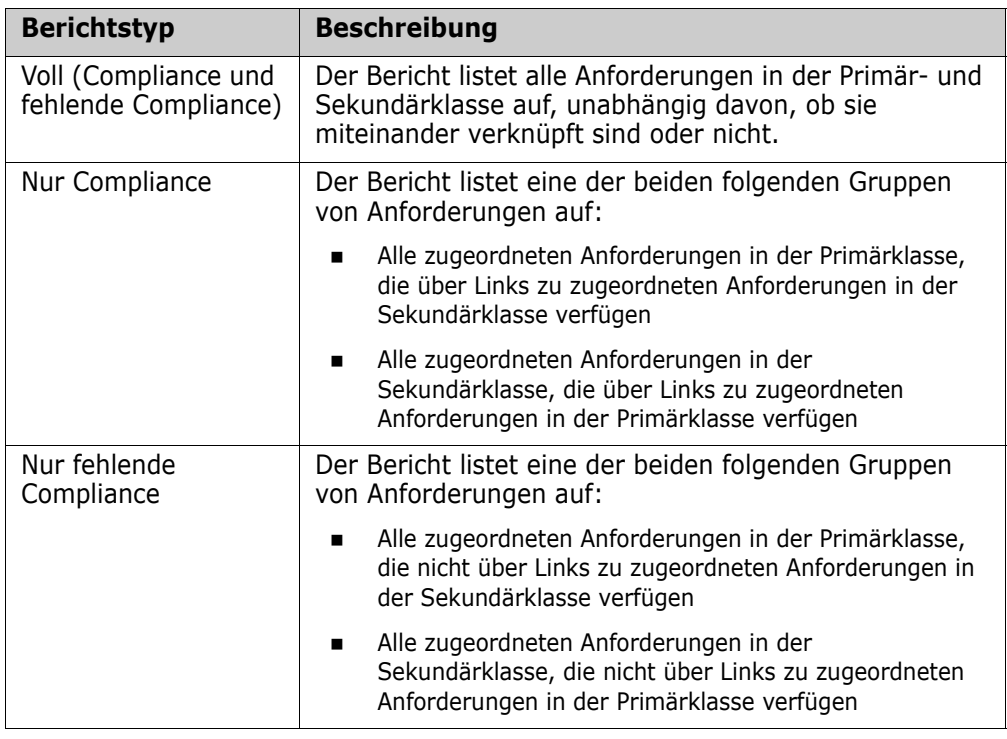

Ein Beispiel des ausgewählten Berichtstyps wird auf der rechten Seite des Dialogfelds angezeigt.

- **Nachverfolgungsbericht Klasse auf der obersten Ebene:** Wählen Sie die Stammklasse für den Bericht aus.
- **Nachverfolgungsbericht Registerkarte "Anzuzeigende zugehörende Klassen":**
	- Aktivieren Sie die Kontrollkästchen neben den Klassen, um die Beziehungen anzugeben, die im Nachverfolgungsbericht angezeigt werden sollen.

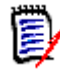

#### **Hinweis**

- Das Kontrollkästchen neben der Klasse der obersten Ebene ist immer aktiviert und kann nicht verändert werden.
- Um zyklische Abhängigkeiten zu vermeiden, sind die Kontrollkästchen neben den bereits verwendeten Beziehungen ebenfalls aktiviert und können nicht verändert werden.
- Die ausgewählten Klassen müssen nicht aufeinanderfolgend sein.
- **5 Bedingungen:** Geben Sie bei Bedarf Kriterien an, um nach den gewünschten Anforderungen zu suchen. Weitere Informationen finden Sie unter ["Registerkarte](#page-45-0)  ["Attributbedingungen"" auf Seite 46](#page-45-0) und ["Registerkarte "Beziehungsbedingungen""](#page-52-0)  [auf Seite 53.](#page-52-0)
- **6 Anzeigeoptionen:** Geben Sie bei Bedarf an, wie die Ergebnisse angezeigt werden sollen. Siehe ["Registerkarte "Anzeigeoptionen"" auf Seite 56.](#page-55-0)

**7 Skript anzeigen/Assistent anzeigen:** Klicken Sie auf diese Schaltfläche, um zwischen der Assistenten- und der Skript-Ansicht des Dialogfelds zu wechseln.

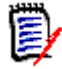

**Hinweis** Die Registerkarten werden nur in der Assistentenansicht angezeigt.

- **8** Führen Sie einen der folgenden Schritte durch:
	- **Vorschau:** Klicken Sie auf diese Schaltfläche, um den Bericht auszuführen, ohne den Bericht zu speichern oder das Dialogfeld zu schließen.
	- **Ausführen:** Klicken Sie auf diese Schaltfläche, um den Bericht auszuführen und das Dialogfeld zu schließen, ohne den Bericht zu speichern.
	- **Speichern als und Ausführen:** Klicken Sie auf diese Schaltfläche, um den Bericht auszuführen und zu speichern. Das Dialogfeld wird geschlossen.

### **Umbenennen von Berichten**

So benennen Sie auf einen Bericht um:

- **1** Öffnen Sie die Registerkarte **Berichte** in der **Startansicht**.
- **2** Wählen Sie den Bericht aus.
- **3** Klicken Sie im Bereich **Aktionen** auf **Umbenennen**.
- **4** Geben Sie den neuen Namen in das Textfeld **Name** ein.
- **5** Klicken Sie auf **Speichern**.

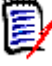

#### **Hinweis**

- Für das Umbenennen von Beziehungs- und Nachverfolgungsberichten benötigen Sie die **Berechtigung "Rename" für Skripte** oder Sie müssen der Besitzer des Berichts sein.
- Für das Umbenennen von Klassenberichten benötigen Sie die **Berechtigung "Rename" für Filter** oder Sie müssen der Besitzer des Berichts sein.

### **Löschen von Berichten**

#### **So löschen Sie einen Bericht:**

- **1** Wählen Sie auf der Registerkarte **Berichte** der Startansicht den gewünschten Bericht aus.
- **2** Klicken Sie in der Gruppe **Berichte** des Bereichs **Aktionen** auf **Löschen**. Ein Bestätigungsdialogfeld wird geöffnet.
- **3** Klicken Sie auf die Schaltfläche **OK**.

### **Exportieren von Berichtsergebnissen**

#### **So exportieren Sie Berichtergebnisse:**

- **1** Führen Sie den gewünschten Bericht aus.
- **2** Klicken Sie in der Gruppe **Berichte** des Bereichs **Aktionen** auf **Exportieren als**. Das Dialogfeld **Exportieren als** wird geöffnet.
- **3** Wählen Sie im Feld **Exportieren als** das gewünschte Format aus.

Klicken Sie auf **Ausgewählte Seite** oder **Alle Seiten**, um den Export zu starten. Beachten Sie, dass **Alle Seiten** nur dann aktiviert ist, wenn das Blättern aktiviert ist und der Berichte mehrere Ergebnisseiten hat.

### **Verschieben und Kopieren von Berichten in eine andere Kategorie**

Sie können einen Bericht in eine andere Kategorie verschieben oder kopieren.

#### **So verschieben Sie einen Bericht in eine andere Kategorie:**

- **1** Öffnen Sie die Startansicht durch Klicken auf **4**.
- **2** Wählen Sie die gewünschte Kategorie aus.
- **3** Wählen Sie die Registerkarte **Berichte**.
- **4** Ziehen Sie den Bericht und legen Sie diesen auf der gewünschten Kategorie in der Struktur **Kategorie** ab.

#### **So verschieben/kopieren Sie einen Bericht in eine andere Kategorie:**

- **1** Öffnen Sie die Startansicht durch Klicken auf **1**.
- **2** Wählen Sie die gewünschte Kategorie aus.
- **3** Wählen Sie die Registerkarte **Berichte**.
- **4** Wählen Sie den gewünschten Bericht aus.
- **5** Klicken Sie in der Gruppe **Berichte** des Bereichs **Aktionen** auf **Bearbeiten**. Das Bearbeitungsdialogfeld für den ausgewählten Bericht wird geöffnet.
- **6 Kategorie:** Wählen Sie die gewünschte Kategorie aus.
- **7** Führen Sie einen der folgenden Schritte durch:
	- Um **eine Kopie** des Berichts in der ausgewählten Kategorie **zu speichern**, ändern Sie den **Namen** des Berichts und klicken Sie auf die Schaltfläche **Speichern als und Ausführen**.
	- Um den vorhandenen Bericht in die ausgewählte Kategorie zu **verschieben**, klicken Sie auf die Schaltfläche **Speichern und ausführen**.

### **Kopieren der URL eines Berichts in die Zwischenablage**

Sie können die URL eines Berichts kopieren und zur späteren Verwendung und Referenz in eine Datei einfügen. Wird diese URL später aufgerufen, wird RM Browser für diesen Bericht geöffnet.

### **Kopieren der URL eines Berichts in die Zwischenablage**

#### **So kopieren Sie die URL eines Berichts:**

- **1** Öffnen Sie die Startansicht durch Klicken auf <sup>\*</sup>
- **2** Wählen Sie die Registerkarte **Berichte**.
- **3** Wählen Sie einen Bericht aus.
- **4** Klicken Sie in der Gruppe **Berichte** des Bereichs **Aktionen** auf **Direkte URL erstellen**. Ein Dialogfeld mit der ausgewählten URL wird geöffnet.
- **5** Markieren Sie die URL und drücken Sie STRG+C, oder klicken Sie mit der rechten Maustaste auf die markierte URL und wählen Sie im Kontextmenü **Kopieren**, um die URL in die Zwischenablage zu kopieren.
- **6** Klicken Sie auf **Abbrechen**, um das Dialogfeld zu schließen.
- **7** Drücken Sie STRG+V oder verwenden Sie den entsprechenden anwendungsspezifischen Menübefehl, um die URL in die Datei oder Anwendung einzufügen, in der Sie sie verwenden möchten.

### **Ändern der URL eines Berichts**

Nachdem Sie die URL in eine Datei oder Anwendung eingefügt haben, können Sie ihr Parameter für die Verwendung von zusätzlichen Funktionen hinzufügen. Wenn Sie keine Laufzeitparameter in der URL vewenden, können Sie diese bei der Ausführung des Berichts angeben.

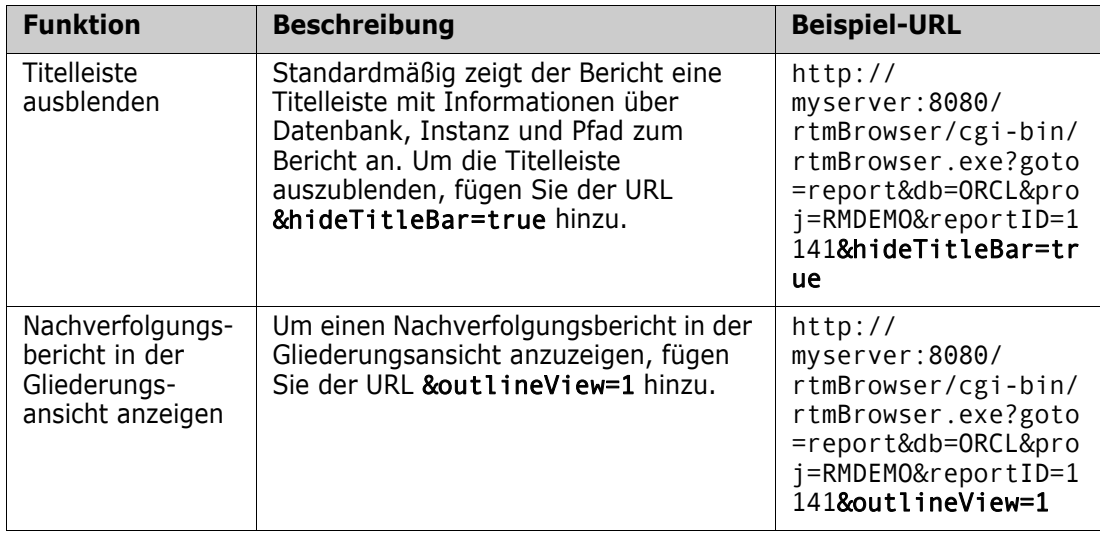

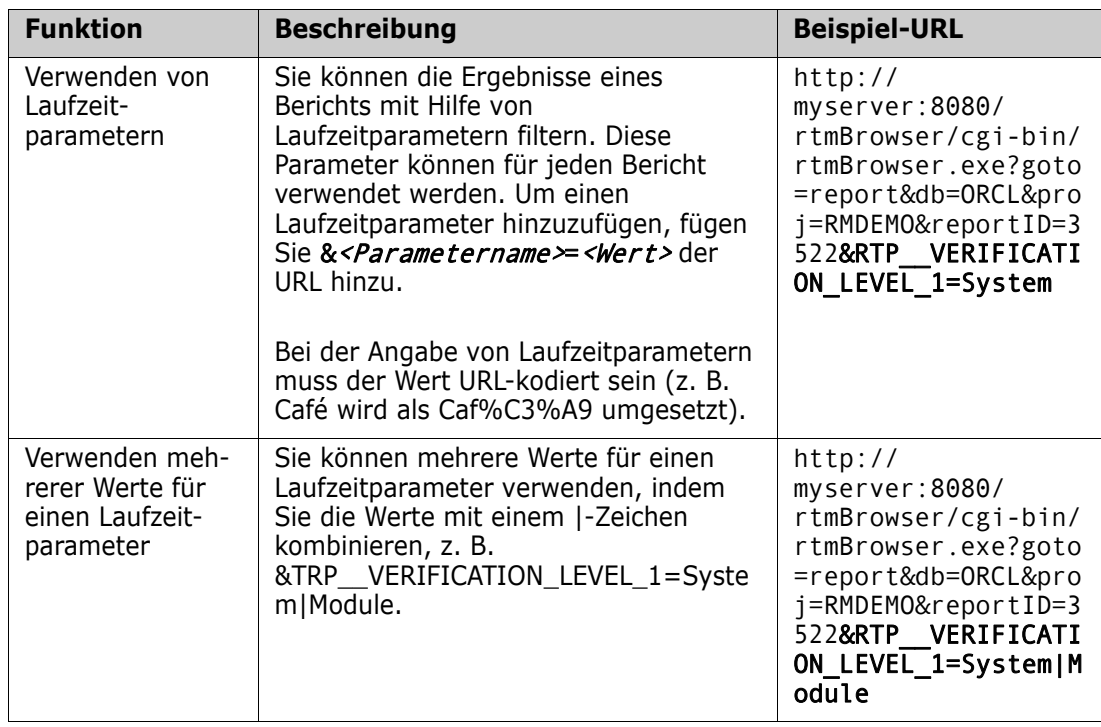

#### *Abrufen der Namen von Laufzeitparametern*

#### **So rufen Sie die Namen der in einem Bericht verwendeten Laufzeitparameter ab:**

- **1** Fügen Sie die URL des Berichts in einen Texteditor, z. B. Notepad, ein. Diese URL wird als **Berichts-URL** referenziert. Beispiel-URL: http://myserver:8080/rtmBrowser/cgi-bin/ rtmBrowser.exe?goto=report&db=ORCL&proj=RMDEMO&reportID=3522
- **2** Kopieren Sie die folgende URL in einen Texteditor: http://host:port/rtmBrowser/ RestServices/Report?id=<REPORT\_ID>&db=<DATABASE>&proj=<INSTANCE> Diese URL wird als **Rest-URL** referenziert.
- **3** Passen Sie Protokoll (http oder https), Host und Port der Rest-URL an die der Berichts-URL an.
- **4** Markieren Sie den Wert des Parameters **db** der **Berichts-URL** und drücken Sie STRG+C, oder klicken Sie mit der rechten Maustaste auf den markierten Wert und wählen Sie im Kontextmenü **Kopieren**, um ihn in die Zwischenablage zu kopieren. In der Beispiel-URL ist dieser Wert *ORCL*.
- **5** Markieren Sie <DATABASE> in der **Rest-URL** und drücken Sie STRG+V oder den entsprechenden anwendungsspezifischen Menübefehl, um die Markierung durch den Wert zu ersetzen, den Sie aus der Berichts-URL kopiert haben.
- **6** Markieren Sie den Wert des Parameters **proj** der **Berichts-URL** und drücken Sie STRG+C, oder klicken Sie mit der rechten Maustaste auf den markierten Wert und wählen Sie im Kontextmenü **Kopieren**, um ihn in die Zwischenablage zu kopieren. In der Beispiel-URL ist dieser Wert *RMDEMO*.
- **7** Markieren Sie <INSTANCE> in der **Rest-URL** und drücken Sie STRG+V oder den entsprechenden anwendungsspezifischen Menübefehl, um die Markierung durch den Wert zu ersetzen, den Sie aus der Berichts-URL kopiert haben.
- **8** Markieren Sie den Wert des Parameters **reportID** der **Berichts-URL** und drücken Sie STRG+C, oder klicken Sie mit der rechten Maustaste auf den markierten Wert und wählen Sie im Kontextmenü **Kopieren**, um ihn in die Zwischenablage zu kopieren. In der Beispiel-URL ist dieser Wert *3522*.
- **9** Markieren Sie <REPORT ID> in der Rest-URL und drücken Sie STRG+V oder den entsprechenden anwendungsspezifischen Menübefehl, um die Markierung durch den Wert zu ersetzen, den Sie aus der Berichts-URL kopiert haben. Wenn Sie diese Schritte mit der Beispiel-URL ausführen, sieht die Rest-URL wie folgt aus: http://myserver:8080/rtmBrowser/RestServices/ Report?id=3522&db=ORCL&proj=RMDEMO
- **10** Markieren Sie die vollständige **Rest-URL** und drücken Sie STRG+C, oder klicken Sie mit der rechten Maustaste auf die markierte URL und wählen Sie im Kontextmenü **Kopieren**, um die URL in die Zwischenablage zu kopieren.
- **11** Öffnen Sie Ihren bevorzugten Webbrowser und fügen Sie die URL mit **STRG+V** in die Adressleiste ein. Drücken Sie dann die **EINGABETASTE**.
- **12** Wenn ein Dialogfeld angezeigt wird, in dem Sie nach dem Benutzernamen und dem Passwort gefragt werden, geben Sie Ihren RM-Benutzernamen und das zugehörige Passwort ein und bestätigen Sie das Dialogfeld. In Internet Explorer müssen Sie möglicherweise die folgenden Schritte ausführen:
	- **a** Klicken Sie auf **Öffnen** in der Leiste **Möchten Sie Report.json öffnen oder speichern**.
	- **b** Wählen Sie im nächsten Dialogfeld die Option **Ein Programm aus einer Liste installierter Programme auswählen** und klicken Sie auf **OK**.
	- **c** Wählen Sie im Dialogfeld **Öffnen mit** die Option **Notepad** oder einen anderen einfachen Texteditor.
	- **d** Deaktivieren Sie das Kontrollkästchen **Immer diese App zum Öffnen dieser Art von Datei verwenden**.
	- **e** Klicken Sie auf **OK**.
- **13** Suchen Sie nach **RTP\_\_** (beachten Sie, dass der Name 2 Unterstriche enthält).
- **14** Wählen Sie den vollständigen Parameter (z. B. *RTP\_\_VERIFICATION\_LEVEL\_1*) und fügen Sie ihn zu Ihrer Berichts-URL hinzu.
- **15** Fügen Sie ein Gleichheitszeichen und den URL-codierten Wert hinzu (z. B. Caf%C3%A9 für Café). Wenn Sie diese Schritte mit der Beispiel-URL ausführen, sieht die Berichts-URL wie folgt aus: http://myserver:8080/rtmBrowser/cgi-bin/ rtmBrowser.exe?goto=report&db=ORCL&proj=RMDEMO&reportID=3522&RTP\_\_VE RIFICATION\_LEVEL\_1=System
- **16** Sie können nun die Berichts-URL in Ihrer Datei oder Anwendung verwenden.

# Kapitel 7

# **Arbeiten mit Sammlungen und Baselines**

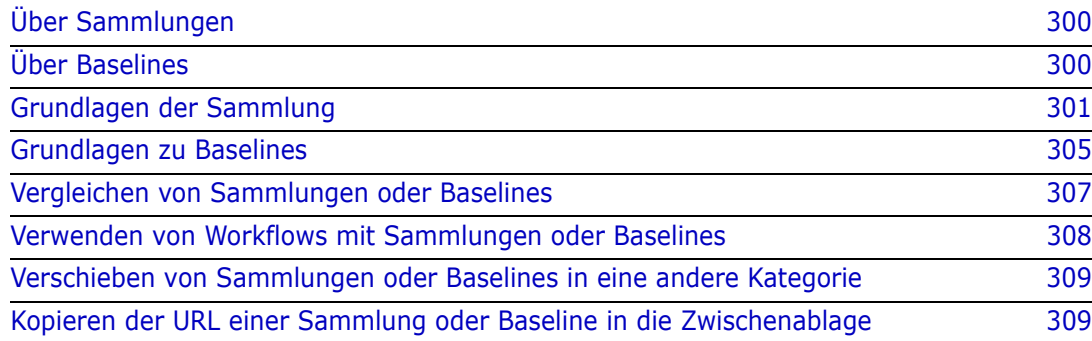

## <span id="page-299-0"></span>**Über Sammlungen**

Sammlungen sind benannte Gruppen von Anforderungen aus einer oder mehreren Klassen. Sammlungen bieten eine einfache Möglichkeit, Anforderungen zu sammeln und zu organisieren. Jede Anforderung kann mit vielen verschiedenen Sammlungen, und jede Sammlung kann mit vielen verschiedenen Anforderungen verknüpft werden. In RM Browser können Sie Anforderungen zu einer Sammlung hinzufügen, Anforderungen aus einer Sammlung entfernen und eine Sammlung hinzufügen, löschen, umbenennen oder eine Baseline erstellen.

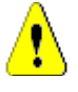

**VORSICHT!** Wenn Sie den Inhalt einer Sammlung anzeigen, sehen Sie nur die Anforderungen, für die Sie in der Kategorie, zu der die Anforderungen gehören, über Berechtigungen verfügen.

## <span id="page-299-1"></span>**Über Baselines**

In Dimensions RM sind Baselines stabile, unveränderliche Gruppen von Anforderungen. Mit anderen Worten: Baselines sind Sammlungen, die "fixiert" wurden.

Beachten Sie Folgendes:

- Baselines und Sammlungen sind getrennte Entitäten. Eine Baseline ist eine Kopie einer Sammlung mit speziellen Steuerelementen, die verhindern, dass die Anforderungen in der Baseline aktualisiert werden. Eine Baseline wird immer als "Baseline" bezeichnet. Eine Sammlung wird als "Sammlung" bezeichnet.
- Nachdem eine Baseline erstellt wurde, können Sie sie umbenennen oder löschen, sofern Sie über die notwendigen Berechtigungen verfügen.

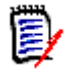

**Hinweis** Eine Baseline, die mit der ALM-Integration aus Dimensions CM erstellt wurde, können Sie nicht umbenennen.

- Sie können eine Baseline auf der Grundlage einer Sammlung oder eine Sammlung auf der Grundlage einer Baseline erstellen.
- Die ursprüngliche Sammlung, aus der die Basislinie erstellt wurde, bleibt unverändert und kann später geändert werden.
- Wenn Sie versuchen, eine Anforderung in einer Baseline zu bearbeiten, werden Sie in einer Meldung darüber informiert, dass Sie die Anforderung nicht ändern können und dass Ihre Änderungen eine neue Version der Anforderung erstellen.
- Wenn Sie eine Sammlung aus einer bestehenden Sammlung erstellen, werden die neuesten Versionen der Anforderungen verwendet.
- Standardmäßig sind Links zwischen Objekten in der Baseline ebenfalls in der Baseline enthalten und können nach Erstellung der Baseline nicht mehr geändert werden. Je nachdem, wie Ihr Administrator die Instanz konfiguriert hat, können Sie möglicherweise Links in einer Baseline ändern. (Siehe Kapitel ["Löschen oder](#page-138-0)  [Entfernen von Links"auf Seite 139](#page-138-0).)
- Anforderungen mit Suspect-Links bleiben auch nach dem Erstellen der Baseline verdächtig.
- Sie können Suspect-Links aus einer Anforderung löschen, selbst wenn die Anforderung eine Baseline ist.
- Selbst wenn der Administrator Ihnen die Berechtigungen "Delete Baseline" und "Rename Baseline" verweigert hat, können Sie eine Baseline löschen und umbenennen, wenn Sie diese selbst erstellt haben. In dieser Situation werden die Berechtigungen, die vom Administrator verweigert wurden, außer Kraft gesetzt.
- Bei einer Anforderung, die eine Baseline ist, wird ein Schloss-Symbol in der Titelleiste im Dialogfeld **Attribute bearbeiten** angezeigt, und die Schaltfläche **Aktualisieren** ist deaktiviert. Wenn Sie die Maus über das Symbol bewegen, wird ein Popup mit folgendem Hinweis angezeigt: Baseline gesperrt
- Sie können eine Baseline auf einer Abfrage basieren, die die Baseline bei der Ausführung dynamisch generiert.

### <span id="page-300-0"></span>**Grundlagen der Sammlung**

### <span id="page-300-2"></span>**Öffnen einer Sammlung auf der Sammlungsarbeitsseite**

#### **So öffnen Sie eine Sammlung:**

- **1** Öffnen Sie die Startansicht durch Klicken auf **.**
- **2** Wählen Sie die gewünschte Kategorie aus.
- **3** Wählen Sie die Registerkarte **Sammlungen**.
- **4** Doppelklicken Sie auf die gewünschte Sammlung, um die Sammlungsarbeitsseite zu öffnen.

### <span id="page-300-1"></span>**Erstellen einer neuen Sammlung**

#### **So erstellen Sie eine Sammlung:**

- **1** Wählen Sie **Sammlung** aus dem Menü **Neu**. Das Dialogfeld **Container verwalten Neue Sammlung** wird geöffnet.
- **2 Name:** Geben Sie den Namen der neuen Sammlung ein.

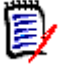

#### **Hinweis**

- Verwenden Sie keine von Oracle reservierten Wörter in Sammlungsnamen.
- Ein Sammlungsname kann maximal 256 Zeichen umfassen.
- **3 Beschreibung:** Geben Sie eine Beschreibung für die Sammlung ein. Die maximale Länge der Beschreibung beträgt 512 Zeichen.
- **4 Kategorie:** Wählen Sie die besitzende Kategorie in der Liste aus.
- **5 Sammlungsregeln**: Definieren Sie die Regeln für Sammlungs-Links, um festzulegen, was mit Objekt-Links geschieht, wenn Sie in der Sammlung enthaltene Objekte bearbeiten. Folgende Optionen sind verfügbar:
- **Neue Version beim Bearbeiten und Ersetzen zur Sammlung hinzufügen:** Wenn Sie das Primärobjekt bearbeiten und ein neues untergeordnetes Objekt erstellen, werden die Links vom Primärobjekt auf das neue untergeordnete Objekt übertragen.
- **Alte Version beim Bearbeiten und Ersetzen aus der Sammlung löschen:** Wenn Sie das Instanzobjekt bearbeiten und ein neues untergeordnetes Objekt erstellen, werden die Links aus dem primären (übergeordneten) Objekt gelöscht.
- **Beim Entfernen auf eine frühere Version zurücksetzen:** Wenn Sie ein untergeordnetes Objekt löschen, werden Links auf das übergeordnete Objekt übertragen.
- **Objekte können hinzugefügt/entfernt werden:** Wählen Sie diese Option, damit Anforderungen zur Sammlung hinzugefügt oder entfernt werden können.
- **Gelöschte Objekte aus der Sammlung entfernen:** Wählen Sie diese Option, um ein Objekt aus einer Sammlung zu entfernen, wenn das Objekt gelöscht wurde. Wenn diese Option deaktiviert ist, verbleiben Objekte mit dem aktuellen Status **Gelöscht** in der Sammlung.
- **Diese Regeln als Standard für neue Sammlungen verwenden:** Wählen Sie diese Option, um die oben genannten Sammlungsregeln automatisch auf alle zukünfitg erstellten Sammlungen anzuwenden.
- **6 Basierend auf:** Wählen Sie eine der folgenden Optionen aus, um zu bestimmen, wie die Sammlung zu Beginn aufgefüllt wird:
	- **Leere Sammlung:** Wählen Sie diese Option, wenn die neue Sammlung nicht auf einem vorhandenen Container basieren soll.
	- **Ausgewählte Container:** Wählen Sie diese Option, wenn die neue Sammlung auf einem oder mehreren vorhandenen Containern basieren soll. Wählen Sie mindestens einen Container in der Liste aus. Um mehrere Container in der Liste auszuwählen, halten Sie die STRG-Taste gedrückt, während Sie die Container auswählen. Um einen Bereich von Containern auszuwählen, wählen Sie den ersten Container aus, halten Sie die UMSCHALTTASTE gedrückt und wählen Sie dann den letzten Container aus. Wenn die neue Sammlung erstellt wird, werden ihr alle Anforderungen der ausgewählten Container zugeordnet.
	- **Abfrage:** Wählen Sie diese Option, wenn Sie die Ergebnisse einer Abfrage in die neue Sammlung aufnehmen möchten. Wählen Sie dann den gewünschten Bericht aus.

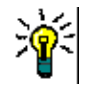

#### **Tipps**

- Um die aufgelisteten Berichte auf die Berichte einer bestimmten Kategorie zu beschränken, wählen Sie eine Kategorie aus der Liste **Abfragekategorie** aus. Um eine Kategorie in der Liste schnell zu finden, geben Sie den Namen der Kategorie in das **Suchen**-Feld der erweiterten Kategorieliste ein.
- Um die Anzahl der angezeigten Abfragen zu begrenzen, geben Sie einen Teil des Namens der Abfrage, die Sie verwenden möchten, in das Feld **Abfrage suchen** ein.
- **7** Klicken Sie auf die Schaltfläche **Hinzufügen**.

### **Löschen einer Sammlung**

#### **So löschen Sie eine Sammlung:**

- **1** Öffnen Sie die Startansicht, falls diese nicht bereits geöffnet ist. Weitere Informationen über die Startansicht finden Sie in Kapitel ["Arbeiten mit der](#page-248-0)  [Startansicht"auf Seite 249](#page-248-0).
- **2** Wählen Sie die Registerkarte **Sammlungen**.
- **3** Wählen Sie eine oder mehrere Sammlungen aus.
- **4** Klicken Sie in der Gruppe **Sammlungen** des Bereichs **Aktionen** auf **Löschen**.
- **5** Klicken Sie auf **OK**, um den Vorgang zu bestätigen.

### **Verwalten von Anforderungen in einer Sammlung**

Suchen Sie im Dialogfenster **Nach Sammlung organisieren** Anforderungen und wählen Sie dann die Anforderungen aus, die Sie zu einer Sammlung hinzufügen oder aus einer Sammlung entfernen möchten. Sie können auf einer oder allen drei Registerkarten des Dialogfelds **Nach Sammlung organisieren** Suchkriterien angeben, wenn Sie die Suchergebnisse einschränken oder festlegen möchten, wie die Suchergebnisse angezeigt werden sollen. Sie können die Suche auf jeder der Registerkarten ausführen.

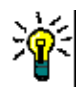

**Tipp** Für einen kleinen und/oder einfachen Satz von Anforderungen können Sie diese einfach in einer Arbeitsseite auswählen und durch Klicken auf eine Schaltfläche zu einer Sammlung hinzufügen. Siehe ["Hinzufügen von Anforderungen zu einer vorhandenen](#page-153-0)  [Sammlung" auf Seite 154](#page-153-0).

#### **So fügen Sie eine Anforderung zu einer Sammlung hinzu oder entfernen Sie diese aus der Sammlung:**

- **1** Wenn die Sammlung nicht bereits geöffnet ist, öffnen Sie sie auf einer Arbeitsseite.
- **2** Wählen Sie **Nach Sammlung organisieren** in der Gruppe **Sammlungen** des Bereichs **Aktionen** aus. Das Dialogfeld **Nach Sammlung organisieren** wird geöffnet.
- **3 Klasse suchen:** Wählen Sie die Klasse aus, in der nach Anforderungen gesucht werden soll.
- **4 Filter:** Wenn Sie Filter in der Schnellsuche gespeichert haben, können Sie diese Filter verwenden, um Anforderungen zur Sammlung hinzuzufügen.
- **5 Bedingungen:** Geben Sie bei Bedarf Kriterien an, um nach den gewünschten Anforderungen zu suchen. Weitere Informationen finden Sie unter ["Registerkarte](#page-45-0)  ["Attributbedingungen"" auf Seite 46](#page-45-0) und ["Registerkarte "Beziehungsbedingungen""](#page-52-0)  [auf Seite 53.](#page-52-0)
- **6 Anzeigeoptionen:** Geben Sie bei Bedarf an, wie die Ergebnisse angezeigt werden sollen. Siehe ["Registerkarte "Anzeigeoptionen"" auf Seite 56.](#page-55-0)
- **7 Jetzt suchen:** Klicken Sie auf diese Schaltfläche, um die Suche auszuführen. Die Ergebnisse werden im unteren Bereich des Dialogfelds angezeigt.
- **8 Neue Suche:** Klicken Sie auf diese Schaltfläche, um die aktuellen Suchkriterien und Ergebnisse zu löschen.
- **9** Wählen Sie die gewünschten Anforderungen in den Suchergebnissen aus. Informationen zur Mehrfachauswahl von Anforderungen finden Sie in Kapitel ["Auswählen von mehreren Anforderungen"auf Seite 35](#page-34-0).
- **10 Sammlung:** Wählen Sie die Sammlung aus, zu der Sie Anforderungen hinzufügen oder aus der Sie Anforderungen entfernen möchten.
- **11** Klicken Sie auf eine der folgenden Schaltflächen:
	- **Hinzufügen:** Zum Hinzufügen der ausgewählten Anforderungen zu der Sammlung.
	- **Entfernen:** Zum Entfernen der ausgewählten Anforderungen aus der Sammlung.

### **Aktualisieren des Inhalts einer Sammlung**

Der Administrator kann eine instanzweite Option zur automatischen Aktualisierung aller Sammlungen auf der Grundlage von Abfragen oder Skripten festlegen. Diese Einstellung ist standardmäßig ausgeschaltet (deaktiviert), sowohl aus Gründen der Leistung als auch aus Gründen der Kontrolle. Informationen zum Aktivieren oder Deaktivieren dieser Option finden Sie in Kapitel ["Container: Automatische Aktualisierung"auf Seite 81](#page-80-0).

Wenn die automatische Aktualisierung ausgeschaltet ist, muss der Inhalt der Sammlung manuell aktualisiert werden.

#### **So aktualisieren Sie den Inhalt einer Sammlung manuell:**

- **1** Wählen Sie eine Sammlung auf der Registerkarte **Sammlungen** der Startansicht aus. Informationen über die Startansicht finden Sie in Kapitel ["Arbeiten mit der](#page-248-0)  [Startansicht"auf Seite 249](#page-248-0).
- **2** Klicken Sie in der Gruppe **Anforderungen** des Bereichs **Aktionen** auf **Sammlung aktualisieren**.

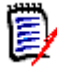

**Hinweis** Die Aktion **Container aktualisieren** wird ausgegraut angezeigt, wenn die ausgewählte Sammlung nicht auf einem Bericht basiert.

### **Aktualisierung von Sammlungseigenschaften**

Sie können die Beschreibung für eine Sammlung umbenennen und ändern und die Sammlungsregeln ändern, die festlegen, wie und ob neue untergeordnete Objekte in die Sammlung aufgenommen werden sollen.

#### **So bearbeiten Sie die Eigenschaften einer Sammlung:**

- **1** Öffnen Sie die Startansicht, falls diese nicht bereits geöffnet ist. Weitere Informationen über die Startansicht finden Sie in Kapitel ["Arbeiten mit der](#page-248-0)  [Startansicht"auf Seite 249](#page-248-0).
- **2** Wählen Sie die Registerkarte **Sammlungen**.
- **3** Wählen Sie die gewünschte Sammlung aus.
- **4** Klicken Sie in der Gruppe **Sammlungen** des Bereichs **Aktionen** auf **Eigenschaften bearbeiten**. Das Dialogfeld **Container verwalten - Eigenschaften** wird geöffnet.
- **5** Ändern Sie den Namen, die Beschreibung und die Sammlungsregeln nach Bedarf. Informationen zum Definieren von Sammlungsregeln finden Sie unter ["Erstellen einer](#page-300-1)  [neuen Sammlung" auf Seite 301](#page-300-1).
- **6** Klicken Sie auf **OK**, um Ihre Änderungen zu bestätigen.

### <span id="page-304-0"></span>**Grundlagen zu Baselines**

### <span id="page-304-2"></span>**Öffnen einer Baseline auf der Baseline-Arbeitsseite**

#### **So öffnen Sie eine Sammlung:**

- **1** Öffnen Sie die Startansicht durch Klicken auf **.**
- **2** Wählen Sie die gewünschte Kategorie aus.
- **3** Wählen Sie die Registerkarte **Baselines**.
- **4** Doppelklicken Sie auf die gewünschte Sammlung, um die Sammlungsarbeitsseite zu öffnen.

### <span id="page-304-1"></span>**Erstellen einer neuen Baseline**

#### **So erstellen Sie eine Baseline:**

- **1** Wählen Sie **Baseline** aus dem Menü **Neu**. Das Dialogfeld **Container verwalten** wird geöffnet.
- **2 Name:** Geben Sie einen Namen für die Baseline ein.

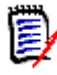

#### **Hinweis**

- Verwenden Sie keine von Oracle reservierten Wörter in Baseline-Namen.
- Ein Baseline-Name kann maximal 256 Zeichen umfassen.
- **3 Beschreibung:** Geben Sie eine Beschreibung für die Baseline ein. Die maximale Länge der Beschreibung beträgt 512 Zeichen.
- **4 Kategorie:** Wählen Sie die Kategorie, in der Sie die Basislinie speichern werden. Eine Baseline kann zu jeder Kategorie hinzugefügt werden, auf die Sie Zugriff haben.

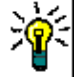

**Tipp** Um eine Kategorie in der Liste schnell zu finden, geben Sie den Namen der Kategorie in das **Suchen**-Feld der erweiterten **Kategorieliste** ein.

- **5** Wählen Sie eine der folgenden Optionen:
	- **Basierend auf ausgewählten Containern:** Wählen Sie diese Option, wenn Sie eine oder mehrere Sammlungen oder Baselines als Baseline einrichten möchten.

Wählen Sie dann eine oder mehrere Sammlungen oder Baselines oder eine Kombination von Sammlungen und Baselines aus der Liste der Container aus. Um mehrere Container in der Liste auszuwählen, halten Sie die STRG-Taste gedrückt, während Sie die Container auswählen. Um einen Bereich von Containern auszuwählen, wählen Sie den ersten Container aus, halten Sie die UMSCHALTTASTE gedrückt und wählen Sie dann den letzten Container aus. Wenn die neue Baseline erstellt wird, werden ihr alle Anforderungen der ausgewählten Container zugeordnet.

• **Basierend auf Abfrage:** Wählen Sie diese Option, wenn Sie die Ergebnisse einer Abfrage als Baseline erstellen möchten. Wählen Sie dann den gewünschten Bericht aus.

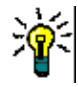

**Tipp** Um die aufgelisteten Berichte auf die Berichte einer bestimmten Kategorie zu beschränken, wählen Sie eine Kategorie aus der Liste **Basierend auf Abfrage** aus. Um eine Kategorie in der Liste schnell zu finden, geben Sie den Namen der Kategorie in das **Suchen**-Feld der erweiterten Kategorieliste ein.

**6** Klicken Sie auf die Schaltfläche **Baseline erstellen**.

### **Löschen einer Baseline**

#### **So löschen Sie eine Baseline:**

- **1** Öffnen Sie die Startansicht, falls diese nicht bereits geöffnet ist. Weitere Informationen über die Startansicht finden Sie in Kapitel ["Arbeiten mit der](#page-248-0)  [Startansicht"auf Seite 249](#page-248-0).
- **2** Wählen Sie die Registerkarte **Baselines**.
- **3** Wählen Sie eine oder mehrere Baselines aus.
- **4** Klicken Sie in der Gruppe **Baselines** des Bereichs **Aktionen** auf **Löschen**.
- **5** Klicken Sie auf **OK**, um den Vorgang zu bestätigen.

### **Aktualisieren der Baseline-Eigenschaften**

Sie eine Baseline umbenennen oder ihre Beschreibung und ihre Workflow-Zuordnung ändern.

#### **So bearbeiten Sie die Eigenschaften einer Baseline:**

- **1** Öffnen Sie die Startansicht, falls diese nicht bereits geöffnet ist. Weitere Informationen über die Startansicht finden Sie in Kapitel ["Arbeiten mit der](#page-248-0)  [Startansicht"auf Seite 249](#page-248-0).
- **2** Wählen Sie die Registerkarte **Baselines**.
- **3** Wählen Sie die gewünschte Baseline aus.
- **4** Klicken Sie in der Gruppe **Baselines** des Bereichs **Aktionen** auf **Eigenschaften bearbeiten**. Das Dialogfeld **Container verwalten - Eigenschaften** wird geöffnet.
- **5** Ändern Sie den Namen, die Beschreibung und die Workflow-Zuordnung. Informationen zum Definieren von Sammlungsregeln finden Sie unter ["Erstellen einer](#page-304-1)  [neuen Baseline" auf Seite 305](#page-304-1).

**6** Klicken Sie auf **OK**, um Ihre Änderungen zu bestätigen.

### <span id="page-306-0"></span>**Vergleichen von Sammlungen oder Baselines**

#### **So vergleichen Sie den Inhalt von zwei Sammlungen oder Baselines:**

- **1** Offnen Sie die Startansicht, falls diese nicht bereits geöffnet ist. Weitere Informationen über die Startansicht finden Sie in Kapitel ["Arbeiten mit der](#page-248-0)  [Startansicht"auf Seite 249](#page-248-0).
- **2** Wählen Sie die Registerkarte **Sammlungen** oder **Baselines**.
- **3** Wählen Sie die gewünschte Sammlung oder Baseline aus.
- **4** Klicken Sie in der Gruppe **Sammlungen** oder **Baselines** des Bereichs **Aktionen** auf **Vergleichen**. Das Dialogfeld **Container vergleichen** wird geöffnet.
- **5 Container auswählen:** Klicken Sie auf **...**, um die zu vergleichende Sammlung oder Baseline auszuwählen.
- **6 Beschreibung:** Aktivieren Sie diese Option, um die Beschreibung jedes Containers in den Ergebnissen anzuzeigen.
- **7** Klicken Sie auf die Schaltfläche **Vergleichen**. Das Dialogfeld **Zusammenfassung der Anforderungsunterschiede** wird geöffnet. Die Zusammenfassung listet die Anforderungs-ID, den Titel, die Beschreibung (wenn das Kontrollkästchen **Beschreibung** im Dialogfeld **Container suchen** aktiviert ist) und die Klasse für die folgenden Ergebnisse auf:
	- **Anforderungen befinden sich nur im Container:** Dies ist eine Liste der Anforderungen, die sich im ersten Container befinden, aber nicht im zweiten Container.
	- **Anforderungen befinden sich nur im Container:** Dies ist eine Liste der Anforderungen, die sich im zweiten Container, aber nicht im ersten Container befinden.
	- **Geänderte Anforderungen:** Dies ist eine Liste der geänderten Anforderungen in beiden Containern. Sie enthält Elemente, für die die Objektversions-ID unterschiedlich ist, auch wenn die Anforderungs-ID gleich ist.
	- **Nicht geänderte Anforderungen:** Dies ist eine Liste der nicht geänderten Anforderungen in beiden Containern.
- **8** Um eine Detailansicht einer Anforderung zu öffnen, doppelklicken Sie auf die Anforderung.
- **9 Drucken:** Klicken Sie auf diese Schaltfläche, um die Zusammenfassung der Anforderungsunterschiede zu drucken.

### <span id="page-307-0"></span>**Verwenden von Workflows mit Sammlungen oder Baselines**

Sofern dies von Ihrem Administrator konfiguriert ist, können Sie Workflows mit Sammlungen und Baselines verwenden.

### <span id="page-307-1"></span>**Zuweisen einer Sammlung oder Baseline zu einem Workflow**

**So weisen Sie eine Sammlung oder Baseline einem Workflow zu:**

- **1** Öffnen Sie die Sammlung (siehe Kapitel ["Öffnen einer Sammlung auf der](#page-300-2)  [Sammlungsarbeitsseite"auf Seite 301\)](#page-300-2) oder die Baseline (siehe Kapitel ["Öffnen einer](#page-304-2)  [Baseline auf der Baseline-Arbeitsseite"auf Seite 305\)](#page-304-2).
- **2** Klicken Sie in der Gruppe **Sammlungen** oder **Baselines** des Bereichs **Aktionen** auf **Eigenschaften bearbeiten**. Das Dialogfeld **Container verwalten - Eigenschaften** wird geöffnet.
- **3** Wählen Sie im Feld **Workflow** den gewünschten Workflow aus.

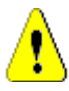

**VORSICHT!** Nachdem Sie das Dialogfeld bestätigt haben, kann die Workflow-Einstellung für die Sammlung oder Baseline nicht mehr geändert werden. Stellen Sie daher sicher, dass Sie den richtigen Workflow ausgewählt haben.

**4** Klicken Sie auf **OK**.

### **Durchführen eines Übergangs für eine Sammlung oder Baseline**

Um einen Workflow mit einer Sammlung oder Baseline verwenden zu können Baseline, muss dieser Sammlung ein Workflow zugewiesen werden (siehe Kapitel ["Zuweisen einer](#page-307-1)  [Sammlung oder Baseline zu einem Workflow"auf Seite 308](#page-307-1)).

#### **So führen Sie einen Übergang durch:**

- **1** Öffnen Sie die Sammlung (siehe Kapitel ["Öffnen einer Sammlung auf der](#page-300-2)  [Sammlungsarbeitsseite"auf Seite 301\)](#page-300-2) oder die Baseline (siehe Kapitel ["Öffnen einer](#page-304-2)  [Baseline auf der Baseline-Arbeitsseite"auf Seite 305\)](#page-304-2).
- **2** Klicken Sie auf die Schaltfläche für den gewünschten Übergang, die sich unter dem Menü **Willkommen** in der oberen rechten Ecke des Bildschirms befindet. Durch die Durchführung des Übergangs kann ein Eingabeformular geöffnet werden, das zum Abschluss des Übergangs ausgefüllt werden muss.

Neben der/den Übergangsschaltfläche(n) finden Sie einen Fortschrittsbalken, der den aktuellen Zustand anzeigt. Falls von Ihrem Administrator konfiguriert, kann sich der Wert des Fortschrittsbalkens je nach Workflow-Zustand ändern.

### **Anzeigen von Informationen über eine Sammlung oder Baseline**

Wenn eine Sammlung oder Baseline einem Workflow zugewiesen ist, können Sie dieselben Funktionen wie bei Anforderungen nutzen, z. B. Attribute anzeigen/ändern oder die Historie der Zustandsänderungen anzeigen oder einen Übergang durchführen.

#### **So zeigen Sie die Informationen zu einem Container an:**

- **1** Öffnen Sie die Sammlung (siehe Kapitel ["Öffnen einer Sammlung auf der](#page-300-2)  [Sammlungsarbeitsseite"auf Seite 301\)](#page-300-2) oder die Baseline (siehe Kapitel ["Öffnen einer](#page-304-2)  [Baseline auf der Baseline-Arbeitsseite"auf Seite 305\)](#page-304-2).
- **2** Klicken Sie auf den Fortschrittsbalken, der den aktuellen Zustand anzeigt. Das Dialogfeld **Attribute bearbeiten** für den Container wird geöffnet.

Weitere Informationen über das Dialogfeld **Attribute bearbeiten** finden Sie unter ["Bearbeiten einer Anforderung"auf Seite 125](#page-124-0) (beginnen Sie mit Punkt 2 der Liste) und ["Workflows"auf Seite 115.](#page-114-0)

### <span id="page-308-0"></span>**Verschieben von Sammlungen oder Baselines in eine andere Kategorie**

Wenn Sie eine Sammlung oder Baseline erstellen, können Sie diese einer Kategorie zuordnen. Das folgende Verfahren beschreibt, wie Sie die Kategoriezuordnung einer vorhandenen Sammlung oder Baseline ändern.

- **1** Öffnen Sie die Startansicht durch Klicken auf **1**.
- **2** Wählen Sie die gewünschte Registerkarte: **Sammlungen** oder **Baselines**:
- **3** Ziehen Sie das Objekt und legen Sie dieses auf der gewünschten Kategorie in der Struktur **Kategorie** ab.

### <span id="page-308-1"></span>**Kopieren der URL einer Sammlung oder Baseline in die Zwischenablage**

Sie können die URL einer Sammlung oder Baseline kopieren und zur späteren Verwendung und Referenz in eine Datei einfügen. Wird diese URL später aufgerufen, wird RM Browser für diese Sammlung oder Baseline geöffnet.

#### **So kopieren Sie die URL einer Sammlung oder Baseline:**

- **1** Wechseln Sie zur **Startansicht**.
- **2** Wählen Sie entweder die Registerkarte **Sammlungen** oder die Registerkarte **Baselines**.
- **3** Wählen Sie die gewünschte Sammlung oder Baseline aus.
- **4** Klicken Sie in der zugehörigen Gruppe des Bereichs **Aktionen** auf **Direkte URL erstellen**. Es wird ein Dialogfeld mit der ausgewählten URL geöffnet.
- **5** Drücken Sie **STRG+C**, oder klicken Sie mit der rechten Maustaste auf die markierte URL und wählen Sie **Kopieren**. Die URL befindet sich jetzt in der Windows-Zwischenablage.
- **6** Klicken Sie auf **Schließen**, um das Dialogfeld zu schließen.
- **7** Verwenden Sie **STRG+V** oder den entsprechenden anwendungsspezifischen Menübefehl, um die URL in die Datei oder Anwendung einzufügen, in der Sie sie verwenden möchten.

### **Ändern der URL einer Sammlung oder Baseline**

Nachdem Sie die URL in eine Datei oder Anwendung eingefügt haben, können Sie ihr Parameter für die Verwendung von zusätzlichen Funktionen hinzufügen. Wenn Sie keine Laufzeitparameter in der URL vewenden, können Sie diese bei der Ausführung des Berichts angeben.

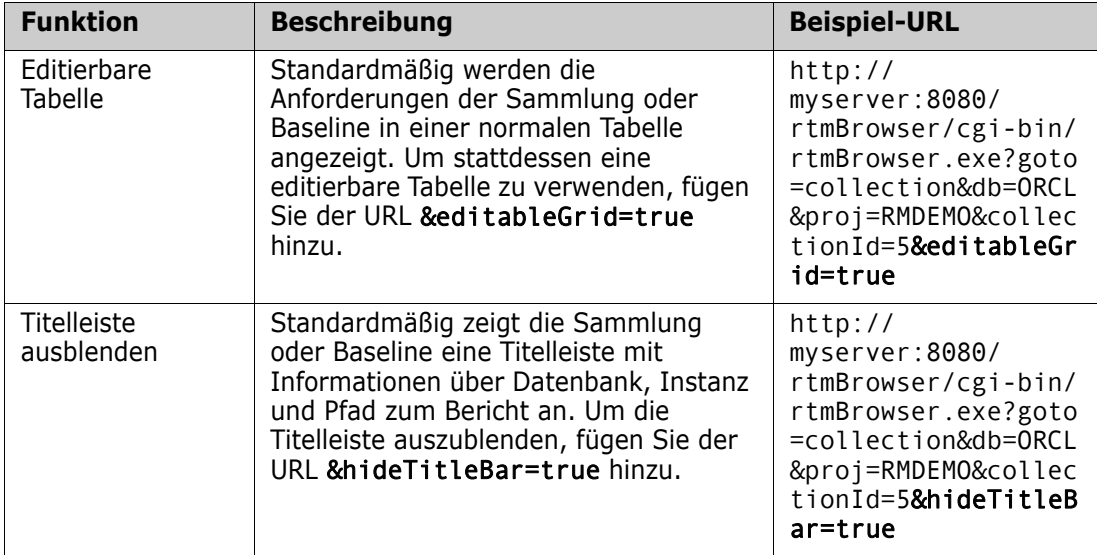

# Kapitel 8 **Importieren von Anforderungen**

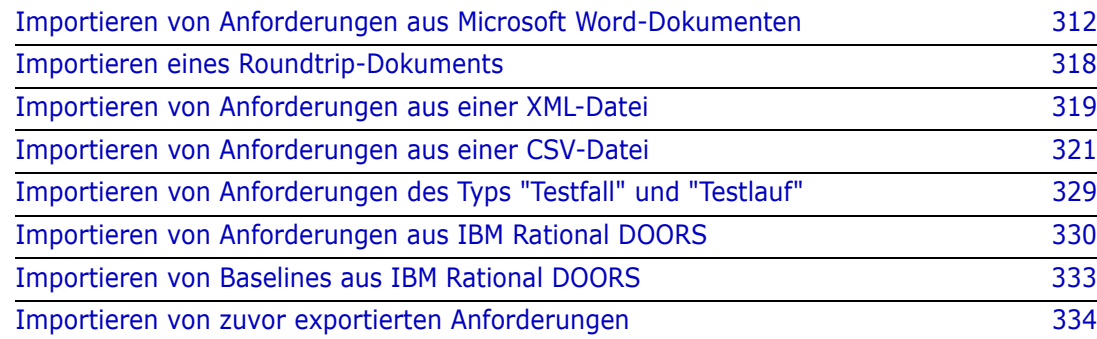

### <span id="page-311-0"></span>**Importieren von Anforderungen aus Microsoft Word-Dokumenten**

RM Browser kann Inhalte aus einem Microsoft Word-Dokument importieren und für Folgendes verwenden:

- Neue Anforderung erstellen
- Neue Anforderungen und ein RM-Dokument erstellen
- Vorhandene Anforderungsversionen aktualisieren oder ersetzen

Wenn Sie ein Word-Dokument importieren, stehen Ihnen folgende Optionen beim Import zur Verfügung:

- Das gesamte Dokument (Erstellen eines RM-Dokuments)
- Nur die Anforderungen (die im richtigen Tabellenformat vorliegen)
- Nur der ausgewählte Text (in Attribute, die Sie zur Laufzeit angeben)

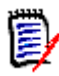

**Hinweis** Das Dimensions RM-Dokument oder die -Anforderungen, die während des Imports erstellt oder aktualisiert wurden, verfügen nicht exakt über das Layout und/oder den Stil des ursprünglichen MS Word-Dokuments.

### **RM Browser oder RM Import für den Import**

**Layout/Format:** Die Importfunktion von RM Browser setzt voraus, dass das Word-Dokument das erwartete Layout und Format aufweist (wie in den folgenden Abschnitten beschrieben). Bei RM Import hingegen müssen Sie eine Importvorlage erstellen, in der Sie das zu erwartende Layout und Format definieren. Die zweite Option bietet mehr Flexibilität, ist aber auch zeitaufwendiger bei der Einrichtung.

**Unteranforderungen:** Nur RM Import kann Einzelanforderungen oder Tabellen innerhalb von Tabellen importieren.

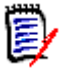

#### **Hinweis**

- Der Import von Microsoft Word-Dokumenten über RM Browser ist nur möglich, wenn Microsoft Word auf dem Server installiert ist. Weitere Informationen zur Installation von Microsoft Office auf dem Server finden Sie in Kapitel *"Support for Publishing / Word Import"* im *Dimensions RM Installation Guide*.
- Um RM Import verwenden zu können, müssen Microsoft Word und Microsoft Excel auf dem Client installiert sein.

### <span id="page-311-1"></span>**Formatieren von Anforderungen für den Import**

Die Anforderungen in Ihrem Dokument müssen in Tabellen mit dem richtigen Layout und der richtigen Formatierung vorliegen, damit sie als Anforderungen erkannt werden.

Beim Erstellen von Tabellen für Anforderungen gibt es zwei Hauptlayoutoptionen:

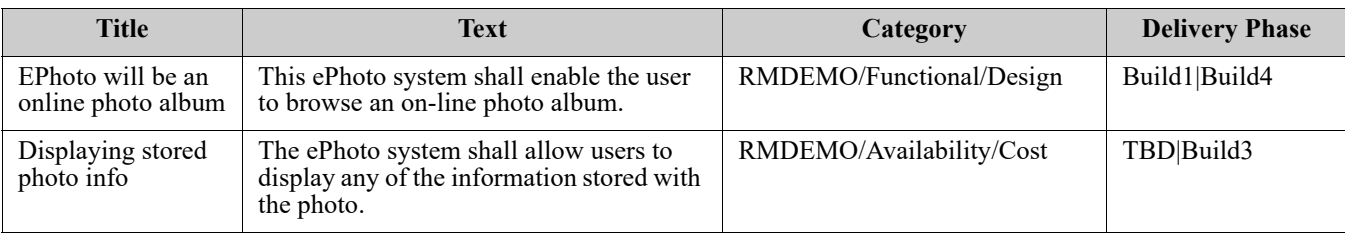

**Dede Zeile ist eine Anforderung:** 

■ Jede Tabelle ist eine Anforderung:

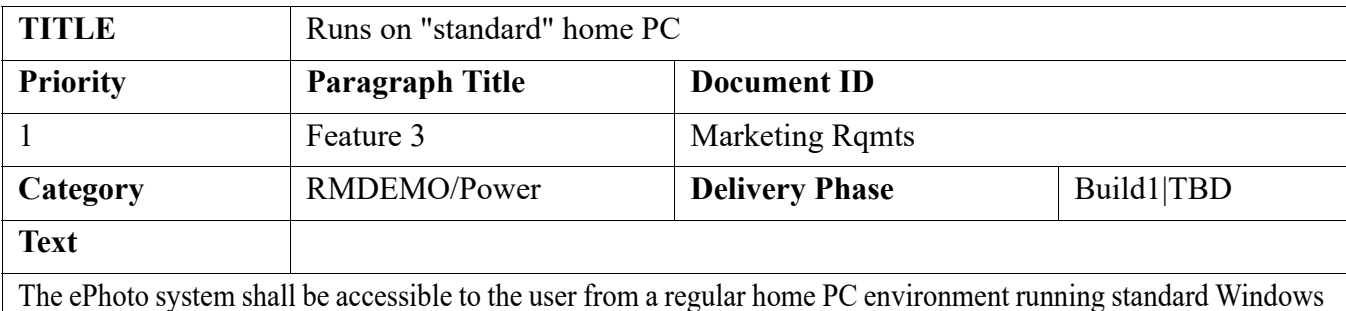

software. It is envisaged that this is a software-only application from the user's perspective.

Und es gibt zwei Möglichkeiten, die Anforderungen nach Klassen zu organisieren:

Geben Sie in der ersten Zeile die Klasse für die gesamte Tabelle an:

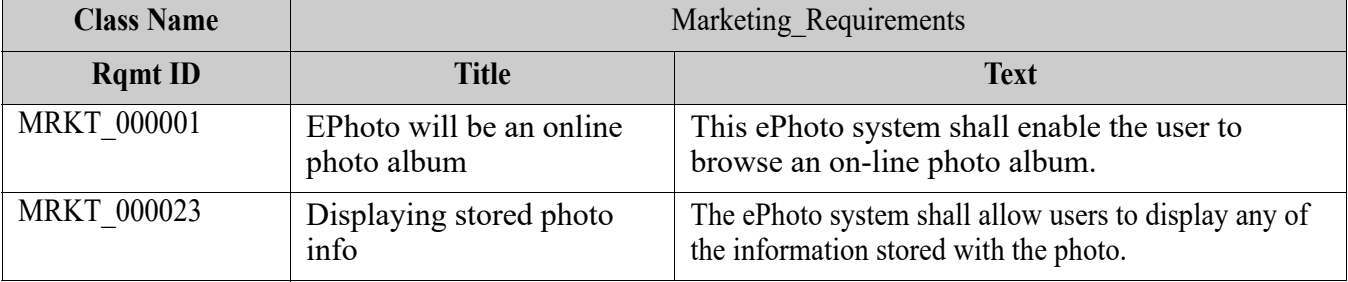

Geben Sie die Klasse jeder Anforderung an:

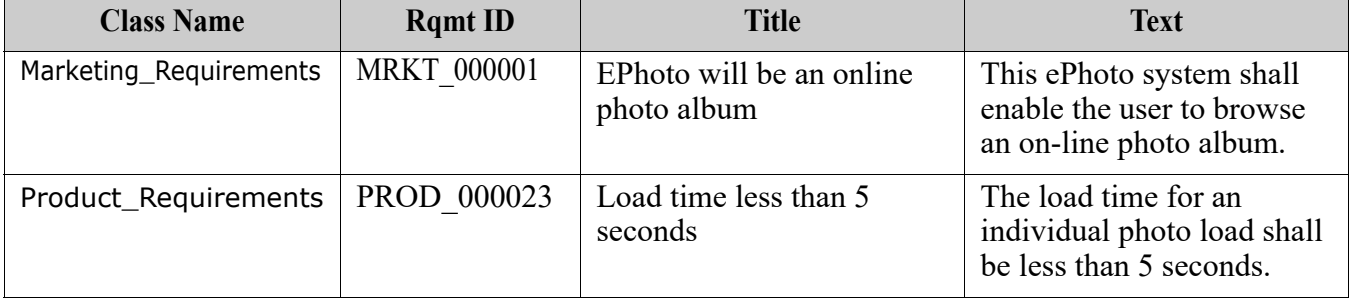

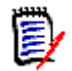

**Hinweis** Die folgenden Regeln gelten für die Formatierung von Tabellen für Anforderungen:

- Achten Sie auf Formatierung **fett/normal**:
	- **Attributnamen** (*keine* Werte) **müssen fett** formatiert werden.
	- **Alle Werte** (Anforderungsinhalt) **dürfen nicht fett** formatiert sein. Selbst ein einziges fett formatiertes Leerzeichen in normal formatiertem Text führt dazu, dass der Text als Attributname und nicht als Attributwert behandelt wird.
	- Beim Hinzufügen des Klassennamens oberhalb der Attributnamen (wie im Beispiel oben) **dürfen** sowohl die **Klassenkennung** als auch der **Attributname** ("Class Name" im Beispiel oben) **nicht fett** formatiert **werden**.
- Allgemeine Textformatierungen (Farbe, Unterstrich, Kursiv usw.) werden für Textattribute importiert und sonst ignoriert. (Wie oben erwähnt, darf in Attributwerten keine Fettformatierung verwendet werden)
- **Klassenname** ist der Attributname für die in den Beispielen oben verwendete Klasse. Sie können jedoch beim Importieren des Dokuments im Feld **Klassenkennung** einen anderen Attributnamen angeben.
- **Kategorie** muss mit den unterstützten Formaten übereinstimmen (siehe Kapitel ["Kategorie-Importformate" auf Seite 318](#page-317-1)).
- Das Dokument kann eine beliebige Anzahl von Tabellen enthalten.
- Tabellen können eine beliebige Anzahl von Zeilen (Anforderungen) und eine beliebige Anzahl von Spalten (Attribute) enthalten.
- Um mehrere Werte für ein Listenattribut anzugeben, trennen Sie die Werte durch das Pipe-Zeichen (|). Zum Beispiel: Build1|Build4
- Um eine bestehende RM-Anforderung zu aktualisieren/ersetzen, fügen Sie ihr Attribut **Anforderungs-ID** (PUID) ein.
- Der Typ **Gruppenattribut** wird für den Import nicht unterstützt.
- Während des Imports werden Sie aufgefordert, alle obligatorischen Attributwerte einzugeben, die nicht in den Tabellen enthalten sind.
- Bilder können in den Hauptteil eines RM-Dokuments importiert werden, Anforderungen jedoch nicht.

### **Formatieren eines gesamten Word-Dokuments für den Import**

Beachten Sie Folgendes, wenn Sie sich dazu entscheiden, ein ganzes Word-Dokument zu importieren:

 Anforderungsdaten werden aus richtig formatierten Tabellen importiert (wie unter ["Formatieren von Anforderungen für den Import" auf Seite 312](#page-311-1) beschrieben).

 Kapitel und Unterkapitel werden auf der Grundlage der Überschriftenhierarchie des Word-Dokuments erstellt.

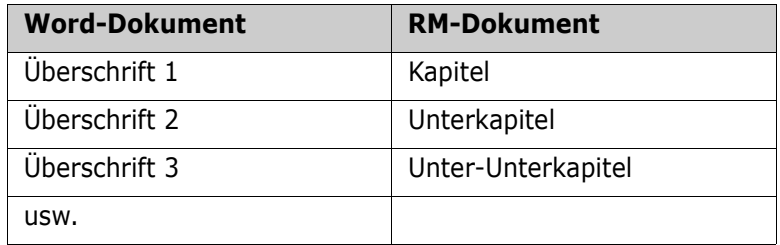

- Bilder werden in den Hauptteil importiert (nicht in Anforderungen).
- Allgemeine Textformatierungen werden importiert.

**WICHTIG!** Es wird dringend empfohlen, ein Inhaltsverzeichnis für das Dokument zu erstellen.

### **Importieren einer Word-Datei**

Der MS-Word-Import von RM Browser hat mehrere Importmethoden, aus denen Sie wählen können. In den folgenden Abschnitten werden diese Importmethoden einzeln beschrieben.

#### <span id="page-314-0"></span>*Importieren eines Word-Dokuments im Modus "Gesamtes Dokument (nur Kapitel)"*

Der Modus **Gesamtes Dokument (nur Kapitel)** importiert das Dokument wie es vorliegt. Tabellen werden **nicht** als Anforderungen importiert. Wenn Sie ein Dokument importieren möchten, das Tabellen mit anderen Daten als Anforderungen enthält, können Sie diesen Modus wählen und dann Kapitel mit der Funktion **Klasse ändern** in Anforderungen umwandeln (siehe Kapitel ["Konvertieren von Kapiteln in Anforderungen"](#page-224-0)  [auf Seite 225](#page-224-0)).

#### **So importieren Sie ein Word-Dokument:**

- **1** Wählen Sie in RM Browser im Menü **Importieren** die Option **Word-Dokument**. Das Dialogfeld **Word-Dokument importieren** wird geöffnet.
- **2 Datei importieren:** Klicken Sie auf **Durchsuchen**, um ein Dialogfeld zur Auswahl der Word-Datei zu öffnen.
- **3** Wählen Sie die Word-Datei aus, und klicken Sie dann auf **Öffnen**.
- **4 Importmodus:** Wählen Sie in der Dropdown-Liste **Gesamtes Dokument (nur Kapitel)** aus.
- **5** Wählen Sie, ob Sie anhand der Inhalte aus dem Word-Dokument Inhalte **erstellen** oder **ersetzen** möchten.
	- **Erstellen** erstellt ein neues Dokument in Dimensions RM.

 **Ersetzen** ersetzt ein bestehendes Dokument unter Verwendung des neuen Inhalts aus dem Word-Dokument. Wählen Sie in der Liste der Dokumente das Dokument aus, das Sie ersetzen möchten.

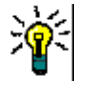

**Tipp** Um ein Dokument schnell zu finden, geben Sie einen Teil des Namens in das Feld **Dokument suchen** ein.

- **6 Kategorie:** Wählen Sie die Kategorie, in die Sie das Dokument importieren möchten.
- **7 Dokumentenname:** Geben Sie einen Namen für das RM-Dokument an, das erstellt oder überarbeitet werden soll.
- **8** Klicken Sie auf **Importieren**. Nach dem Abschluss des Importvorgangs wird das Dialogfeld **Importergebnisse** angezeigt. Dieses enthält Informationen über die erstellten Anforderungen und eine Zusammenfassung.
- **9** Klicken Sie auf **Schließen**, um die Ergebnisse zu verwerfen.
- **10** Klicken Sie im letzten Dialogfeld **MS Word-Import** auf **Schließen**.

#### *Importieren eines Word-Dokuments im Modus "Gesamtes Dokument"*

Der Modus **Gesamtes Dokument** importiert das Dokument mit Kapiteln. Es wird vorausgesetzt, dass die Tabellen nur Anforderungen enthalten. Um Dokumente mit Tabellen, die keine Anforderungen enthalten, zu importieren, verwenden Sie entweder den Modus **Gesamtes Dokument (nur Kapitel)** (siehe Kapitel ["Importieren eines Word-](#page-314-0)[Dokuments im Modus "Gesamtes Dokument \(nur Kapitel\)"" auf Seite 315](#page-314-0)) oder RM Import.

#### **So importieren Sie ein Word-Dokument:**

- **1** Wählen Sie in RM Browser im Menü **Importieren** die Option **Word-Dokument**. Das Dialogfeld **Word-Dokument importieren** wird geöffnet.
- **2 Datei importieren:** Klicken Sie auf **Durchsuchen**, um ein Dialogfeld zur Auswahl der Word-Datei zu öffnen.
- **3** Wählen Sie die Word-Datei aus, und klicken Sie dann auf **Öffnen**.
- **4 Importmodus:** Wählen Sie in der Dropdown-Liste **Gesamtes Dokument (nur Kapitel)** aus.
- **5** Wählen Sie, ob Sie anhand der Inhalte aus dem Word-Dokument Inhalte **erstellen** oder **ersetzen** möchten.
	- **Erstellen** erstellt neue Anforderungen in Dimensions RM.
	- **Ersetzen** ersetzt ein bestehendes Dokument und erstellt neue Versionen der bestehenden Anforderungen unter Verwendung des neuen Inhalts aus dem Word-Dokument. Nur bestehende Anforderungen, für die neue Werte im Word-Dokument vorliegen, werden ersetzt. Wählen Sie in der Liste der Dokumente das Dokument aus, das Sie ersetzen möchten.

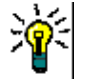

**Tipp** Um ein Dokument schnell zu finden, geben Sie einen Teil des Namens in das Feld **Dokument suchen** ein.

**6 Klassenkennung:** Geben Sie den Attributnamen an, den Sie zur Identifizierung der Klasse verwendet haben. Zum Beispiel Class Name.

- **7 Kategorie:** Wählen Sie die Kategorie, in die Sie das Dokument importieren möchten.
- **8 Dokumentenname:** Geben Sie einen Namen für das RM-Dokument an, das erstellt oder überarbeitet werden soll.
- **9** Klicken Sie auf **Importieren**. Nach dem Abschluss des Importvorgangs wird das Dialogfeld **Importergebnisse** angezeigt. Dieses enthält Informationen über die erstellten Anforderungen und eine Zusammenfassung.
- **10** Klicken Sie auf **Schließen**, um die Ergebnisse zu verwerfen.
- **11** Klicken Sie im letzten Dialogfeld **MS Word-Import** auf **Schließen**.

#### *Importieren eines Word-Dokuments im Modus "Roundtrip"*

Der Importmodus **Roundtrip** dient zum Importieren eines Roundtrip-Dokuments. Weitere Informationen zum Importieren von Roundtrip-Dokumenten finden Sie in Kapitel ["Importieren eines Roundtrip-Dokuments" auf Seite 318.](#page-317-0)

#### *Importieren eines Word-Dokuments im Modus "Nur Tabellen"*

Im Modus **Nur Tabellen** werden nur Anforderungen importiert, die aus Tabellen abgerufen werden. Das umgebende Dokument wird nicht importiert.

#### **So importieren Sie ein Word-Dokument:**

- **1** Wählen Sie in RM Browser im Menü **Importieren** die Option **Word-Dokument**. Das Dialogfeld **Word-Dokument importieren** wird geöffnet.
- **2 Datei importieren:** Klicken Sie auf **Durchsuchen**, um ein Dialogfeld zur Auswahl der Word-Datei zu öffnen.
- **3** Wählen Sie die Word-Datei aus, und klicken Sie dann auf **Öffnen**.
- **4 Importmodus:** Wählen Sie in der Dropdown-Liste **Gesamtes Dokument (nur Kapitel)** aus.
- **5** Wählen Sie, ob Sie anhand der Inhalte aus dem Word-Dokument Inhalte **erstellen** oder **ersetzen** möchten.
	- **Erstellen** erstellt neue Anforderungen in Dimensions RM.
	- **Ersetzen** erstellt neue Versionen von bestehenden Anforderungen unter Verwendung des neuen Inhalts aus dem Word-Dokument. Nur bestehende Anforderungen, für die neue Werte im Word-Dokument vorliegen, werden ersetzt.
- **6** Wählen Sie in der Dropdown-Liste **Nur Tabellen** aus.
- **7 Klassenkennung:** Geben Sie den Attributnamen an, den Sie zur Identifizierung der Klasse verwendet haben. Zum Beispiel Class Name.
- **8** Klicken Sie auf **Importieren**. Nach dem Abschluss des Importvorgangs wird das Dialogfeld **Importergebnisse** angezeigt. Dieses enthält Informationen über die erstellten Anforderungen und eine Zusammenfassung.
- **9** Klicken Sie auf **Schließen**, um die Ergebnisse zu verwerfen.
- **10** Klicken Sie im letzten Dialogfeld **MS Word-Import** auf **Schließen**.

### <span id="page-317-1"></span>**Kategorie-Importformate**

Für den Word-Import können Kategorien in diesen Formaten angegeben werden:

- Vollständiger Pfad mit Schrägstrich, z. B. RMDEMO/Data
- Vollständiger Pfad mit umgekehrtem Schrägstrich, z. B. RMDEMO\Daten
- Eindeutiger Kategoriename, z. B. Daten Beachten Sie, dass keine andere "Daten"-Kategorie oder "Daten"-Unterkategorie vorhanden sein darf.

### **Datum-Importformate**

Für den Word-Import ist es erforderlich, dass das in einem Word-Dokument angegebene Datum mit dem Format für das Attribut der Anforderungsklasse übereinstimmt, die Sie importieren möchten.

### <span id="page-317-0"></span>**Importieren eines Roundtrip-Dokuments**

Wenn Sie ein Dokument als Roundtrip-Dokument veröffentlicht haben (siehe Kapitel ["Veröffentlichen als Roundtrip-Dokument" auf Seite 238\)](#page-237-0), können Sie dieses Roundtrip-Dokument auch auf dem System importieren, auf dem es veröffentlicht wurde.

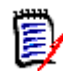

**Hinweis** Sie können das Dokument nur in ein System importieren, bei dem die IDs im Dokument mit denen des Systems übereinstimmen.

Die Roundtrip-Importfunktion erkennt die folgenden Änderungen im Dokument:

- Ergänzungen, Änderungen, Streichungen oder Verschiebungen von Kapiteln,
- Änderungen, Streichungen oder Verschiebungen von Anforderungen.

#### **So importieren Sie ein Roundtrip-Dokument:**

- **1** Wählen Sie in RM Browser im Menü **Importieren** die Option **Word-Dokument**. Das Dialogfeld **Word-Dokument importieren** wird geöffnet.
- **2 Datei importieren:** Klicken Sie auf **Durchsuchen**, um ein Dialogfeld zur Auswahl der Word-Datei zu öffnen.
- **3** Wählen Sie die Word-Datei aus, und klicken Sie dann auf **Öffnen**.
- **4 Importmodus:** Wählen Sie in der Dropdown-Liste **Gesamtes Dokument (nur Kapitel)** aus.
- **5** Stellen Sie sicher, dass **Ersetzen** in der Liste ausgewählt ist.

**Ersetzen** erstellt neue Versionen von bestehenden Anforderungen unter Verwendung des neuen Inhalts aus dem Word-Dokument. Nur bestehende Anforderungen, für die neue Werte im Word-Dokument vorliegen, werden ersetzt.

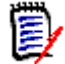

**Hinweis** Der Roundtrip-Import kann nicht mit der Funktion **Erstellen** verwendet werden.

- **6** Wählen Sie im Feld **Importmodus** die Option **Roundtrip**.
- **7** Klicken Sie auf **Importieren**. Nach dem Abschluss des Importvorgangs wird das Dialogfeld **Importergebnisse** angezeigt. Dieses enthält Informationen über die erstellten Anforderungen und eine Zusammenfassung.
- **8** Klicken Sie auf die Schaltfläche **Schließen**, um die Ergebnisse zu verwerfen.
- **9** Klicken Sie im letzten Dialogfeld **MS Word-Import** auf die Schaltfläche **Schließen**.

### <span id="page-318-0"></span>**Importieren von Anforderungen aus einer XML-Datei**

Sie können problemlos große Mengen von Anforderungen hinzufügen, aktualisieren oder ersetzen. Speichern Sie Ihre Abfrageergebnisse als XML-Datei, nehmen Sie Änderungen an den Anforderungen mit einem Editor wie Microsoft Word oder Notepad vor und importieren Sie dann Ihre Änderungen mit der XML-Importfunktion.

Zum Beispiel:

Eine Anforderungsmanagerin möchte das Attribut "priority" von 100 Anforderungen von "Must" in "Hope" ändern. Sie öffnet RM Browser und führt das gewünschte Skript aus. Sie speichert die Abfrageergebnisse als XML-Datei. In der XML-Datei ändert sie das Attribut "priority" und speichert die aktualisierte XML-Datei.

Die Anforderungsmanagerin importiert nun die XML-Datei, indem sie entsprechende Daten in das Dialogfeld **XML importieren** eingibt. Nach dem Abschluss des Importvorgangs wird eine Seite mit den Importergebnissen geöffnet, auf der der Klassenname, die PUID, der Status und die Fehlerdetails für jede Anforderung angezeigt werden.

#### **So importieren Sie eine XML-Datei:**

**1** Wählen Sie **XML-Datei** aus dem Menü **Importieren**. Das Dialogfeld **XML importieren** wird geöffnet.

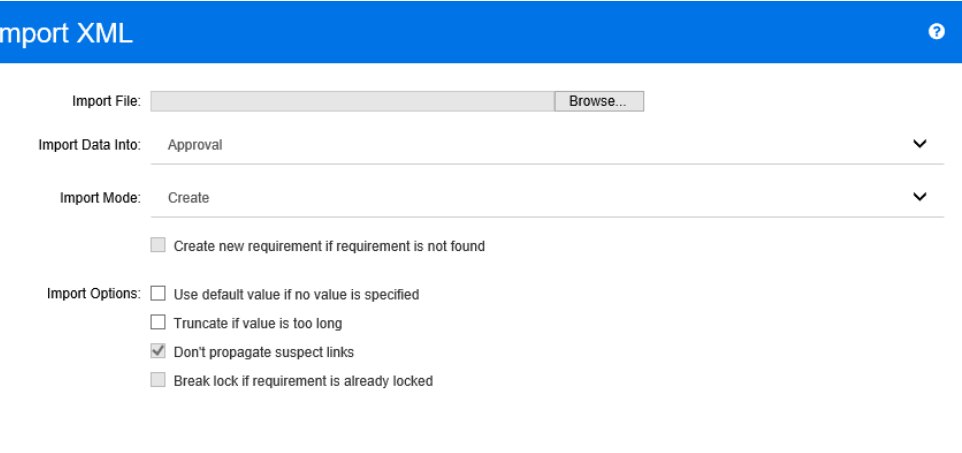

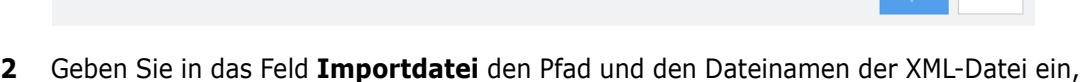

mnort Close

- die Sie importieren möchten, oder klicken Sie auf **Durchsuchen**, um zu der Datei zu navigieren.
- **3** Wählen Sie in der Liste **Daten importieren in** die Klasse aus, in die Sie die Datei importieren möchten.
- **4** Wählen Sie in der Liste **Importmodus** eine der folgenden Optionen aus:

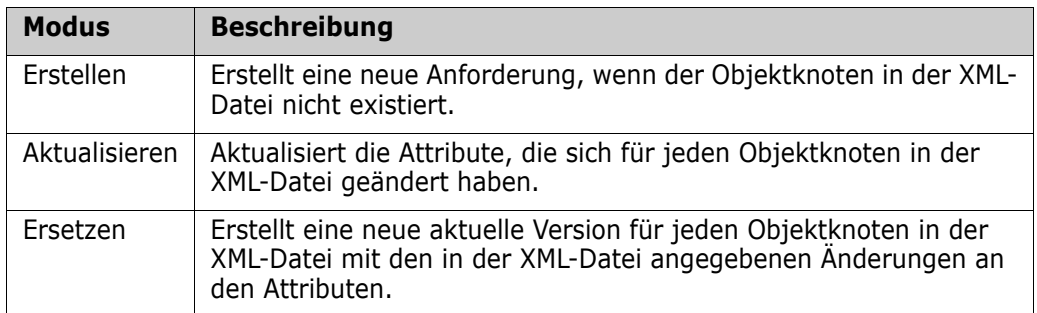

**5** Falls Sie eine neue Anforderung erstellen möchten, wenn eine Anforderung in der XML-Datei über eine Objekt-ID verfügt, die nicht mit der Objekt-ID einer Anforderung in der Datenbank übereinstimmt, aktivieren Sie das Kontrollkästchen **Neue Anforderung erstellen, wenn keine Anforderung gefunden wurde**. Diese Option ist nur für die Modi **Aktualisieren** und **Ersetzen** verfügbar.

**6** Wählen Sie unter **Importoptionen** eine oder mehrere, in der folgenden Tabelle aufgeführten, Optionen aus:

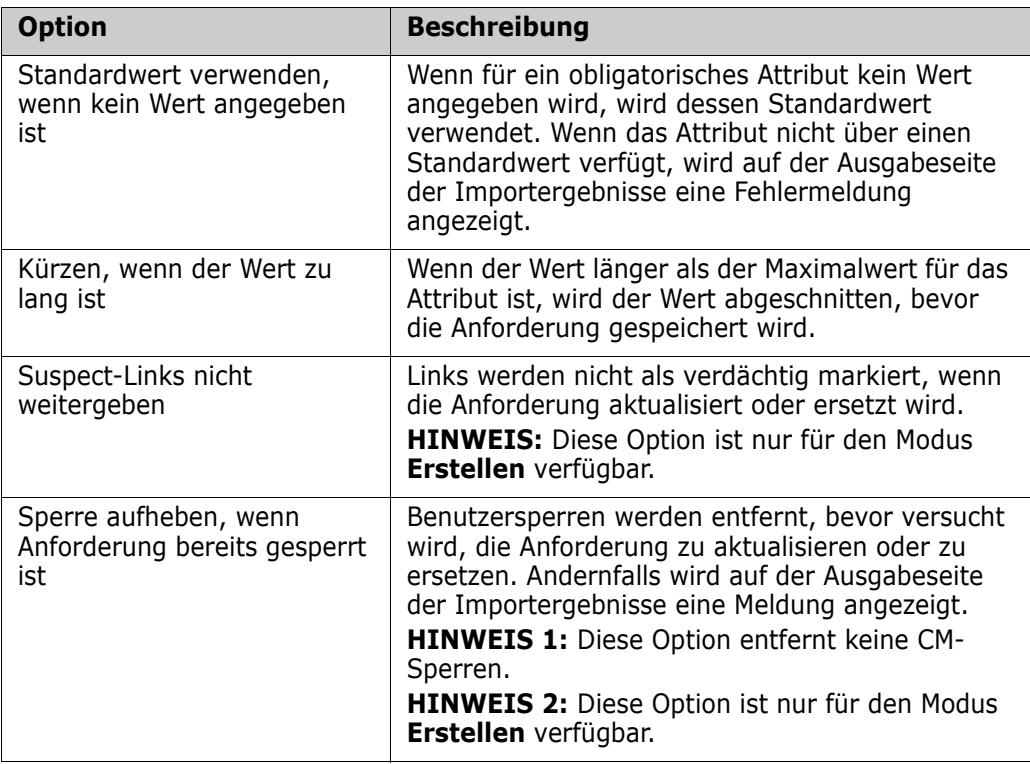

### **Kategorie-Importformate**

Für den XML-Import können Kategorien in diesen Formaten angegeben werden:

- Vollständiger Pfad mit Schrägstrich, z. B. RMDEMO/Data
- Vollständiger Pfad mit umgekehrtem Schrägstrich, z. B. RMDEMO\Daten
- **Eindeutiger Kategoriename, z. B. Daten** Beachten Sie, dass keine andere "Daten"-Kategorie oder "Daten"-Unterkategorie vorhanden sein darf.

### **Datum-Importformate**

Für den XML-Import ist es erforderlich, dass das in einer XML-Datei angegebene Datum mit dem Format für das Attribut der Anforderungsklasse übereinstimmt, die Sie importieren möchten.

### <span id="page-320-0"></span>**Importieren von Anforderungen aus einer CSV-Datei**

Sie können den Text von Anforderungen aus CSV-Dateien importieren. Wenn Sie aus einer CSV-Datei importieren, können Sie Felder (Zeilen) in der CSV-Datei bestimmten Anforderungen und Attributen in Dimensions RM zuordnen. Sie können neue

Anforderungen erstellen, bestehende Anforderungen mit neuen Daten aktualisieren und bestehende Anforderungen löschen oder wiederherstellen.

ш

**WICHTIG!** Ändern Sie die CSV-Datei NICHT in Microsoft Excel oder einem anderen Nicht-Text-Editor! Dadurch können sich die Daten in der Datei ändern und der CSV-Import kann fehlschlagen.

**So importieren Sie Anforderungen und Daten von Anforderungen aus einer CSV-Datei:**

- **1** Wählen Sie **CSV-Datei** aus dem Menü **Importieren**.
- **2** Das Dialogfeld **CSV-Import** wird geöffnet.

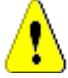

**VORSICHT!** Wenn Sie *Testfall*- oder *Testlauf*anforderungen (wie für ["Testfall-](#page-336-0)[Management" auf Seite 337](#page-336-0) definiert) importieren, **müssen** Ihre CSV-Daten über eine ID-Spalte verfügen, die mit dem Attributnamen für diese Klasse übereinstimmt. Wenn Ihre CSV-Datei nicht über eine ID-Spalte verfügt, werden alle Anforderungen in einer Anforderung zusammengefasst. Weitere Informationen zum Importieren von Anforderungen des Typs *Testfall* oder *Testlauf* finden Sie in Kapitel ["Importieren von](#page-328-0)  [Anforderungen des Typs "Testfall" und "Testlauf"" auf Seite 329.](#page-328-0)

- **3** Geben Sie im Feld **Dateiname** den Pfad zu der CSV-Datei ein, die Sie importieren möchten, oder suchen Sie nach dem Pfad.
- **4** Wählen Sie in der Liste **Importmodus** eine der folgenden Importoptionen aus:
	- **Erstellen:** Erstellt neue Anforderungen aus den Zeilen in der CSV-Datei.
	- **Aktualisieren:** Aktualisiert Attribute in bestehenden Anforderungen mit neuen Daten aus der CSV-Datei. Die Attribute werden in Anforderungen aktualisiert, die den angegebenen Kriterien entsprechen.
	- **Ersetzen:** Ersetzt Attribute in vorhandenen Anforderungen durch neue Daten aus der CSV-Datei, wodurch eine neue aktuelle Version der Anforderung erstellt wird. Die Attribute werden in Anforderungen ersetzt, die den angegebenen Kriterien entsprechen.
	- **Löschen**: Daten, die den angegebenen Kriterien entsprechen, werden aus den Anforderungen gelöscht.
	- **Wiederherstellen**: Gelöschte Daten, die den angegebenen Kriterien entsprechen, werden in den Anforderungen wiederhergestellt.
	- **Entfernen**: Daten, die den angegebenen Kriterien entsprechen, werden aus den Anforderungen entfernt.
	- **Link**: Erstellt Beziehungen zwischen Anforderungen, die den angegebenen Kriterien der primären Klasse entsprechen, und Anforderungen, die den angegebenen Kriterien der sekundären Klasse entsprechen. Auf diese Weise können Sie mit der CSV-Importfunktion auch nur Links in RM erstellen.

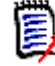

**Hinweis** Attribute vom Typ TEXT sind für den Modus **Link** nicht gültig, so dass sie im Modus **Link** nicht in die Attributliste aufgenommen werden.

 **Link löschen:** Löscht den ausgewählten Link. **Link löschen** ist verfügbar, wenn der Benutzer über die Berechtigung *Link* für Klassen und die Berechtigung *Delete* für Beziehungen verfügt.

 **Link entfernen:** Entfernt einen Link dauerhaft. **Link entfernen** ist verfügbar, wenn der Benutzer über die Berechtigung *Link* für Klassen und die Berechtigung *Remove* für Beziehungen verfügt.

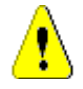

**VORSICHT!** Ein entfernter Link kann nicht wiederhergestellt werden.

- **5** Wählen Sie in der Liste **Dateicodierung** die für die Datei verwendete Codierung aus. Wenn die gewünschte Codierung in der Liste nicht verfügbar ist, konvertieren Sie die Datei in ein unterstütztes Format.
- **6** Wählen Sie in der Liste **Feldtrennzeichen** die Option **Komma** oder **Semikolon**, je nachdem, welches Trennzeichen in der CSV-Datei verwendet wird.
- **7** Um den Bereich der zu importierenden Zeilen einzuschränken, wählen Sie aus **Zu importierende Zeilen** die Option **Von** und geben Sie den Bereich ein. Andernfalls lassen Sie die Option **Alle** ausgewählt, um Daten aus allen Zeilen in der Datei zu importieren. Wenn die Datei über eine Kopfzeile verfügt, können Sie diese auslassen, indem Sie die Option **Datei verfügt über Kopfzeile** wählen.
- **8** Aus der Liste **Protokollebene** können Sie die Detailstufe im Zusammenfassungsbericht auswählen, der nach dem Start des Imports angezeigt wird. Wählen Sie **Kurz** oder **Ausführlich**.
- **9** Im Gruppenfeld **RM-Zuordnung** müssen Sie Kriterien eingeben, mit denen Sie festlegen, wie die Daten aus der CSV-Datei in Dimensions RM importiert werden. Die Konfiguration der Zuordnung unterscheidet sich je nach dem von Ihnen gewählten

Importmodus erheblich. Prüfen Sie die folgenden Punkte sorgfältig, um zu verstehen, wie die Optionen der RM-Zuordnung zu verwenden sind.

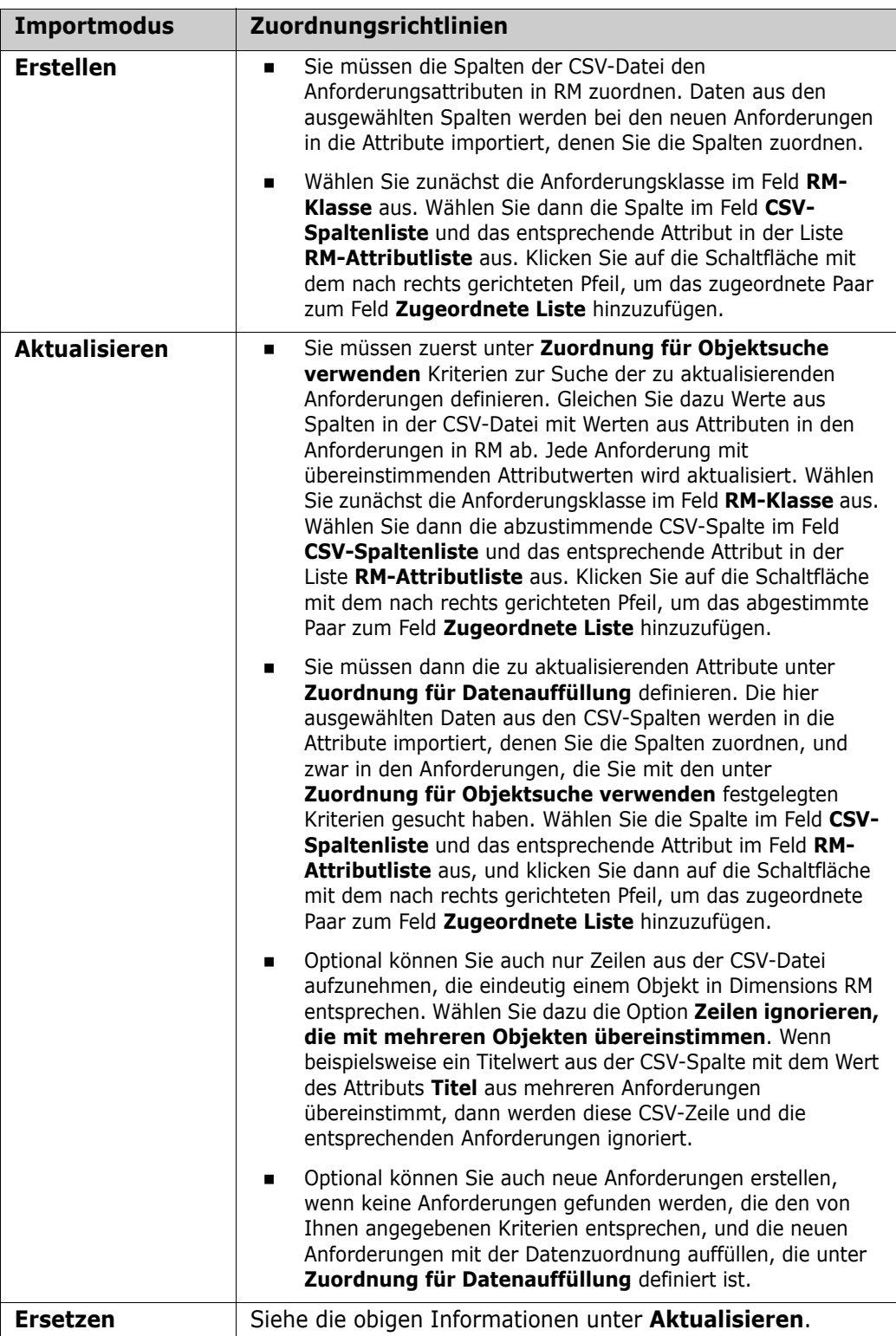
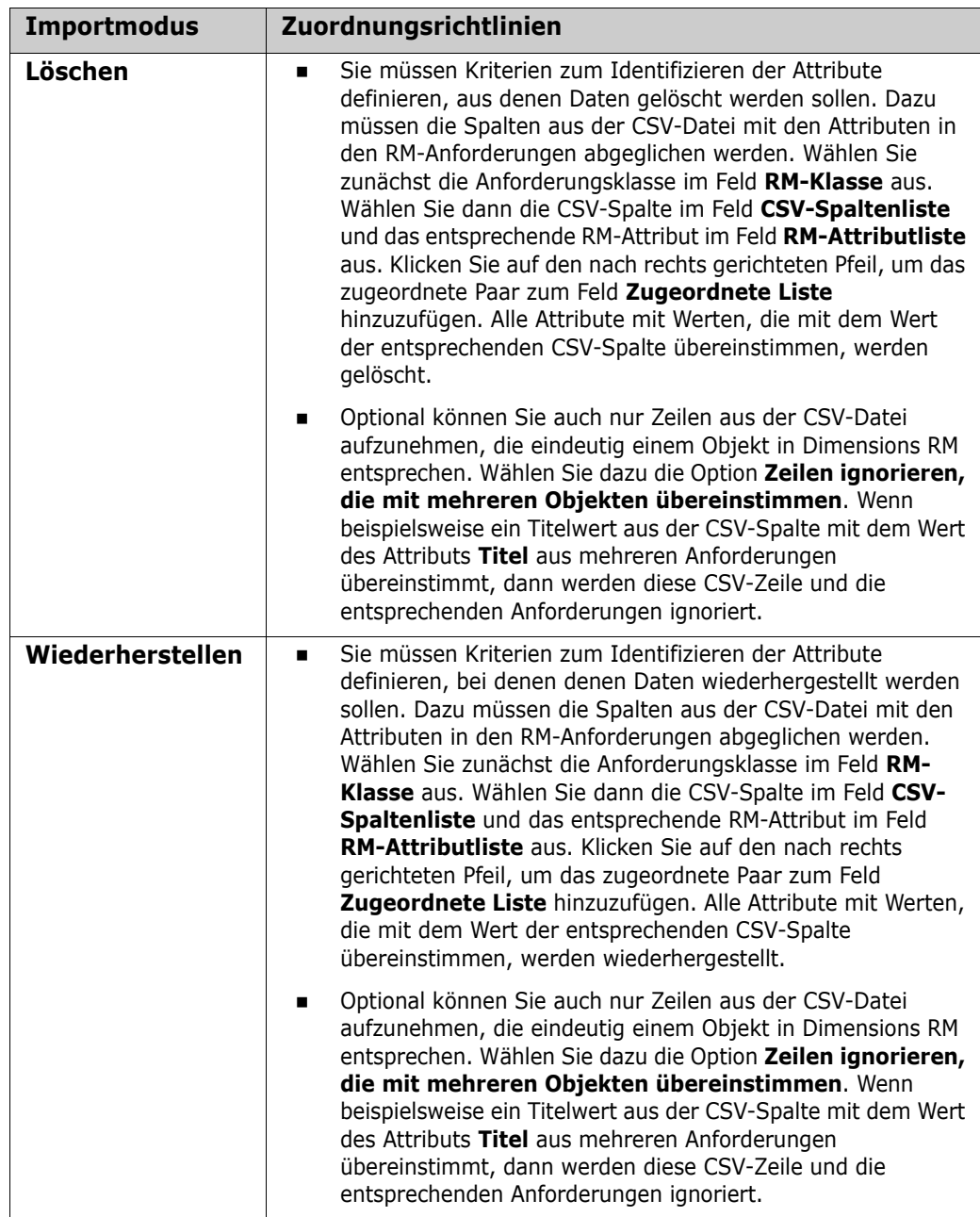

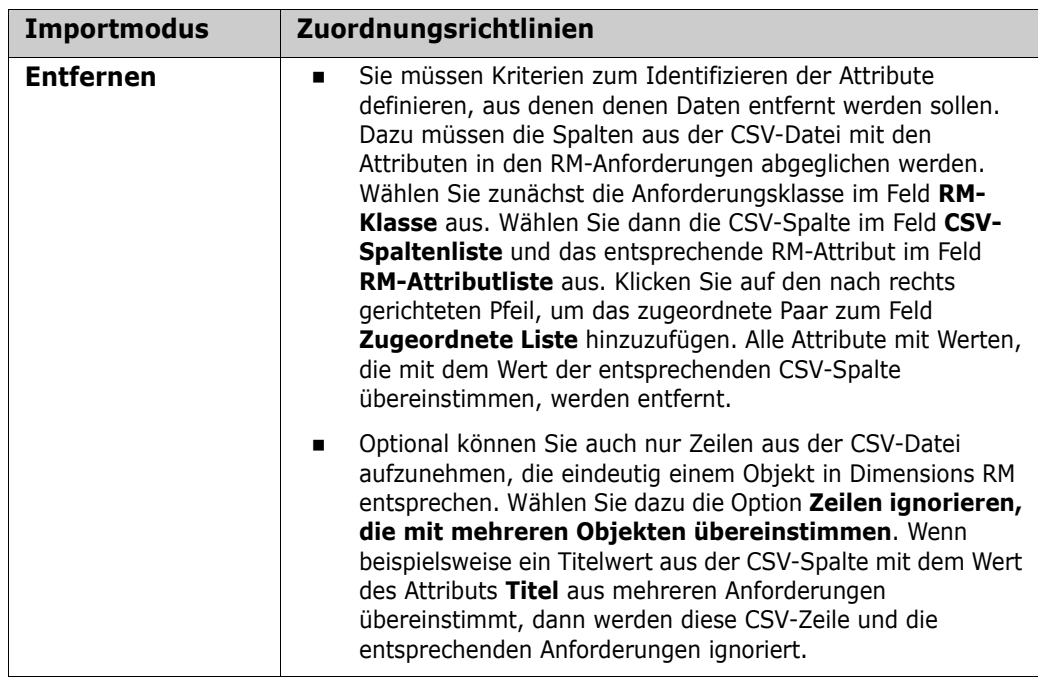

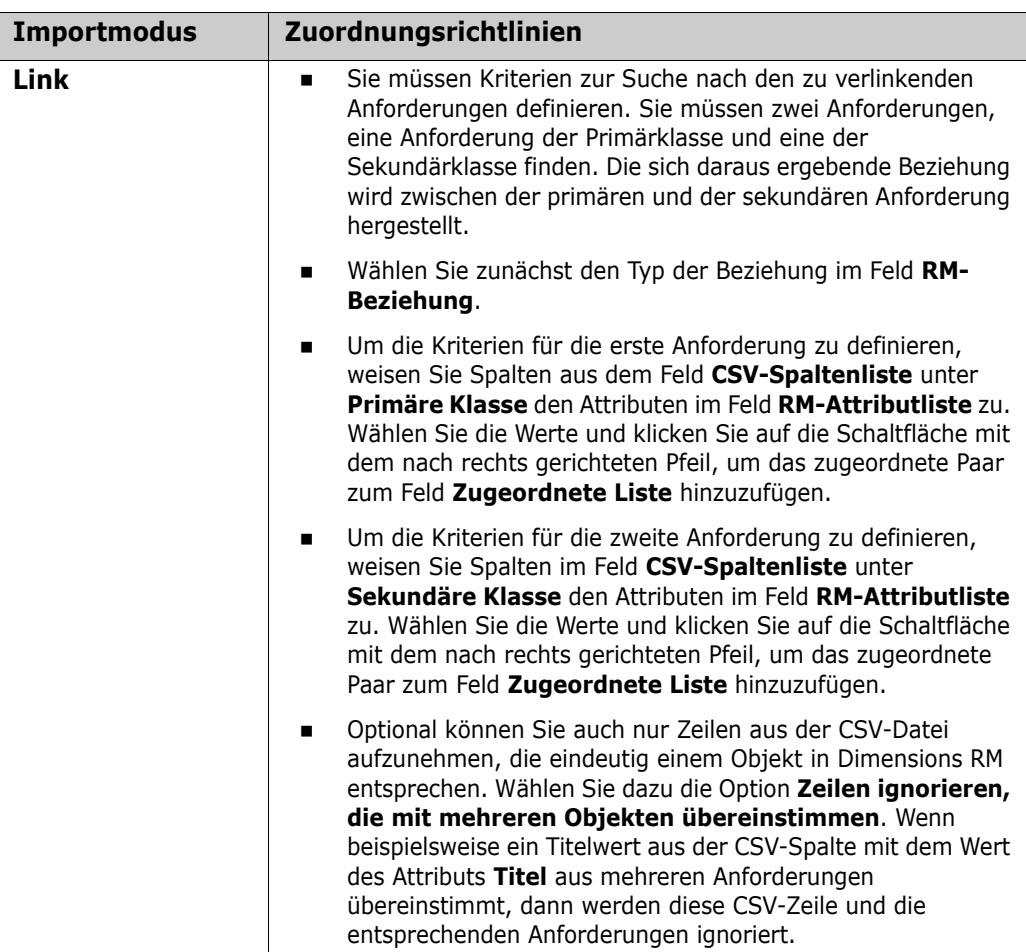

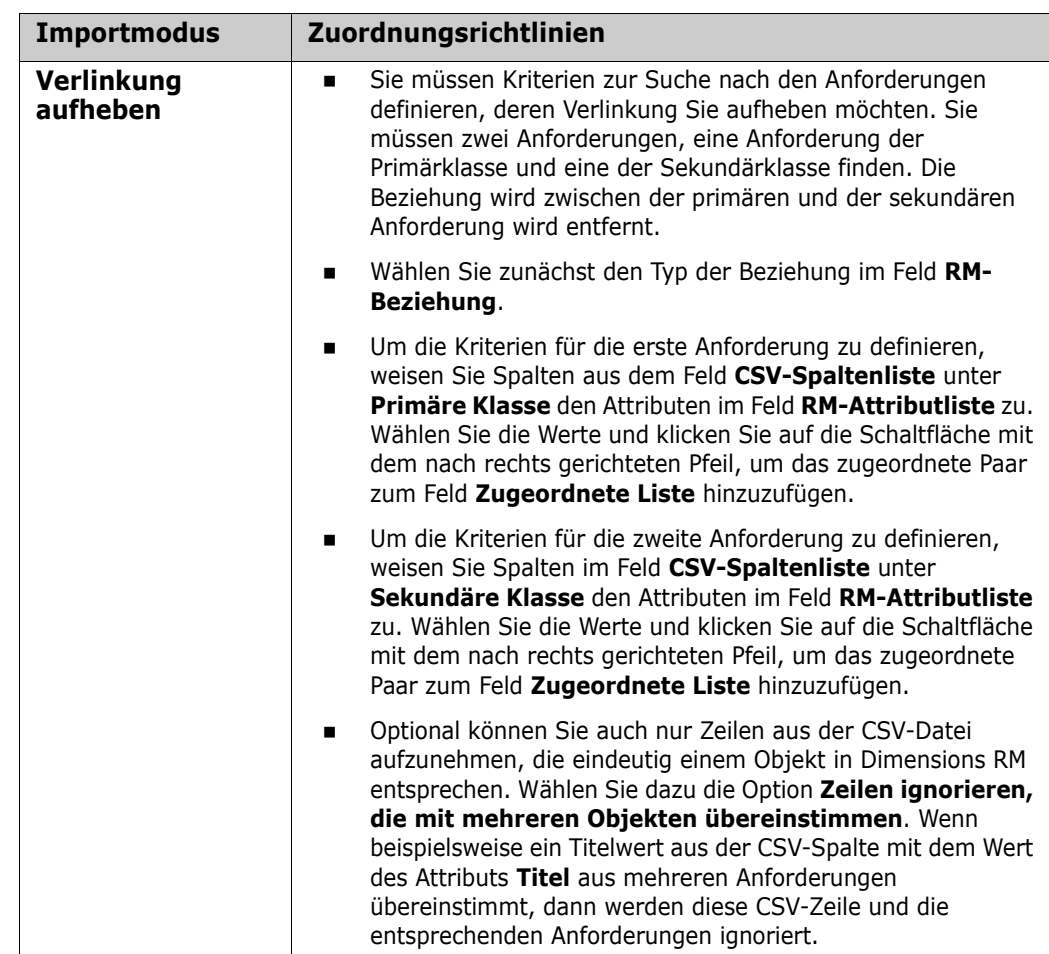

**10** Klicken Sie nach Abschluss der Definition der Zuordnungen auf die Schaltfläche **Importieren**.

### **Kategorie-Importformate**

Für den CSV-Import können Kategorien in diesen Formaten angegeben werden:

- Vollständiger Pfad mit Schrägstrich, z. B. RMDEMO/Data
- Vollständiger Pfad mit umgekehrtem Schrägstrich, z. B. RMDEMO\Daten
- **Eindeutiger Kategoriename, z. B. Daten** Beachten Sie, dass keine andere "Daten"-Kategorie oder "Daten"-Unterkategorie vorhanden sein darf.
- Kategorie-ID, z. B. 21

### **Datum-Importformate**

Für den CSV-Import ist es erforderlich, dass das in einer CSV-Datei angegebene Datum mit dem Format für das Attribut der Anforderungsklasse übereinstimmt, die Sie importieren möchten.

### **Importieren von Anforderungen des Typs "Testfall" und "Testlauf"**

Anforderungen des Typs *Testfall* oder *Testlauf* (wie für ["Testfall-Management" auf Seite](#page-336-0)  [337](#page-336-0) definiert) werden durch den CSV-Import importiert (siehe Kapitel ["Importieren von](#page-320-0)  [Anforderungen aus einer CSV-Datei" auf Seite 321\)](#page-320-0). Beachten Sie jedoch Folgendes:

- **1** Beim Importieren wird erwartet, dass für **Erstellen**, **Aktualisieren** oder **Ersetzen** immer eine ID (*PUID* oder OBJECT\_ID) vorhanden ist. **PUID:** Muss mit dem Anzeigenamen des PUID-Attributs der Klasse übereinstimmen. **OBJECT\_ID:** Muss über den Namen OBJECT\_ID verfügen.
- **2** Bei **Erstellen** kann die ID eine vorhandene ID oder eine imaginäre ID sein.
- **3** Die ID (*PUID* oder OBJECT\_ID) darf nur in der Zeile stehen, in der die Anforderung beginnt.
- **4** Die erste Zeile der CSV-Datei muss die Feldnamen enthalten.
- **5** Das Attribut "Testschritte" ist auf Spalten mit diesen Namen aufgeteilt:
	- Testschritte Beschreibung
	- Testschritte Erwartetes Ergebnis
	- Testschritte Tatsächliches Ergebnis

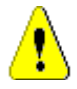

**VORSICHT!** Geben Sie diese Spalte nur für *Testlauf*-Anforderungen an.

**6** Die Schrittnummer (z. B. "Schritt 3") wird aus der Position innerhalb der CSV-Datei generiert.

### **Beispiel**

Test-ID,Name des Tests,Testschritte - Beschreibung,Testschritte - Erwartetes Ergebnis

TC\_0001,RM-Anmeldung,Auf "Anmeldung" klicken,Öffnet die Startansicht

,,Auf "Anforderungen" klicken,Öffnet die Ansicht "Anforderungen"

TC\_0002,Test-Anforderung öffnen,'Test' eingeben und auf 'Suchen' klicken,Zeigt 10 Anforderungen

,,Im Suchergebnis auf Anforderung klicken,Öffnet das Dialogfeld 'Attribute bearbeiten' für die Anforderung

Das obige Beispiel zeigt 2 *Testfall*-Anforderungen, TC\_0001 und TC\_0002. Beachten Sie, dass das Attribut "Testschritte" geteilt wurde und Schritt 2 ("Beschreibung" und "Erwartetes Ergebnis") in einer eigenen Zeile ohne weitere Feldwerte steht.

# **Importieren von Anforderungen aus einer ReqIF-Datei**

Eine ReqIF-Datei ermöglicht den Austausch von Anforderungen zwischen Anwendungen verschiedener Anbieter. In den folgenden Kapiteln wird beschrieben, wie Anforderungen und Dokumente aus einer ReqIF-Datei in Dimensions RM importiert werden können.

### <span id="page-329-0"></span>**Importieren von Anforderungen aus IBM Rational DOORS**

Um Anforderungen aus DOORS importieren zu können, müssen die Daten aus DOORS in eine Datei im ReqIF-Format exportiert werden. Anschließend wird die ReqIF-Datei mit RM Browser importiert.

#### *Voraussetzungen*

- **1** Exportieren Sie Ihr Modul oder Ihre Module aus DOORS in eine einzige ReqIF-Datei. Weitere Informationen über den ReqIF-Export aus DOORS finden Sie im DOORS-Handbuch.
- **2** Wenn Ihr DOORS-Modul Bilder oder andere Anhänge enthält, werden diese von DOORS in dasselbe Verzeichnis wie die ReqIF-Datei exportiert. Komprimieren Sie diese Dateien zusammen mit der ReqIF-Datei in eine einzige ZIP-Datei. Diese ZIP-Datei kann dann von RM Browser importiert werden.

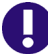

**WICHTIG!** Die Importklasse in Dimensions RM muss über Attribute zum Speichern der folgenden Attribute verfügen:

- **DOORS ID** (Typ: Alphanumerisch)
- **ReqIF ID** (Typ: Alphanumerisch)
- **Owner** (Typ: Alphanumerisch)
- **File attachment** (Typ: Dateianhang)

Abhängig von den Attributnamen werden die Attribute automatisch zugeordnet. Weitere Informationen zu Attributnamen für den ReqIF-Import finden Sie in Kapitel *"Class Definition for ReqIF"* im *Dimensions RM Administrator's Guide*.

#### *Starten des Imports*

#### **So starten Sie den Import:**

- **1** Klicken Sie im Menü **Import** auf **ReqIF**. Der Assistent **ReqIF importieren** wird geöffnet.
- **2** Wählen Sie **Import DOORS Modules** und klicken Sie auf die Schaltfläche **OK**. Die erste Seite des Assistenten *ReqIF importieren* wird angezeigt.
- <span id="page-330-0"></span>**3** Klicken Sie die Schaltfläche **Durchsuchen** und wählen Sie die ZIP-Datei mit Ihrer ReqIF-Datei.
- **4 RM-Klasse:** Wählen Sie die Klasse aus, in die die Anforderungen konvertiert werden sollen. Jedes Anforderungsobjekt in Ihrer ReqIF-Datei wird in diesen RM-Klassentyp konvertiert und importiert.
- **5 DOORS-ID:** Wählen Sie das Attribut aus, das die DOORS-ID Ihrer Anforderungen enthält. Dies ist notwendig, um Ihr Modul richtig in Dimensions RM zu übertragen und die Links zwischen Ihren Anforderungen herzustellen.
- **6 ReqIF-ID:** Wählen Sie ein Attribut aus, das die ReqIF-ID Ihrer Anforderungen enthält. Dies ist notwendig, um Ihr Modul richtig in Dimensions RM zu übertragen und die Links zwischen Ihren Anforderungen herzustellen.
- **7 Anhangfeld:** Wählen Sie ein Attribut aus, das die Anhänge Ihrer Anforderungen wie Bilder oder andere Dateien enthält.
- **8 Besitzerfeld:** Wählen Sie ein Attribut aus, das den Namen des Besitzermoduls Ihrer Anforderungen enthält. Dies ist notwendig, um Ihr Modul richtig in Dimensions RM zu erstellen.
- **9 Tabelle als:** Wenn Ihr Modul DOORS-Tabellen enthält, können diese entweder als HTML-Tabelle oder als einzelne Anforderungen importiert werden.
	- **HTML:** Erstellt eine HTML-Tabelle und speichert diese in einem Textattribut. Bei der Konvertierung in HTML werden alle Attribute, die nicht angezeigt werden, gelöscht. Um diese Attribute beizubehalten, wählen Sie **Anforderung**.
	- **Anforderung:** Speichert jede Zelle Ihrer Tabelle als einzelne Anforderung.
- **10 Modulstruktur:** Sie können ein Dokument (Modul) mit oder ohne Kapitel importieren.
	- **Kapitel:** Das RM-Dokument wird Kapitel enthalten, die entweder Unterkapitel oder Anforderungen enthalten.
	- **Nur Anforderungen:** Das RM-Dokument wird nur Anforderungen enthalten. Dies bedeutet, dass die Dokumentstruktur mit Anforderungen anstelle von Kapiteln aufgebaut ist.
- **11 Importmodus:** Gibt an, wie der Import für Anforderungen durchgeführt werden soll, die in Dimensions RM bereits vorhanden sind.
	- **Anforderungen erstellen:** Beim Import wird die Anforderung immer erstellt.
	- **Anforderungen ersetzen:** Beim Import werden bestehende Anforderungen immer ersetzt.
	- **Neue Anforderung erstellen, wenn keine Anforderung gefunden wurde:** Diese Option ist nur verfügbar, wenn **Anforderungen ersetzen** ausgewählt wurde.
- **Aktiviert:** Eine Anforderung wird erstellt, wenn sie nicht gefunden wird.
- **Deaktiviert:** Eine nicht gefundene Anforderung wird nicht importiert.
- **12 ReqIF-Dokument(e)/Ausgewählte(s) Dokument(e):** Hier können Sie festlegen, welche Dokumente (Module) Sie importieren möchten.

#### **Hinzufügen eines Dokuments (Moduls) für den Import:**

**a** Wählen Sie in der Liste **ReqIF-Dokument(e)** die Dokumente (Module) aus, die Sie importieren möchten.

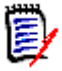

**Hinweis** Wenn ein Dokument über eine oder mehrere Baselines verfügt, werden diese Baselines in der Liste als separate Dokumenteinträge aufgeführt. Durch Hinzufügen dieser Einträge zur Liste **Ausgewählte(s) Dokument(e)** werden diese Baselines als Dokumentenversionen des übergeordneten Dokuments hinzugefügt.

**b** Klicken Sie auf die Schaltfläche **.** Hierdurch wird das Dokument der Liste **Ausgewählte(s) Dokument(e)** hinzugefügt.

#### **Umbenennen eines ausgewählten Dokuments:**

- **a** Wählen Sie in der Liste **Ausgewählte(s) Dokument(e)** die Dokumente (Module) aus, die Sie importieren möchten.
- **b** Klicken Sie auf den Link **Umbenennen**. Hierdurch wird das Dokument der Liste **Ausgewählte(s) Dokument(e)** hinzugefügt. Das Dialogfeld *Dokument umbenennen* wird geöffnet.
- **c** Geben Sie den neuen Namen in das Textfeld ein.
- **d** Klicken Sie auf die Schaltfläche **OK**.

#### **Entfernen eines Dokuments (Moduls) aus dem Import:**

- **a** Wählen Sie in der Liste **Ausgewählte(s) Dokument(e)** die Dokumente (Module) aus, die Sie entfernen möchten.
- **b** Klicken Sie auf die Schaltfläche **e**
- **13** Klicken Sie auf **Weiter**. Dies öffnet die Seite *RM-Attributzuordnung*. Hier können Sie ReqIF-Attribute zu RM-Attributen zuordnen.
- **14 RM-Attributzuordnung:** Eine Attributzuordnung definiert, welchem Dimensions RM-Attribut der Wert eines ReqIF-Attributs zugeordnet wird.

#### **Zuordnen eines Attributs:**

- **a** Wählen Sie ein ReqIF-Attribut in der Liste **ReqIF-Attribut(e)** aus.
- **b** Wählen Sie ein RM-Attribut in der Liste **RM-Attribut(e)** aus.
- **c** Klicken Sie auf die Schaltfläche . Die Zuordnung wird in der Liste **Zugeordnete Attribute** angezeigt. Wiederholen Sie diese Schritte für weitere Attribute, die Sie zuordnen möchten.

#### **Entfernen einer Attributzuordnung:**

- **a** Wählen Sie in der Liste **Zugeordnete Attribute** das Attribut aus, das Sie entfernen möchten.
- **b** Klicken Sie auf die Schaltfläche **e**

**WICHTIG!** Anforderungen in Dimensions RM verfügen über obligatorische Attribute (z. B. *Titel* und *Text*). Je nach Klasse können auch andere Attribute obligatorisch sein. Wenn für ein obligatorisches Attribut keine Zuordnung definiert ist, erhält es den Standardwert *nicht definiert*.

**15 Zuordnen eines RM-Attributwerts:** Ein Wertezuordnung definiert, wie ein Wert eines Attributs mit mehreren Werten (z. B. Listenattribut) konvertiert werden soll.

#### **Zuordnen eines Werts:**

- **a** Wählen Sie einen ReqIF-Wert in der Liste **ReqIF-Wert(e)** aus.
- **b** Wählen Sie ein RM-Wert in der Liste **RM-Wert(e)** aus.
- **c** Klicken Sie auf die Schaltfläche . Die Zuordnung wird in der Liste **Zugeordnete Werte** angezeigt. Wiederholen Sie diese Schritte für weitere Werte, die Sie zuordnen möchten.

#### **Entfernen einer Wertzuordnung:**

- **a** Wählen Sie in der Liste **Zugeordnete Werte** den Wert aus, den Sie entfernen möchten.
- **b** Klicken Sie auf die Schaltfläche **o**

#### **Hinweis**

- Wenn ein Wert für ein obligatorisches Attribut nicht zugeordnet wird, erhält es den Standardwert *nicht definiert*.
- Wenn ein Wert für ein optionales Attribut nicht zugeordnet wird, bleibt es leer.

**16** Klicken Sie auf **Importieren**, um den Import zu starten.

### **Importieren von Baselines aus IBM Rational DOORS**

Um Baselines importieren zu können, sind in Dimensions RM Dokumente erforderlich, die aus DOORS stammen. Durch den Import wird nur ein einziges Dimensions RM-Dokument aktualisiert. Wenn Sie noch keine DOORS-Dokumente (Module) importiert haben, führen Sie den Import zunächst wie in Kapitel ["Importieren von Anforderungen aus IBM Rational](#page-329-0)  [DOORS" auf Seite 330](#page-329-0) beschrieben durch.

#### *Voraussetzungen*

- **1** Exportieren Sie Ihr Modul oder Ihre Module aus DOORS in eine einzige ReqIF-Datei. Weitere Informationen über den ReqIF-Export aus DOORS finden Sie im DOORS-Handbuch.
- **2** Wenn Ihr DOORS-Modul Bilder oder andere Anhänge enthält, werden diese von DOORS in dasselbe Verzeichnis wie die ReqIF-Datei exportiert. Komprimieren Sie

diese Dateien zusammen mit der ReqIF-Datei in eine einzige ZIP-Datei. Diese ZIP-Datei kann dann von RM Browser importiert werden.

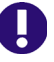

**WICHTIG!** Die Importklasse in Dimensions RM muss über Attribute zum Speichern der folgenden Attribute verfügen:

- **DOORS ID** (Typ: Alphanumerisch)
- **ReqIF ID** (Typ: Alphanumerisch)
- **Owner** (Typ: Alphanumerisch)
- **File attachment** (Typ: Dateianhang)

Für alle alphanumerischen Attribute muss die Länge entsprechend dem längsten Wert definiert werden.

#### *Starten des Imports*

#### **So starten Sie den Import:**

- **1** Klicken Sie im Menü **Import** auf **ReqIF**. Der Assistent **ReqIF importieren** wird geöffnet.
- **2** Wählen Sie **Import DOORS Baselines** und klicken Sie auf die Schaltfläche **OK**. Die erste Seite des Assistenten *ReqIF importieren* wird angezeigt.
- **3 RM-Dokument:** Wählen Sie das RM-Dokument aus, das Sie aktualisieren möchten. Beachten Sie, dass mit dem Abschluss des Prozesses der Inhalt des ausgewählten Dokuments ersetzt wird.
- **4** Fahren Sie fort mit [Schritt 3 auf Seite 331](#page-330-0).

# **Importieren von zuvor exportierten Anforderungen**

Für den Import von zuvor exportierten Anforderungen stehen zwei Optionen zur Verfügung:

- **1** Importieren eines durch die Funktion **Exportieren als** der Schnellsuche erstellten Dokuments
- **2** Importieren eines Word-Dokuments, das durch die Funktion **Veröffentichen** eines RM-Dokuments erstellt wurde

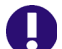

- **WICHTIG!** Sie können die folgenden Dateiformate importieren:
- Word-Dokumente
- **NML-Dateien**
- CSV-Dateien

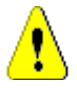

**VORSICHT!** Beim Importieren von Benutzerattributen muss die Einstellung **Benutzer-ID anzeigen** ausgewählt werden. Weitere Informationen finden Sie in Kapitel ["Anzeigeeinstellungen für Benutzerattribute" auf Seite 84](#page-83-0).

Im Allgemeinen gelten die in den Kapiteln zuvor beschriebenen Anforderungen für den Import von zuvor exportierten Anforderungen. Beim Import von Word-Dokumenten müssen die Anforderungen jedoch aus Tabellen importiert werden. Bei allen Formaten muss das Dokument durch die folgenden Schritte für den Import vorbereitet werden:

- **1** Für Word-Dokumente: Stellen Sie sicher, dass alle obligatorischen Felder enthalten sind und Werte enthalten. Fügen Sie andernfalls eine Spalte mit dem fehlenden Attributnamen hinzu und geben Sie in jede Zelle einen Wert ein.
- **2** Für Word-Dokumente:
	- **a** Stellen Sie sicher, dass die Attributnamen der Klasse mit den Spaltenüberschriften des Dokuments übereinstimmen.
	- **b** Entfernen Sie alle Felder, die nicht ausgefüllt werden können (z. B. Erstellungsdatum). Entfernen Sie die ID-Spalte nur beim Erstellen neuer Anforderungen.
	- **c** Entfernen Sie die Zeile **Zeilenanzahl**.
- **3** Für XML-Dateien:
	- **a** Entfernen Sie alle Felder, die nicht ausgefüllt werden können (z. B. Erstellungsdatum). Entfernen Sie die ID-Spalte nur beim Erstellen neuer Anforderungen.
	- **b** Entfernen Sie die Anforderungsattribute **id**, **version** und **puid** sowie das Element **attribute** mit dem **id**-Wert **PUID**.
- **4** Für CSV-Dateien: Entfernen Sie die Zeile **Zeilenanzahl**.
- **5** Speichern Sie das Dokument unter einem neuen Namen:
- **6** Starten Sie den Import wie unter beschrieben:
- ["Importieren von Anforderungen aus Microsoft Word-Dokumenten" auf Seite 312](#page-311-0)
- ["Importieren von Anforderungen aus einer XML-Datei" auf Seite 319](#page-318-0)
- ["Importieren von Anforderungen aus einer CSV-Datei" auf Seite 321](#page-320-0)

# <span id="page-336-0"></span>Kapitel 9 **Testfall-Management**

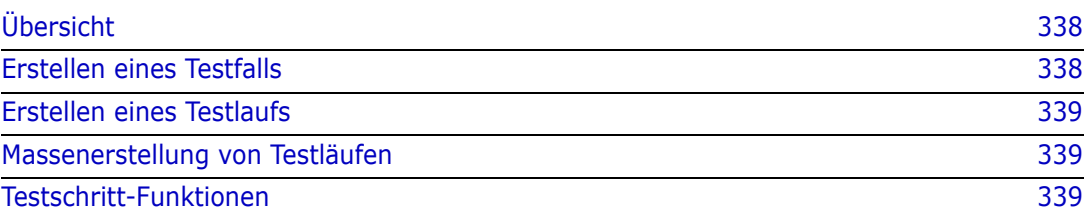

# <span id="page-337-0"></span>**Übersicht**

Das Testfall-Management ermöglicht die Erstellung von Testfällen und einem oder mehreren Testläufen, die sich auf einen Testfall beziehen. Ein Testfall definiert das Gesamtziel eines Tests und das Verfahren. Ein Testlauf zeigt die ausgeführten Aufgaben zusammen mit den Ergebnissen an. In den folgenden Kapiteln wird die Standardinstallation des Testfall-Managements beschrieben. Beachten Sie, dass die Klassennamen und Formularlayouts nicht unbedingt mit Ihrer Installation übereinstimmen.

# <span id="page-337-1"></span>**Erstellen eines Testfalls**

Ein Testfall ermöglicht es Benutzern, das Gesamtziel eines Tests (z. B. Dimensions RM-Client-Installation) zusammen mit den auszuführenden Testschritten (z. B. Setup.exe ausführen) zu definieren.

#### **So erstellen Sie einen Testfall:**

- **1** Wählen Sie im Menü **Neu** den Eintrag **Anforderung** und wählen Sie die Testfallklasse, z. B. **Test\_Case**. Das Testfallformular wird geöffnet. Wenn Probleme beim Öffnen des Formulars auftreten, wenden Sie sich an den RM-Administrator oder lesen Sie das Kapitel *"Test Case Management"* im *Dimensions RM Administrator's Guide*.
- **2** Geben Sie im Abschnitt **Standardattribute** den Testnamen und die Beschreibung (das Gesamtziel des Testfalls) ein.
- **3** Erweitern Sie den Abschnitt **Testdesign** des Formulars.
- **4** Geben Sie für die Attribute in diesem Abschnitt des Formulars Daten ein und warten Sie mit dem Abschnitt **Testschritte**.
- **5** Nachfolgend finden Sie ein Beispiel für den durch das Standardformular definierten Testschritte-Abschnitt.

Klicken Sie auf + Add, um einen neuen Schritt zu erstellen.

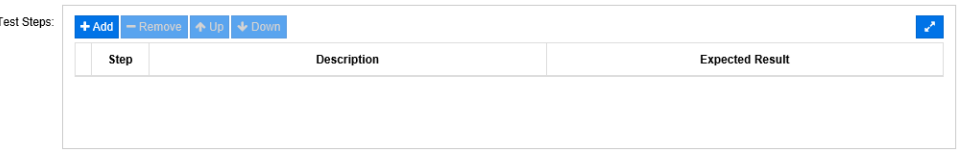

- **6** Doppelklicken Sie auf die Zelle in der Spalte **Beschreibung**, um die Beschreibung hinzuzufügen oder zu bearbeiten.
- **7** Doppelklicken Sie auf die Zelle in der Spalte **Erwartetes Ergebnis**, um das erwartete Ergebnis zu bearbeiten.
- **8** Wiederholen Sie die Schritte 5 bis 7, um weitere Schritte hinzuzufügen.
- **9** Die **Letzte Testausführung** wird standardmäßig auf 'Kein Lauf' gesetzt. Belassen Sie dies für später.
- **10** Klicken Sie nach Abschluss der Dateneingabe auf **Speichern**, auf **Speichern & Kopieren** oder auf **Speichern & Neu**.

### <span id="page-338-0"></span>**Erstellen eines Testlaufs**

Ein Testlauf ist mit einem Testfall verbunden und ermöglicht es dem Tester, die Ergebnisse der ausgeführten Tests bereitzustellen.

#### **So erstellen Sie einen Testlauf:**

- **1** Öffnen Sie den Testfall, von dem Sie einen Testlauf erstellen möchten. Informationen zum Öffnen von Anforderungen finden Sie in Kapitel ["Exportieren von Anforderungen"](#page-105-0)  [auf Seite 106](#page-105-0).
- **2** Blenden Sie im Dialogfeld **Attribute bearbeiten** den Abschnitt **Links** ein.
- **3** Klicken Sie auf %
- **4** Wenn Sie die Standardeinstellung verwenden, wird ein Dialogfeld **Neuer** *Testlauf* geöffnet, das mit der Beschreibung, den Voraussetzungen und den Testschritten vorbelegt ist. Es wird eine neue Spalte hinzugefügt, in die der Prüfer das tatsächliche Ergebnis eintragen kann.
- **5** Geben Sie einen Namen für den Testlauf ein.
- **6** Erweitern Sie die Abschnitte mit dem Titel **Testplanung** und **Testdurchführung** und geben Sie Daten für die Attribute ein. Diese Attribute werden in der Regel für die Planung und Zuweisung verwendet. Ein Tester kann die ihm zugewiesenen Testschritte leicht filtern und Notizen und Status hinzufügen.
- **7** Klicken Sie auf **Speichern**.

# <span id="page-338-1"></span>**Massenerstellung von Testläufen**

Wenn Sie viele Testfälle haben, kann das Erstellen von Testläufen durch Massenerstellen mit der Funktion **Erstellen & Verlinken** vereinfacht werden. Weitere Informationen finden Sie in Kapitel ["Massenerstellen von Anforderungen" auf Seite 122](#page-121-0).

# <span id="page-338-2"></span>**Testschritt-Funktionen**

Die Tabelle **Testschritte** enthält eine Liste aller Testschritte. Sie enthält die folgenden Spalten:

- **Unbenannte Spalte:** Enthält ein Kontrollkästchen für die Operationen Entfernen und Verschieben (nach oben/nach unten).
- **Schritt:** Enthält den Schrittnamen, z. B. Schritt 1.
- **Beschreibung:** Standardmäßig leer. Geben Sie die Anweisungen für den Tester ein.
- **Erwartetes Ergebnis:** Standardmäßig leer. Geben Sie an, unter welchen Bedingungen der Schritt als erfolgreich angesehen wird.
- **Ergebnis:** Diese Spalte existiert nur in der Klasse *Testlauf*. Der Prüfer gibt das tatsächliche Ergebnis des Prüfschritts ein.

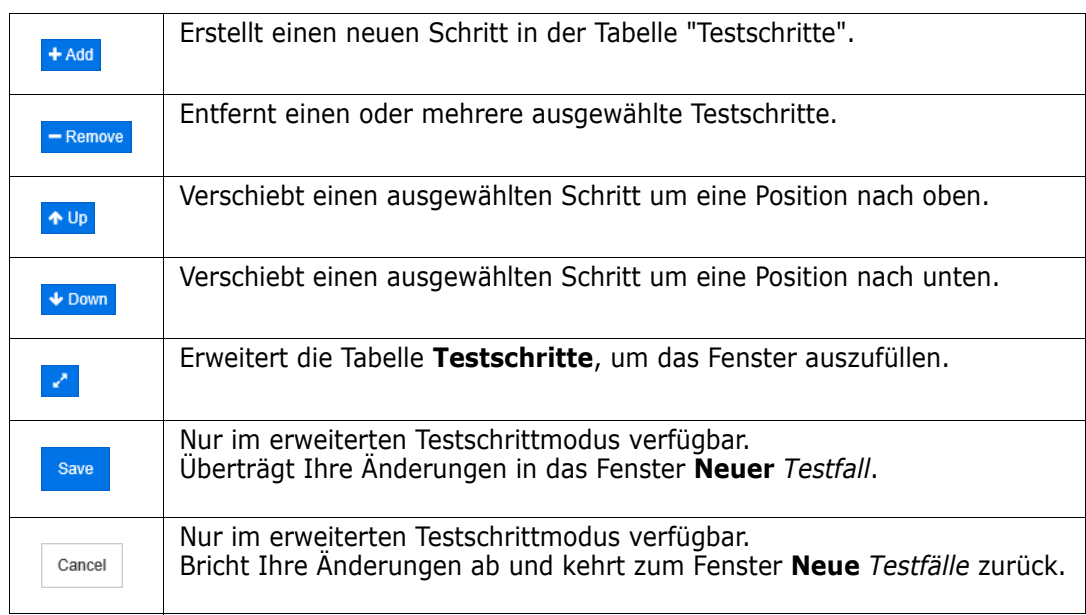

#### **Die Tabelle "Testschritte" bietet die folgenden Funktionen:**

# Kapitel 10 **Agile**

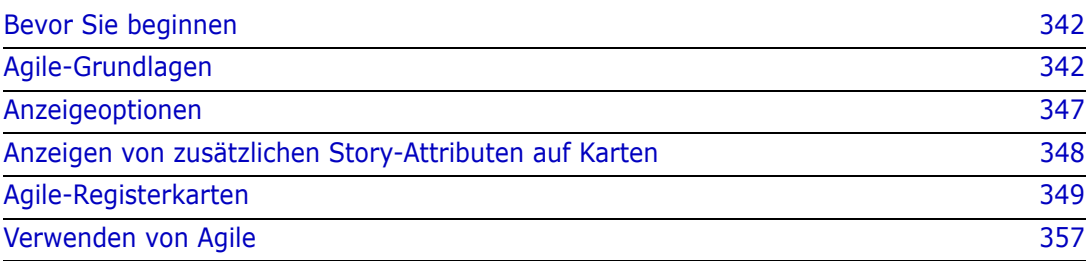

# <span id="page-341-0"></span>**Bevor Sie beginnen**

Bevor Sie Agile mit Dimensions RM verwenden können, müssen die folgenden Aufgaben ausgeführt werden:

- **1** Erstellen von Klassen und Beziehungen (siehe Kapitel *"Agile"* im *Dimensions RM Administrator's Guide*.
- **2** Aktivieren von Agile für die Instanz (siehe Kapitel ["Agile" auf Seite 82](#page-81-0)).
- **3** Konfigurieren von Agile (siehe Kapitel ["Konfigurieren von Agile" auf Seite 414](#page-413-0)).

# <span id="page-341-1"></span>**Agile-Grundlagen**

# **Über Agile**

Dimensions RM bietet Agile-Funktionen wie Backlogs, Storyboards und Burndowns. Sowohl Agile- als auch traditionelle Artefakte können innerhalb dieser Ansichten visualisiert und sogar miteinander verlinkt werden, um hybride Ansätze auf Organisations- und Projektebene zu unterstützen. Agile kann nur von einem Benutzer mit Administratorrechten aktiviert werden. Informationen zum Aktivieren von Agile finden Sie in Kapitel ["Agile" auf Seite 82](#page-81-0).

### **Agile-Funktionen**

Agile in Dimensions RM bietet folgende Möglichkeiten:

- **Agile-Artefakte und Agile-Ansichten**
	- Agile-Artefakte auf der Grundlage von RM-Klassen
	- Backlogs und Storyboards
	- Aufschlüsselung Produkt/Release/Sprint
	- Berechnungen und Visualisierungen zu Priorität, Aufwand und Fortschritt
	- Burndown-Berichte auf Release- und Sprint-Ebene
- **Unterstützung hybrider Ansätze**
	- Anforderungen und Agile-Artefakte
	- Nachverfolgbarkeit für alle Artefakttypen
	- Nicht-funktionale Anforderungen
	- Wiederverwendung von Backlogs und Storyboards für traditionelle Artefakte
- **Integration in die Entwicklung**
	- Story, die dem (Agile-) Entwicklungswerkzeug zur Verfügung gestellt wird
	- Feedback zum Entwicklungsfortschritt zurück an RM-Boards

### **Vergleich von Anforderungsmanagement und Agile-Ansätzen**

Die folgenden Abbildungen vergleichen die verschiedenen Ansätze und das Anforderungsmanagement.

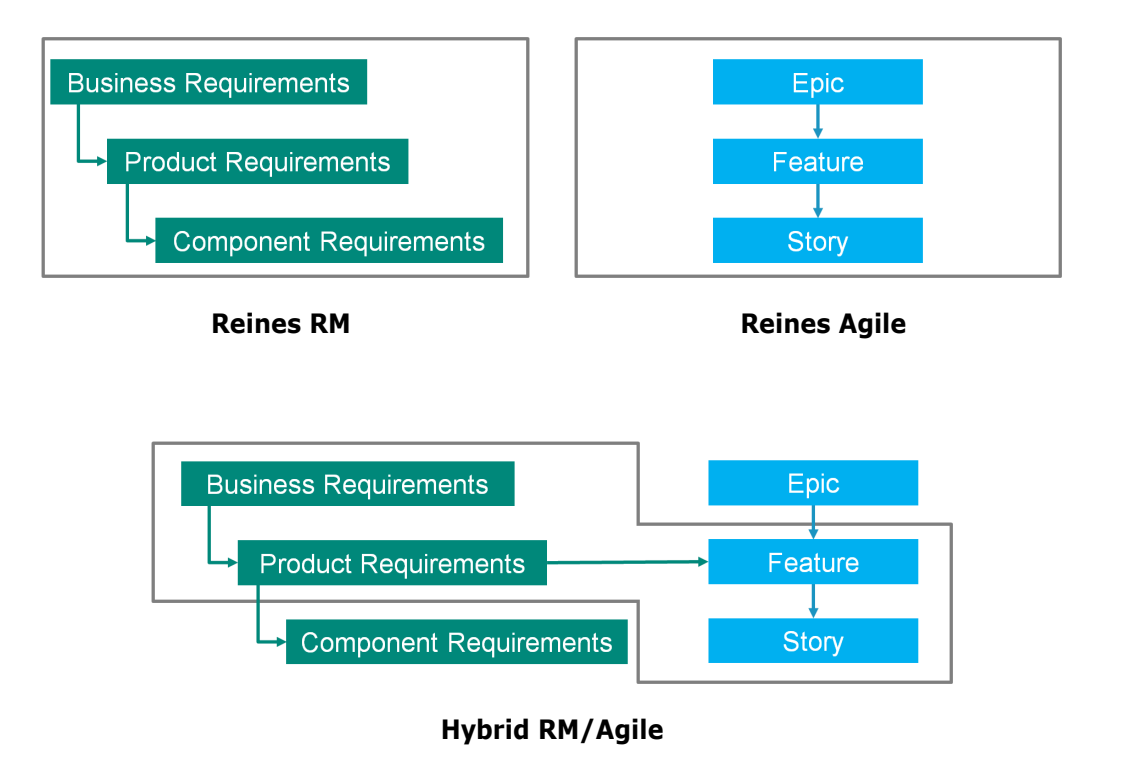

- **Reines RM:** Der reine RM-Ansatz lässt die Definition der verschiedenen Anforderungstypen zu, erlaubt es der Entwicklungsabteilung aber nicht, die Anforderungen in einzelne Aufgaben zu zerlegen.
- **Reines Agile:** Der reine Agile-Ansatz ermöglicht es der Entwicklung, verschiedene Aufgaben und Änderungen zwischen verschiedenen Versionen zu pflegen, verbindet diese Aufgaben aber nicht mit der Anforderung.
- **Hybrid RM/Agile:** Der Hybridansatz RM/Agile kombiniert das Beste aus beiden Welten. Die verschiedenen Anforderungstypen werden mit den Aufgaben und Veränderungen der Entwicklungsabteilung verbunden.

# **Zugriff auf Agile**

Um auf Agile zuzugreifen, klicken Sie in der Menüleiste auf das Symbol **Agile** . Die Ansicht **Agile** wird geöffnet. Auf der rechten Seite, unterhalb der Menüleiste, befinden sich die folgenden Steuerelemente:

- Dropdown-Liste **Produkt**
- Schaltfläche **Bearbeiten**
- Menü **Anzeigeoptionen**
- Menü **Neu**

Wählen Sie dann ein Produkt aus (Informationen zum Hinzufügen eines Produkts finden Sie in Kapitel ["Hinzufügen von Produkten" auf Seite 357](#page-356-1)). Dadurch werden die folgenden Registerkarten für das ausgewählte Produkt geöffnet:

- [Registerkarte "Übersicht"](#page-348-1)
- [Registerkarte "Produkt-Backlog"](#page-349-0)
- [Registerkarte "Produkt-Storyboard"](#page-351-0)
- [Registerkarte "Sprint-Planung"](#page-352-0)
- [Registerkarte "Sprint-Storyboard"](#page-353-0)
- [Registerkarte "Aufgaben-Board"](#page-354-0)

### **Über Produkte**

Ein "Produkt" ist ein Gegenstand, dem Sie Epics, Features oder Storys zuweisen können. Dies stellt ein vollständiges Produkt, ein Modul oder eine Komponente dar.

### **Über Releases**

Ein "Release" ist mit einem Produkt verlinkt. Jedes Release enthält die Epics, Features oder Storys und Sprints, die für das Release relevant sind. Beispielsweise enthält Release 1.1 nur die Features, die sich seit Release 1.0 geändert haben. Ein Feature eines solchen Releases würde auch nur die Storys enthalten, die sich seit Release 1.0 geändert haben. Ein Release ist durch ● gekennzeichnet.

# **Über Storys**

Eine "Story" beschreibt die zu implementierende Funktion. Eine Story kann jedoch mehrere Aufgaben umfassen. Wenn es sich bei einer Story um "Datenbank installieren" handeln würde, müssten während des Installationsprozesses mehrere Einstellungen vorgenommen werden. Diese Einstellungen könnten in der Beschreibung der Story angegeben werden. Eine Story sollte jedoch nicht so etwas wie "Betriebssystem und Datenbank installieren" sein. Dies sollte in zwei Storys aufgeteilt werden.

In Listen können die Storys die in Kapitel ["Über Badges" auf Seite 346](#page-345-0) beschriebenen Badges zeigen.

Ein Story ist durch **g**ekennzeichnet.

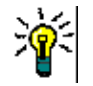

**Tipp** Sie können die Priorität einer Story einfach per Drag & Drop ändern.

- **1** Ziehen Sie die Story, deren Priorität Sie ändern möchten, auf eine Story, die über die gewünschte Priorität verfügt, z. B. Story ST\_1 mit Priorität "Niedrig" auf Story ST\_2 mit Priorität "Hoch".
- **2** Lassen Sie die Maustaste los, um die Story ST\_1 auf ST\_2 abzulegen. Dadurch ändert sich die Priorität von Story ST\_1 von "Niedrig" in "Hoch".

### **Über Sprints**

Ein "Sprint" definiert, in welchem Zeitrahmen die zugewiesenen Storys abgeschlossen werden sollen. Ein Sprint ist durch **g** gekennzeichnet.

# **Über Features**

Ein "Feature" fasst mehrere Storys logisch zusammen und wird einem Release zugewiesen. In der Beschreibung wird angegeben, was die zugewiesenen Storys durchführen sollen. In Listen können Features die in Kapitel ["Über Badges" auf Seite 346](#page-345-0) beschriebenen Badges anzeigen.

Ein Feature ist durch **+** gekennzeichnet.

# **Über Epics**

Ein "Epic" fasst mehrere Features und Storys logisch zusammen und wird einem Release zugewiesen. In Listen können Epics die in Kapitel ["Über Badges" auf Seite 346](#page-345-0) beschriebenen Badges anzeigen. Ein Epic ist durch N gekennzeichnet.

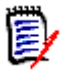

**Hinweis** Wenn Sie die Epics-Klasse nach dem Erstellen von Produkten hinzufügen, führen Sie für jedes Produkt, mit dem Sie Epics verwenden möchten, die folgenden Schritte durch:

- **1** Wählen Sie das Produkt in der Dropdown-Liste **Produkt** aus
- **2** Klicken Sie auf die Schaltfläche **Bearbeiten** .
- **3** Vergewissern Sie sich, dass **Epic** im Bereich **Angezeigte zugeordnete Klassen** aktiviert ist.
- **4** Klicken Sie auf **Ersetzen**.

### **Über Aufgaben**

Mit Aufgaben können Sie Storys in verschiedene Entwicklungsschritte aufteilen. Dadurch erhalten Sie einen detaillierteren Überblick über den Fortschritt der Feature-Entwicklung. Ein Aufgabe ist durch  $\bullet$  gekennzeichnet.

### <span id="page-344-0"></span>**Über zugeordnete Klassen**

Für Epics, Features, Storys und Aufgaben können Sie mehr als eine Klasse verwenden. Dies ermöglicht die Verwendung unterschiedlicher Attributsätze für verschiedene Produkttypen. Z. B. kann ein Fahrzeug andere Attribute benötigen als Software. Wenn Sie ein Produkt erstellen oder ändern, finden Sie diese zugeordneten Klassen im Abschnitt **Angezeigte zugeordnete Klassen** des Dialogfelds zum Erstellen oder Ändern eines Produkts. Im Abschnitt **Angezeigte zugeordnete Klassen** können Sie wählen, welche Klassen Sie auf den **Agile**-Registerkarten anzeigen möchten. Beachten Sie, dass Sie nur dann zwischen mehreren Klassen wählen können, wenn Ihr Administrator diese wie in

Kapitel ["Konfigurieren von Agile" auf Seite 414](#page-413-0) beschrieben erstellt und konfiguriert hat.

### <span id="page-345-0"></span>**Über Badges**

In Listen bieten Epics, Features und Storys zusätzliche Informationen durch die Verwendung dieser Badges:

- Benutzer oder Gruppe, z. B. **ALIOCE**
- Priorität, z. B. THigh

Darüber hinaus haben Storys die folgenden Badges:

- Aufwand, z. B. <sup>@ 3/8</sup> (Format: verbleibender Aufwand/geschätzter Aufwand)
- Einstufung, z. B.  $\sqrt{3}$  29

# <span id="page-345-1"></span>**Über Kapazität**

Für ein Release oder einen Sprint können Sie die **Kapazität** angeben. Dieser numerische Wert gibt an, in welcher Zeit das Release oder der Sprint abgeschlossen sein muss.

Auf der Registerkarte **Übersicht** wird ein Fortschrittsbalken für jedes Release oder jeden Sprint angezeigt, sofern die Kapazität angegeben wurde.

Auf der Registerkarte **Produkt-Backlog** wird ein Fortschrittsbalken neben dem ausgewählten Release angezeigt. Er zeigt an, wie viel der Kapazität von allen zugewiesenen Features auf der Grundlage ihres geschätzten Aufwands genutzt wird.

Auf der Registerkarte **Sprint-Planung** wird ein Fortschrittsbalken neben dem ausgewählten Sprint angezeigt. Er zeigt an, wie viel der Kapazität von allen zugewiesenen Storys auf der Grundlage ihres geschätzten Aufwands genutzt wird.

# **Über Story Maps**

Eine Story Map ermöglicht die Zuweisung von Epics, Features und Storys zu einem Release. Dies ist besonders hilfreich, wenn Features in Phasen implementiert werden (z. B. die Basisfunktionalität wird in Version 1.0 implementiert, während die erweiterte Funktionalität in Version 1.1 implementiert wird). Das folgende Bild zeigt den allgemeinen Aufbau einer Story Map:

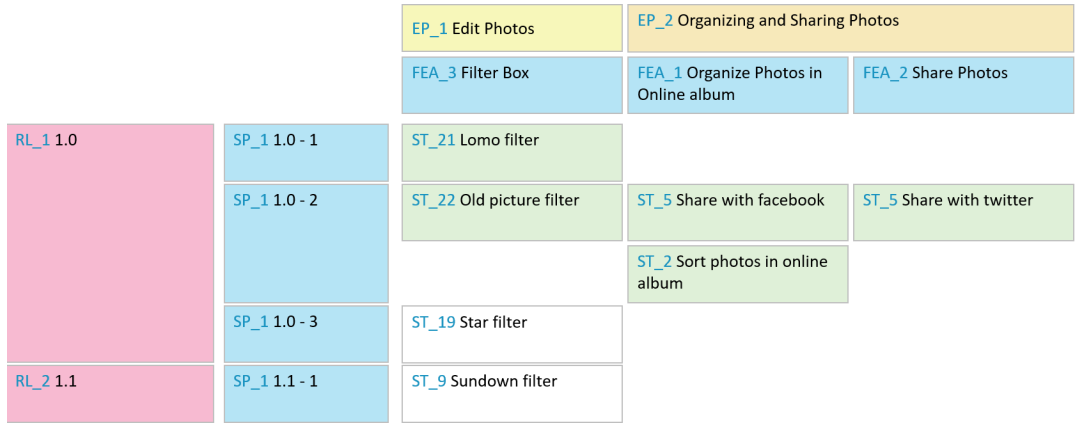

## <span id="page-346-1"></span>**QuickInfos**

Wenn Sie schnell Informationen über Produkte, Releases, Sprints, Epics, Features oder Storys erhalten möchten, können Sie die QuickInfo-Funktion in Agile verwenden. Diese Funktion zeigt alle relevanten Informationen für die zugehörige Klasse an. Sie ist in Listen oder Dropdown-Listen verfügbar, in denen die folgenden Symbole angezeigt werden:

- Zeigt die QuickInfo für ein Produkt an. Ъq
- Zeigt die QuickInfo für ein Release an.  $\bullet$
- Zeigt die QuickInfo für einen Sprint an. D
- Zeigt die QuickInfo für ein Epic an. Ñ.
- Zeigt die QuickInfo für ein Feature an. ń.
- Zeigt die QuickInfo für eine Story an. **In**

QuickInfos sind auch für Elemente verfügbar, auf die in einem anderen Element verwiesen wird, z. B. in einem Epic oder in einem Feature, auf das in einer Story verwiesen wird.

# <span id="page-346-0"></span>**Anzeigeoptionen**

Das Menü Anzeigeoptionen · wird neben der Dropdown-Liste Produkt angezeigt. Es bietet diese Optionen:

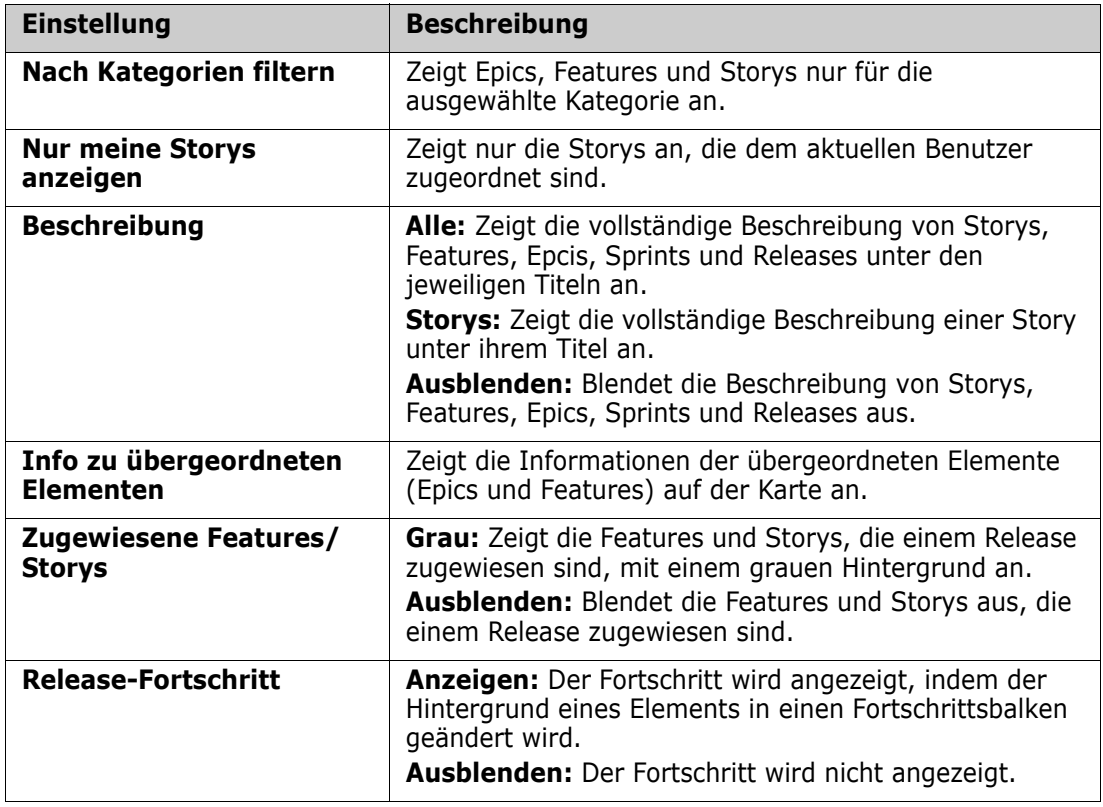

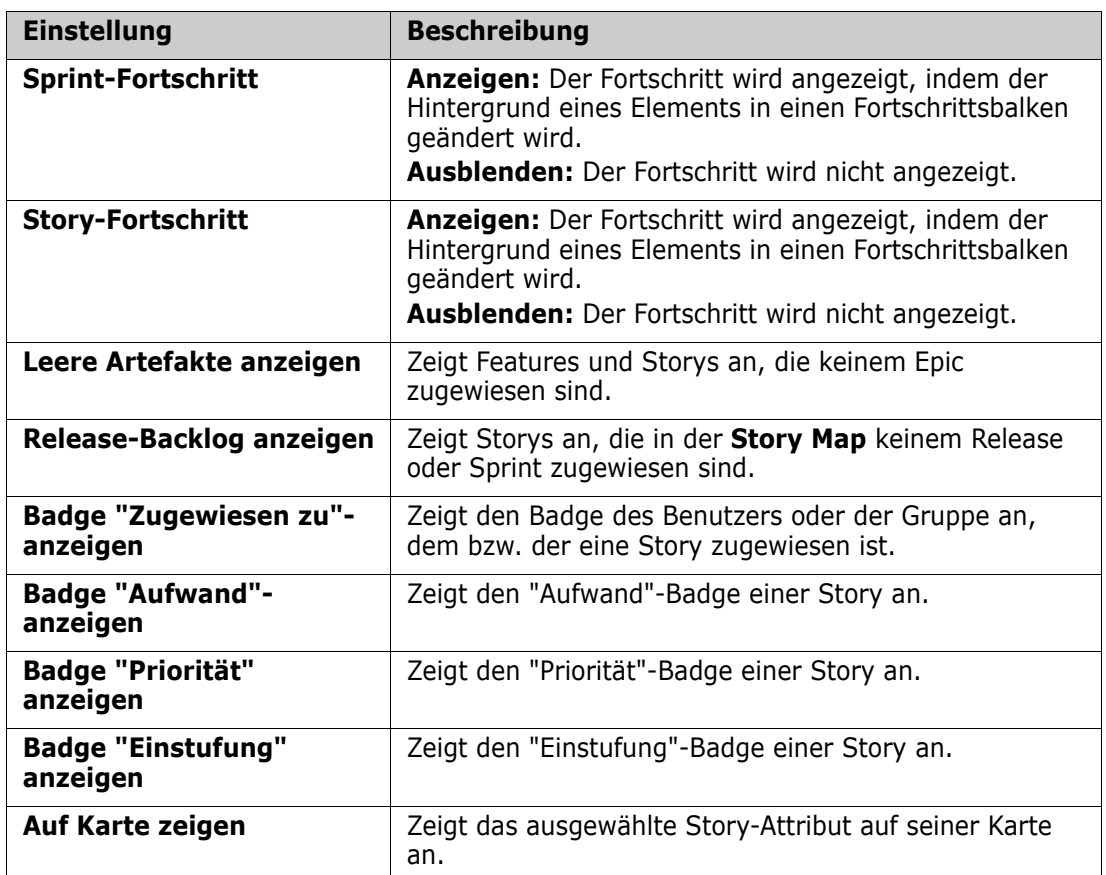

# **Ein- und Ausblenden von Attributen in Dialogfeldern**

In jedem Dialogfeld, das zum Erstellen, Anzeigen oder Bearbeiten eines Produkts, eines Releases, eines Sprints, eines Epics, eines Features oder einer Story verwendet wird, können Sie jedes der Agile-Standardattribute ein- oder ausblenden. Um ein Attribut einoder auszublenden, wählen Sie es in der Dropdown-Liste **Felder anpassen** aus. Angezeigte Attribute sind mit einem Häkchen gekennzeichnet. Ein Sternchen hinter dem Attributnamen zeigt an, dass das Attribut erforderlich ist.

# <span id="page-347-0"></span>**Anzeigen von zusätzlichen Story-Attributen auf Karten**

Um einen besseren Überblick über wichtige Daten zu ermöglichen, können Sie zusätzliche Attribute auf Story-Karten anzeigen. Unter Berücksichtigung der Anforderungen der verschiedenen Phasen wird jede Agile-Registerkarte unabhängig konfiguriert.

#### **So zeigen Sie zusätzliche Story-Attribute an:**

**1** Öffnen Sie die Dropdown-Liste **Auf Karte zeigen**.

**2** Wählen Sie die Attribute aus, die auf Story-Karten angezeigt werden sollen.

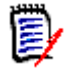

**Hinweis** Sie können auch QuickInfos für die Epics und Features anzeigen, wenn diese auf Story-Karten angezeigt werden. Weitere Informationen zu QuickInfos finden Sie in Kapitel ["QuickInfos" auf Seite 347.](#page-346-1)

# <span id="page-348-0"></span>**Agile-Registerkarten**

### <span id="page-348-1"></span>**Registerkarte "Übersicht"**

Die Registerkarte **Übersicht** zeigt relevante Elemente in hierarchischen Listen an und ermöglicht ein einfaches Filtern. Mit Hilfe der Übersicht können Sie leicht herausfinden, welche Sprints mit welchem Feature und welchem Produkt in Zusammenhang stehen.

Die Registerkarte **Übersicht** ist in diese Abschnitte unterteilt:

- [Diagramm "Burndown"](#page-348-2)
- [Release-Liste](#page-349-1)
- [Sprint-Liste](#page-349-2)
- [Storys-Liste](#page-349-3)

#### <span id="page-348-2"></span>*Diagramm "Burndown"*

Das Diagramm **Burndown** wird angezeigt, wenn Sie ein Release oder einen Sprint auswählen.

**Diagramm "Release-Burndown":** Zeigt den verbleibenden Aufwand und den geschätzten Aufwand für die zugehörigen Sprints an.

**Diagramm "Sprint Burndown":** Zeigt den verbleibenden Aufwand und den geschätzten Aufwand für die zugehörigen Storys an.

Anhand beider Diagramme können Sie leicht erkennen, ob die Frist eingehalten werden kann.

Basierend auf den bisherigen Werten prognostiziert das Diagramm **Burndown** die zukünftige Entwicklung. Zum einfachen Erkennen werden die prognostizierten Werte in einer anderen Farbe angezeigt.

Sie können zwischen diesen verschiedenen Diagrammtypen wählen:

- Liniendiagramm
- Flächendiagramm
- Balkendiagramm
- Säulendiagramm

#### <span id="page-349-1"></span>*Release-Liste*

Die Release-Liste zeigt alle Releases für das ausgewählte Produkt an. Wenn die Kapazität angegeben wurde, wird für jedes Release ein Fortschrittsbalken angezeigt. Durch Auswählen eines Releases werden das Diagramm **Burndown** und die Sprint-Liste geladen.

#### <span id="page-349-2"></span>*Sprint-Liste*

Die Sprint-Liste zeigt alle Sprints für das ausgewählte Release an. Wenn die Kapazität angegeben wurde, wird für jeden Sprint ein Fortschrittsbalken angezeigt. Wenn Sie einen Sprint auswählen, werden die zugewiesenen Storys und das Diagramm **Burndown** geladen.

#### <span id="page-349-3"></span>*Storys-Liste*

Die Storys-Liste zeigt alle Storys für das ausgewählte Release an. Wenn kein Sprint ausgewählt ist, klicken Sie auf **Storys laden**, um die Storys für das ausgewählte Release zu laden.

### <span id="page-349-0"></span>**Registerkarte "Produkt-Backlog"**

Auf der Registerkarte **Produkt-Backlog** können Sie folgende Schritte durchführen:

- Definieren von Features, Storys oder anderen Artefakten für ein Produkt
- Gruppen-Storys
- Priorisieren
- Definieren von Annahmekriterien
- Betrachten von Elementen von einer oder mehreren Produkt-Releases

Die Registerkarte **Produkt-Backlog** ist in diese Abschnitte unterteilt:

- **Produkt-Backlog:** Zeigt Features und Storys an, die keinem Release zugewiesen sind.
- **Release:** Zeigt Epics, Features und Storys, die dem ausgewählten Release zugewiesen sind.

Abhängig von der Einstellung **Zugewiesene Features/Storys** im Menü **Anzeigeoptionen** (siehe ["Anzeigeoptionen" auf Seite 347](#page-346-0)) werden zugewiesene Features oder Storys auch in der Liste **Produkt-Backlog** angezeigt.

#### *Zuweisen und Aufheben der Zuweisung von Features oder Epics*

Um ein **Feature oder Epic einem Release zuzuweisen**, ziehen Sie es aus der Liste **Produkt-Backlog** in die Liste **Release**. Nach dem Zuweisen eines Features oder Epics zu einem Release werden die zugehörigen Storys des ausgewählten Releases zugewiesen und sind im **Produkt-Storyboard** verfügbar.

Alternativ können Sie mit den folgenden Schritten einem Release ein Feature oder Epic zuweisen:

- **1** Doppelklicken Sie auf das Feature oder Epic, das Sie zuweisen möchten. Das Bearbeitungsdialogfeld für dieses Feature oder Epic wird geöffnet.
- **2** Wählen Sie im Feld **Release** das gewünschte Release aus.
- **3** Klicken Sie auf **Ersetzen**.

Um die **Zuweisung eines Features oder Epics zu einem Release aufzuheben**, ziehen Sie es aus der Liste **Release** in die Liste **Produkt-Backlog**. Dadurch wird die Zuweisung der Storys zum ausgewählten Release aufgehoben.

Alternativ können Sie mit den folgenden Schritten die Zuweisung eines Features oder Epics zu einem Release aufheben:

- **1** Doppelklicken Sie auf das Feature oder Epic, dessen Zuweisung Sie aufheben möchten. Das Bearbeitungsdialogfeld für dieses Feature oder Epic wird geöffnet.
- **2** Klicken Sie neben dem Feld Release auf  $\mathbf{\mathbf{\mathbf{\mathsf{X}}}}$ .
- **3** Klicken Sie auf **Ersetzen**.

#### *Zuweisen von Storys*

Um eine Story einem Release zuzuweisen, ziehen Sie diese aus der Liste **Produkt-Backlog** oder aus einem Feature in der Liste **Produkt-Backlog** auf die Liste **Release** oder auf ein Feature in der Liste **Release**.

Alternativ können Sie mit den folgenden Schritten einem Release eine Story zuweisen:

- **1** Doppelklicken Sie auf die Story, die Sie zuweisen möchten. Das Bearbeitungsdialogfeld für diese Story wird geöffnet.
- **2** Wählen Sie im Feld **Release** das gewünschte Release aus.
- **3** Falls gewünscht, wählen Sie das Feature im Feld **Feature** aus.
- **4** Klicken Sie auf **Ersetzen**.

#### *Aufheben der Zuweisung von Storys*

Um die Zuweisung einer Story zu einem Release aufzuheben, ziehen Sie diese aus der Liste **Release** oder aus einem Feature in der Liste **Release** auf die Liste **Produkt-Backlog** oder auf ein Feature in der Liste **Produkt-Backlog**.

Alternativ können Sie mit den folgenden Schritten die Zuweisung einer Story zu einem Release aufheben:

- **1** Doppelklicken Sie auf die Story, deren Zuweisung Sie aufheben möchten. Das Bearbeitungsdialogfeld für diese Story wird geöffnet.
- **2** Klicken Sie neben dem Feld **Release** auf **\***
- **3** Falls gewünscht, wählen Sie ein Feature aus dem Feld **Feature** aus oder klicken Sie neben dem Feld **Feature** auf **K**, um die Zuweisung des Features aufzuheben.
- **4** Klicken Sie auf **Ersetzen**.

### **Registerkarte "Story Map"**

Auf der Registerkarte **Story Map** können Sie folgende Schritte durchführen:

- Fortschritt für Epics, Features, Sprints und Releases anzeigen
- Geplanten Gesamtaufwand für Epics und Features anzeigen
- Kapazität und Termine für Sprints und Releases anzeigen

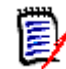

**Hinweis** Die Story Map lässt sich am besten mit einer kleinen Anzahl von Elementen verwenden. Aus diesem Grund ist die maximal zulässige Anzahl von Elementen wie folgt:

- **Epics:** 20
- **Sprints:** 20
- **Storys:** 200

Wenn die Anzahl der Epics, Sprints oder Storys diese Werte überschreitet, verwenden Sie Filter, um die Anzahl zu begrenzen (siehe Kapitel ["Filter" auf Seite 365\)](#page-364-0). Alternativ können Sie die Elemente auf anderen Registerkarten anzeigen oder die Elemente verschieben (z. B. in ein neues Release).

### **Produkt-Backlog**

Das Produkt-Backlog kann durch Klicken auf <sup>1</sup>, das sich am rechten Fensterrand befindet, angezeigt werden. Das **Produkt-Backlog** bietet folgende Funktionen:

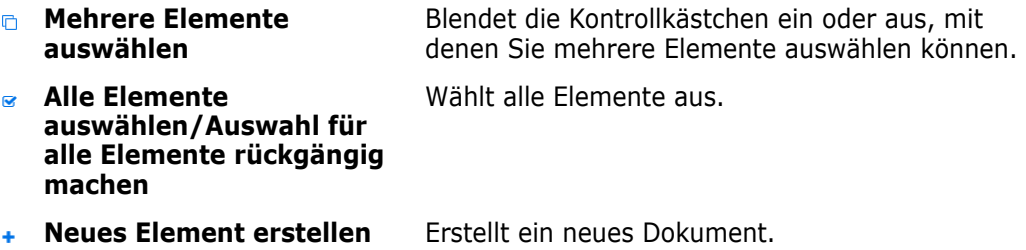

### <span id="page-351-0"></span>**Registerkarte "Produkt-Storyboard"**

Auf der Registerkarte **Produkt-Storyboard** können Sie folgende Schritte durchführen:

- Storys ausarbeiten
- Storys zwischen den Analysephasen verschieben
- Aufwand schätzen
- Überprüfen
- Zustimmung zur Sprint-Bereitschaft erteilen

Die Registerkarte **Produkt-Storyboard** ist in diese Abschnitte unterteilt:

 **Ausgearbeitet:** Enthält Storys, die einem Release zugewiesen wurden, aber nicht für eine Sprint-Zuweisung geplant oder einem Sprint zugewiesen wurden.

- **Planungsvorbereitung:** Ein optionaler Zwischenschritt, der alle Storys enthält, die Sie einem Sprint (in der Zukunft) zuweisen möchten.
- **Bereit für Sprint:** Enthält Storys, die einem Sprint zugewiesen werden können.

**Um den Planungsstatus einer Story zu ändern**, können Sie diese auf den gewünschten Status ziehen.

Alternativ können Sie den Planungsstatus ändern, indem Sie die folgenden Schritte ausführen:

- **1** Doppelklicken Sie auf die Story, deren Planungsstatus Sie ändern möchten. Das Bearbeitungsdialogfeld für diese Story wird geöffnet.
- **2** Wählen Sie im Feld **Planungsstatus** den gewünschten Status aus.
- **3** Klicken Sie auf **Ersetzen**.

### <span id="page-352-0"></span>**Registerkarte "Sprint-Planung"**

Auf der Registerkarte **Sprint-Planung** können Sie folgende Schritte durchführen:

- Storys in Sprints betrachten
- Priorisieren
- Storys zuweisen

Die Registerkarte **Sprint-Planung** ist in diese Abschnitte unterteilt:

**Release-Backlog:** Enthält Storys, die keinem Sprint zugewiesen sind.

**Sprint:** Enthält Storys, die dem ausgewählten Sprint zugewiesen sind.

Standardmäßig werden auf der Registerkarte **Sprint-Planung** alle Sprints angezeigt. Um die einem Sprint zugewiesenen Storys anzuzeigen, klicken Sie neben dem Namen des Sprints auf  $\blacktriangleright$ .

Um nur einen Sprint anzuzeigen, wählen Sie einen Sprint aus dem Feld **Sprint** aus. Wenn Sie erneut alle Sprints anzeigen möchten, klicken Sie auf **Alle anzeigen**.

#### **Sprint-Kapazität**

Wenn ein Sprint im Feld **Sprint** ausgewählt ist, befindet sich der Fortschrittsbalken **Kapazität** daneben. Wenn alle Sprints angezeigt werden, wird der Kapazitätsfortschrittsbalken für jeden Sprint einzeln angezeigt.

Weitere Informationen über den Kapazitätsfortschrittsbalken finden Sie in Kapitel ["Über](#page-345-1)  [Kapazität" auf Seite 346.](#page-345-1)

#### *Zuweisen von Storys zu Sprints*

Um eine Story einem ausgewählten Sprint zuzuweisen, ziehen Sie diese aus der Liste **Produkt-Backlog** in die Liste **Sprint**. Wenn Sie alle Sprints anzeigen, ziehen Sie die Story auf den gewünschten Sprint in der Liste **Sprint**.

Alternativ können Sie mit den folgenden Schritten einem Sprint eine Story zuweisen:

- **1** Doppelklicken Sie auf die Story, die Sie zuweisen oder deren Zuweisung Sie aufheben möchten. Das Bearbeitungsdialogfeld für diese Story wird geöffnet.
- **2** Wählen Sie im Feld **Sprint** den gewünschten Sprint aus.
- **3** Klicken Sie auf **Ersetzen**.

Um die **Zuweisung einer Story aufzuheben**, ziehen Sie diese aus der Liste **Sprint** in die Liste **Release-Backlog**.

Alternativ können Sie mit den folgenden Schritten die Zuweisung einer Story zu einem Sprint aufheben:

- **1** Doppelklicken Sie auf die Story, deren Zuweisung Sie aufheben möchten. Das Bearbeitungsdialogfeld für diese Story wird geöffnet.
- **2** Klicken Sie neben dem Feld **Sprint** auf **\***.
- **3** Klicken Sie auf **Ersetzen**.

### <span id="page-353-0"></span>**Registerkarte "Sprint-Storyboard"**

Auf der Registerkarte **Sprint-Storyboard** können Sie folgende Schritte durchführen:

- Storys zwischen den Lebenszyklusphasen verschieben
- **Storys neu zuweisen**
- Kann auch für Sprints der Anforderungsanalyse verwendet werden

Die Registerkarte **Sprint-Storyboard** ist in diese Abschnitte unterteilt:

- **Nicht gestartet:** Enthält Storys, mit deren Implementierung noch nicht begonnen wurde.
- **In Entwicklung:** Enthält Storys, die sich derzeit in der Entwicklung befinden.
- **Wird getestet:** Enthält Storys, die entwickelt wurden und jetzt getestet werden.
- **In Überprüfung:** Enthält Storys, die entwickelt wurden und jetzt überprüft werden.
- **Akzeptiert:** Enthält Storys, die die Überprüfungsphase erfolgreich durchlaufen haben.

Um den Sprint-Status einer Story zu ändern, können Sie diese auf den gewünschten Status ziehen.

Alternativ können Sie den Sprint-Status ändern, indem Sie die folgenden Schritte ausführen:

- **1** Doppelklicken Sie auf die Story, deren Sprint-Status Sie ändern möchten. Das Bearbeitungsdialogfeld für diese Story wird geöffnet.
- **2** Wählen Sie im Feld **Sprint-Status** den gewünschten Status aus.
- **3** Klicken Sie auf **Ersetzen**.

### <span id="page-354-0"></span>**Registerkarte "Aufgaben-Board"**

Auf der Registerkarte **Aufgaben-Board** können Sie Aufgaben verwalten. Um Aufgaben verwalten zu können, müssen Sie zunächst einen Sprint auswählen.

#### *Erstellen einer Aufgabe ohne Optionen*

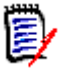

**Hinweis** Wenn Sie diese Methode zum Erstellen einer Aufgabe wählen, enthält die Aufgabe die folgenden Daten:

- **Aufgabenname** wie eingegeben
- **Aufgabenstatus**, wie durch die Spalte vorgegeben, in der die Aufgabe erstellt wird
- **Priorität**, wie durch den Standardwert der Aufgabe vorgegben
- **zugewiesen zu** mit eigenem Benutzerkonto, sofern möglich
- **Beschreibung** bleibt leer
- **Protokoll** bleibt leer

#### **So erstellen Sie eine Aufgabe:**

- **1** Bewegen Sie den Mauszeiger auf eine Story.
- **2** Klicken Sie auf  $\div$  in die Spalte mit dem gewünschten Sprint-Status.
- **3** Geben Sie den Namen der Aufgabe ein.
- 4 Klicken Sie auf **B**, um die Aufgabe zu speichern.

#### *Erstellen einer Aufgabe mit Optionen*

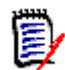

**Hinweis** Wenn Sie diese Methode zum Erstellen einer Aufgabe wählen, können Sie die Werte für jedes Attribut der Aufgabe angeben.

#### **So erstellen Sie eine Aufgabe:**

- **1** Wählen Sie Story aus.
- **2** Wählen Sie im Menü **Neu** die Option **Aufgabe**. Das Dialogfeld **Aufgaben** wird geöffnet.
- **3** Geben Sie den **Namen** an.
- **4** Geben Sie den Wert für alle anderen Attribute nach Bedarf an.
- **5** Klicken Sie auf **Speichern**.

#### <span id="page-355-0"></span>*Bearbeiten einer Aufgabe*

#### **So bearbeiten Sie eine Aufgabe:**

- **1** Doppelklicken Sie auf die gewünschte Aufgabe.
- **2** Ändern Sie die Attribute nach Bedarf.
- **3** Klicken Sie auf **Ersetzen**.

#### *Ändern des Aufgabenstatus*

Um den Aufgabenstatus zu ändern, können Sie entweder die Aufgabe bearbeiten und dort das Attribut ändern (siehe Kapitel ["Bearbeiten einer Aufgabe" auf Seite 356](#page-355-0)) oder die Aufgabe per Drag & Drop in die Spalte mit dem gewünschten Aufgabenstatus verschieben.

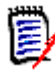

**Hinweis** Wenn Sie die Aufgabe per Drag & Drop verschieben und sich alle anderen Aufgaben für diese Story im finalen Aufgabenstatus befinden, werden Sie aufgefordert, die zugehörigen Stories zu aktualisieren. Wenn Sie diese Storys ändern möchten, ändern Sie die Werte für **Geschätzter Aufwand**, **Verbleibender Aufwand** und **Sprint-Status** und klicken Sie auf **Speichern**.

#### *Löschen einer Aufgabe*

#### **So löschen Sie eine Aufgabe:**

- **1** Bewegen Sie den Mauszeiger auf die Mitte der gewünschten Aufgabe.
- **2** Bewegen Sie den Mauszeiger gerade nach unten und halten Sie direkt unter der Aufgabe an.
- **3** Klicken Sie auf **n**.
- **4** Bestätigen Sie das Löschen der Aufgabe.

#### *Ändern einer Aufgabenmarkierung*

- **1** Bewegen Sie den Mauszeiger auf die Mitte der gewünschten Aufgabe.
- **2** Bewegen Sie den Mauszeiger gerade nach unten und halten Sie direkt unter der Aufgabe an.
- **3** Klicken Sie auf **a**.
- **4** Wählen Sie eine der vordefinierten Farben aus oder klicken Sie auf **Löschen**, um die Markierung zu entfernen.

# <span id="page-356-0"></span>**Verwenden von Agile**

### **Verwenden von Produkten**

Wenn Sie ein Produkt hinzufügen oder ändern, können Sie im Abschnitt **Angezeigte zugeordnete Klassen** folgende Schritte durchführen:

- Releases für ein Produkt auf allen Agile-Registerkarten anzeigen oder ausblenden.
- Sprints für ein Produkt auf allen Agile-Registerkarten anzeigen oder ausblenden.
- Wählen Sie auf allen Agile-Registerkarten aus, welche Klassen Sie für Epics, Features, Storys und Aufgaben für ein Produkt anzeigen oder ausblenden möchten.

#### <span id="page-356-1"></span>*Hinzufügen von Produkten*

#### **So fügen Sie ein Produkt hinzu:**

- **1** Wählen Sie im Menü **Neu** von Agile die Option **Produkt**. Das Dialogfeld *Neu* für Produkte wird geöffnet.
- **2** Geben Sie nach Bedarf die Daten in die Felder des Dialogfelds ein.
- **3** Geben Sie falls gewünscht an, welche Klassen auf den Agile-Registerkarten angezeigt werden sollen, indem Sie die Einstellungen im Abschnitt **Angezeigte zugeordnete Klassen** ändern. Weitere Informationen über zugeordnete Klassen finden Sie in Kapitel ["Über zugeordnete Klassen" auf Seite 345](#page-344-0).
- **4** Um die angezeigten Ansichten festzulegen, können Sie die Registerkartenüberschriften mit den folgenden Optionen aktivieren oder deaktivieren und benennen:
	- **Übersicht**
	- **Produkt-Backlog**
	- **Story Map**
	- **Produkt-Storyboard**
	- **Sprint-Planung**
	- **Sprint-Storyboard**
	- **Aufgaben-Board**

Standardmäßig sind alle oben genannten Optionen ausgewählt.

- **5** Klicken Sie auf eine der folgenden Schaltflächen:
	- **Speichern:** Speichert das neue Produkt und schließt das Dialogfeld.
	- **Speichern & Neu:** Speichert das neue Produkt und öffnet ein leeres Dialogfeld *Neu* für Produkte, um ein neues Produkt zu erstellen.

#### *Bearbeiten von Produkten*

#### **So bearbeiten Sie ein Produkt:**

1 Wählen Sie in der Dropdown-Liste **Produkt kunder** das Produkt aus, das Sie bearbeiten möchten.

- 2 Klicken Sie auf die Schaltfläche Bearbeiten **\*** neben der Dropdown-Liste Produkt. Das Dialogfeld **Produkte** wird geöffnet.
- **3** Bearbeiten Sie das Produkt nach Bedarf.
- **4** Geben Sie falls gewünscht an, welche Klassen auf den Agile-Registerkarten angezeigt werden sollen, indem Sie die Einstellungen im Abschnitt **Angezeigte zugeordnete Klassen** ändern. Weitere Informationen über zugeordnete Klassen finden Sie in Kapitel ["Über zugeordnete Klassen" auf Seite 345](#page-344-0).
- **5** Klicken Sie auf **Ersetzen**.

#### *Löschen von Produkten*

#### **So löschen Sie ein Produkt:**

- 1 Wählen Sie in der Dropdown-Liste **Produkt** das Produkt aus, das Sie löschen möchten.
- 2 Klicken Sie auf die Schaltfläche Bearbeiten < neben der Dropdown-Liste Produkt. Das Dialogfeld **Produkte** wird geöffnet.
- **3** Klicken Sie auf **Löschen**.
- **4** Bestätigen Sie das Dialogfeld zum Löschen, indem Sie auf **OK** klicken.

#### *Manuelle Produktzuweisung*

Wenn Sie ein Produkt durch die Auswahl von **Produkte** im Menü **Neu** der Menüleiste, durch den Import oder den Webservice erstellt haben, werden mehrere Zuweisungen nicht vorgenommen.

#### **So verwenden Sie das Produkt mit Agile:**

- **1** Ermitteln Sie die Kategorie, in der sich das Produkt befindet, z. B. indem Sie das Produkt mit der Schnellsuche suchen (siehe Kapitel ["Suchen von Anforderungen mit](#page-99-0)  [der Schnellsuche" auf Seite 100](#page-99-0)).
- **2** Klicken Sie in der Menüleiste auf das Symbol **Agile** . Die Ansicht **Agile** wird geöffnet.
- **3** Wählen Sie die Kategorie, die Sie in Schritt 1 ermittelt haben, aus der Liste unter der Menüleiste aus.
- **4** Wählen Sie das Produkt in der Dropdown-Liste Produkt **und aus.**
- **5** Klicken Sie auf die Schaltfläche **Bearbeiten** .
- **6** Geben Sie falls gewünscht an, welche Klassen auf den Agile-Registerkarten angezeigt werden sollen, indem Sie die Einstellungen im Abschnitt **Angezeigte zugeordnete Klassen** ändern. Weitere Informationen über zugeordnete Klassen finden Sie in Kapitel ["Über zugeordnete Klassen" auf Seite 345](#page-344-0). Wenn Sie Releases verwenden, aktivieren Sie das Feld **Releases**.
- **7** Wählen Sie die Registerkarten aus, die Sie anzeigen möchten. Um eine Registerkarte anzuzeigen, aktivieren Sie das zugehörige Kontrollkästchen. Die folgenden Registerkarten sind verfügbar:
	- **Übersicht**
- **Produkt-Backlog**
- **Story Map**
- **Produkt-Storyboard**
- **Sprint-Planung**
- **Sprint-Storyboard**
- **Aufgaben-Board**
- **8** Klicken Sie auf **Ersetzen**.

### **Verwenden von Releases**

#### *Hinzufügen von Releases*

#### **So fügen Sie ein Release hinzu:**

- **1** Wählen Sie in der Dropdown-Liste **Produkt Munder Standaler auserste Sie ein** Release hinzufügen möchten.
- **2** Wählen Sie im Menü **Neu** von Agile die Option **Release**. Das Dialogfeld *Neu* für Releases wird geöffnet.
- **3** Geben Sie nach Bedarf die Daten in die Felder des Dialogfelds ein.
- **4** Geben Sie im Feld **Kapazität** die maximale Dauer (z. B. Tage) an, in der das Release abgeschlossen werden muss.
- **5** Klicken Sie auf eine der folgenden Schaltflächen:
	- **Speichern:** Speichert das neue Release und schließt das Dialogfeld.
	- **Speichern & Neu:** Speichert das neue Release und öffnet ein leeres Dialogfeld *Neu* für Releases, um ein neues Release zu erstellen.

#### *Bearbeiten von Releases*

Releases sind auf mehreren Registerkarten verfügbar und können auf jeder dieser Registerkarten bearbeitet werden. Der Einfachheit halber beschreiben die folgenden Schritte die Bearbeitung nur für die Registerkarte **Übersicht**.

#### **So bearbeiten Sie ein Release:**

- **1** Wählen Sie in der Dropdown-Liste **Produkt Munder Standaler auserster Sie ein** Release bearbeiten möchten.
- **2** Wählen Sie die Registerkarte **Übersicht**.
- **3** Doppelklicken Sie auf das Release, das Sie bearbeiten möchten. Das Dialogfeld **Releases** wird geöffnet.
- **4** Bearbeiten Sie das Release nach Bedarf.
- **5** Klicken Sie auf **Ersetzen**.

#### *Löschen von Releases*

Releases sind auf mehreren Registerkarten verfügbar und können auf jeder dieser Registerkarten gelöscht werden. Der Einfachheit halber beschreiben die folgenden Schritte die Bearbeitung nur für die Registerkarte **Übersicht**.

#### **So löschen Sie ein Release:**

- **1** Wählen Sie in der Dropdown-Liste **Produkt das Produkt aus, für das Sie ein** Release löschen möchten.
- **2** Wählen Sie die Registerkarte **Übersicht**.
- **3** Doppelklicken Sie auf das Release, das Sie löschen möchten. Das Dialogfeld **Releases** wird geöffnet.
- **4** Klicken Sie auf **Löschen**.
- **5** Bestätigen Sie das Dialogfeld zum Löschen, indem Sie auf **OK** klicken.

### **Verwenden von Epics**

#### *Hinzufügen von Epics*

#### **So fügen Sie ein Epic hinzu:**

- **1** Wählen Sie in der Dropdown-Liste **Produkt Le** das Produkt aus, für das Sie ein Epic hinzufügen möchten.
- **2** Wählen Sie im Menü **Neu** von Agile die Option **Epic**. Das Dialogfeld *Neu* für Epics wird geöffnet.
- **3** Geben Sie nach Bedarf die Daten in die Felder des Dialogfelds ein.
- **4** Klicken Sie auf eine der folgenden Schaltflächen:
	- **Speichern:** Speichert das neue Epic und schließt das Dialogfeld.
	- **Speichern & Neu:** Speichert das neue Epic und öffnet ein leeres Dialogfeld *Neu* für Epics, um ein neues Epic zu erstellen.

#### *Bearbeiten von Epics*

#### **So bearbeiten Sie ein Epic:**

- **1** Wählen Sie in der Dropdown-Liste **Produkt Mu** das Produkt aus, für das Sie ein Epic bearbeiten möchten.
- **2** Wählen Sie die Registerkarte **Produkt-Backlog**.
- **3** Wenn das Epic einem Release zugewiesen ist, wählen Sie das Release in der Dropdown-Liste **Release** aus.
- **4** Doppelklicken Sie auf das Epic, das Sie bearbeiten möchten. Das Dialogfeld **Epics** wird geöffnet.
- **5** Bearbeiten Sie das Epic nach Bedarf.
- **6** Klicken Sie auf **Ersetzen**.
#### *Löschen von Epics*

#### **So löschen Sie ein Epic:**

- **1** Wählen Sie in der Dropdown-Liste **Produkt das Produkt aus, für das Sie ein Epic** bearbeiten möchten.
- **2** Wählen Sie die Registerkarte **Produkt-Backlog**.
- **3** Wenn das Epic einem Release zugewiesen ist, wählen Sie das Release in der Dropdown-Liste **Release** aus.
- **4** Doppelklicken Sie auf das Epic, das Sie löschen möchten. Das Dialogfeld **Epics** wird geöffnet.
- **5** Klicken Sie auf **Löschen**.
- **6** Bestätigen Sie das Dialogfeld zum Löschen, indem Sie auf **OK** klicken.

# **Verwenden von Features**

#### *Hinzufügen von Features*

#### **So fügen Sie ein Feature hinzu:**

- **1** Wählen Sie in der Dropdown-Liste **Produkt** das Produkt aus, für das Sie ein Feature hinzufügen möchten.
- **2** Wählen Sie im Menü **Neu** von Agile die Option **Feature**. Das Dialogfeld *Neu* für Features wird geöffnet.
- **3** Geben Sie nach Bedarf die Daten in die Felder des Dialogfelds ein.
- **4** Klicken Sie auf eine der folgenden Schaltflächen:
	- **Speichern:** Speichert das neue Feature und schließt das Dialogfeld.
	- **Speichern & Neu:** Speichert das neue Feature und öffnet ein leeres Dialogfeld *Neu* für Features, um ein neues Feature zu erstellen.

#### *Bearbeiten von Features*

#### **So bearbeiten Sie ein Feature:**

- **1** Wählen Sie in der Dropdown-Liste **Produkt** das Produkt aus, für das Sie ein Feature bearbeiten möchten.
- **2** Wählen Sie die Registerkarte **Produkt-Backlog**.
- **3** Doppelklicken Sie auf das Feature, das Sie bearbeiten möchten. Das Dialogfeld **Features** wird geöffnet.
- **4** Bearbeiten Sie das Feature nach Bedarf.
- **5** Klicken Sie auf **Ersetzen**.

#### *Löschen von Features*

#### **So löschen Sie ein Feature:**

- **1** Wählen Sie in der Dropdown-Liste **Produkt** das Produkt aus, für das Sie ein Feature löschen möchten.
- **2** Wählen Sie die Registerkarte **Produkt-Backlog**.
- **3** Doppelklicken Sie auf das Feature, das Sie löschen möchten. Das Dialogfeld **Features** wird geöffnet.
- **4** Klicken Sie auf **Löschen**.
- **5** Bestätigen Sie das Dialogfeld zum Löschen, indem Sie auf **OK** klicken.

### **Verwenden von Storys**

#### *Hinzufügen von Storys*

#### **So fügen Sie eine Story hinzu:**

- **1** Wählen Sie in der Dropdown-Liste **Produkt** das Produkt aus, für das Sie eine Story hinzufügen möchten.
- **2** Wählen Sie im Menü **Neu** von Agile die Option **Story**. Das Dialogfeld *Neu* für Storys wird geöffnet.
- **3** Geben Sie nach Bedarf die Daten in die Felder des Dialogfelds ein.
- **4** Klicken Sie auf eine der folgenden Schaltflächen:
	- **Speichern:** Speichert die neue Story und schließt das Dialogfeld.
	- **Speichern & Neu:** Speichert die neue Story und öffnet ein leeres Dialogfeld *Neu* für Storys, um eine neue Story zu erstellen.

#### *Bearbeiten von Storys*

Storys sind auf mehreren Registerkarten verfügbar und können auf jeder dieser Registerkarten bearbeitet werden. Der Einfachheit halber beschreiben die folgenden Schritte die Bearbeitung nur für die Registerkarte **Übersicht**.

#### **So bearbeiten Sie eine Story:**

- **1** Wählen Sie in der Dropdown-Liste **Produkt** das Produkt aus, für das Sie eine Story bearbeiten möchten.
- **2** Wählen Sie die Registerkarte **Übersicht**.
- **3** Wählen Sie ein Release und einen Sprint aus.
- **4** Doppelklicken Sie auf die Story, die Sie bearbeiten möchten. Das Dialogfeld **Storys** wird geöffnet.
- **5** Bearbeiten Sie die Story nach Bedarf.
- **6** Klicken Sie auf **Ersetzen**.

#### *Löschen von Storys*

Storys sind auf mehreren Registerkarten verfügbar und können auf jeder dieser Registerkarten gelöscht werden. Der Einfachheit halber beschreiben die folgenden Schritte die Bearbeitung nur für die Registerkarte **Übersicht**.

#### **So löschen Sie eine Story:**

- **1** Wählen Sie in der Dropdown-Liste **Produkt** das Produkt aus, für das Sie eine Story löschen möchten.
- **2** Wählen Sie die Registerkarte **Übersicht**.
- **3** Wählen Sie ein Release und einen Sprint aus.
- **4** Doppelklicken Sie auf die Story, die Sie löschen möchten. Das Dialogfeld **Storys** wird geöffnet.
- **5** Klicken Sie auf **Löschen**.
- **6** Bestätigen Sie das Dialogfeld zum Löschen, indem Sie auf **OK** klicken.

# **Verwenden von Sprints**

#### *Hinzufügen von Sprints*

#### **So fügen Sie einen Sprint hinzu:**

- **1** Wählen Sie in der Dropdown-Liste **Produkt Mu** das Produkt aus, für das Sie einen Sprint hinzufügen möchten.
- **2** Wählen Sie im Menü **Neu** von Agile die Option **Sprint**. Das Dialogfeld *Neu* für Sprints wird geöffnet.
- **3** Geben Sie nach Bedarf die Daten in die Felder des Dialogfelds ein.
- **4** Geben Sie im Feld **Kapazität** die maximale Dauer (z. B. Tage) an, in der der Sprint abgeschlossen werden muss.
- **5** Klicken Sie auf eine der folgenden Schaltflächen:
	- **Speichern:** Speichert den neuen Sprint und schließt das Dialogfeld.
	- **Speichern & Neu:** Speichert den neuen Sprint und öffnet ein leeres Dialogfeld *Neu* für Sprints, um einen neuen Sprint zu erstellen.

#### *Bearbeiten von Sprints*

Sprints sind auf den Registerkarten **Übersicht**, **Sprint-Planung** und **Sprint-Storyboard** verfügbar. Sie können Sprints auf jeder dieser Registerkarten bearbeiten. Der Einfachheit halber beschreiben die folgenden Schritte die Bearbeitung nur für die Registerkarte **Übersicht**.

#### **So bearbeiten Sie einen Sprint:**

- **1** Wählen Sie in der Dropdown-Liste **Produkt Mu** das Produkt aus, für das Sie einen Sprint bearbeiten möchten.
- **2** Wählen Sie die Registerkarte **Übersicht**.
- **3** Wählen Sie ein Release aus.
- **4** Doppelklicken Sie auf den Sprint, den Sie bearbeiten möchten. Das Dialogfeld **Sprints** wird geöffnet.
- **5** Bearbeiten Sie den Sprint nach Bedarf.
- **6** Klicken Sie auf **Ersetzen**.

#### *Löschen von Sprints*

Sprints sind auf mehreren Registerkarten verfügbar und können auf jeder dieser Registerkarten gelöscht werden. Der Einfachheit halber beschreiben die folgenden Schritte die Bearbeitung nur für die Registerkarte **Übersicht**.

#### **So löschen Sie einen Sprint:**

- **1** Wählen Sie in der Dropdown-Liste **Produkt das Produkt aus, für das Sie einen** Sprint bearbeiten möchten.
- **2** Wählen Sie die Registerkarte **Übersicht**.
- **3** Wählen Sie ein Release aus.
- **4** Doppelklicken Sie auf den Sprint, den Sie löschen möchten. Das Dialogfeld **Sprints** wird geöffnet.
- **5** Klicken Sie auf **Löschen**.
- **6** Bestätigen Sie das Dialogfeld zum Löschen, indem Sie auf **OK** klicken.

### **Verwenden von Teams mit Agile**

Mit Teams in Agile können Sie einem Team Releases oder Sprints zuweisen. Das Team kann dann nach Releases filtern oder ihm können Sprints zugewiesen werden. Um Teams verwenden zu können, muss diese Funktion aktiviert sein. Weitere Informationen zu Teams finden Sie in Kapitel ["Verwalten von Teams" auf Seite 373](#page-372-0).

Für alle Agile-Klassen, die Teams unterstützen (Releases, Sprints und Storys), ist die Zuweisung von Teams optional. Nachfolgend der vorgeschlagene Workflow:

- **1** Weisen Sie einem Release ein oder mehrere Teams zu.
- **2** Weisen Sie einem Sprint, der einem Release zugewiesen ist, ein oder mehrere Teams zu.

**Diesem Release sind keine Teams zugewiesen:** Sie können aus allen Teams auswählen.

**Diesem Release zugewiesene Teams:** Sie können aus den dem Release zugewiesenen Teams auswählen.

# **Anzeigen der Verlinkungshistorie eines Objekts**

Für Epics, Features, Releases und Sprints können Sie die Verlinkungshistorie anzeigen. So öffnen Sie die Verlinkungshistorie:

- **1** Öffnen Sie ein Element, das mit dem Eintrag der Historie verknüpft ist, den Sie überprüfen möchten (z. B. eine Story).
- **2** Klicken Sie auf das Symbol neben dem Dropdown-Feld, für das Sie die Verlinkungshistorie anzeigen möchten.
	- Epic oder Feature zeigt die Verlinkungshistorie für beide, Epic und Feature an.
	- Release oder Sprint zeigt die Verlinkungshistorie für beide, Release und Sprint an.
- **3** Bewegen Sie die Maus über einen Link eines Eintrags, um eine QuickInfo mit zusätzlichen Informationen zu dem verlinkten Element anzuzeigen.

# **Filter**

Die Agile-Registerkarten bieten mehrere Filteroptionen. Beachten Sie, dass nicht alle Optionen auf allen Registerkarten verfügbar sind.

Um die Story Map zu filtern, wählen Sie eine oder mehrere dieser Dropdown-Optionen aus:

- Liste der Optionen  $\bullet$  :
	- **Nach Kategorien filtern:** Zeigt Epics, Features und Storys nur für die ausgewählte Kategorie an.
	- **Nur meine Storys anzeigen:** Zeigt nur die Storys an, die dem aktuellen Benutzer zugeordnet sind.
- **Example 2** Liste der Elemente  $\bullet$  : Filtert Storys entsprechend der folgenden Optionen:
	- **Priorität:** Wählen Sie die Priorität oder die Prioritäten aus, nach denen Sie filtern möchten.
	- **Zugewiesen zu:** Wählen Sie die Besitzer aus, nach denen Sie filtern möchten. Wenn Sie auf **Ich** klicken, wird Ihr Benutzerkonto als Filter verwendet. Wenn Sie auf <sup>Q</sup> klicken, wird das Dialogfeld **Benutzer suchen und auswählen** geöffnet, in dem Sie nach einem Benutzer suchen können. Weitere Informationen finden Sie in Kapitel ["Dialogfeld "Suchen und auswählen"" auf Seite 45](#page-44-0).
	- **Farbe:** Wählen Sie eine oder mehrere Farben aus, nach denen Sie filtern möchten.
	- **Epic:** Wählen Sie ein oder mehrere Epics aus, zu denen Sie die zugehörigen Storys anzeigen möchten.
	- **Feature:** Wählen Sie ein oder mehrere Features aus, für die Sie die zugehörigen Storys anzeigen möchten.
- Eingabefeld **Elemente filtern**: Filtert alle angezeigten Elemente nach dem in das Feld eingegebenen Text.
- **Produktliste Manner Sie das Produkt aus, für das Sie die zugehörigen Elemente** anzeigen möchten.
- Release-Liste : Wählen Sie ein oder mehrere Releases aus, für die Sie die zugehörigen Elemente anzeigen möchten.
- Sprint-Liste  $\bullet$ : Wählen Sie ein oder mehrere Sprints aus, für die Sie die zugehörigen Elemente anzeigen möchten.
- Feature-Liste **\*** : Wählen Sie ein oder mehrere Features aus, für die Sie die zugehörigen Elemente anzeigen möchten.
- Spalte  $\Box$ : Wählen Sie einen Spaltenfilter, um nur die Spalte mit ihren Stories anzuzeigen. Dieser Filter ist nur auf der Registerkarte **Produkt-Storyboard** verfügbar.

# **Sortierung**

Sie können Elemente für die folgenden Eigenschaften sortieren:

- **zugewiesen zu**
- Name
- Priorität
- **Einstufung**

Sie können die Sortierreihenfolge umkehren, indem Sie auf das Symbol neben dem Sortierfeld klicken.

- **■** Sortiert Einträge aufsteigend
- **F** Sortiert Einträge absteigend

# Kapitel 11

# **Verwaltung**

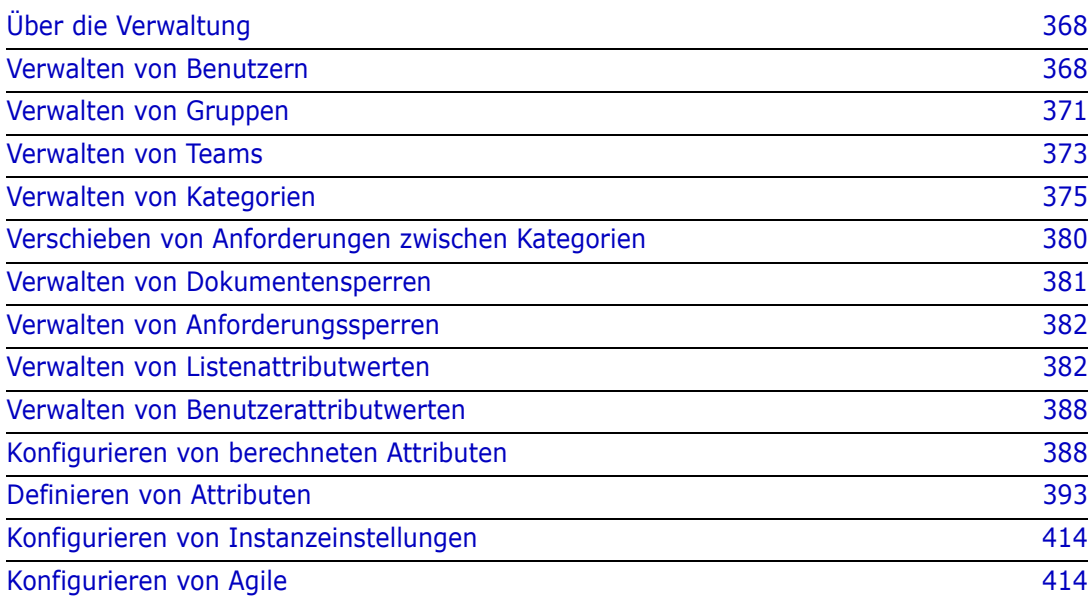

# <span id="page-367-0"></span>**Über die Verwaltung**

In der Regel können nur Benutzer, die Mitglieder der Gruppe **Administratoren** sind, auf die Funktionen im Menü **Verwaltung** zugreifen. Bei Bedarf können Benutzer oder Gruppen Administratoren für bestimmte Kategorien werden. Weitere Informationen finden Sie in Kapitel *"Creating Category Administrators"* im *Dimensions RM Administrator's Guide*.

# <span id="page-367-1"></span>**Verwalten von Benutzern**

Die folgenden Abschnitte beschreiben das Hinzufügen, Bearbeiten oder Löschen von Benutzern in RM Browser. Nur Benutzer, die der Gruppe **Administratoren** angehören, können das Dialogfeld **Benutzerverwaltung** öffnen. Das Dialogfeld **Benutzerverwaltung** enthält die folgenden Spalten:

- Benutzerliste
- Benutzerdetails

# <span id="page-367-2"></span>**Erstellen eines neuen Benutzers**

#### **So erstellen Sie einen neuen Benutzer:**

- **1** Wählen Sie **Benutzer verwalten** aus dem Menü **Verwaltung**. Das Dialogfeld **Benutzerverwaltung** wird geöffnet.
- **2** Klicken Sie auf **Neu**. Das Dialogfeld **Neuer Benutzername** wird geöffnet.
- **3** Geben Sie den Benutzernamen für den neuen Benutzer in das Feld ein.
- **4** Klicken Sie auf **OK**. Der Benutzer wird erstellt und das Dialogfeld **Neuer Benutzername** wird geschlossen.
- **5** Gehen Sie im Abschnitt mit den Benutzerdetails wie folgt vor:
	- **a** Geben Sie im Feld **Passwort** ein Passwort ein.
	- **b** Geben Sie dasselbe Passwort in das Feld **Passwort bestätigen** ein.
	- **c** Geben Sie bei Bedarf Daten die anderen Felder ein.
	- **d** Wählen Sie eine oder mehrere der folgenden Optionen für das Passwort:
		- **Benutzer muss das Passwort bei der nächsten Anmeldung ändern**
		- **Benutzer kann Passwort nicht ändern**
		- **Passwort läuft nie ab**

#### • **Konto deaktiviert**

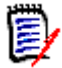

**Hinweis** Wenn Sie keine Option für das Passwort auswählen, müssen Benutzer ihre Passwörter alle 60 Tage ändern. Benutzer erhalten eine Warnmeldung, die ihnen 14 Tage vor Ablauf ihres aktuellen Passworts die Möglichkeit gibt, ihr Passwort zu ändern. Die Warnmeldung wird jedes Mal angezeigt, wenn sich Benutzer mit einem beliebigen Dimensions RM-Werkzeug anmelden.

- **e** Wenn Sie LDAP oder SSO zur Anmeldung verwenden, wählen Sie die Anmeldequelle.
- **6** Klicken Sie auf **Speichern**.

# **Kopieren eines vorhandenen Benutzers**

#### **So kopieren Sie einen vorhandenen Benutzer:**

- **1** Wählen Sie **Benutzer verwalten** aus dem Menü **Verwaltung**. Das Dialogfeld **Benutzerverwaltung** wird geöffnet.
- **2** Wählen Sie in der Benutzerliste den Benutzer aus, den Sie kopieren möchten.
- **3** Klicken Sie auf **Kopieren**. Das Dialogfeld **Neuer Benutzername** wird geöffnet.
- **4** Geben Sie den Benutzernamen für den neuen Benutzer in das Feld ein.
- **5** Klicken Sie auf **OK**. Der Benutzer mit allen Daten des Benutzers erstellt, den Sie kopiert haben, und das Dialogfeld **Neuer Benutzername** wird geschlossen.
- **6** Gehen Sie im Abschnitt mit den Benutzerdetails wie folgt vor:
	- **a** Geben Sie im Feld **Passwort** ein Passwort ein.
	- **b** Geben Sie dasselbe Passwort in das Feld **Passwort bestätigen** ein.
	- **c** Geben Sie bei Bedarf Daten die anderen Felder ein.
	- **d** Wählen Sie eine oder mehrere der folgenden Optionen für das Passwort:
		- **Benutzer muss das Passwort bei der nächsten Anmeldung ändern**
		- **Benutzer kann Passwort nicht ändern**
		- **Passwort läuft nie ab**
		- **Konto deaktiviert**

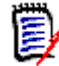

**Hinweis** Wenn Sie keine Option für das Passwort auswählen, müssen Benutzer ihre Passwörter alle 60 Tage ändern. Benutzer erhalten eine Warnmeldung, die ihnen 14 Tage vor Ablauf ihres aktuellen Passworts die Möglichkeit gibt, ihr Passwort zu ändern. Die Warnmeldung wird jedes Mal angezeigt, wenn sich Benutzer mit einem beliebigen Dimensions RM-Werkzeug anmelden.

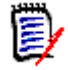

**Hinweis** Beim Kopieren eines Benutzers werden Berechtigungen (z. B. das Recht "Create Class"), zugewiesene Gruppen, Instanzzuordnungen und die Benutzerinformationen kopiert.

# **Bearbeiten eines Benutzers**

#### **So bearbeiten Sie einen Benutzer:**

- **1** Wählen Sie **Benutzer verwalten** aus dem Menü **Verwaltung**. Das Dialogfeld **Benutzerverwaltung** wird geöffnet.
- **2** Wählen Sie einen Benutzer in der Benutzerliste aus.
- **3** Gehen Sie im Abschnitt mit den Benutzerdetails wie folgt vor:
	- **a** Um das Passwort zu ändern, geben Sie ein Passwort im Feld **Passwort** ein und geben Sie dasselbe Passwort im Feld **Passwort bestätigen** erneut ein.
	- **b** Bearbeiten Sie den Inhalt der anderen Felder.
	- **c** Wählen Sie eine oder mehrere der folgenden Optionen für das Passwort:
		- **Benutzer muss das Passwort bei der nächsten Anmeldung ändern**
		- **Benutzer kann Passwort nicht ändern**
		- **Passwort läuft nie ab**
		- **Konto deaktiviert**

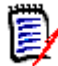

**Hinweis** Wenn Sie keine Option für das Passwort auswählen, müssen Benutzer ihre Passwörter alle 60 Tage ändern. Benutzer erhalten eine Warnmeldung, die ihnen 14 Tage vor Ablauf ihres aktuellen Passworts die Möglichkeit gibt, ihr Passwort zu ändern. Die Warnmeldung wird jedes Mal angezeigt, wenn sich Benutzer mit einem beliebigen Dimensions RM-Werkzeug anmelden.

**4** Klicken Sie auf **Speichern**.

# **Ändern der Anmeldung eines Benutzers**

#### **So ändern Sie die Anmeldung eines Benutzers:**

- **1** Wählen Sie **Benutzer verwalten** aus dem Menü **Verwaltung**. Das Dialogfeld **Benutzerverwaltung** wird geöffnet.
- **2** Wählen Sie einen Benutzer in der Benutzerliste aus.
- **3** Geben Sie den neuen Anmeldenamen in das Feld **Benutzer-ID** ein.
- **4** Klicken Sie auf **Speichern**.

# **Zuweisen eines Benutzers zu einer oder mehreren Gruppen**

#### **So weisen Sie einen Benutzer zu einer oder mehreren Gruppen zu:**

- **1** Wählen Sie **Benutzer verwalten** aus dem Menü **Verwaltung**. Das Dialogfeld **Benutzerverwaltung** wird geöffnet.
- **2** Wählen Sie einen Benutzer in der Benutzerliste aus.
- **3** Klicken Sie auf 譬. Das Dialogfeld **Gruppenzuweisung** wird geöffnet.

**4** Wählen Sie eine oder mehrere Gruppen in der Liste **Kein Mitglied von** aus.

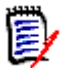

**Hinweis** Das Dialogfeld **Gruppenzuweisung** zeigt nur Gruppen an, die zur aktuellen Dimensions RM-Instanz gehören.

- **5** Klicken Sie auf  $\bullet$
- **6** Klicken Sie auf **Speichern**.

### **Aufheben der Zuweisung eines Benutzers zu einer oder mehreren Gruppen**

**So heben Sie die Zuweisung eines Benutzers von einer oder mehreren Gruppen auf:**

- **1** Wählen Sie **Benutzer verwalten** aus dem Menü **Verwaltung**. Das Dialogfeld **Benutzerverwaltung** wird geöffnet.
- **2** Wählen Sie einen Benutzer in der Benutzerliste aus.
- **3** Klicken Sie auf 譬. Das Dialogfeld **Gruppenzuweisung** wird geöffnet.
- **4** Wählen Sie eine oder mehrere Gruppen in der Liste **Mitglied von** aus.

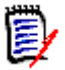

**Hinweis** Das Dialogfeld **Gruppenzuweisung** zeigt nur Gruppen an, die zur aktuellen Dimensions RM-Instanz gehören.

- **5** Klicken Sie auf **G**.
- **6** Klicken Sie auf **Speichern**.

# **Löschen eines Benutzers**

#### **So löschen Sie einen Benutzer:**

- **1** Wählen Sie **Benutzer verwalten** aus dem Menü **Verwaltung**. Das Dialogfeld **Benutzerverwaltung** wird geöffnet.
- **2** Wählen Sie in der Benutzerliste den Benutzer aus, den Sie löschen möchten.
- **3** Klicken Sie auf **Löschen**. Das Dialogfeld **Löschen des Benutzers bestätigen** wird geöffnet.
- **4** Klicken Sie auf **OK**, um den Benutzer zu löschen.

# <span id="page-370-0"></span>**Verwalten von Gruppen**

In den folgenden Abschnitten wird beschrieben, wie Sie mit RM Browser einen Benutzer zu einer Gruppe hinzufügen und wie Sie einen Benutzer aus einer Gruppe entfernen.

### **Zuweisen eines Benutzers zu einer Gruppe**

**So weisen Sie einen Benutzer zu einer Gruppe zu:**

- **1** Wählen Sie **Benutzer verwalten** aus dem Menü **Verwaltung**. Das Dialogfeld **Benutzerverwaltung** wird geöffnet.
- **2** Wählen Sie in der linken Spalte **Gruppenzuweisung**.
- **3** Wählen Sie im Feld **Gruppe** die Gruppe aus, der Sie Benutzer zuweisen möchten. Beachten Sie, dass die von der aktuellen Dimensions RM-Instanz verwendeten Gruppen mit einem Häkchen gekennzeichnet sind.
- **4** Markieren Sie in der Liste **Nicht zugewiesen** den oder die Benutzer, die Sie zuweisen möchten.
- **5** Wählen Sie die Methode für die Kategoriezuweisung aus:
	- **Benutzer automatisch zu Gruppenkategorien zuweisen:** Fügt den Benutzer zu allen Kategorien hinzu, auf die die Gruppe Zugriff hat, und **gewährt** den Zugriff.
	- **Benutzer selektiv zu Kategorien zuweisen:** Fügt den Benutzer zu allen Kategorien hinzu, auf die die Gruppe Zugriff hat, und **verweigert** den Zugriff.
- **6** Klicken Sie auf **o**.
- **7** Klicken Sie auf **Speichern**.
- **8** Wenn Sie **Benutzer selektiv zu Kategorien zuweisen** ausgewählt haben, wählen Sie **Kategoriezuweisung** in der linken Spalte und folgen Sie den Anweisungen in Kapitel ["Verwalten von Zugriffsrechten" auf Seite 378.](#page-377-0)

# **Aufheben der Zuweisung von Benutzern zu einer Gruppe**

**So heben Sie die Zuweisung eines Benutzers zu einer Gruppe auf:**

- **1** Wählen Sie **Benutzer verwalten** aus dem Menü **Verwaltung**. Das Dialogfeld **Benutzerverwaltung** wird geöffnet.
- **2** Wählen Sie in der linken Spalte **Gruppenzuweisung**.
- **3** Wählen Sie im Feld **Gruppe** die Gruppe aus, von der Sie die Zuweisung des Benutzers aufheben möchten.
- **4** Markieren Sie in der Liste **Zuweisen** den oder die Benutzer, deren Zuweisung Sie aufheben möchten.
- **5** Klicken Sie auf **e**
- **6** Klicken Sie auf **Speichern**.

# <span id="page-372-1"></span><span id="page-372-0"></span>**Verwalten von Teams**

# **Über Teams**

Teams in Dimensions RM sind eine großartige Möglichkeit, Menschen wie in der realen Welt zu organisieren. Wenn ein Benutzerattribut für den Team-Modus konfiguriert ist, können Sie statt einer Gruppe oder einzelnen Benutzern ein Team zuweisen. Ein Team kann aus Benutzern verschiedener Gruppen verstehen (z. B. Vorgesetzte und leitende Mitarbeiter). Wie bei jedem anderen Attribut können Sie nach Anforderungen suchen, bei denen dieses Attribut mit einem bestimmten Team übereinstimmt (oder nicht übereinstimmt). Die folgenden Szenario-Teams sind jedoch eine hilfreiche Ergänzung:

- **Agile:** Teams können Releases und Sprints zugewiesen werden.
- **Workflow:** Da ein Benutzerattribut verwendet werden kann, um den Besitzer einer Anforderung zu definieren, bedeutet dies im Team-Modus, dass alle Mitglieder des Teams Besitzer dieser Anforderung sind. Das bedeutet, dass jedes Teammitglied die Anforderung bearbeiten kann.

### **Bevor Sie beginnen**

Bevor Sie Teams einsetzen können, müssen Sie folgende Schritte durchführen:

- **1** Aktivieren Sie die Team-Funktion. Weitere Informationen finden Sie in Kapitel ["Teams"](#page-81-0)  [auf Seite 82.](#page-81-0)
- **2** Stellen Sie bei den gewünschten Klassen sicher, dass ein Benutzerattribut mit dem Auswahlmodus "Teams" verfügbar ist. Weitere Informationen zum Hinzufügen oder Bearbeiten von Attributen finden Sie in Kapitel *Attributes* im *Dimensions RM Administrator's Guide*.

### **Erstellen eines neuen Teams**

#### **So erstellen Sie ein neues Team:**

- **1** Wählen Sie **Benutzer verwalten** aus dem Menü **Verwaltung**. Das Dialogfeld **Benutzerverwaltung** wird geöffnet.
- **2** Wählen Sie in der linken Spalte **Teams**.
- **3** Klicken Sie auf **Neu**. Das Dialogfeld **Neues Team** wird geöffnet.
- **4** Geben Sie den Namen für das neue Team in das Feld ein.
- **5** Klicken Sie auf **OK**. Das Team wird erstellt und das Dialogfeld **Neues Team** wird geschlossen.

### **Bearbeiten eines Teams**

#### **So benennen Sie ein Team um:**

**1** Wählen Sie **Benutzer verwalten** aus dem Menü **Verwaltung**. Das Dialogfeld **Benutzerverwaltung** wird geöffnet.

- **2** Wählen Sie in der linken Spalte **Teams**.
- **3** Wählen Sie im Feld **Teams** das Team aus, das Sie umbenennen möchten.
- **4** Klicken Sie auf **Bearbeiten**, um das Dialogfeld **Team bearbeiten** zu öffnen.
- **5** Geben Sie den neuen Namen für das Team in das Feld ein.
- **6** Klicken Sie auf **OK**. Das Team wird umbenannt und das Dialogfeld **Team bearbeiten** wird geschlossen.

### **Kopieren eines vorhandenen Teams**

#### **So kopieren Sie ein Team:**

- **1** Wählen Sie **Benutzer verwalten** aus dem Menü **Verwaltung**. Das Dialogfeld **Benutzerverwaltung** wird geöffnet.
- **2** Wählen Sie in der linken Spalte **Teams**.
- **3** Wählen Sie im Feld **Teams** das Team aus, das Sie kopieren möchten.
- **4** Klicken Sie auf **Kopieren**, um das Dialogfeld **Team kopieren** zu öffnen.
- **5** Geben Sie den Namen für das neue Team in das Feld ein.
- **6** Klicken Sie auf **OK**. Das Team mit den Benutzern aus dem ursprünglichen Team wird erstellt und das Dialogfeld **Team kopieren** wird geschlossen.

### **Löschen eines Teams**

#### **So löschen Sie ein Team:**

- **1** Wählen Sie **Benutzer verwalten** aus dem Menü **Verwaltung**. Das Dialogfeld **Benutzerverwaltung** wird geöffnet.
- **2** Wählen Sie in der linken Spalte **Teams**.
- **3** Wählen Sie das Team aus, das Sie löschen möchten.
- **4** Klicken Sie auf **Löschen**, um das Dialogfeld **Team löschen** zu öffnen.
- **5** Klicken Sie auf **OK**. Das Team wird gelöscht und das Dialogfeld **Team löschen** wird geschlossen.

### **Zuweisen von Benutzern zu einem Team**

#### **So weisen Sie einen Benutzer zu einem Team zu:**

- **1** Wählen Sie **Benutzer verwalten** aus dem Menü **Verwaltung**. Das Dialogfeld **Benutzerverwaltung** wird geöffnet.
- **2** Wählen Sie in der linken Spalte **Teams**.
- **3** Wählen Sie im Feld **Teams** das Team aus, dem Sie die Benutzer zuweisen möchten.
- **4** Markieren Sie in der Liste **Nicht zugewiesen** den oder die Benutzer, die Sie zuweisen möchten.
- **5** Klicken Sie auf  $\bullet$  .
- **6** Klicken Sie auf **Speichern**.

# **Aufheben der Zuweisung von Benutzern zu einem Team**

**So heben Sie die Zuweisung eines Benutzers zu einem Team auf:**

- **1** Wählen Sie **Benutzer verwalten** aus dem Menü **Verwaltung**. Das Dialogfeld **Benutzerverwaltung** wird geöffnet.
- **2** Wählen Sie in der linken Spalte **Teams**.
- **3** Wählen Sie im Feld **Teams** das Team aus, von dem Sie die Zuweisung der Benutzer aufheben möchten.
- **4** Markieren Sie in der Liste **Zuweisen** den oder die Benutzer, deren Zuweisung Sie aufheben möchten.
- **5** Klicken Sie auf **e**
- **6** Klicken Sie auf **Speichern**.

# <span id="page-374-0"></span>**Verwalten von Kategorien**

Die folgenden Abschnitte beschreiben, wie Sie Kategorien in RM Browser verwalten. Nur Benutzer, die der Gruppe **Administratoren** angehören, können das Dialogfeld **Kategorien verwalten** öffnen.

# **Über Kategorien**

Kategorien werden durch eine hierarchische Struktur innerhalb jeder Dimensions RM-Instanz dargestellt, wobei Unterkategorien unterstützt werden. Kategorien ähneln Ordnern eines Dateisystems, wobei die "Favoriten" so ausgewählt sind, dass ein Benutzer die Standardeinstellungen festlegen und leicht auf sie zugreifen kann.

Die Kategorien sind häufig so strukturiert, dass sie die zugehörigen Quellcode-Ordner durch Komponenten nachbilden, um ein vertrautes Erscheinungsbild darzustellen. Alle RM-Objekte, einschließlich der Berichte, können innerhalb von Kategorien verwaltet werden, und wie Ordner eines Dateisystems kann ein Objekt nur in einer einzigen Kategorie enthalten sein. Für jeden Knoten der Kategoriehierarchie können unterschiedliche Berechtigungseinstellungen für Benutzergruppen festgelegt werden. Alle Knoten in der Hierarchie nutzen dasselbe Schema.

Die oberste Kategorie hat den Namen der Dimensions RM-Instanz. Die Kategoriestruktur wird ganz links auf der Startseite angezeigt. Der aktuelle Kategoriepfad (wie bei Ordnern in einem Dateisystem) wird direkt unter dem Menü im Browser angezeigt. Der Pfad der Registerkarte **Anforderungen** sowie aller relevanten Dialogfelder kann zur Auswahl oder Änderung erweitert werden.

Berechtigungen für Kategorien werden der Gruppe gewährt. Z. B. kann allen Gruppen Lesezugriff gewährt werden, während die Berechtigung zum Ändern auf die Gruppe beschränkt werden kann, die in Besitz der Anforderungen innerhalb der Kategorie ist.

Ein Administrator oder ausgewählte Hauptbenutzer können Kategorieberechtigungen in RM Manage oder über zugehörige Funktionen auf der RM Browser-Registerkarte **Verwaltung** zuweisen. Weitere Informationen über Zugriffsrechte für Kategorien finden Sie in Kapitel ["Verwalten von Zugriffsrechten" auf Seite 378](#page-377-0).

### **Namenskonventionen**

- **Zulässiger Zeichen:** Alle Zeichen und Unicode-Zeichen außer
	- Umgekehrter Schrägstrich (\)
	- Schrägstrich (/)
- **Maximale Länge:** Maximal 64 Zeichen
- **Maximale Länge für vollständigen Pfad:** Maximal 1024 Zeichen Der vollständige Pfad enthält alle Kategorienamen von der Stammkategorie bis zur der Kategorie, die Sie erstellen möchten. Für jede Kategorieebene wird ein umgekehrter Schrägstrich hinzugefügt (z. B. RMDEMO\Data).

# **Hizufügen einer Kategorie**

#### **So fügen Sie eine Kategorie hinzu:**

- **1** Wählen Sie **Kategorien verwalten** aus dem Menü **Verwaltung**. Das Dialogfeld **Kategorien verwalten** wird geöffnet.
- **2** Klicken Sie auf **Neue Kategorie**.
- **3** Geben Sie in das Feld **Kategoriename** den Namen der neuen Kategorie ein. Sie können maximal 64 Zeichen eingeben.
- **4** Geben Sie in das Feld **Beschreibung** eine optionale Kategoriebeschreibung ein. Diese Beschreibung wird als QuickInfo angezeigt, wenn Sie die Maus über die Kategorie in der Kategoriestruktur bewegen.
- **5** Wählen Sie in der Struktur **Übergeordnete Kategorie** die übergeordnete Kategorie für die neue Kategorie aus.
- **6** Klicken Sie auf die Schaltfläche **Hinzufügen**.

### **Löschen einer Kategorie**

#### **So löschen Sie eine Kategorie:**

- **1** Wählen Sie **Kategorien verwalten** aus dem Menü **Verwaltung**. Das Dialogfeld **Kategorien verwalten** wird geöffnet.
- **2** Wählen Sie die Kategorie, die Sie löschen möchten, und klicken Sie auf **Kategorie löschen**.

**3** Klicken Sie auf **OK**, um das Löschen der Kategorie zu bestätigen.

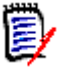

**Hinweise** Sie können weder die Stammkategorie noch eine Kategorie mit Unterkategorien löschen. Um eine Kategorie mit Unterkategorien zu löschen, löschen Sie zuerst die Unterkategorien. Sie können eine Unterkategorie nicht löschen, wenn sie Objekte, Skripte oder Filter enthält.

# **Umbennen einer Kategorie**

**So benennen Sie eine Kategorie oder ihre Beschreibung um:**

- **1** Wählen Sie **Kategorien verwalten** aus dem Menü **Verwaltung**. Das Dialogfeld **Kategorien verwalten** wird geöffnet.
- **2** Wählen Sie die Kategorie aus, die Sie umbenennen möchten.
- **3** Klicken Sie auf **Kategorie umbenennen**.
- **4** Geben Sie in das Feld **Kategoriename** den neuen Namen ein. Sie können maximal 64 Zeichen eingeben.
- **5** Geben Sie in das Feld **Beschreibung** eine optionale Kategoriebeschreibung ein. Diese Beschreibung wird als QuickInfo angezeigt, wenn Sie die Maus über die Kategorie in der Kategoriestruktur bewegen.
- **6** Klicken Sie auf die Schaltfläche **Umbenennen**.

# **Aktivieren/Deaktivieren einer Kategorie**

Wenn eine Kategorie deaktiviert ist, ist sie standardmäßig nicht in der Kategoriestruktur verfügbar. Das bedeutet, dass Sie auf Objekte dieser Kategorie nicht zugreifen können. Ob eine Kategorie ein- oder ausgeblendet werden soll, wird in den allgemeinen Benutzereinstellungen konfiguriert. Weitere Informationen finden Sie in Kapitel ["Kategorien: Inaktive Kategorien anzeigen" auf Seite 81.](#page-80-0)

Eine deaktivierte Kategorie wird durch einen Namen in grauem und kursivem Text dargestellt.

#### **So aktivieren Sie eine Kategorie:**

- **1** Wählen Sie **Kategorien verwalten** aus dem Menü **Verwaltung**. Das Dialogfeld **Kategorien verwalten** wird geöffnet.
- **2** Wählen Sie eine deaktivierte Kategorie, die Sie aktivieren möchten.
- **3** Klicken Sie auf **Kategorie aktivieren/deaktivieren**. Das Dialogfeld **Kategorie aktivieren** wird geöffnet.
- **4** Bestätigen Sie das Dialogfeld **Kategorie aktivieren**, indem Sie auf **Ja** klicken.

#### **So deaktivieren Sie eine Kategorie:**

**1** Wählen Sie **Kategorien verwalten** aus dem Menü **Verwaltung**. Das Dialogfeld **Kategorien verwalten** wird geöffnet.

- **2** Wählen Sie eine aktive Kategorie, die Sie deaktivieren möchten.
- **3** Klicken Sie auf **Kategorie aktivieren/deaktivieren**. Das Dialogfeld **Kategorie deaktivieren** wird geöffnet.
- **4** Bestätigen Sie das Dialogfeld **Kategorie deaktivieren**, indem Sie auf **Ja** klicken.

# **Verschieben einer Kategorie**

#### **So verschieben Sie eine Kategorie:**

- **1** Wählen Sie **Kategorien verwalten** aus dem Menü **Verwaltung**. Das Dialogfeld **Kategorien verwalten** wird geöffnet.
- **2** Ziehen Sie die Kategorie per Drag & Drop auf die gewünschte Position in der Hierarchie.

# <span id="page-377-0"></span>**Verwalten von Zugriffsrechten**

Über die Verwaltung der Zugriffsrechte für eine Kategorie legen Sie fest, welcher Benutzer oder welche Gruppe als Rolle einer Kategorie zugewiesen ist und über welche Rechte (z. B. Lesen, Ersetzen, Aktualisieren) sie verfügen. Dies betrifft den Zugriff auf und die Rechte für Anforderungen, Dashboards, Dokumente, Berichte, Sammlungen oder Baselines in dieser Kategorie. Das Dialogfeld **Zugriffsrechte** bietet die folgenden Funktionen:

- **Alle anzeigen:** Zeigt den Zugriff für alle Benutzer an.
- **Zugriff anzeigen für:** Zeigt den Zugriff für einen einzelnen Benutzer an.
- **Kategorie suchen:** Filtert die Kategoriestruktur nach der eingegebenen Kategorie.
- **Benutzer suchen:** Filtert die Zugriffsrechtestruktur nach dem eingegebenen Benutzernamen.
- **Übergeordnete Kategorie vererbt Zugriffsrechte:** Wenn dieses Kontrollkästchen aktiviert ist, sind die Rechte einer Kategorie identisch mit den Rechten der übergeordneten Kategorie. Wenn dieses Kontrollkästchen deaktiviert ist, können Sie individuelle Zugriffsrechte für diese Kategorie festlegen.
- **Benutzerzugriff kopieren:** Öffnet ein Dialogfeld, in dem Sie die Zugriffsrechte aller Kategorien vom ausgewählten Benutzer in einen anderen Benutzer kopieren können.
- **Alle Zuweisungen entfernen:** Entfernt den Zugriff auf alle Kategorien für den ausgewählten Benutzer.

#### *Ändern der Zugriffsrechte für eine Kategorie*

#### **So ändern Sie die Zugriffsrechte für eine Kategorie:**

- **1** Wählen Sie **Kategorien verwalten** aus dem Menü **Verwaltung**, um das Dialogfeld **Kategorien verwalten** zu öffnen.
- **2** Klicken Sie auf **Zugriffsrechte**.
- **3** Stellen Sie sicher, dass die Option **Alle anzeigen** ausgewählt ist.

**4** Wählen Sie die Kategorie, für die Sie die Zugriffsrechte ändern möchten.

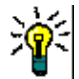

**Tipp** Um eine Kategorie in der Baumstruktur schnell zu finden, geben Sie ihren Namen oder einen Teil davon in das Feld **Kategorie suchen** ein.

- **5** Stellen Sie sicher, dass das Kontrollkästchen **Übergeordnete Kategorie vererbt Zugriffsrechte** deaktiviert ist.
- **6** Markieren Sie die Benutzer oder Gruppen, denen Sie Zugriff gewähren möchten, oder heben Sie die Markierung der Benutzer oder Gruppen auf, denen Sie den Zugriff verweigern möchten.

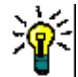

**Tipp** Um einen Benutzer oder eine Gruppe in der Baumstruktur schnell zu finden, geben Sie den Namen oder einen Teil davon in das Feld **Benutzer suchen** ein.

- **7** Ändern Sie bei Bedarf die Zugriffsrechte für andere Kategorien.
- **8** Klicken Sie auf **OK**.

#### *Anzeigen der Zugriffsrechte für ein einzelnes Benutzerkonto*

#### **So zeigen Sie die Zugriffsrechte für ein einzelnes Benutzerkonto an:**

- **1** Wählen Sie **Kategorien verwalten** aus dem Menü **Verwaltung**, um das Dialogfeld **Kategorien verwalten** zu öffnen.
- **2** Klicken Sie auf **Zugriffsrechte**.
- **3** Wählen Sie die Option **Zugriff anzeigen für**.
- **4** Wählen Sie einen Benutzer aus der Dropdown-Liste aus oder suchen Sie einen Benutzer, indem Sie auf <sup>Q</sup> klicken, um das Dialogfeld Benutzer suchen und **auswählen** zu öffnen (siehe Kapitel ["Dialogfeld "Suchen und auswählen"" auf Seite](#page-44-0)  [45](#page-44-0)).
- **5** Für Kategorien, auf die der ausgewählte Benutzer Zugriff hat, wird in der Kategoriestruktur neben dem Kategorienamen die Gruppe angezeigt, über die der Zugriff gewährt wird.

#### *Kopieren von Zugriffsrechten in ein anderes Benutzerkonto*

Wenn Sie ein Benutzerkonto erstellen, hat der neue Benutzer Zugriff auf alle Kategorien, auf die seine Gruppen Zugriff zulassen. Wenn Sie die Zugriffsrechte einschränken (oder für bestehende Benutzer gewähren) möchten, können Sie diese einfach von einem bestehenden Benutzer kopieren.

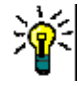

**Tipp** Wenn Sie über mehrere verschiedene Zugriffsrechte verfügen, können Sie ein Benutzerkonto erstellen, das als Vorlage dient. Dieses Konto sollte so benannt werden, dass der Zweck klar erkenntlich ist. Zudem sollte es aus Sicherheitsgründen deaktiviert werden. Weitere Informationen zum Erstellen von Benutzerkonten finden Sie in Kapitel ["Erstellen eines neuen Benutzers" auf Seite 368.](#page-367-2)

#### **So kopieren Sie Zugriffsrechte in ein anderes Benutzerkonto:**

**1** Wählen Sie **Kategorien verwalten** aus dem Menü **Verwaltung**, um das Dialogfeld **Kategorien verwalten** zu öffnen.

- **2** Klicken Sie auf **Zugriffsrechte**.
- **3** Wählen Sie die Option **Zugriff anzeigen für**.
- **4** Wählen Sie einen Benutzer aus der Dropdown-Liste aus oder suchen Sie einen Benutzer, indem Sie auf <sup>Q</sup> klicken, um das Dialogfeld Benutzer suchen und **auswählen** zu öffnen (siehe Kapitel ["Dialogfeld "Suchen und auswählen"" auf Seite](#page-44-0)  [45](#page-44-0)).
- **5** Klicken Sie auf **Benutzerzugriff kopieren**, um das Dialogfeld **Kategoriengruppenzuweisung kopieren nach** zu öffnen. Dieses Dialogfeld enthält nur Benutzer, die in der/den gleichen Gruppe(n) wie der ausgewählte Benutzer sind.
- **6** Wählen Sie einen oder mehrere Benutzer aus.
- **7** Klicken Sie auf **OK**, um das Dialogfeld **Kategoriengruppenzuweisung kopieren nach** zu schließen.
- **8** Klicken Sie auf **OK**, um das Dialogfeld **Zugriffsrechte** zu schließen.

#### *Entfernen der Zugriffsrechte für ein Benutzerkonto*

Wenn Sie einem Benutzerkonto alle Zugriffsrechte entziehen wollen, bedeutet dies, dass der Benutzer sich zwar noch bei RM Browser anmelden, aber kein Objekt (z. B. Anforderungen) anzeigen oder bearbeiten kann.

#### **So entfernen Sie die Zugriffsrechte für ein Benutzerkonto:**

- **1** Wählen Sie **Kategorien verwalten** aus dem Menü **Verwaltung**, um das Dialogfeld **Kategorien verwalten** zu öffnen.
- **2** Klicken Sie auf **Zugriffsrechte**.
- **3** Wählen Sie die Option **Zugriff anzeigen für**.
- **4** Wählen Sie einen Benutzer aus der Dropdown-Liste aus oder suchen Sie einen Benutzer, indem Sie auf <sup>Q</sup> klicken, um das Dialogfeld **Benutzer suchen und auswählen** zu öffnen (siehe Kapitel ["Dialogfeld "Suchen und auswählen"" auf Seite](#page-44-0)  [45](#page-44-0)).
- **5** Klicken Sie auf **Alle Zuweisungen entfernen**.
- **6** Bestätigen Sie das Dialogfeld, um alle Kategorie-/Gruppenzuordnungen zu entfernen.
- **7** Klicken Sie auf **OK**, um das Dialogfeld **Zugriffsrechte** zu schließen.

# <span id="page-379-0"></span>**Verschieben von Anforderungen zwischen Kategorien**

Eine Anforderung kann immer nur in einer Kategorie gleichzeitig vorhanden sein, so dass das Verschieben einer Anforderung in eine andere Kategorie diese auch aus der vorherigen Kategorie entfernt. Im Dialogfeld **Nach Kategorie organisieren** können Sie

Suchkriterien angeben, um nach den Anforderungen zu suchen, die Sie verschieben möchten.

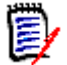

**Hinweis** Informationen zu den administrativen Funktionen, die Sie mit Kategorien ausführen können, finden Sie im *Dimensions RM Administrator's Guide*.

#### **So verschieben Sie Anforderungen zwischen Kategorien:**

- **1** Wählen Sie **Nach Kategorie organisieren** aus dem Menü **Verwaltung**. Das Dialogfeld **Nach Kategorie organisieren** wird geöffnet.
- **2 Klasse suchen:** Wählen Sie eine Klasse aus, in der nach Anforderungen gesucht werden soll. Ist ein Objekt ausgewählt, wenn Sie das Dialogfeld öffnen, ist bereits ein Wert in diesem Feld eingegeben. Ändern Sie ihn nach Bedarf.
- **3 Filter:** Wenn Sie Filter in der Schnellsuche gespeichert haben, können Sie diese Filter verwenden, um nach der Anforderung zu suchen, die Sie verschieben möchten.
- **4 Kategorien verwalten:** Klicken Sie auf diesen Link, wenn Sie Kategorien erstellen, umbenennen oder löschen möchten, bevor Sie mit dem Verschieben fortfahren. Das Dialogfeld **Kategorien verwalten** wird geöffnet. Siehe ["Verwalten von Benutzern"](#page-367-1)  [auf Seite 368](#page-367-1).
- **5 Diese Optionen speichern:** Aktivieren Sie dieses Kontrollkästchen, um die aktuellen Einstellungen als Standard für zukünftige Aufrufe des Dialogfelds zu speichern.
- **6 Bedingungen:** Geben Sie bei Bedarf Kriterien an, um nach den gewünschten Anforderungen zu suchen. Weitere Informationen finden Sie unter ["Registerkarte](#page-45-0)  ["Attributbedingungen"" auf Seite 46](#page-45-0) und ["Registerkarte "Beziehungsbedingungen""](#page-52-0)  [auf Seite 53.](#page-52-0)
- **7 Anzeigeoptionen:** Geben Sie bei Bedarf an, wie die Ergebnisse angezeigt werden sollen. Siehe ["Registerkarte "Anzeigeoptionen"" auf Seite 56.](#page-55-0)
- **8 Jetzt suchen:** Klicken Sie auf diese Schaltfläche, um die Suche auszuführen. Die Ergebnisse werden im unteren Bereich des Dialogfelds angezeigt.
- **9 Neue Suche:** Klicken Sie auf diese Schaltfläche, um die aktuellen Suchkriterien und Ergebnisse zu löschen.
- **10** Wählen Sie die gewünschten Anforderungen in den Suchergebnissen aus. Informationen zur Mehrfachauswahl von Anforderungen finden Sie in Kapitel ["Auswählen von mehreren Anforderungen" auf Seite 35](#page-34-0).
- **11 Kategorie**: Wählen Sie die Kategorie aus, in die Sie die Anforderungen verschieben möchten.
- **12** Klicken Sie auf die Schaltfläche **Verschieben**.

# <span id="page-380-0"></span>**Verwalten von Dokumentensperren**

#### **So heben Sie Sperren von Dokumenten auf:**

**1** Wählen Sie **Dokumentensperren** aus dem Menü **Verwaltung**. Das Dialogfeld **Dokumentensperren** wird geöffnet.

- **2 Alle entsperren:** Klicken Sie auf diese Schaltfläche, um alle gesperrten Dokumente freizugeben.
- **3 Ausgewählte entsperren:** Klicken Sie auf diese Schaltfläche, um nur die ausgewählten Dokumente freizugeben. Halten Sie die STRG-Taste gedrückt und klicken Sie, um mehrere Dokumente auszuwählen.
- **4 Aktualisieren:** Klicken Sie auf diese Schaltfläche, um die Anzeige der gesperrten Dokumente zu aktualisieren.

# <span id="page-381-0"></span>**Verwalten von Anforderungssperren**

#### **So heben Sie Sperren von Anforderungen auf:**

**1** Wählen Sie **Anforderungssperren** aus dem Menü **Verwaltung**. Das Dialogfeld **Anforderungssperren** wird geöffnet.

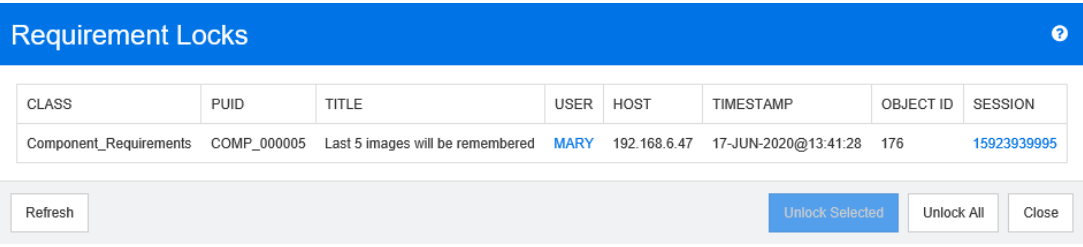

- **2 Alle entsperren:** Klicken Sie auf diese Schaltfläche, um alle gesperrten Anforderungen freizugeben.
- **3 Ausgewählte entsperren:** Klicken Sie auf diese Schaltfläche, um nur die ausgewählten Anforderungen freizugeben. Halten Sie die STRG-Taste gedrückt und klicken Sie, um mehrere Anforderungen auszuwählen.
- **4 Aktualisieren:** Klicken Sie auf diese Schaltfläche, um die Anzeige der gesperrten Anforderungen zu aktualisieren.

# <span id="page-381-1"></span>**Verwalten von Listenattributwerten**

Im Dialogfeld **Attributeinstellungen** können Sie Listeneinträge hinzufügen oder entfernen und Listenwerte nur für bestimmte Kategorien verfügbar machen.

Um das Dialogfeld **Attributeinstellungen** zu öffnen, wählen Sie im Menü **Verwaltung** die Option **Attributeinstellungen**.

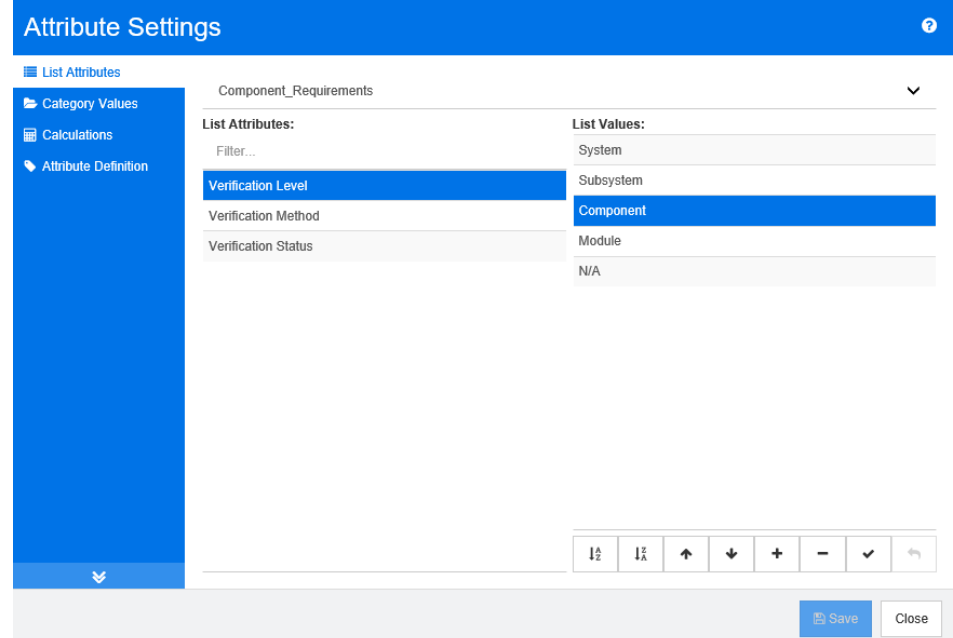

# **Hinzufügen von Listenwerten**

#### **So fügen Sie einen Listenwert hinzu:**

- **1** Klicken Sie im linken Fensterbereich auf **Listenattribute**.
- **2** Wählen Sie die Klasse, die Sie ändern möchten, im Feld oben aus.
- **3** Wählen Sie im Feld **Listenattribute** das Listenattribut aus, dem Sie den Wert hinzufügen möchten.
- 4 Klicken Sie auf<sup>+</sup>. Das Dialogfeld **Neuer Wertname** wird geöffnet.
- **5** Geben Sie den neuen Wert ein und klicken Sie auf **OK**.
- **6** Klicken Sie auf **Speichern**.

# **Löschen von Listenwerten**

#### **So löschen Sie einen Listenwert:**

- **1** Klicken Sie im linken Fensterbereich auf **Listenattribute**.
- **2** Wählen Sie die Klasse, die Sie ändern möchten, im Feld oben aus.
- **3** Wählen Sie im Feld **Listenattribute** das Listenattribut aus, aus dem Sie den Wert löschen möchten.

**4** Klicken Sie auf  $-$  .

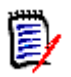

#### **Hinweis**

- Wenn der ausgewählte Wert in keiner Anforderung verwendet wird, wird er **entfernt**.
- Wenn der ausgewählte Wert in einer Anforderung verwendet wird, wird ein Dialogfeld geöffnet, in dem Sie den Attributwert **löschen** oder **entfernen** können.

Einen Wert zu **löschen** bedeutet:

- Der Wert ist in Anforderungen mit diesem Wert weiterhin sichtbar, kann aber nicht ausgewählt werden.
- Der Wert ist in allen Dialogfeldern verfügbar, die das Filtern oder die Suche unterstützten (z. B. Schnellsuche).

Wenn Sie einen Wert **entfernen**, wird er vollständig aus der RM-Datenbank gelöscht. Das bedeutet:

- Das Attribut in einer Anforderung, das zuvor diesen Wert verwendet hat, ist leer.
- Der Wert ist in keinem Dialogfeld mehr verfügbar.

Informationen zum Ersetzen von alten/veralteten Werten in Versionen von Anforderungen finden Sie unter ["Ändern eines Listenwerts bei vorhandenen Daten"](#page-384-0)  [auf Seite 385](#page-384-0).

**5** Klicken Sie auf **Speichern**.

# **Sortieren von Listenwerten**

Dem Endbenutzer werden die Werte in der Reihenfolge angezeigt, wie sie in diesem Dialogfeld angezeigt werden.

#### **So sortieren Sie die Liste der Werte neu:**

- **1** Klicken Sie im linken Fensterbereich auf **Listenattribute**.
- **2** Wählen Sie die Klasse, die Sie ändern möchten, im Feld oben aus.
- **3** Wählen Sie im Feld **Listenattribute** das Listenattribut aus, das Sie sortieren möchten. Führen Sie dann einen der folgenden Schritte durch:
	- Um die Werte manuell zu sortieren, wählen Sie einen Wert aus und klicken Sie auf die Schaltfläche **Nach oben** oder **Nach unten** , um den Wert an die gewünschte Position zu verschieben.
	- Um die gesamte Werteliste alphanumerisch zu sortieren, klicken Sie auf die Schaltfläche In aufsteigender Reihenfolge sortieren **is oder In absteigender Reihenfolge sortieren** .
- **4** Geben Sie den neuen Wert ein und klicken Sie auf **OK**.
- **5** Klicken Sie auf **Speichern**.

# <span id="page-384-0"></span>**Ändern eines Listenwerts bei vorhandenen Daten**

In diesem Abschnitt wird ein bewährtes Verfahren zur Änderung eines Listenwerts beschrieben, der bereits in seit längerem existiert und somit in nicht aktuellen Versionen von Anforderungen verwendet wird. Es wird angenommen, dass Sie einen veralteten Listenwert in nicht aktuellen Versionen ersetzen müssen und dass ein Audit-Protokoll gepflegt werden muss.

- **1** Erstellen Sie ein Backup der Instanz, einschließlich der Sicherheit. Weitere Informationen zum Erstellen eines Backups finden Sie in Kapitel *"Backing Up an Instance Account"* im *Dimensions RM Administrator's Guide*.
- **2** Fügen Sie den neuen Listenwert zum Instanzschema hinzu. (Entfernen Sie nicht den alten Wert.)
- **3** Stellen Sie sicher, dass Sie über die Zugriffsrechte **Update** und **Update Non-Current** für die Klasse verfügen, die die geänderte Liste enthält.
- **4** Erstellen Sie einen Bericht, der folgende Daten enthält:
	- PUID
	- **D** Object ID
	- Das betreffende Listenfeld mit dem veralteten Wert
- **5** Speichern Sie den Bericht als CSV-Datei.
- **6** Bearbeiten Sie die CSV-Datei, um den veralteten Wert in den neuen Wert zu ändern.
- **7** Fügen Sie eine Spalte **Änderungsgrund** hinzu und dokumentieren Sie in dieser Spalte den Grund für die Änderung entsprechend Ihren Audit-Anforderungen. (Dadurch werden bestehende **Änderungsgrund**-Einträge überschrieben.)
- **8** Verwenden Sie den CSV-Import im Modus **Aktualisieren**, um die Object\_ID zu vergleichen und die Listenattribute und die Attribute für den Grund der Änderung zuzuordnen.
- **9** Überprüfen Sie, ob die Daten richtig importiert wurden.
- **10** Entfernen Sie die Zugriffsrechte **Update** und **Update Non-Current** für die Klasse (vorausgesetzt, Sie haben diese nur für dieses Verfahren hinzugefügt).
- **11** Entfernen Sie den alten Listenwert aus dem Instanzschema.

# **Beschränken der Listenwerte für Kategorien**

Wenn Sie die Kategorien in Dimensions RM für Unterprojekte verwenden, kann es sinnvoll sein, bei der Auswahl der Kategorie nur bestimmte Werte zuzulassen.

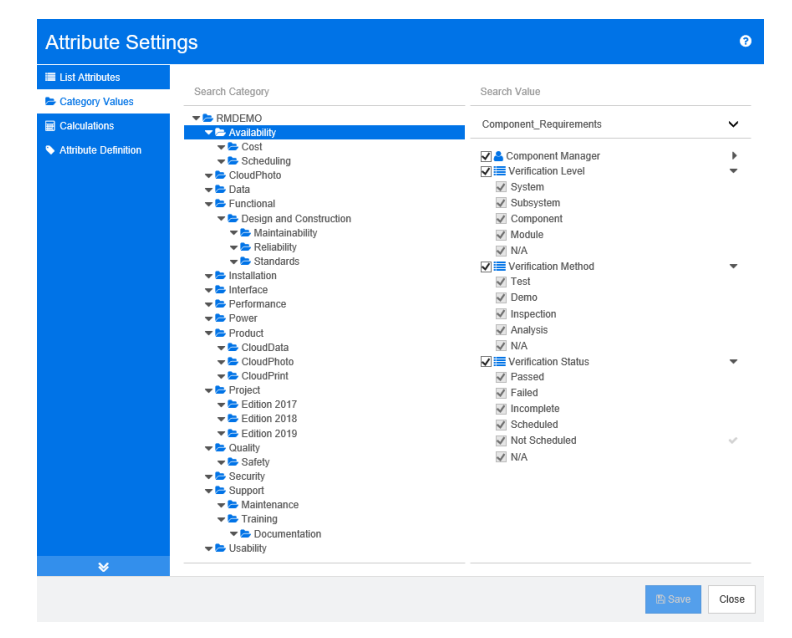

#### **So beschränken Sie Listenwerte für Kategorien:**

- **1** Klicken Sie im linken Fensterbereich auf **Kategoriewerte**.
- **2** Wählen Sie in der Kategoriestruktur die Kategorie aus, für die Sie die Listenwerte einschränken möchten.
- **3** Wählen Sie die Klasse, für die Sie den Zugriff auf die Listenwerte ändern möchten.
- **4** Deaktivieren Sie das Kontrollkästchen neben dem Attributnamen.
- **5** Erweitern Sie das Attribut.
- **6** Deaktivieren Sie das Kontrollkästchen für den Wert, den Sie ausblenden möchten.
- **7** Klicken Sie auf **Speichern**.

#### **So stellen Sie die Vererbung der übergeordneten Kategorie wieder her**:

- **1** Klicken Sie im linken Fensterbereich auf **Kategoriewerte**.
- **2** Wählen Sie in der Kategoriestruktur die Kategorie aus, für die Sie die Vererbung der Listenwerte wiederherstellen möchten.
- **3** Aktivieren Sie das Kontrollkästchen neben dem Attributnamen.
- **4** Klicken Sie auf **Speichern**.

# **Definieren von Standardlistenwerten für Kategorien**

Wenn Sie die Kategorien in Dimensions RM für Unterprojekte verwenden, kann es sinnvoll sein, einen anderen Standardwert zu verwenden.

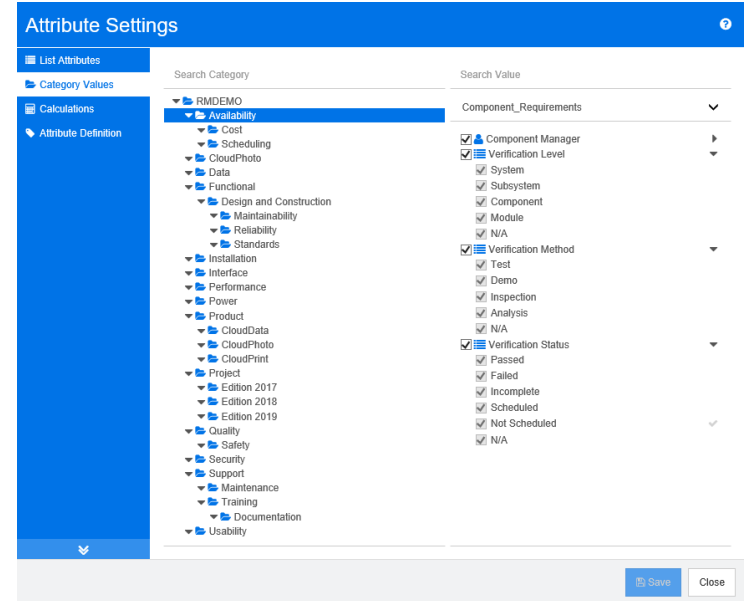

#### **So definieren Sie die Standardlistenwerte für eine Kategorie:**

- **1** Klicken Sie im linken Fensterbereich auf **Kategoriewerte**.
- **2** Wählen Sie in der Kategoriestruktur die Kategorie aus, für die Sie einen anderen Standardwert definieren möchten.
- **3** Wählen Sie die Klasse, für die Sie den Zugriff auf die Listenwerte ändern möchten.
- **4** Deaktivieren Sie das Kontrollkästchen neben dem Attributnamen.
- **5** Erweitern Sie das Attribut.
- **6** Bewegen Sie den Mauszeiger über den Wert, den Sie als Standardwert verwenden möchten. Ein graues Häkchen wird angezeigt.
- **7** Klicken Sie auf das graue Häkchen. Das Häkchen wird blau. Dies bedeutet, dass dieser Wert als Standardwert verwendet wird.
- **8** Klicken Sie auf **Speichern**.

#### **So stellen Sie die Vererbung der übergeordneten Kategorie wieder her**:

- **1** Klicken Sie im linken Fensterbereich auf **Kategoriewerte**.
- **2** Wählen Sie in der Kategoriestruktur die Kategorie aus, für die Sie die Vererbung der Listenwerte wiederherstellen möchten.
- **3** Aktivieren Sie das Kontrollkästchen neben dem Attributnamen.
- **4** Klicken Sie auf **Speichern**.

# <span id="page-387-0"></span>**Verwalten von Benutzerattributwerten**

### **Definieren von Standardbenutzern für Kategorien**

Wenn Sie die Kategorien in Dimensions RM für Unterprojekte verwenden, kann es nützlich sein, einen anderen Standardbenutzer zu verwenden.

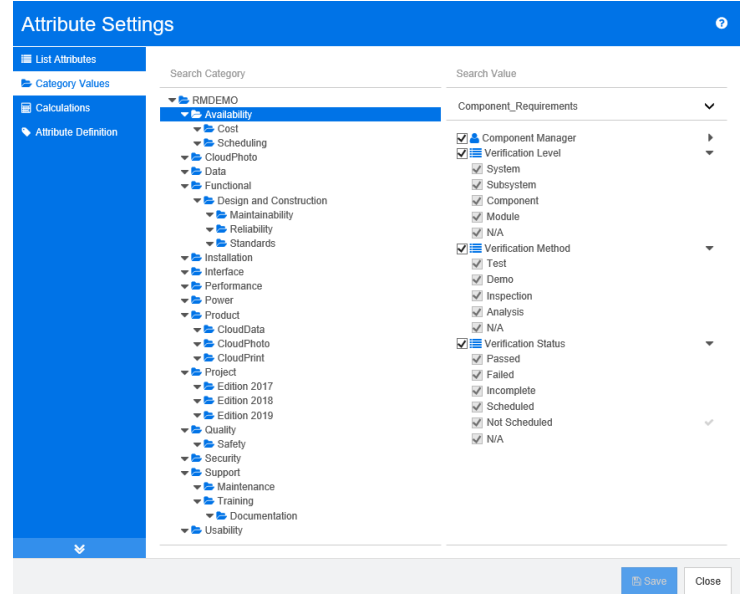

#### **So definieren einen Standardbenutzer für eine Kategorie:**

- **1** Klicken Sie im linken Fensterbereich auf **Kategoriewerte**.
- **2** Wählen Sie in der Kategoriestruktur die Kategorie aus, für die Sie einen anderen Standardwert definieren möchten.
- **3** Wählen Sie die Klasse, für die Sie den Zugriff auf die Listenwerte ändern möchten.
- **4** Deaktivieren Sie das Kontrollkästchen neben dem Attributnamen.
- **5** Bewegen Sie den Mauszeiger über den Wert, den Sie als Standardwert verwenden möchten. Ein graues Häkchen wird angezeigt.
- **6** Klicken Sie auf das graue Häkchen. Das Häkchen wird blau. Dies bedeutet, dass dieser Wert als Standardwert verwendet wird.
- **7** Klicken Sie auf **Speichern**.

# <span id="page-387-1"></span>**Konfigurieren von berechneten Attributen**

Berechnete Attribute können mit numerischen, alphanumerischen, Text- und Listenattributen verwendet werden. Um berechnete Attribute verwenden zu können, muss das Attribut, an welches das Berechnungsergebnis übergeben wird, schreibgeschützt sein. Um den Schreibschutz für ein Attribut zu aktivieren, deaktivieren Sie die Einstellung

**Attribut editierbar**. Weitere Informationen zum Erstellen von Attributen finden Sie im Abschnitt *Attribute* im Kapitel *Class Definition* im *Dimensions RM Administrator's Guide*.

### **Hinzufügen eines berechneten Attributs**

**So fügen Sie ein berechnetes Attribut hinzu:**

- **1** Wählen Sie **Attributeinstellungen** aus dem Menü **Verwaltung**. Das Dialogfeld **Attributeinstellungen** wird geöffnet.
- **2** Klicken Sie im linken Fensterbereich auf **Berechnungen**.
- **3** Klicken Sie auf **Neu**. Das Dialogfeld **Berechnung erstellen** wird geöffnet.
- **4** Wählen Sie im Feld **Klasse** die Klasse aus, die das berechnete Attribut enthält.
- **5** Wählen Sie im Feld **Berechnetes Attribut** ein Attribut aus, an das das Ergebnis übergeben werden soll. Beachten Sie, dass die Liste nur Attribute enthält, die schreibgeschützt sind.

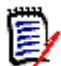

**Hinweis** Wenn Sie die gewünschte Klasse im Feld **Klasse** oder das Attribut im Feld **Berechnetes Attribut** nicht finden können, ist es möglich, dass der Schreibschutz für das numerische Attribut nicht aktiviert ist. Weitere Informationen zum Einrichten des Schreibschutzes bei Attributen finden Sie im Abschnitt *Attribute* im Kapitel *Class Definition* im *Dimensions RM Administrator's Guide*.

- **6** Geben Sie im Feld **Formel** die Formel ein. Weitere Informationen zu Formeln finden Sie in Kapitel ["Über Formeln" auf Seite 390](#page-389-0).
- **7** Klicken Sie auf **Speichern**.

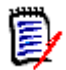

**Hinweis** Bei bestehenden Anforderungen wird der Wert nicht automatisch berechnet. Um den Wert für bestehende Anforderungen zu berechnen, ändern Sie den Wert eines Attributs, auf das im Feld **Formel** verwiesen wird.

### **Bearbeiten eines berechneten Attributs**

**So bearbeiten Sie ein berechnetes Attribut:**

- **1** Wählen Sie **Attributeinstellungen** aus dem Menü **Verwaltung**. Das Dialogfeld **Attributeinstellungen** wird geöffnet.
- **2** Klicken Sie im linken Fensterbereich auf **Berechnungen**.
- **3** Wählen Sie aus der Liste der berechneten Attribute die Attributkonfiguration aus, die Sie ändern möchten, und klicken Sie auf **Bearbeiten**, um das Dialogfeld **Berechnung bearbeiten** zu öffnen.
- **4** Ändern Sie im Feld **Formel** die Formel. Weitere Informationen zu Formeln finden Sie in Kapitel ["Über Formeln" auf Seite 390.](#page-389-0)
- **5** Klicken Sie auf **Speichern**.

# **Löschen eines berechneten Attributs**

#### **So löschen Sie ein berechnetes Attribut:**

- **1** Wählen Sie **Attributeinstellungen** aus dem Menü **Verwaltung**. Das Dialogfeld **Attributeinstellungen** wird geöffnet.
- **2** Klicken Sie im linken Fensterbereich auf **Berechnungen**.
- **3** Wählen Sie im Feld mit den berechneten Attributen das berechnete Attribut, das Sie löschen möchten.
- **4** Klicken Sie auf **Löschen**. Das Dialogfeld **Berechnung löschen** wird geöffnet.
- **5** Bestätigen Sie, dass Sie das berechnete Attribut löschen möchten. Die berechnete Attributkonfiguration wird entfernt.

**Hinweis** Das Attribut wird weiterhin in Dialogfeldern verfügbar sein. Informationen wie Sie es dauerhaft entfernen, zum Bearbeiten aktivieren oder ausblenden, finden Sie im Abschnitt *Attribute* im Kapitel *Class Definition* im *Dimensions RM Administrator's Guide*.

# <span id="page-389-0"></span>**Über Formeln**

#### **Über Formeln für numerische Attribute**

Formeln können Zahlen enthalten oder auf numerische Attribute verweisen, auch wenn diese Attribute zu einer anderen Klasse gehören. Formeln können Klammern verwenden, um die Priorität von Berechnungen zu ändern.

#### **Über Formeln für alphanumerische oder Textattribute**

Formeln können Texte enthalten oder auf alphanumerische oder Textattribute derselben Klasse verweisen. Alphanumerische oder Textattribute können mit anderen alphanumerischen oder Textattributen oder statischem Text verkettet werden.

Alphanumerische und Textattribute unterstützen nur den Operator **+** (verkettete Texte).

#### *Referenzieren von numerischen Attributen derselben Klasse*

Um numerische Attribute derselben Klasse zu verwenden, muss das Kontrollkästchen **Zugehörige Klasse** deaktiviert sein.

#### **So fügen Sie ein numerisches Attribut aus derselben Klasse ein:**

- **1** Wählen Sie im Feld **Attribut einfügen** das gewünschte Attribut aus.
- **2** Klicken Sie auf **Einfügen**.

#### **So fügen Sie eine statische Zahl ein:**

- **1** Klicken Sie an der gewünschten Position in das Feld **Formel**.
- **2** Geben Sie die gewünschte Zahl ein.

#### **So fügen Sie einen Operator ein:**

- **1** Wählen Sie im Feld **Operator einfügen** den gewünschten Operator aus.
- **2** Klicken Sie auf **Einfügen**.

#### *Referenzieren von numerischen Attributen aus anderen Klassen*

Um numerische Attribute aus anderen Klassen verwenden zu können, muss zwischen diesen beiden Klassen eine Beziehung bestehen (siehe Kapitel *"Relationships"* im *Administrator's Guide*). Beachten Sie, dass Sie bei der Verwendung numerischer Attribute aus anderen Klassen nur die Aggregatfunktionen Summe, Durchschnitt, Min und Max verwenden können.

#### **So referenzieren Sie ein numerisches Attribut aus einer anderen Klasse:**

- **1** Stellen Sie sicher, dass das Kontrollkästchen **Zugehörige Klasse** aktiviert ist, und wählen Sie die zugehörige Klasse aus.
- **2** Wählen Sie im Feld **Attribut einfügen** das gewünschte Attribut aus.
- **3** Klicken Sie auf **Einfügen**.

#### **So fügen Sie eine Funktion ein:**

- **1** Stellen Sie sicher, dass das Kontrollkästchen **Zugehörige Klasse** aktiviert ist, und wählen Sie die zugehörige Klasse aus.
- **2** Wählen Sie im Feld **Funktion einfügen** die gewünschte Funktion aus.
- **3** Klicken Sie auf **Einfügen**.

#### *Referenzieren von alphanumerischen oder Textattributen*

Um alphanumerische oder Textattribute zu verwenden, muss das Kontrollkästchen **Zugehörige Klasse** deaktiviert sein.

#### **So fügen Sie ein alphanumerisches oder Textattribut ein:**

- **1** Wählen Sie im Feld **Attribut einfügen** das gewünschte Attribut aus.
- **2** Klicken Sie auf **Einfügen**.

#### **So fügen Sie statischen Text ein:**

- **1** Klicken Sie an der gewünschten Position in das Feld **Formel**.
- **2** Geben Sie Ihren Text umgeben von einfachen Anführungszeichen ein, z. B. **'***Ihr Text***'**.

#### **So verketten Sie Texte:**

- **1** Wählen Sie im Feld **Operator einfügen** den Operator **+** aus.
- **2** Klicken Sie auf **Einfügen**.

#### *Referenzieren von Listenattributen aus einer anderen Klasse*

Der Verweis auf Listenattribute aus einer anderen Klasse kann hilfreich sein, wenn Sie bestimmte Bedingungen auf der Grundlage verlinkter Anforderungen zuordnen müssen.

#### **Beispiel für einen Anwendungsfall:**

Sie haben die Klassen "Product\_Requirement" und "Function\_Requirement". Bei der Beziehung (Link) zwischen den beiden Klassen ist "Product\_Requirement" das übergeordnete und "Function\_Requirement" das untergeordnete Element. Beide Klassen verfügen über ein Listenattribut "Security" mit den Werten: "Low", "Medium" und "High". Durch die Verwendung berechneter Listenattribute können Sie festlegen, dass, wenn bei der verlinkten Anforderung "Function\_Requirement" mit ihrem Attribut "Security" "Low" ausgewählt ist, auch die Einstellung "Low" für das Attribut "Security" der Anforderung "Product\_Requirement" angezeigt wird.

#### **So referenzieren Sie ein Listenattribut:**

- **1** Stellen Sie sicher, dass das Kontrollkästchen **Zugehörige Klasse** aktiviert ist, und wählen Sie die zugehörige Klasse aus.
- **2** Wählen Sie im Feld **Berechnetes Attribut** das Attribut aus, an das der berechnete Wert übergeben werden soll.
- **3** Wählen Sie im Feld **Attribut einfügen** das gewünschte Attribut aus.

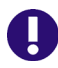

**WICHTIG!** Das berechnete Attribut muss über die gleichen Werte verfügen wie das Attribut im Einfügen-Attribut.

**4** Wählen Sie im Feld **Funktion einfügen** die Option **Max** oder **Min**.

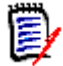

#### **Hinweis**

Die Funktion **Einfügen** definiert, welcher Wert in das Attribut der übergeordneten Klasse propagiert wird.

- **Min:** Der niedrigste Wert wird propagiert.
- **Max:** Der höchste Wert wird propagiert.

#### **Beispiel:**

Das Attribut hat die Werte "Val1", "Val2", "Val3" und "Val4". Anforderungen verwenden nur "Val2" und "Val3" des Attributs.

- **Min:** Der Wert "Val2" wird propagiert.
- **Max:** Der Wert "Val3" wird propagiert.
- **5** Klicken Sie auf **Einfügen**.
- **6** Klicken Sie auf **Werte sortieren**. Das Dialogfeld **Werte sortieren** wird geöffnet.
- **7** Ändern Sie die Reihenfolge der Elemente in der Liste **Von Maximum nach Minimum sortieren** entweder durch Drag & Drop oder durch Auswählen und Klicken auf oder  $\cdot$ .
- **8** Klicken Sie auf **OK**, um das Dialogfeld **Werte sortieren** zu schließen.

# <span id="page-392-0"></span>**Definieren von Attributen**

Ab Dimensions RM Version 12.8 können Sie Attribute mit RM Browser definieren.

Attribute geben die genaue Art der Informationen innerhalb einer Klasse oder Beziehung an. Sie können für jede Klasse eine beliebige Anzahl von Attributen definieren. Zusätzlich zu diesen benutzerdefinierten Attributen gibt es implizit vordefinierte Attribute.

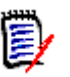

#### **Hinweis**

- Es gibt zwei implizite Attribute, die den Benutzer angeben, der die Anforderung erstellt hat. Das Attribut **Ursprünglich erstellt von** enthält den Namen des Benutzers, der eine Anforderung ursprünglich erstellt hat, und wird beibehalten, wenn die Anforderung durch einen anderen Benutzer ersetzt wird. Der Name des Benutzers, der die Anforderung ersetzt hat, wird im Attribut **Erstellt von** gespeichert.
- Beziehungsattribute müssen mit dem Werkzeug für die Klassendefinition erstellt werden. Weitere Informationen finden Sie im Kapitel *"Class Definition"* im *Administrator's Guide*.

#### **So zeigen Sie das Dialogfeld "Attributdefinition" an:**

- **1** Wählen Sie im Menü **Verwaltung** die Option **Attributeinstellungen**.
- **2** Wählen Sie im linken Fensterbereich **Attributdefinition**.

### <span id="page-392-1"></span>**Attributtypen**

In den folgenden Abschnitten werden die Attributtypen beschrieben. Wenn das Attribut über eine zweite, für das Attribut spezifische Registerkarte verfügt, werden seine Parameter in die Beschreibung aufgenommen.

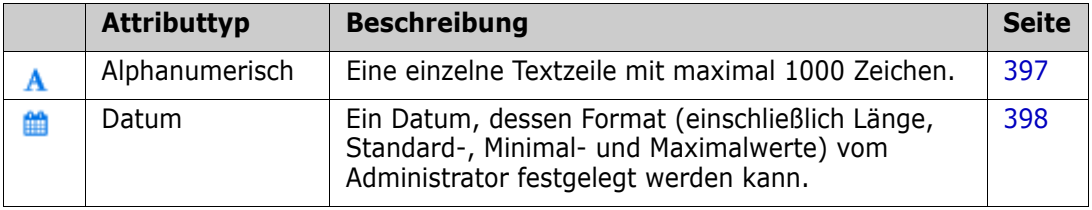

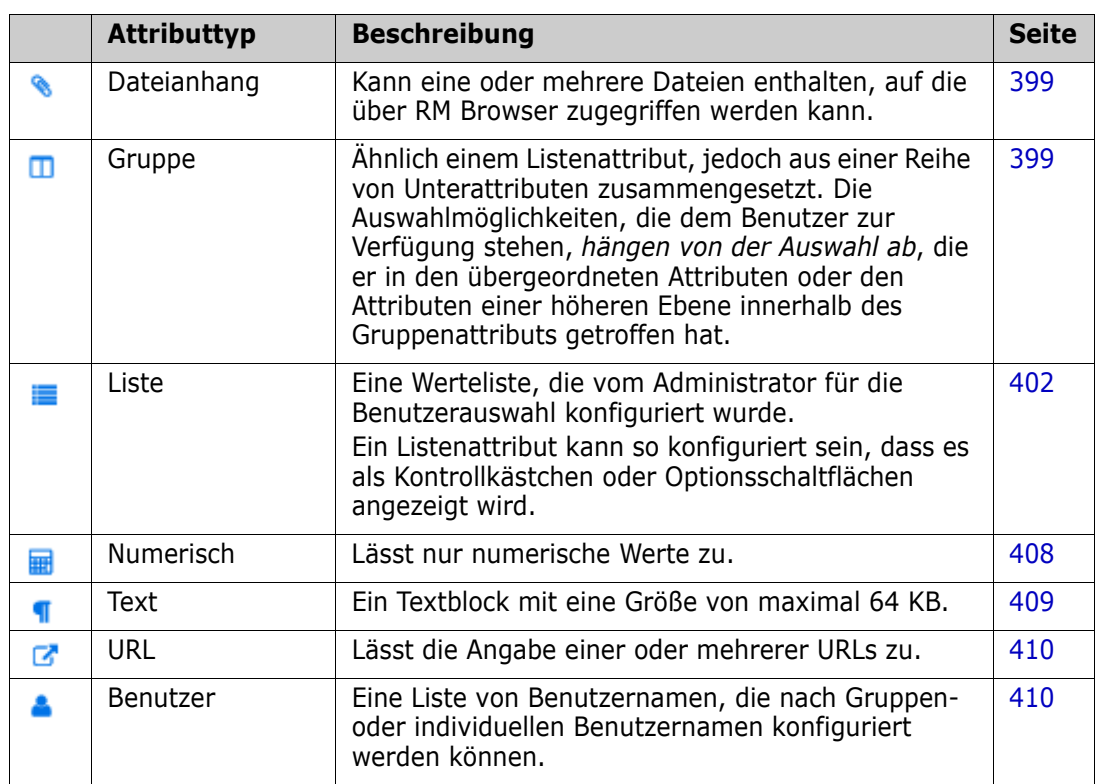

# **Hinzufügen eines Attributs**

**So fügen Sie ein neues Attribut zu einer Klasse hinzu:**

- **1** Wählen Sie im Menü **Verwaltung** die Option **Attributeinstellungen**.
- **2** Wählen Sie im linken Fensterbereich **Attributdefinition**.
- **3** Wählen Sie im Feld **Klasse** die Klasse aus, der Sie das neue Attribut hinzufügen möchten.
- **4** Klicken Sie auf **Neu** und wählen Sie den gewünschten Attributtyp aus der Liste aus. Weitere Informationen zu Attributtypen finden Sie unter ["Attributtypen" auf Seite 393](#page-392-1).

# **Definieren eines Attributs**

#### **So definieren Sie ein Attribut:**

- **1** Wählen Sie im Menü **Verwaltung** die Option **Attributeinstellungen**.
- **2** Wählen Sie im linken Fensterbereich **Attributdefinition**.
- **3** Wählen Sie im Feld **Klasse** die Klasse aus, für die Sie die neue Attributdefinition ändern möchten.
- **4** Ändern Sie die Attributeigenschaften für den ausgewählten Attributtyp nach Bedarf. Eine Liste der Attributtypen finden Sie in Kapitel ["Attributtypen" auf Seite 393](#page-392-1).

#### *Allgemeine Attributeigenschaften*

Die allgemeinen Attributeigenschaften werden für alle Attributtypen angezeigt. In der folgenden Tabelle wird ihre Funktion beschrieben.

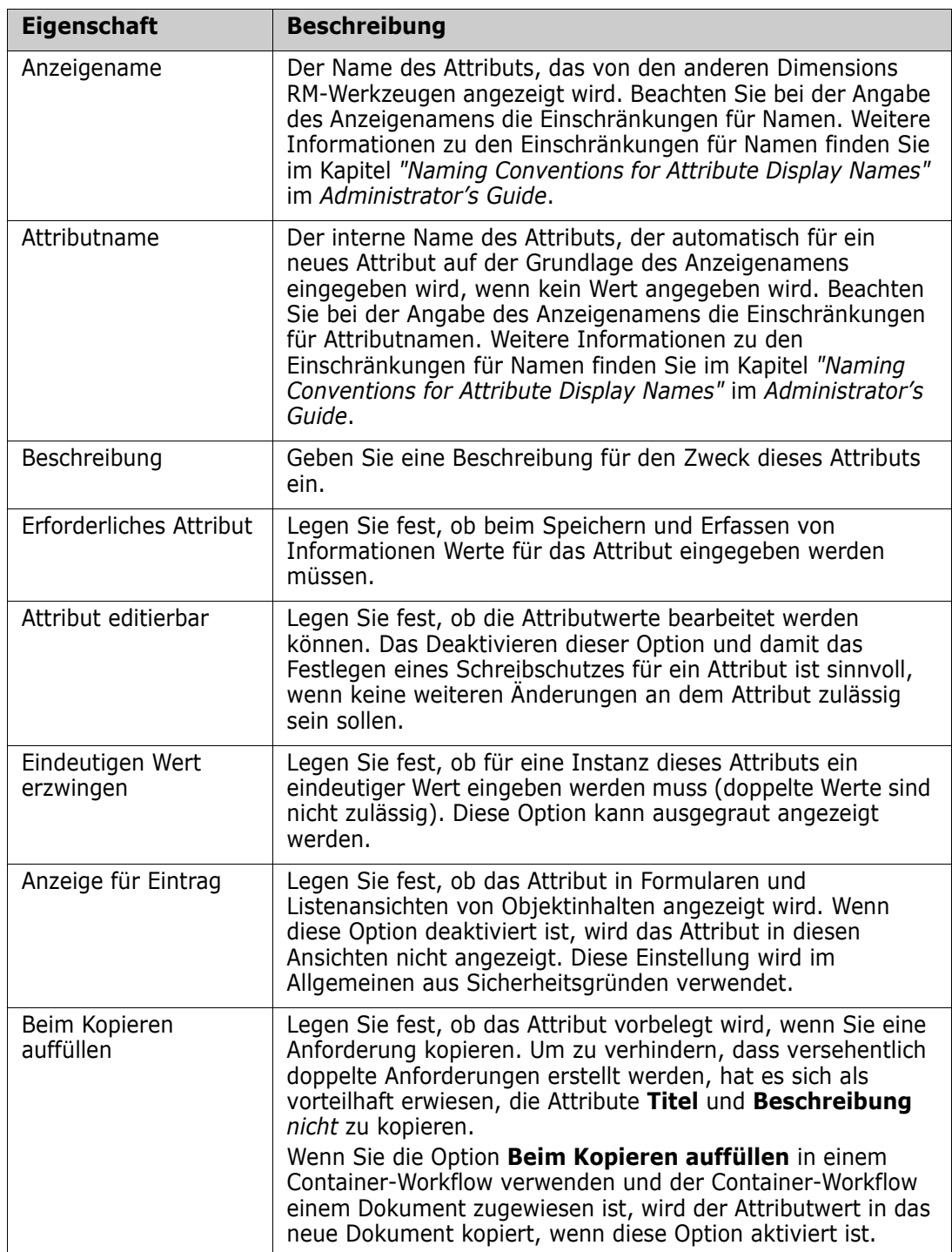

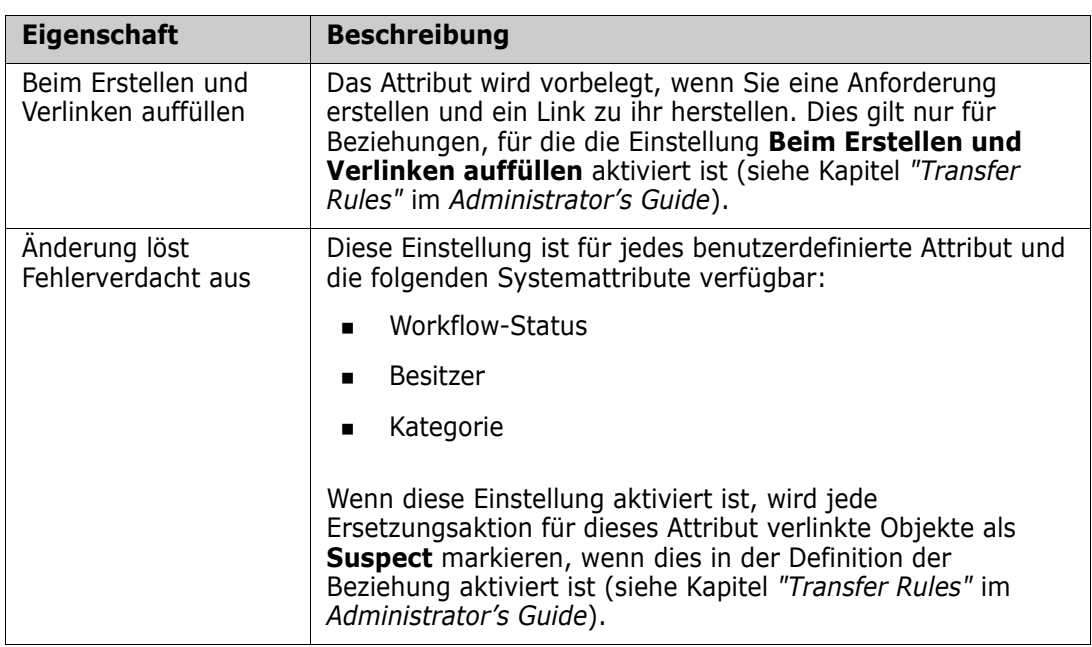

#### *Sicherheit*

Mit dem Werkzeug **Klassendefinition** können Sie für jedes Attribut ein Sicherheitsprofil erstellen. Weitere Informationen finden Sie in Kapitel *"Security Tab"* im *Administrator's Guide*.

# **Löschen eines Attributs**

**So löschen Sie ein Attribut aus einer Klassen- oder Beziehungsdefinition:**

- **1** Wählen Sie im Menü **Verwaltung** die Option **Attributeinstellungen**.
- **2** Wählen Sie im linken Fensterbereich **Attributdefinition**.
- **3** Wählen Sie im Feld **Klasse** die Klasse aus, aus der Sie das Attribut löschen möchten.
- **4** Wählen Sie das Attribut aus, das Sie aus der Definition löschen möchten.
- **5** Klicken Sie auf **Entfernen**.
- **6** Klicken Sie auf **OK**.

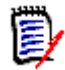

**Hinweis** Implizite Attribute können nicht aus der Klassen- oder Beziehungsdefinition gelöscht werden.
## **Alphanumerisches Attribut**

Ein alphanumerisches Attribut das eine Zeile alphanumerischen Textes darstellt, wie z. B. den Titel eines Akzeptanztests. Es darf maximal 1000 Zeichen lang sein.

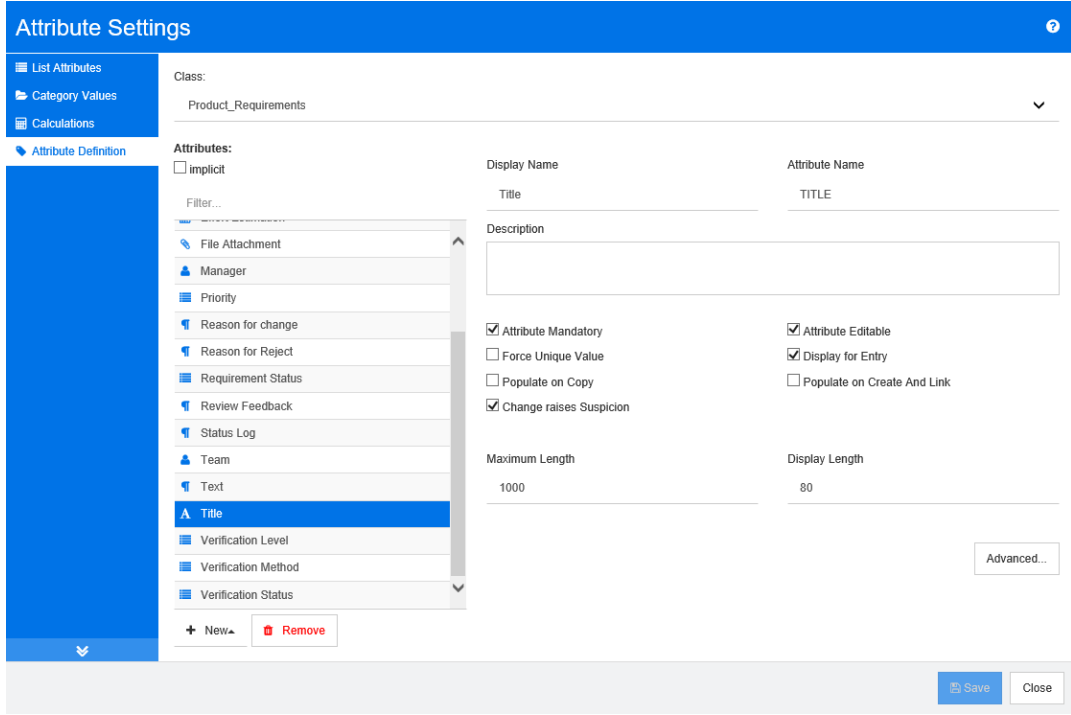

### *Abbildung 11-1. Alphanumerische Attributdefinition*

Die alphanumerischen Attributeigenschaften werden in der folgenden Tabelle beschrieben.

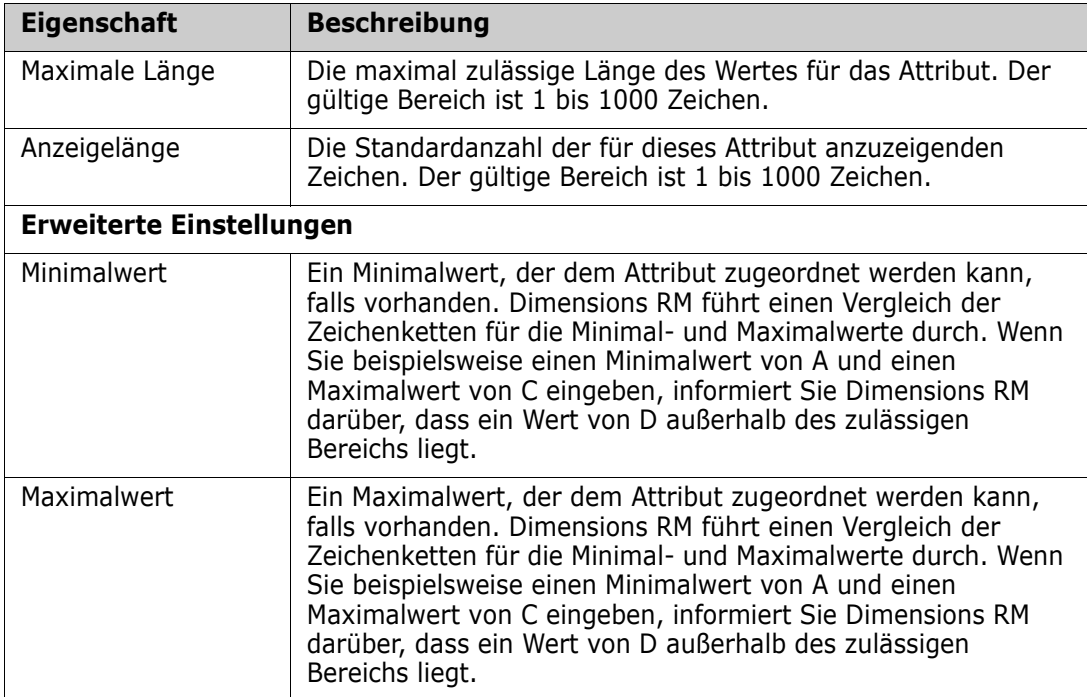

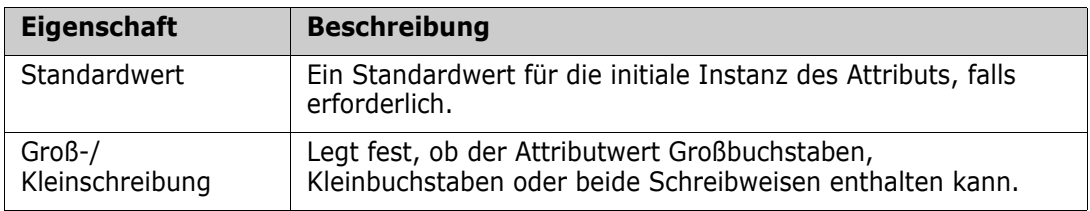

## **Datumsattribut**

Ein Datumsattribut zum Speichern von Werten, die auf benutzerdefinierten Formaten basieren. Ein Datumsattribut kann z. B. für Datumsangaben von Tests verwendet werden.

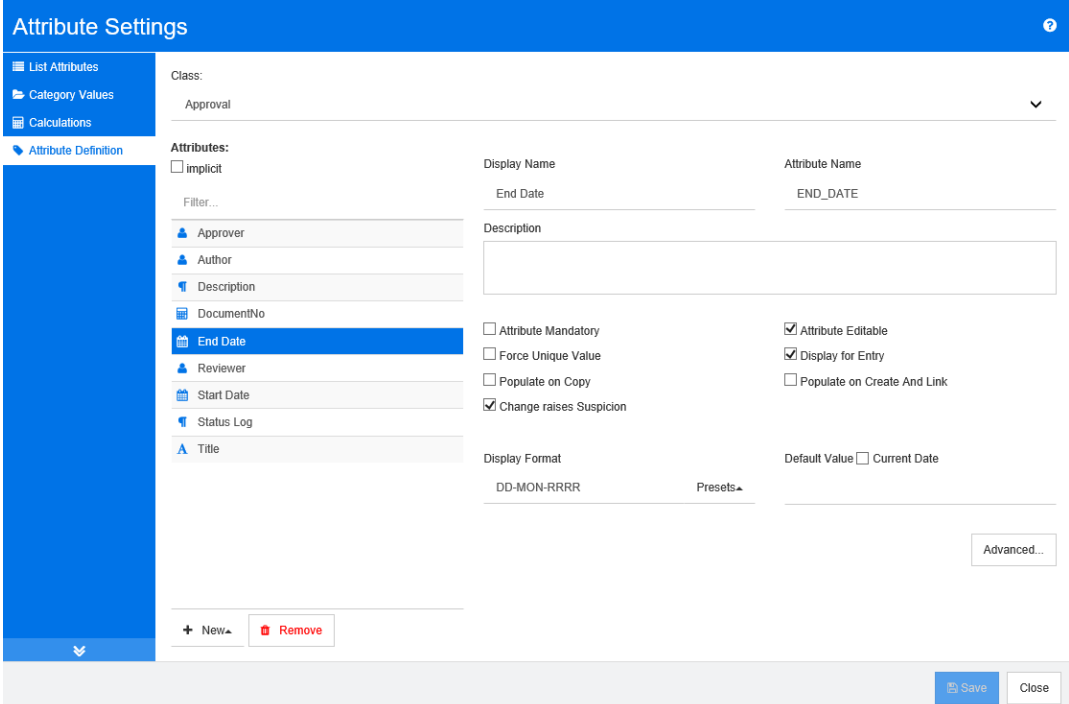

### *Abbildung 11-2. Datum-Attributdefinition*

Die Datum-Attributeigenschaften werden in der folgenden Tabelle beschrieben.

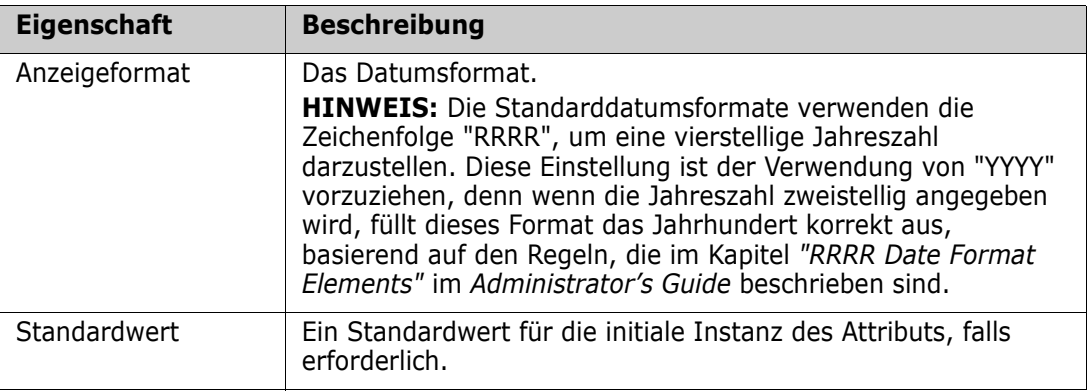

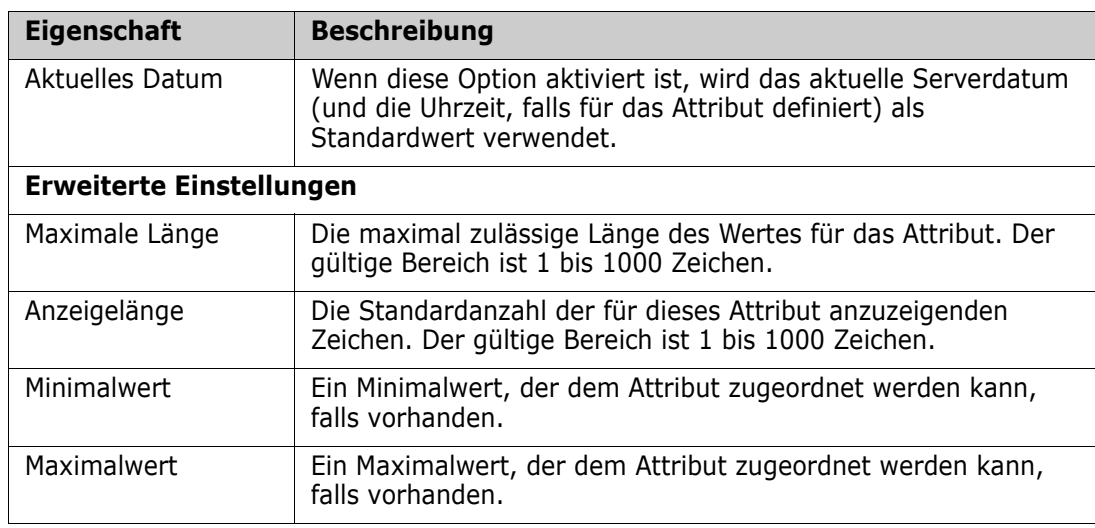

## **Attribut für Dateianhänge**

Ein Attribut für Dateianhänge, das eine oder mehrere Dateien enthält, auf die über RM Browser zugegriffen werden kann. Fügen Sie ein oder mehrere Attribute für Dateianhänge zu der Klasse hinzu, an die die Datei oder die Dateien angehängt werden sollen. Sie könnten z. B. die Attribut für Dateianhänge *Use Cases*, *Customer Letter*und *Business Justification* zur Klasse Marketing Requirements hinzufügen. Die Benutzer verwenden dann zum Hinzufügen, Anzeigen oder Herunterladen der Dateien RM Browser.

Weitere Informationen über die Verwendung von RM Browser zum Anzeigen und Verwalten von Dateianhängen finden Sie in Kapitel ["Arbeiten mit Dateianhängen" auf](#page-154-0)  [Seite 155.](#page-154-0)

Ob ein Attribut für Dateianhänge eine oder mehrere Dateien enthalten kann, wird vom Administrator festgelegt.

## **Gruppenattribut**

Ein Gruppenattribut ermöglicht die Auswahl von Werten wie bei einem Listenattribut. Aber im Gegensatz zu einem einfachen Listenattribut setzt sich ein Gruppenattribut aus einer Reihe von untergeordneten Attributen zusammen. Diese Unterattribute werden als **Gruppenmitglieder** bezeichnet. Jedes Gruppenmitglied enthält seine eigene Liste von

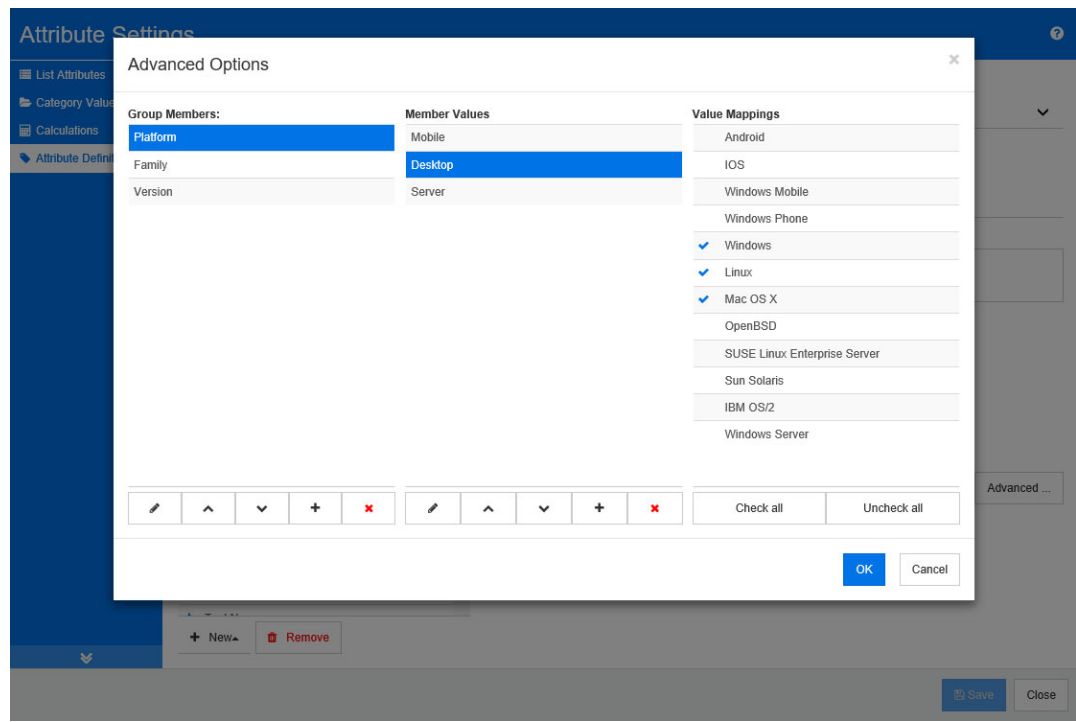

Werten, die je nach dem gewählten Wert des vorherigen Gruppenmitglieds unterschiedlich sein können.

### *Abbildung 11-3. Gruppenattributdefinition*

Weitere Informationen über die Funktionsweise von Gruppenattributen finden Sie unter ["Informationen zum Gruppenattribut" auf Seite 402.](#page-401-0)

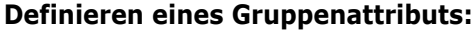

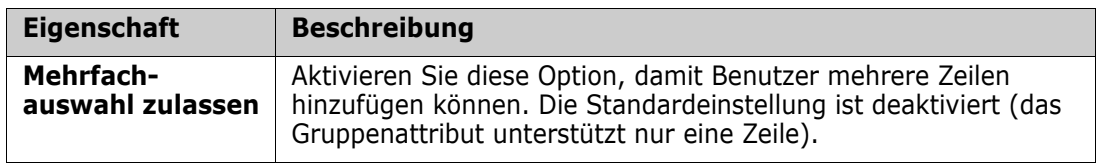

### *Hinzufügen von verwaltenden Mitgliedern (Unterattribute)*

- **1** Klicken Sie auf **Erweitert**, um das Dialogfeld **Erweiterte Optionen** zu öffnen.
- 2 Klicken Sie auf  $+$ . Das Dialogfeld Eigenschaften für Mitglied wird geöffnet.
- **3** Geben Sie den Mitgliedsnamen in das Feld **Anzeigename** ein. Geben Sie bei Bedarf im Feld **Beschreibung** einen Text zur Beschreibung des Mitglieds ein.
- **4** Klicken Sie auf **OK**.

### *Löschen von Mitgliedern (Unterattribute)*

- **1** Klicken Sie auf **Erweitert**, um das Dialogfeld **Erweiterte Optionen** zu öffnen.
- **2** Wählen Sie das Mitglied aus, das Sie löschen möchten.

**3** Klicken Sie auf **\***.

### *Anordnen von Mitgliedern (Unterattribute)*

Das erste Attribut in der Gruppe ist das übergeordnete Element des zweiten, und das zweite ist das übergeordnete Element des dritten, usw. Um die Attributmitglieder so anzuordnen, dass sie die Logik der Abhängigkeit widerspiegeln, die Sie durchsetzen möchten, gehen Sie wie folgt vor:

- **1** Klicken Sie auf **Erweitert**, um das Dialogfeld **Erweiterte Optionen** zu öffnen.
- **2** Wählen Sie das Mitglied aus, das Sie verschieben möchten.
- **3** Klicken Sie auf  $\sim$  oder auf  $\sim$ .

### *Hinzufügen von Mitgliederwerten*

- **1** Klicken Sie auf **Erweitert**, um das Dialogfeld **Erweiterte Optionen** zu öffnen.
- **2** Wählen Sie aus der Liste **Gruppenmitglieder** das Mitglied aus, für das Sie einen Wert hinzufügen möchten.
- **3** Klicken Sie auf  $+$ . Das Dialogfeld Wert hinzufügen wird geöffnet.
- **4** Geben Sie den neuen Wert in das Feld **Neuer Wertname** ein. Der Wert muss innerhalb des Gruppenmitglieds eindeutig sein.
- **5** Klicken Sie auf **OK**.
- **6** Wenn Sie die Position eines Wertes ändern möchten, wählen Sie ihn aus und klicken Sie auf  $\sim$  oder  $\vee$ , bis sich der Wert an der gewünschten Position befindet.

### *Umbenennen von Mitgliederwerten*

- **1** Klicken Sie auf **Erweitert**, um das Dialogfeld **Erweiterte Optionen** zu öffnen.
- **2** Wählen Sie aus der Liste **Gruppenmitglieder** das Mitglied aus, bei dem Sie einen Wert umbenennen möchten.
- **3** Wählen Sie den Wert aus, den Sie umbenennen möchten.
- **4** Klicken Sie auf . Das Dialogfeld **Wert umbenennen** wird geöffnet.
- **5** Geben Sie den neuen Wert in das Feld **Neuer Wertname** ein. Der Wert muss innerhalb des Gruppenmitglieds eindeutig sein.
- **6** Klicken Sie auf **OK**.

### *Definieren von Abhängigkeiten*

Anhand der Definition von Abhängigkeiten legen Sie fest, welche Werte in einem Unterattribut verfügbar sind, wenn ein Benutzer einen Wert in einem übergeordneten Attribut auswählt.

### **So definieren Sie die Abhängigkeiten:**

**1** Klicken Sie auf **Erweitert**, um das Dialogfeld **Erweiterte Optionen** zu öffnen.

- **2** Wählen Sie in der Liste **Gruppenmitglieder** das übergeordnete Attribut (z. B. Platform) aus.
- **3** Wählen Sie in der Liste **Mitgliederwerte** einen Mitgliederwert (z. B. Server) aus.
- **4** Klicken Sie auf die Liste **Wertzuordnungen**.

### *Speichern Ihrer Änderungen*

- **1** Klicken Sie auf **OK**, um das Dialogfeld **Erweiterte Optionen** zu schließen.
- **2** Klicken Sie auf **Speichern**, um alle Änderungen an der Attributdefinition zu speichern.

### <span id="page-401-0"></span>*Informationen zum Gruppenattribut*

Die folgende Abbildung zeigt eine vereinfachte Darstellung des Gruppenattributs **Operating System** der RMDEMO-Klasse **Tests**.

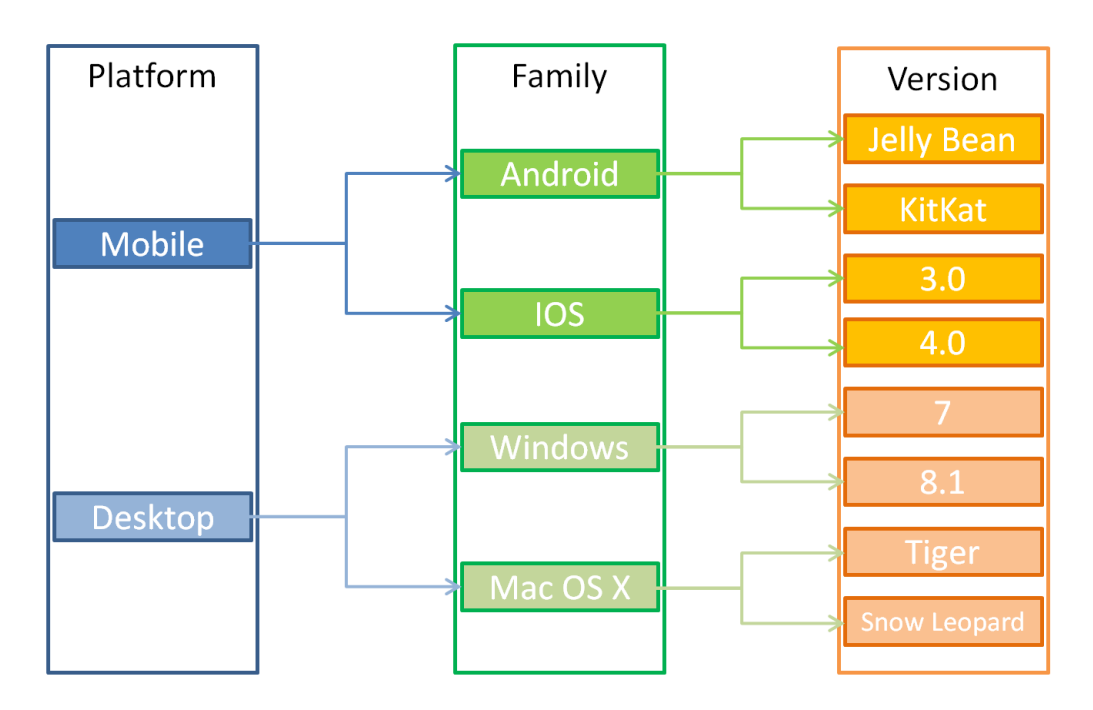

Das Gruppenattribut enthält die Gruppenmitglieder **Platform**, **Family** und **Version**. Durch die Einschränkung können Sie festlegen, welche Werte dem Benutzer bei Auswahl eines Wertes angezeigt werden. Die Auswahl des Gruppenmitglieds **Platform** definiert die Werte des Gruppenmitglieds **Family**. Die Auswahl von **Family** definiert die Werte des Gruppenmitglieds **Version**.

## <span id="page-401-1"></span>**Listenattribute**

Ein Listenattribut ist ein konfigurierbares Attribut, das eine Liste von Werten für die Benutzerauswahl bereitstellt. Sie könnten z. B. Passed, Failed und Incomplete als gültige Werte für ein Listenattribut Verification\_Statusdefinieren und durchsetzen, dass der Benutzer einen oder mehrere dieser Werte auswählt.

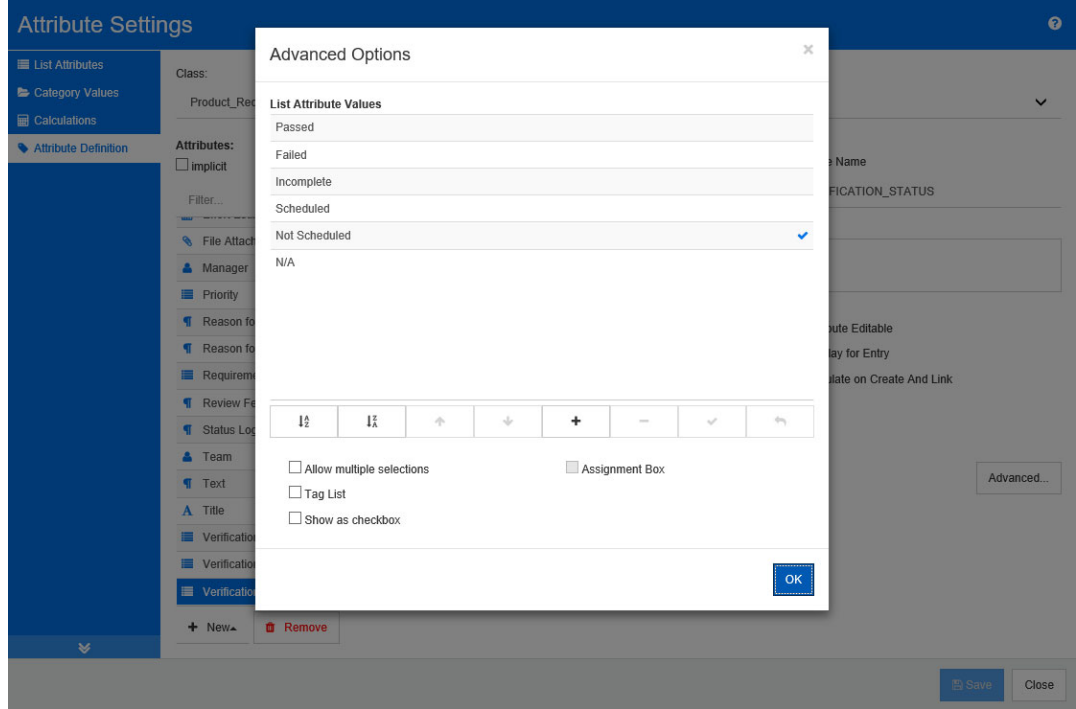

### *Abbildung 11-4. Definition von Listenattributen*

Ein Listenattribut kann auch so konfiguriert werden, dass es als Kontrollkästchen oder Optionsschaltflächen angezeigt wird.

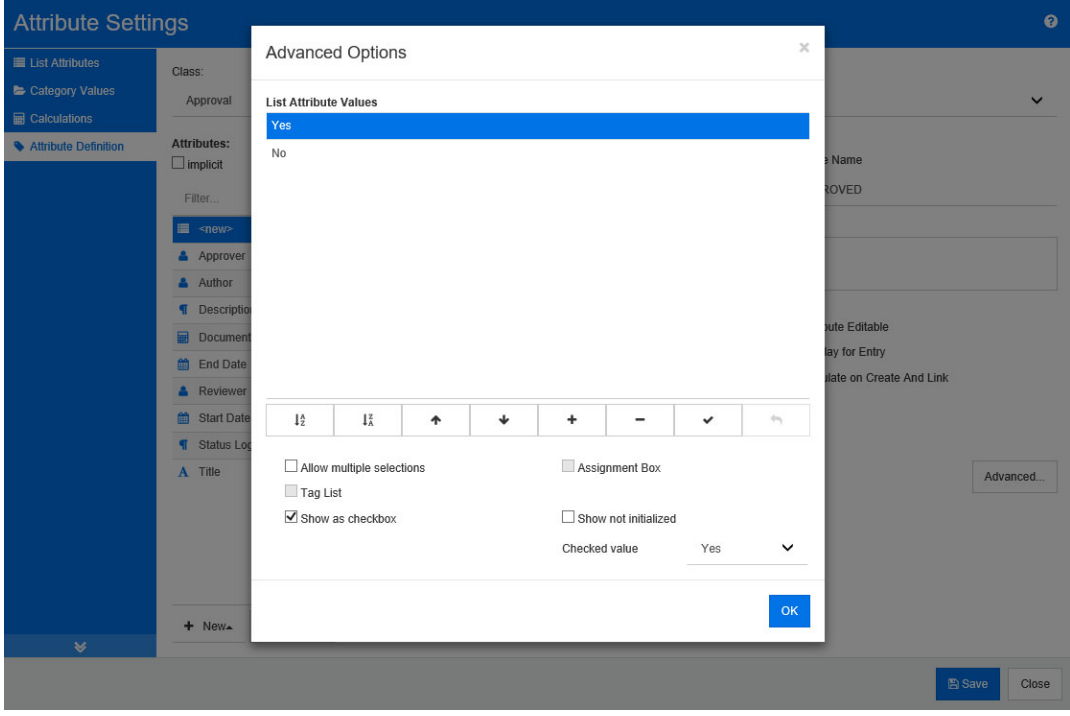

*Abbildung 11-5. Definition eines Listenattributs als Kontrollkästchen*

### **Definieren eines Listenattributs**

Die Listenattributeigenschaften werden in der folgenden Tabelle beschrieben.

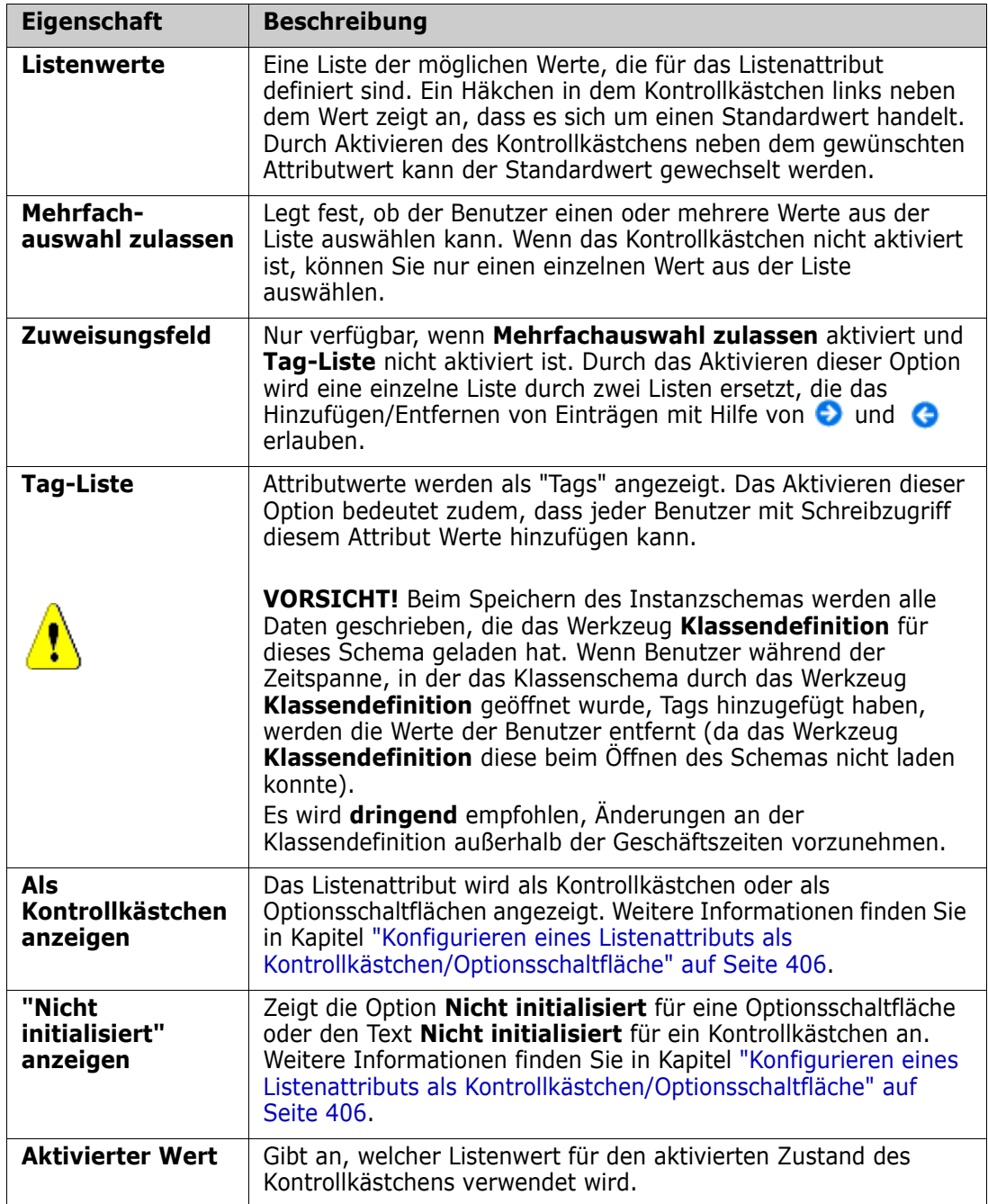

### *Hinzufügen von Listenattributwerten*

- **1** Klicken Sie auf **Erweitert**, um das Dialogfeld **Erweiterte Optionen** zu öffnen.
- 2 Klicken Sie auf + . Das Dialogfeld Neuer Wertname wird geöffnet.
- **3** Geben Sie den Wert in das Feld ein.

**4** Klicken Sie auf **OK**.

### *Löschen von Listenattributwerten*

- **1** Klicken Sie auf **Erweitert**, um das Dialogfeld **Erweiterte Optionen** zu öffnen.
- **2** Wählen Sie den Wert aus, den Sie löschen möchten.
- **3** Klicken Sie auf  $\equiv$ .

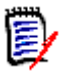

### **Hinweis**

- Wenn der ausgewählte Wert in keiner Anforderung verwendet wird, wird er **entfernt**.
- Wenn der ausgewählte Wert in einer Anforderung verwendet wird, wird ein Dialogfeld geöffnet, in dem Sie den Attributwert **löschen** oder **entfernen** können.

Einen Wert zu **löschen** bedeutet:

- Der Wert ist in Anforderungen mit diesem Wert weiterhin sichtbar, kann aber nicht ausgewählt werden.
- Der Wert ist in allen Dialogfeldern verfügbar, die das Filtern oder die Suche unterstützten (z. B. Schnellsuche).

Wenn Sie einen Wert **entfernen**, wird er vollständig aus der RM-Datenbank gelöscht. Das bedeutet:

- Das Attribut in einer Anforderung, das zuvor diesen Wert verwendet hat, ist leer.
- Der Wert ist in keinem Dialogfeld mehr verfügbar.

Informationen zum Ersetzen von alten/veralteten Werten in Versionen von Anforderungen finden Sie unter ["Ändern eines Listenwerts bei vorhandenen Daten"](#page-405-1)  [auf Seite 406](#page-405-1).

### *Sortieren von von Listenattributwerten alphabetisch*

- **1** Klicken Sie auf **Erweitert**, um das Dialogfeld **Erweiterte Optionen** zu öffnen.
- **2** Um aufsteigend zu sortieren, klicken Sie auf  $\frac{1}{2}$ .
- **3** Um absteigend zu sortieren, klicken Sie auf  $\downarrow^z_A$ .

### *Sortieren von Werten manuell*

- **1** Klicken Sie auf **Erweitert**, um das Dialogfeld **Erweiterte Optionen** zu öffnen.
- **2** Wählen Sie den Wert aus, den Sie verschieben möchten.
- **3** Klicken Sie auf  $\triangle$  oder auf  $\triangle$ .

### *Speichern Ihrer Änderungen*

- **4** Klicken Sie auf **OK**, um das Dialogfeld **Erweiterte Optionen** zu schließen.
- **5** Klicken Sie auf **Speichern**, um alle Änderungen an der Attributdefinition zu speichern.

### <span id="page-405-1"></span>*Ändern eines Listenwerts bei vorhandenen Daten*

In diesem Abschnitt wird ein bewährtes Verfahren zur Änderung eines Listenwerts beschrieben, der bereits in seit längerem existiert und somit in nicht aktuellen Versionen von Anforderungen verwendet wird. Es wird angenommen, dass Sie einen veralteten Listenwert in nicht aktuellen Versionen ersetzen müssen und dass ein Audit-Protokoll gepflegt werden muss.

- **1** Erstellen Sie ein Backup der Instanz, einschließlich der Sicherheit.
- **2** Fügen Sie den neuen Listenwert zum Instanzschema hinzu. (Entfernen Sie nicht den alten Wert.)
- **3** Stellen Sie sicher, dass Sie über die Zugriffsrechte **Update** und **Update Non-Current** für die Klasse verfügen, die die geänderte Liste enthält.
- **4** Erstellen Sie einen Bericht, der folgende Daten enthält:
	- **PUID**
	- **D** Object ID
	- Das betreffende Listenfeld mit dem veralteten Wert
- **5** Speichern Sie den Bericht als CSV-Datei.
- **6** Bearbeiten Sie die CSV-Datei, um den veralteten Wert in den neuen Wert zu ändern.
- **7** Fügen Sie eine Spalte **Änderungsgrund** hinzu und dokumentieren Sie in dieser Spalte den Grund für die Änderung entsprechend Ihren Audit-Anforderungen. (Dadurch werden bestehende **Änderungsgrund**-Einträge überschrieben.)
- **8** Verwenden Sie den CSV-Import im Modus **Aktualisieren**, um "Object\_DF" zu vergleichen und die Listenattribute und die Attribute für den Grund der Änderung zuzuordnen.
- **9** Überprüfen Sie, ob die Daten richtig importiert wurden.
- **10** Entfernen Sie die Zugriffsrechte **Update** und **Update Non-Current** für die Klasse (vorausgesetzt, Sie haben diese nur für dieses Verfahren hinzugefügt).
- **11** Entfernen Sie den alten Listenwert aus dem Instanzschema.

### <span id="page-405-0"></span>*Konfigurieren eines Listenattributs als Kontrollkästchen/ Optionsschaltfläche*

Kontrollkästchen oder Optionsschaltflächen sind Konfigurationsoptionen für das Listenattribut. Weitere Informationen zum Erstellen von Listenattributen finden Sie in Kapitel ["Listenattribute" auf Seite 402](#page-401-1).

Die Konfiguration eines Listenattributs als Kontrollkästchen oder Optionsschaltflächen hängt von der Gesamtkonfiguration des Listenattributs und den Optionen **Als** 

**Kontrollkästchen anzeigen** und **"Nicht initialisiert" anzeigen** ab. Beachten Sie, dass **"Nicht initialisiert" anzeigen** nicht immer verfügbar ist.

### **Konfigurieren eines Ja/Nein-Kontrollkästchens**

Ein Ja/Nein-Kontrollkästchen hat zwei Werte und zeigt außer seinem Attributnamen keinen zusätzlichen Text an.

### **So erstellen Sie ein Ja/Nein-Kontrollkästchen:**

- **1** Erstellen Sie ein Listenattribut und geben Sie zwei Werte in der Liste an, z. B. *Ja* und *Nein*.
- **2** Aktivieren Sie das Kontrollkästchen **Als Kontrollkästchen anzeigen**.
- **3** Wählen Sie im Feld **Aktivierter Wert** den Wert aus, den Sie mit dem ausgewählten Zustand des Kontrollkästchens verwenden möchten, z. B. *Ja*. Der zweite Listenwert (z. B. *Nein*) wird automatisch für den deaktivierten Zustand des Kontrollkästchens verwendet.
- **4** Klicken Sie auf **OK**.

### **Konfigurieren eines Ja/Nein-Kontrollkästchens mit einem dritten Zustand**

Ein Ja/Nein-Kontrollkästchen hat zwei Werte und zeigt außer seinem Attributnamen keinen zusätzlichen Text an. Ein Kontrollkästchen mit drei Zuständen bietet den zusätzlichen Zustand **Nicht initialisiert**.

### **So erstellen Sie ein Ja/Nein-Kontrollkästchen:**

- **1** Erstellen Sie ein Listenattribut und geben Sie zwei Werte in der Liste an, z. B. *Ja* und *Nein*.
- **2** Aktivieren Sie das Kontrollkästchen **Als Kontrollkästchen anzeigen**.
- **3** Aktivieren Sie das Kontrollkästchen **"Nicht initialisiert" anzeigen**.
- **4** Wählen Sie im Feld **Aktivierter Wert** den Wert aus, den Sie mit dem ausgewählten Zustand des Kontrollkästchens verwenden möchten, z. B. *Ja*. Der zweite Listenwert (z. B. *Nein*) wird automatisch für den deaktivierten Zustand des Kontrollkästchens verwendet.
- **5** Klicken Sie auf **OK**.

### **Konfigurieren mehrerer Kontrollkästchen oder Optionsschaltflächen**

Wenn eine Liste mehr als 2 Werte hat, zeigt die Liste entweder Optionsschaltflächen oder mehrere Kontrollkästchen an. Wenn die Liste nur die Auswahl eines einzelnen Werts unterstützt, wird die Liste als Kontrollkästchen angezeigt. Für die Mehrfachauswahl zeigt die Liste Kontrollkästchen an.

- **1** Erstellen Sie ein Listenattribut und geben Sie drei oder mehr Werte in der Liste an.
- **2** Um die Auswahl von mehr als einem Wert zuzulassen, wählen Sie die Option **Mehrfachauswahl zulassen**.
- **3** Aktivieren Sie das Kontrollkästchen **Als Kontrollkästchen anzeigen**.
- **4** Aktivieren Sie bei Bedarf das Kontrollkästchen **"Nicht initialisiert" anzeigen**.
- **5** Klicken Sie auf **OK**.

## **Numerisches Attribut**

Ein numerisches Attribut lässt nur die Eingabe numerischer Werte, wie z. B. Referenznummern zu. Der Wert kann ein Dezimaltrennzeichen enthalten.

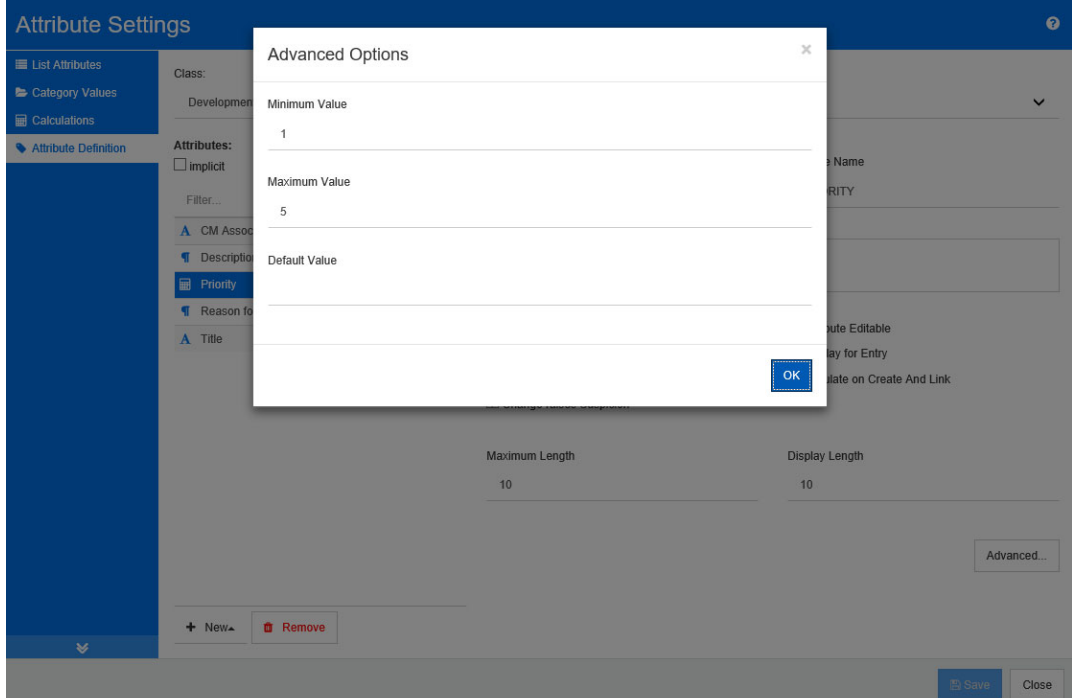

### *Abbildung 11-6. Definition numerischer Attribute*

Die Eigenschaften für numerische Attribute werden in der folgenden Tabelle beschrieben.

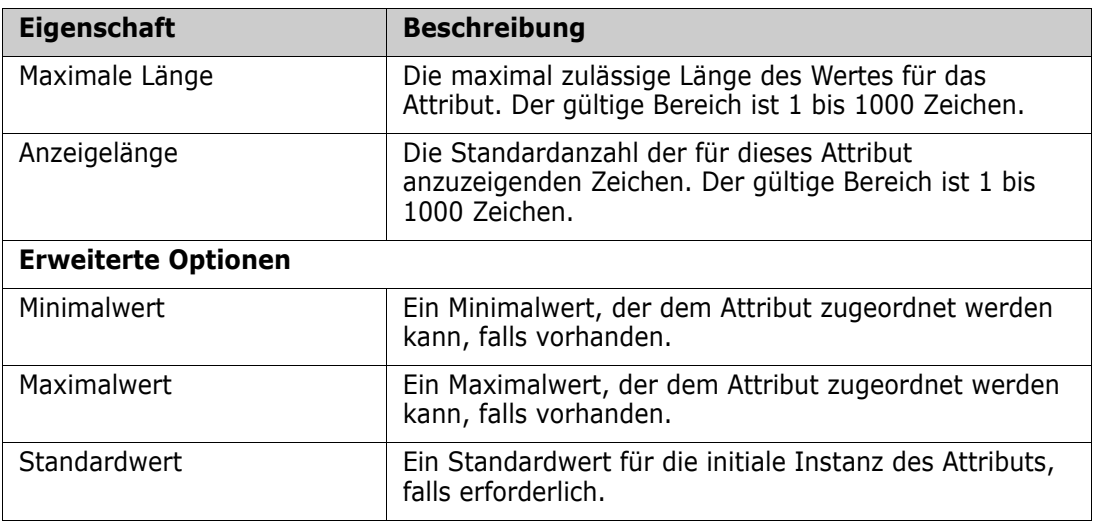

## **Textattribut**

Ein Textattribut ist ein Textblock (mit eine Größe bis 64 KB), der sich über mehrere Zeilen erstrecken kann. Er eignet sich für lange Beschreibungen, wie z. B. die Beschreibung eines Akzeptanztests.

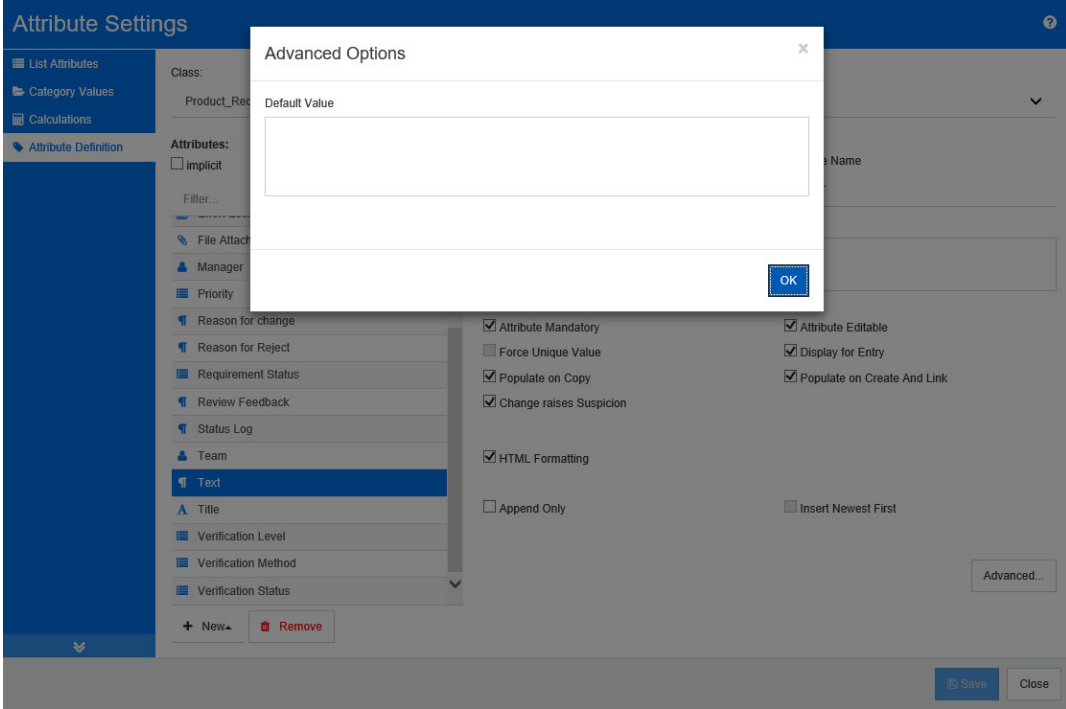

### *Abbildung 11-7. Textattributdefinition*

Die Eigenschaften für Textattribute werden in der folgenden Tabelle beschrieben.

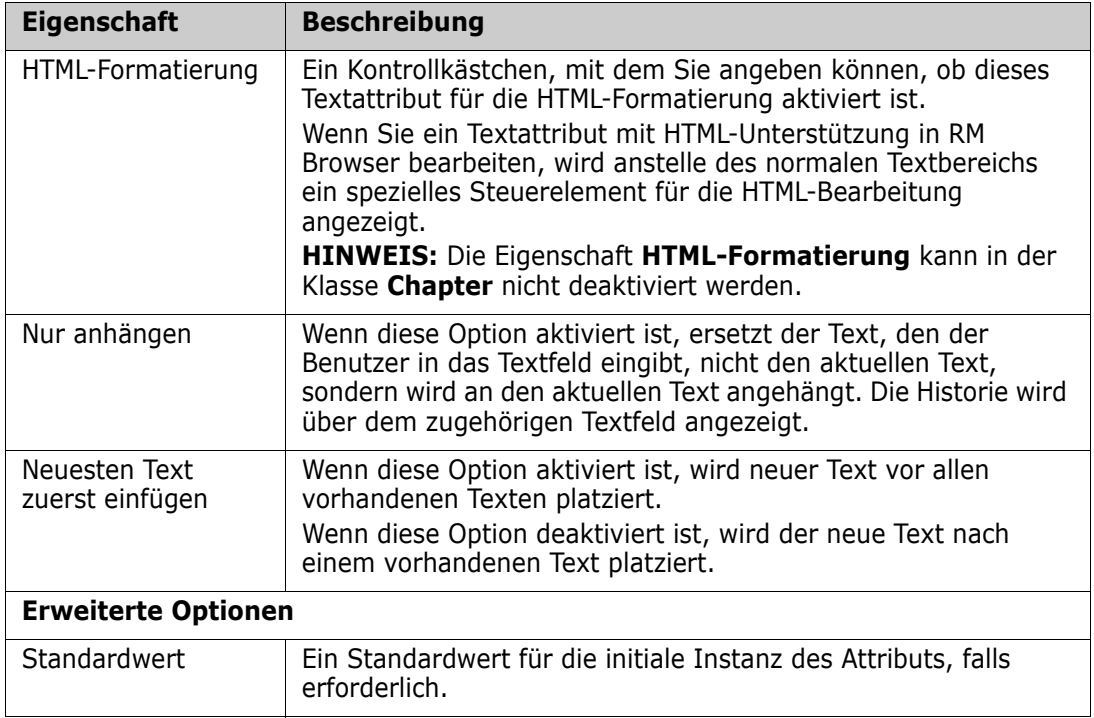

## **URL-Attribut**

Ein URL-Attribut kann eine oder mehrere URLs enthalten. Wenn Sie auf die URL klicken, wird sie auf einer neuen Registerkarte oder in einem neuen Fenster des Webbrowsers geöffnet.

Das URL-Attribut unterstützt die folgenden Einstellungen:

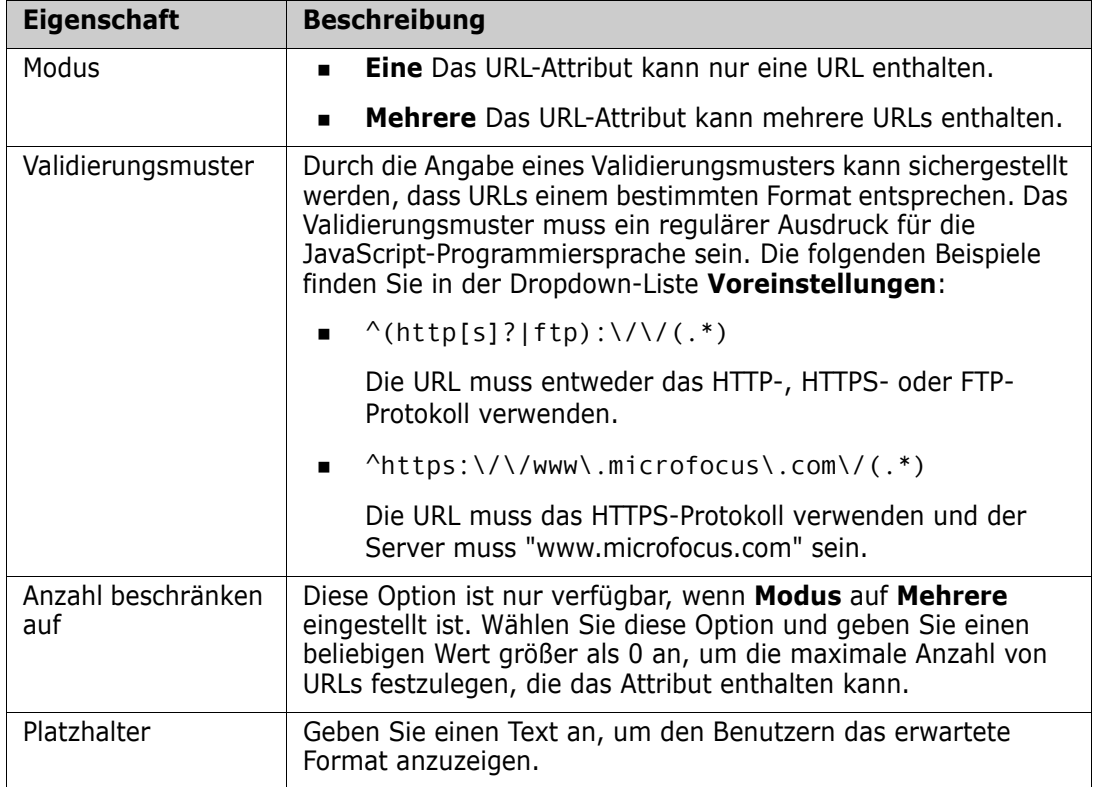

## **Benutzerattribut**

Ein Benutzerattribut ist ein konfigurierbares Attribut, das eine Liste von Benutzernamen für die Benutzerauswahl bereitstellt. Es kann entweder einen einzigen Wert speichern oder so konfiguriert werden, dass alle Benutzer, alle Mitglieder einer oder mehrerer Gruppen oder einzelne Benutzer aufgelistet werden.

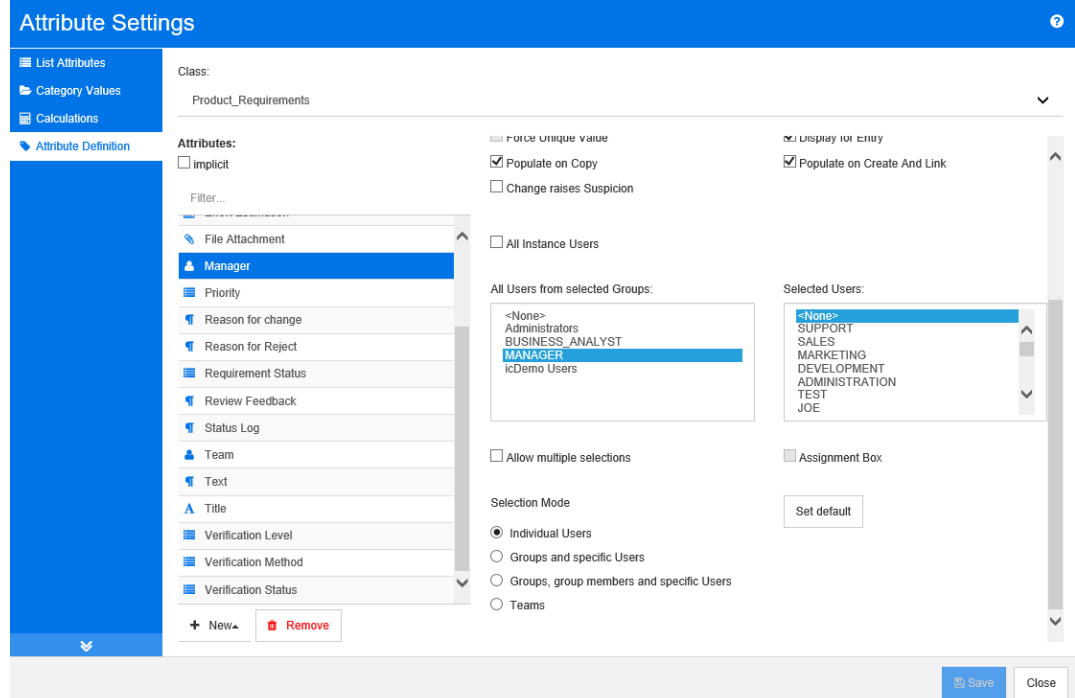

### *Abbildung 11-8. Benutzerattributdefinition*

#### **So listen Sie alle Benutzer auf:**

- **1** Wählen Sie die Option **Alle Instanzbenutzer**.
- **2** Klicken Sie auf **OK**.

### **So listen Sie Benutzer einer oder mehrerer Gruppen auf:**

- **1** Wählen Sie die Option **Alle Benutzer aus ausgewählten Gruppen**.
- **2** Wählen Sie die Gruppen aus, die in der Liste enthalten sein sollen.
- **3** Klicken Sie auf **OK**.

### **So listen Sie einzelne Benutzer auf:**

- **1** Wählen Sie die Option **Einzelne Benutzer**.
- **2** Wählen Sie die Benutzer aus, die in der Liste enthalten sein sollen.
- **3** Klicken Sie auf **OK**.

### **Auswahlmodus**

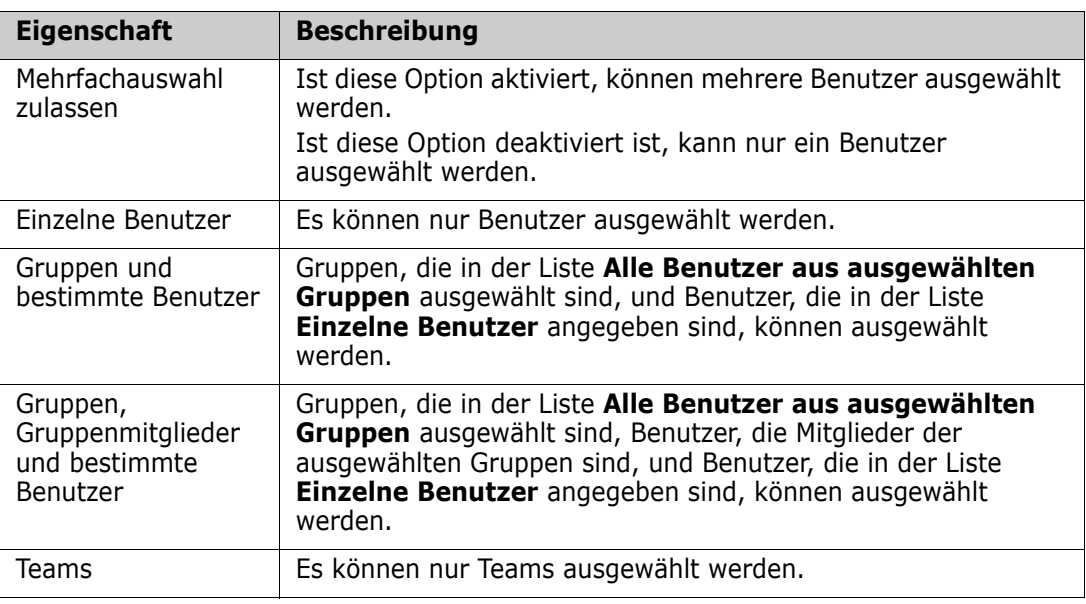

### **Angeben von Standardwerten**

**So geben Sie eine Gruppe oder einen Benutzer als Standardwert an:**

- **1** Klicken Sie auf die **Standard festlegen**. Das Dialogfeld **Benutzer suchen und auswählen** wird geöffnet.
- **2** Wählen Sie den Benutzer oder die Gruppe aus, die Sie als Standardwert verwenden möchten. Der Eintrag **<Aktueller Benutzer>** verwendet den Namen des Benutzers, der die Anforderung bearbeitet, als Standardwert.
- **3** Klicken Sie auf **OK**. Beachten Sie, dass der Standardwert erst verwendet wird, wenn Sie die Klassendefinition speichern.

### **PUID-Attribut**

Das implizite PUID-Attribut stellt die PUID einer Anforderung dar. Die PUID ist eine unveränderbare eindeutige Kennung. *Diesem Attribut ist keine Schaltfläche zugewiesen, da es automatisch in jeder Klasse enthalten ist.*

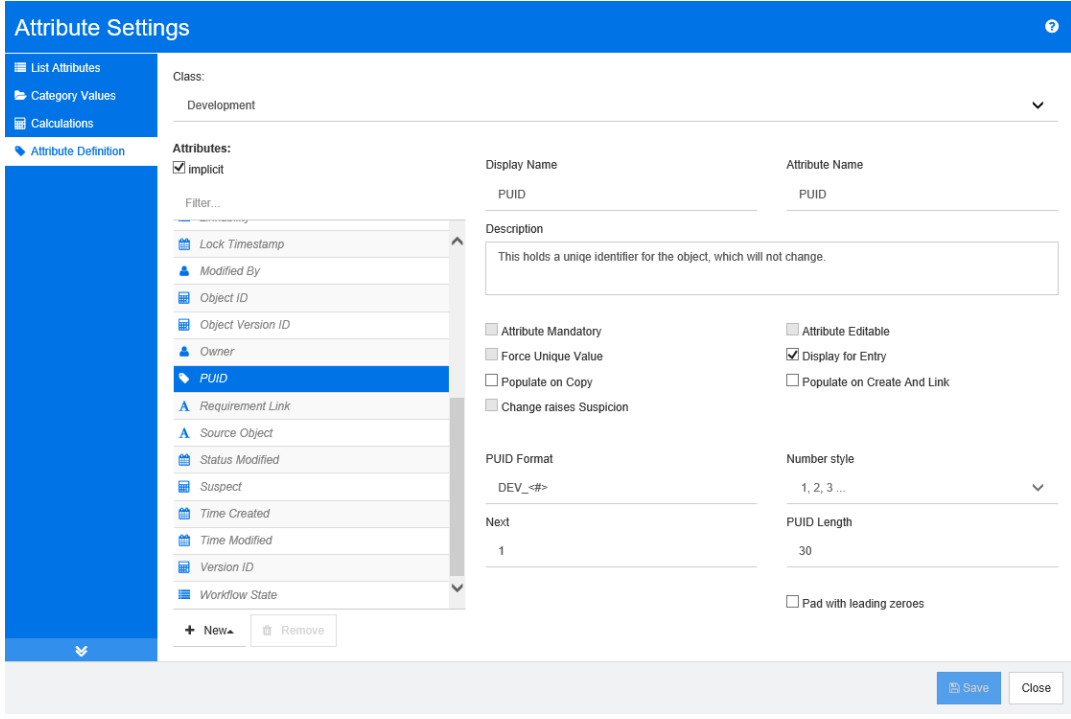

### *Abbildung 11-9. Definition des PUID-Attributs*

Die Eigenschaften des PUID-Attributs werden in der folgenden Tabelle beschrieben.

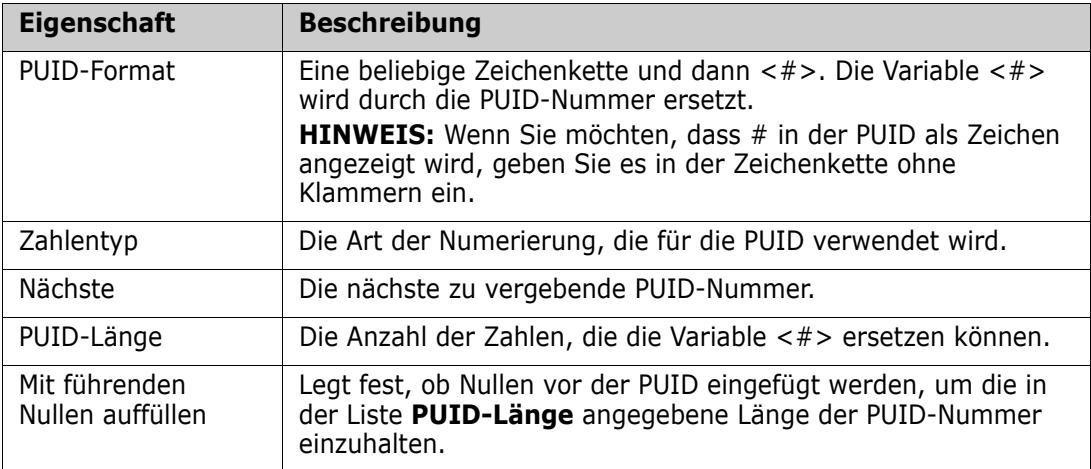

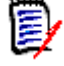

**Hinweis** Die Eigenschaften des PUID-Attributs werden nur angezeigt, wenn die Klasse leer ist (in der Klasse sind keine Objekte/Anforderungen vorhanden).

## **Konfigurieren von Instanzeinstellungen**

**So öffnen Sie das Dialogfeld "Instanzeinstellungen":**

Wählen Sie **Instanzeinstellungen** aus dem Menü **Verwaltung**. Sie können **Instanzeinstellungen** nur wählen, wenn Ihr Benutzerkonto Mitglied der Gruppe "Administrator" ist.

Informationen zur Konfiguration von Instanzeinstellungen finden Sie in Kapitel ["Konfigurieren von Benutzer- und Instanzeinstellungen" auf Seite 80](#page-79-0).

## **Konfigurieren von Agile**

Um die Konfiguration von Agile zu ermöglichen, müssen Klassen und Beziehungen vom Administrator erstellt werden und Agile muss für die Instanz aktiviert werden. Weitere Informationen zum Erstellen von Klassen und Beziehungen finden Sie in Kapitel *"Agile"* im *Dimensions RM Administrator's Guide*. Informationen zum Aktivieren von Agile finden Sie in Kapitel ["Agile" auf Seite 82](#page-81-0).

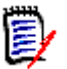

**Hinweis** Für Epics, Features, Storys und Aufgaben können Sie mehr als eine Klasse verwenden. Dies ermöglicht die Verwendung verschiedener Attributsätze bei einem Produkt. Wenn Ihr Produkt z. B. ein Fahrzeug ist, benötigen Sie möglicherweise andere Attribute als für eine Software. Wenn Sie mehrere Klassen mit Epics, Features, Storys und Aufgaben verwenden möchten, müssen Sie zunächst die Klassen und Beziehungen im Werkzeug **Klassendefinition** erstellen und diese anschließend wie unten beschrieben konfigurieren.

### **So öffnen Sie das Dialogfeld "Agile-Einstellungen":**

Wählen Sie **Agile-Einstellungen** aus dem Menü **Verwaltung**. Sie können **Agile-Einstellungen** nur wählen, wenn Ihr Benutzerkonto Mitglied der Gruppe "Administrator" ist.

## **Produkte**

Die Products-Zuordnung ist eine erforderliche Einstellung.

### **So bearbeiten Sie die Products-Zuordnung:**

- **1** Wählen Sie **Agile-Einstellungen** aus dem Menü **Verwaltung**. Das Dialogfeld **Agile-Einstellungen** wird geöffnet.
- **2** Wählen Sie **Produkte** aus.
- **3** Wählen Sie im Abschnitt **Products-Zuordnung** aus dem Feld **Products-Klasse** die Klasse aus, die Sie verwenden möchten, und ordnen Sie diese der Agile-Products-Funktionalität zu.
- **4** Wählen Sie im Abschnitt **Feldzuordnung** die Attribute aus, die für die Agile-Products-Attribute verwendet werden sollen.
- **5** Klicken Sie auf **Speichern**.
- **6** Klicken Sie auf **Schließen**.

## **Releases**

Die Releases-Zuordnung ist eine optionale Einstellung. Wenn diese Einstellung nicht konfiguriert ist, können Sie keine Releases mit Agile verwenden.

### **So bearbeiten Sie die Releases-Zuordnung:**

- **1** Wählen Sie **Agile-Einstellungen** aus dem Menü **Verwaltung**. Das Dialogfeld **Agile-Einstellungen** wird geöffnet.
- **2** Wählen Sie **Releases** aus.
- **3** Wählen Sie im Abschnitt **Releases-Zuordnung** aus dem Feld **Releases-Klasse** die Klasse aus, die Sie verwenden möchten, und ordnen Sie diese der Agile-Releases-Funktionalität zu.
- **4** Wählen Sie im Abschnitt **Feldzuordnung** die Attribute aus, die für die Agile-Releases-Attribute verwendet werden sollen.
- **5** Klicken Sie auf **Speichern**.
- **6** Klicken Sie auf **Schließen**.

## **Sprints**

Die Sprints-Zuordnung ist eine optionale Einstellung. Wenn diese Einstellung nicht konfiguriert ist, können Sie keine Sprints mit Agile verwenden.

### **So bearbeiten Sie die Sprints-Zuordnung:**

- **1** Wählen Sie **Agile-Einstellungen** aus dem Menü **Verwaltung**. Das Dialogfeld **Agile-Einstellungen** wird geöffnet.
- **2** Wählen Sie **Sprints** aus.
- **3** Wählen Sie im Abschnitt **Sprints-Zuordnung** aus dem Feld **Sprints-Klasse** die Klasse aus, die Sie verwenden möchten, und ordnen Sie diese der Agile-Sprints-Funktionalität zu.
- **4** Wählen Sie im Abschnitt **Feldzuordnung** die Attribute aus, die für die Agile-Sprints-Attribute verwendet werden sollen.
- **5** Klicken Sie auf **Speichern**.
- **6** Klicken Sie auf **Schließen**.

### **Epics**

Die Epics-Zuordnung ist eine optionale Einstellung. Wenn diese Einstellung nicht konfiguriert ist, können Sie keine Epics mit Agile verwenden.

### **So bearbeiten Sie die Epics-Zuordnung:**

- **1** Wählen Sie **Agile-Einstellungen** aus dem Menü **Verwaltung**. Das Dialogfeld **Agile-Einstellungen** wird geöffnet.
- **2** Wählen Sie **Epics** aus.
- **3** Wählen Sie im Abschnitt **Epics-Zuordnung** aus dem Feld **Epics-Klasse** die Klasse aus, die Sie verwenden möchten, und ordnen Sie diese der Agile-Epics-Funktionalität zu.
- **4** Wählen Sie im Abschnitt **Feldzuordnung** die Attribute aus, die für die Agile-Epics-Attribute verwendet werden sollen.
- **5** Klicken Sie auf **Speichern**.
- **6** Klicken Sie auf **Schließen**.

## **Features**

Die Features-Zuordnung ist eine optionale Einstellung. Wenn diese Einstellung nicht konfiguriert ist, können Sie keine Features mit Agile verwenden.

### **So bearbeiten Sie die Features-Zuordnung:**

- **1** Wählen Sie **Agile-Einstellungen** aus dem Menü **Verwaltung**. Das Dialogfeld **Agile-Einstellungen** wird geöffnet.
- **2** Wählen Sie **Features** aus.
- **3** Wählen Sie im Abschnitt **Features-Zuordnung** aus dem Feld **Features-Klasse** die Klasse aus, die Sie verwenden möchten, und ordnen Sie diese der Agile-Features-Funktionalität zu.
- **4** Wählen Sie im Abschnitt **Feldzuordnung** die Attribute aus, die für die Agile-Features-Attribute verwendet werden sollen.
- **5** Klicken Sie auf **Speichern**.
- **6** Klicken Sie auf **Schließen**.

## **Storys**

Die Storys-Zuordnung ist eine optionale Einstellung. Wenn diese Einstellung nicht konfiguriert ist, können Sie keine Storys mit Agile verwenden.

### **So bearbeiten Sie die Storys-Zuordnung:**

- **1** Wählen Sie **Agile-Einstellungen** aus dem Menü **Verwaltung**. Das Dialogfeld **Agile-Einstellungen** wird geöffnet.
- **2** Wählen Sie **Storys** aus.
- **3** Wählen Sie im Abschnitt **Storys-Zuordnung** aus dem Feld **Storys-Klasse** die Klasse aus, die Sie verwenden möchten, und ordnen Sie diese der Agile-Storys-Funktionalität zu.
- **4** Wählen Sie im Abschnitt **Feldzuordnung** die Attribute aus, die für die Agile-Storys-Attribute verwendet werden sollen.
- **5** Klicken Sie auf **Speichern**.
- **6** Klicken Sie auf **Schließen**.

## **Löschen der Agile-Zuordnungen**

### **So löschen Sie die Agile-Zuordnung:**

- **1** Wählen Sie **Agile-Einstellungen** aus dem Menü **Verwaltung**. Das Dialogfeld **Agile-Einstellungen** wird geöffnet.
- **2** Klicken Sie auf  $\overline{10}$
- **3** Bestätigen Sie die folgende Meldung durch Klicken auf **Zurücksetzen**.

### **So löschen Sie alle Agile-Zuordnungen:**

- **1** Wählen Sie **Agile-Einstellungen** aus dem Menü **Verwaltung**. Das Dialogfeld **Agile-Einstellungen** wird geöffnet.
- **2** Klicken Sie auf **Zurücksetzen**.
- **3** Bestätigen Sie die folgende Meldung durch Klicken auf **Zurücksetzen**.

# Kapitel 12 **Skriptsyntax**

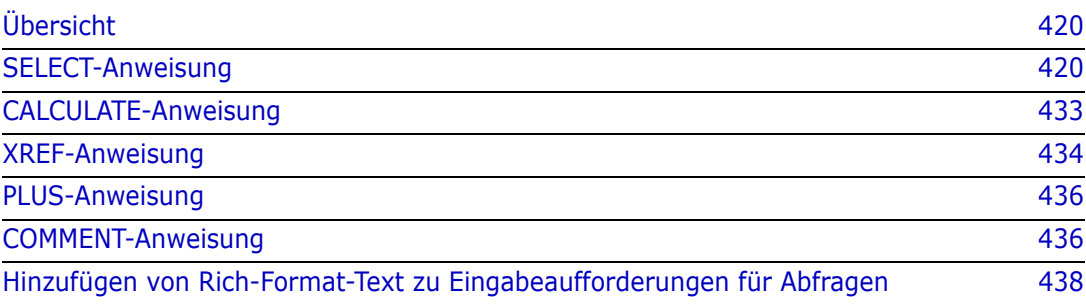

## <span id="page-419-0"></span>**Übersicht**

Skripte enthalten Befehle zum Extrahieren von Daten aus der Dimensions RM-Datenbank und zum Formatieren der Ergebnisse. Dieser Anhang beschreibt die Syntax der Dimensions RM-Skriptsprache. Wenn Sie mit SQL vertraut sind, werden Sie die Ähnlichkeit zwischen dieser Standardsprache und der Variante bemerken, die speziell auf Dimensions RM zugeschnitten ist.

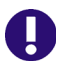

**WICHTIG!** Die Dimensions RM-Skriptsprache ist **NICHT** SQL. Obwohl sie SQL *ähnlich ist*, ist sie in der Tat einzigartig für Dimensions RM. Lesen Sie dieses Kapitel, um ihre Verwendung zu verstehen.

Die RM-Skriptsprache:

- Ist eine interpretierte Sprache. Dies hilft, SQL-Injection-Angriffe zu verhindern.
- Verwendet ein Datenbank-Metamodell, so dass Klassennamen *keine* echten Datenbanktabellennamen sind.

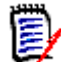

**Hinweis** Dieser Abschnitt beschreibt die vollständige Sprache und zeigt die Einschränkungen des Skriptgenerators auf. In vielen Fällen ist die interaktive Verwendung der Skripte und über die Befehlszeile mit doc\_out gleichwertig. Es gibt jedoch einige Fälle, z. B. bei Variablen und Eingabeaufforderungen, in denen ein Skript nur in einem Kontext verwendet werden kann. Beispielsweise können Skripte, die auf Variablen verweisen, nicht interaktiv verwendet werden. Skripte, die Eingabeaufforderungen verwenden, können nicht in der Befehlszeile verwendet werden.

Ein Dimensions RM-Berichtsskript enthält Befehle, mit denen Dimensions RM mitgeteilt wird, welche Daten aus der Instanz extrahiert werden sollen und wie diese zu formatieren sind. Die folgenden Arten von Befehlen können in einem Skript verwendet werden:

- SELECT definiert die zu extrahierenden Daten (Objektattribute).
- CALCULATE führt Berechnungen auf der Grundlage der extrahierten Daten durch.
- XREF steuert Querverweise, die Verknüpfungen zwischen Objekten darstellen.
- PLUS verkettet SELECT-Anweisungen.
- COMMENT bietet beschreibende Informationen, die von Dimensions RM nicht interpretiert werden.

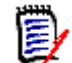

**Hinweis** Sie können ein Skript nur speichern, wenn Sie über die Berechtigung "Create" für Skripte verfügen.

## <span id="page-419-1"></span>**SELECT-Anweisung**

Für diejenigen, die mit SQL (Structured Query Language) vertraut sind, erscheint die SELECT-Anweisung in einem Skript in vielerlei Hinsicht ähnlich wie die SQL SELECT-Anweisung.

Eine SELECT-Anweisung kann die folgenden Elemente enthalten (obligatorische Elemente sind fettgedruckt):

- Das reservierte Wort SELECT
- Eine Liste von Anzeigeelementen (Attributen), denen jeweils ein <DTPtag> vorangestellt ist. Das DTPtag gibt eine Spaltenüberschrift für tabellarische Anzeigen oder, wenn die Skriptergebnisse in einer formatierten Datei gespeichert werden, einen Absatzstil oder ein Format für Desktop-Publishing-Werkzeuge an. Es muss mindestens ein Attribut ausgewählt werden. Wenn Sie weder eine Spaltenüberschrift noch einen Absatzstil wünschen, müssen Sie dies mit leeren Trennzeichen angeben, wie in <>.
- Das reservierte Wort FROM
- Der RM-Klassenname
- Das reservierte Wort WHERE
- Bedingungen, unter denen die die Daten extrahiert werden sollen
- Die reservierten Wörter ORDER BY
- Eine Liste der Felder, nach denen die extrahierten Daten sortiert werden können
- Durchzuführende metrische Berechnungen

Beachten Sie das Format dieser Anweisung - SELECT 'Attribut' FROM 'Klasse'. Den Anzeigeattributen müssen die Zeichen '<' und '>' vorangestellt werden. Wenn diese Zeichen nicht vorhanden sind, wird das Attribut nicht in das Berichtsdokument aufgenommen.

Eine SELECT-Anweisung kann beliebig viele Anzeigeelemente enthalten, aber jedes Element muss als Attribut der angegebenen Klasse definiert werden.

Zum Beispiel:

SELECT <>TEST\_ID <>TEST\_DESCRIPTION <>TEST\_NOTES <>REQUIRED\_RESULT FROM TEST

Diese SELECT-Anweisung erzeugt eine Liste aller Objekte der Klasse TEST in der Dimensions RM-Datenbank in der Reihenfolge des Dimensions RM-Schlüssels. Die Test-ID, Beschreibung, Hinweise und erforderlichen Ergebnisattribute werden in der Ausgabe in der gleichen Reihenfolge wie in der Anzeigeliste angezeigt.

SELECT <Requirement ID>REQ\_ID <Status> STATUS <Text>Text FROM CustomerRequirements WHERE STATUS != 'Deleted' ORDER BY STATUS

Diese SELECT-Anweisung erzeugt eine Liste aller Objekte der Klasse CustomerRequirements, die nicht gelöscht wurden. Die Liste ist für die tabellarische Ausgabe auf dem Bildschirm oder in einer CSV-Datei vorgesehen, so dass die Spaltenüberschriften enthalten sind. Das Ergebnis wird nach dem Wert des Attributs STATUS in alphabetischer Reihenfolge geordnet.

## **DTPtag**

Sie können für jedes Attribut in Ihrem Bericht einen DTP-Tag angeben, um die Formatierung der Ausgabe zu steuern. Bei tabellarischer Ausgabe wird das DTPtag als Spaltenüberschrift verwendet. Bei Dokumentformaten wie RTF wird das DTPtag verwendet, um einen Absatzstil anzugeben, der mit dem Attributwert verknüpft werden soll. Der Tag-Name wird zwischen den Zeichen < und > eingegeben, die vor einem Anzeigelistenelement stehen. Der Tag-Name darf maximal 19 Zeichen lang sein.

Der Tag-Name darf das Zeichen '#' nur enthalten, wenn ihm ein Backslash (\) vorangestellt ist.

Bei Verwendung mit einer Tabelle wird der Tag-Name als Spaltenüberschrift verwendet, wobei die Spaltenbreite durch Dimensions RM bestimmt wird. Sie können die Spaltenbreite angeben, indem Sie dem Tag ein '!n' voranstellen, wobei n die gewünschte Spaltenbreite in Zeichen ist. Spaltenbreiten werden im Assistenten des Skriptgenerators nicht unterstützt.

Beispiel (DTP-Tags sind **fettgedruckt** dargestellt):

SELECT !8<Test ID>TEST\_ID !25<Description>TEST\_DESCRIPTION !25<Test Notes>TEST\_NOTES !25<Results>REQUIRED\_RESULT FROM TEST

## **DTP\_TEXT-Anzeigeelement**

Dimensions RM unterstützt ein Anzeigelistenelement mit dem Namen DTP\_TEXT, das keinem Attribut entspricht. Bei tabellarischer Ausgabe kann DTP\_TEXT verwendet werden, um eine leere Spalte in die Ausgabe einzufügen. Bei der Dokumentausgabe besteht sein Zweck darin, ein "leeres" Komponenten-Tag (d. h. ein DTP-Tag ohne Text oder angehängte Daten) einzufügen. Dies ermöglicht die Verwendung von Kopf- und Fußzeilen sowie von wiederholten Textzeichenfolgen in Dokumenten.

Es können beliebig viele DTP\_TEXT-Elemente in die Anzeigeliste aufgenommen werden, wobei ihre Position innerhalb der Anzeigeliste von Bedeutung ist.

Um zum Beispiel jeden TEST-Datensatz in einer Liste durch eine Markierung (z. B. eine Trennlinie) zu trennen:

SELECT <Test ID>TEST\_ID <Description>TEST\_DESCRIPTION <Test Notes>TEST\_NOTES <Result>REQUIRED\_RESULT <separator>DTP\_TEXT FROM TEST

Das Tag-Trennzeichen muss in RM definiert werden, um einen Absatz des gewünschten Typs zu erzeugen, z. B. eine Zeile mit Bindestrichen oder Sternchen.

## **RTM\_KEYWORD-Anzeigeelement**

Dimensions RM unterstützt ein weiteres Anzeigelistenelement, das keinem Attribut entspricht. Verwenden Sie RTM\_KEYWORD, damit Dimensions RM eine Liste der verlinkten Sammlungen für jedes Objekt zurückgibt. Zum Beispiel:

```
SELECT <Test ID>TEST_ID <Description>TEST_DESCRIPTION <Test 
Notes>TEST_NOTES <Result>REQUIRED_RESULT
<Linked Collections>RTM_KEYWORD FROM TEST
```
### **WHERE-Klausel**

Für viele Berichtszwecke wird nur eine Teilmenge der Objekte in einer Klasse benötigt. Das reservierte Wort WHERE wird in Verbindung mit einer SELECT-Anweisung verwendet, um die Auswahl in Bezug auf Attributwerte, Sammlungsmitgliedschaft oder Beziehungsverknüpfungen zu beschränken. Die Syntax der WHERE-Klausel hat die allgemeine Form:

WHERE ConditionalExpression

wobei ConditionalExpression ein logischer Ausdruck ist, dessen Elemente folgende Form aufweisen:

- Attributname Operator Werteliste
- **Richtungsbeziehung**
- Group {in | not in} (Sammlungsliste)
- Besondere Einschränkung

Die Elemente eines bedingten Ausdrucks werden mit den logischen Operatoren AND und OR verknüpft. Auf eine SELECT-Anweisung können beliebig viele Bedingungen angewendet werden, die mit den reservierten Wörtern AND und OR kombiniert werden können. Sowohl AND als auch OR haben die gleiche Priorität und sind assoziativ. Um die Priorität zu ändern, können Klammern verwendet werden.

In der folgenden Tabelle werden die in Dimensions RM-Instanzschemata verwendeten Attributtypen und ihre zulässigen Operatoren beschrieben.

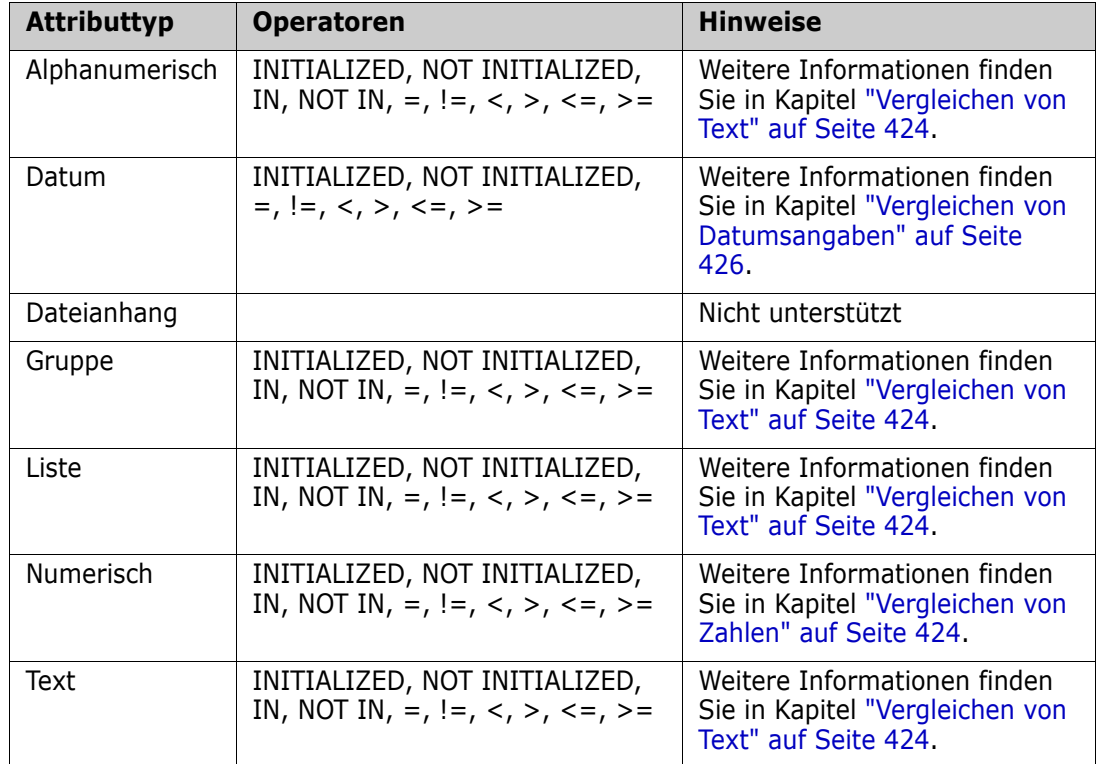

### <span id="page-423-1"></span>*Vergleichen von Zahlen*

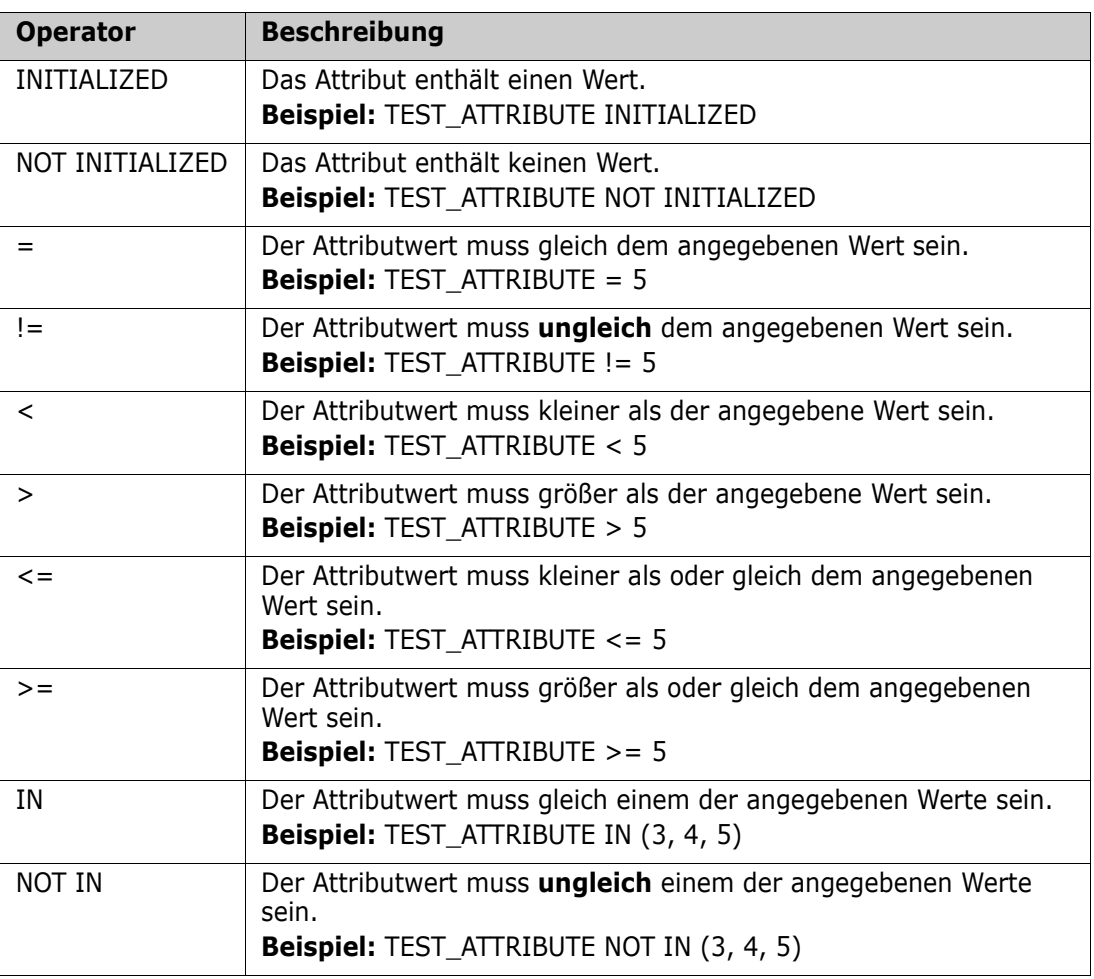

### <span id="page-423-0"></span>*Vergleichen von Text*

Beim Vergleich von Text ist der Einschluss eines Wortes sehr wichtig. Das liegt daran, dass ein Text für einen Computer durch Zahlen dargestellt wird. Alle Großbuchstaben haben einen niedrigeren Wert als Kleinbuchstaben, d. h. "A" hat den Wert 65, während "a" den Wert 97 hat. Für die folgende Tabelle (mit Ausnahme der Operatoren INITIALIZED und NOT INITIALIZED) wird angenommen, dass es zwei Anforderungen gibt, REQ1 und REQ2. Für REQ1 hat das Attribut TEST\_ATTRIBUTE den Wert "Test". Für REQ2 hat das Attribut TEST\_ATTRIBUTE den Wert "test".

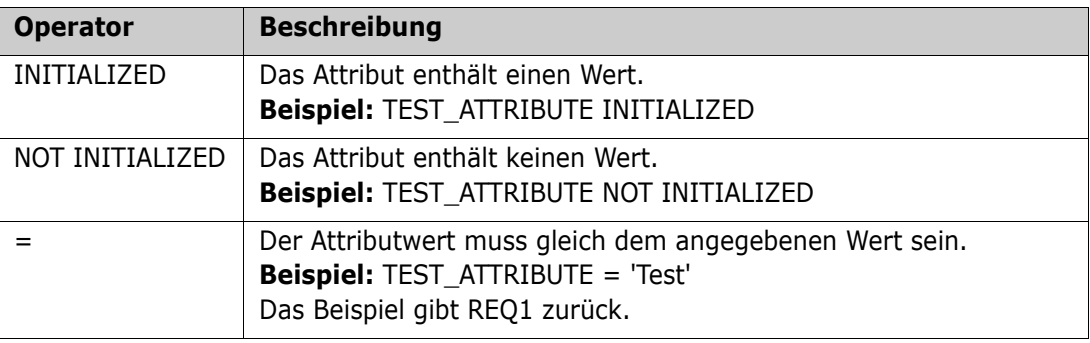

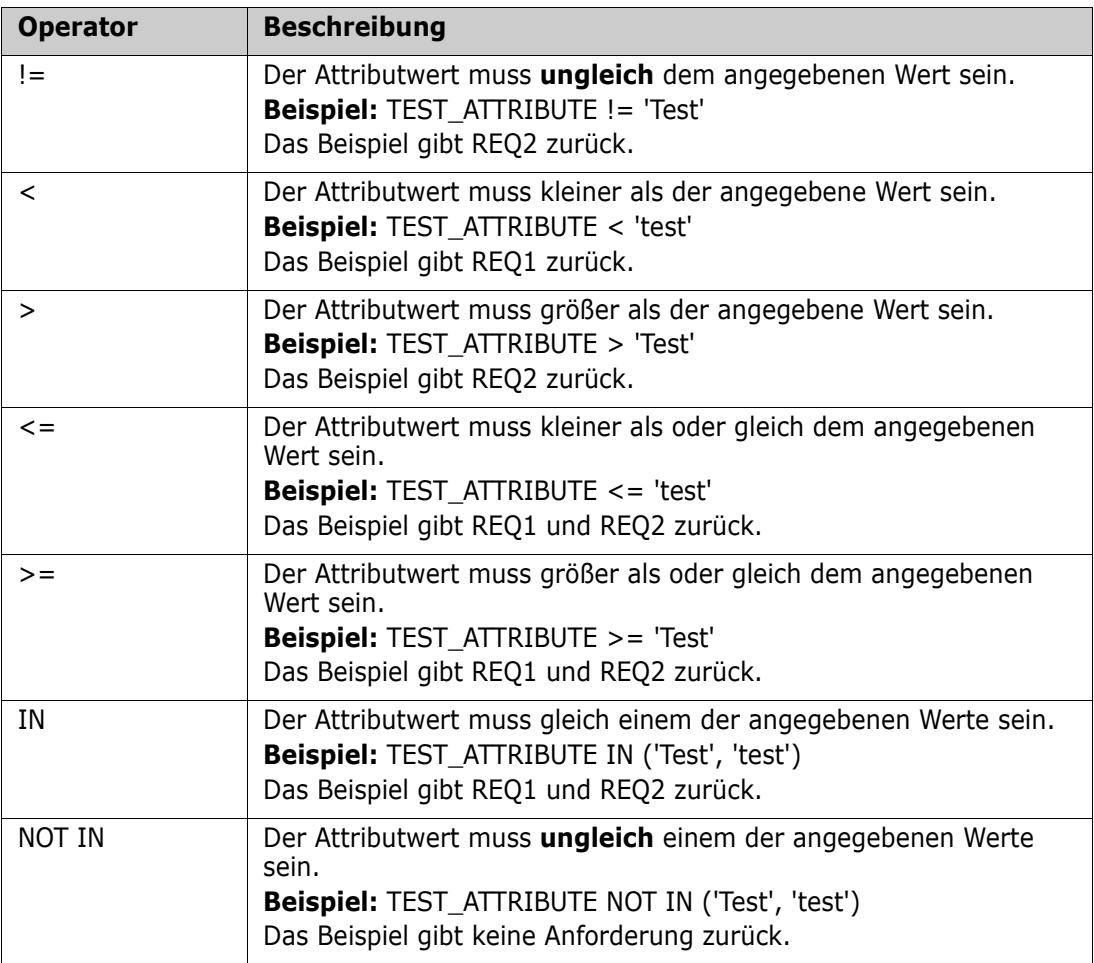

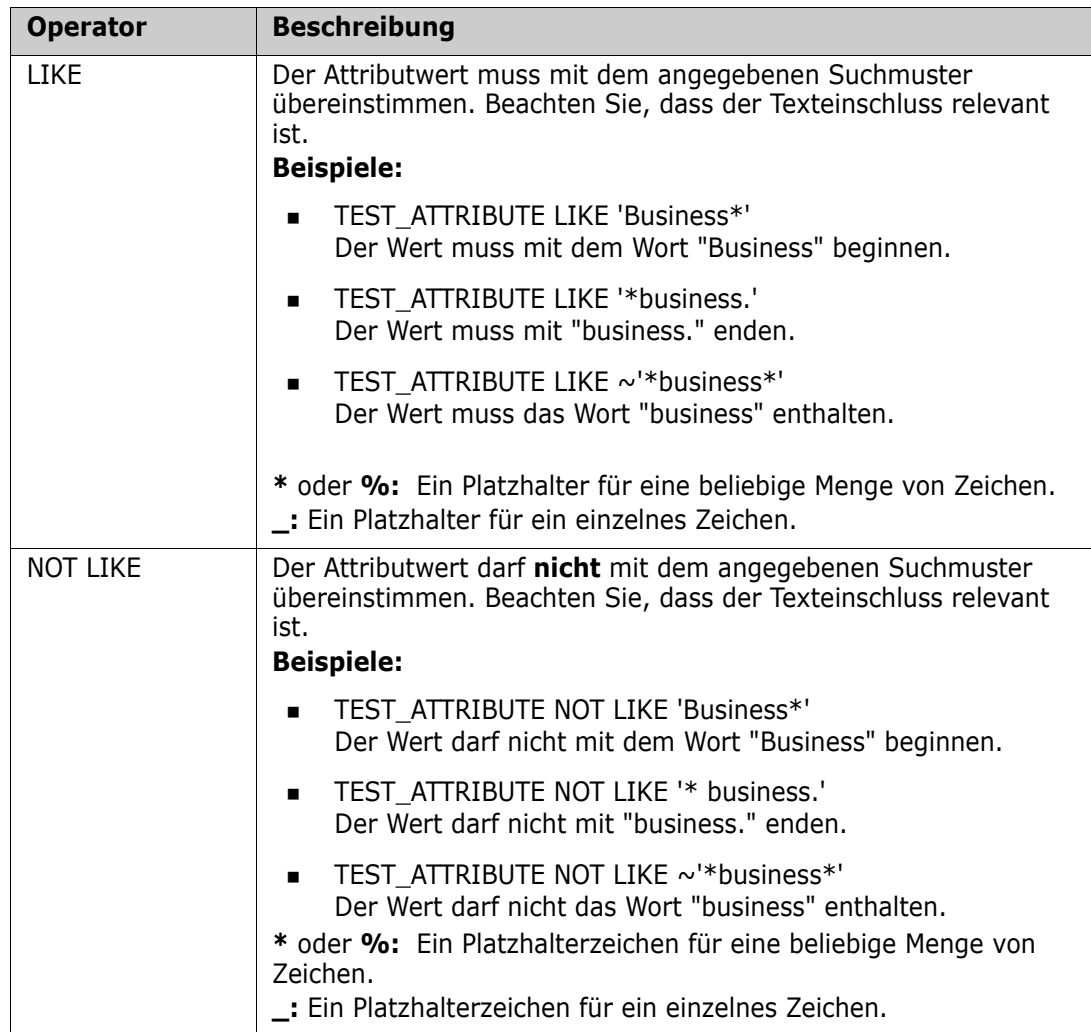

### <span id="page-425-0"></span>*Vergleichen von Datumsangaben*

Die Syntax für den Vergleich von Datumsangaben ist ähnlich der Syntax für den Vergleich von Zeichenketten. Wichtig für den Datumsvergleich ist jedoch, dass das Format der Abfrage mit dem Format des Attributs übereinstimmt. Wenn Sie ein neues Skript erstellen, sollten Sie es vorziehen, Datumsangaben über den Assistenten auszuwählen.

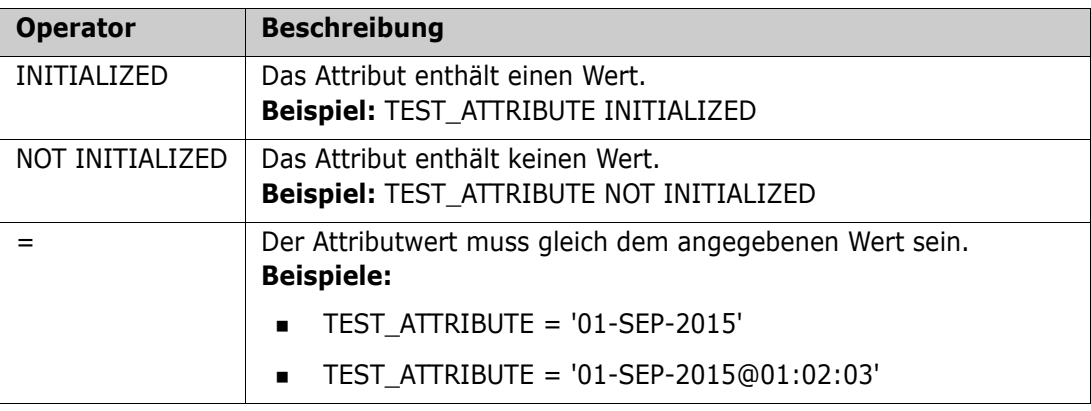

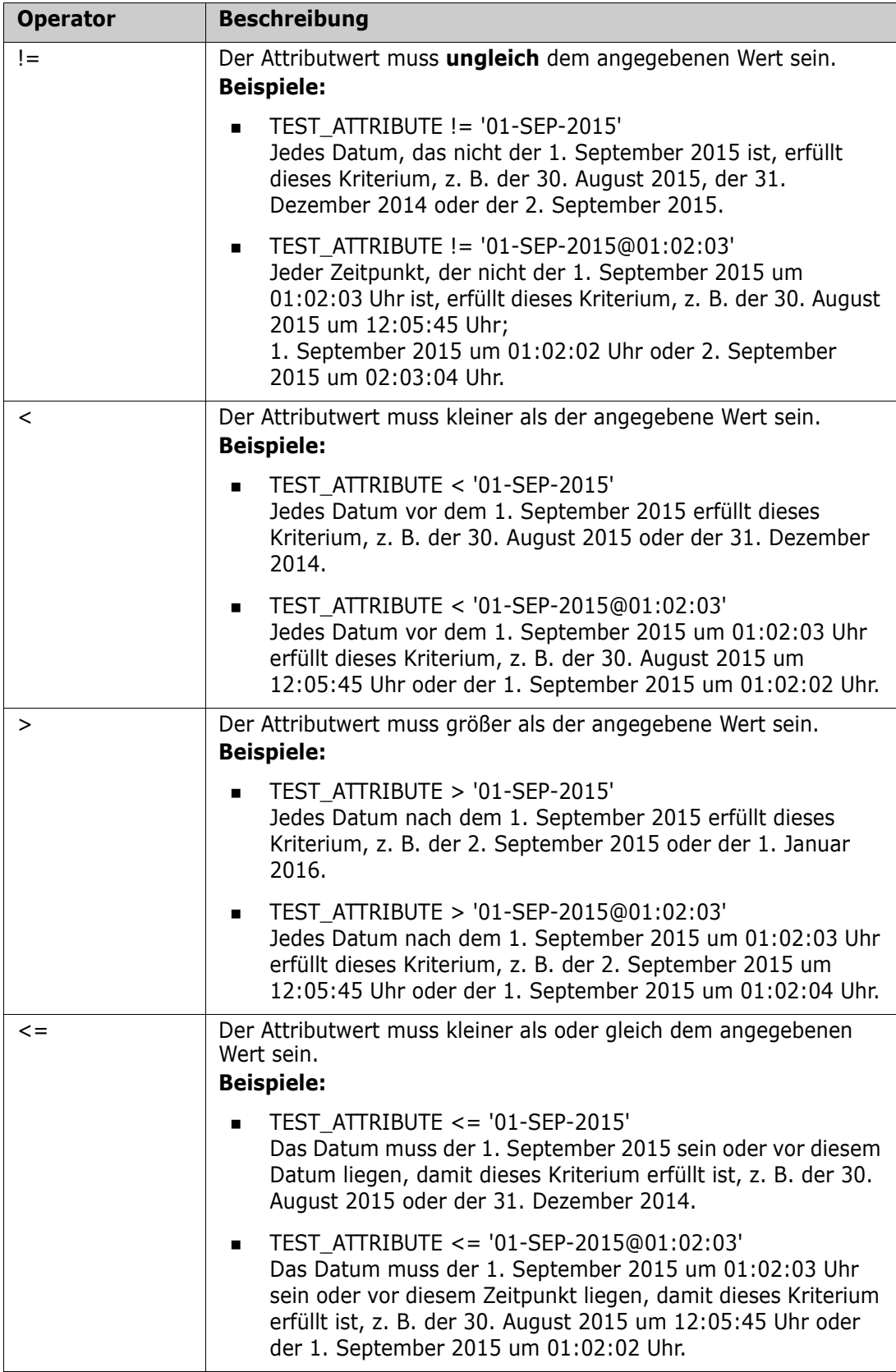

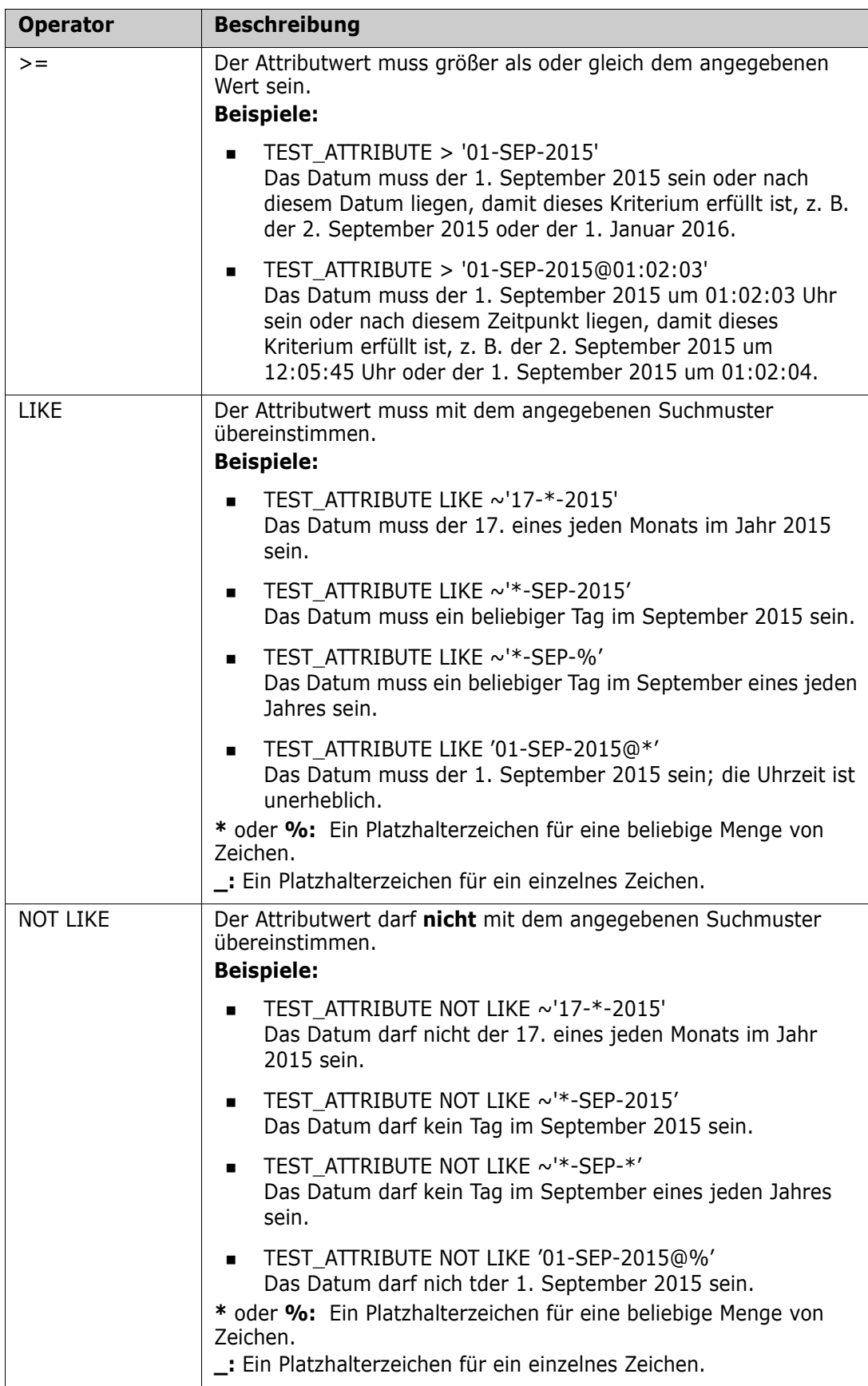

### *Richtungsbeziehung*

Diese Form der Einschränkung wird verwendet, um verlinkte Objekte innerhalb einer bestimmten Beziehung zu finden. Wenn beispielsweise eine Beziehung zwischen den Klassen SystemRequirement (die primäre Klasse) und Test (die sekundäre Klasse) besteht, könnten Sie nach Systemanforderungsobjekten suchen, die mit Testobjekten verlinkt sind. Alternativ kann Ihnen die Suche nach Objekten, die nicht verlinkt sind, dabei helfen, noch nicht abgeschlossene Arbeiten zu finden. Die folgenden "Richtungen" sind definiert:

- PRIMARY\_IN
- NOT\_PRIMARY\_IN
- SECONDARY\_IN
- NOT\_SECONDARY\_IN

Diese Operatoren werden verwendet, um nur die Objekte zu extrahieren, die über Links (oder nicht) in einer benannten Beziehung verfügen, und können daher verwendet werden, um "Compliance"-Listen zu erstellen (z. B. eine Liste von Tests, die mit Anforderungen verknüpft sind)

Es folgen Beispiele für Richtungsbeziehungen (basierend auf einer Beziehung mit dem Namen Tested\_By mit SystemRequirements als primäre und Test als sekundäre Klasse).

**PRIMARY\_IN Tested\_By** 

Findet SystemRequirements, die mit mindestens einem Test-Objekt verlinkt sind.

NOT SECONDARY\_IN Tested\_By

Findet Test-Objekte, die nicht mit SystemRequirement-Objekten verlinkt sind

Für SELECT-Anweisungen, bei denen Anforderungen beteiligt sind, gibt es zwei vordefinierte Beziehungen, die ebenfalls verwendet werden können. Diese sind SOURCE und IMMEDIATE. Die Auswirkung der Verwendung der einzelnen Beziehungsoperatoren mit der SOURCE- oder IMMEDIATE-Beziehung wird in der folgenden Tabelle beschrieben.

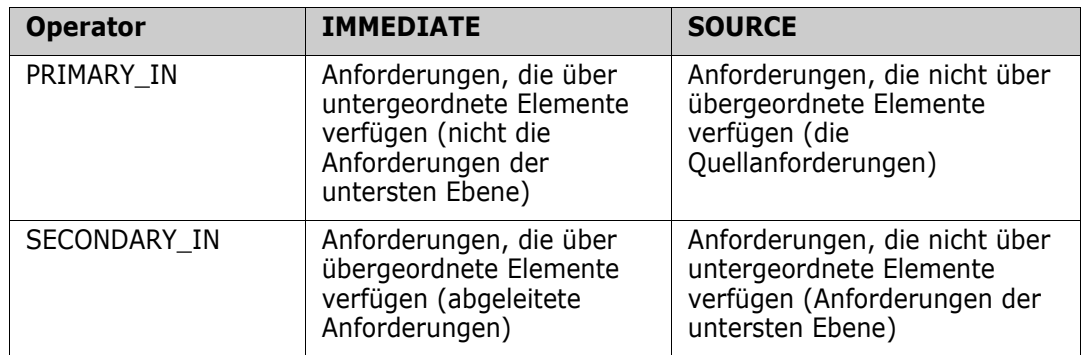

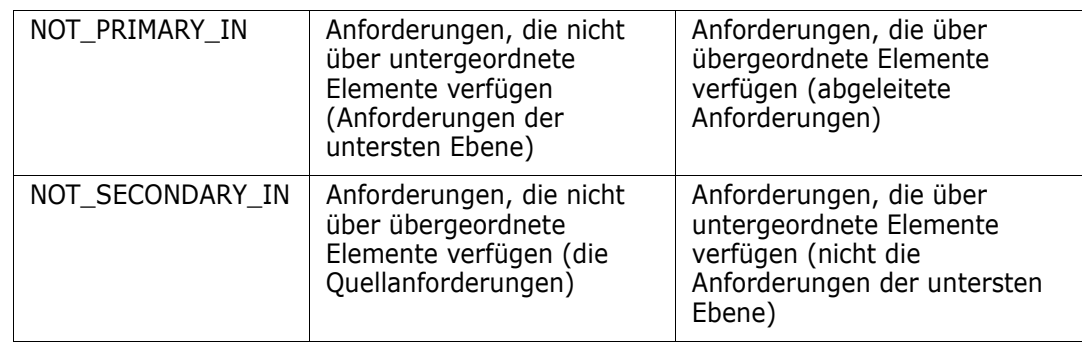

Group {in | not in} (Sammlungsliste)

Diese Form der Einschränkung wird verwendet, um Objekte in Bezug auf ihren Link mit einer oder mehreren Sammlungen zu finden. Beispielsweise können Sie Sammlungen definieren, um die Priorisierung festzulegen. Eine übergeordnete Sammlung mit dem Namen "Priorities" könnte untergeordnete Sammlungen mit den Namen "Priority 1", "Priority 2" usw. haben. Sie können diese Sammlungen verwenden, um Berichte zu organisieren, die sich auf bestimmte Prioritäten konzentrieren, oder um Elemente zu finden, die noch nicht priorisiert wurden:

Es folgen Beispiele für Sammelungsbeschränkungen.

GROUP IN ('Priority 1', 'Priority 2')

Findet Objekte, die entweder mit der Sammlung "Priority 1" oder "Priority 2" verlinkt sind.

GROUP NOT IN ('Priorities')

Findet Objekte, die noch nicht priorisiert sind.

### *Besondere Einschränkungen*

Diese Form der Einschränkung unterstützt integrierte Attribute von Klassen, die auf dem Anforderungsklassentyp basieren. Diese Klassen enthalten integrierte Textattribute mit dem Namen "Query" und "Clarification", die für die Verwendung bei Fragen und Antworten im Zusammenhang mit der Anforderung selbst vorgesehen sind. Die unten aufgeführten Schlüsselwörter für besondere Einschränkungen benötigen keine zusätzlichen Operanden:

- **HAVING CLARIFICATION TEXT**
- HAVING\_NO\_CLARIFICATION\_TEXT
- **HAVING QUERY TEXT**
- **HAVING NO QUERY TEXT**

Es folgt ein Beispiel für SpecialConstraint:

 SELECT <Requirement ID>REQ\_ID <Status> STATUS <Text>Text FROM CustomerRequirements WHERE HAVING\_QUERY\_TEXT

Findet ID, Status und Text in Objekten der Klasse CustomerRequirements, bei denen das Attribut Query nicht leer ist.

### *Variablen*

Variablen können beim Ausführen von Skripten in der Befehlszeile mit doc\_out verwendet werden, um die Verwendung desselben Skripts für verschiedene Werte zu ermöglichen.

Variablen werden im Assistenten des Skriptgenerators nicht unterstützt, außer wenn sie in Verbindung mit Eingabeaufforderungen verwendet werden (siehe ["Eingabeaufforderung"](#page-430-0)  [auf Seite 431](#page-430-0)).

Zum Beispiel:

SELECT <>TEXT FROM REQS WHERE REQUIREMENT KEY = REQ KEY VALUE

Der Wert von REQ\_KEY\_VALUE kann bei jeder Ausführung des Skripts in der Befehlszeile angegeben werden. Der Name der Variablen muss in Großbuchstaben angegeben werden.

#### <span id="page-430-0"></span>*Eingabeaufforderung*

Skripte können auch speziell formatierte Eingabeaufforderungen enthalten, die angezeigt werden, wenn das Skript interaktiv ausgeführt wird, um Benutzer zur Eingabe von Informationen aufzufordern. Die Syntax für die Eingabeaufforderung in Skripten lautet:

```
<#prompt#> an beliebiger Stelle im Skript. Beispiel: Wselect 
<id>object_id from ECP where object_id = '<#enter id#>'
```
Die Syntax der Eingabeaufforderung ermöglicht auch die Verwendung von Eingabewerten als Variablen an mehreren Stellen innerhalb eines Skripts. Zum Beispiel:

- select <id>object id from CR where object id='<#enter id^var1#>' xref
- select <id>object\_id from SR where object\_id='<#^var1#>'

Der vom Benutzer für die Objekt-ID der CR-Klasse eingegebene Wert wird auch in der WHERE-Klausel zur Auswahl der SR-Klasse verwendet. Das "^" zeigt an, dass der Wert in der auf das "^" folgenden Variable gespeichert werden soll. Dieser Variablenname kann ohne Aufforderung an anderer Stelle verwendet werden. Wenn eine zweite Eingabeaufforderung "^" für einen Variablennamen mit demselben Variablennamen gefunden wird, wird der Wert der Variable geändert.

### **ORDER BY-Klausel**

Die ORDER BY-Klausel kann der SELECT-Anweisung hinzugefügt werden, um die Reihenfolge anzugeben, in der die Datensätze zurückgegeben werden sollen. Die ORDER BY-Klausel wird nach der WHERE-Klausel oder nach dem Klassennamen hinzugefügt, wenn keine WHERE-Klausel enthalten ist. Den reservierten Wörtern ORDER BY muss eine durch Komma getrennte Liste von Attributen folgen. Die Reihenfolge der extrahierten Daten kann durch eine beliebige Anzahl von Attributen festgelegt werden.

#### *Sortieren in aufsteigender Reihenfolge*

Standardmäßig sortiert die ORDER BY-Klausel in aufsteigender Reihenfolge.

### **Beispiele:**

 SELECT <>TEST\_SETUP FROM TEST ORDER BY TEST\_ID, TEST\_DATE

 SELECT <>TEST\_SETUP FROM TEST WHERE TEST ID =  $'7'$ ORDER BY TEST\_DATE, REQUIRED\_RESULT

**Hinweis** Wenn das ORDER BY-Attribut einen NULL-Wert hat, wird es an das Ende der Liste gesetzt (d. h. es wird als das Attribut mit dem höchsten Wert betrachtet).

### *Sortieren in absteigender Reihenfolge*

Um in absteigender Reihenfolge zu sortieren, hängen Sie **|DESC|** an den Attributnamen an.

### **Beispiele:**

- SELECT <>TEST\_SETUP FROM TEST ORDER BY TEST\_ID|DESC|, TEST\_DATE|DESC|
- SELECT <>TEST\_SETUP FROM TEST WHERE TEST ID =  $'7'$ ORDER BY TEST\_DATE|DESC|, REQUIRED\_RESULT|DESC|

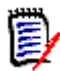

**Hinweis** Wenn das ORDER BY-Attribut einen NULL-Wert hat, wird es an den Anfang der Liste gesetzt (d. h. es wird als das Attribut mit dem höchsten Wert betrachtet).

### *Sortieren von Werten mit dem Dewey-Dezimalformat*

Es ist üblich, Berichte nach Attributen zu ordnen, die über ein Dewey-Dezimalformat verfügen (z. B. 1.2.3.12). Häufig verwendet das PARAGRAPH\_ID-Attribut dieses Format. Eine einfache ASCII-Sortierung dieser Codes ergibt keine korrekte Reihenfolge, da sie zeichenweise und nicht nach der Numerierung erfolgt.

Ein Dewey-Dezimalcode muss über Buchstaben (Groß- oder Kleinbuchstaben) und Zahlen verfügen können, die durch einen Dezimalpunkt oder einen Bindestrich getrennt sind. Die folgenden Beispiele sind legale Dewey-Dezimalcodes:

- 1.2.5
- a.b
- 3
- d
- $d-1-2$

Es gibt keine Beschränkung für die Länge des Codes.

Um Dewey-Dezimalcodes zu sortieren, stellen Sie dem entsprechenden Attribut das **@**- Symbol voran.

### **Beispiel:**

SELECT <PUID>PUID <Title>TITLE <Paragraph ID>PARAGRAPH\_ID FROM REQ ORDER BY @PARAGRAPH\_ID
Die absteigende Sortierung kann auch für Attribute verwendet werden, die Werte im Dewey-Dezimalformat enthalten, indem **|DESC|** hinzugefügt wird.

## **CALCULATE-Anweisung**

Für SELECT-Anweisungen in Skripten, die über doc\_out aus ausgeführt werden, können Berechnungen durchgeführt werden. Nachfolgend finden Sie die verfügbaren Berechnungen:

- Die **Anzahl (count)** der in einem beliebigen Feld ausgewählten Datensätze
- Die **Summe (total)** der Werte der in numerischen Feldern ausgewählten Datensätze
- Der **Durchschnittswert (average)** der in numerischen Feldern ausgewählten Datensätze
- Der **Mindestwert (minimum)** der in numerischen Feldern ausgewählten Datensätze
- Der **Maximalwert (maximum)** der in numerischen Feldern ausgewählten Datensätze
- Die **Normalisierung (Normalization)** von durch einen einfachen arithmetischen Ausdruck ausgewählten Werten

Die Ergebnisse der Berechnungen **count**, **total**, **average**, **minimum** and **maximum** werden am unteren Rand des Berichts angezeigt. **Normalization** bewirkt, dass jeder Datensatzwert im Hauptteil des Berichts entsprechend dem arithmetischen Ausdruck geändert wird.

NULL-Felder werden auf zwei Arten behandelt:

- Wenn nur Datensätze mit Werten in diesen Feldern verwendet werden sollen (POPULATED), werden die NULL-Felder ignoriert (dies ist der Standard)
- Wenn alle Datensätze unabhängig von ihrem Inhalt verwendet werden sollen (ALL), werden NULL-Felder so behandelt, als hätten sie den Wert 0 (Null).

Das Format der CALCULATE-Anweisung lautet wie folgt:

- Das Schlüsselwort CALCULATE wird zuerst verwendet, um anzuzeigen, dass Berechnungen durchgeführt werden.
- Eine Liste der Berechnungsarten (COUNT, TOTAL, AVERAGE, MINIMIZE, MAXIMIZE or NORMALIZE) und der anwendbaren Felder (die Felder müssen durch Kommata getrennt werden).
- Jedem Schlüsselwort eines Berechnungstyps kann ein ALL- oder POPULATED-Flag vorangestellt werden. Wenn kein Flag angegeben wird, wird der Standard POPULATED verwendet.

Für TOTAL, COUNT, AVERAGE, MINIMUM und MAXIMUM gilt:

- Dem Feldnamen muss ein obligatorisches "Tag" im Format [Zeichenfolge] vorangestellt werden. Diese Zeichenfolge wird im Bericht zur Identifizierung dieses bestimmten Wertes verwendet. Beachten Sie, dass [] gültig ist.
- Jedem separaten [Tag]-Feldeintrag in der Liste kann das Kennzeichen ALL oder POPULATED vorangestellt werden.

Für die Normalisierung:

- Jeder Eintrag hat die Form "Feldname Operator Wert", wobei Operator entweder '+', '-', '\*', '/' und Wert eine reelle oder ganze Zahl ist. Für die Normalisierung sind keine Tags anwendbar.
- Jedem separaten [Tag]-Feldeintrag in der Liste kann das Kennzeichen ALL oder POPULATED vorangestellt werden.

Zum Beispiel:

SELECT <number>PARTS AVAILABLE FROM REQ CALCULATE COUNT [count]PARTS\_AVAILABLE TOTAL [total]PARTS AVAILABLE AVERAGE [average]PARTS\_AVAILABLE MINIMIZE [min]PARTS\_AVAILABLE MAXIMIZE [max]PARTS\_AVAILABLE

Um die Werte des Attributs PARTS\_AVAILABLE im Bericht zu ändern, können Sie die NORMALIZE-Berechnung verwenden:

SELECT <id>REQUIREMENT KEY <number>PARTS\_AVAILABLE FROM REQ CALCULATE NORMALIZE ALL PARTS\_AVAILABLE + 5

### **XREF-Anweisung**

Mit der XREF-Anweisung in einer Abfrage können Sie die Verknüpfung oder Nachverfolgbarkeit zwischen Objekten anzeigen. XREF verlinkt die SELECT-Anweisung. Sie folgt ihr unmittelbar mit einer vorhergehenden SELECT-Anweisung.

Die XREF-Anweisung muss das reservierte Wort XREF und den Namen der Beziehung enthalten, die die Nachverfolgbarkeit definiert. Sie kann auch die reservierten Wörter PRIMARY, SECONDARY, PRIMARY\_HISTORY, SECONDARY\_HISTORY und entweder FIRST, SECOND, THIRD, FOURTH, oder eine Zahl enthalten.

Wenn beide SELECT-Anweisungen Datensätze aus derselben Klasse auswählen, muss die XREF-Anweisung entweder mit den reservierten Wörtern PRIMARY oder SECONDARY modifiziert werden. Verwenden Sie PRIMARY, wenn sich die zweite SELECT-Anweisung auf die primäre Seite der Beziehung bezieht. Verwenden Sie SECONDARY, wenn sich die zweite SELECT-Anweisung auf die sekundäre Seite der Beziehung bezieht.

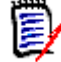

**Hinweis** Der Assistent des Skriptgenerators unterstützt nicht die reservierten Wörter PRIMARY\_HISTORY, SECONDARY\_HISTORY, FIRST, SECONDND, THIRD und FOURTH sowie die Verwendung einer Zahl, um auf SELECT-Anweisungen zu verweisen.

Die XREF-Anweisung muss zwischen zwei SELECT-Anweisungen stehen, wobei die zweite Anweisung eine Klasse sein muss, die als Mitglied der in der XREF-Anweisung genannten Beziehung definiert ist. Außerdem ist erforderlich, dass mindestens eine der SELECT-Anweisungen vor der XREF-Anweisung die andere in der Beziehung genannte Klasse betrifft.

Angenommen, es wurde eine Beziehung mit dem Namen REQ\_TEST definiert, die die REQ-Klasse vom Typ **Anforderung** (als PRIMARY-Objekt in der Beziehung) mit einer Klasse mit dem Namen TEST (das SECONDARY-Objekt) verknüpft, und es wurden Links für die Nachverfolgbarkeit zwischen Objekten in den Klassen erstellt. Mit folgenden Anweisungen

können Sie eine Liste der Anforderungen mit den zugehörigen TESTs erstellen:

SELECT <ID>REQ\_ID <>TEXT FROM REQ WHERE STATUS='CURRENT' XREF REQ\_TEST SELECT <TEST ID>TEST\_ID <>TEST\_DESCRIPTION FROM TEST

Dieses Skript erzeugt eine Liste aller Anforderungen der REQ-Klasse, bei denen das STATUS-Attribut den Wert "Current" hat. Wenn eine Anforderung zur Beziehung REQ\_TEST gehört, werden die entsprechenden TESTs extrahiert. Beachten Sie, dass diese Form des Skripts alle Anforderungen extrahiert, die die Bedingung erfüllen, und dann die TESTs, die mit diesen verlinkt sind. Wenn die Bedingung so formuliert ist, dass mehr als eine Anforderung diese erfüllt, und ein TEST mit mehreren Anforderungen verlinkt ist, kann er mehr als einmal in der Ausgabe erscheinen.

Um nur die Anforderungen aufzulisten, die sich auf TESTs beziehen, fügen Sie eine nachfolgende Bedingung an:

```
SELECT <ID>REQ_ID <>TEXT FROM REQ WHERE STATUS='CURRENT'
AND PRIMARY_IN REQ_TEST
XREF REQ_TEST
SELECT <TEST ID>TEST_ID <>TEST_DESCRIPTION FROM TEST
```
Der PRIMARY\_IN-Operator wird verwendet, da REQ als primär in der REQ\_TEST-Beziehung definiert wurde.

Verwenden des Operators NOT\_PRIMARY\_IN:

SELECT <ID>REQ\_ID <>TEXT FROM REQ WHERE STATUS='CURRENT' AND NOT PRIMARY\_IN REQ\_TEST XREF REQ\_TEST SELECT <TEST ID>TEST\_ID <>TEST\_DESCRIPTION FROM TEST

Dies ergibt eine Liste, die nur Anforderungen enthält, da jede Anforderung, die sich nicht auf TESTs bezieht, per Definition keine TESTs extrahiert.

Das folgende Skript stellt ein Problem dar:

SELECT <original>REQ\_ID FROM REQ XREF REQ\_TEST SELECT <test>TEST\_DESCRIPTION FROM TEST XREF SOURCE SECONDARY SELECT <low child>REQUIREMENT\_KEY FROM REQ XREF REQ\_EVENT SELECT <events>EVENT\_TEXT FROM EVENT

Es ist gültig (vorausgesetzt, die Objekte, Attribute und Beziehungen wurden definiert), aber die dritte XREF-Anweisung (XREF REQ\_EVENT) impliziert, dass die in der nächsten SELECT-Anweisung (EVENT) genannte Klasse in der Beziehung REQ\_EVENT verlinkt sein muss. Da die Beziehung REQs mit EVENTs verknüpft und die nächste Klasse EVENT ist, müssen sie mit REQs in einer vorhergehenden SELECT-Anweisung verlinkt werden.

Das Skript enthält zwei Instanzen von REQ in SELECT-Anweisungen (SELECT-Anweisungen 1 und 3). **Standardmäßig wird die erste** SELECT**-Anweisung für eine passende Klasse verwendet.** In diesem Beispiel sind die EVENTs also mit dem ersten REQs-Satz (den ursprünglichen Anforderungen) verlinkt.

Es gibt vier reservierte Wörter, mit denen Sie wählen können, wo die Verknüpfung im Falle von doppelten Objekten im Skript stehen muss:

- FIRST
- SECOND
- THIRD

#### FOURTH

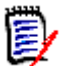

**Hinweis** Diese reservierten Wörter dienen der Kompatibilität mit früheren RM-Versionen, werden aber im Assistenten des Skriptgenerators nicht unterstützt.

Die reservierten Wörter drücken die Nummer der SELECT-Anweisung aus, mit der die nächste SELECT-Anweisung verlinkt ist. Eines dieser reservierten Wörter kann als letztes Wort in einer XREF-Anweisung stehen. Es kann notwendig sein, auf eine SELECT-Anweisung zu verweisen, die im Skript nach der vierten Anweisung folgt. Diese können Sie anhand einer positiven Ganzzahl angeben.

Um das vorherige Skript so zu ändern, dass die mit den Quell-REQUIREMENTs verlinkten EVENTs angezeigt werden, hängen Sie das reservierte Wort THIRD oder die Zahl 3 an die letzte XREF-Anweisung an.

SELECT <original>REQUIREMENT KEY FROM REQ XREF REQ TEST SELECT <test>TEST\_DESCRIPTION FROM TEST XREF SOURCE SECONDARY SELECT <low child>REQUIREMENT\_KEY FROM REQ XREF REQ\_EVENT THIRD SELECT <events>EVENT\_TEXT FROM EVENT

Die abschließende XREF-Anweisung bedeutet nun, dass die in der nachfolgenden SELECT-Anweisung genannte Klasse (EVENT) in der Beziehung REQ\_EVENT mit den Objekten verlinkt werden muss, die durch die dritte SELECT-Anweisung extrahiert werden. Da die Beziehung REQ\_EVENT REQs mit EVENTs verlinkt und beide in den SELECT-Anweisungen enthalten sind, ist dies ein gültiges Skript, das die gewünschte Ausgabe erzeugt.

## **PLUS-Anweisung**

Die PLUS-Anweisung in einer Abfrage kann verwendet werden, um mehrere Skripte zu einem Skript zusammenzufügen. Die Ausgabe des sich daraus ergebenden Skripts sind mehrere Berichte, bei denen die Daten nur einmal extrahiert werden.

Zum Beispiel:

SELECT <4.1\_Title>DTP\_TEXT <>TEXT FROM REQ WHERE PRIMARY IN IS ALLOCATED TO HARDWARE PLUS SELECT <4.2 Title>DTP TEXT <>TEXT FROM REQ WHERE PRIMARY IN IS ALLOCATED TO SOFTWARE PLUS SELECT <4.3 Title>DTP TEXT <>TEXT FROM REQ WHERE PRIMARY IN IS ALLOCATED TO MANUAL OPERATION

## **COMMENT-Anweisung**

Sie können Kommentare verwenden, um Skripte zu dokumentieren, die über die Befehlszeile verwendet werden sollen. Der Assistent des Skriptgenerators unterstützt keine Kommentare. Kommentare können in verschiedenen Formaten in ein Skript eingefügt werden:

- Die Zeichen nach ##, -- oder \$! werden bis zum Beginn einer neuen Zeile ignoriert.
- Mehrzeilige Kommentare können innerhalb von Trennzeichenpaaren für Kommentare  $\{\}$ , /\* \*/ oder (\* \* \*) eingeschlossen werden.

Zum Beispiel: /\* Version 1.0 Date: 14th May 2006\*/ SELECT <key>REQUIREMENT\_KEY ## extract RMs no. FROM REQ-- for the req class WHERE SOURCE\_REQUIREMENTS = 'Y'\$! of all original requirements {Now find all derived requirements} XREF SOURCE SECONDARY (\* and extract the RM nos \*) SELECT REQUIREMENT\_KEY FROM REQ

## **Hinzufügen von Rich-Format-Text zu Eingabeaufforderungen für Abfragen**

Die Verwendung von Rich Text in einer Eingabeaufforderung für eine Abfrage kann dem Benutzer zusätzliche Informationen liefern.

Im Folgenden finden Sie beispielsweise eine Standardabfrage, die zur Eingabe einer Marketing Requirement ID auffordert:

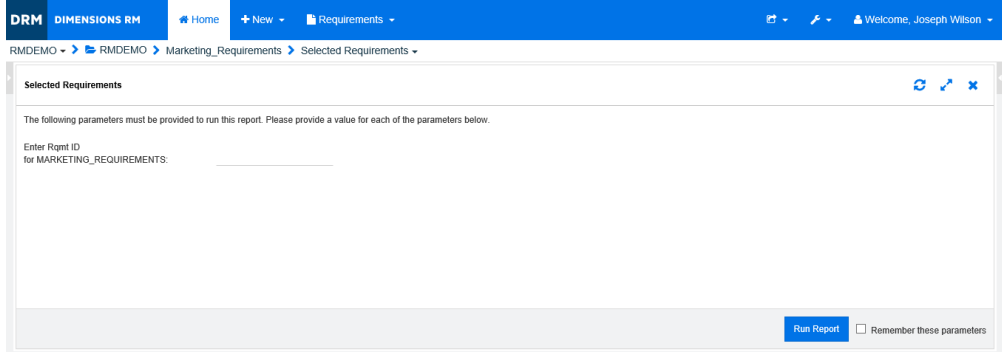

Die Ausgabe soll das folgende Layout aufweisen:

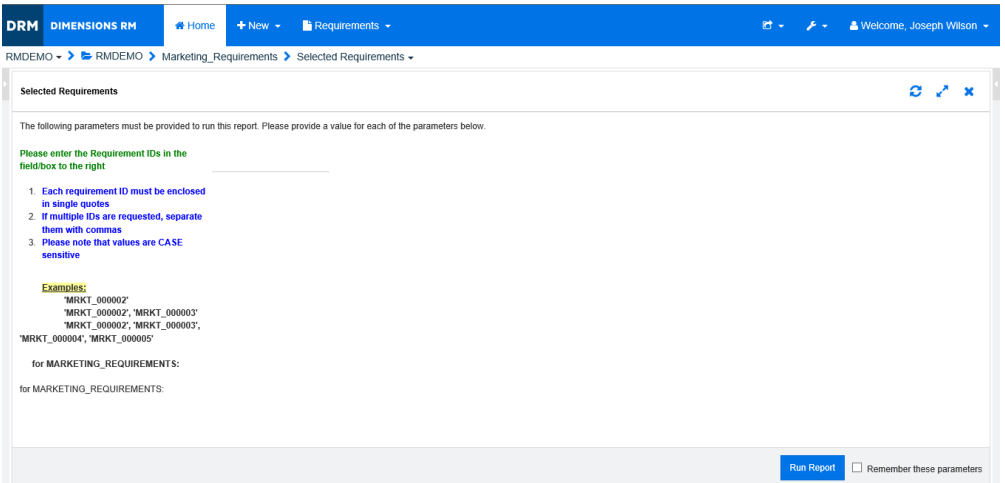

In den folgenden Schritten wird beschrieben, wie Sie eine Eingabeaufforderung für eine Abfrage zum Bereitstellen dieser zusätzlichen Informationen ändern können:

- **1** Wählen Sie **Klassenbericht** aus dem Menü **Neu**.
- **2** Wählen Sie die gewünschte Klasse ("Marketing Requirements" in diesem Beispiel).
- **3** Geben Sie einen Abfragenamen an.
- **4** Wählen Sie die Option **Skript**.
- **5** Klicken Sie auf die Registerkarte **Attributbedingungen**.
- **6** Klicken Sie auf den Pfeil für das Feld **Rqmt ID** und wählen Sie **Zur Laufzeit eingeben**.
- **7** Wählen Sie im Hauptfenster auf der Registerkarte **Anforderungen** den Eintrag **Neu**.
- **8** Wählen Sie eine Klasse mit einem Textattribut, das HTML unterstützt und klicken Sie in ein solches Attribut.
- **9** Geben Sie den Text ein, den Sie mit der Eingabeaufforderung der Abfrage verwenden möchten.
- **10** Wählen Sie im Menü **Extras** den Eintrag **Quellcode**, um den HTML-Quellcode anzuzeigen. Wählen Sie den gesamten Test aus und kopieren Sie diesen.

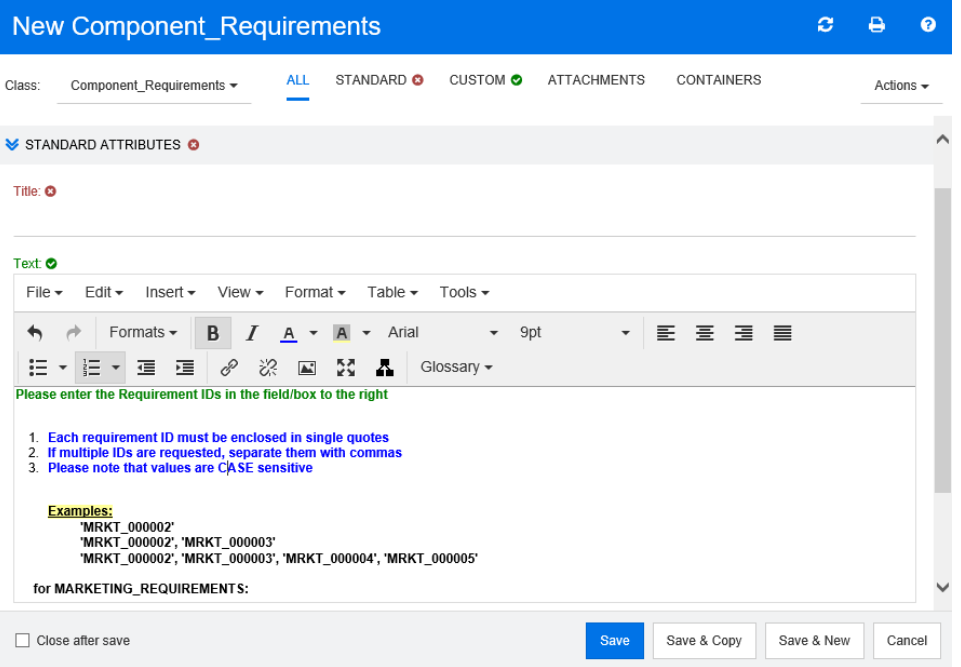

- **11** Schließen Sie das Fenster *Quelltext* und das Fenster *Neu Marketing\_Requirements*.
- **12** Klicken Sie im Fenster *Klassenbericht: Marketing\_Requirements* auf die Schaltfläche **Skript anzeigen** links unten im Fenster. Das Skript sieht wie folgt aus:

select <Rqmt ID>PUID <Title>TITLE from Marketing Requirements where PUID LIKE ~'<#Enter Rqmt ID#>' and STATUS IN ('Current') order by PUID calculate all count[Row Count:]PUID

- **13** Suchen Sie die Eingabeaufforderung '<#Enter Rqmt ID#>' und löschen Sie den Text zwischen den beiden "#"-Zeichen, so dass nur '<##>' stehen bleibt.
- **14** Setzen Sie den Cursor zwischen die beiden "#"-Zeichen und drücken Sie zweimal die EINGABETASTE. Ihr Skript sollte wie folgt aussehen:

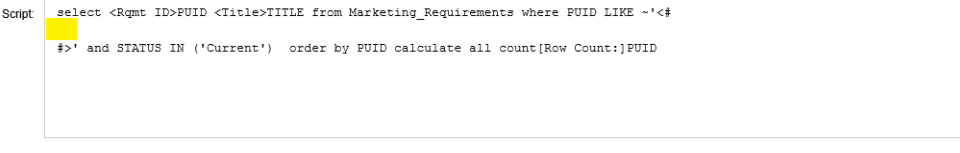

**15** Fügen Sie den HTML-Code in die Leerzeile ein, so dass das Skript nun wie folgt aussieht:

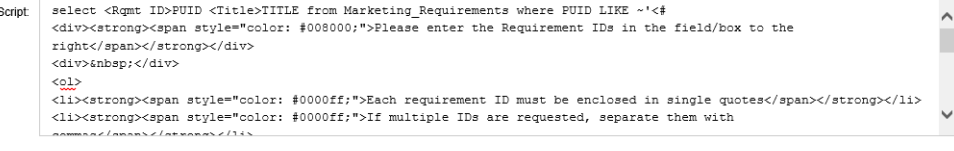

Klicken Sie auf **Speichern und Ausführen**.

# **Glossar**

<span id="page-440-0"></span>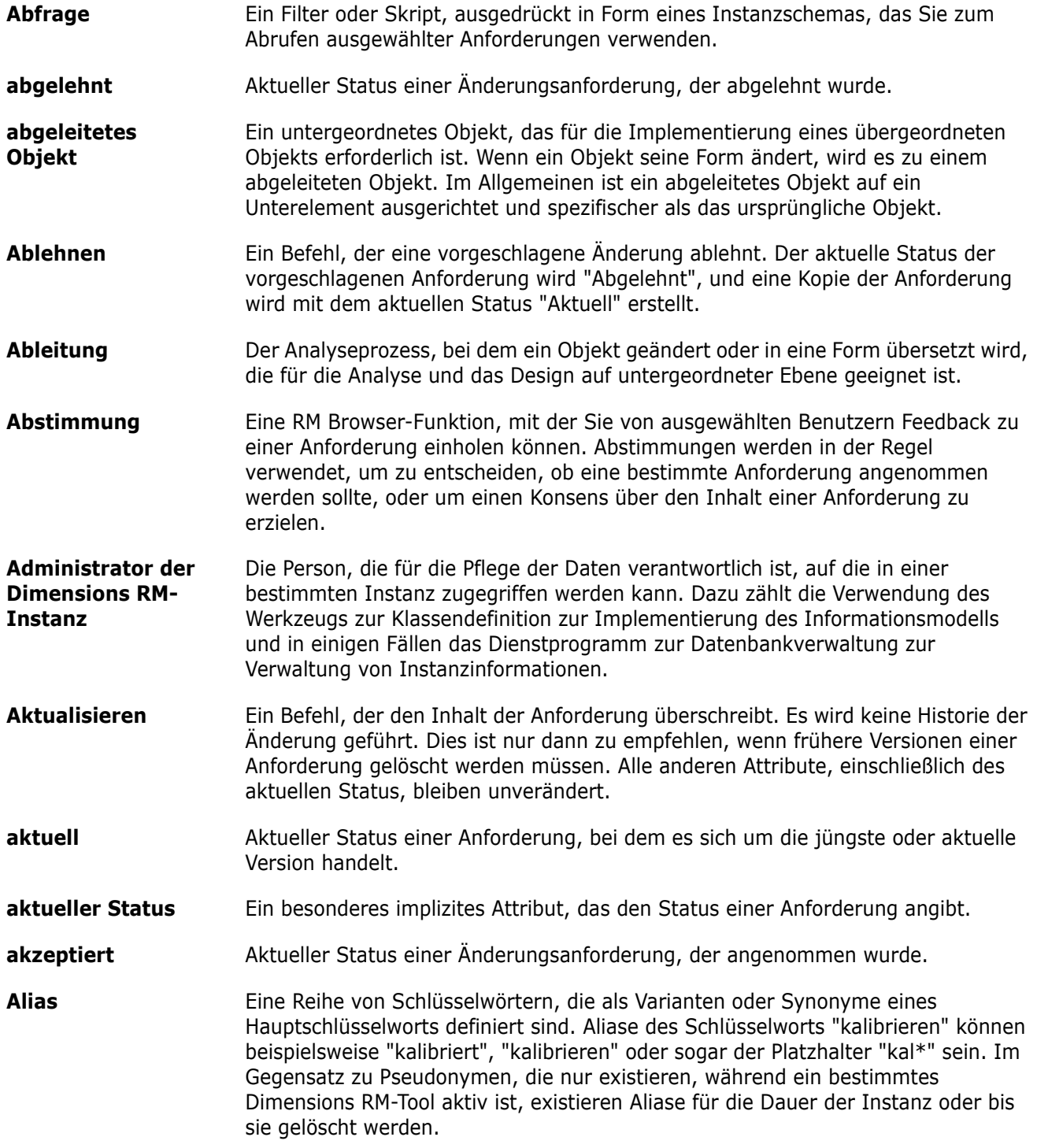

<span id="page-441-4"></span><span id="page-441-3"></span><span id="page-441-2"></span><span id="page-441-1"></span><span id="page-441-0"></span>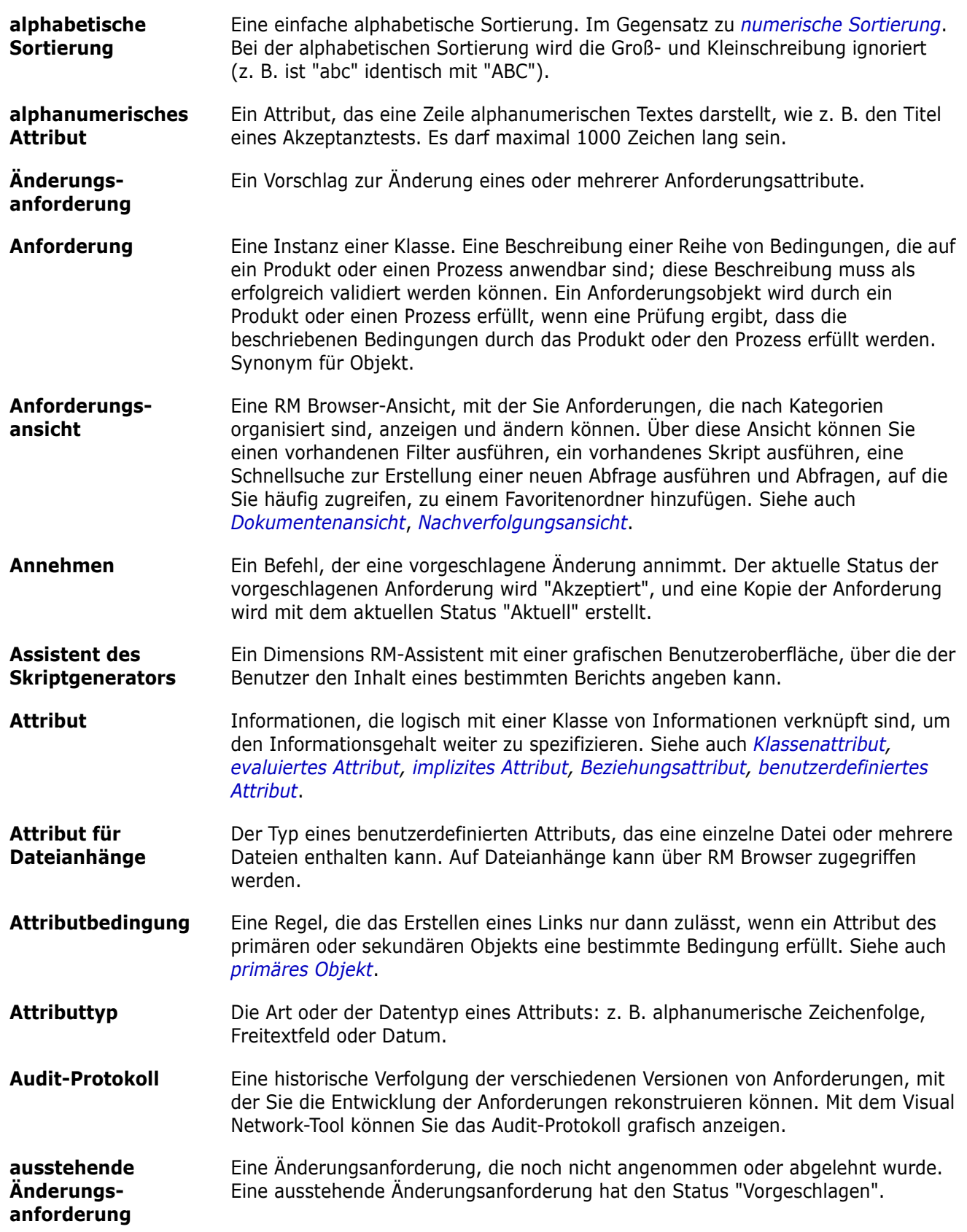

<span id="page-442-4"></span><span id="page-442-3"></span><span id="page-442-2"></span><span id="page-442-1"></span><span id="page-442-0"></span>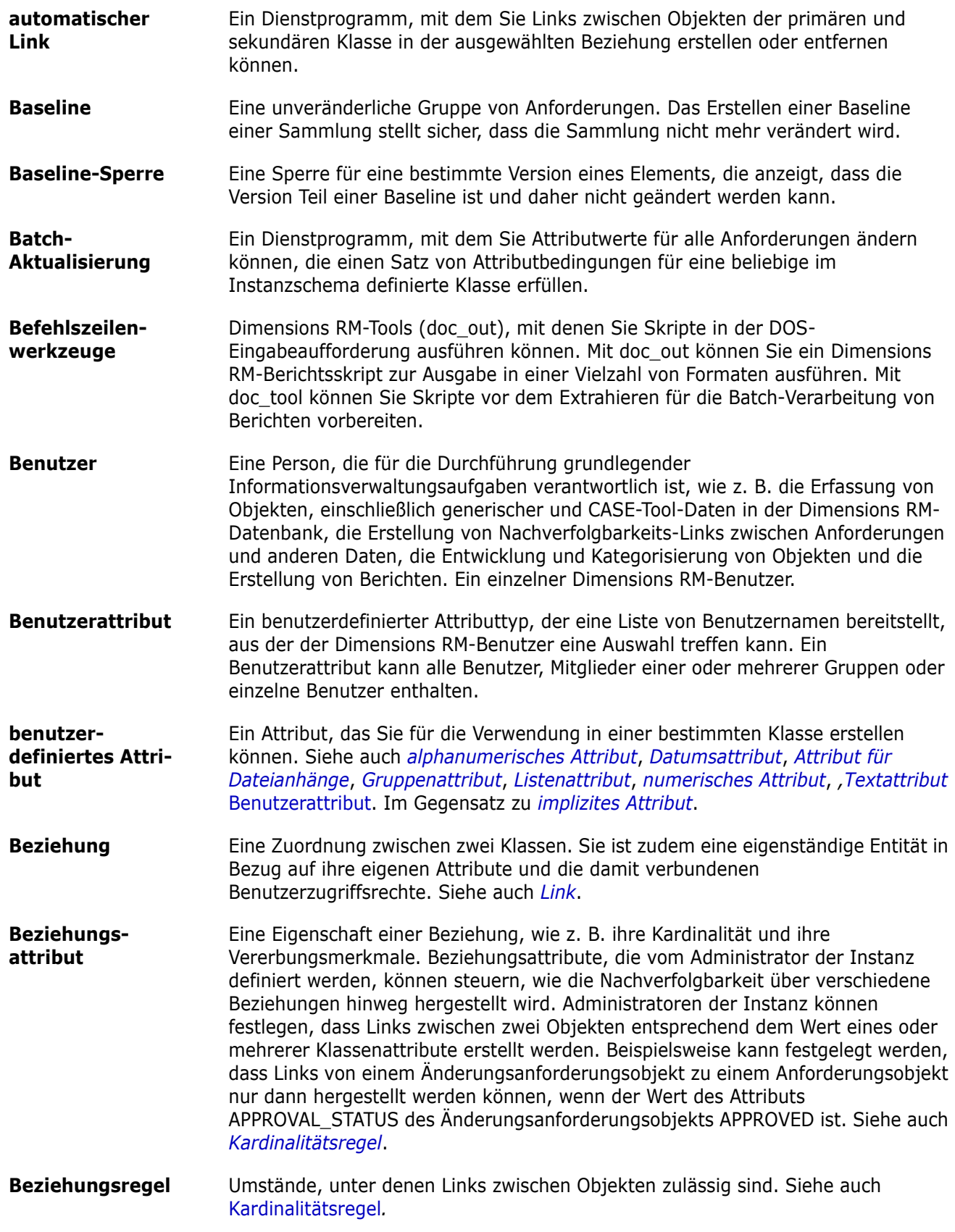

<span id="page-443-0"></span>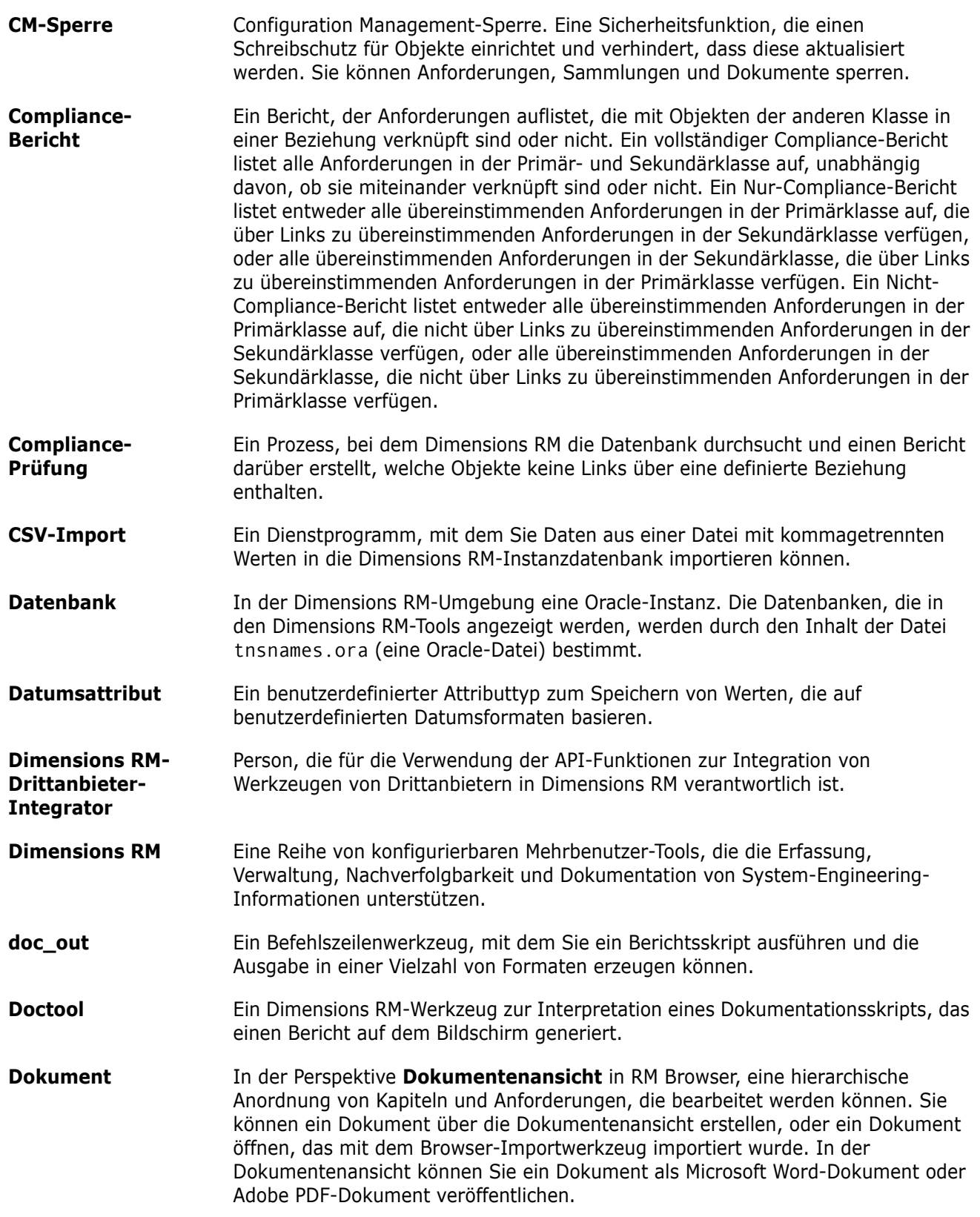

<span id="page-444-2"></span><span id="page-444-1"></span><span id="page-444-0"></span>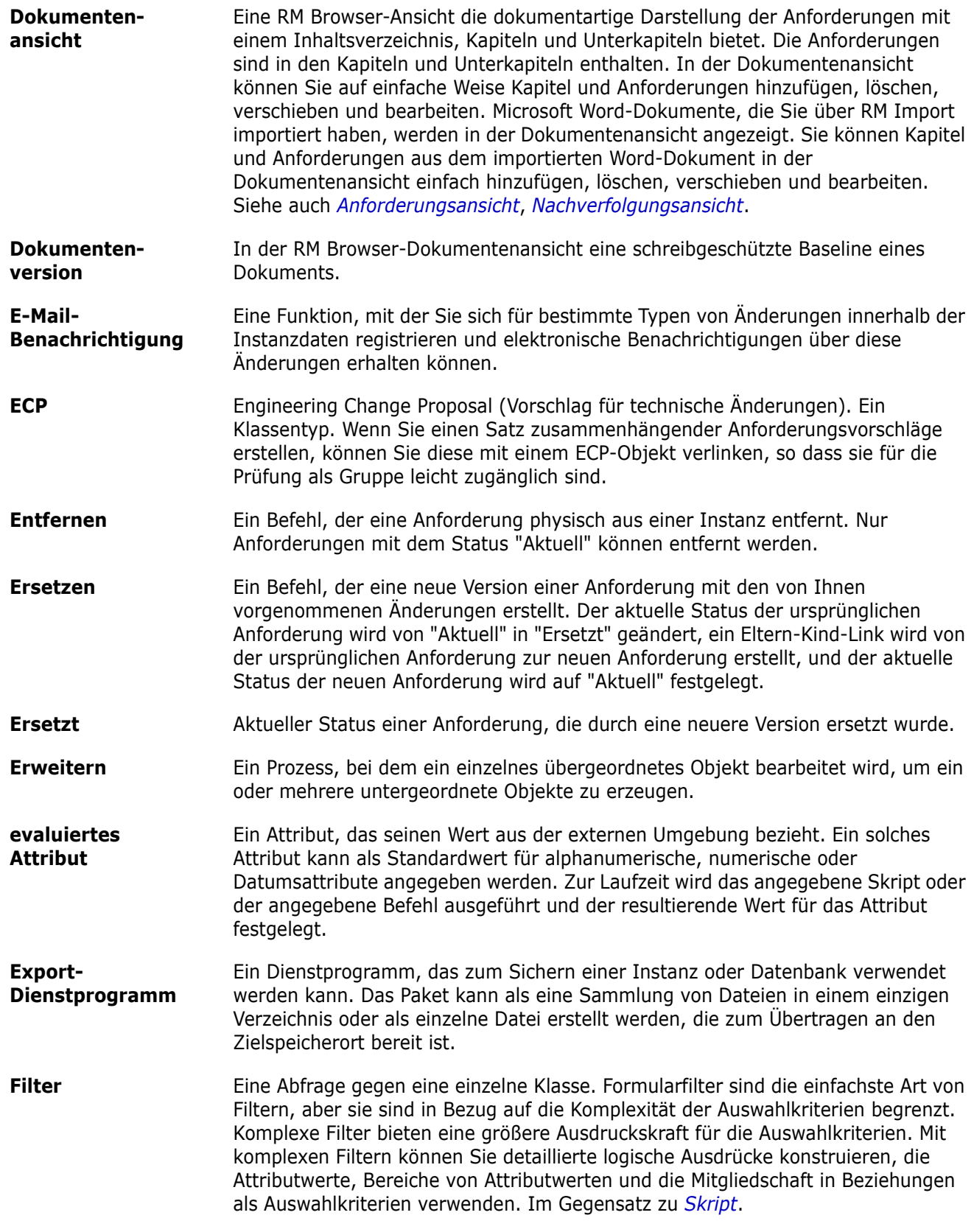

<span id="page-445-3"></span><span id="page-445-2"></span><span id="page-445-1"></span><span id="page-445-0"></span>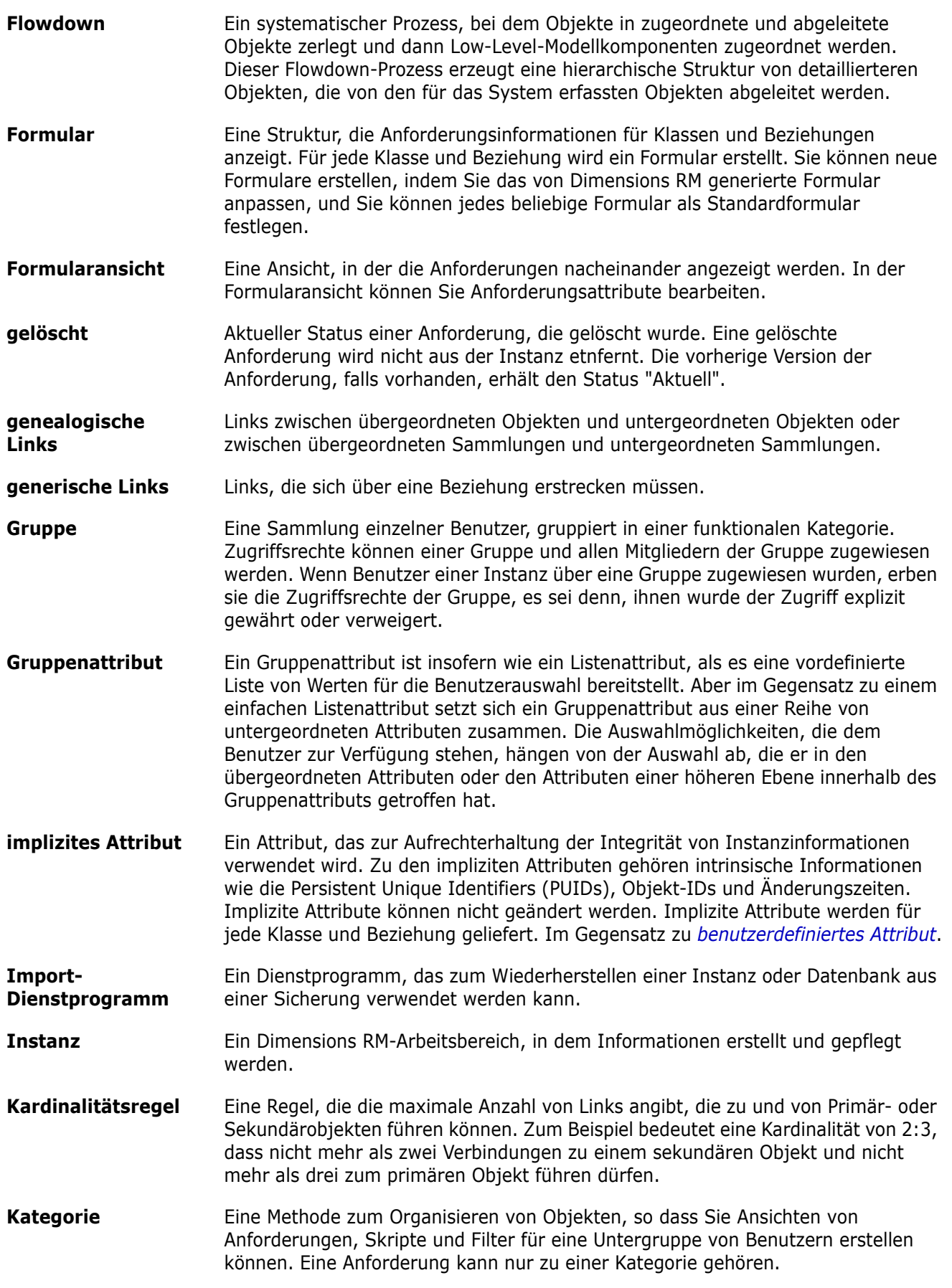

<span id="page-446-3"></span><span id="page-446-2"></span><span id="page-446-1"></span><span id="page-446-0"></span>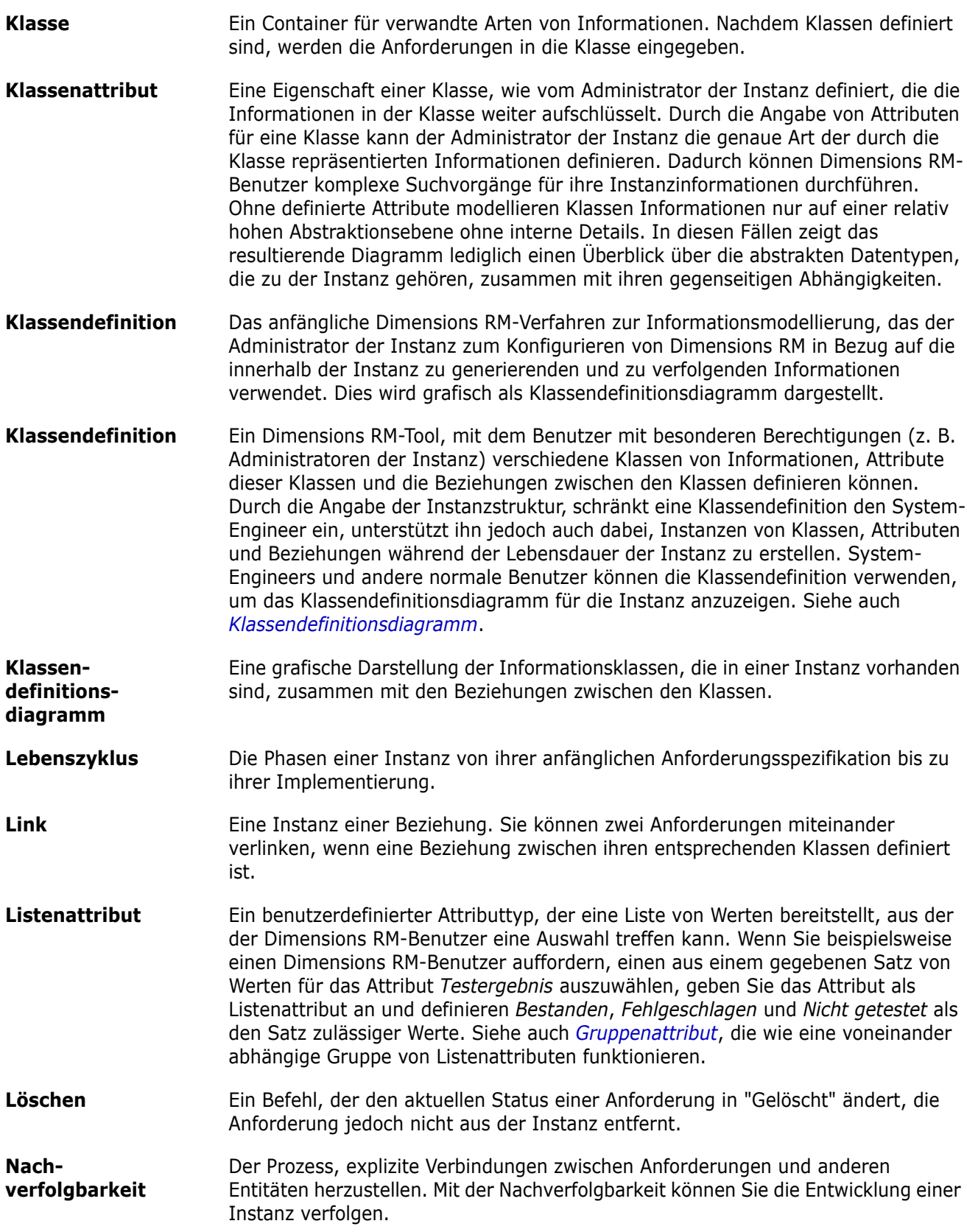

<span id="page-447-6"></span><span id="page-447-5"></span><span id="page-447-4"></span><span id="page-447-3"></span><span id="page-447-2"></span><span id="page-447-1"></span><span id="page-447-0"></span>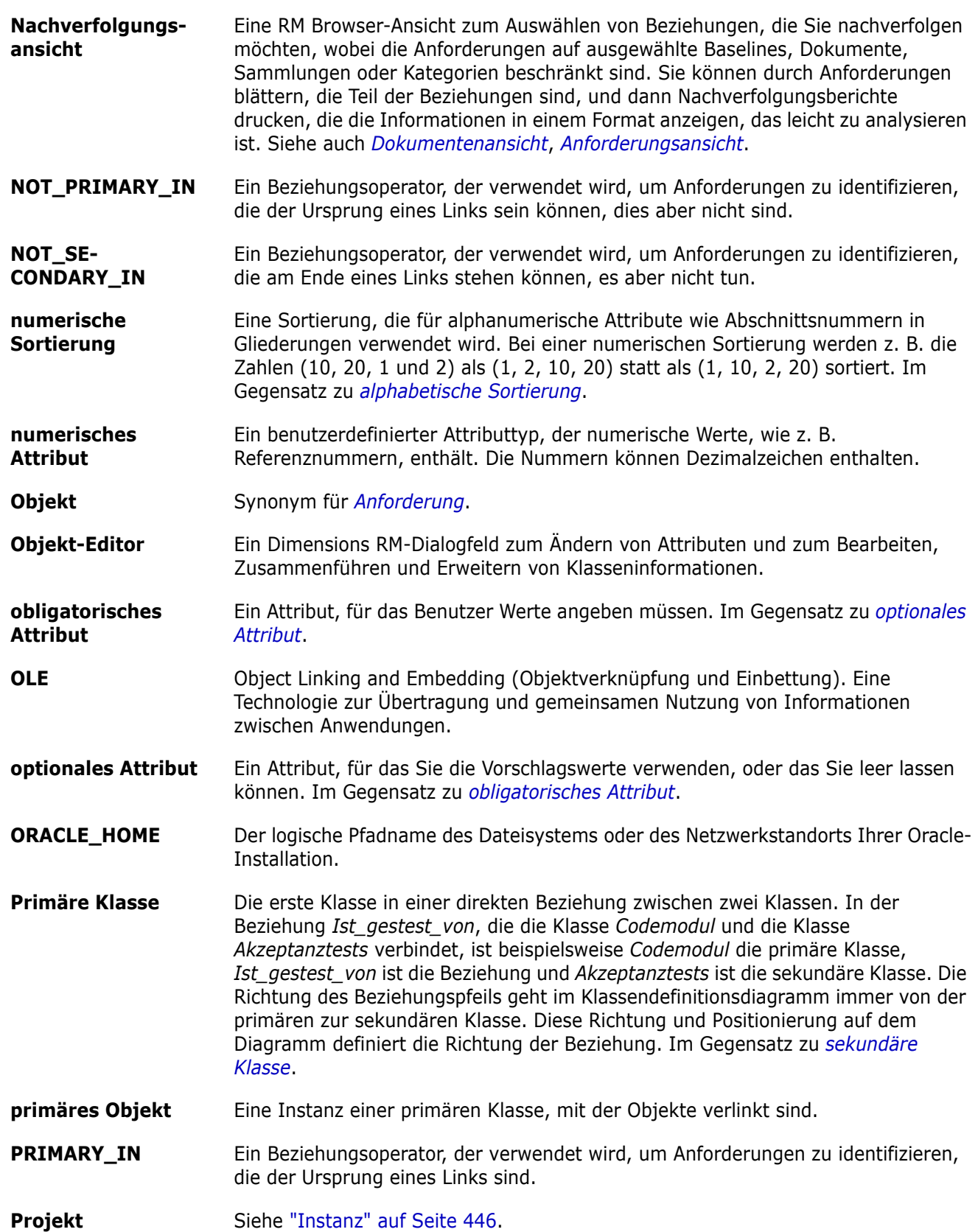

<span id="page-448-0"></span>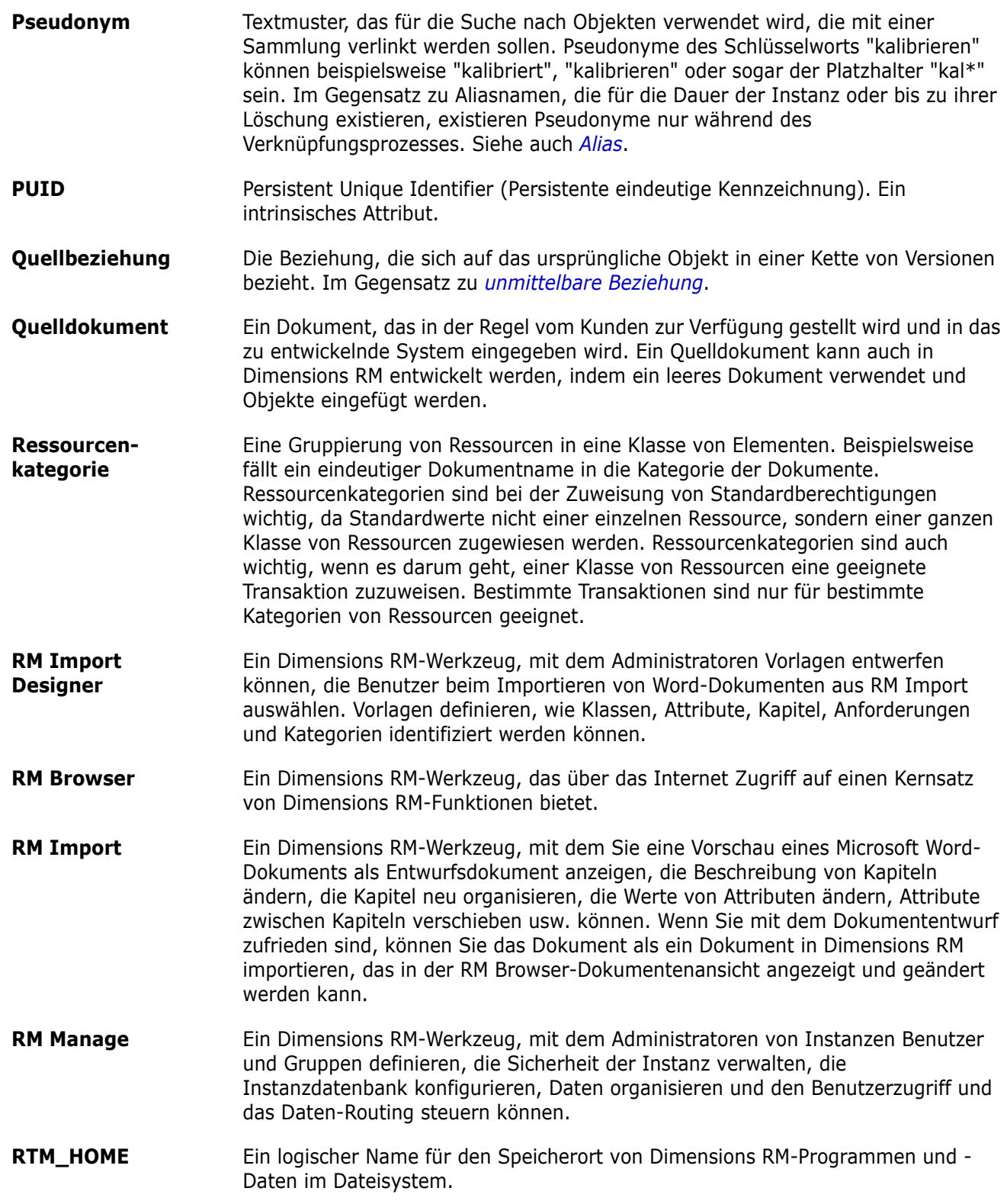

<span id="page-449-2"></span><span id="page-449-1"></span><span id="page-449-0"></span>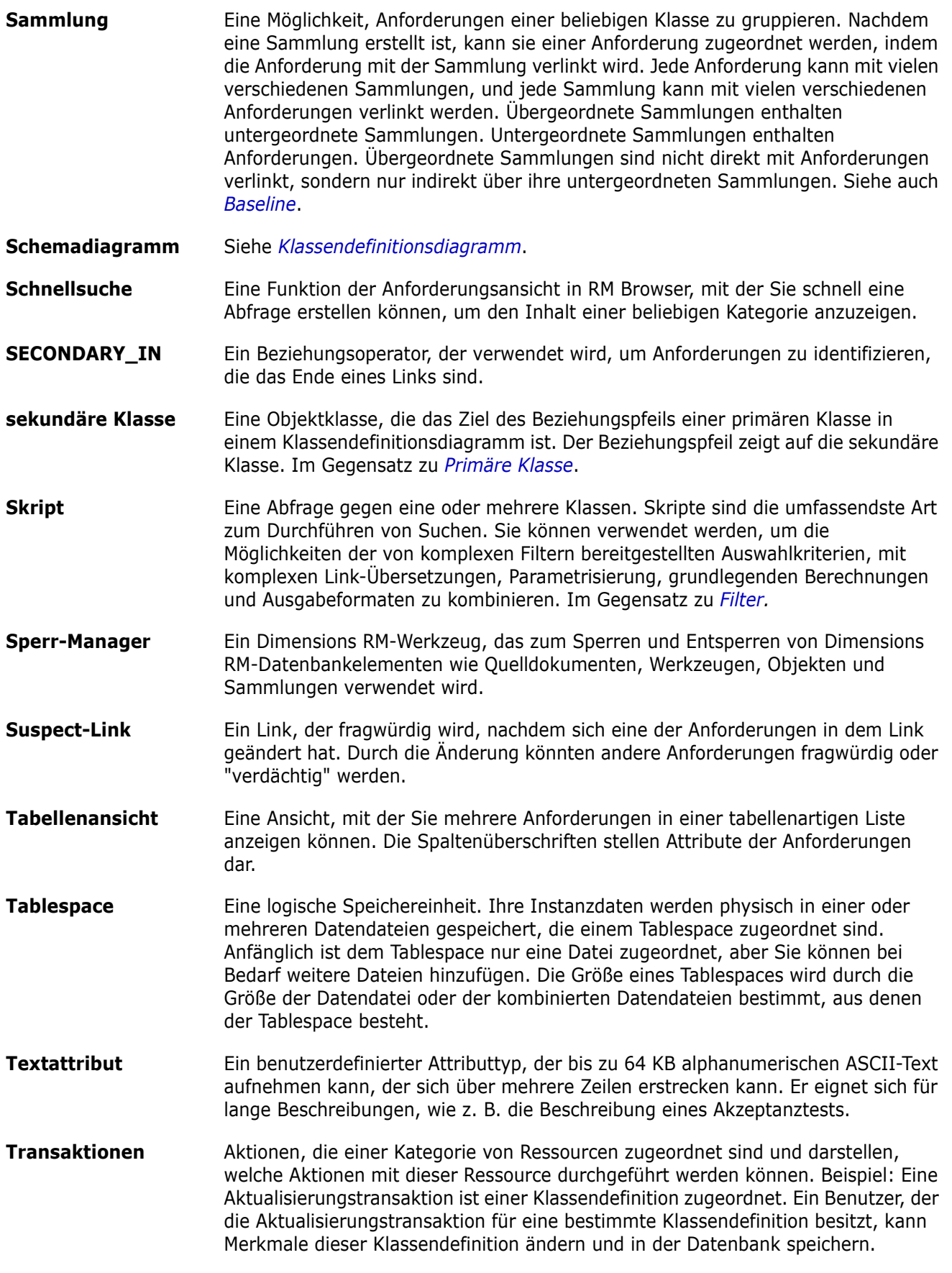

<span id="page-450-0"></span>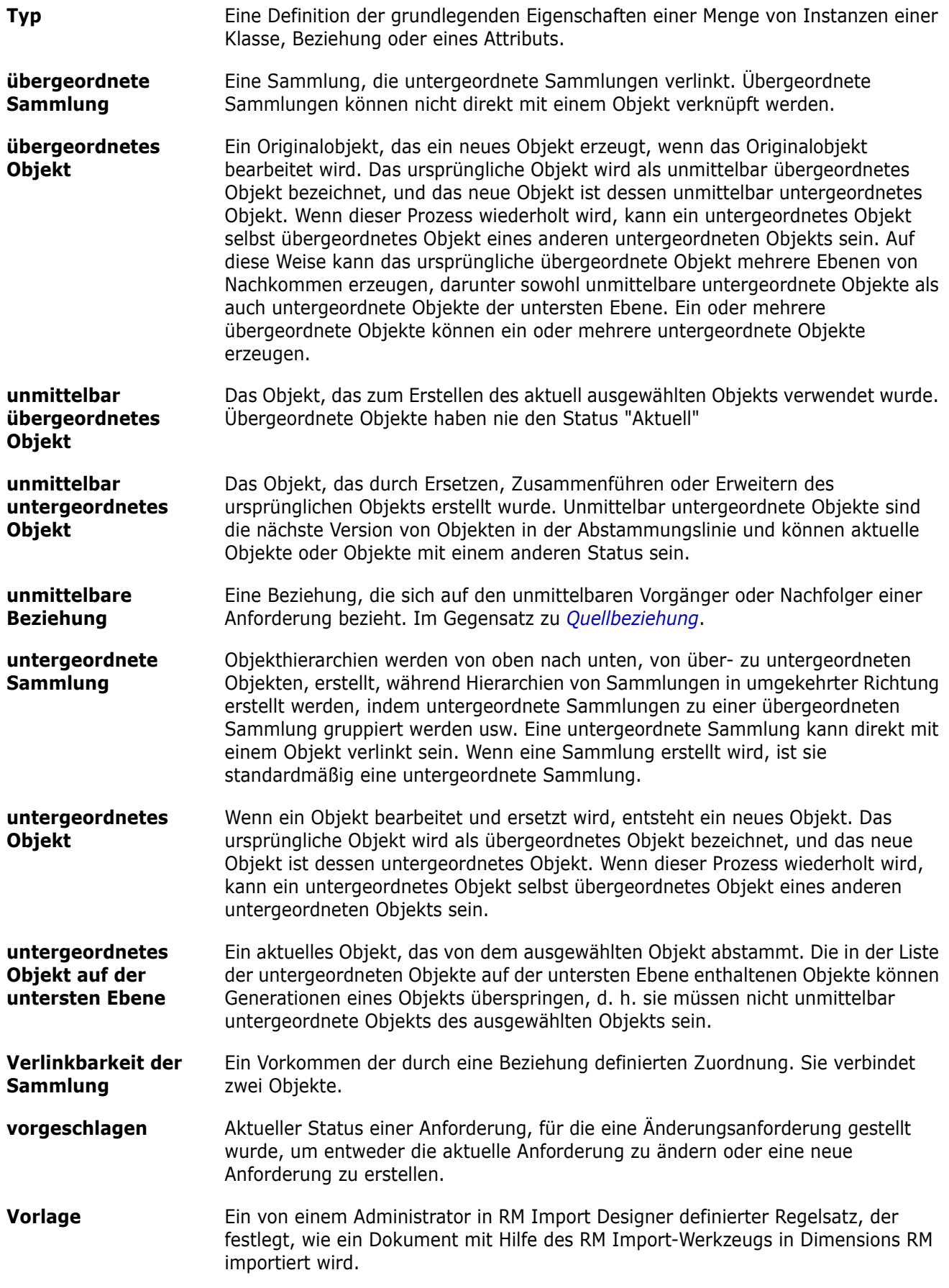

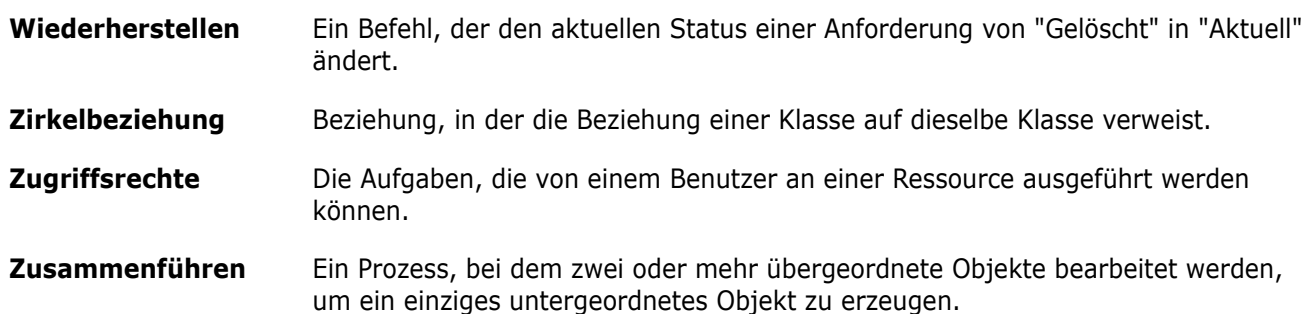

# **Index**

## **A**

[abhängige Attribute 157](#page-156-0) Abstimmungen [abstimmen 181](#page-180-0) [ändern 180](#page-179-0) [Ergebnisse anzeigen 181](#page-180-1) [erstellen 178](#page-177-0) [integrierte Abfragen 182](#page-181-0) [schließen 181](#page-180-2) [Übersicht 178](#page-177-1) [Agile 341](#page-340-0) [Anzeigeoptionen 347](#page-346-0) Features [bearbeiten 361](#page-360-0) [hinzufügen 361](#page-360-1) [löschen 361](#page-360-2) Produkte [bearbeiten 357](#page-356-0) [hinzufügen 357](#page-356-1) [löschen 358](#page-357-0) [manuelle Zuweisung 358](#page-357-1) [Registerkarte "Aufgaben-Board" 355](#page-354-0) [Registerkarte "Produkt-Backlog" 350](#page-349-0) [Registerkarte "Produkt-Storyboard" 352](#page-351-0) [Registerkarte "Sprint-Planung" 353](#page-352-0) [Registerkarte "Sprint-Storyboard" 354](#page-353-0) [Registerkarte "Übersicht" 349](#page-348-0) Releases [bearbeiten 359](#page-358-0) [hinzufügen 359](#page-358-1) [löschen 360](#page-359-0) **Sprints** [bearbeiten 363](#page-362-0) [hinzufügen 363](#page-362-1) [löschen 364](#page-363-0) Storys [bearbeiten 362](#page-361-0) [hinzufügen 362](#page-361-1) [löschen 363](#page-362-2) Aktualisieren [Daten 105](#page-104-0) [Aktualisieren von Anforderungen 111](#page-110-0) [allgemeine Einstellungen 80](#page-79-0) [alphabetische Sortierung 38](#page-37-0) [alphanumerisches Attribut 397](#page-396-0) Änderungsanforderungen [eine neue Anforderung anfordern 124](#page-123-0) [eine neue Anforderung vorschlagen 124](#page-123-0)

[senden 124,](#page-123-0) [131](#page-130-0) [überprüfen 133](#page-132-0) Anfoderungen [importieren aus XML-Dateien 319](#page-318-0) Anforderungen [aktualisieren 111](#page-110-0) [Änderungen zusammenführen 165](#page-164-0) [aus Container entfernen 152](#page-151-0) [aus DOORS importieren 330](#page-329-0) [aus ReqIF-Dateien importieren 330](#page-329-1) [bearbeiten 125](#page-124-0) [branchen 168,](#page-167-0) [173,](#page-172-0) [174](#page-173-0) [Container 151](#page-150-0) [Container öffnen 152](#page-151-1) [drucken 129](#page-128-0) [entfernen 111,](#page-110-1) [129](#page-128-1) [Ergebnisse der Schnellsuche exportieren 106](#page-105-0) [ersetzen 111](#page-110-2) [erstellen 124](#page-123-0) [Historie 158,](#page-157-0) [162](#page-161-0) [Historie, Herkunftsansicht 163](#page-162-0) [in Dokumenten verschieben 223](#page-222-0) [Klassen in Dokumenten einschränken 209](#page-208-0) [kopieren 122,](#page-121-0) [127,](#page-126-0) [128,](#page-127-0) [171,](#page-170-0) [172,](#page-171-0) [395](#page-394-0) [löschen 111,](#page-110-3) [129,](#page-128-2) [223](#page-222-1) [mehrere auswählen 35](#page-34-0) [Mehrfachauswahl 35](#page-34-0) [nach dem Branchen zusammenführen 168,](#page-167-0)  [175,](#page-174-0) [177](#page-176-0) [Sammlung 151](#page-150-0) [Schnellsuche 100](#page-99-0) [suchen 100](#page-99-0) [vererbte Container 153](#page-152-0) [vererbte Links 147](#page-146-0) [Versionen 113,](#page-112-0) [162](#page-161-0) [wiederherstellen 111,](#page-110-4) [129](#page-128-3) [Workflow-Elemente 115](#page-114-0) [zu Container hinzufügen 152](#page-151-2) [zwischen Kategorien verschieben 380](#page-379-0) [Anforderungseinstellungen 83](#page-82-0) [Anforderungs-ID-Attribut 413](#page-412-0) [Anforderungsklassen in Dokumenten](#page-208-0)  einschränken 209 [Anforderungs-URL in die Zwischenablage](#page-195-0)  kopieren 196 [Anforderungs-URL, in die Zwischenablage](#page-118-0)  kopieren 119 [Anhänge 236](#page-235-0) [anmelden bei RM Browser 60](#page-59-0)

[Anmelden, Azure 62](#page-61-0) [Anmelden, SmartCard 62](#page-61-1) [Anmelden, SSO 61](#page-60-0) [Anmeldung 60,](#page-59-0) [61](#page-60-1) Ansichten [Editierbare Tabelle 32](#page-31-0) [Formular 32](#page-31-0) [Tabelle 32](#page-31-0) Attribut [Gruppe 102,](#page-101-0) [399](#page-398-0) [Attribut "Erstellt von" 393](#page-392-0) [Attribut "Ursprünglich erstellt von" 393](#page-392-0) [Attribut für Dateianhänge 399](#page-398-1) Attribute [alphanumerisch 397](#page-396-0) [Anforderungs-ID 413](#page-412-0) [Benutzer 410](#page-409-0) [Dateianhang 399](#page-398-1) [Datum 398](#page-397-0) [definieren 394](#page-393-0) [Erstellt von 393](#page-392-0) [hinzufügen 394](#page-393-1) [kopieren 122,](#page-121-0) [171,](#page-170-0) [172,](#page-171-0) [395](#page-394-0) [Liste 402](#page-401-0) [löschen 396](#page-395-0) [numerisch 408](#page-407-0) [PUID 413](#page-412-0) [Text 409](#page-408-0) [Typen 393](#page-392-1) [URL 410](#page-409-1) [Ursprünglich erstellt von 393](#page-392-0) [Attribute, Gruppe 157](#page-156-0) [Attribute, Text mit HTML formatieren 38](#page-37-1) [Aufheben der Zuweisung eines Benutzers zu](#page-370-0)  [Gruppen 371,](#page-370-0) [372](#page-371-0) Auswahl [mehrere Anforderungen 35](#page-34-0)

#### **B**

Baseline [erstellen 305](#page-304-0) [Baseline erstellen 305](#page-304-0) [Baseline gesperrt 301](#page-300-0) Baselines [aus DOORS importieren 333](#page-332-0) [löschen 306](#page-305-0) [Baseline-Sperre 443](#page-442-4) [bearbeitbare Tabelle, Ansicht 32](#page-31-0) [Bearbeiten von Benutzern 370](#page-369-0) [Bearbeitungsmodus 80,](#page-79-1) [83,](#page-82-1) [84](#page-83-0) [Beispieldatenbanken 73](#page-72-0) [Benutzer erstellen 368](#page-367-0) [Benutzerattribut 410](#page-409-0) [Benutzereinstellungen 80](#page-79-2)

[Benutzerverwaltung 368](#page-367-1) [Benutzer bearbeiten 370](#page-369-0) [Benutzer erstellen 368](#page-367-0) [Benutzer kopieren 369](#page-368-0) [Benutzer löschen 371](#page-370-1) [Gruppenzuweisung 370,](#page-369-1) [371,](#page-370-0) [372](#page-371-1) [Bereich "Aktionen" 26](#page-25-0) [Bereich "Kategorien" 24](#page-23-0) Bericht [ausführen 270,](#page-269-0) [272](#page-271-0) [bearbeiten 290](#page-289-0) [Beziehungsbericht erstellen 283](#page-282-0) [grafischen Bericht erstellen 275](#page-274-0) [Klassenbericht erstellen 273](#page-272-0) [Nachverfolgungsbericht erstellen 285](#page-284-0) [Trendbericht erstellen 277](#page-276-0) [Verteilungsbericht erstellen 275](#page-274-1) [Berichte, Laufzeitparameter 272](#page-271-0) [Berichtseinstellungen 93](#page-92-0) [Berichts-URL in die Zwischenablage kopieren 295](#page-294-0) [Bericht-URL, in die Zwischenablage kopieren 295](#page-294-0) [Beziehungsbericht, erstellen 283](#page-282-0) [Branchen 173,](#page-172-0) [174](#page-173-0) [branchen 168](#page-167-0) [Breadcrumb 23](#page-22-0) [Breadcrumb der Instanz 23](#page-22-0)

### **C**

[Container 151,](#page-150-0) [152](#page-151-2) [vererbt 153](#page-152-0) [Workflow 308](#page-307-0) [Containereigenschaften 154](#page-153-0)

#### **D**

Dashboard [Berichte verwenden 253](#page-252-0) [erstellen 254](#page-253-0) [grafischen Bericht hinzufügen 255](#page-254-0) [kopieren 257](#page-256-0) [Laufzeitparameter 256](#page-255-0) [löschen 258](#page-257-0) [Standardbericht hinzufügen 255](#page-254-1) [umbenennen 258](#page-257-1) [Website hinzufügen 257](#page-256-1) Dashboard "Meine Arbeit" [Abstimmungen 182](#page-181-0) [erstellen 252](#page-251-0) [Datumsattribut 398](#page-397-0) [Diskussionen 68,](#page-67-0) [182](#page-181-1) Dokumente [Adobe PDF-Dokumente veröffentlichen 239](#page-238-0) [Anforderungen verschieben 223](#page-222-0)

[Anforderungsklassen einschränken 209](#page-208-0) [Anforderungsversionen 162](#page-161-0) [Anhänge anzeigen 236](#page-235-0) [bearbeiten 202](#page-201-0) [Bericht über Dokumentunterschiede 235](#page-234-0) [Dokumenteigenschaften 208](#page-207-0) [Dokumentenversion erstellen 231](#page-230-0) [drucken 191](#page-190-0) [ein Dokument bearbeiten 202](#page-201-0) [ein Kapitel bearbeiten 216](#page-215-0) [ein Kapitel erstellen 214](#page-213-0) [ein Kapitel löschen 218](#page-217-0) [eine Anforderung hinzufügen 222](#page-221-0) [eine Anforderung löschen 223](#page-222-1) [eingeschränkte Berechtigungen 192](#page-191-0) [Einstellung für das automatische Laden 90](#page-89-0) [erstellen 198](#page-197-0) [Excel-Datei erstellen 240](#page-239-0) [Excel-Tabelle veröffentlichen 240](#page-239-0) [in Word erstellen 235](#page-234-1) [Kapitel verschieben 223](#page-222-0) [löschen 200](#page-199-0) [Microsoft Word-Dokumente veröffentlichen](#page-234-1)  235 [öffnen 192](#page-191-1) [PDF erzeugen 239](#page-238-0) [ReqIF erstellen 241](#page-240-0) [ReqIF-Dokumente veröffentlichen 241](#page-240-0) [standardmäßiges Anforderungslayout 92](#page-91-0) [Standardmodus für Ansicht 92](#page-91-1) [vergleichen 233](#page-232-0) [Veröffentlichung von Titelnummern](#page-89-1)  verhindern 90 [Workflow 242](#page-241-0) [Zeichenfolgen suchen und ersetzen 193](#page-192-0) Zusammenfassung der [Anforderungsunterschiede 234](#page-233-0) [Dokumente automatisch laden, Einstellung 90](#page-89-0) [Dokumente, formatieren 203](#page-202-0) [Dokumenteinstellungen 90](#page-89-2) Dokumentenversion [als neues Dokument speichern 232](#page-231-0) [ändern 232](#page-231-0) [anzeigen 232](#page-231-0) [aus Dokument erstellen 231](#page-230-0) [löschen 232](#page-231-0) [Dokument-URL, in die Zwischenablage kopieren](#page-195-0)  196 [DOORS 330,](#page-329-0) [333](#page-332-0) [Drucken 129,](#page-128-0) [191](#page-190-0)

#### **E**

Einstellungen [allgemein 80](#page-79-0)

[Anforderungen 83](#page-82-0) [Ansicht "Branch" 95](#page-94-0) [Ansicht "Synchronisierung" 95](#page-94-0) [Benutzerattribut 84](#page-83-1) [Benutzereinstellungen 80](#page-79-2) [Bericht 93](#page-92-0) [Dokument 90](#page-89-2) [Geteilte Ansicht 94](#page-93-0) [Instanzeinstellungen 80](#page-79-2) [Link-Browser 93](#page-92-1) [Schnellsuche 88](#page-87-0) [Startseite 83](#page-82-2) [Einstellungen der Ansicht "Branch" 95](#page-94-0) [Einstellungen der Ansicht "Synchronisierung" 95](#page-94-0) [Einstellungen für die geteilte Ansicht 94](#page-93-0) [Entfernen von Anforderungen 111,](#page-110-1) [129](#page-128-1) [Ersetzen von Anforderungen 111](#page-110-2) [Erstellen eines neuen Dokuments 198](#page-197-0) Exportieren [CSV 106](#page-105-1) [Testfall 107](#page-106-0) [Testlauf 107](#page-106-0) [Excel 106](#page-105-1) [HTML 106](#page-105-1) [PDF 106](#page-105-1) [Testfall 107](#page-106-0) [Testlauf 107](#page-106-0) [Text 106](#page-105-1) [Word 106](#page-105-1) [XML 106](#page-105-1)

#### **F**

[Formatieren von Dokumenten 203](#page-202-0) [Formatieren von Kapiteln 220](#page-219-0) [Formatieren von Textattributen mit HTML 38](#page-37-1) [Formularansicht 32](#page-31-0)

#### **G**

[gleichzeitige Bearbeitung 80,](#page-79-1) [83,](#page-82-1) [84](#page-83-0) [grafischer Bericht, erstellen 275](#page-274-0) [Gruppenattribut 399](#page-398-0) [Gruppenattribute 48,](#page-47-0) [102,](#page-101-0) [157](#page-156-0) [Gruppenzuweisung 370,](#page-369-1) [371,](#page-370-0) [372](#page-371-1)

#### **H**

[Herkunftsansicht 163](#page-162-0) [Hilfe 64](#page-63-0) [Historie, Anforderung 158](#page-157-0) [HTML-Formatierung 409](#page-408-1)

## **I**

[Importieren 311](#page-310-0) [CSV 321](#page-320-0) [Testfall 322,](#page-321-0) [329](#page-328-0) [Testlauf 322,](#page-321-0) [329](#page-328-0) [DOORS 330,](#page-329-0) [333](#page-332-0) [ReqIF 330](#page-329-1) [Roundtrip 334](#page-333-0) [Testfall 322,](#page-321-0) [329](#page-328-0) [Testlauf 322,](#page-321-0) [329](#page-328-0) [Word 312,](#page-311-0) [315](#page-314-0) [XML 319](#page-318-1) [zuvor exportierte Anforderungen 334](#page-333-1) [Instanzeinstellungen 80](#page-79-2)

#### **K**

Kapitel [bearbeiten 216](#page-215-0) [erstellen 214](#page-213-0) [formatieren 220](#page-219-0) [löschen 218](#page-217-0) [verschieben 223](#page-222-0) Kapitellayout [Absatz 188](#page-187-0) [editierbare Tabelle 189](#page-188-0) [Tabelle 188](#page-187-1) Kategorien [hinzufügen 376](#page-375-0) [löschen 376](#page-375-1) [maximale Namenslänge 376](#page-375-2) [umbenennen 377](#page-376-0) [verschieben 378](#page-377-0) [verwalten 375](#page-374-0) [Zugriffsrechte 378](#page-377-1) [Kategorien in RM Browser 47](#page-46-0) [Kategorien, Anforderungen verschieben 380](#page-379-0) [Klassenbericht, erstellen 273](#page-272-0) Kommentare [hinzufügen 68,](#page-67-0) [182](#page-181-1) [Kontaktaufnahme mit technischer Unterstützung](#page-12-0)  13 [Kontrollkästchen "Dokument automatisch laden"](#page-89-3)  90 [Kopieren der Anforderungs-URL in die](#page-118-0)  Zwischenablage 119 [Kopieren der Sammlungs-URL in die](#page-308-0)  Zwischenablage 309 [Kopieren von Anforderungen 122,](#page-121-0) [127,](#page-126-0) [128,](#page-127-0) [171,](#page-170-0)  [172](#page-171-0) [Kopieren von Benutzern 369](#page-368-0)

## **L**

[Laufzeitparameter für Berichte 272](#page-271-0) [Link-Browser 147](#page-146-1) [Link-Browser-Einstellungen 93](#page-92-1) Links [Suspect 141](#page-140-0) [vererbt 147](#page-146-0) [Links durchsuchen 147](#page-146-1) [Listenattribut 402](#page-401-0) [Listenwerte sortieren 384](#page-383-0) [Löschen von Anforderungen 111,](#page-110-3) [129](#page-128-2) [Löschen von Benutzern 371](#page-370-1)

#### **M**

[Menü "Willkommen" 22](#page-21-0) [Menüleiste 22](#page-21-1)

### **N**

**Nachverfolgbarkeit** [Beschreibung der Struktur der](#page-287-0)  Nachverfolgbarkeit 288 [Struktur anpassen 289](#page-288-0) [Übersicht 287](#page-286-0) [Nachverfolgungsbericht, erstellen 285](#page-284-0) [Navigation 21](#page-20-0) [numerische Sortierung 38](#page-37-2) [numerisches Attribut 408](#page-407-0) [Nummerierung, Veröffentlichung verhindern 90](#page-89-1)

## **O**

[Operatoren in RM Browser 51](#page-50-0)

### **P**

[Passwörter, ändern 63](#page-62-0) [Passwörter, Beispieldatenbanken 73](#page-72-0) [PUID-Attribut 413](#page-412-0)

## **Q**

[QLARIUS\\_RM-Beispieldatenbank 73](#page-72-0)

#### **R**

Rechtschreibprüfung [Chrome 77](#page-76-0) [Edge 75](#page-74-0)

[Firefox 76](#page-75-0) [Internet Explorer 75](#page-74-1) [Registerkarte "Beziehungsbedingungen" 53](#page-52-0) [ReqIF 330](#page-329-1) [RM Browser 53](#page-52-0) [Abmeldung 63](#page-62-1) [Abstimmungen 178](#page-177-1) [an Diskussionen teilnehmen 68,](#page-67-0) [182](#page-181-1) [Ändern Ihres Passworts 63](#page-62-0) [Änderungsanforderungen senden 131](#page-130-0) [Änderungsanforderungen überprüfen 133](#page-132-0) [Anforderungen bearbeiten 125](#page-124-0) [Anforderungen entfernen 129](#page-128-1) [Anforderungen löschen 129](#page-128-2) [Anforderungen wiederherstellen 129](#page-128-3) [Anmeldung 60,](#page-59-1) [61,](#page-60-1) [62](#page-61-1) [Anzeige von Kontaktinformationen 73](#page-72-1) [Anzeige von Systeminformationen 73](#page-72-1) [Anzeige von Versionsinformationen 73](#page-72-1) [Daten aktualisieren 105](#page-104-0) [Grundlagen 20](#page-19-0) [Hilfe erhalten 64](#page-63-0) [in Abfragen verwendete Kategorien 47](#page-46-0) [in Abfragen verwendete Operatoren 51](#page-50-0) [Nachverfolgbarkeitsansicht 287](#page-286-0) [neues Objekt erstellen 120](#page-119-0) [Registerkarte "Attributbedingungen" 46](#page-45-0) [Sammlungen organisieren 300](#page-299-0) [Übersicht 16](#page-15-0) [RM Browser, Navigation 21](#page-20-0) [RM Browser-Schnittstelle 20](#page-19-1) [RMDEMO-Beispieldatenbank 73](#page-72-0)

#### **S**

[Sammlung 151](#page-150-0) Sammlungen [Baseline erstellen 305](#page-304-0) [erstellen 301](#page-300-1) [löschen 303](#page-302-0) [Sammlungs-URL, in die Zwischenablage](#page-308-0)  kopieren 309 [Schloss-Symbol 301](#page-300-0) [Schnellsuche 100](#page-99-0) [Schnellsuche-Einstellungen 88](#page-87-0) [Sortieren von Listenwerten 384](#page-383-0) [Sperre, Baseline 443](#page-442-4) [SQL 420](#page-419-0) [standardmäßiges Anforderungslayout 92](#page-91-0) [Standardmodus für Dokumentansicht 92](#page-91-1) [Startseite-Einstellungen 83](#page-82-2) [Stimme in einer Abstimmung abgeben 181](#page-180-0) [Suchen und Ersetzen, Arbeitsseite des](#page-192-0)  Dokuments 193 [Suchen von Anforderungen 100](#page-99-0)

[Suspect-Links 141](#page-140-0) [Symbolleiste "HTML-Formatierung" 38](#page-37-1)

## **T**

[Tabellenansicht 32,](#page-31-0) [34](#page-33-0) technische Unterstützung [Kontaktaufnahme 13](#page-12-0) Testfall [CSV-Export 107](#page-106-0) [CSV-Import 322,](#page-321-0) [329](#page-328-0) Testfall-Management [Testfall 338](#page-337-0) [Testlauf 339](#page-338-0) [Testschritte 339](#page-338-1) Testlauf [CSV-Export 107](#page-106-0) [CSV-Import 322,](#page-321-0) [329](#page-328-0) [Textattribut 409](#page-408-0) [Textattribute, Formatierung 38](#page-37-1) [Trendbericht 111](#page-110-5) [Trendbericht, erstellen 277](#page-276-0)

## **U**

[Überprüfbarkeit 111](#page-110-6) URL [Anforderung, in die Zwischenablage kopieren](#page-118-0)  119 [Bericht, in die Zwischenablage kopieren 295](#page-294-0) [Dokument, in die Zwischenablage kopieren](#page-195-0)  196 [Sammlung, in die Zwischenablage kopieren](#page-308-0)  309 URL kopieren [Anforderung 119](#page-118-0) [von Bericht 295](#page-294-0) [von Dokument 196](#page-195-0) [von Sammlung 309](#page-308-0) [URL-Attribut 410](#page-409-1)

### **V**

[vererbte Container 153](#page-152-0) [vererbte Links 147](#page-146-0) [Vergleich eines Dokuments und seiner](#page-232-0)  Dokumentenversion 233 Veröffentlichen [als Excel-Tabelle 240](#page-239-0) [als PDF-Dokument 239](#page-238-0) [als ReqIF-Dokument 241](#page-240-0) [als Word-Dokument 235](#page-234-1)

[Verschieben von Anforderungen zwischen](#page-379-0)  Kategorien 380 [Verteilungsbericht, erstellen 275](#page-274-1) vorgeschlagenen Anforderungen [überprüfen 133](#page-132-0)

## **W**

[Wiederherstellen von Anforderungen 111,](#page-110-4) [129](#page-128-3) Workflow [Container 308](#page-307-0) [Dokument 242](#page-241-0) [Elemente 115](#page-114-0)

## **X**

[XML-Dateien, importieren 319](#page-318-0)

### **Z**

[Zugriff auf RM Browser 61,](#page-60-1) [62](#page-61-1) [Zusammenführen 175,](#page-174-0) [177](#page-176-0) [zusammenführen 168](#page-167-0) [Zusammenführen von Anforderungsänderungen](#page-164-0)  165 [Zuweisen eines Benutzers zu einer Gruppe 370](#page-369-1) [Zuweisen von Benutzern zu Gruppen 372](#page-371-1)